# <span id="page-0-0"></span>**The Grasshopper Primer (EN)**

# **Third Edition V3.3**

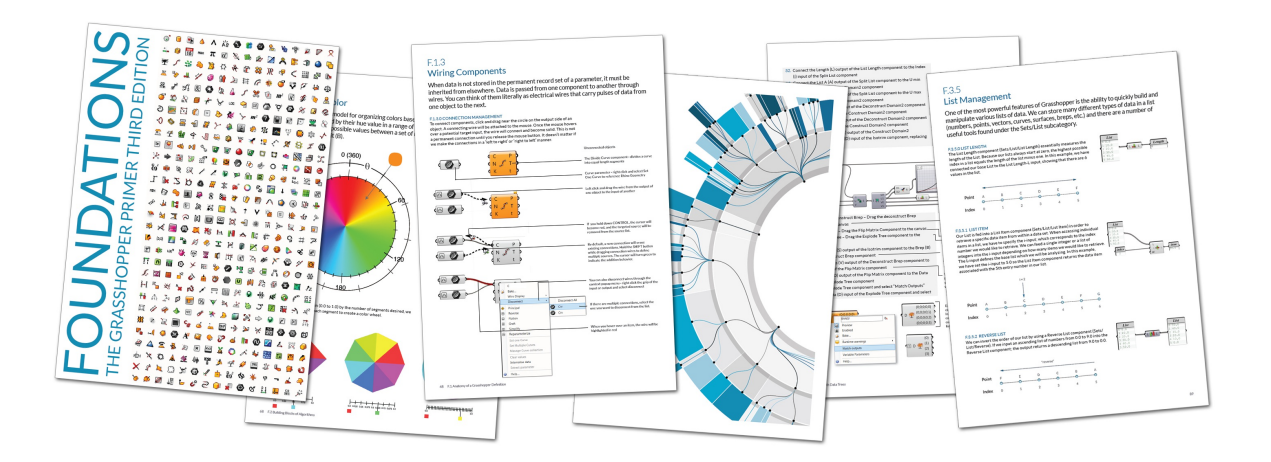

Grasshopper is a graphical algorithm editor tightly integrated with Rhino's 3-D modeling tools, allowing designers to build form generators from the simple to the awe-inspiring.

#### **WELCOME**

You have just opened the third edition of the Grasshopper Primer. This primer was originally written by Andrew O. Payne of Lift Architects for Rhino4 and Grasshopper version 0.6.0007 which, at the time of its release, was a giant upgrade to the already robust Grasshopper platform. We now find ourselves at another critical shift in Grasshopper development, so a much needed update to the existing primer was in order. We are thrilled to add this updated, *and now web-based*, primer to the many amazing contributions put forth by Grasshopper community members.

With an already excellent foundation from which to build, our team at Mode Lab went to work designing and developing the look and feel of the third edition. This revision provides a comprehensive guide to the most current Grasshopper build, version 0.90076, highlighting what we feel are some of the most exciting feature updates. The revised text, graphics, and working examples are intended to teach v[isual progr](http://modelab.is)amming to the absolute beginner, as well as provide a quick introduction to Generative Design workflows for the seasoned veteran. It is our goal that this primer will serve as a field guide to new and existing users looking to navigate the ins and outs of using Grasshopper in their creative practice.

This primer introduces you to the fundamental concepts and essential skill-building workflows to effectively use Grasshopper. Foundations is the first volume in a forthcoming collection of Grasshopper primers. Here's what you can expect to learn from the primer:

- **Introduction** What is Grasshopper and how is it being used?
- **Hello Grasshopper** Make your first definition
- **Anatomy of a Grasshopper Definition** What makes up a definition?
- **Building Blocks of Algorithms** Start simple and build complexity
- **Designing with Lists** What's a list and how do I manage them?
- **Designing with Data Trees** What's a data structure and what do they mean for my process?

**Appendix** - References and Working files for continued exploration

We hope that at the very least this primer will inspire you to begin exploring the many opportunities of programming with Grasshopper. We wish you the best of luck as you embark on this journey.

### **THE GRASSHOPPER PRIMER PROJECT**

The Grasshopper Primer is an open source project, initiated by Bob McNeel, Scott Davidson, and the Grasshopper Development team at Robert McNeel & Associates.

**Mode Lab** authored the Third Edition of the primer. http://modelab.is

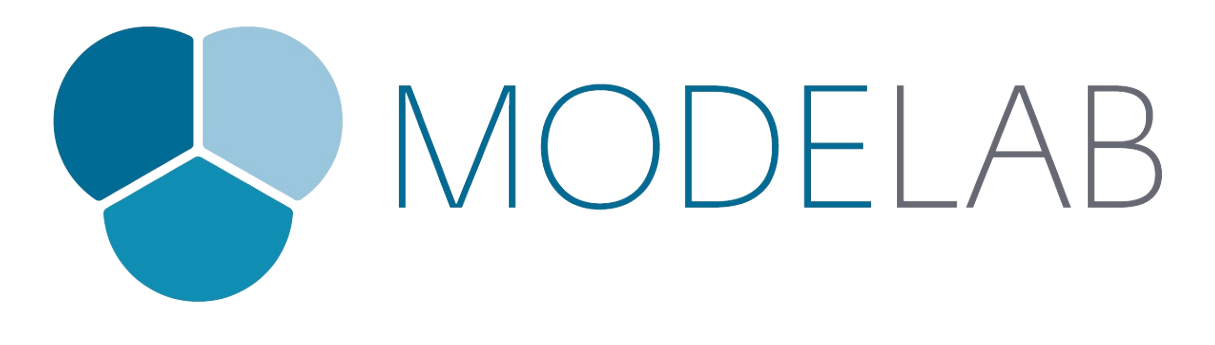

If you would like to contribute to this project, check out the github project wiki to get started (https://github.com/modelab/grasshopper-primer/wiki).

#### **ACKNOWLEDGEMENTS**

[A special thanks to David Rutten for the endless inspir](https://github.com/modelab/grasshopper-primer/wiki)ation and invaluable work pioneering Grasshopper. We would also like to thank Andrew O. Payne for providing the assets from which this work initiated. Lastly, many thanks to Bob McNeel and everyone at Robert McNeel & Associates for their generous support over the years.

# **REQUIRED SOFTWARE**

#### **Rhino5**

Rhino 5.0 is the market leader in industrial design modeling software. Highly complicated shapes can be directly modeled or acquired through 3D digitizers. With its powerful NURBS based engine Rhino 5.0 can create, edit, analyze, and translate curves, surfaces, and solids. There are no limits on complexity, degree, or size.

http://www.rhino3d.com/download/rhino/5/latest

#### **Grasshopper**

[For designers who are exploring new shapes us](http://www.rhino3d.com/download/rhino/5/latest)ing generative algorithms, Grasshopper is a graphical algorithm editor tightly integrated with Rhino's 3D modeling tools. Unlike RhinoScript or Python, Grasshopper requires no knowledge of the abstract syntax of scripting, but still allows designers to build form generators from the simple to the awe inspiring.

http://www.grasshopper3d.com/page/download-1

# **FORUMS**

The Grasshopper forum is very active and offers a wonderful resource for posting questions/answers and finding help on just about anything. The forum has categories for general discussion, errors & bugs, samples & examples, and FAQ.

#### http://www.grasshopper3d.com/forum

The Common Questions section of the Grasshopper site contains answers to many questions you may have, as [well as helpful links:](http://www.grasshopper3d.com/forum)

#### http://www.grasshopper3d.com/notes/index/allNotes

For more general questions pertaining to Rhino3D be sure to check out the McNeel Forum powered by Discourse.

[http://discourse.mcneel.com/](http://www.grasshopper3d.com/notes/index/allNotes)

## **LICENSING INFORMATION**

[The Grasshopper Primer is li](http://discourse.mcneel.com/)censed under the Creative Commons Attribution-NonCommercial-ShareAlike 3.0 Unported license. The full text of this license is available here: http://creativecommons.org/licenses/by-ncsa/3.0/us/legalcode

# **Table of Contents**

0. About 0.1. Grasshopper - an Overview 0.2. Grasshopper in Action 1. [Found](#page-0-0)ations 1.1. [Hello Grasshopper!](#page-5-0) [1.1.1. Installing and La](#page-8-0)unching Grasshopper [1.1.2. T](#page-9-0)he Grasshopper UI [1.1.3. Talking to Rhin](#page-10-0)o 1.2. Anato[my of a Grasshopper Definition](#page-11-0) 1.2.1. [Grasshopper Object](#page-14-0) Types 1.2.2. [Grasshopper Co](#page-27-0)mponent Parts [1.2.3. Data Types](#page-36-0) 1.2.4. [Wiring Components](#page-37-0) 1.2.5. [The Grasshopper Definition](#page-40-0) 1.3. Buildi[ng Blocks of](#page-46-0) Algorithms 1.3.1. [Points Planes & Vec](#page-52-0)tors 1.3.2. [Working With Attractors](#page-55-0) [1.3.3. Mathematics, Expressio](#page-57-0)ns & Conditionals 1.3.4. [Domains & Color](#page-58-0) 1.3.5. [Booleans and Logical O](#page-62-0)perators 1.4. Desig[ning with Lists](#page-67-0) 1.4.1. [Curve Geometry](#page-78-0) 1.4.2. What is a List? [1.4.3. Data Stream](#page-87-0) [Matching](#page-84-0) 1.4.4. [Creating Lists](#page-88-0) 1.4.5. [List Visualizatio](#page-92-0)n 1.4.6. [List Management](#page-94-0) 1.4.7. [Working with L](#page-98-0)ists 1.5. Desig[ning with Data Tre](#page-101-0)es 1.5.1. [Surface Geometry](#page-104-0) 1.5.2. [What is a Data Tree](#page-107-0)? [1.5.3. Creating Data Trees](#page-113-0) 1.5.4. [Working with Data](#page-114-0) Trees 1.6. Gettin[g Started with Meshes](#page-121-0) 1.6.1. [What is a Mesh?](#page-124-0) 1.6.2. [Understanding Topology](#page-135-0) [1.6.3. Creating Meshes](#page-143-0) 1.6.4. [Mesh Operations](#page-145-0) 1.6.5. [Mesh Interactions](#page-157-0) 1.6.6. [Working with Mes](#page-163-0)h Geometry 2. Extensions 2.1. Elem[ent\\*](#page-170-0) 2.1.1. [Introduction](#page-178-0) [2.1.2](#page-191-0). Half Edge Data [2.1.3. Com](#page-192-0)ponents 2.1.4. [Exercise](#page-193-0) 2.1.5. [Architectural Ca](#page-197-0)se Study

- 3. Appendix
	- 3.1. Index
	- 3.2. Example Files
	- [3.3. Re](#page-221-0)sources
	- 3.4. [About](#page-223-0) This Primer

# <span id="page-5-0"></span>**Grasshopper - an Overview**

**Grasshopper is a visual programming editor developed by David Rutten at Robert McNeel & Associates. As a plug-in for Rhino3D, Grasshopper is integrated with the robust and versatile modeling environment used by creative professionals across a diverse range of fields, including architecture, engineering, product design,** and more. In tandem, Grasshopper and Rhino offer us the opportunity to define precise parametric control over **models, the capability to explore generative design workflows, and a platform to develop higher-level programming logic – all within an intuitive, graphical interface.**

The origins of Grasshopper can be traced to the functionality of Rhino3d Version 4's "Record History" button. This built-in feature enabled users to store modeling procedures implicitly in the background as you go. If you lofted four curves with the recording on and then edited the control points of one of these curves, the surface geometry would update. Back in 2008, David posed the question: "what if you could have more explicit control over this history?" and the precursor to Grasshopper, Explicit History, was born. This exposed the history tree to editing in detail and empowered the user to develop logical sequences beyond the existing capabilities of Rhino3D's built in features. Six years later, Grasshopper is now a robust visual programming editor that can be extended by suites of externally developed add-ons. Furthermore, it has fundamentally altered the workflows of professionals across multiple industries and fostered an active global community of users.

This primer focuses on Foundations, offering the core knowledge you need to dive into regular use of Grasshopper and several on-ramps to how you might go further within your own creative practice. Before diving into the descriptions, diagrams, and examples supplied hereafter, let's discuss what visual programming is, the basics of the Grasshopper interface and terminology, as well as the "live" characteristics of the viewport feedback and user experience.

Visual Programming is a paradigm of computer programming within which the user manipulates logic elements graphically instead of textually. Some of the most well-known textual programming languages such as C#, Visual Basic, Processing – and more close to home for Rhino – Python and Rhinoscript require us to write code that is bound by language-specific syntax. In contrast, visual programming allows us to connect functional blocks into a sequence of actions where the only "syntax" required is that the inputs of the blocks receive the data of the appropriate type, and ideally, that is organized according to the desired result – see the sections on Data Stream Matching and Designing with Data Trees. This characteristic of visual programming avoids the barrier to entry commonly found in trying to learn a new language, even a spoken one, as well as foregrounds the interface, which for designers locates Grasshopper within more familiar territory.

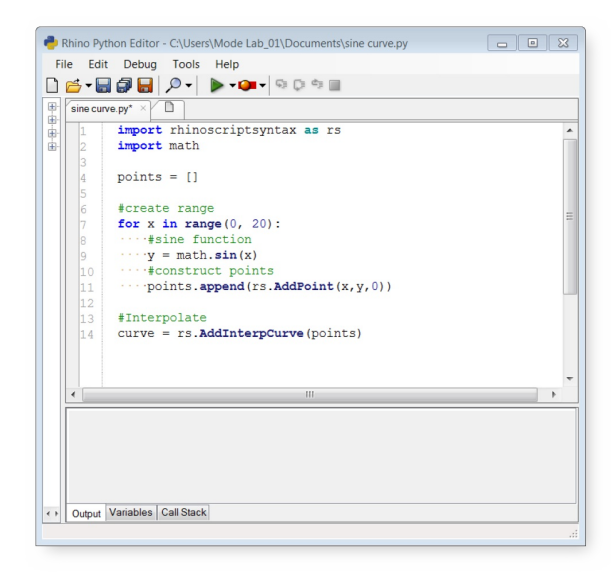

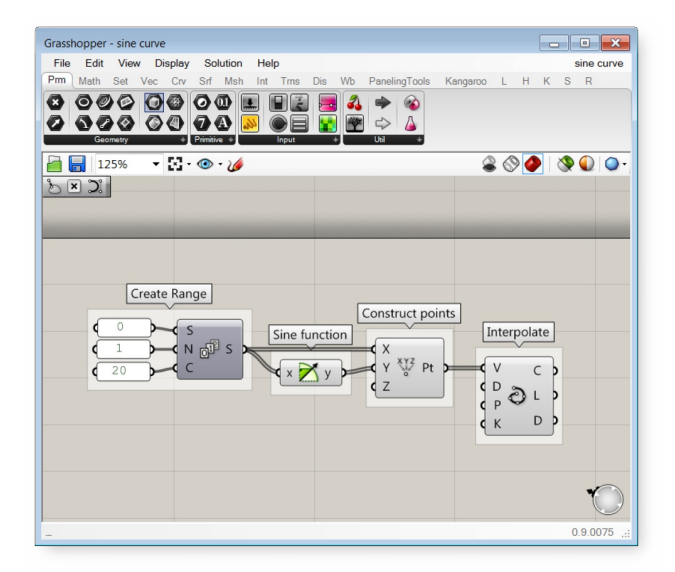

This image show the process for drawing a sine curve in python and in Grashopper.

To access Grasshopper and its visual programming capabilities, we need to download and install the program from the Grasshopper3D.com website. Once installed, we can open the plug-in by typing "Grasshopper" into the Rhino Command Line. The first time we do so in a new session of Rhino, we will be presented with the Grasshopper loading prompt followed by the Grasshopper editor window. We can now add functional blocks called "components" to the "canvas," connect them with "wires," and save the entire "definition" in the .ghx file format.

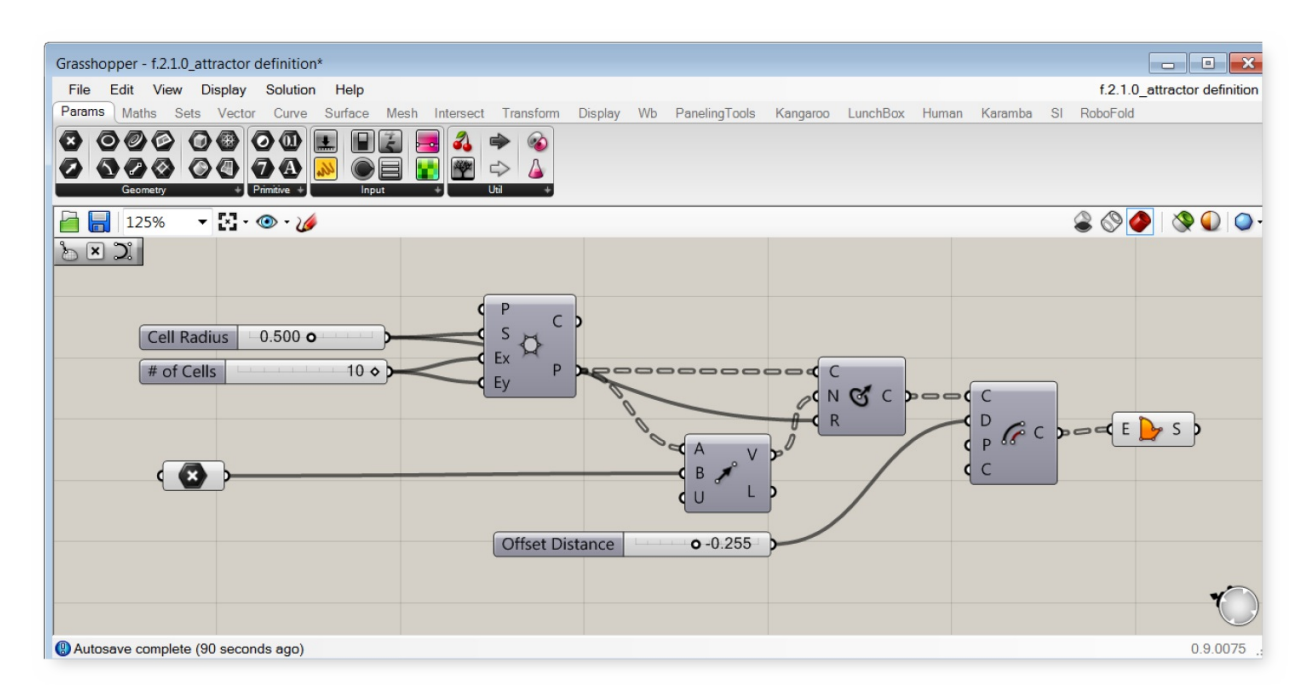

#### AGrasshopper definition, made up of components connected with wires on the canvas

Once we've started to develop a Grasshopper definition and created "slider" objects within our canvas to control geometry, we may naturally intuit the connection we've made between this input object to what we see in Rhino's viewports. This connection is essentially live – if we adjust the grip on the slider, we will see the consequences in that, within our definition an input somewhere has changed and the program must be solved again to recompute a solution and display the update. To our benefit when getting started with using Grasshopper, the geometry preview we see is a lightweight representation of the solution and it automatically updates. It is important to take note this connection now as when your definitions become more complex, adeptly managing the flow of data, the status of the "solver," and what is previewed in the Rhino viewport will prevent many unwanted headaches.

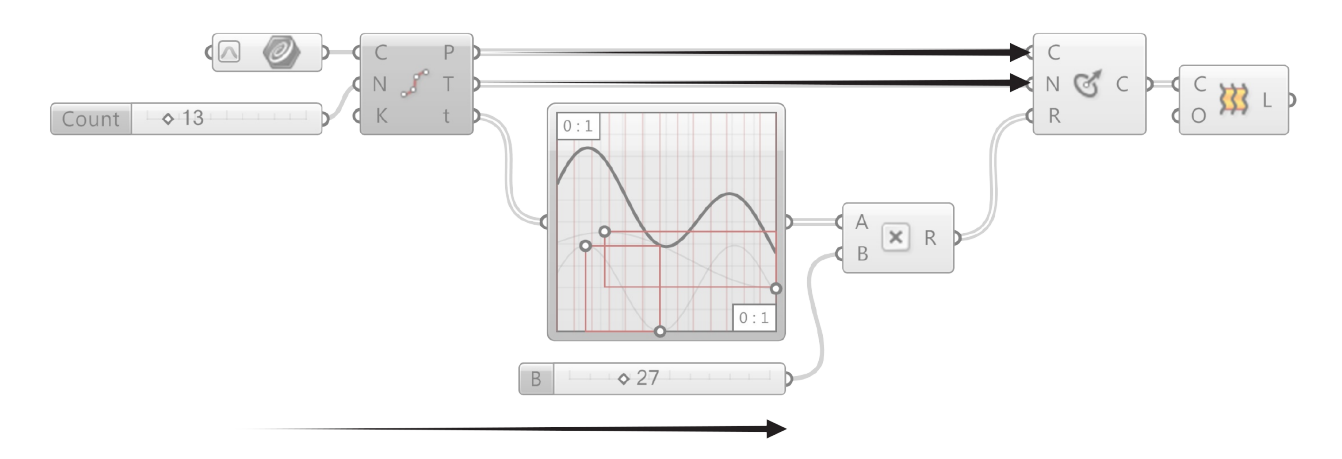

Program flow from left to right

# **THINGS TO REMEMBER**

- Grasshopper is a graphical algorithm editor that is integrated with Rhino3D's modeling tools.
- Algorithms are step by step procedures designed to perform an operation.
- You use Grasshopper to design algorithms that then automate tasks in Rhino3D.
- An easy way to get started if you are unclear how to perform a specific operation in Grasshopper would be to try manually and incrementally creating an algorithm using Rhino commands.

As you begin first exploring Grasshopper or further building your skills, you have joined the global Grasshopper community, one that is full of active members from many fields, with diverse experience levels. The forum at Grasshopper3D. com is a useful resource for posing questions, sharing findings, and gaining knowledge. This is a community that we have held dear as we've written this primer and watched Grasshopper develop over the years. Welcome!

<span id="page-8-0"></span>Follow the Grasshopper in Action board on Pinterest.

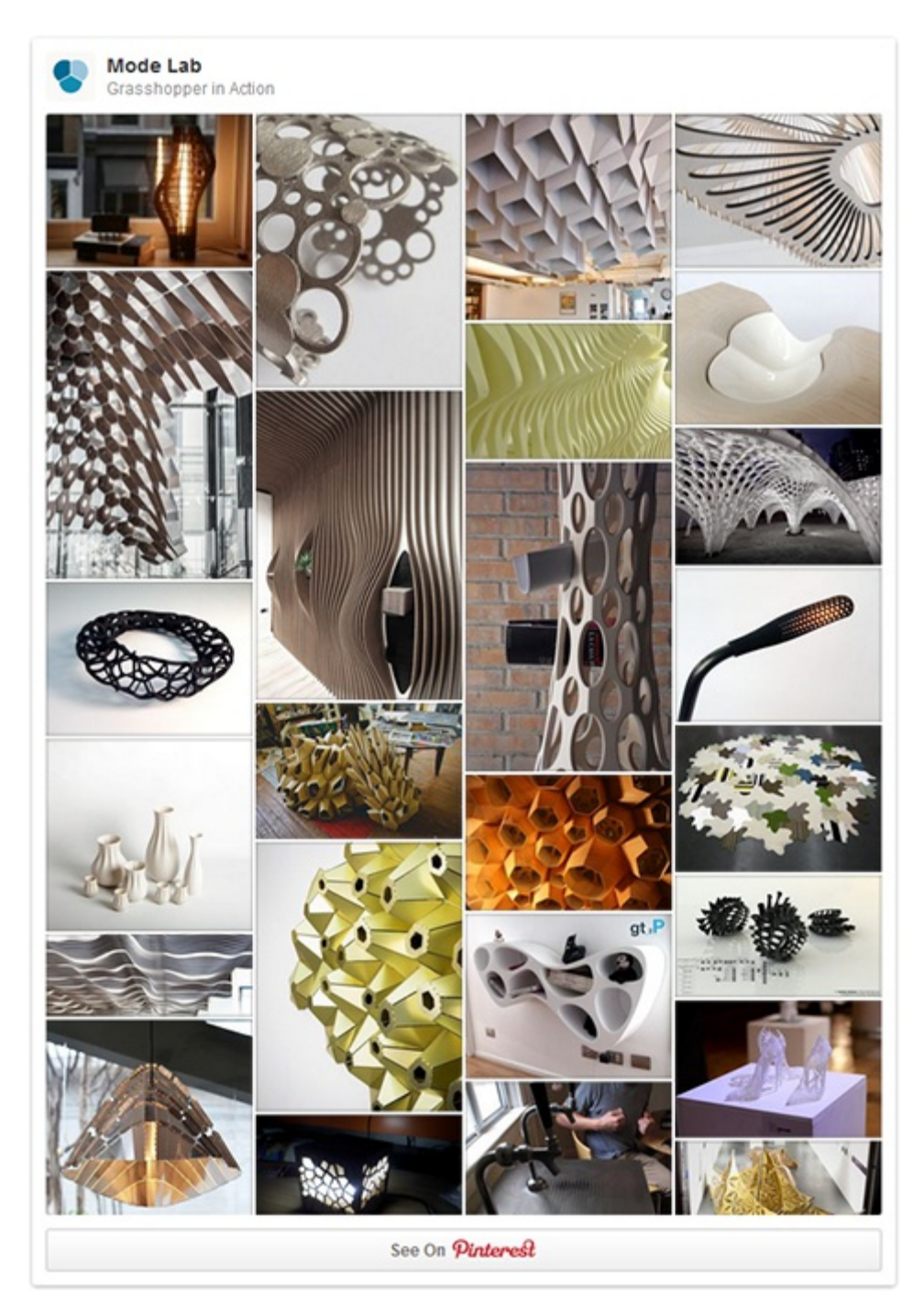

# <span id="page-9-0"></span>**1. FOUNDATIONS**

**A strong foundation is built to last. This volume of the Primer introduces the key concepts and features of parametric modeling with Grasshopper.**

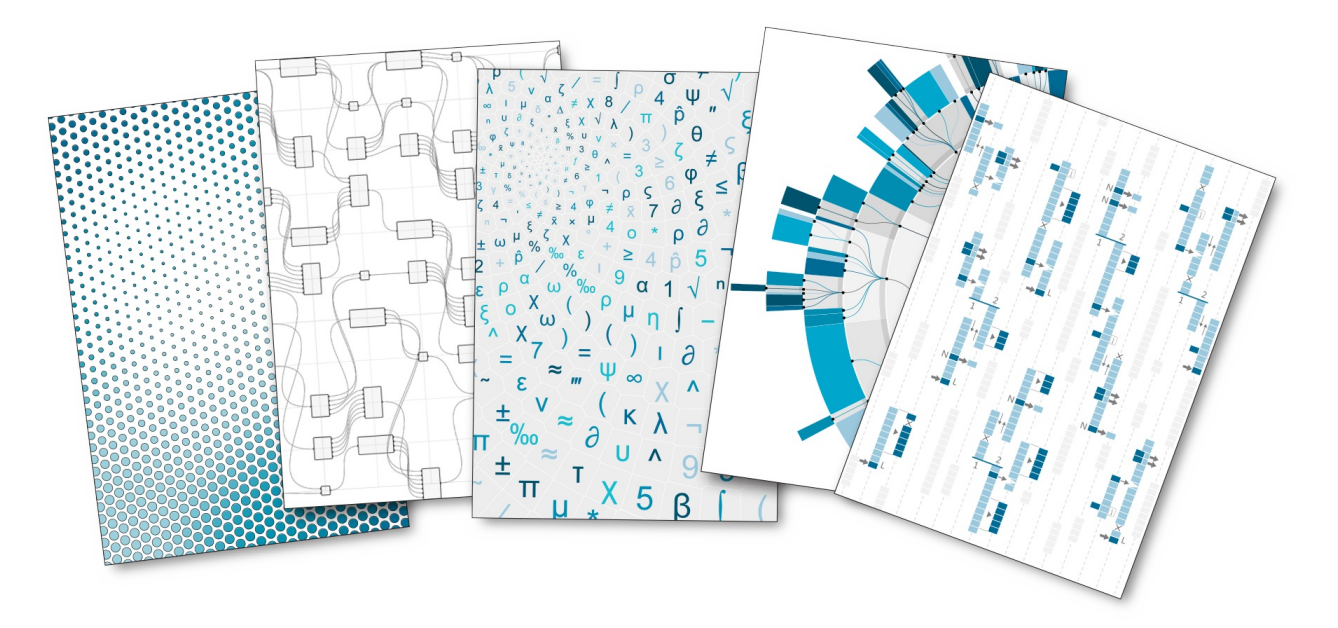

# <span id="page-10-0"></span>**1.1. HELLO GRASSHOPPER**

**Grasshopper is a graphical algorithm editor that is integrated with Rhino3D's modeling tools. You use Grasshopper to design algorithms that then automate tasks in Rhino3D.**

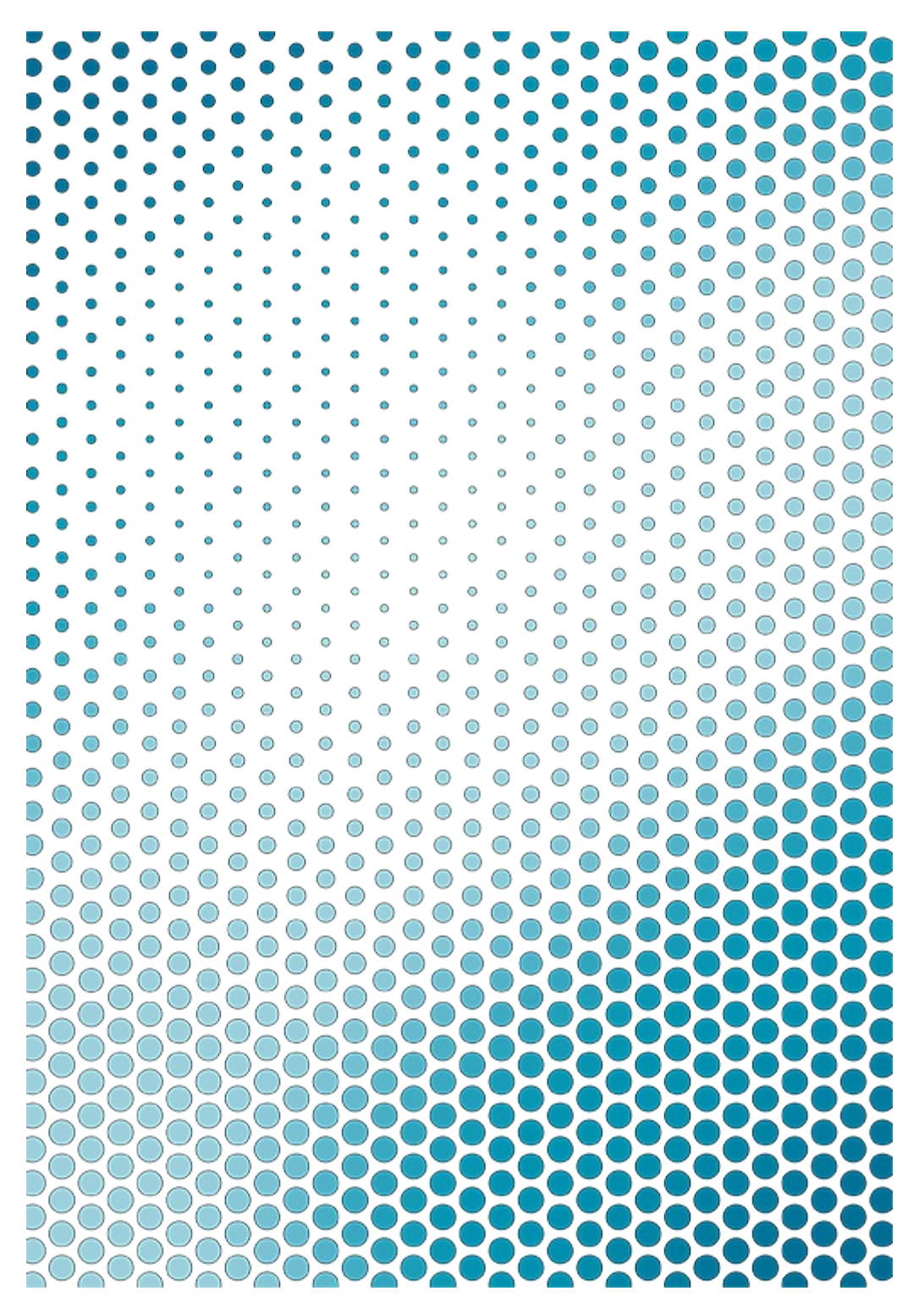

### <span id="page-11-0"></span>**1.1.1. INSTALLING AND LAUNCHING GRASSHOPPER**

**The Grasshopper plugin is updated frequently so be sure to update to the latest build.**

**Note that there is currently no version of Grasshopper for Mac.**

#### **1.1.1.1. DOWNLOADING**

To download the Grasshopper plug-in, visit the Grasshopper web site. Click on the Download tab at the top of the page, and when prompted on the next screen, enter your email address. Now, right click on the download link, and choose Save Target As from the menu. Select a location on your hard drive (note: the file cannot be loaded over a network connection, so the file must be saved locally to your computer's hard drive) and save the executable file to that address.

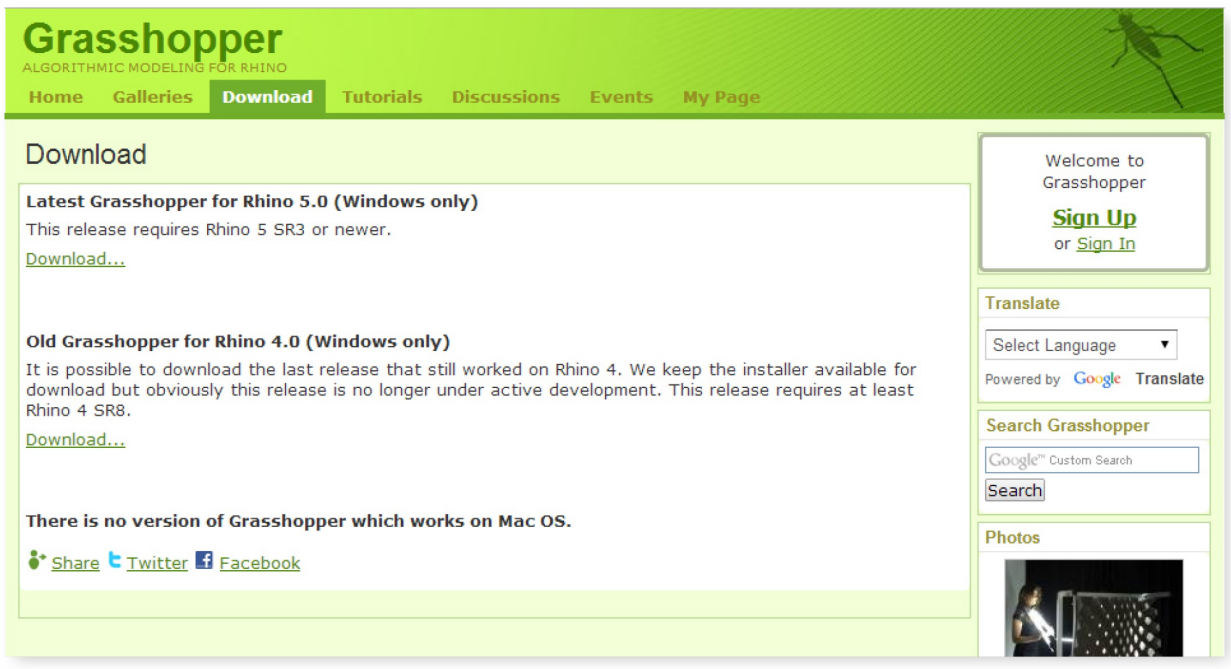

Download Grasshopper from the grasshopper3d.com website.

#### **1.1.1.2. INSTALLING**

Select Run from the download dialog box follow the [install](http://grasshopper3d.com)er instructions. (note: you must have Rhino 5 already installed on your computer for the plug-in to install properly).

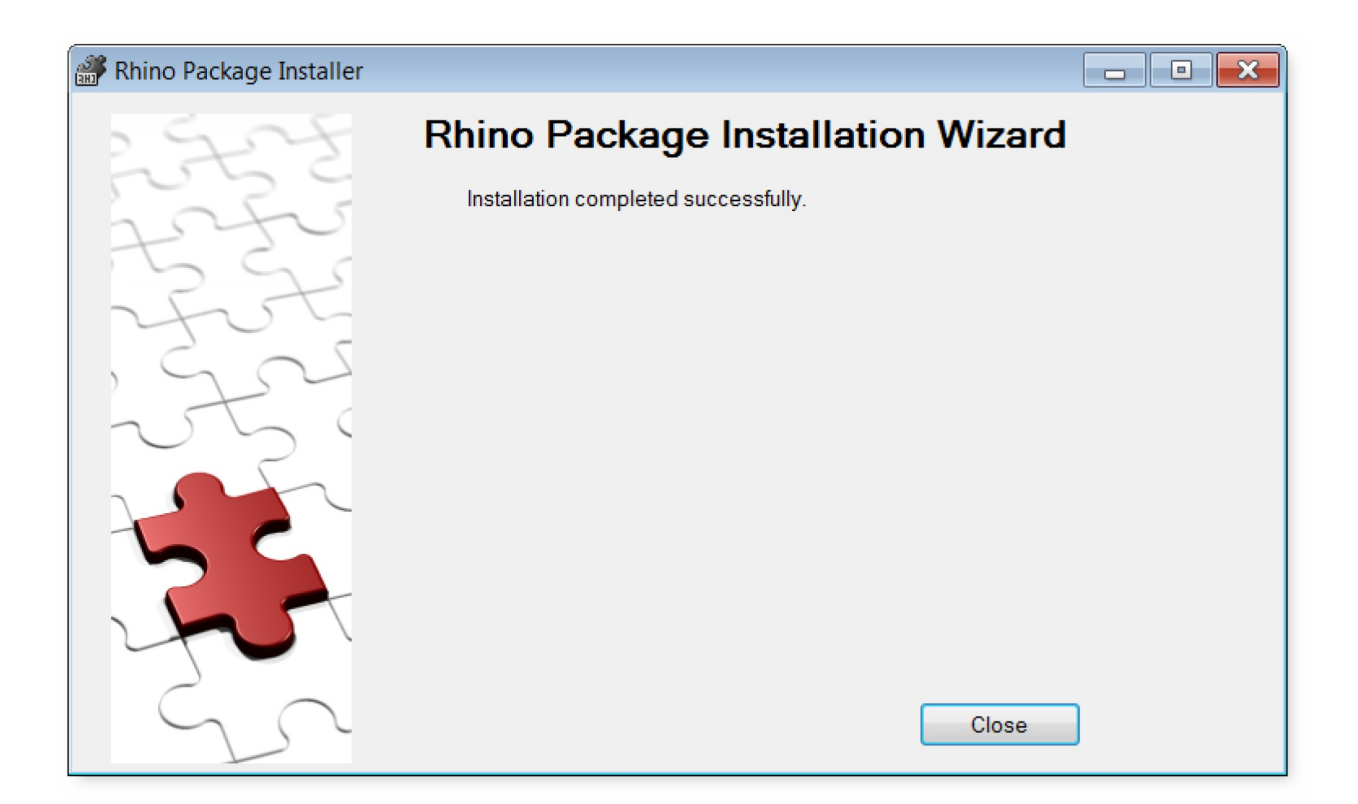

Follow the steps in the Installation wizard.

# **1.1.1.3. LAUNCHING**

To Launch Grasshopper, type Grasshopper into the Rhino Command line. When you launch Grasshopper, the first thing you will see is a new window floating in front of Rhino. Within this window you can create node-based programs to automate various types of functionality in Rhino. Best practice is to arrange the windows so that they do not overlap and Grasshopper does not obstruct the Rhino viewports.

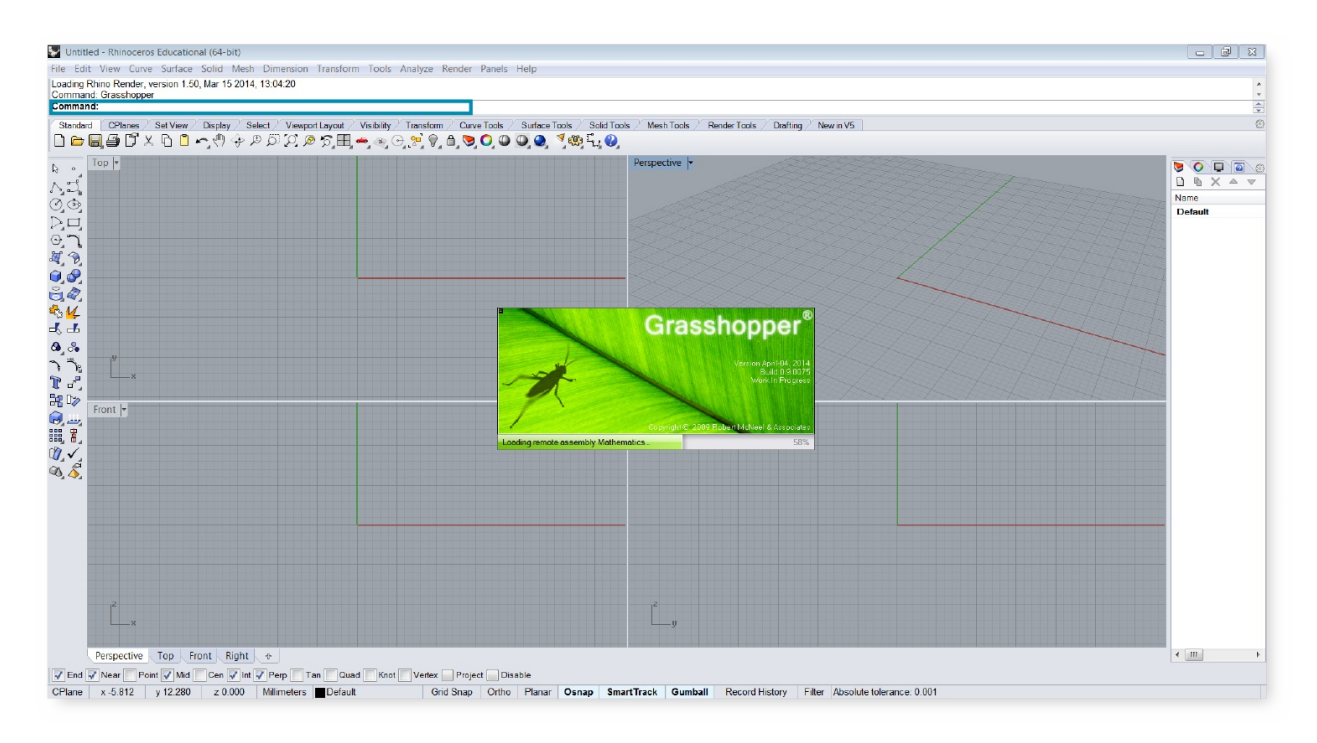

Type "Grasshopper" into the Rhino command line to launch the Grasshopper plugin.

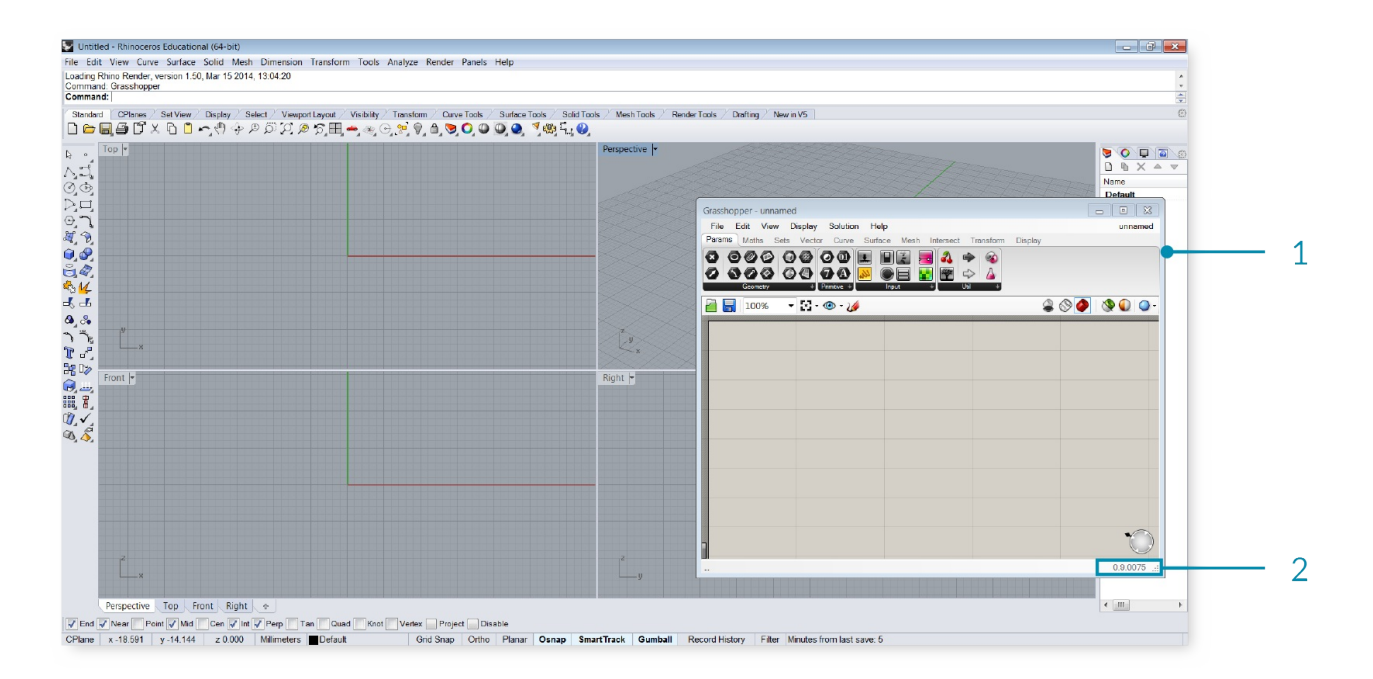

- 1. The Grasshopper window floats on top of the Rhino viewports.
- 2. Grasshopper displays the version number at the bottom of the window.

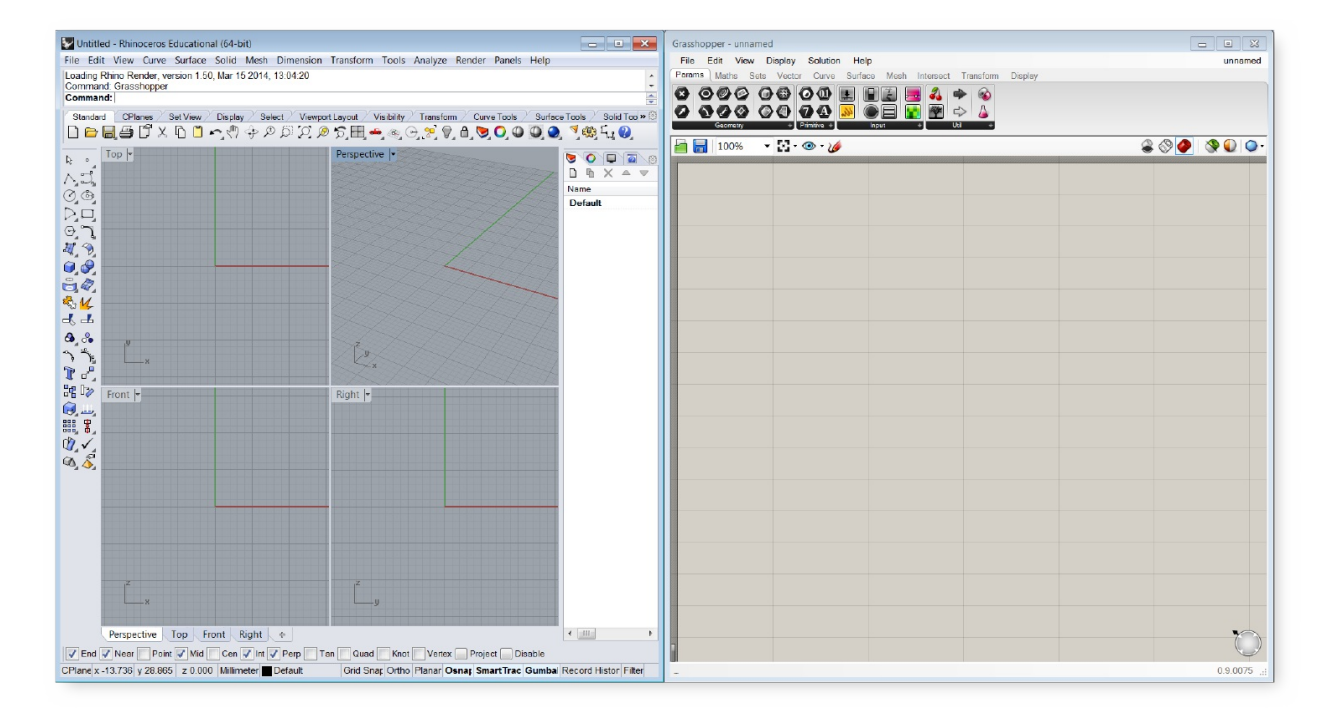

Split the screen so that Grasshopper does not obstruct the Rhino Viewports. You can do this by dragging each window to opposite sides of the screen, or by holding the Wondows key and pressing the left or right arrows.

# <span id="page-14-0"></span>**1.1.2. THE GRASSHOPPER UI**

**Grasshopper's visual "plug-and-play" style gives designers the ability to combine creative problem solving with novel rule systems through the use of a fluid graphical interface.**

Let's start by exploring Grasshopper's user interface UI. Grasshopper is a visual programming application where you are able to create programs, called definitions or documents, by dragging components onto the main editing window (called the canvas). The outputs to these components are connected to the inputs of subsequent components — creating a graph of information which can be read from left to right. Let's get started with the basics.

Assuming you've already installed the Grasshopper plugin (see F.0.0), type the word "Grasshopper" in the Rhino command prompt to display the Grasshopper Editor. The Grasshopper interface contains a number of elements, most of which will be very familiar to Rhino users. Let's look at a few features of the interface.

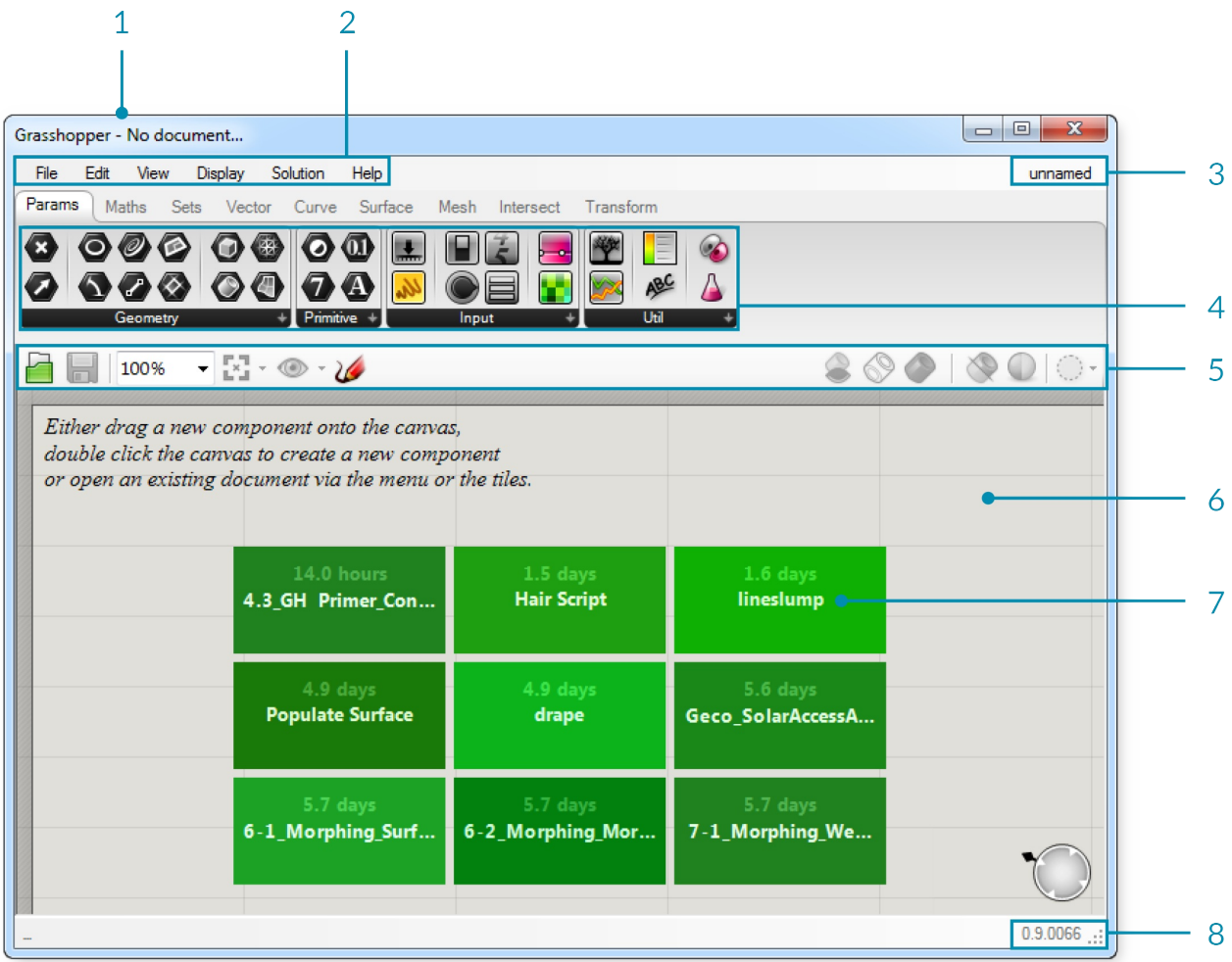

- 1. Windows title bar.
- 2. Main menu bar.
- 3. File browser control.
- 4. Component palettes.
- 5. Canvas toolbar.
- 6. Canvas.
- 7. This area, indicated by a grid of rectangular boxes, provides an interface with which to open recently accessed file. The 3x3 menu shows the files most recently accessed (chronologically) and will display a red rectangular box if the file cannot be found (which can occur if you move a file to a new folder or delete it).

The Grasshopper UI 15

8. The status bar tells you what version of Grasshopper is currently installed on your machine. If a newer version is available, a pop-up menu will appear in your tray providing instructions on how to download the latest version.

## **1.1.2.1. THE WINDOWS TITLE BAR**

The Editor Window title bar behaves differently from most other dialogs in Microsoft Windows. If the window is not minimized or maximized, double clicking the title bar will collapse the dialog into a minimized bar on your screen. This is a great way to switch between the plug-in and Rhino because it minimizes the Editor without moving it to the bottom of the screen or behind other windows. Note that if you close the Editor, the Grasshopper geometry preview in the Rhino viewport will disappear, but the file won't actually be closed. The next time you run the "Grasshopper" command in the Rhino dialog box, the window will come back in the same state with the same files loaded. This is because once it is launched from the command prompt, your session of Grasshopper stays active until that instance of Rhino is closed.

#### **1.1.2.2. MAIN MENU BAR**

The title bar is similar to typical Windows menus, except for the file browser control on the right (see next section). The File menu provides typical functions (eg. New File, Open, Save, etc.) in addition to a few utility tools which let you export images of your current Grasshopper document (see Export Quick Image and Export Hi-Res Image). You can control different aspects of the user interface using the View and Display menus, while the Solution menu lets you manage different attributes about how the solver computes the graph solution.

It is worth noting that many application settings can be controlled through the Preferences dialog box found under the File menu. The Author section allows you to set personal metadata which will be stored with each Grasshopper document while the Display section gives you fine grain control over the look and feel of the interface. The Files section lets you specify things like how often and where to store automatically saved file (in case the application is inadvertently closed or crashes). Finally, the Solver section lets you manage core and third-party plugins which can extend functionality.

Note: Be careful when using shortcuts since they are handled by the active window which could either be Rhino, the Grasshopper canvas or any other window inside Rhino. It is quite easy to use a shortcut command, only to realize that you had the wrong active window selected and accidentally invoked the wrong command.

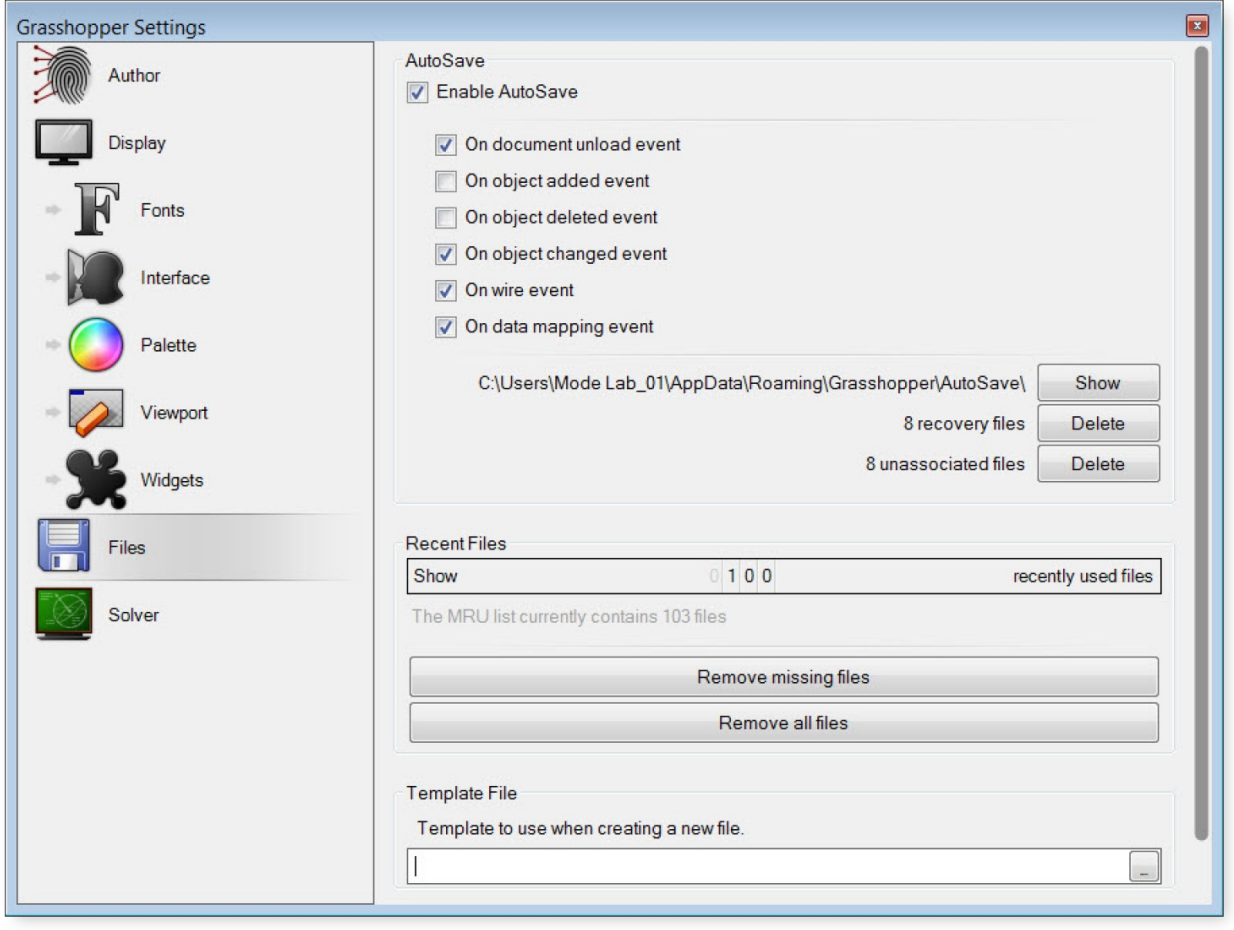

The Preferences dialog allows you to set many of Grasshopper's application settings.

### **1.1.2.3. FILE BROWSER CONTROL**

The File Browser allows you to quickly switch between different loaded files by selecting them through this dropdown list. Accessing your open files through the File Browser drop-down list enables you to quickly copy and paste items from open definitions. Just click on the active file name in the browser control window and a cascading list of all open files will be displayed (along with a small thumbnail picture of each open definition) for easy access. You can also hit Alt+Tab to quickly switch between any open Grasshopper documents.

Of course, you can go through the standard Open File dialog to load any Grasshopper document, although you can also drag and drop any Grasshopper file onto the canvas to load a particular definition.

Grasshopper is a plug-in that works "on-top" of Rhino and as such has its own file types. The default file type is a binary data file, saved with an extension of .gh. The other file type is known as a Grasshopper XML file, which uses the extension .ghx. The XML (Extensible Markup Language) file type uses tags to define objects and object attributes (much like an .HTML document) but uses custom tags to define objects and the data within each object. Because XML files are formatted as textdocuments, you could open up any Grasshopper XML file in a text editor like NotePad to see the coding that is going on behind the scenes.

Grasshopper has several different methods by which it can open a file, and you will need to specify which option you would like to use when using this method.

**Open File:** As the name suggests, this file option will simply open any definition that you drag and drop onto the canvas.

**Insert File:** You can use this option to insert an existing file into the current document as loose components.

**Group File:** This method will insert a file into an existing document, but will group all of the objects together.

**Cluster File:** Similar to the group function, this method will insert a file into an existing document, but will create a cluster object for the entire group of objects.

**Examine File:** Allows you to open a file in a locked state, meaning you can look around a particular file but you can't make any changes to the definition.

Grasshopper also has an Autosave feature which will be triggered periodically based on specific user actions. Alist of Autosave preferences can be found under the File menu on the Main Menu Bar. When the active instance of Rhino is closed, a pop-up dialog box will appear asking whether or not you want to save any Grasshopper files that were open when Rhino was shut down.

Autosave only works if the file has already been saved at least once.

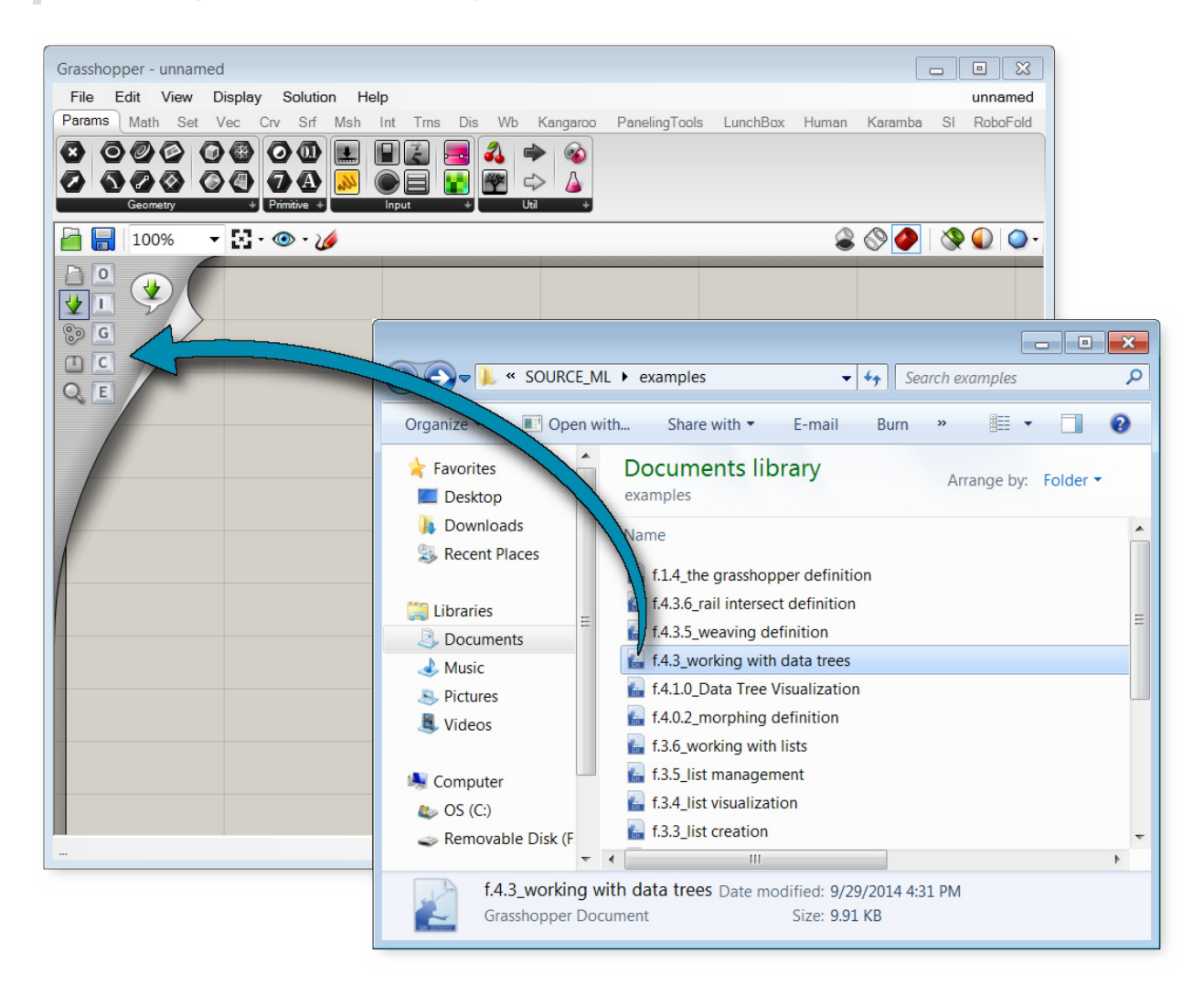

Drag and Drop Files onto the Canvas.

### **1.1.2.4. COMPONENT PALETTES**

This area organizes components into categories and sub-categories. Categories are displayed as tabs, and subcategories are displayed as drop-down panels. All components belong to a certain category. These categories have been labeled to help you find the specific component that you are looking for (e.g. "Params" for all primitive

data types or "Curves" for all curve related tools). To add a component to the canvas, you can either click on the objects in the drop-down menu or you can drag the component directly from the menu onto the canvas.

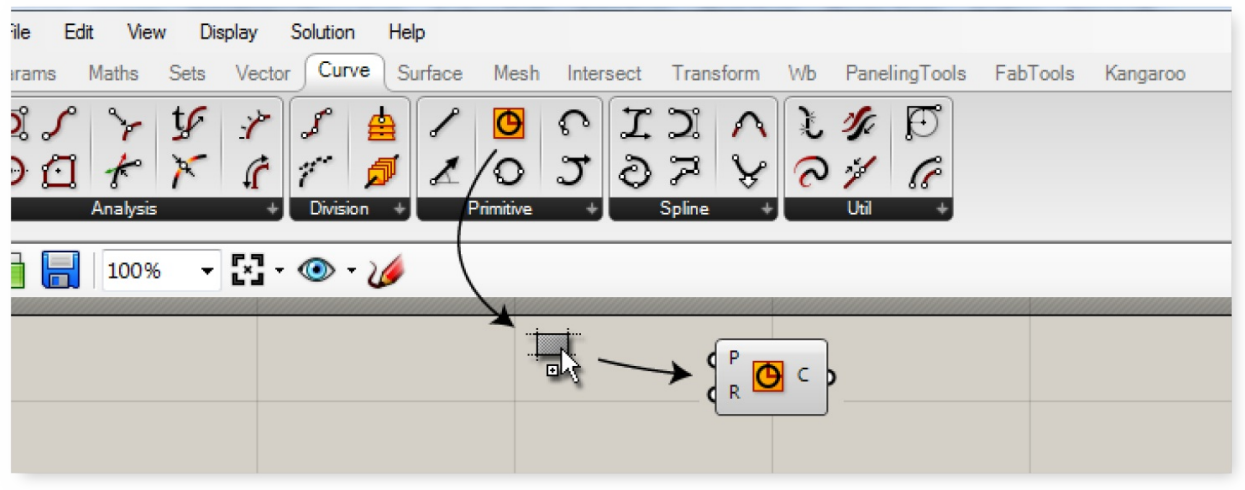

Drag + Drop a component from the palette to add a component to the canvas.

Since there can be many more components in each sub-category than will fit into the palette, a limited number of icons are displayed on each panel. The height of the component palette and the width of the Grasshopper window can be adjusted to display more or fewer components per sub-category. To see a menu of all of the components in a given sub-category, simply click on the black bar at the bottom of each sub-category panel. This will open a dropdown menu which provides access to all components in that sub-category.

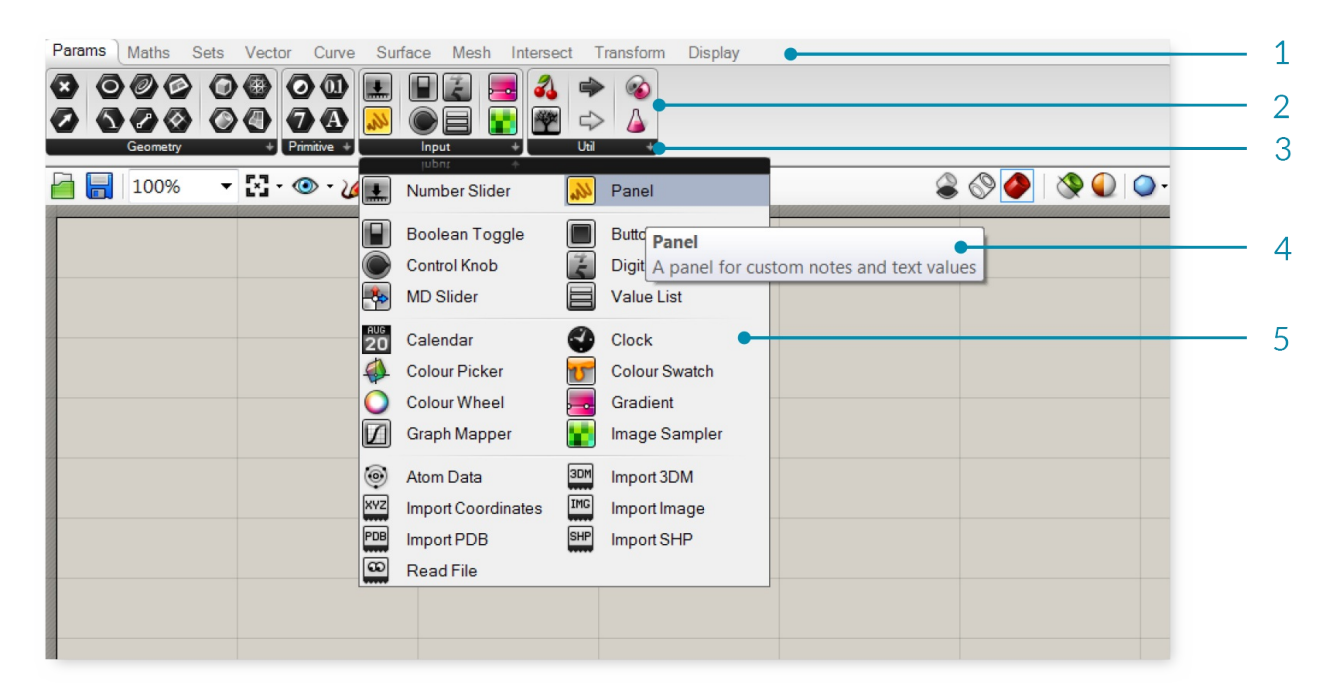

- 1. Catgory tab
- 2. Sub-category panel.
- 3. Click the black bar to open the sub-category panel menu.
- 4. Hover your mouse over a component for a short description.
- 5. Drop-down menu.

# **1.1.2.5. THE CANVAS**

The canvas is the primary workspace for creating Grasshopper definitions. It is here where you interact with the elements of your visual program. You can start working in the canvas by placing components and connecting wires.

# **1.1.2.6. GROUPING**

Grouping components together on the canvas can be especially useful for readability and comprehensibility. Grouping allows you the ability to quickly select and move multiple components around the canvas. You can create a group by typing Ctrl+G with the desired components selected. An alternate method can be found by using the "Group Selection" button under the Edit Menu on the Main Menu Bar. Custom parameters for group color, transparency, name, and outline type can be defined by right-clicking on any group object.

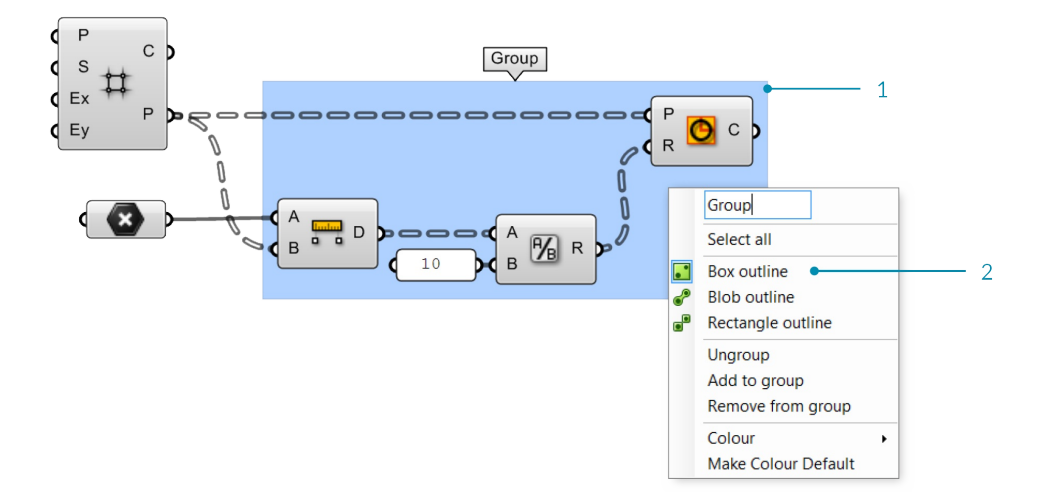

- 1. Agroup of components delineated by the Box Outline profile.
- 2. Right-click anywhere on the group to edit the name and appearance of the group.

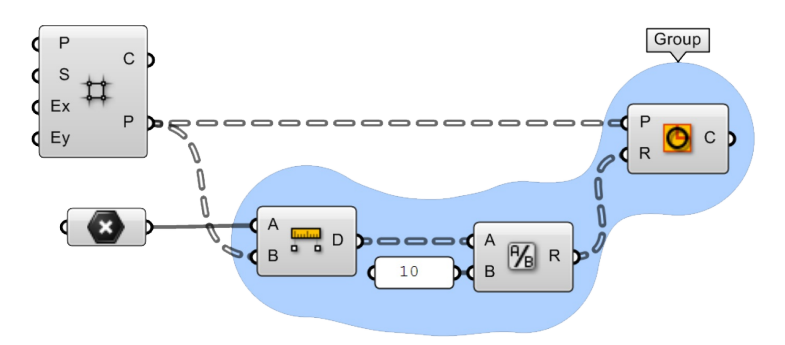

You can also define a group using a meta-ball algorithm by using the Blob Outline profile.

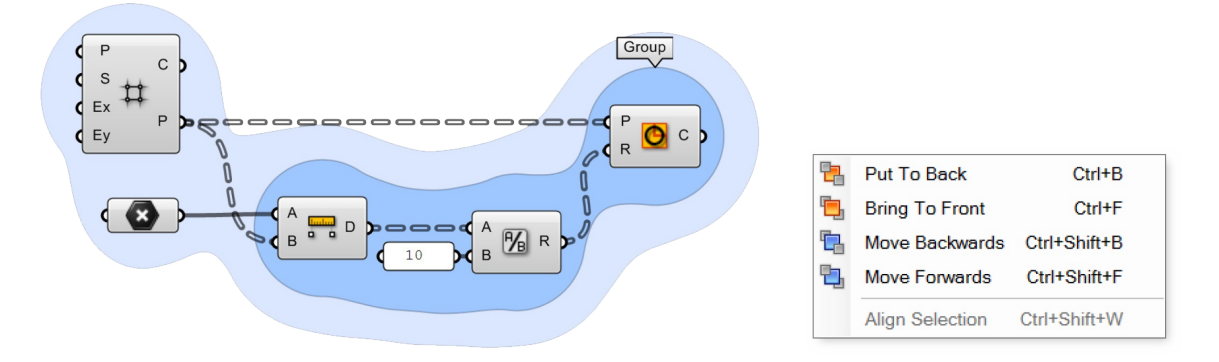

Two groups are nested inside one another. The color (light blue) has been changed on the outer group to help visually identify one group from the other. Groups are drawn "behind" the components within them and, in cases such as this, there is a depth order to the two groups. To change this, go to Edit > Arrange in the

main menu bar.

# **1.1.1.7. WIDGETS**

There are a few widgets that are available in Grasshopper that can help you perform useful actions. You can toggle any of these widgets on/off under the Display menu of the Main Menu bar. Below we'll look at a few of the most frequently used widgets.

**The Align Widget** One useful UI widget which can help you keep your canvas clean is the Align widget. You can access the Align widget by selecting multiple components at the same time and clicking on one of the options found in the dashed outline that surrounds your selected components. You can align left, vertical center, right, or top, horizontal center, bottom, or distribute components equally through this interface. When first starting out, you may find that these tools sometimes get in the way (it is possible to make the mistake of collapsing several components on top of each other). However, with a little practice these tools can be invaluable as you begin to structure graphs which are readable and comprehensible.

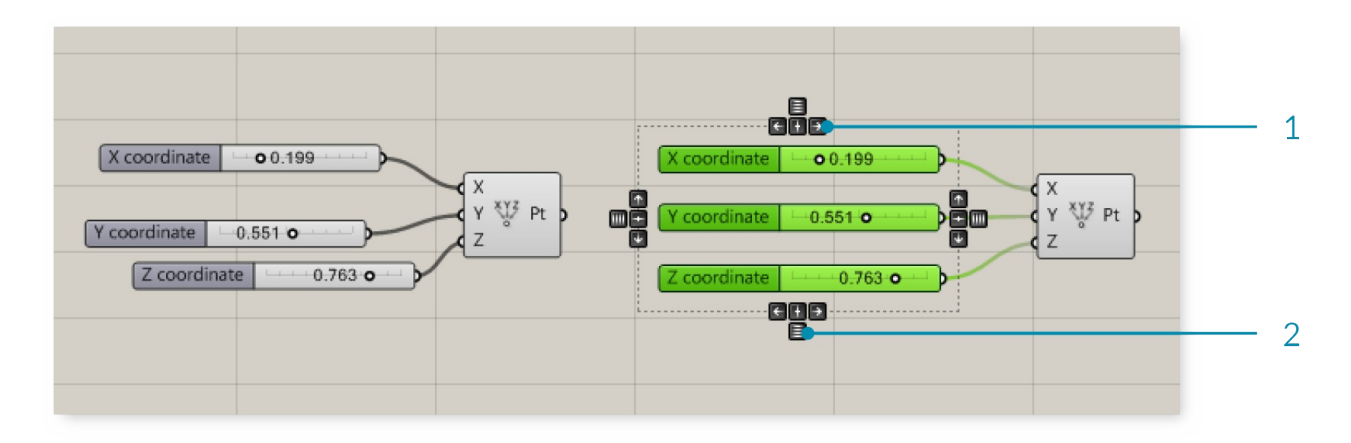

- 1. Align right.
- 2. Distribute vertically.

**The Profiler Widget** The profiler lists worst-case runtimes for parameters and components, allowing you to track down bottlenecks in networks and to compare different components in terms of performance. Note that this widget is turned off by default.

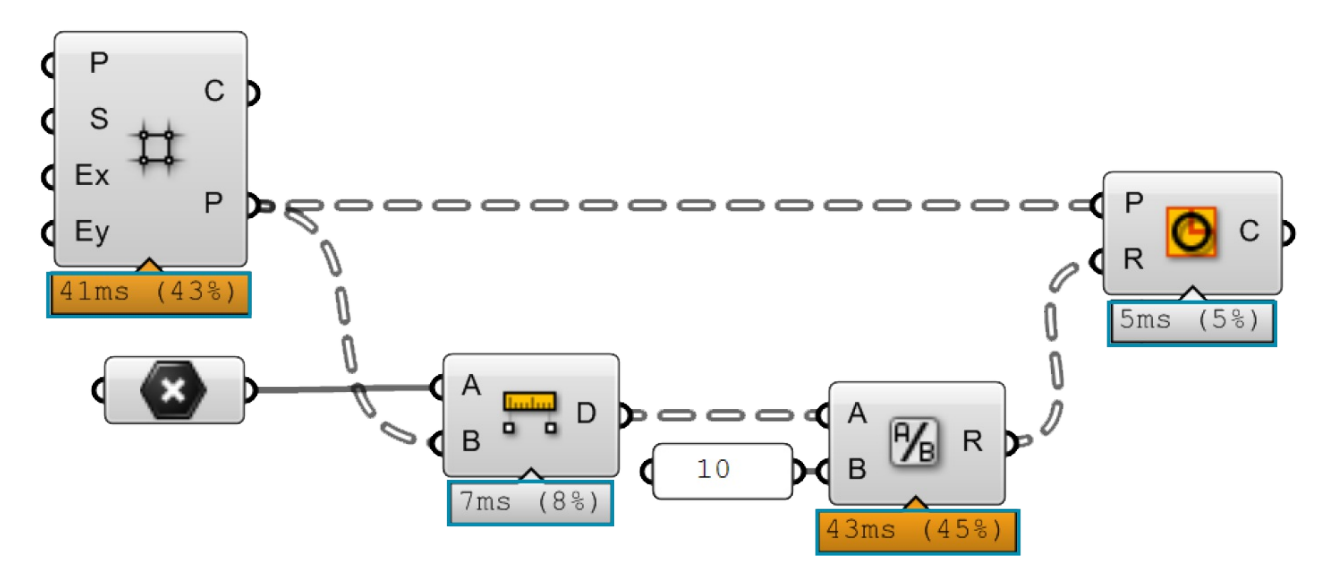

The Profiler widget gives you visual feedback as to which components in your definition could be causing longer computational times.

#### The Grasshopper UI 21

**The Markov Widget** This widget uses Markov chains to 'predict' which component you may want to use next based on your behavior in the past. AMarkov chain is a process that consists of a finite number of states (or levels) and some known probabilities. It can take some time for this widget to become accustomed to a particular user, but over time you should begin to notice that this widget will begin to suggest components that you may want to use next. The Markov Widget can suggest up to five possible components depending on your recent activity. You can right-click on the Markov widget (the default location is the bottom left-hand corner of the canvas) to dock it into one of the other corners of the canvas or to hide it completely.

## **1.1.2.8. USING THE SEARCH FEATURE**

Although a lot of thought has gone into the placement of each component on the component panel to make it intuitive for new users, people sometimes find it difficult to locate a specific component that might be buried deep inside one of the category panels. Fortunately, you can also find components by name, by double-clicking on any empty space on the canvas. This will invoke a pop-up search box. Simply type in the name of the component you are looking for and you will see a list of parameters or components that match your request.

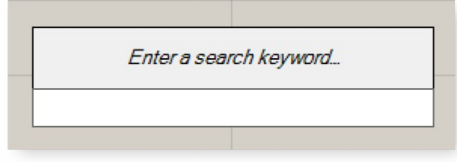

Double-click anywhere on the canvas to invoke a key word search for a particular component found in the Component Panels.

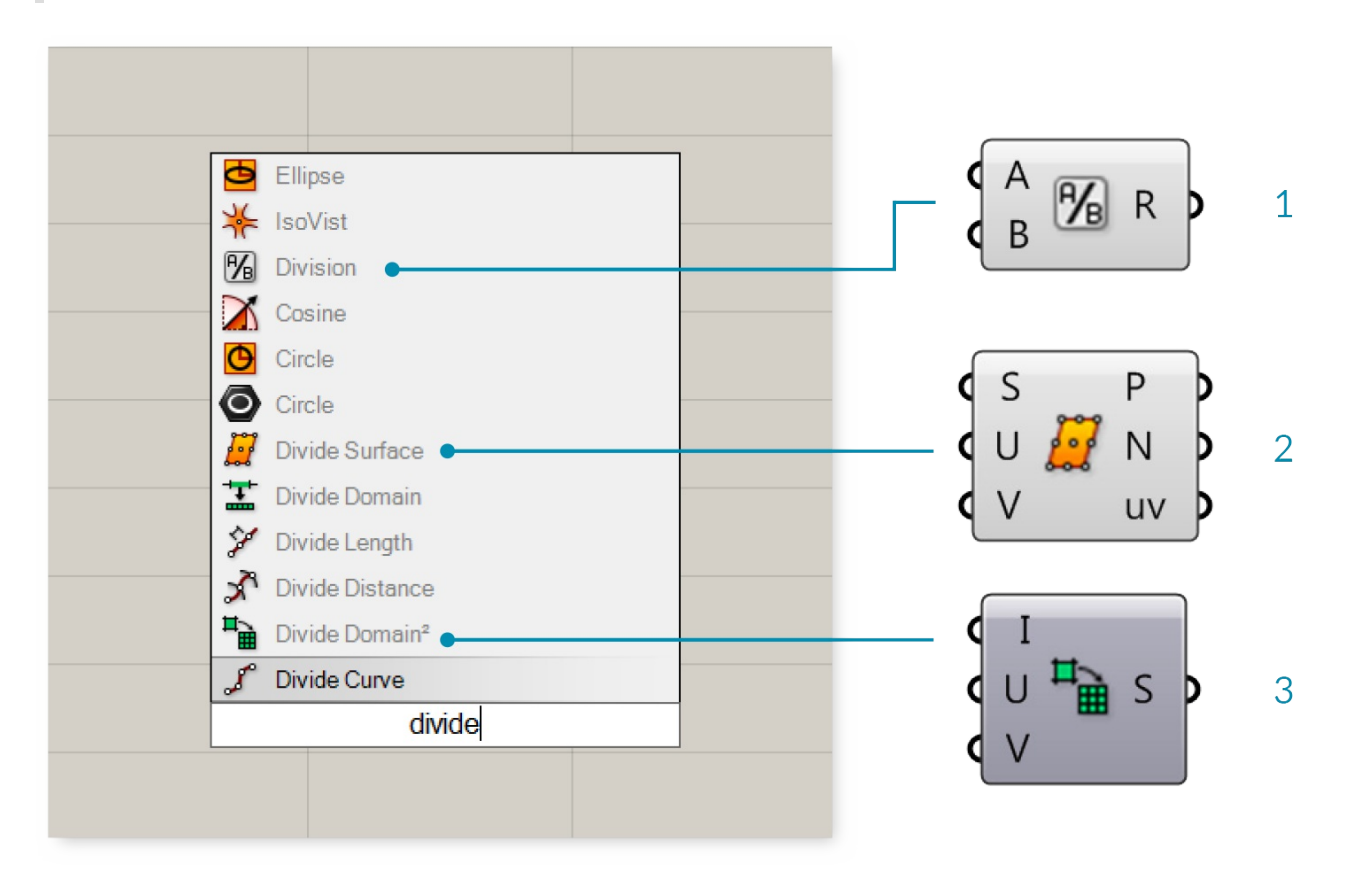

Asearch for "divide" lists a variety of components.

- 1. Division operator component.
- 2. Divide Surface component.

#### The Grasshopper UI 22

3. Divide Domain2 component.

# **1.1.2.9. THE FIND FEATURE**

There are literally hundreds (if not thousands) of Grasshopper components which are available to you and it can be daunting as a beginner to know where to look to find a specific component within the Component Palettes. The quick solution is to double-click anywhere on the canvas to launch a search query for the component you are looking for. However, what if we need to find a particular component already placed on our canvas? No need to worry. By right-clicking anywhere on the canvas or pressing the F3 key, you can invoke the Find feature. Start by typing in the name of the component that you are looking for.

The Find feature employs the use of some very sophisticated algorithms which search not only for any instances of a component's name within a definition (a component's name is the title of the component found under the Component Panel which we as users cannot change), but also any unique signatures which we may have designated for a particular component (known as nicknames). The Find feature can also search for any component type on the canvas or search through text panel, scribble, and group content. Once the Find feature has found a match, it will automatically grey out the rest of the definition and draw a dashed line around the highlighted component. If multiple matches are found, a list of components matching your search query will be displayed in the Find dialog box and hovering over an item in the list will turn that particular component on the canvas green.

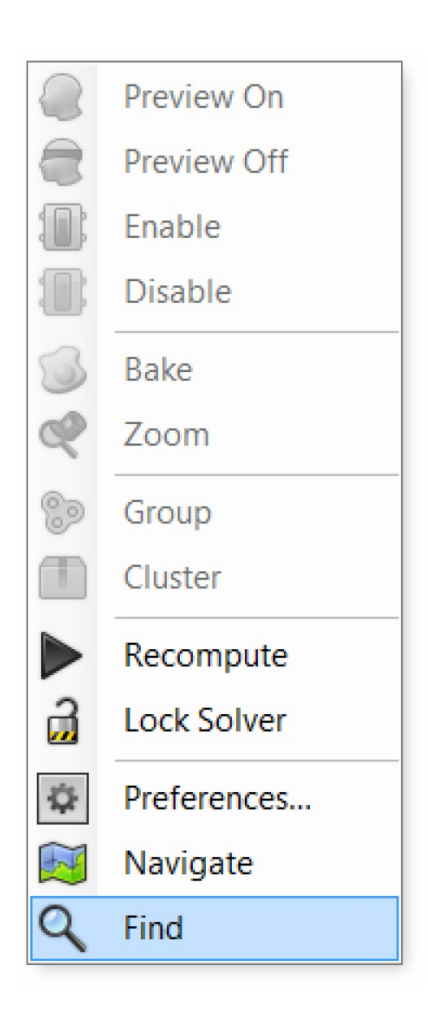

By right-clicking anywhere on the canvas or pressing the F3 key, you can invoke the Find feature. Start by typing in the name of the component that you are looking for.

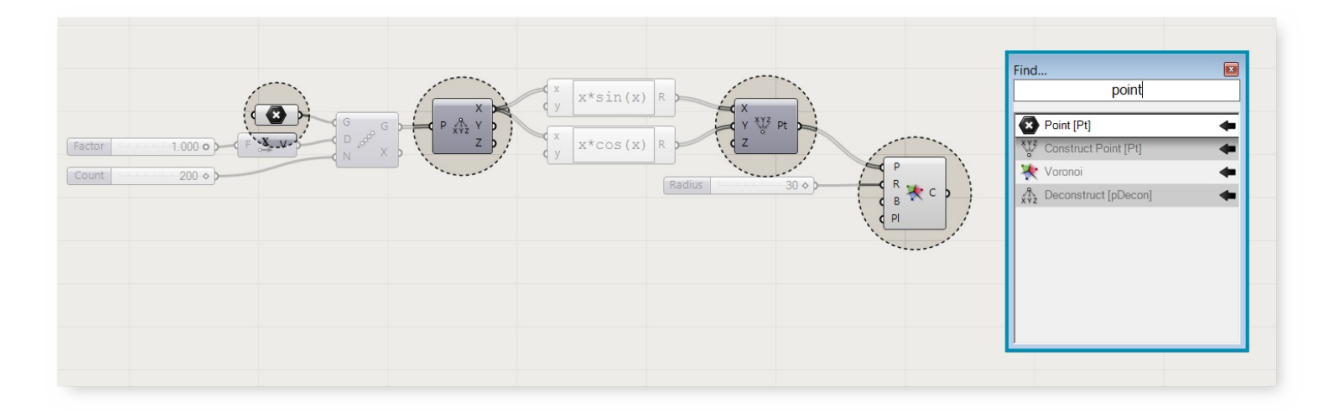

The Find feature can be quite helpful to locate a particular component on the canvas. Right-click anywhere on the canvas to launch the Find dialog box.

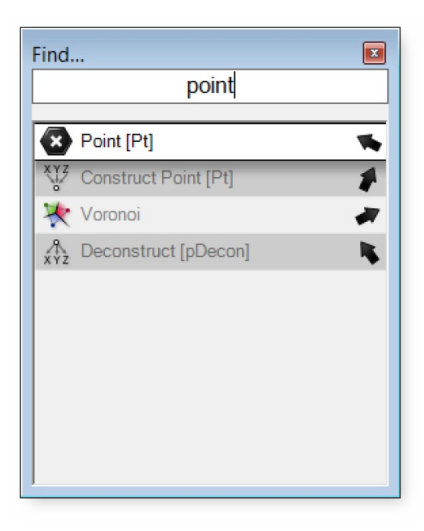

Asmall arrow will also be displayed next to each item in the list which points to its corresponding component on the canvas. Try moving the Find dialog box around on the canvas and watch the arrows rotate in to keep track of their components. Clicking on the Find result will try to place the component (on the canvas) next to the Find dialog box.

### **1.1.2.10. USING THE RADIAL MENU**

As you become more proficient in using the Grasshopper interface, you'll begin to find ways to expedite your workflow. Using shortcuts is one way to do this, however there is another feature which can allow you to quickly access a number of useful tools – the radial UI menu. You can invoke the radial menu by hitting the space bar (while your mouse is over the canvas or a component) or by clicking your middle mouse button. The radial menu will enable different tools depending on whether you invoke the menu by clicking directly on top of a component, or just anywhere on the canvas. In the image below, you see the radial menu has more features available when clicking on top of a selected component versus just clicking anywhere else on the canvas. This menu can dramatically increase the speed at which you create Grasshopper documents.

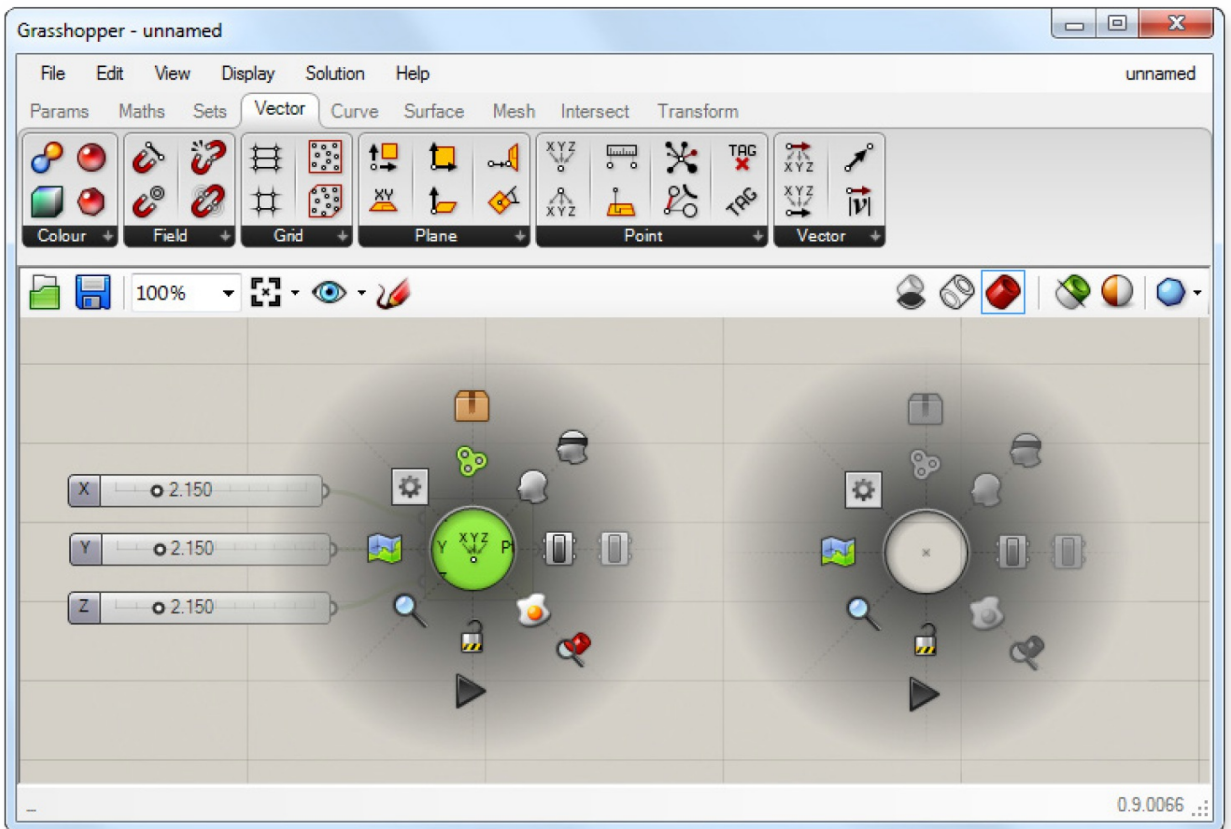

The Radial UI menu allows you to quickly access frequently used menu items.

### **1.1.2.11. THE CANVAS TOOLBAR**

The canvas toolbar provides quick access to a number of frequently used Grasshopper features. All of the tools are available through the menu as well, and you can hide the toolbar if you like. The toolbar can be re-enabled from the View tab on the Main Menu Bar.

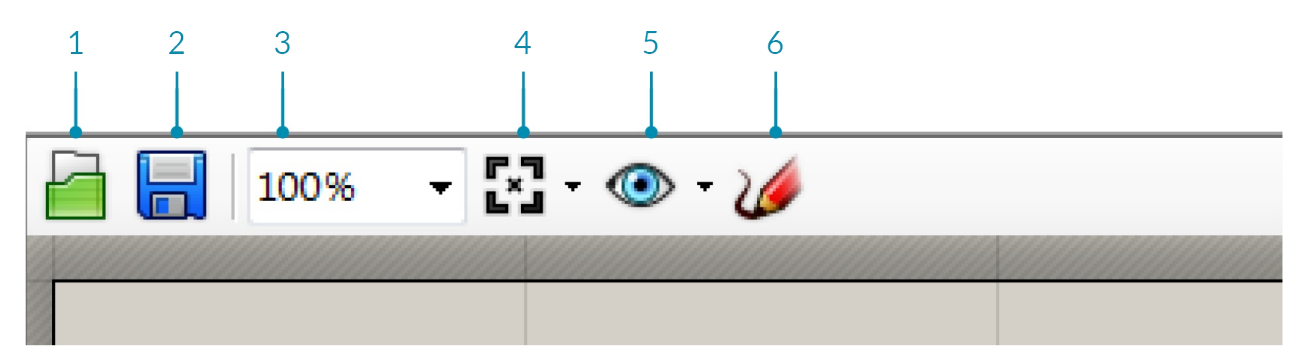

- 1. **Open File:** Ashortcut to open a Grasshopper File.
- 2. **Save File:** Ashortcut to save the currentGrasshopper File.
- 3. **Zoom Defaults**: Default zoom settings that allow you to zoom in or out of your canvas at predefined intervals.
- 4. **Zoom Extents:** Zoom to the extents of your definition. Click on the arrow next to the Zoom Extents icon to select one of the sub-menu items to zoom to a particular region within your definition.
- 5. **Named Views:** This feature exposes a menu allowing you to store or recall any view area in your definition.
- 6. **The Sketch Tool:** The sketch tool works similarly to the pencil tool set found in Adobe Photoshop with a few added features.

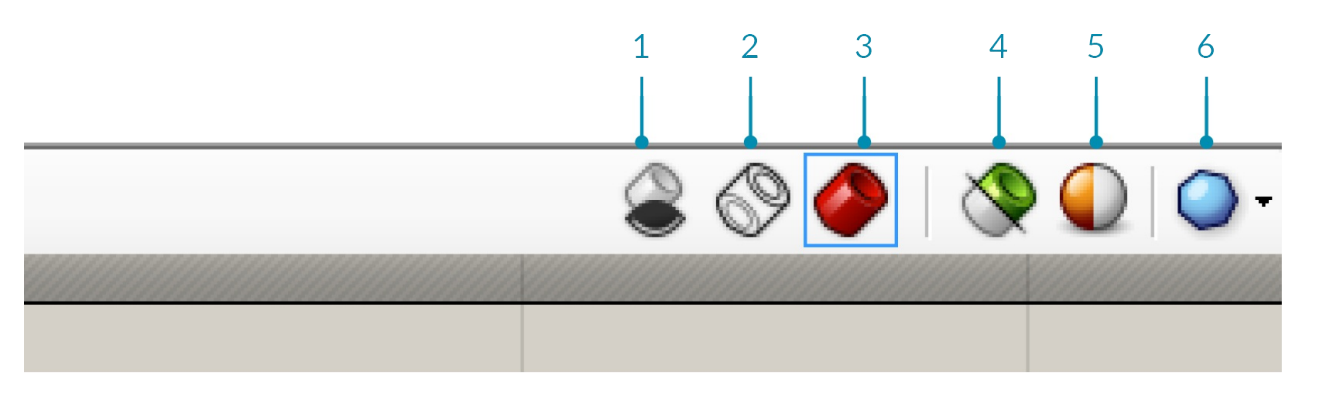

- 1. **Preview Settings:** If a Grasshopper component generates some form of geometry, then a preview of this geometry will be visible in the viewport by default. You can disable the preview on a perobject basis by right-clicking each component and de-activating the preview feature, or globally change the preview state by using one of these three buttons.
- 2. Wire-frame preview.
- 3. Turn off preview.
- 4. Shaded preview (default).
- 5. **Preview Selected Objects:** With this button toggled, Grasshopper will only display geometry that is part of selected components, even if those components have a preview=off state.
- 6. **Document Preview Settings:** Grasshopper has a default color scheme for selected (semi-transparent green) and unselected (semi-transparent red) geometry. It is possible to override this color scheme with the Document Preview Settings dialog.
- 7. **Preview Mesh Quality:** For optimization purposes, these settings allow you to control the quality of the mesh/surface display of the geometry rendered in Rhino. Higher quality settings will cause longer calculation times, whereas lower settings will display less accurate preview geometry. It should be noted that the geometry still maintains a high-degree of resolution when baked into the Rhino document – these settings merely effect the display performance and quality.

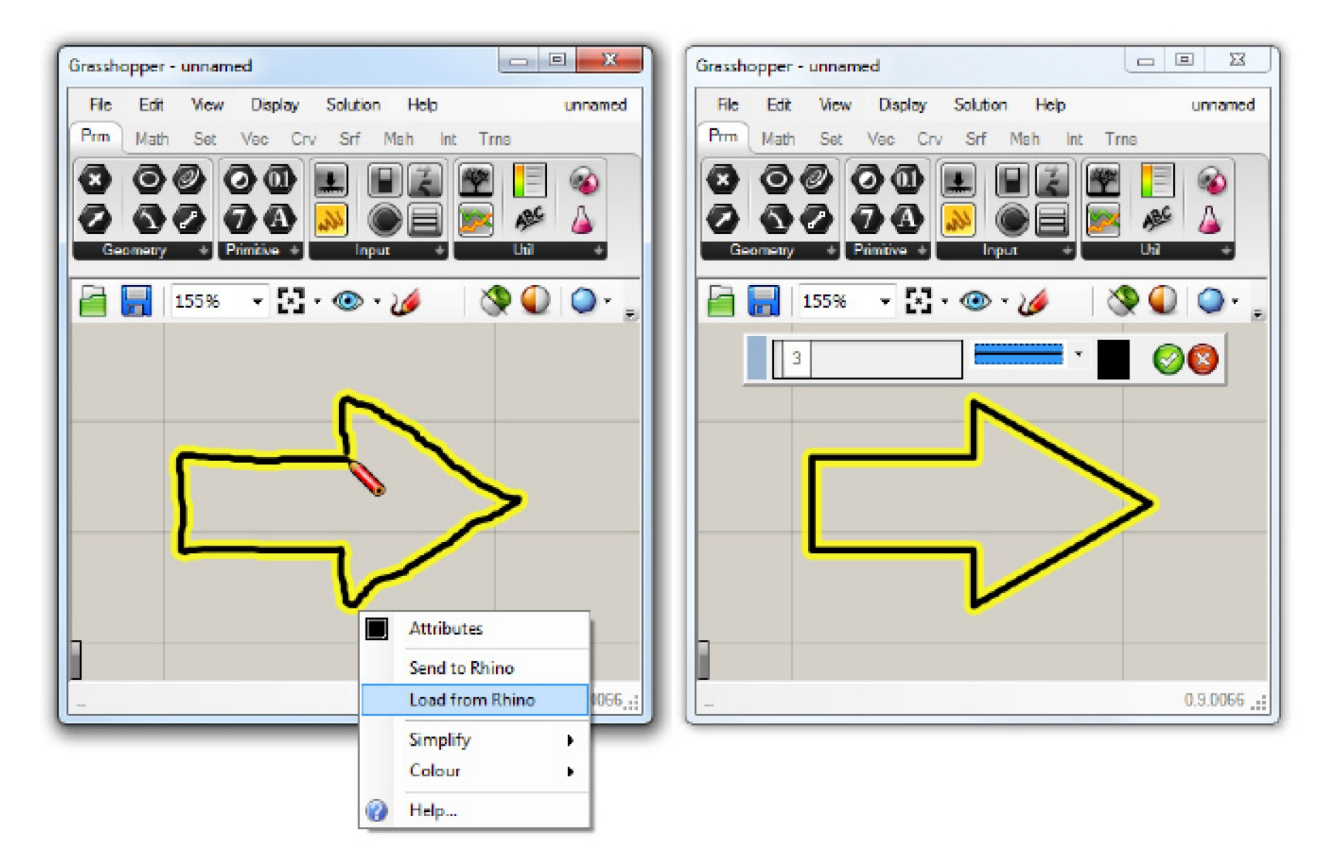

The sketch tool allows changes to the line weight, line type, and color. By right-clicking on the selected sketch

object you can choose to simplify your line to create a smoother effect. Right-click on your sketch object and select "Load from Rhino". When prompted, select any 2D shape in your Rhino scene. Once you have selected your referenced shape, hit Enter, and your previous sketch line will be reconfigured to your Rhino reference shape.

Note: Your sketch object may have moved from its original location once you have loaded a shape from Rhino. Grasshopper places your sketch object relative to the origin of the canvas (upper left hand corner) and the world xy plane origin in Rhino.

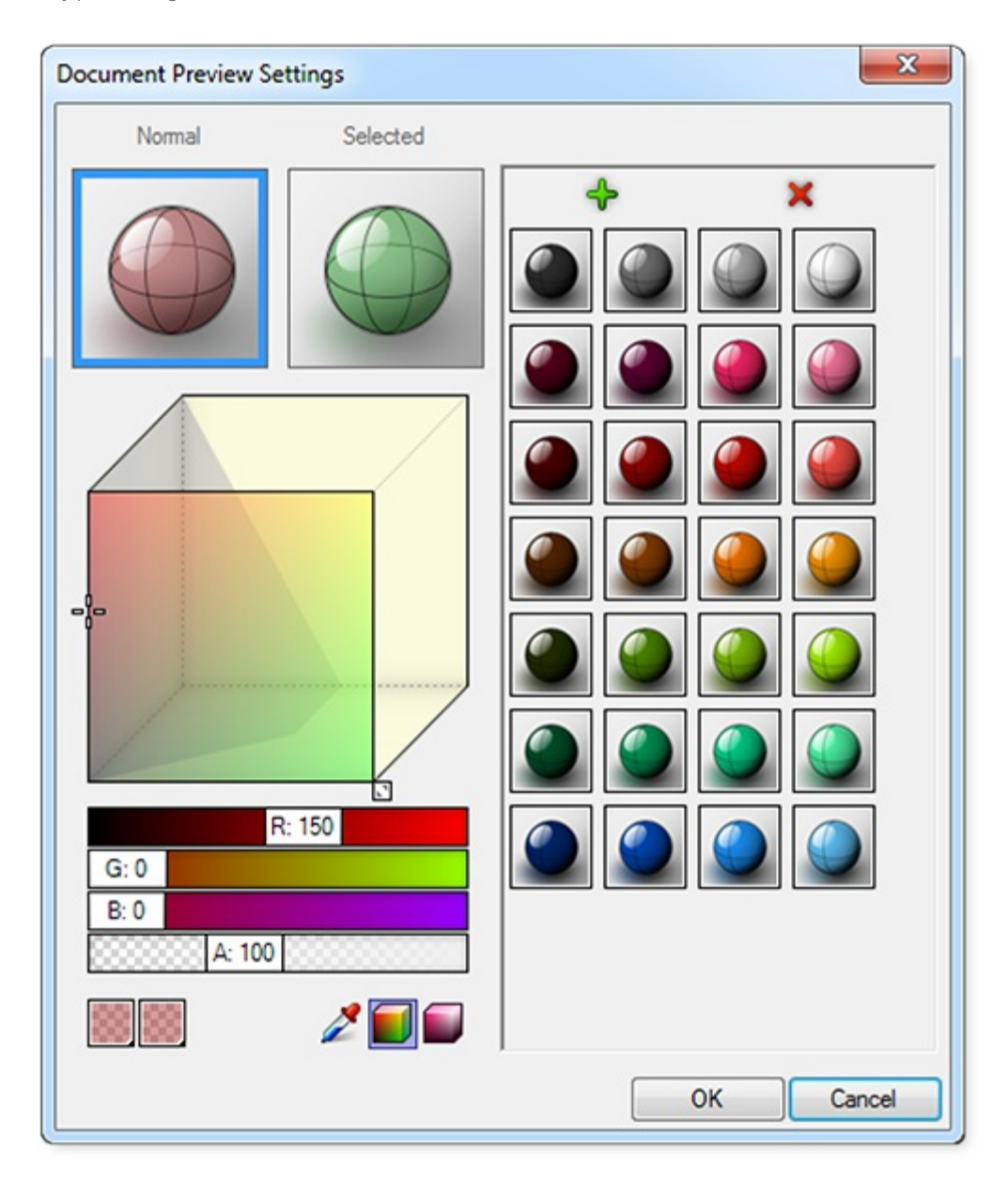

Grasshopper has a default color scheme for selected (semi-transparent green) and unselected (semitransparent red) geometry. It is possible to override this color scheme with the Document Preview Settings dialog.

# <span id="page-27-0"></span>**1.1.3. TALKING TO RHINO**

**Unlike a Rhino document, a Grasshopper definition does not contain any actual objectsor geometry. Instead, a Grasshopper definition represents a set of rules & instructions for how Rhino can automate tasks.**

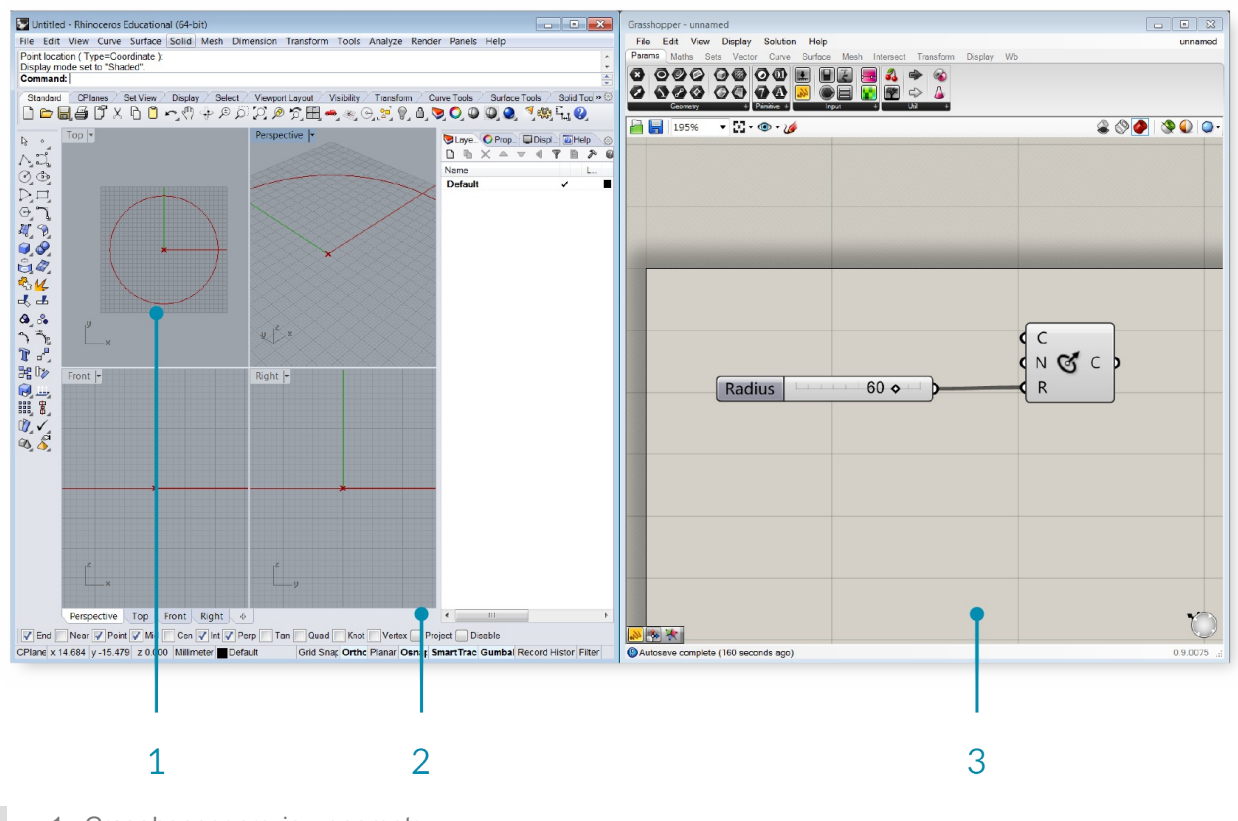

- 1. Grasshopper preview geometry.
- 2. Rhino viewports.
- 3. Grasshopper Application window.

# **1.1.3.1. VIEWPORT FEEDBACK**

All geometry that is generated using the various Grasshopper components will show up (by default) in the Rhino viewport. This preview is just an Open GL approximation of the actual geometry, and as such you will not be able to select the geometry in the Rhino viewport (you must first bake it into the scene). You can turn the geometry preview on/off by right-clicking on a component and selecting the Preview toggle. The geometry in the viewport is color coded to provide visual feedback. The image below outlines the default color scheme.

Note: This is the default color scheme, which can be modified using the Document Preview Settings tool on the canvas toolbar.

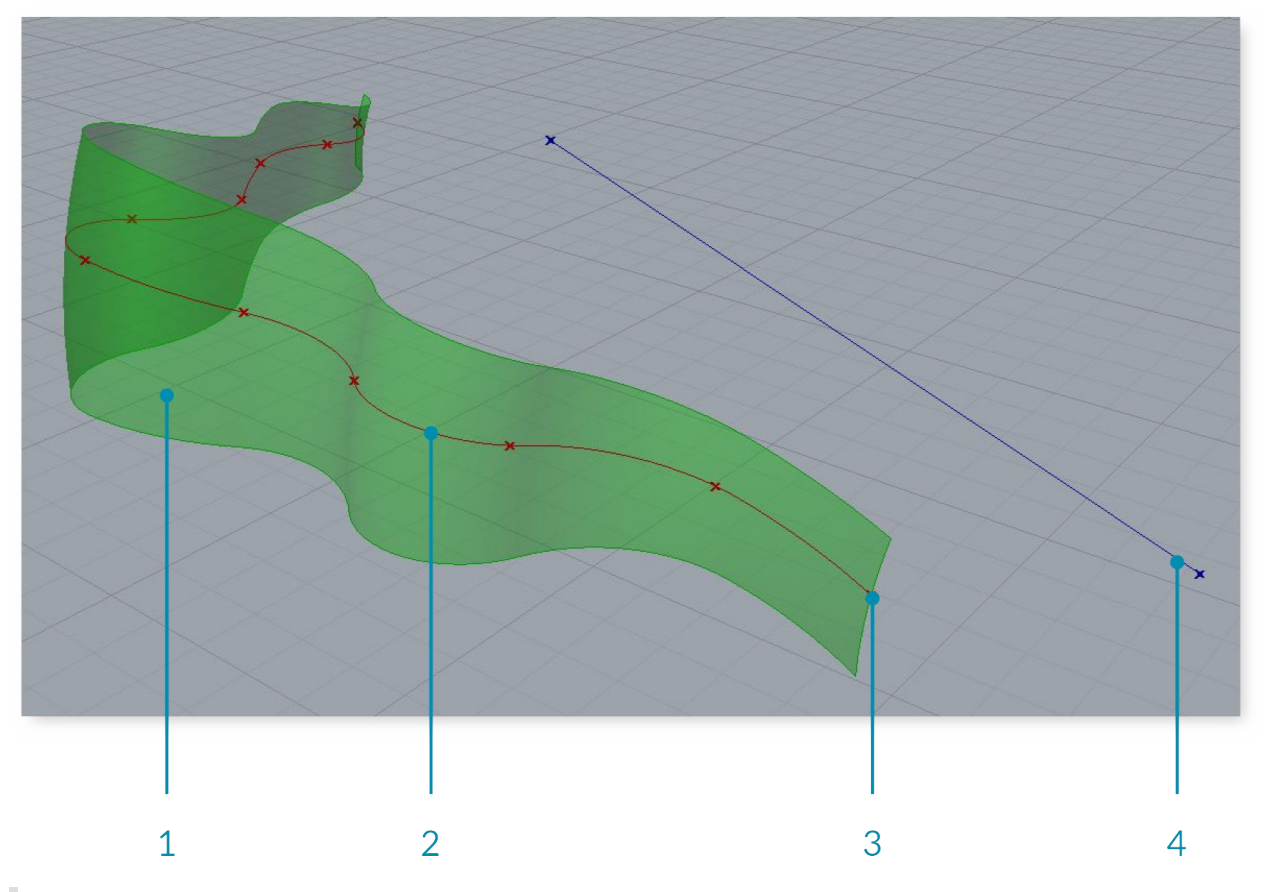

- 1. Green geometry in the viewport belongs to a component which is currently selected.
- 2. Red geometry in the viewport belongs to a component which is currently unselected.
- 3. Point geometry is drawn as a cross rather than a rectangle to distinguish it from other Rhino point objects.
- 4. Blue feedback means you are currently making a selection in the Rhino Viewport.

# **1.1.3.2. LIVE WIRES**

Grasshopper is a dynamic environment. Changes that are made are live and their preview display is updated in the Rhino viewport.

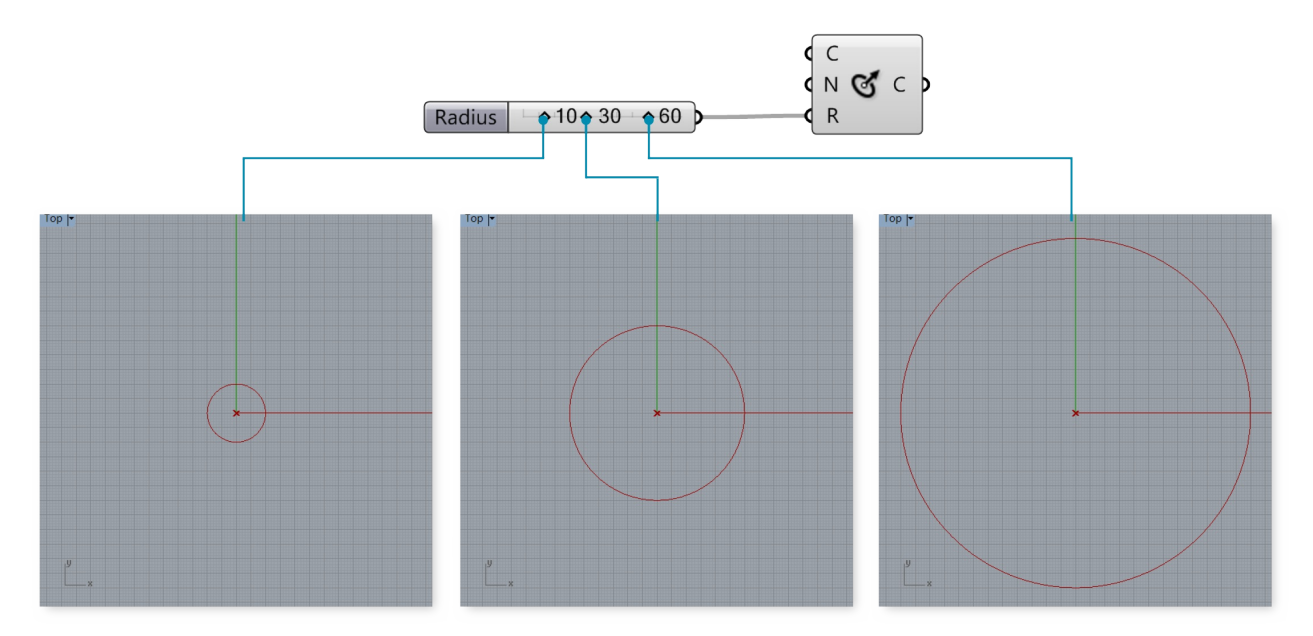

# **1.1.3.3. GUMBALL WIDGET**

When storing geometry as internalized in a Grasshopper parameter, the gumball allows you to interface with that geometry in the Rhino viewport. This update is live and updates will occur as you manipulate the gumball. In contrast, geometry referenced from Rhino directly will continue to exist in the Rhino document and updates from Grasshopper will happen only after any changes occur (as opposed to during).

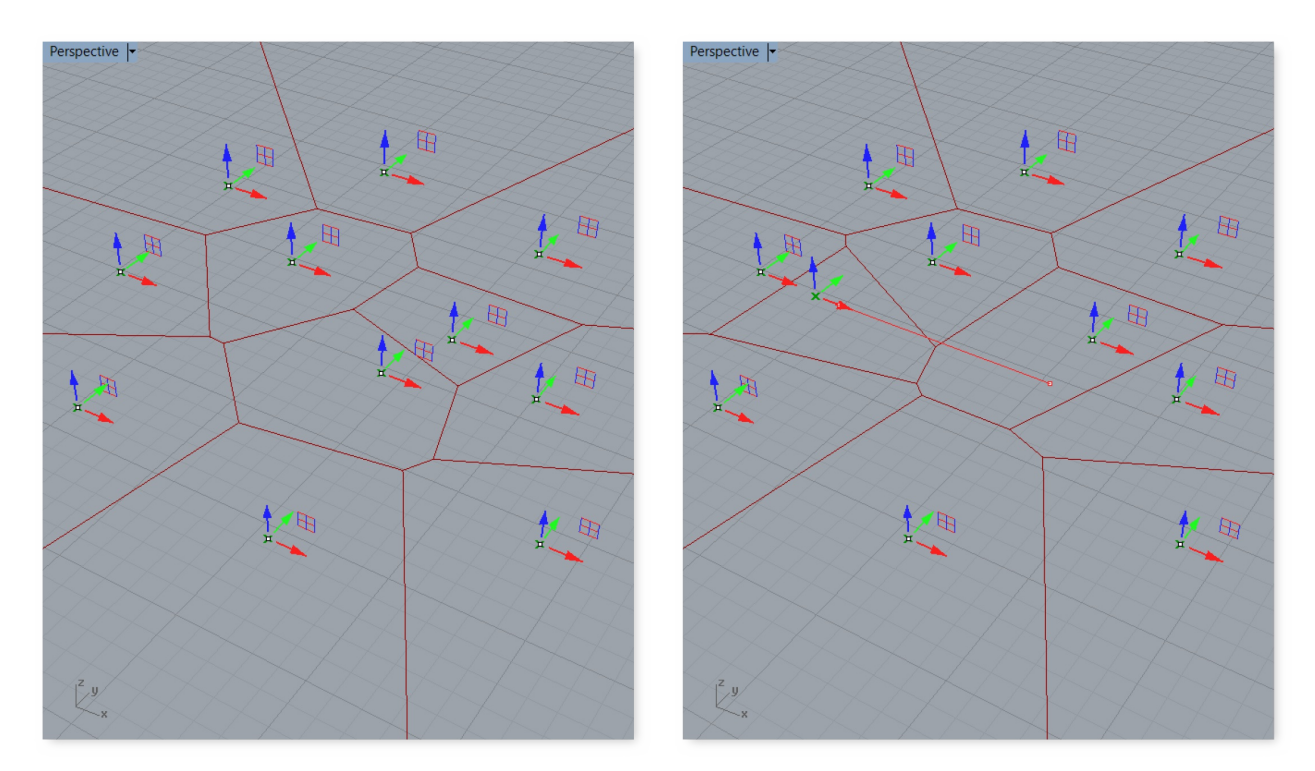

### **1.1.3.4. BAKING GEOMETRY**

In order to work with (select, edit, transform, etc.) geometry in Rhino that was created in Grasshopper, you must "bake" it. Baking instantiates new geometry into the Rhino document based on the current state of the Grasshopper graph. It will no longer be responsive to the changes in your definition.

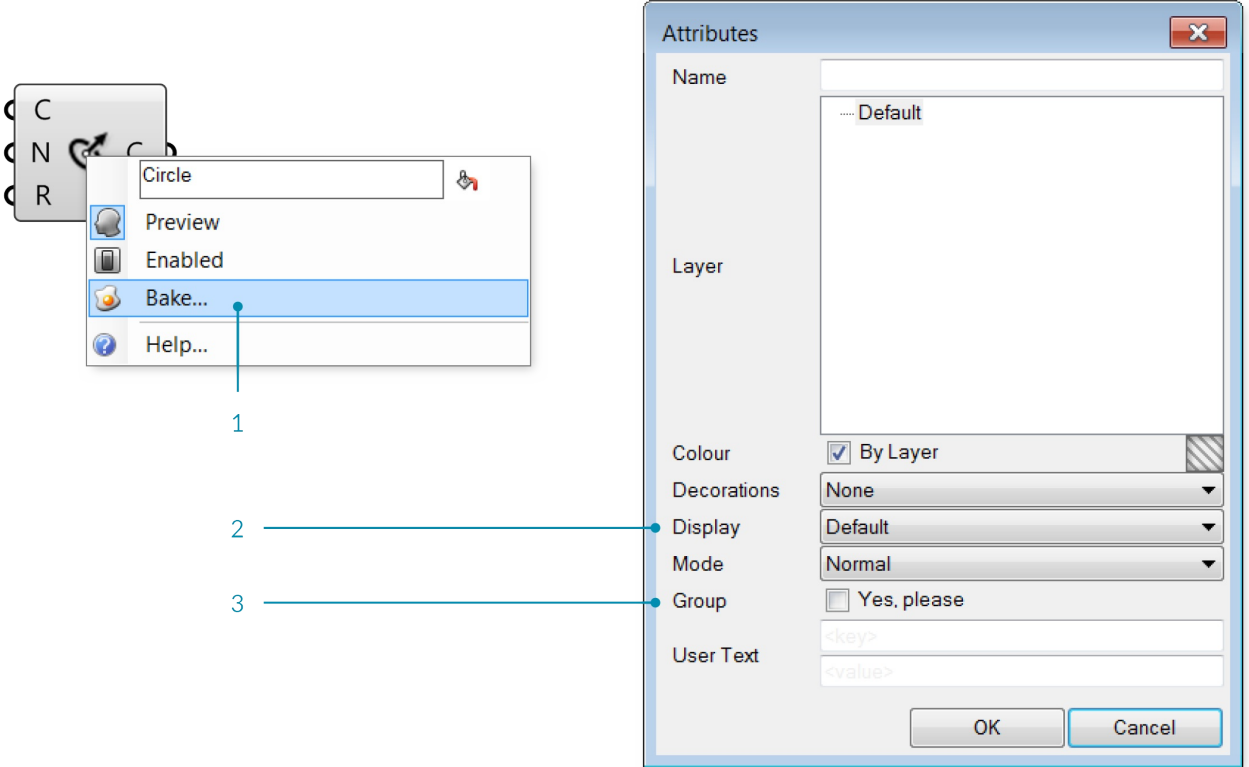

- 1. Bake by right-clicking a component and selecting Bake.
- 2. Adialog will appear that allows you to select onto which Rhino layer the geometry will bake.
- 3. Grouping your baked geometry is a convenient way to manage the instantiated Rhino geometry, particularly if you are creating many objects with Grasshopper.

# **1.1.3.5. UNITS & TOLERANCES**

Grasshopper inherits units and tolerances from Rhino. To change the units, type Document Properties in the Rhino command line to access the Document Properties menu. Select Units to change the units and tolerances.

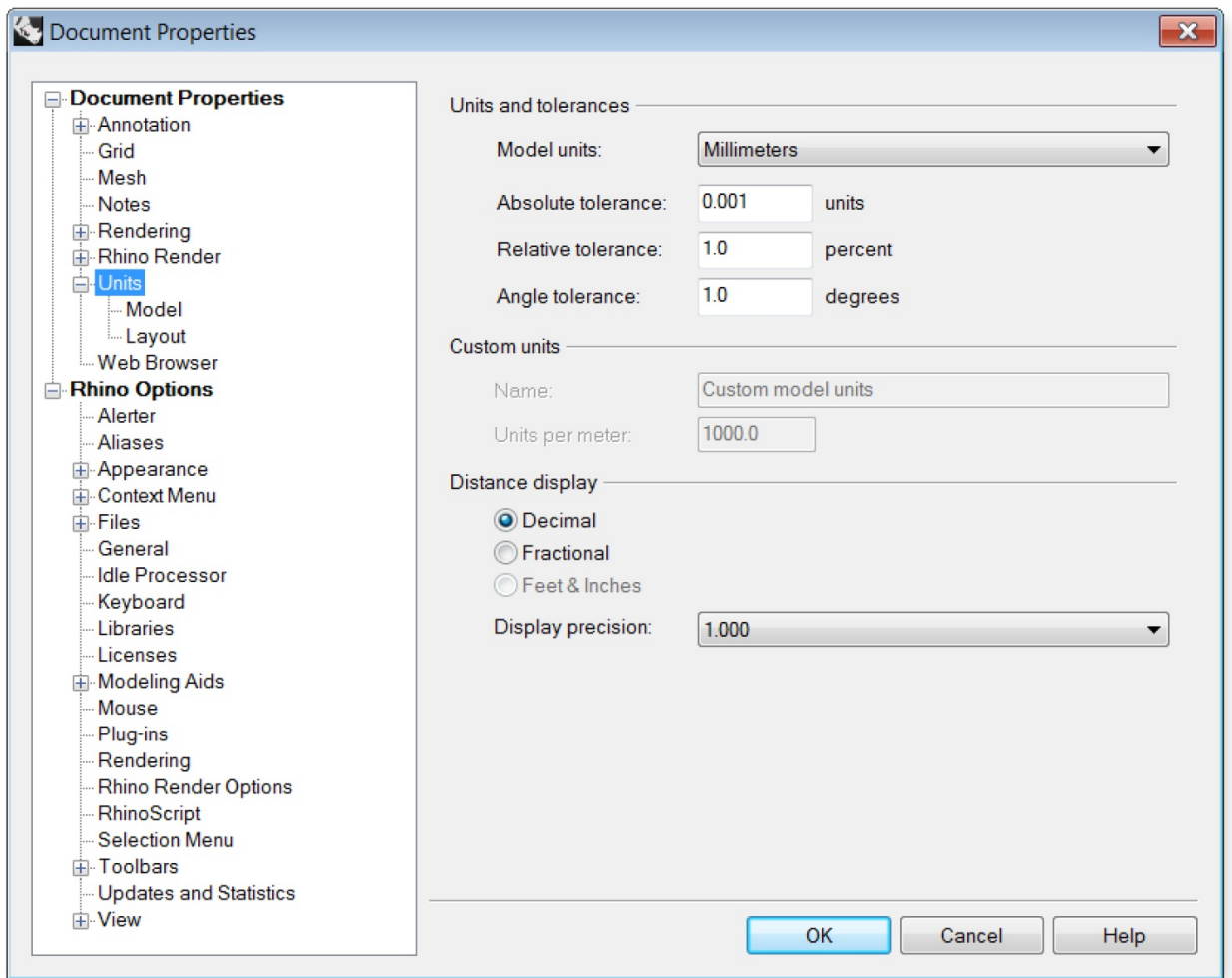

Change the units and tolerances in the Rhino Document Properties menu.

### **1.1.3.6. REMOTE CONTROL PANEL**

Once you get the hang of it, Grasshopper is an incredibly powerful and flexible tool which allows you to explore design iterations using a graphic interface. However, if you're working with a single screen then you may have already noticed that the Grasshopper editor takes up a lot of screen real-estate. Other than constantly zooming in and out and moving windows around your screen, there really isn't an elegant solution to this problem. That is… until the release of the Remote Control Panel!

The Remote Control Panel (RCP) provides a minimal interface to control your definition without taking up a substantial portion of your screen. The RCP can be instantiated by clicking on the toggle under the View menu of the Main Menu bar. By default, the RCP is blank — meaning it doesn't contain any information about your current Grasshopper document. To populate the RCP with UI elements like sliders, toggles, and buttons, simply right click on the element and click Publish To Remote Panel. This will create a new group and create a synchronized UI element in the RCP. Changing the value of the element in the RCP will also update the value in the graph, as well as modify any geometry in the viewport which might be dependant on this parameter. You can publish multiple elements and populate a complete interface which can be used to control your file without having the clutter of the visual graph showing up on top of the Rhino viewport.

Note: The RCP will inherit the UI elements name and use it as the label. It is good practice to update your sliders and toggles with comprehensible and meaningful names. This will translate directly to your RCP making it easier to use.

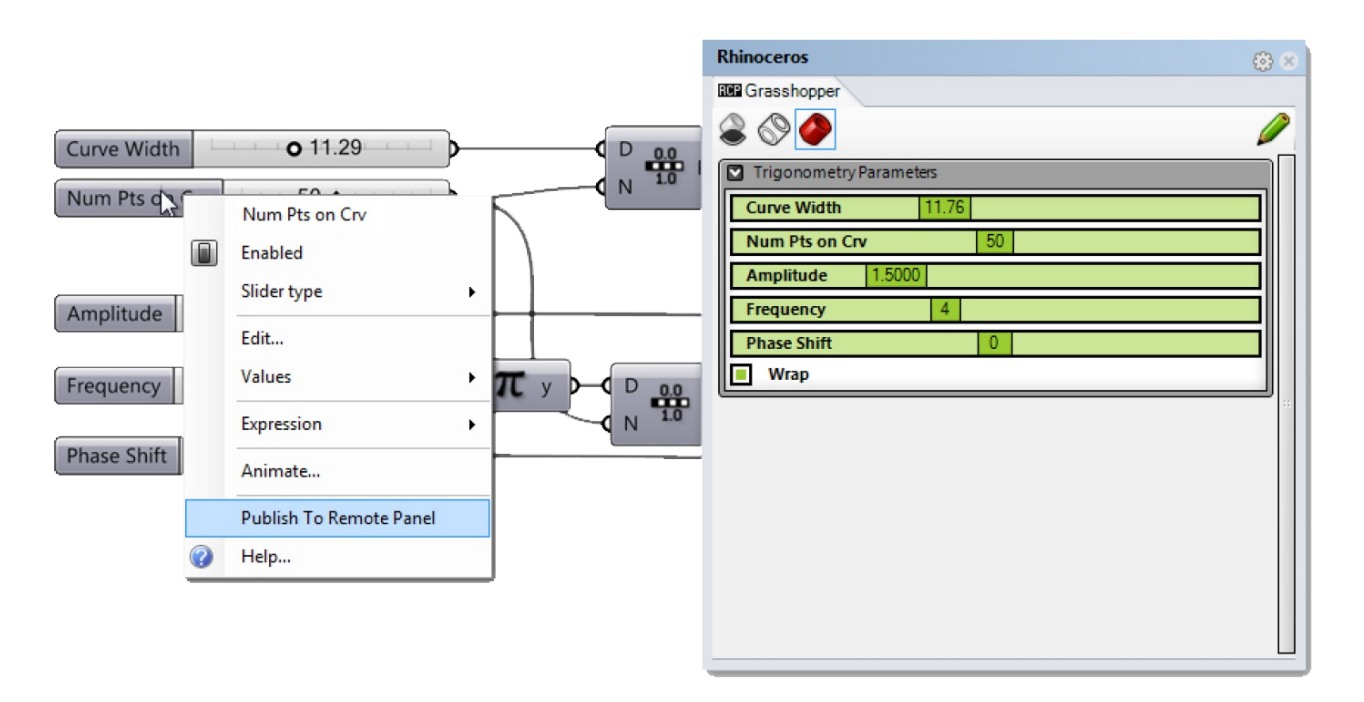

In order to get a UI element (eg. slider, toggle, button, etc.) to show up in the Remote Control Panel, we have to first publish it.

The RCP UI can also be customized – allowing you to control where objects appear in the interface, the names and colors of different groups. To modify the layout of the RCP you first have to switch from Working Mode (the default RCP view) to Edit Mode. You can enter the Editing Mode by clicking on the green pencil in the upper right hand corner of the RCP. Once in Editing Mode, you can create new UI groups, rearrange elements within groups, add labels, change colors and more. To delete a UI element, simply drag the element outside the border of the RCP. You cannot change the individual values of the parameters if you are in Editing Mode. Instead, you will have to click on the green pencil icon to switch back to the standard Working Mode.

The Remote Control Panel has two modes: Edit Mode (left) which allows you to reorganize the look and feel *of the RCP, and Working Mode where you can modify the actual values of the UI elements.*

The Remote Control Panel in Edit Mode has an orange background.

### **1.1.3.7. FILE MANAGEMENT**

If your Grasshopper file references geometry from Rhino, you must open that same file for the definition to work. Keep your files organized by storing the Grasshopper and Rhino files in the same folder, and giving them related names.

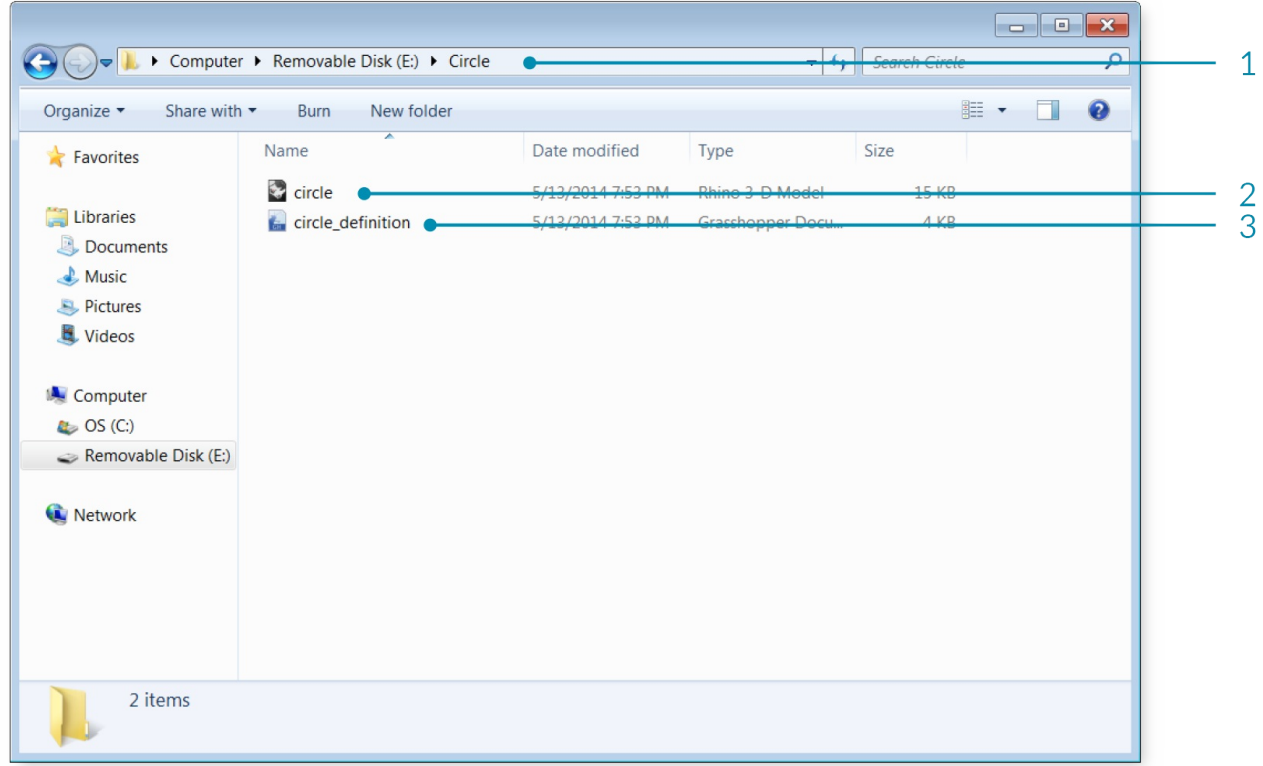

- 1. Project Folder.
- 2. Rhino file.
- 3. Grasshopper file.

### **1.1.3.8. TEMPLATES**

Creating and specifiying a template file in your Grasshopper preferences is convenient way to set up every new Grasshopper definition you create. The template can include Grasshopper components as well as panels and sketch objects for labeling.

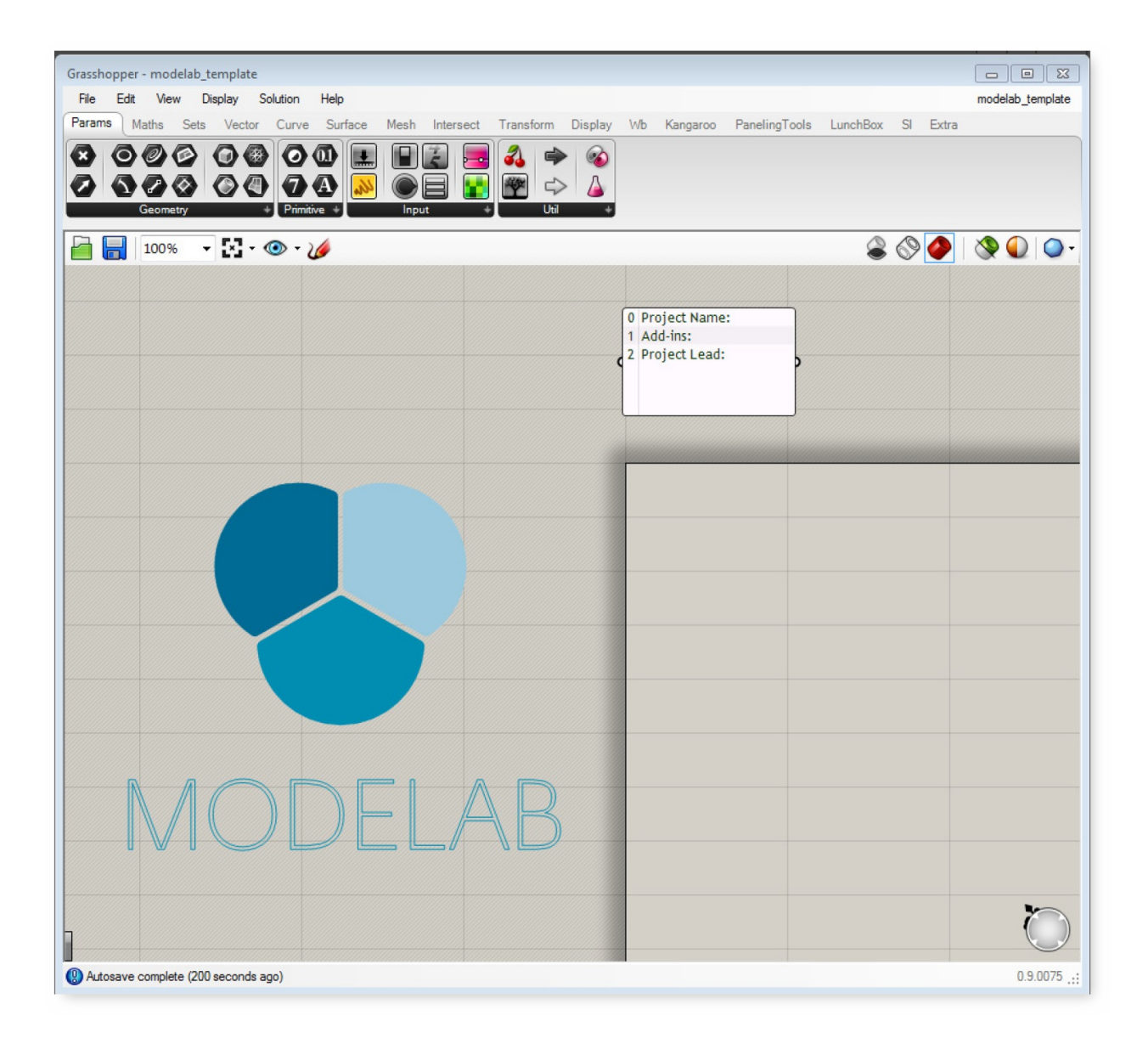

Create a template file and save it

ı

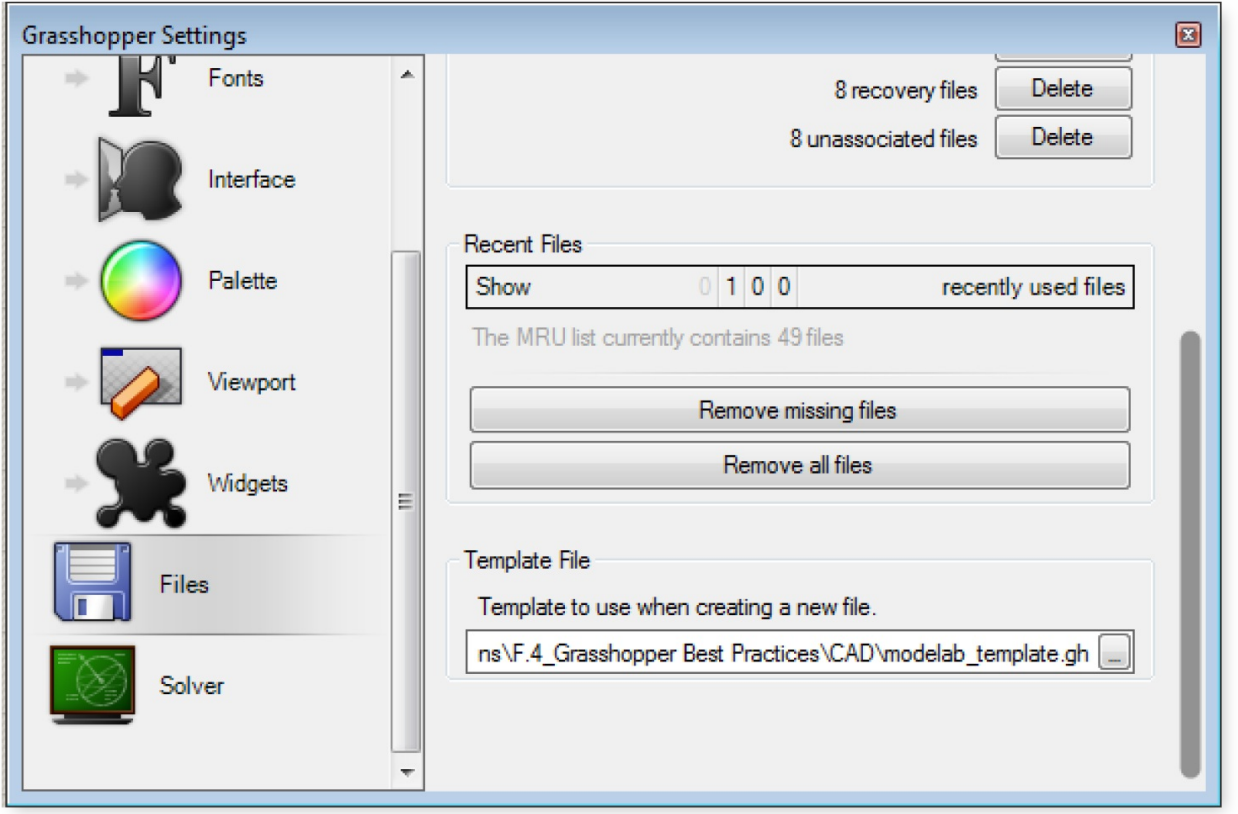

1. In File/Preferences, load the file you just created under Template File. Your template will now be used each time you create a new file.
# **1.2. ANATOMY OF A GRASSHOPPER DEFINTION**

**Grasshopper allows you to create visual programs called definitions. These definitions are made up of nodes connected by wires. The following chapter introduces Grasshopper objects and how to interact with them to start building definitions.**

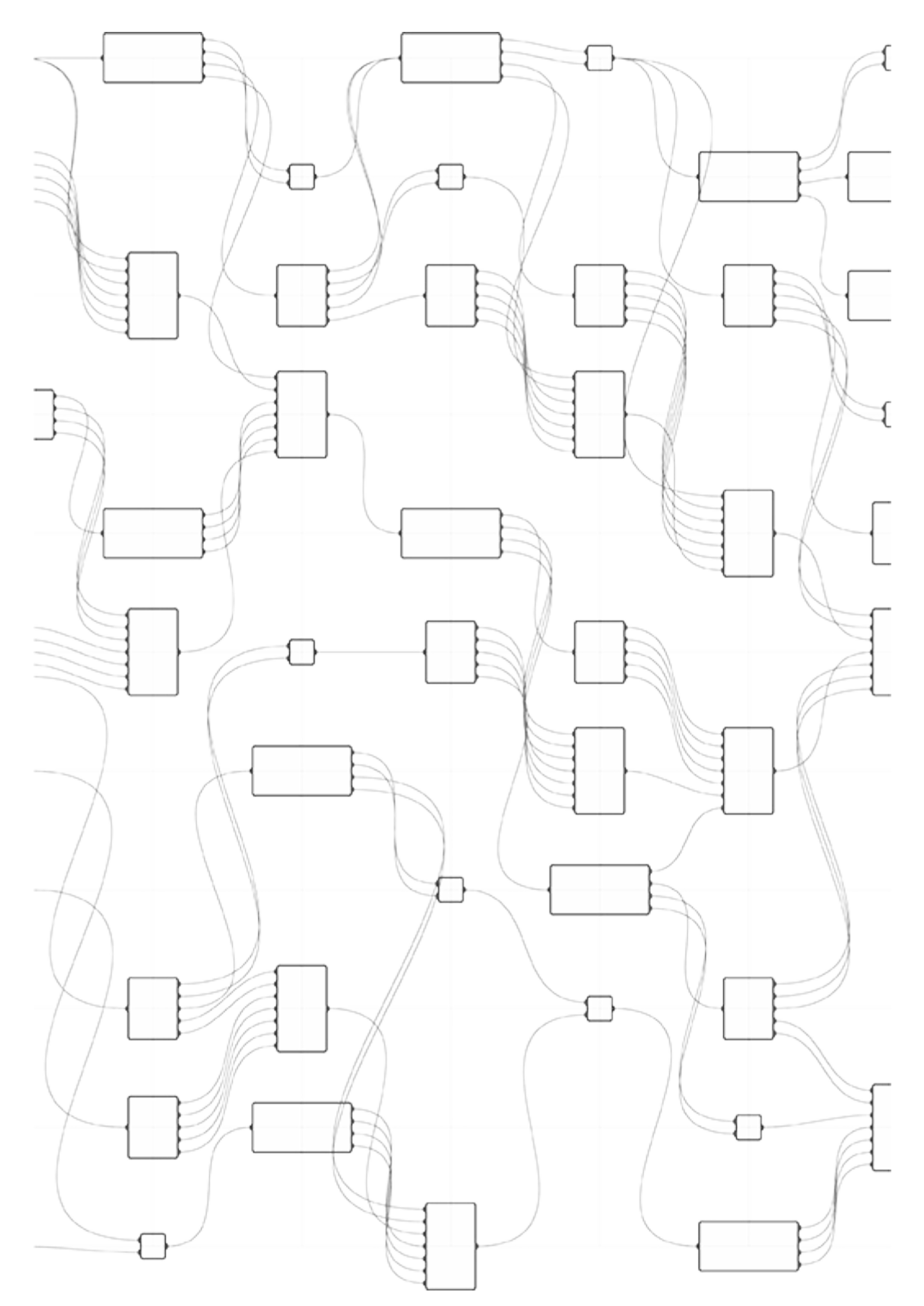

# **1.2.1. GRASSHOPPER OBJECT TYPES**

**Grasshopper consists of two primary types of user objects: parameters andcomponents. Parameters store data, whereas components perform actions that resultin data. The most basic way to understand Grasshopper** is to remember that we willuse data to define the inputs of actions (which will result in new data that we **cancontinue to use).**

# **1.2.1.1. PARAMETERS**

Parameters store the data - numbers, colors, geometry, and more - that we send through the graph in our definition. Parameters are container objects which are usually shown as small rectangular boxes with a single input and single output. We also know that these are parameters because of the shape of their icon. All parameter objects have a hexagonal border around their icon.

Geometry parameters can reference geometry from Rhino, or inherit geometry from other components. The point and curve objects are both geometry parameters.

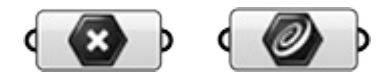

Input parameters are dynamic interface objects that allow you to interact with your definition. The number slider and the graph mapper are both input parameters.

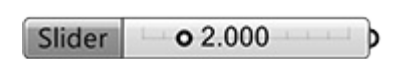

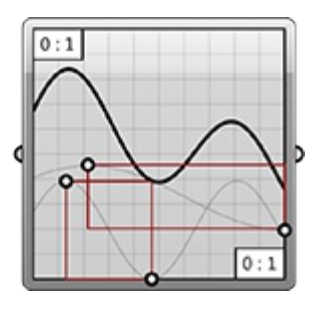

# **1.2.1.2. COMPONENTS**

Components perform actions based on the inputs they receive. There are manytypes of components for different tasks.

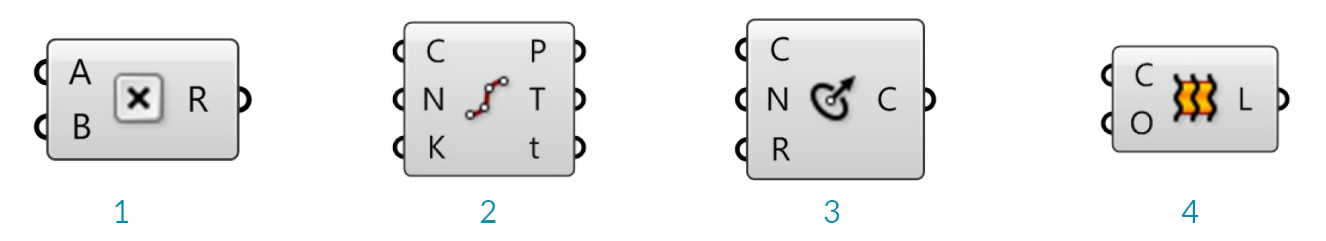

- 1. The multiplication component is an operator that calculates the product of twonumbers.
- 2. The Divide component operates on geometry, dividing a curve into equal segments.
- 3. The Circle CNR component constructs a circle geometry from input data; a center point, normal vector, and radius.
- 4. The Loft component constructs a surface by lofting curves.

# **1.2.1.3. OBJECT COLORS**

We can glean some information about the state of each object based on their color. Let's take a look at

Grasshopper's default color coding system.

Aparameter which contains neither warnings nor errors is shown in light gray. This color object indicates that everything is working properly with this parameter.

Aparameter which contains warnings is displayed as an orange box. Any object which fails to collect data is considered suspect in a Grasshopper definition since it is not contributing to the solution.. Therefore, all parameters (when freshly added) are orange, to indicate they do not contain any data and have thus no functional effect on the outcome of the solution. By default, parameters and components that are orange also have a small balloon at the upper right hand corner of the object. If you hover your mouse over this balloon, it will reveal information about why the component is giving you a warning. Once a parameter inherits or defines data, it will become grey and the baloon will disappear.

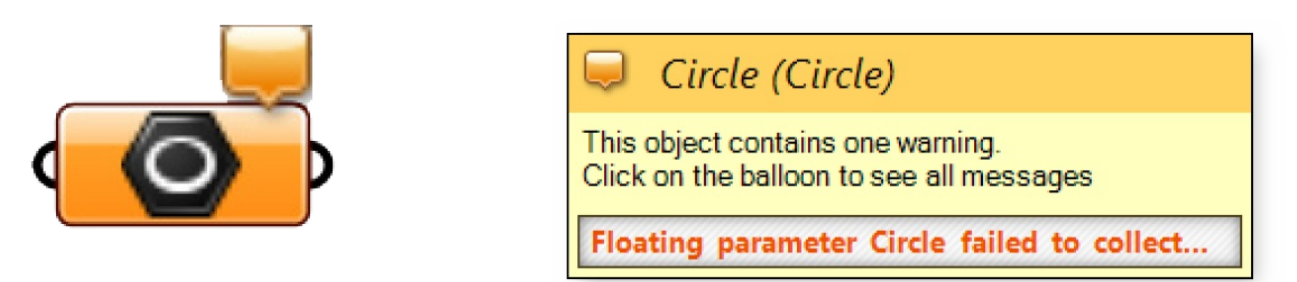

Acomponent is always a more involved object, since we have to understand and then coordinate what its inputs and outputs are. Like parameters, a component with warnings is displayed as orange. Remember, warnings aren't necessarily bad, it usually just means that Grasshopper is alerting you to a potential problem in your definition.

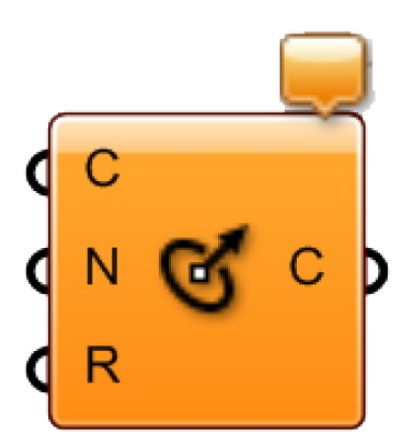

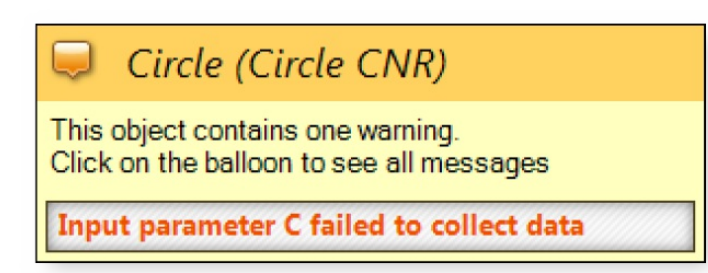

Acomponent which contains neither warnings nor errors is shown in light gray.

Acomponent whose preview has been disabled is shown in a slightly darker gray. There are two ways to disable a component's preview. First, simply right-click on the component and toggle the preview button. To disable the preview for multiple components at the same time, first select the desired components and then toggle the disable preview icon (blindfolded man) by right clicking anywhere on the canvas.

Acomponent that has been disabled is shown in a dull gray. To disable a component you may right-click on the component and toggle the disable button, or you may select the desired components, right click anywhere on the canvas and select Disable. Disabled components stop sending data to downstream components.

Acomponent which has been selected will be shown in a light green color. If the selected component has generated some geometry within the Rhino scene, this will also turn green to give you some visual feedback.

Acomponent which contains at least 1 error is displayed in red. The error can come either from the component

#### itself or from one of its inputs or outputs.

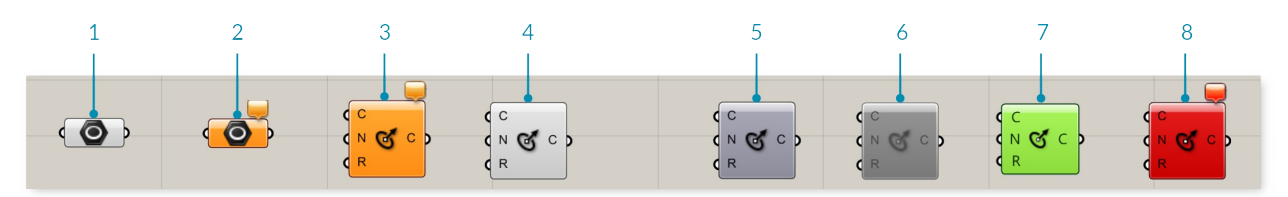

- 1. Aparameter with no warnings or erros
- 2. Aparameter with warnings
- 3. Acomponent with warnings
- 4. Acomponent with no warnings or errors
- 5. Acomponent with preview disabled
- 6. Acomponent that has been disabled
- 7. Aselected component
- 8. Acomponent with an error

# **1.2.2. GRASSHOPPER COMPONENT PARTS**

**Components are the objects you place on the canvas and connect together with Wiresto form a visual program. Components can represent Rhino Geometry or operationslike Math Functions. Components have inputs and outputs.**

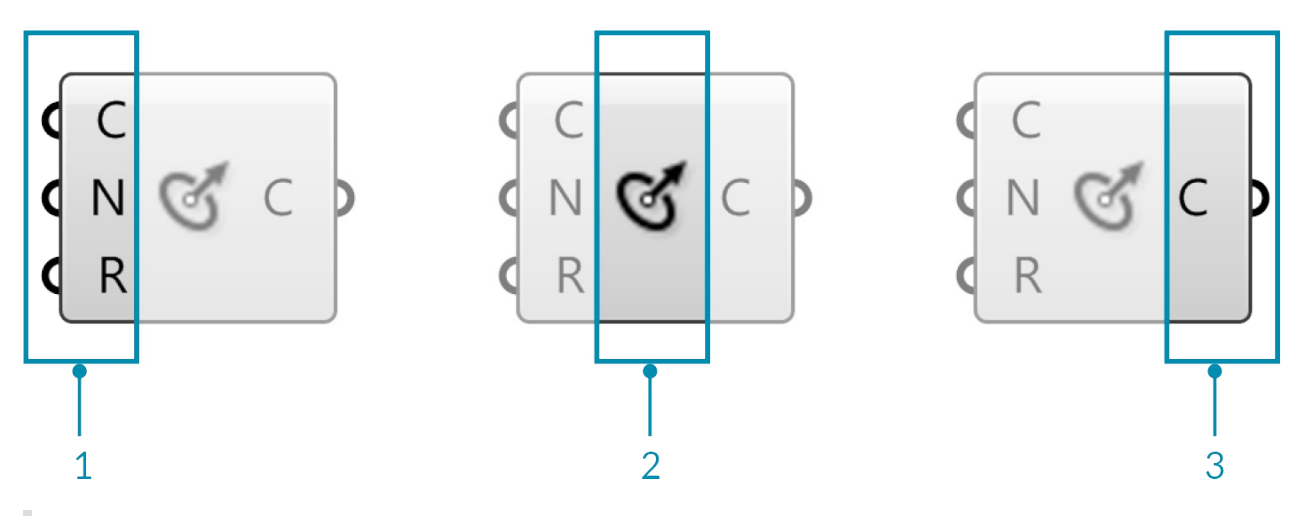

- 1. The three input parameters of the Circle CNR component.
- 2. The Circle CNR component area.
- 3. The output parameter of the Circle CNR component.

Acomponent requires data in order to perform its actions, and it usually comes up with a result. That is why most components have a set of nested parameters, referred to as Inputs and Outputs, respectively. Input parameters are positioned along the left side, output parameters along the right side.

There are a few Grasshopper components that have inputs but no outputs, or vice versa. When a component doesn't have inputs or outputs, it will have a jagged edge.

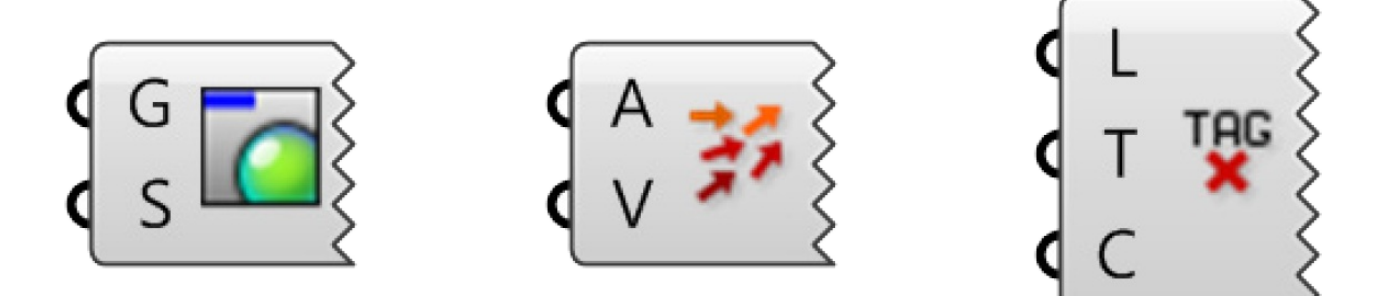

#### **1.2.2.1. LABEL VS ICON DISPLAY**

Every Grasshopper object has a unique icon. These icons are displayed in the center area of the object and correspond to the icons displayed in the component palettes. Objects can also be displayed with text labels. To switch between icon and label display, Select "Draw Icons" from the display menu. You can also select "Draw Full Names" to display the full name of each object as well as its inputs and outputs.

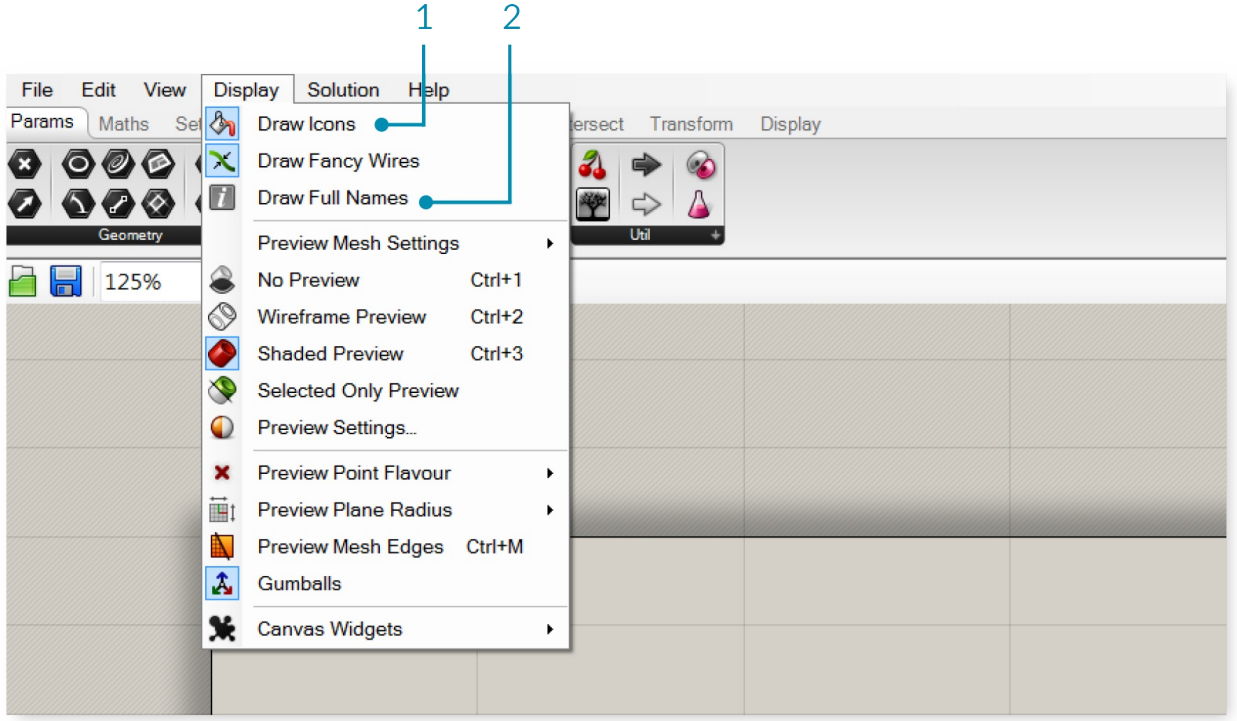

- 1. Switch between Icon and Label display.
- 2. Display the full name of the component and its inputs and outputs

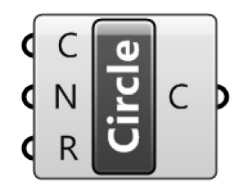

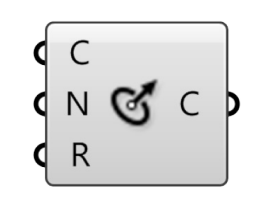

 $\overline{2}$ 

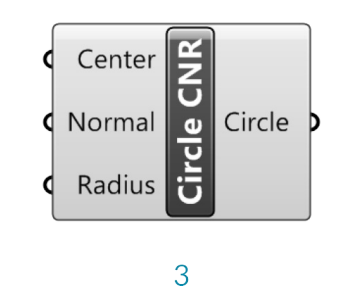

 $\mathbf{1}$ 

- 1. The Circle CNR component in Label Display
- 2. The Circle CNR component in Icon Display
- 3. The Circle CNR component with full names displayed

We reccommend using icon display to familiarize yourself with the component icons so you can quickly locate them in the palettes. This will also enable you to understand definitions at a glance. Text labels can be confusing because different components may share the same label.

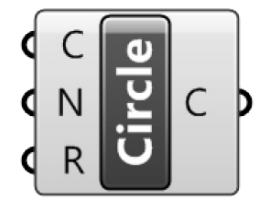

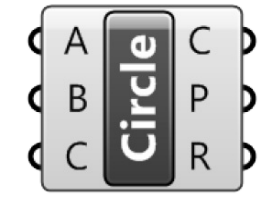

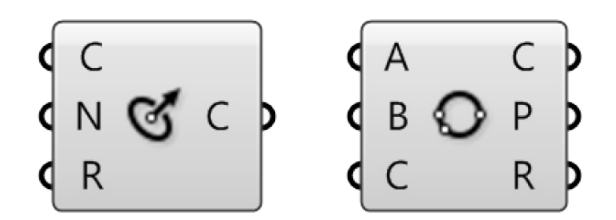

Circle CNR and Circle 3pt have the same label, but different icons.

One feature that can help you familiarize yourself with the location of components in the palettes is holding down Ctrl + Alt and clicking on an existing component on the canvas. This will reveal its location in the palette.

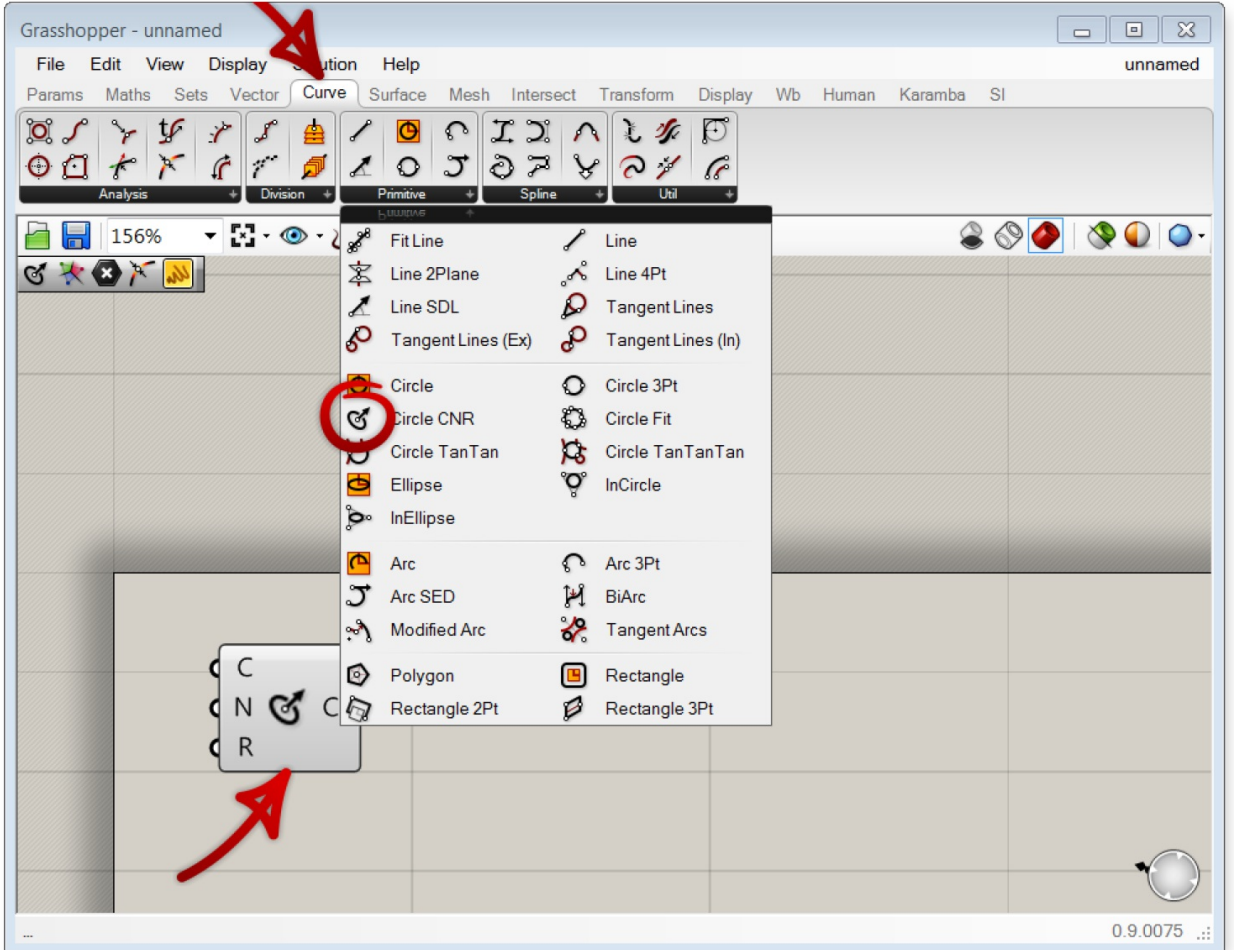

#### **1.2.2.2. COMPONENT HELP**

Right clicking an object and selecting "Help" from the drop-down menu will open a Grasshopper help window. The help window contains a more detailled description of the object, a list of inputs and outputs, as well as remarks.

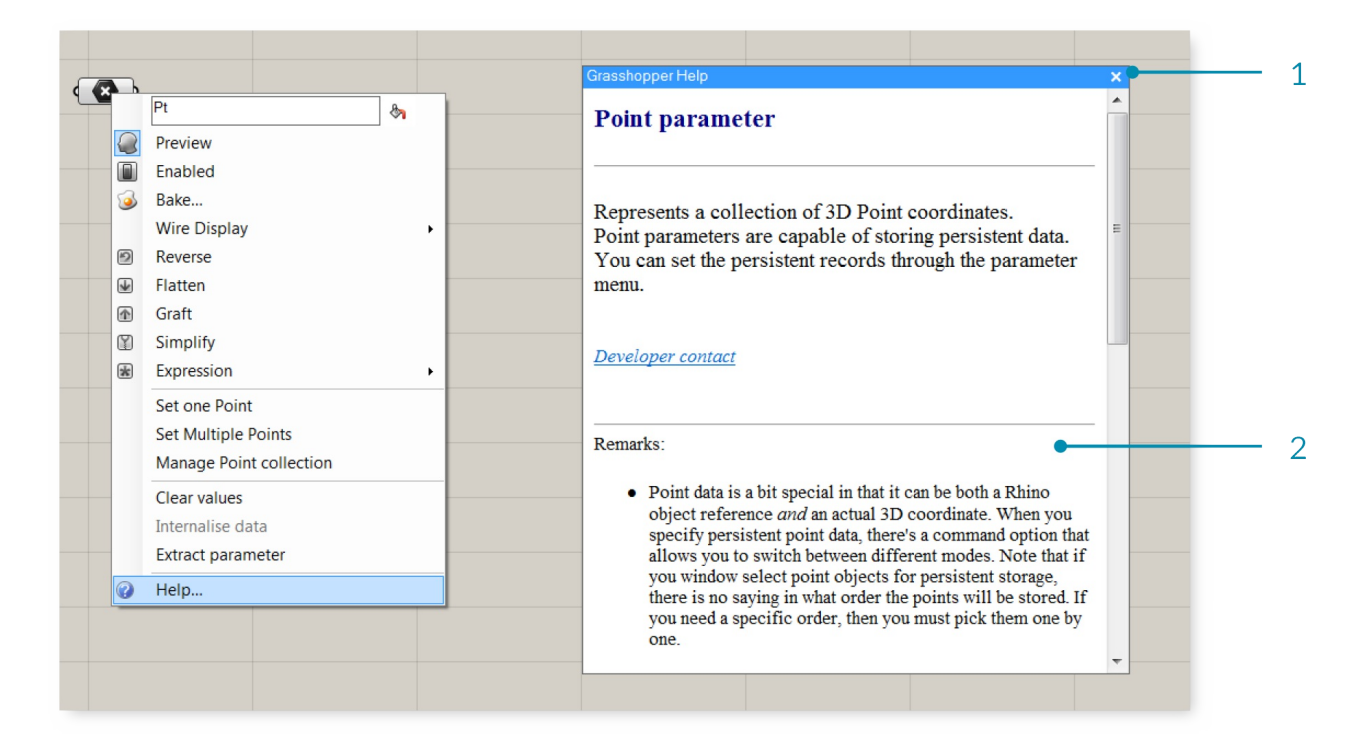

- 1. Grasshopper help window for the Point parameter
- 2. The remarks in the help window give additional insight about the point parameter.

# **1.2.2.3. TOOL TIPS**

Component inputs are expecting to receive certain types of data, for example a Component might indicate that you should connect a point or plane to its input. When you hover your mouse over the individual parts of a Component object, you'll see different tooltips that indicate the particular type of the sub-object currently under the mouse. Tooltips are quite informative since they tell you both the type and the data of individual parameters.

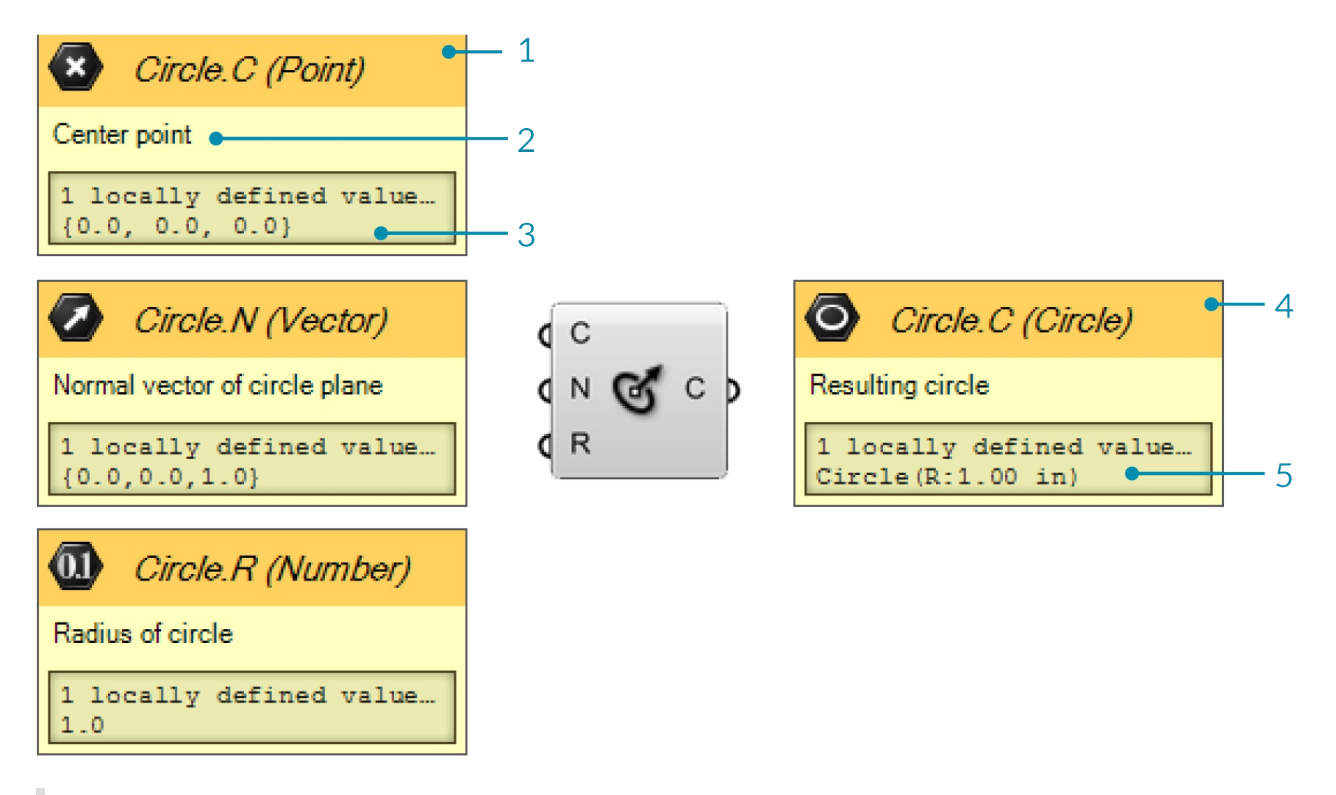

- 1. Header of the tooltip shows the icon for the input type, the name of the Component, the label for the input, and the input type again in text format.
- 2. The flain language description of what the input is for the Component.
- 3. Any values defined for the input either locally or from its connected wire.
- 4. The header of the output tooltip provides the same detail os for inputs, but for the corresponding output.
- 5. The result of the component's action.

#### **1.2.2.4. CONTEXT POPUP MENUS**

All objects on the Canvas have their own context menus that expose their settings and details. You can access this context menu by right-clicking on the center area of each component. Inputs and outputs each have their own context menus which can be accessed by right-clicking them.

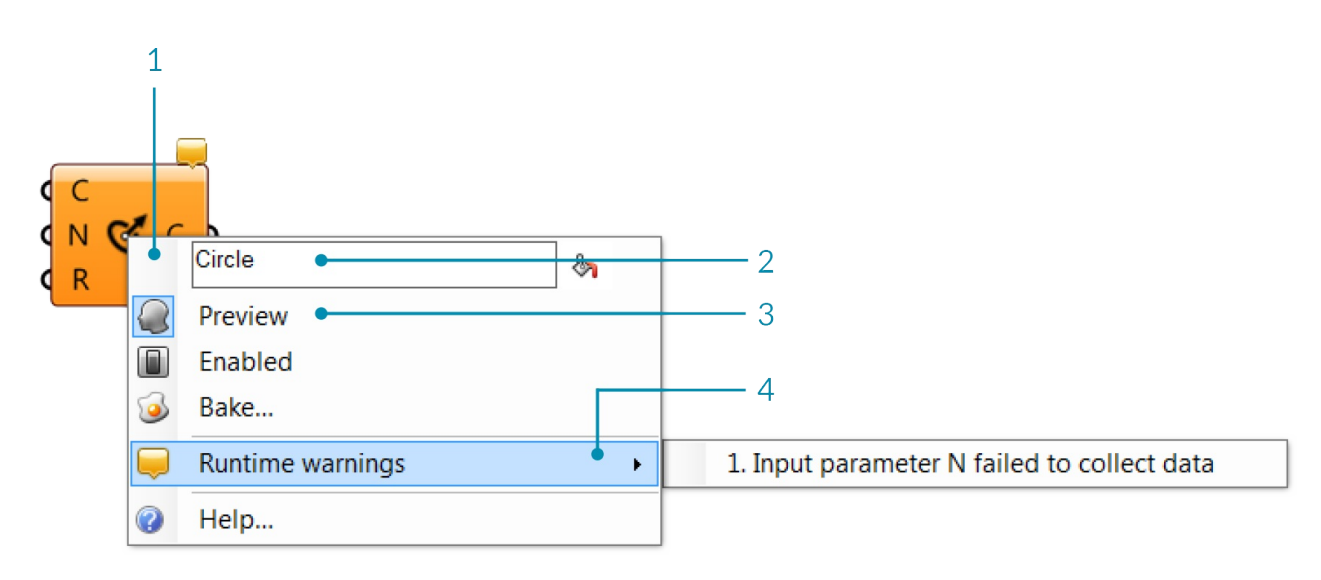

- 1. Component context menu.
- 2. Editable text field that lists the name of the object.
- 3. Preview flag indicates whether or not the geometry produced by this object will be visible in the Rhino viewports. Switching off preview will speed up both the Rhino viewport frame-rate and the time taken for a solution.
- 4. Runting warnings lists warnings that are hindering the functioning of the component.

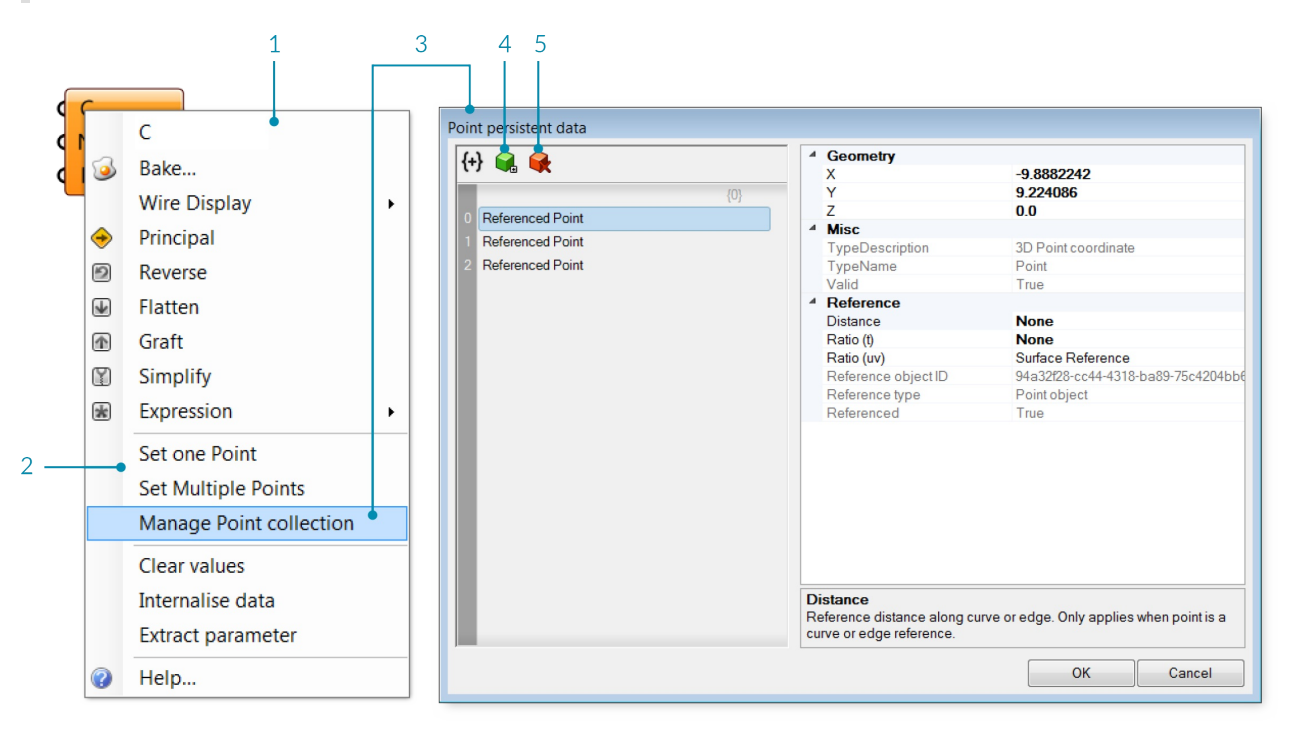

- 1. C input context menu.
- 2. Set one or multiple points allows you to select reference geometry in the Rhino viewport.
- 3. Manage Point collection opens a dialog that allows you to add or remove points from the point collection and view information about each point.
- 4. Add item to collection.
- 5. Delete selection.

# **1.2.2.5. ZOOMABLE USER INTERFACE**

Some components can be modified to increase the number of inputs or outputs through the Zoomable User Interface (ZUI). By zooming in on the component on the canvas, an additional set of options will appear which allows you add or remove Inputs or Outputs to that component. The Addition component allows you to add inputs, representing additional items for the addition operation.

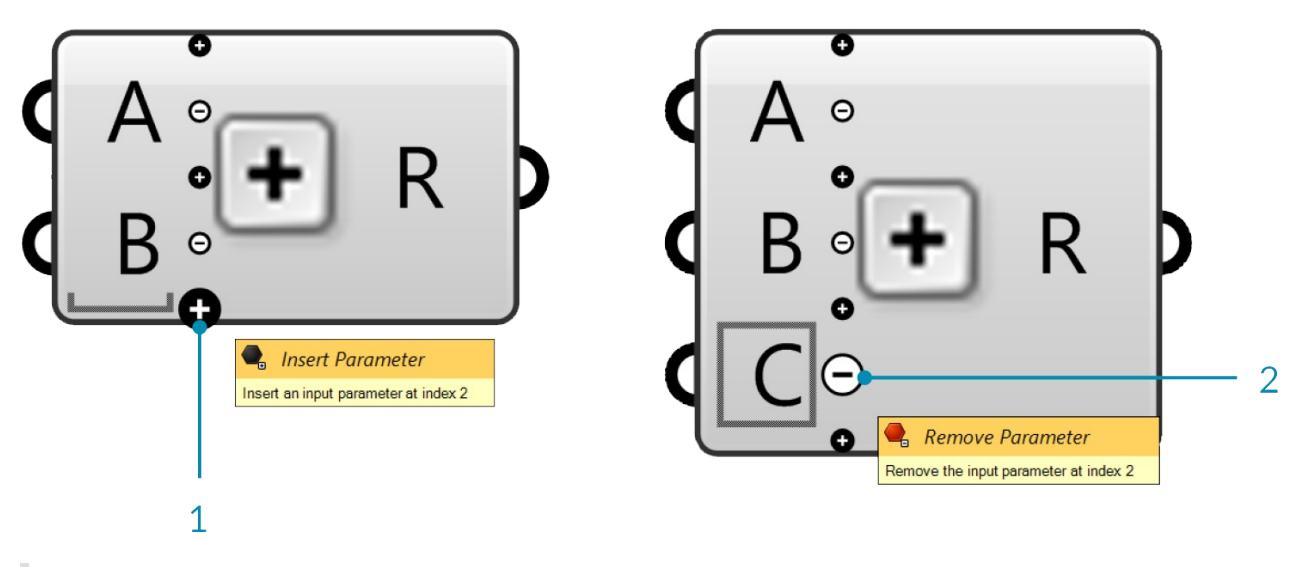

- 1. Click the + sign to add an Input.
- 2. Click the sign to remove an Input.

The panel component also has a zoomable user interface. APanel is like a Post-It™ sticker. It allows you to add little remarks or explanations to a Document. You can change the text through the menu or by double-clicking the panel surface. Panels can also receive and display data from elsewhere. If you plug an output into a Panel, you can see the contents of that parameter in real-time. All data in Grasshopper can be viewed in this way. When you zoom in on a panel, a menu appears allowing you to change the background, font, and other attributes. These options are also available when you right-click the panel

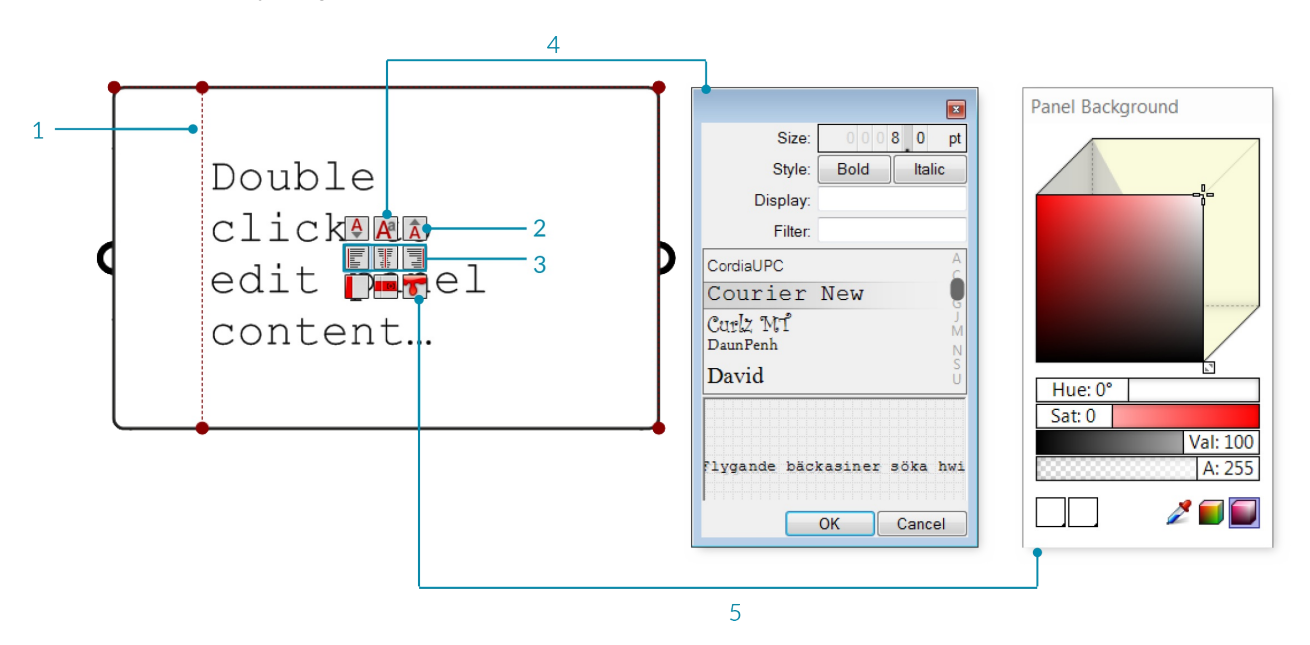

- 1. Drag grips to adjust panel margins.
- 2. Increase or reduce the font size of the panel content.
- 3. Change the alignment of panel content.
- 4. Select a font for ponel conent.
- 5. Select a color for the panel background. You can set a new default color for your panels by right clicking the panel and selecting "Set Defaut Color".

# **1.2.3. DATA TYPES**

Most parameters can store two different kinds of data: Volatile and Persistent. Volatile data is inherited from one or more sources and is destroyed (i.e. recollected) whenever a new solution starts. Persistent data is data **which has been specifically set by the user.**

# **1.2.3.1. PERSISTENT DATA**

Persistent data is accessed through the menu, and depending on the kind of parameter has a different manager. A Point parameter for example allows you to set one or more points through its menu. But, let's back up a few steps and see how a Point Parameter behaves.

When you drag and drop a Point Parameter from the Params/GeometryPanel onto the canvas, the Parameter is orange, indicating it generated a warning. It's nothing serious, the warning is simply there to inform you that the parameter is empty (it contains no persistent records and it failed to collect volatile data) and thus has no effect on the outcome of the solution. The context menu of the Parameter offers two ways of setting persistent data: single and multiple. Right click on the parameter to set Multiple Points. Once you click on either of these menu items, the Grasshopper window will disappear and you will be asked to pick a point in one of the Rhino viewports.

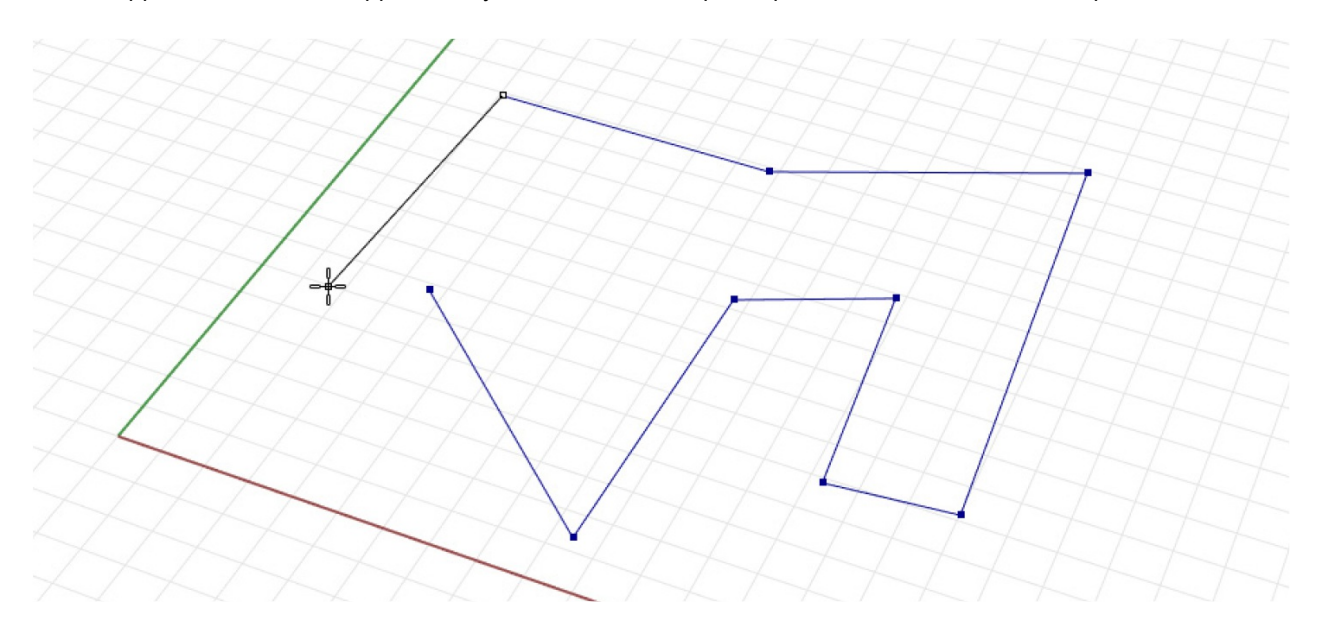

Once you have defined all the points you can press Enter and they will become part of the Parameters persistent data record. This means the Parameter is now no longer empty and it turns from orange to grey. (Notice that the information balloon in the upper right corner also disappears as there are no more warnings). At this point you can use the points stored in this Parameter for any subsequent input in your definition.

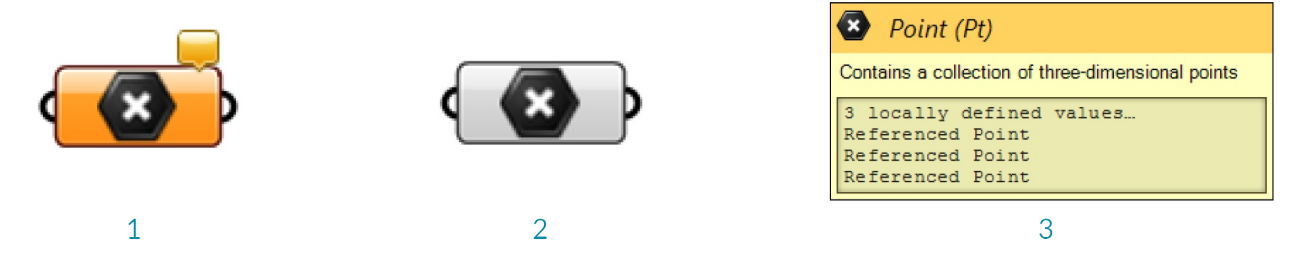

- 1. The parameter is orange, indicating it contains no persistent records (and it failed to collect volatile data) and thus has no effect on the outcome of the solution. Right click on any parameter to set its persistent data.
- 2. Once the parameter contains some persistent data, the component will turn from orange to grey.

3. The tooltip for the point parameter shows the persistent data (a collection of referenced points) that is stored.

# **1.2.3.2. VOLATILE DATA**

Volatile data, as the name suggests, is not permanent and will be destroyed each time the solution is expired. However, this will often trigger an event to rebuild the solution and update the scene. Generally speaking, most of the data generated 'on the fly' is considered volatile.

As previously stated, Grasshopper data is stored in Parameters (either in Volatile or Persistent form) and is used in various Components. When data is not stored in the permanent record set of a Parameter, it must be inherited from elsewhere. EveryParameter (except output parameters) defines where it gets its data from and most Parameters are not very particular. You can plug a number Parameter (which just means that it is a decimal number) into an integer source and it will take care of the conversion.

You can change the way data is inherited and stored in the context menu of a parameter or component input. To change store referenced Rhino geometry in the grasshopper definition itself, right click a parameter and select Internalise data from the menu. This is useful if you want your grasshopper definition to be independent from a Rhino file.

You can also Internalise data in a component input. Once you select Internalise data in the menu, any wires will disconnect from that input. The data has been changed from volatile to persistent, and will no longer update.

If you want the data to become volatile again, simply reconnect the wires to the input and the values will automatically be replaced. You can also right click the input and select Extract parameter. Grasshopper will create a parameter connected to the input with a wire that contains the data.

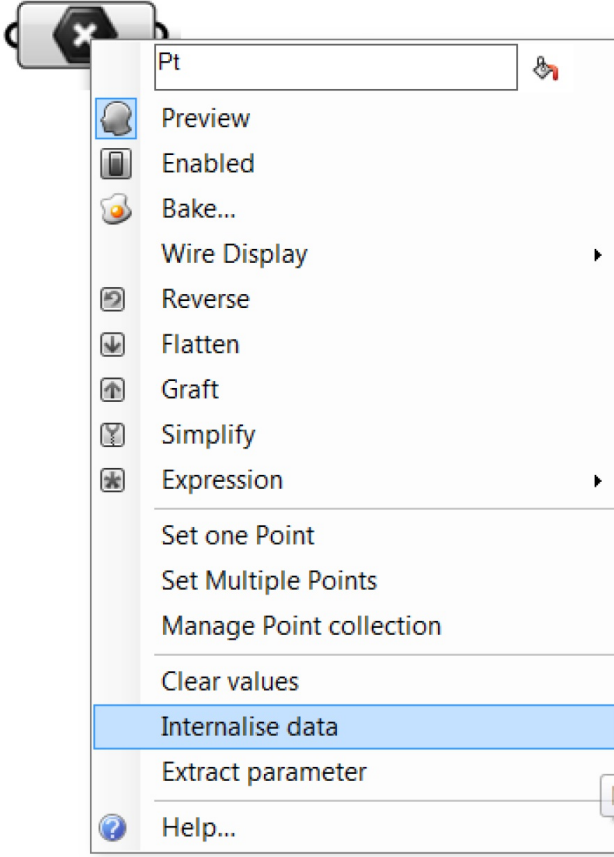

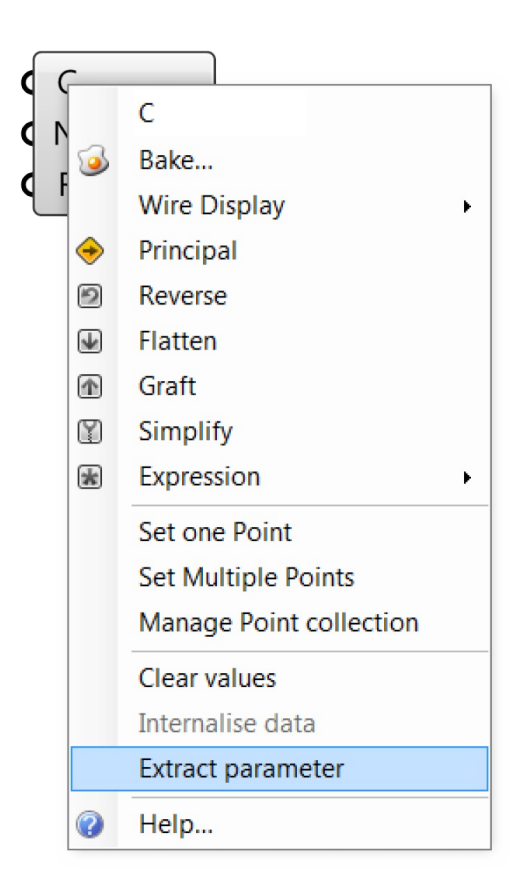

# **1.2.3.3. INPUT PARAMETERS**

Grasshopper has a variety of Parameters that offer you the ability to interface with the data that is begin supplied to Component inputs and thereby control for changing the result of your definition. Because theyParameters that change with our input, they generate Volatile Data.

**Number Slider** The number slider is the most important and widely used Input Parameter. It allows us to output a value between two given extremes by interacting with its grip with our mouse. Sliders can be used to specify a value and see the change to our deifnition that comes with adjusting the grip, but a slider should also be thought of as the means to identify successful ranges of our definition.

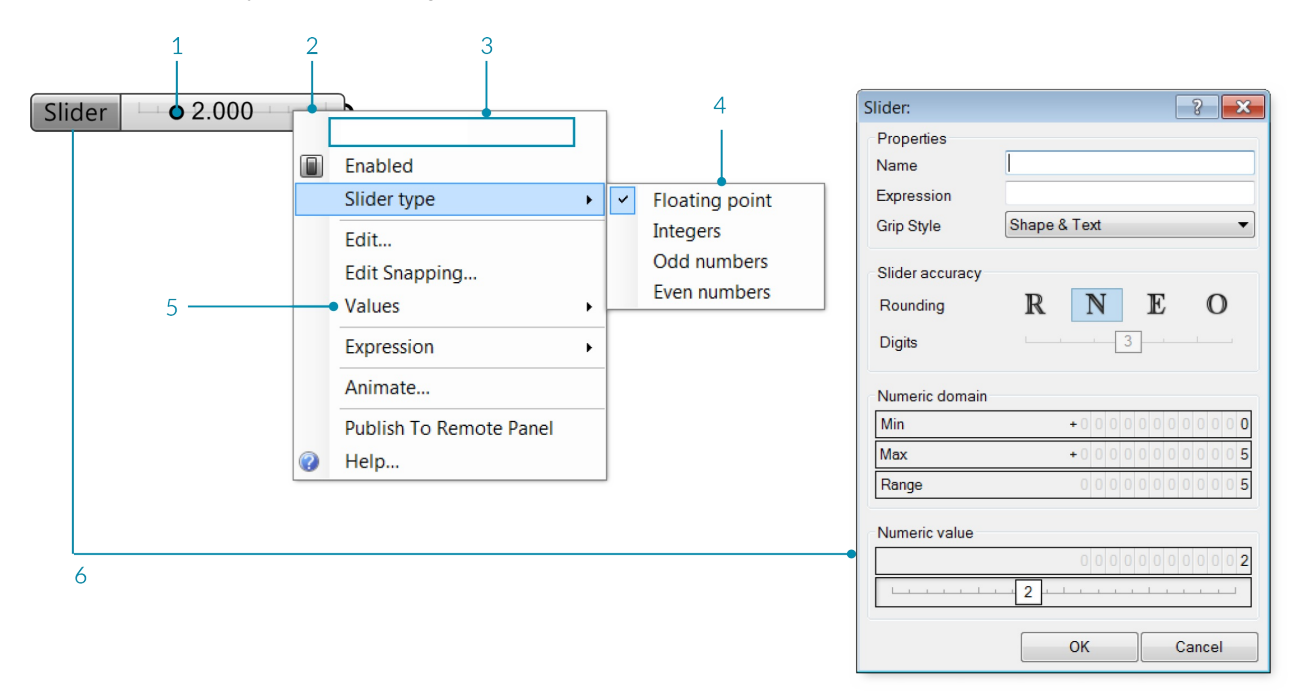

- 1. Drag the slider grip to change the value each time you do this, Grasshopper will recompute the solution.
- 2. Right click the slider component to change the name, type, and values.
- 3. Editable text field for the slider name.
- 4. Select the type of number for the slider to use.
- 5. Edite the range of values.
- 6. Double click the name portion of the slider component to open the Slider Editor.

**Graph mapper** The Graph Mapper is a two-dimensional interface with which we can modify numerical values by plotting the input along the Graph's X Axis and outputting the corresponding value along the Y Axis at the X value intersection of the Graph. It is extremely useful for modulating a set of values within an institutive, grip-based interface.

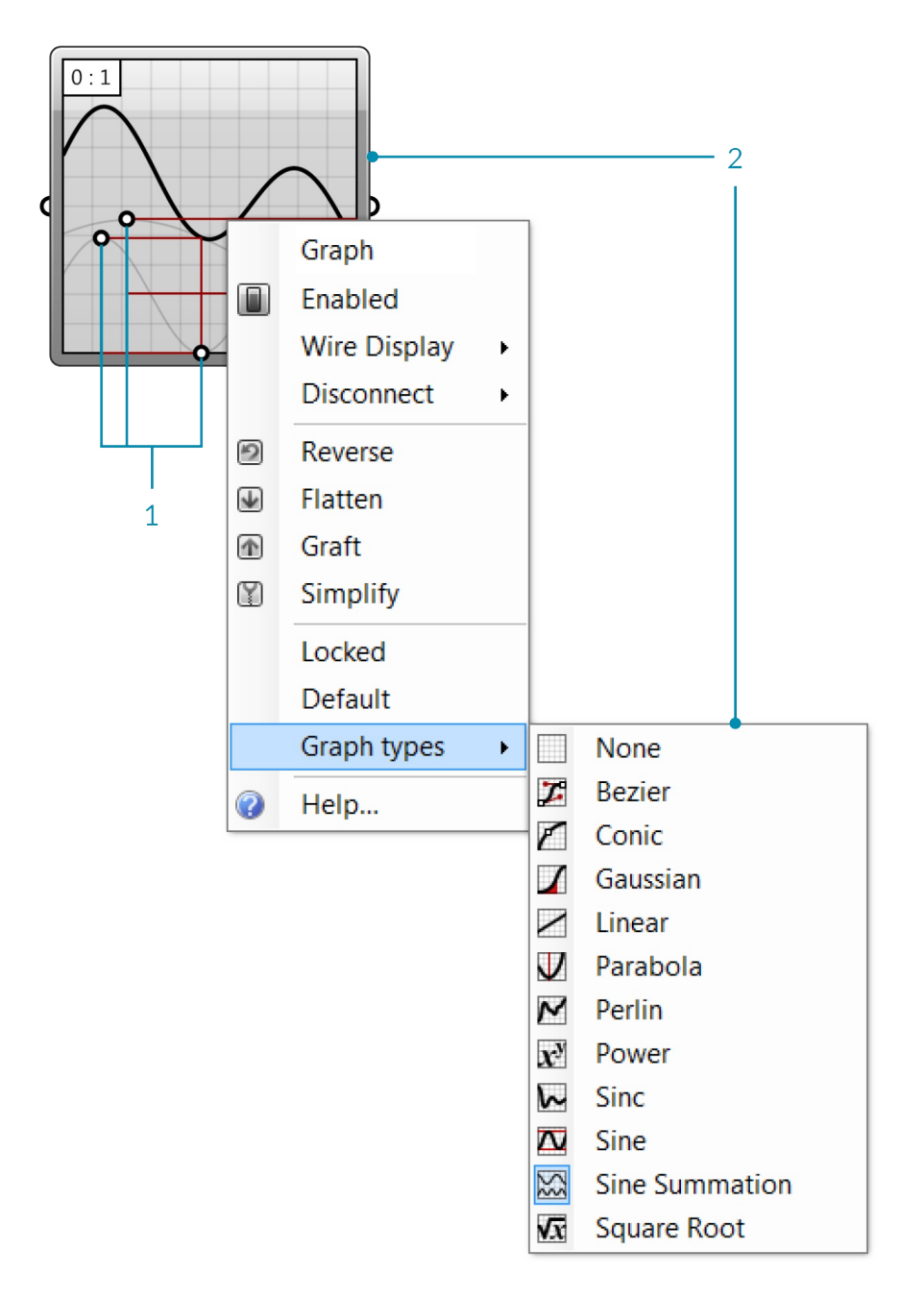

- 1. Move the grips to edit the graph each time you do this, Grasshopper will recompute the solution.
- 2. Right click the graph mapper compenent to select the graph type.

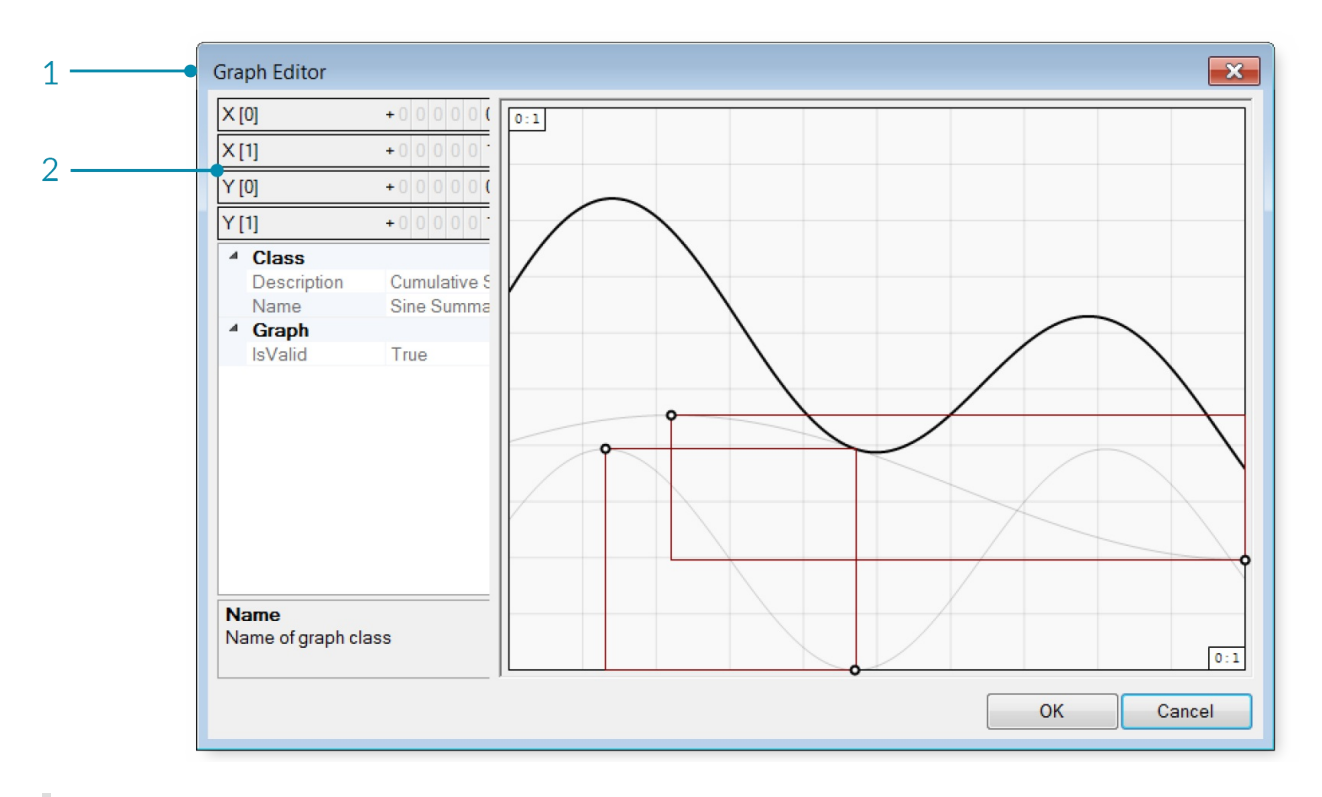

- 1. Double click the graph mapper to open the Graph Editor.
- 2. Change thex and y domains.

**Value List** The Value List stores a collection of values with corresponding list of Labels associated by way of an equal sign. It is particularly useful when you want to have a few options, labeled with meaning, that can supply specific output values.

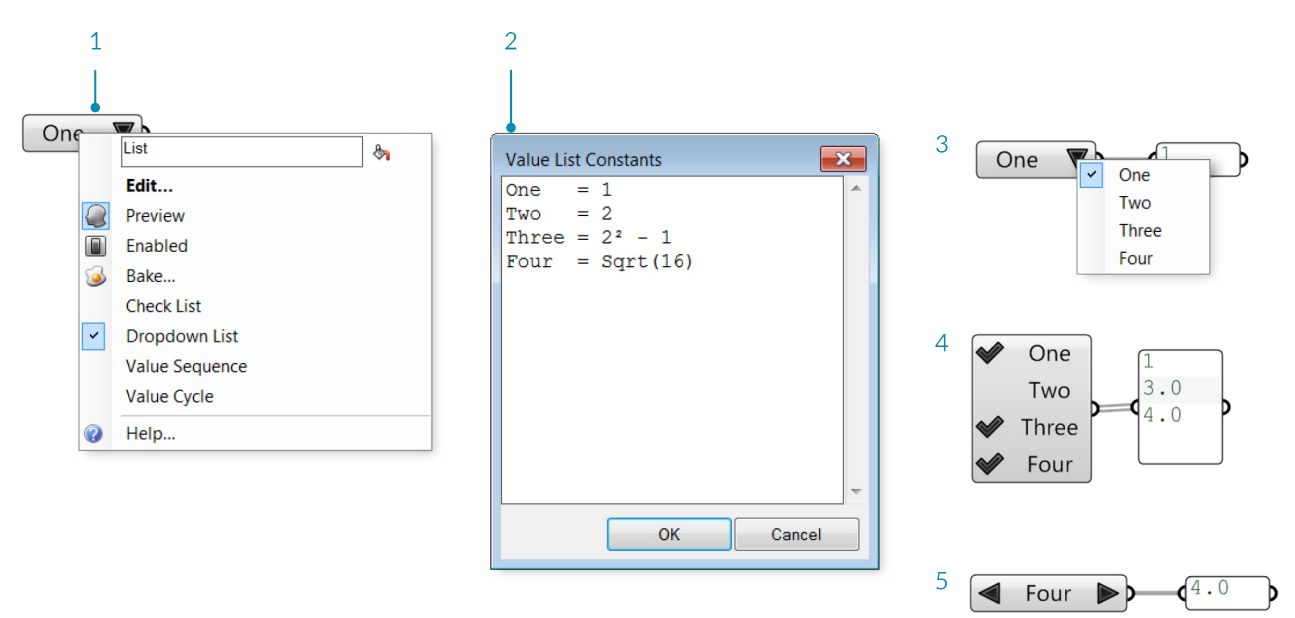

- 1. Right click the Value List component and select an option from the menu.
- 2. Double click the Value List component to open the editor and add or change values.
- 3. In Dropdown List mode, click the arrow to select one of the values. The solution will recompute each time you change the value.
- 4. In Check List mode, click next to each value to check it. The component will output all the values that are checked.
- 5. In Value Sequence and Value Cycle modes, click the left and right facing arrows to cycle through the values.

The Grasshopper Primer V3.3

## **1.2.4. WIRING COMPONENTS**

When data is not stored in the permanent record set of a parameter, it must be inherited from elsewhere. Data is passed from one component to another through wires. You can think of them literally as electrical wires that **carry pulses of data from one object to the next.**

## **1.2.4.1. CONNECTION MANAGEMENT**

To connect components, click and drag near the circle on the output side of an object. Aconnecting wire will be attached to the mouse. Once the mouse hovers over a potential target input, the wire will connect and become solid. This is not a permanent connection until you release the mouse button. It doesn't matter if we make the connections in a 'left to right' or 'right to left' manner.

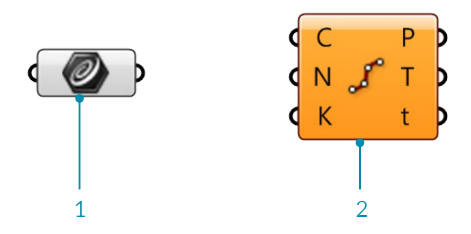

- 1. The Divide Curve component divides a curve into equal length segments.
- 2. Curve parameter right click and select Set One Curve to reference Rhino Geometry.

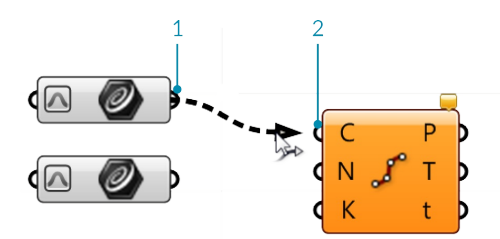

Left click and drag the wire from the output (1.) of one object to the input (2.) of another.

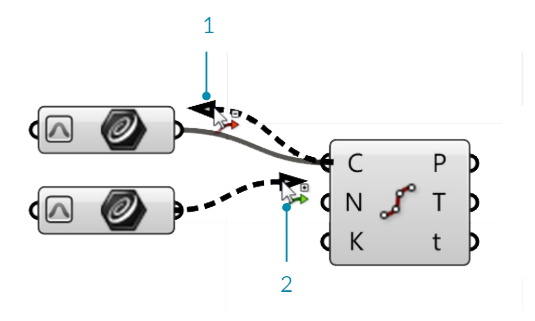

- 1. If you hold down CONTROL, the cursor will become red, and the targeted source will be removed from the source list.
- 2. By default, a new connection will erase existing connections. Hold the SHIFT button while dragging connection wires to difne multiple sources. The cursor will turn green to indicate the addition behavior.

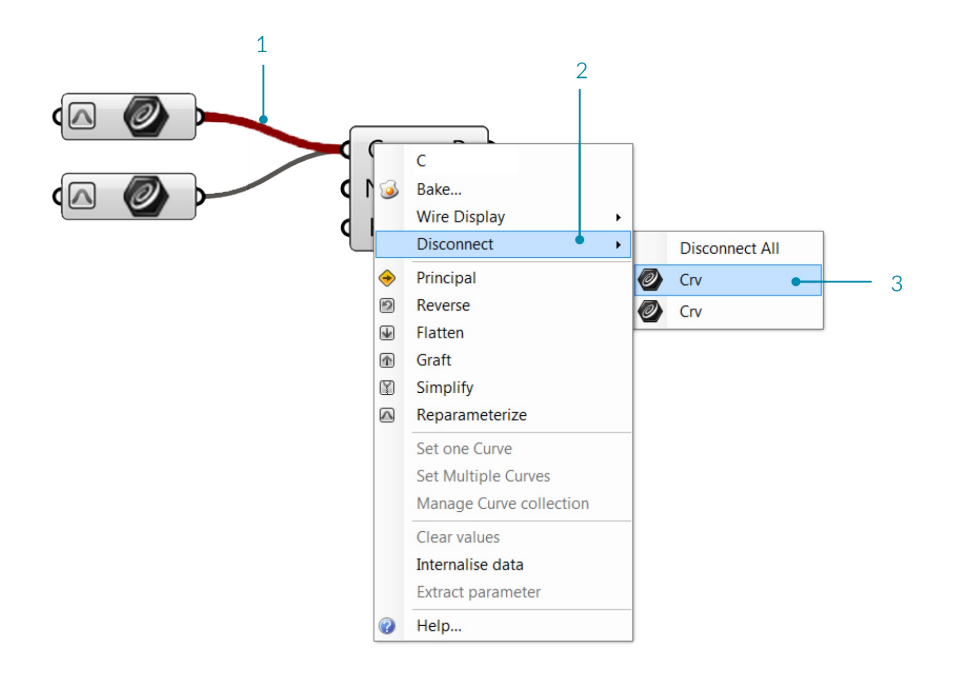

- 1. You can also disconnect wires through the context popup menu right click the grip of the input or output and select disconnect.
- 2. If there are multiple connections, select the one you want to disconnect from the list.
- 3. When you hover over an item, the wire will be highlighted in red.

#### **1.2.4.2. FANCY WIRES**

Wires represent the connections as well as the flow of data within the graph in our definition. Grasshopper can also give us visual clues as to what is flowing through the wires. The default setting for these so-called "fancy wires" is off, so you have to enable them before you can view the different types of line types for the connection wires. To do this, simply click on the Display Tab on the Main Menu Bar and select the button labeled "Draw Fancy Wires." Fancy wires can tell you a lot of information about what type of information is flowing from one component to another.

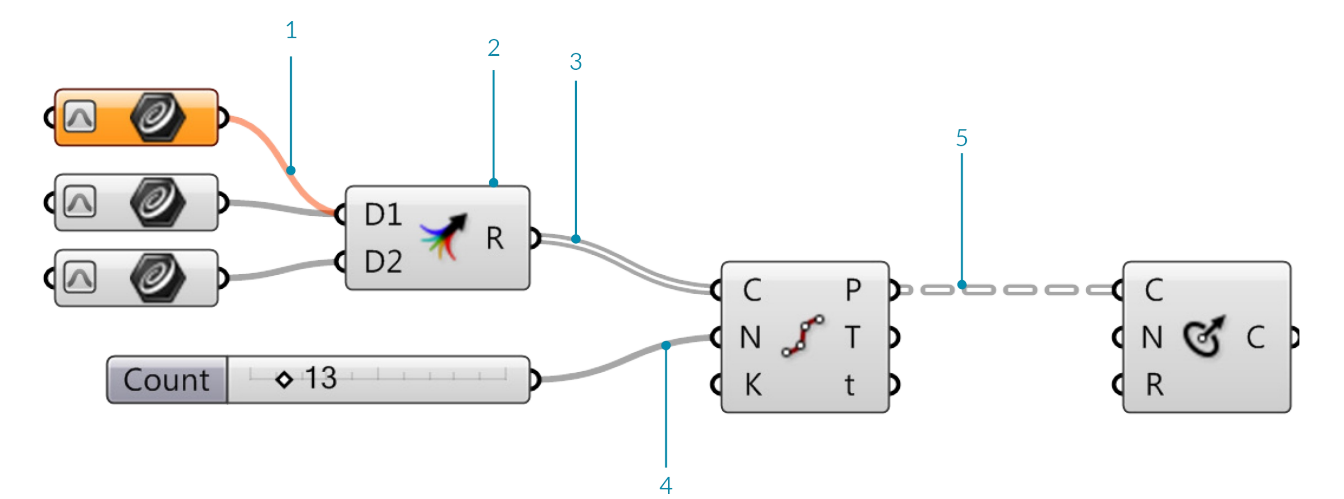

- 1. Empty Item An orange wire type indicates that no information has been transferred. This parameter has generated a warning message because it contains no data, and thus no information is being sent across the wire.
- 2. The Merge component is an alternative to conecting more than one source to a single input.
- 3. List If the information flowing out of a component contains a list of information, the wire type will be shown as a grey double line.
- 4. Single Item The data flowing out of any parameter that contains a single item will be shown with a solid grey line.

5. Tree – Information transferred between components which contain a data structure will be shown in a grey double-line-dash wire type.

# **1.2.4.3. WIRE DISPLAY**

If you have spent any great deal of time working on a single Grasshopper definition, you may have realized that the canvas can get cluttered with a nest of wires quite quickly. Fortunately, we have the ability to manage the wire displays for each input of a component.

There are three wire displays: Default Display, Faint Display, and Hidden Display. To change the wire display, simply right-click on any input on a component and select one of the views available under the Wire Display pop out menu.

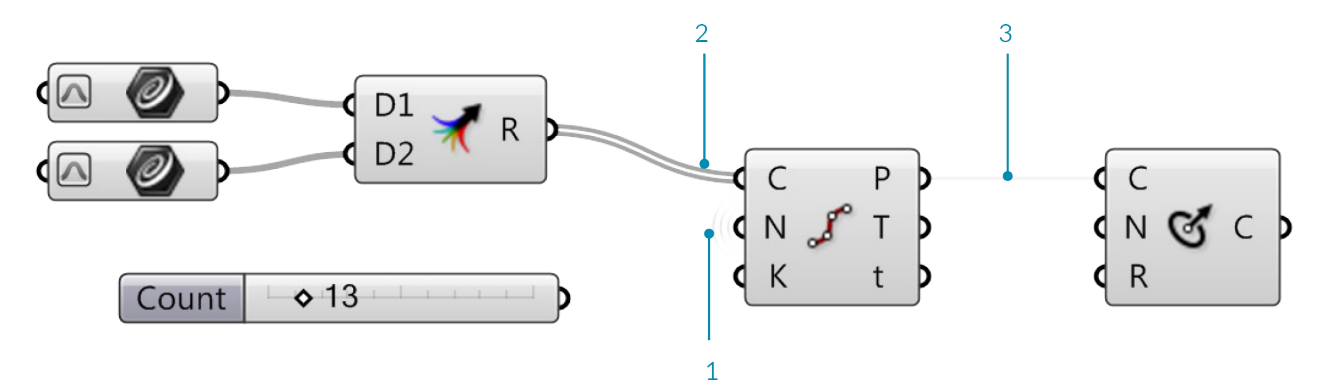

- 1. Hidden Display When hidden display is selected, the wire will be completely 'invisible'. The data is transferred 'wirelessly' from the source to the input parameter. If you select the source or target component, a green wire will appear to show you which components are connected to each other. Once you deselect the component, the wire will disappear.
- 2. Default Display The default wire display will draw all connections (if fancy wires is turned on).
- 3. Faint Display The faint wire display will draw the wire connection as a very thin, semi-transparent line. Faint and Hidden wire displays can be very helpful if you have many source wires coming into a single input.

# **1.2.5. THE GRASSHOPPER DEFINITION**

Example files that accompany this section: http://grasshopperprimer.com/appendix/A-2/1\_gh-files.html

Grasshopper Definitions have a Program Flow that represents where to start program execution, what to do in **the middle and how to know when program execution is complete.**

# **1.2.5.1. PROGRAM FLOW**

Grasshopper visual programs are executed from left to right. Reading the graph relative to the wired connections from upstream to downstream provides understanding about the Program Flow.

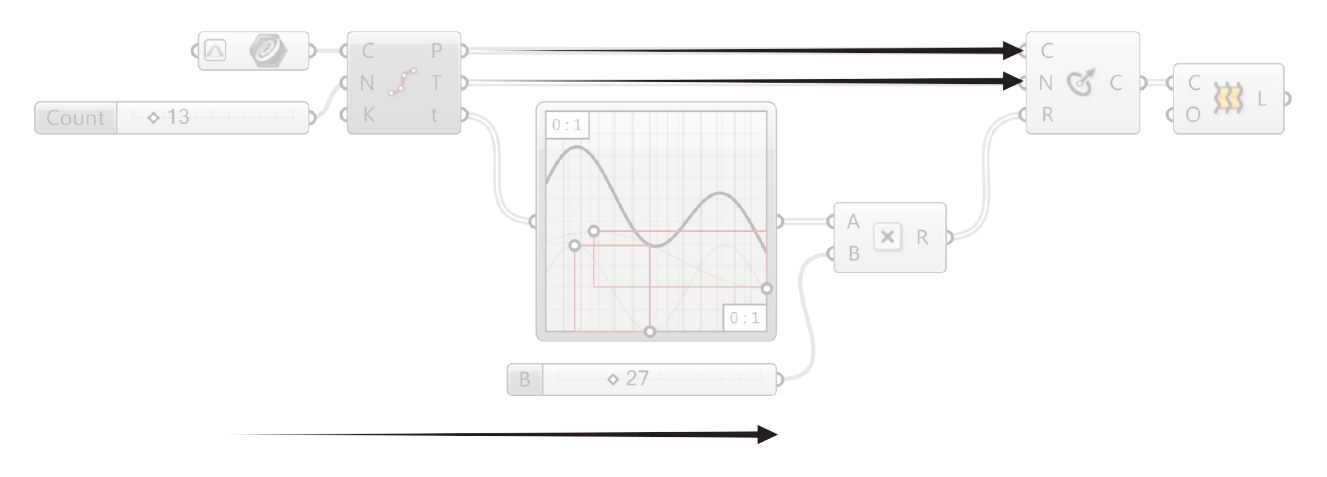

Directionality of data is left to right.

#### **1.2.5.2. THE LOGICAL PATH**

All of the objects and the wires connecting the objects represent the logical graph of our program. This graph reveals the flow of data, dependencies of any input to its wiired output. Any time our graph changes, sometimes referrred to as being "dirtied," every downstream connection and object will be updated.

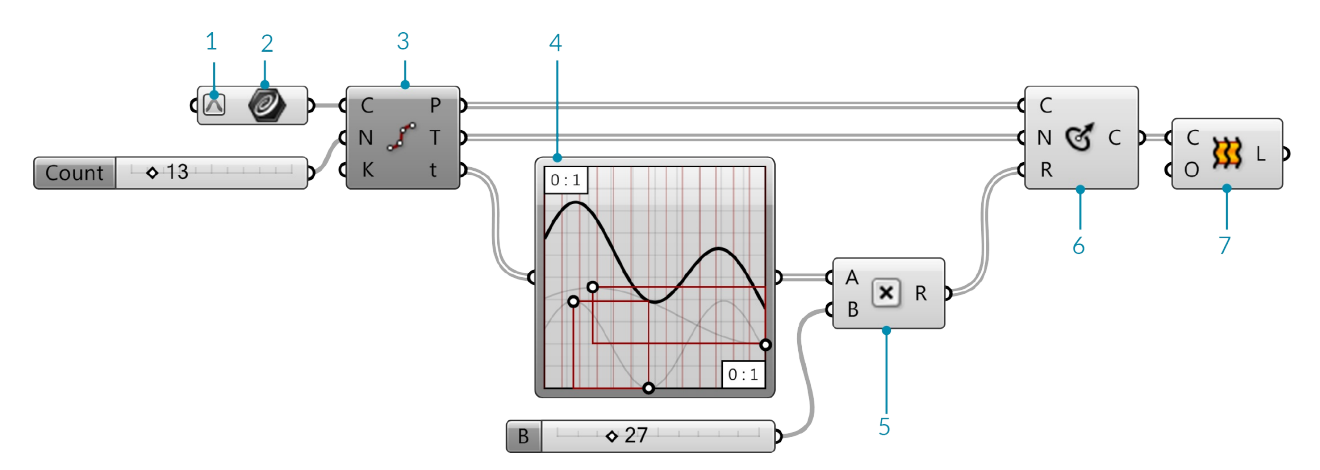

- 1. Reparameterize the curve domain between 0.0 and 1.0.
- 2. Reference a curve from Rhino.
- 3. Divide the curve into 13 equal segments.
- 4. Run the parameter values at each curve division point through the graph.
- 5. Multiply each value by 27.
- 6. Draw a circle at each division point along th ecurve, normal to the tangent vector at each pont, with a radius defined by the parameter values (t) modified by the graph mapper and multiplied by 27.

#### The Grasshopper Definition 56

I

7. Loft a surface between the circles

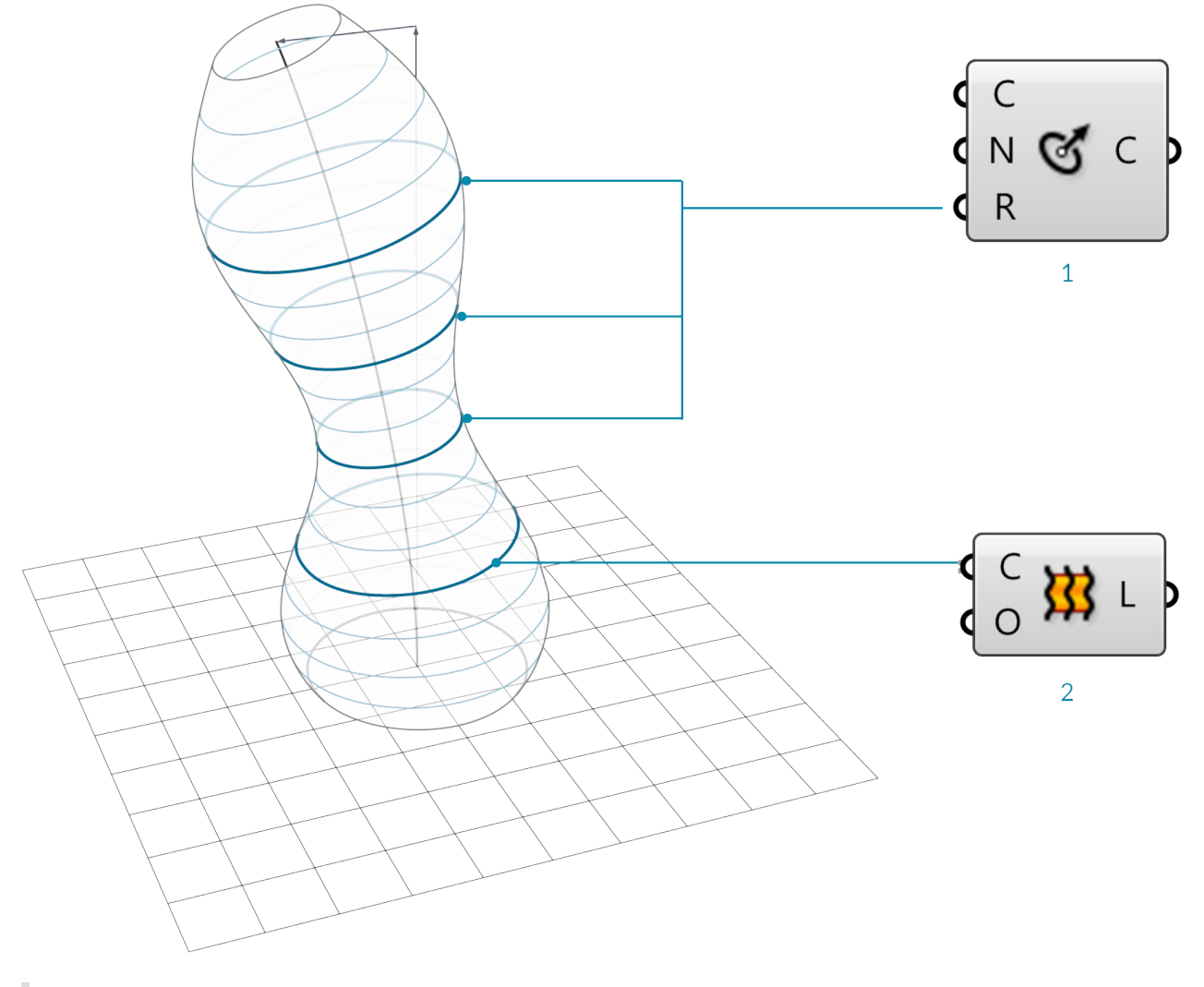

- 1. Variable circle radius.
- 2. Loft between circles.

# **1.3. Building Blocks of Algorithms**

**This chapter will introduce you to basic geometric and mathematical concepts and how they are implemented and manipulated in Grasshopper.**

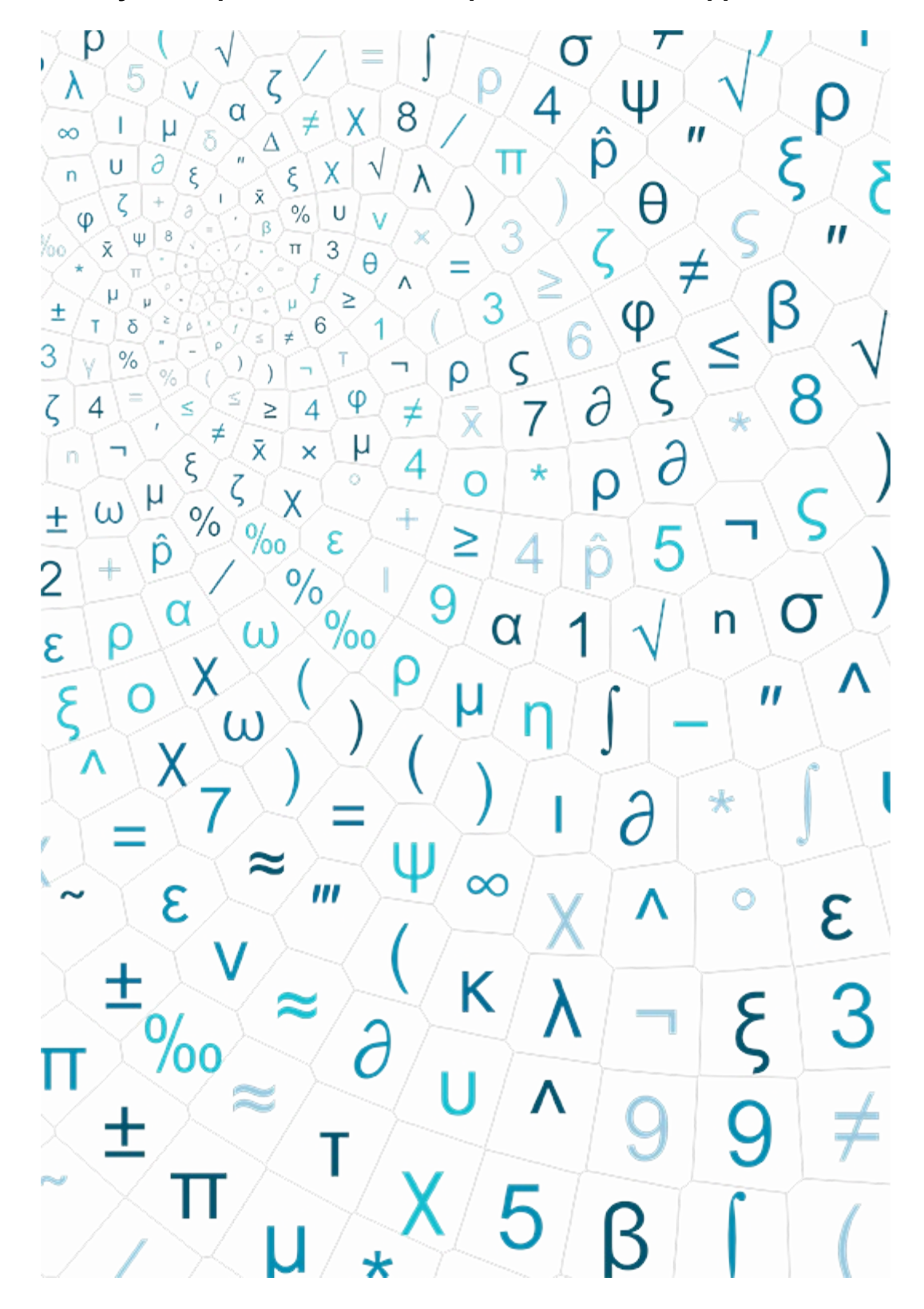

# **1.3.1. Points, Planes & Vectors**

Everything begins with points. A point is nothing more than one or more values called coordinates. The number **of coordinate values corresponds with the number of dimensions of the space in which it resides. Points, planes, and vectors are the base for creating and transforming geometry in Grasshopper.**

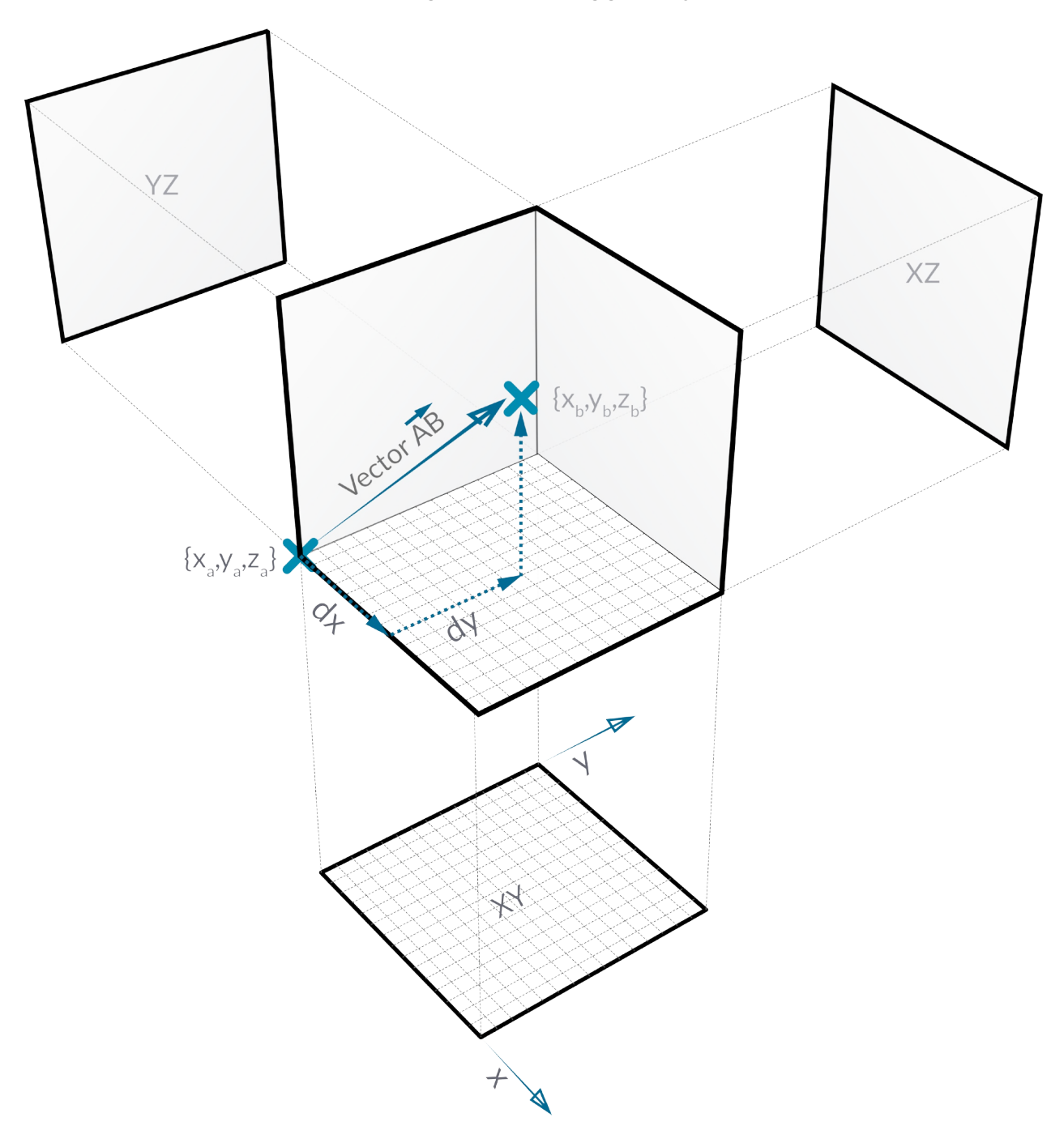

#### **1.3.1.1 POINTS**

Points in 3D space have three coordinates, usually referred to as [x,y,z]. Points in 2D space have only two coordinates which are either called [x,y] or [u,v] depending on what kind of two dimensional space we're talking about. 2D parameter space is bound to a finite surface. It is still continuous, I.e. hypothetically there are an infinite amount of points on the surface, but the maximum distance between any of these points is very much limited. 2D parameter coordinates are only valid if they do not exceed a certain range. In the example drawing, the range has been set between 0.0 and 1.0 for both [u] and [v] directions, but it could be any finite domain. Apoint with

coordinates [1.5, 0.6] would be somewhere outside the surface and thus invalid.

Since the surface which defines this particular parameter space resides in regular 3D world space, we can always translate a parametric coordinate into a 3D world coordinate. The point [0.2, 0.5] on the surface for example is the same as point [1.8, 2.0, 4.1] in world coordinates. Once we transform or deform the surface, the 3D coordinates which correspond with [0.2, 0.5] will change.

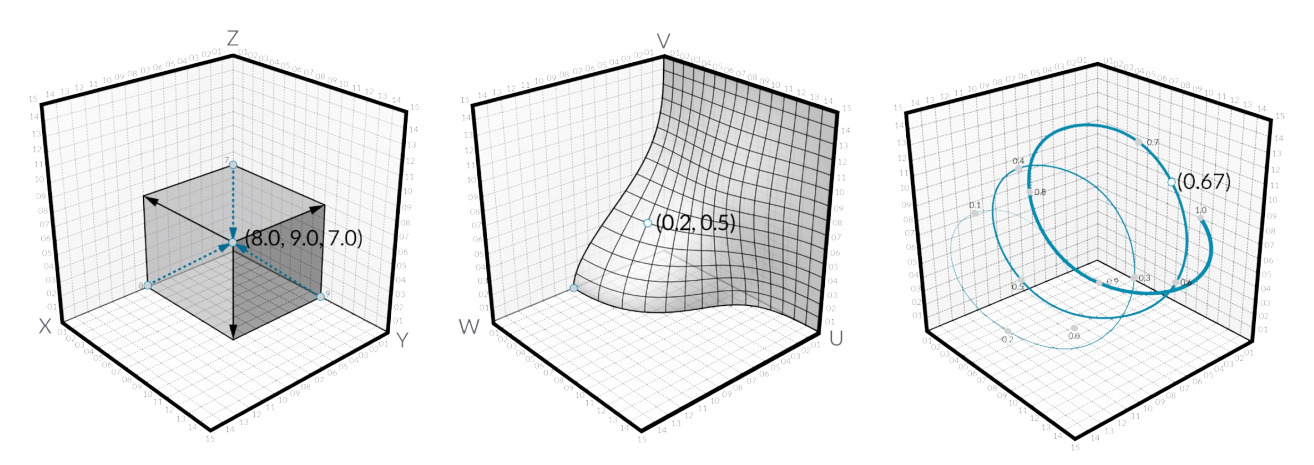

If this is a hard concept to grasp, it might help to think of yourself and your position in space. We tend to use local coordinate systems to describe our whereabouts; "I'm sitting in the third seat on the seventh row in the movie theatre", "I'm in the back seat". If the car you're in is on the road, your position in global coordinates is changing all the time, even though you remain in the same back seat 'coordinate'.

#### **1.3.1.2. VECTORS**

Avector is a geometric quantity describing Direction and Magnitude. Vectors are abstract; ie. they represent a quantity, not a geometrical element.

Vectors are indistinguishable from points. That is, they are both lists of three numbers so there's absolutely no way of telling whether a certain list represents a point or a vector. There is a practical difference though; points are absolute, vectors are relative. When we treat a list of three doubles as a point it represents a certain coordinate in space, when we treat it as a vector it represents a certain direction. Avector is an arrow in space which always starts at the world origin (0.0, 0.0, 0.0) and ends at the specified coordinate.

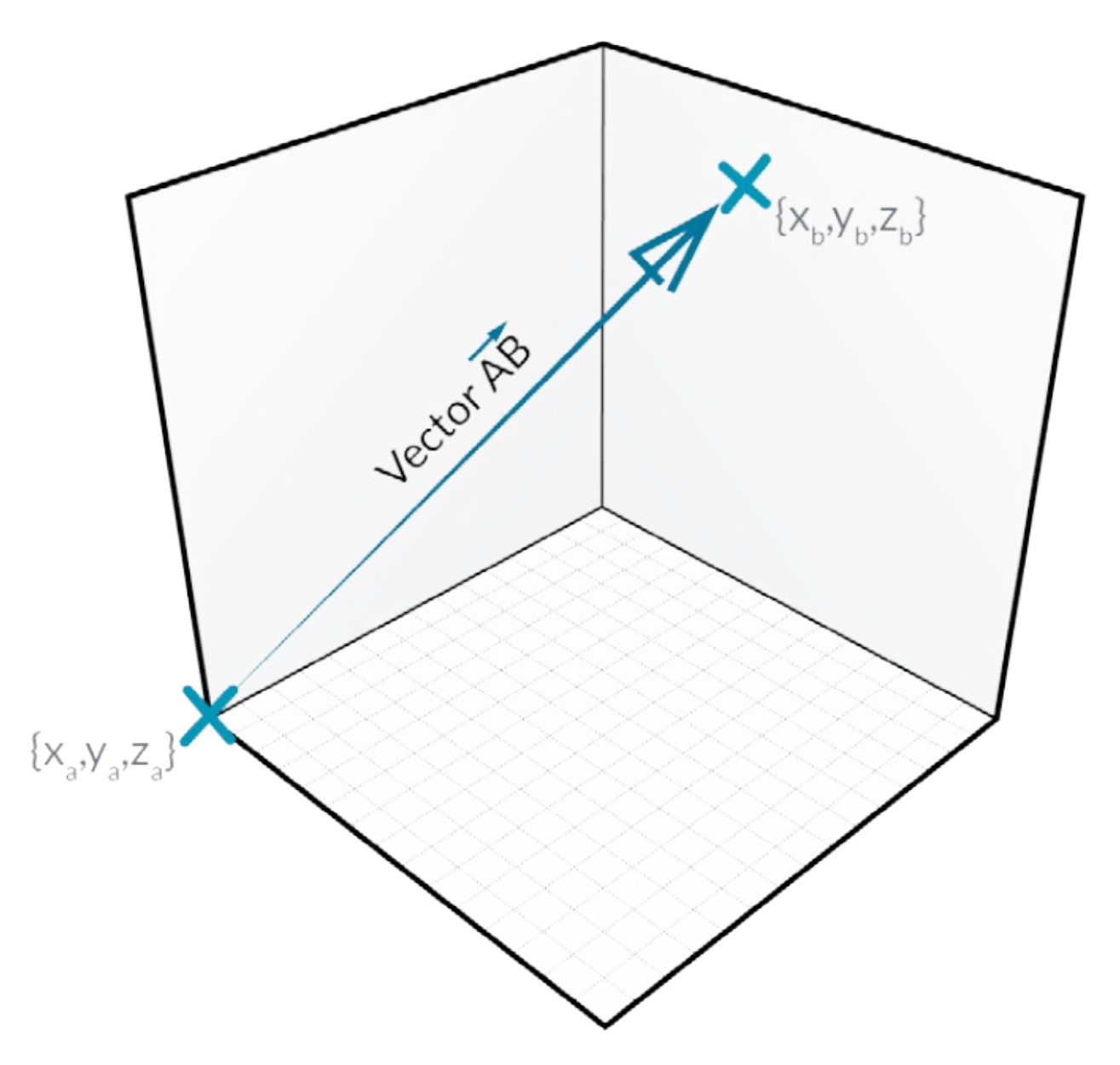

#### **1.3.1.3. PLANES**

Planes are "Flat" and extend infinitely in two directions, defining a local coordinate system. Planes are not genuine objects in Rhino, they are used to define a coordinate system in 3D world space. In fact, it's best to think of planes as vectors, they are merely mathematical constructs.

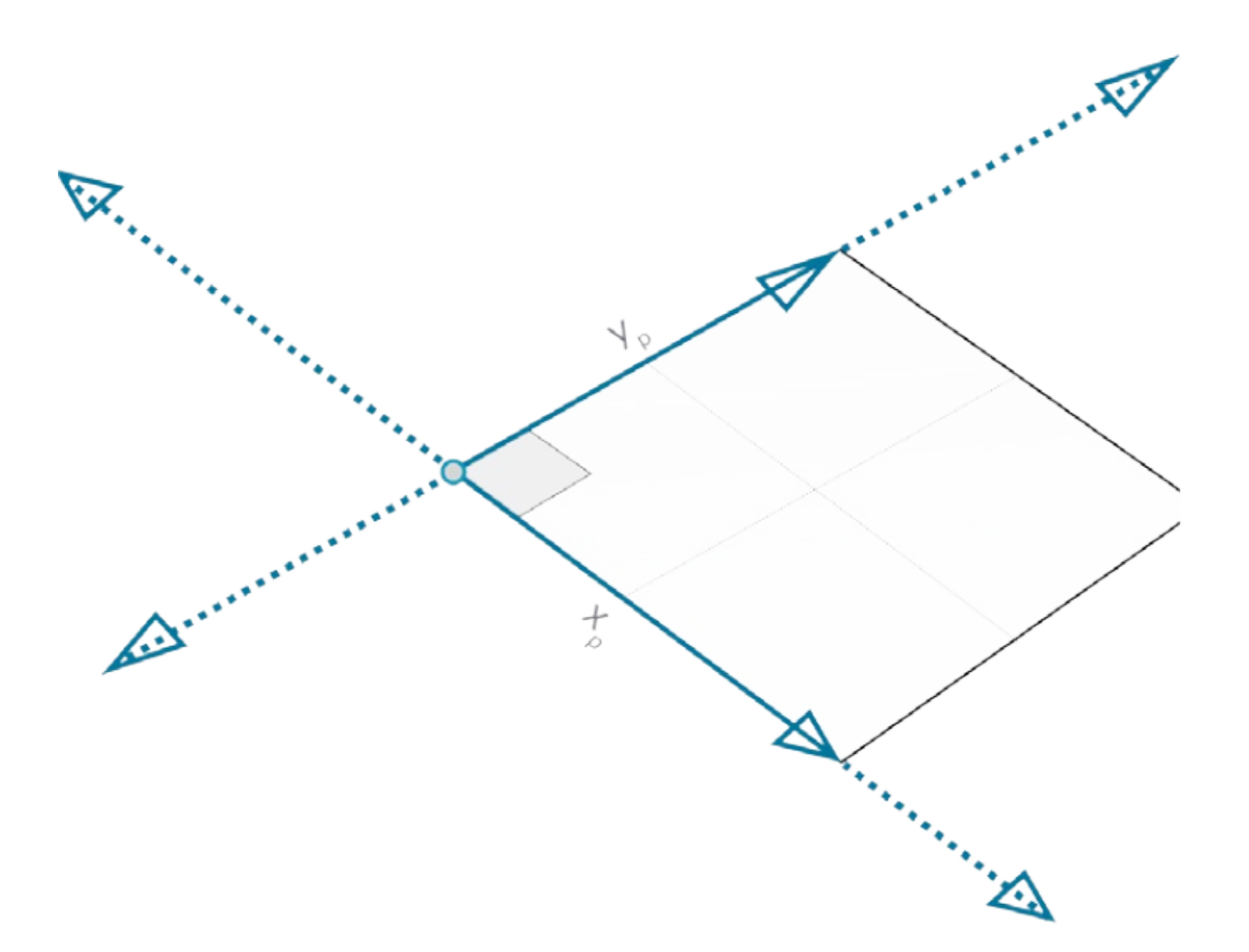

#### **1.3.2. Working with Attractors**

Attractors are points that act like virtual magnets - either attracting or repelling other objects. In Grasshopper, **any geometry referenced from Rhino or created withinGrasshopper can be used as an attractor. Attractors can influence any number of parameters of surrounding objects including scale, rotation, color, and position. These parameters are changed based on their relationship to the attractor geometry.**

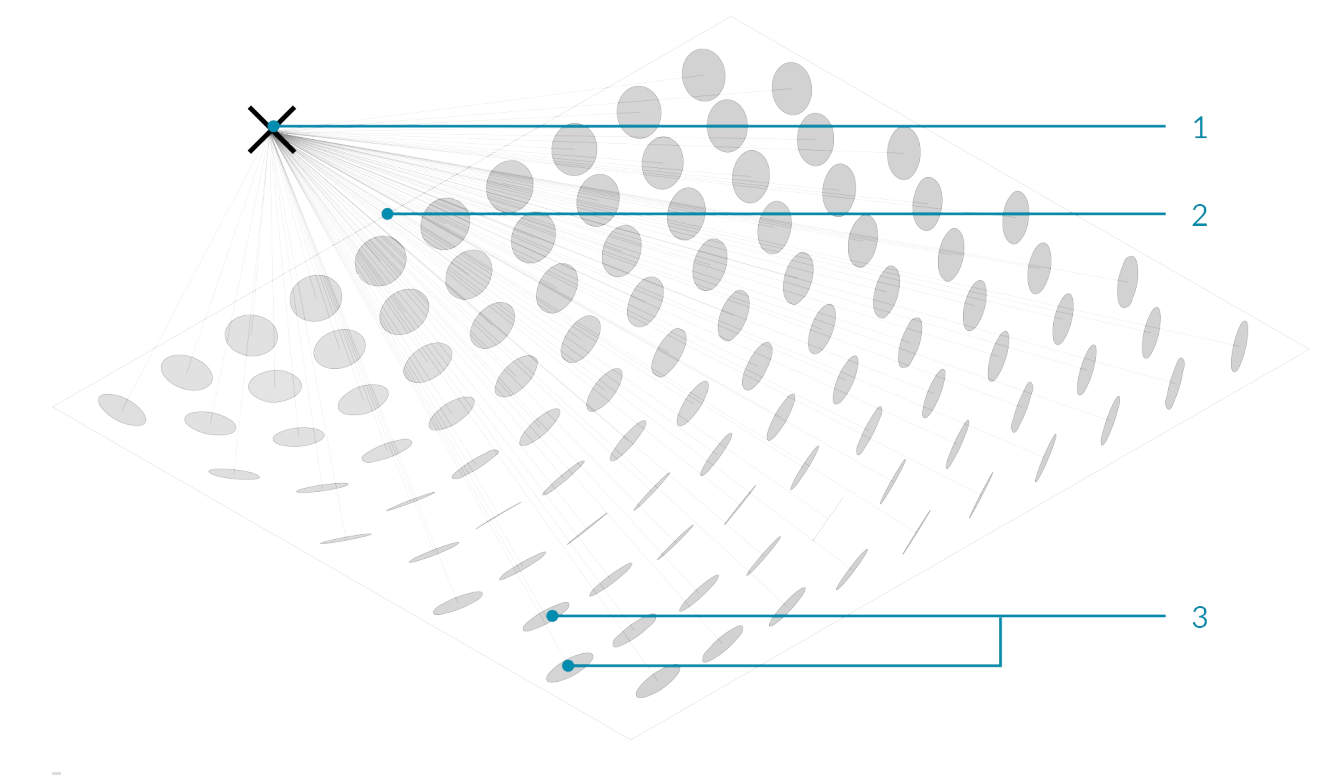

- 1. Attractor point
- 2. Vectors
- 3. Circles orient towards attractor based on their normals

In the image above, vectors are drawn between an attractor point and the center point of each circle. These vectors are used to define the orientation of the circles so they are always facing the attractor point. This same attractor could be used to change other parameters of the circles. For example, circles that are closest to the attractor could be scaled larger by using the length of each vector to scale the radius of each circle.

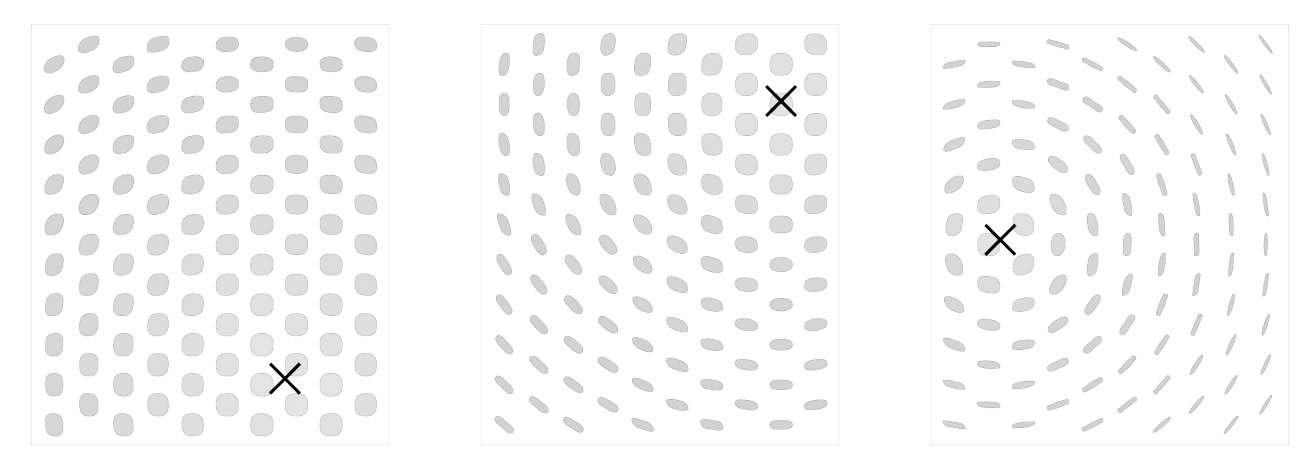

#### **1.3.2.1. ATTRACTOR DEFINITION**

Example files that accompany this section: http://grasshopperprimer.com/appendix/A-2/1\_gh-files.html

In this example, we will use an attractor point to orient a grid of circles, based on the vectors between the center points of the circles and the attractor point. Each circle will orient such that it is normal to (facing) the attractor point.

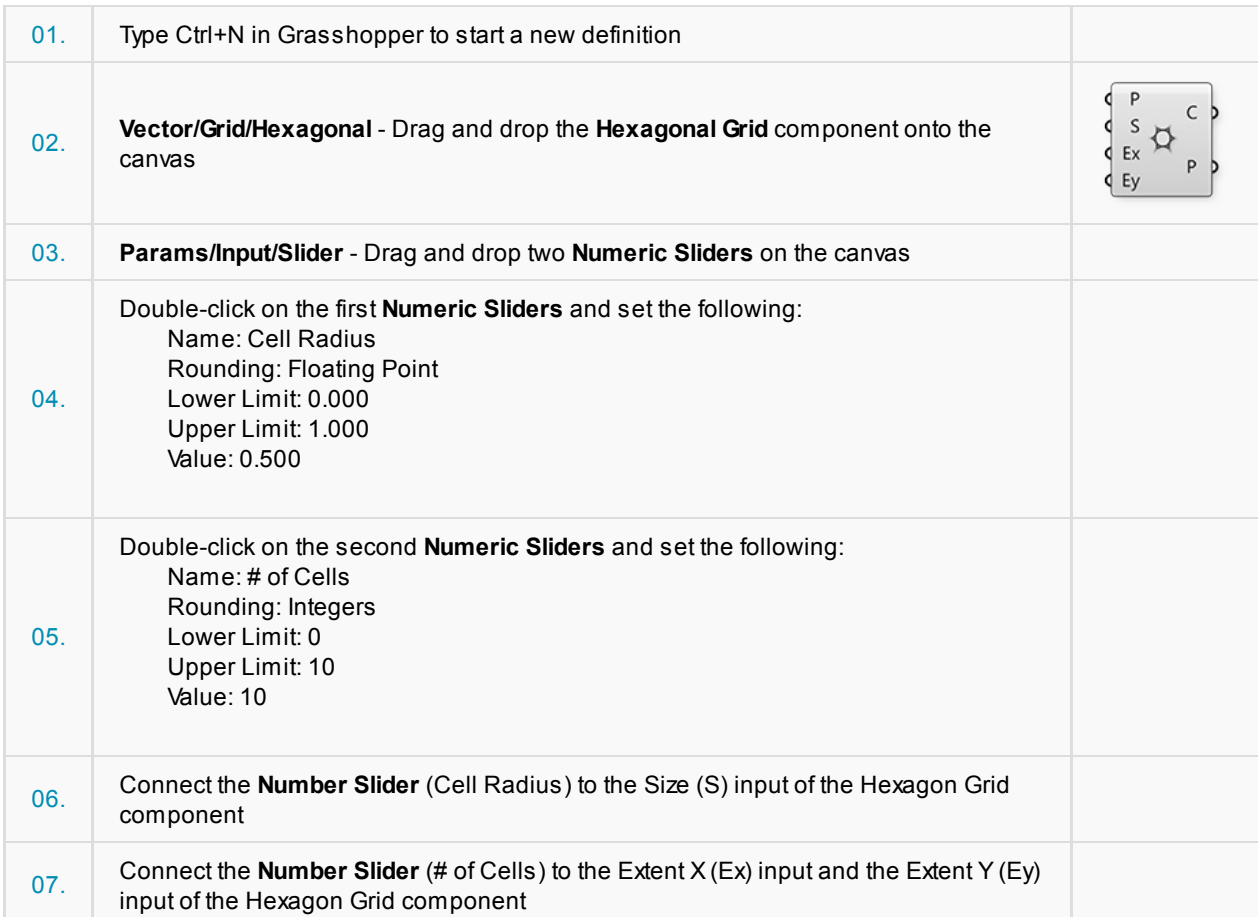

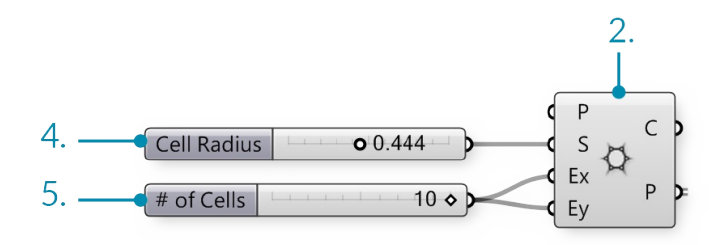

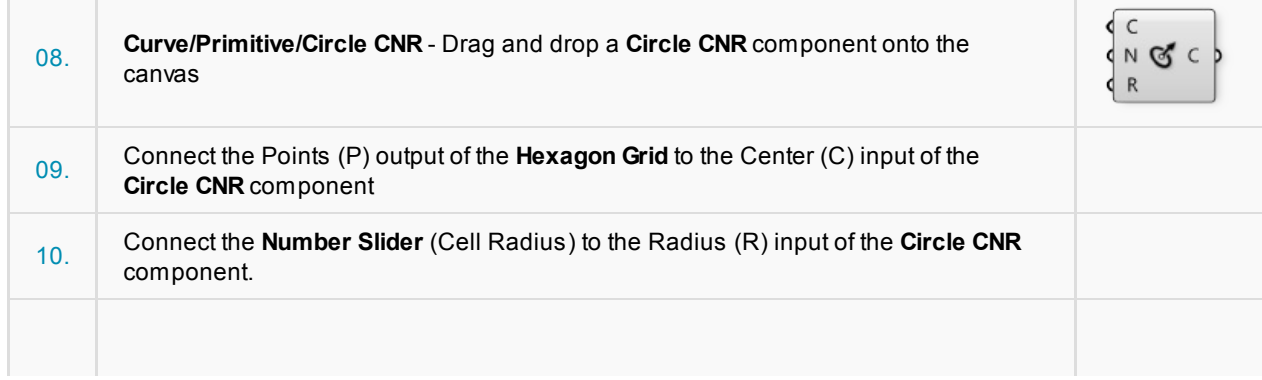

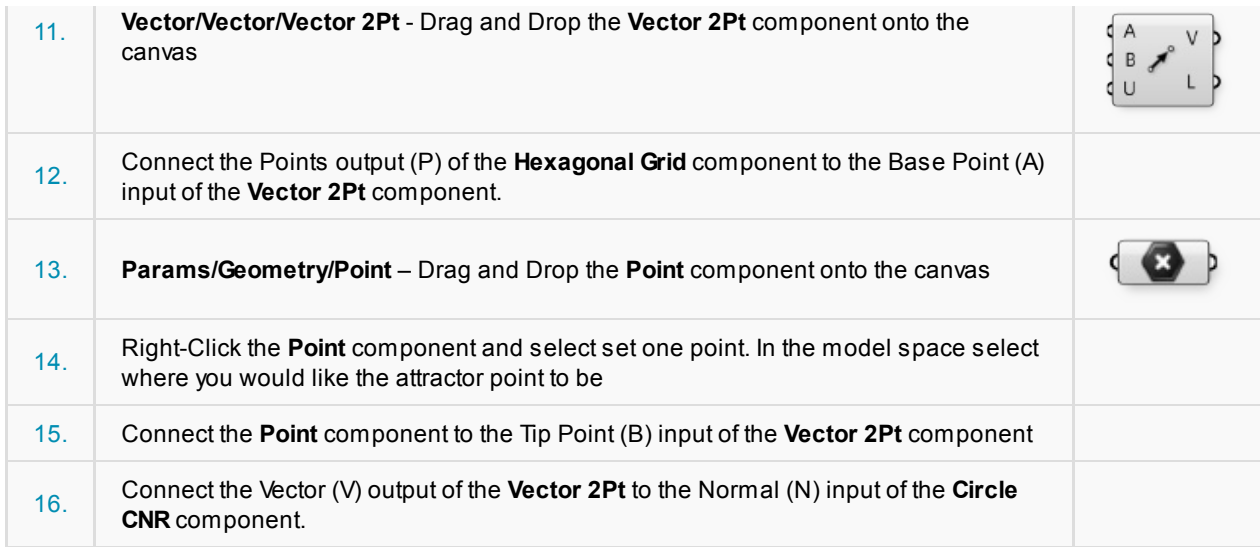

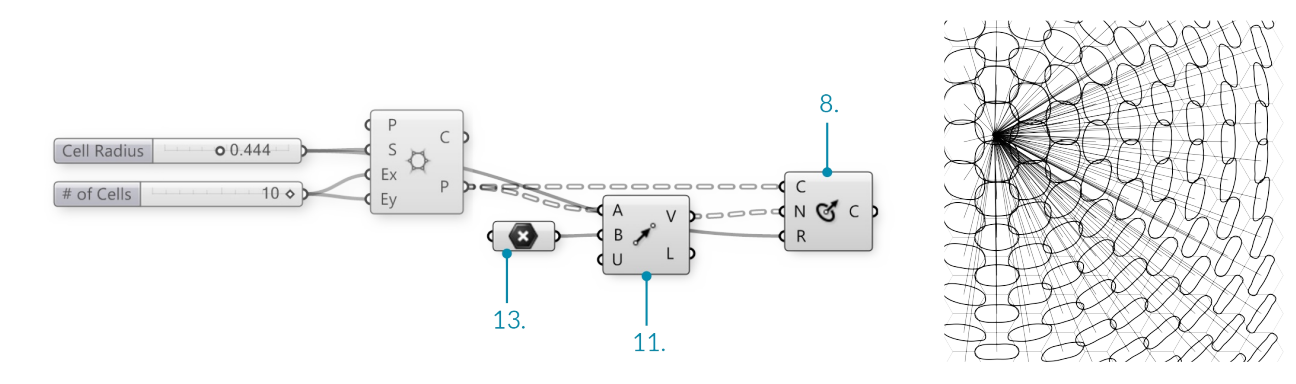

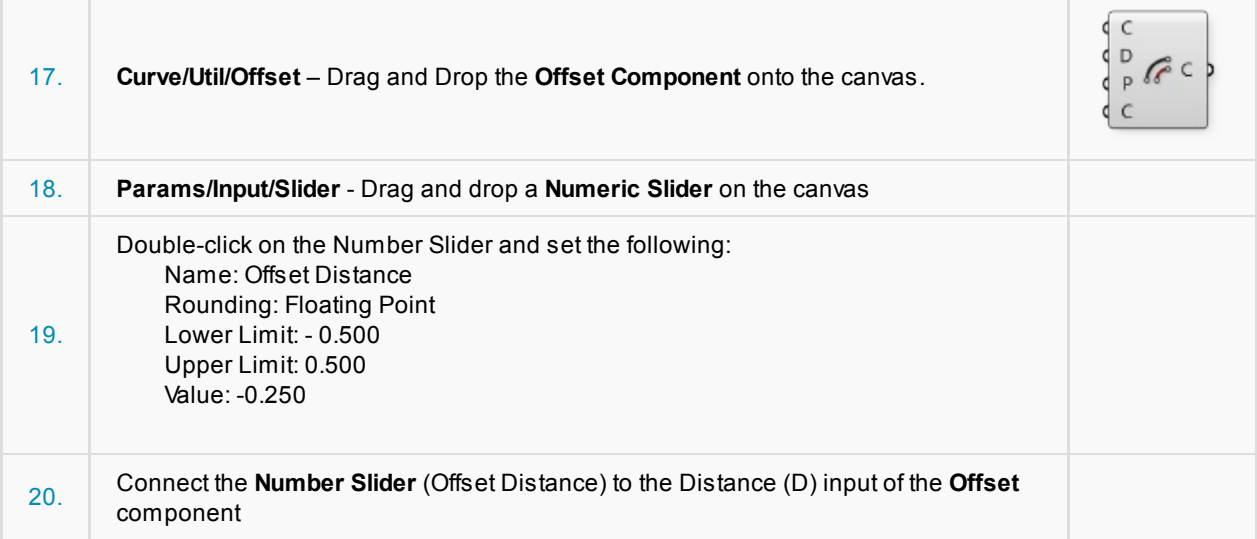

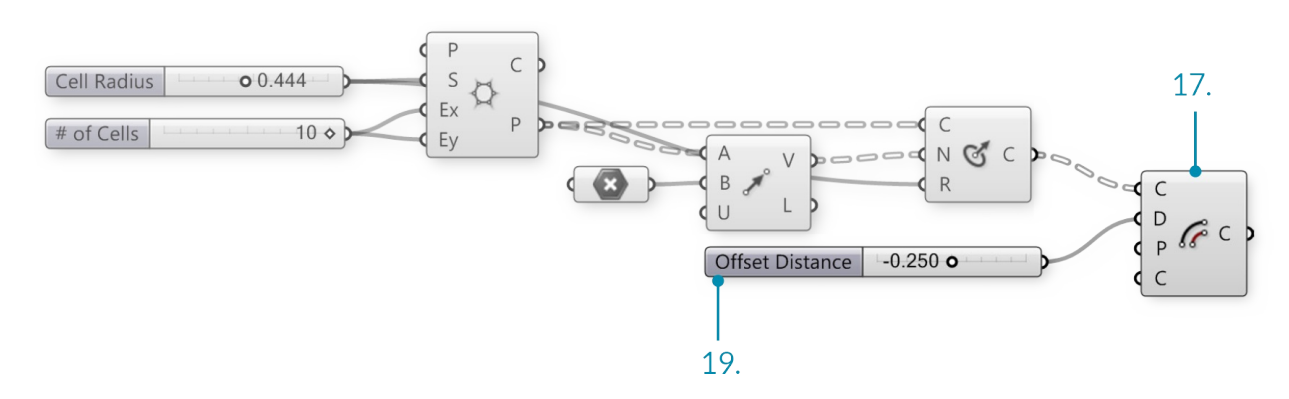

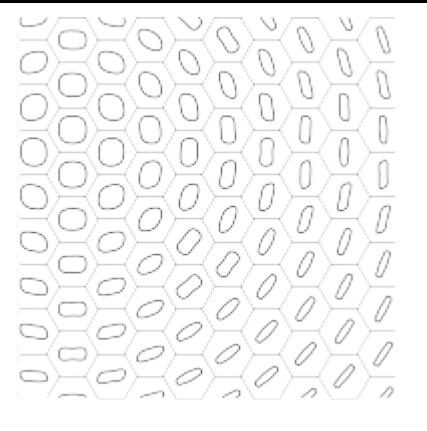

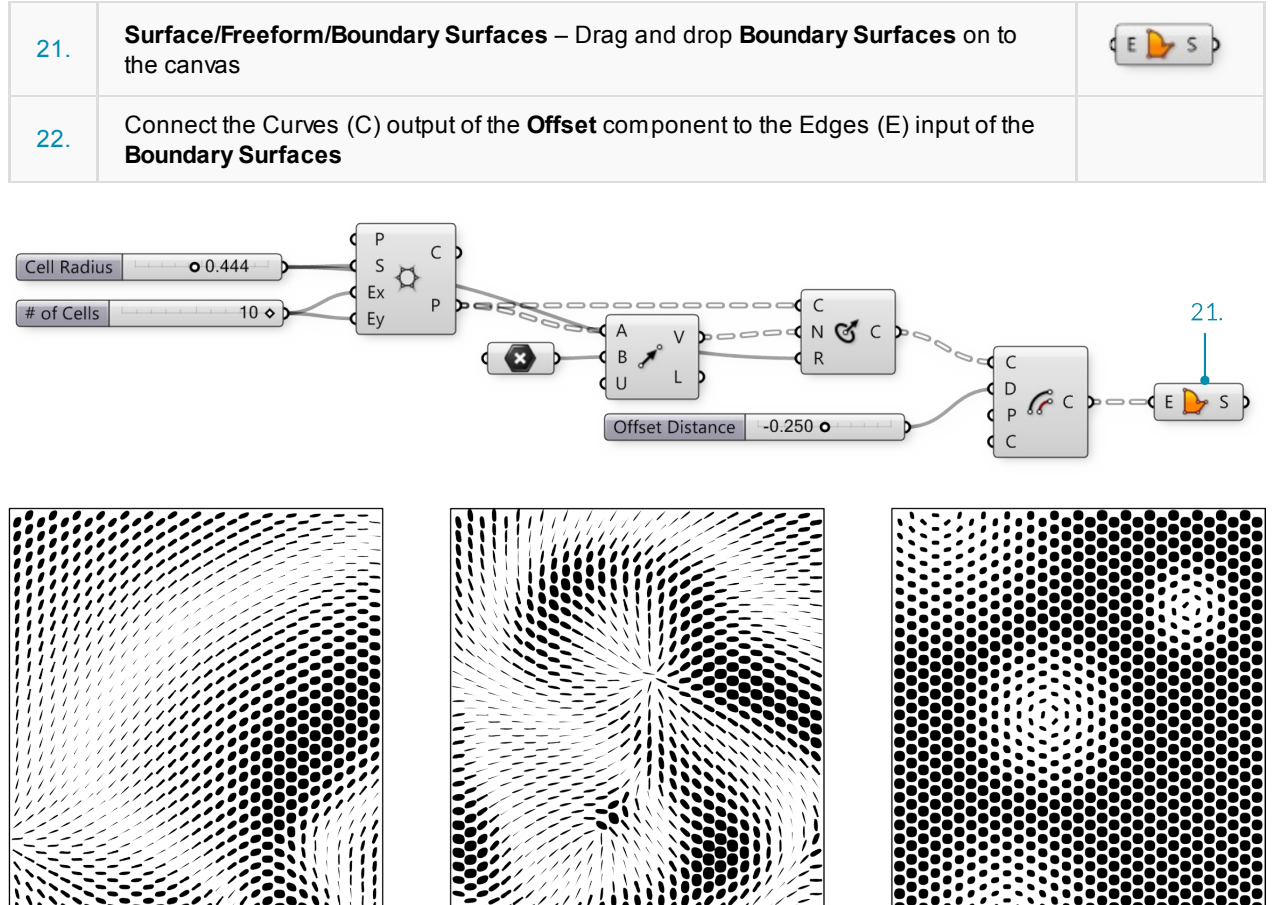

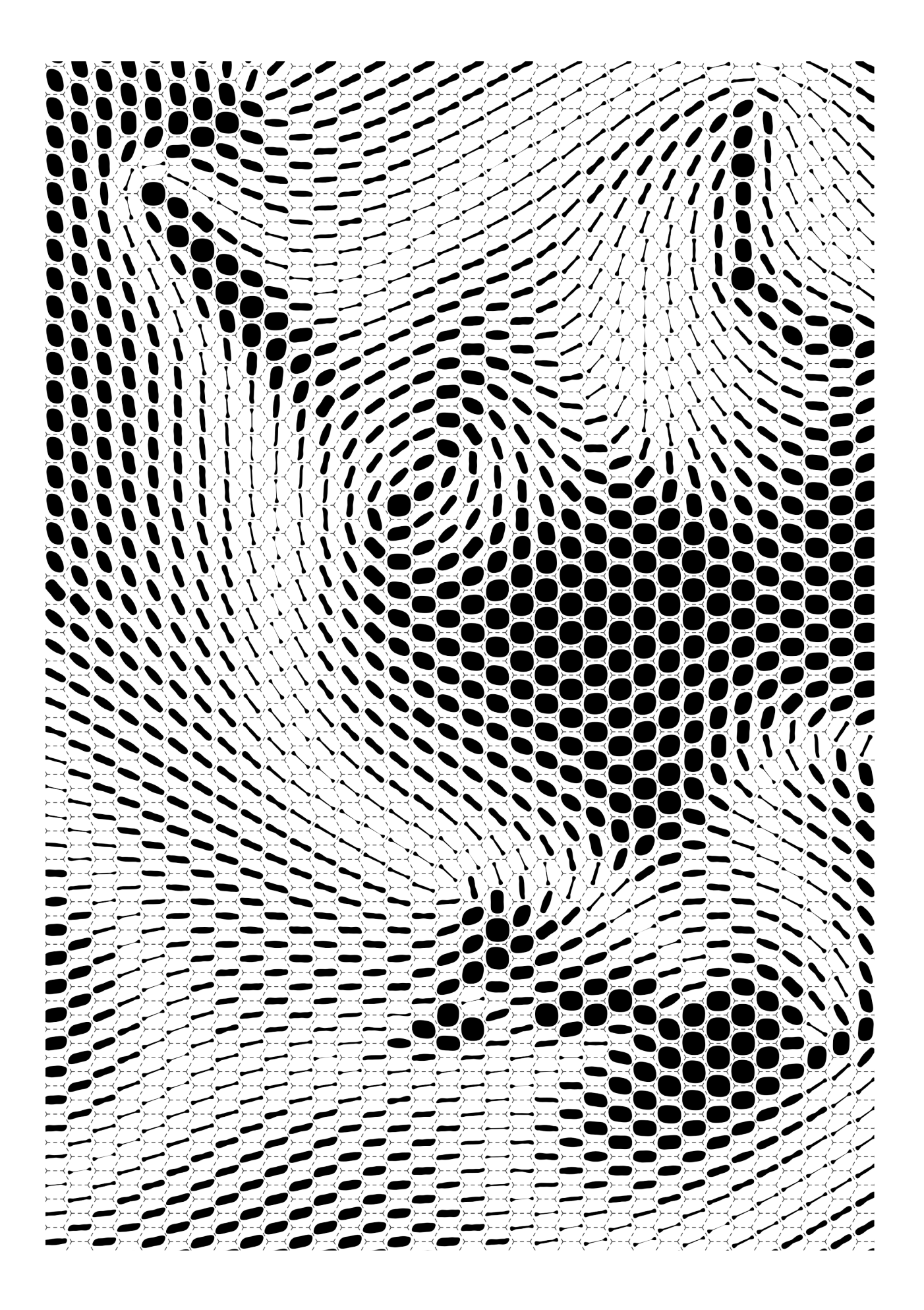

# **1.3.3. Mathematics, Expressions & Conditionals**

Example files that accompany this section: http://grasshopperprimer.com/appendix/A-2/1\_gh-files.html

Knowing how to work with numeric information is an essential skill to master as you learn to use Grasshopper. **Grasshopper contains many components to perform mathematical operations, evaluate conditions and manipulate sets of numbers.**

In mathematics, numbers are organized by sets and there are two that you are probably familiar with:

Integer Numbers: […, -5, -4, -3, -2, -1, 0, 1, 2, 3, 4, 5, …] Real Numbers: [8, …, -4.8, -3.6, -2.4, -1.2, 0.0, 1.234, e, 3.0, 4.0, …, 8]

While there are other types of number sets, these two interest us the most because Grasshopper uses these extensively. Although there are limitations in representing these sets exactly in a digital environment, we can approximate them to a high level of precision. In addition, it should be understood that the distinction between Integral types (integers) and Floating types (real numbers) corresponds to the distinction between discrete and continuous domains. In this chapter, we're going to explore different methods for working with and evaluating various sets of numbers.

#### **1.3.3.1. THE MATH TAB**

Most of the components that deal with mathematical operations and functions can be found under the following sub-categories of the Math tab:

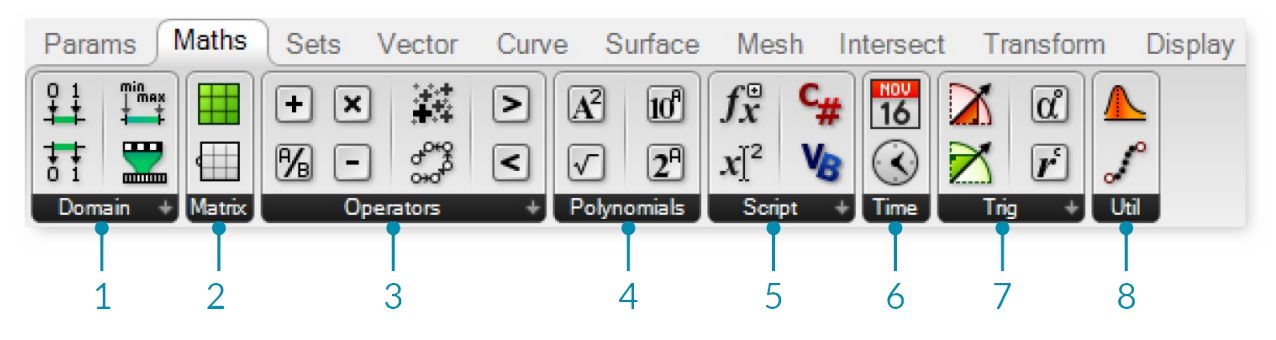

- 1. Domains are used to define a range of values (formerly known as intervals) between two numbers. The components under the Domain tab allow you to create or decompose different domain types.
- 2. In mathematics, a matrix is an array of numbers organized in rows and columns. This subcategory contains a series of utility tools to construct and modify matrices.
- 3. Operators are used to perform mathematical operations such as Addition, Subtraction, Multiplication, etc. Conditional operators allow you to determine whether a set of numbers are larger than, less than, or similar to another set of numbers.
- 4. Polynomials are one of the most important concepts in algebra and throughout mathematics and science. You can use the components found in this subcategory to compute factorials, logarithms, or to raise a number to the nth power.
- 5. The script subcategory contains single and multi-variable expressions as well as the VB.NET and C# scripting components.
- 6. These components allow you to solve trigonometric functions such as Sine,Cosine, Tangent, etc.
- 7. The time subcategory has a number of components which allow you to construct instances of dates and times.
- 8. The utility subcategory is a 'grab bag' of useful components that canbe used in various mathematical equations. Check here if you're trying find the maximum or minimum values between two lists of

numbers; or average a group of numbers.

# **1.3.3.2. OPERATORS**

As was previously mentioned, Operators are a set of components that use algebraic functions with two numeric input values, which result in one output value.

Most of the time, you will use the Math Operators to perform arithmetical actions on a set of numbers. However, these operators can also be used on various data types, including points and vectors.

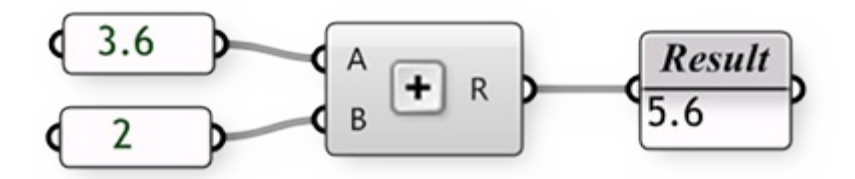

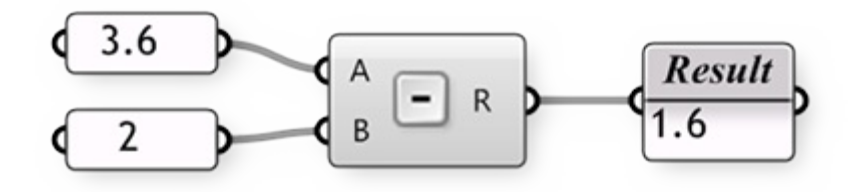

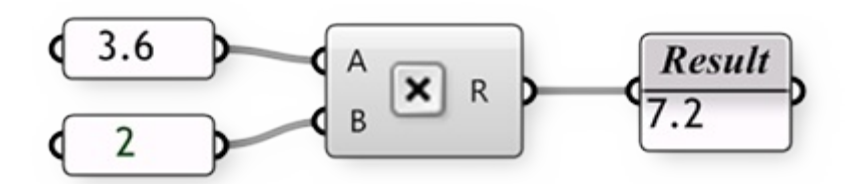

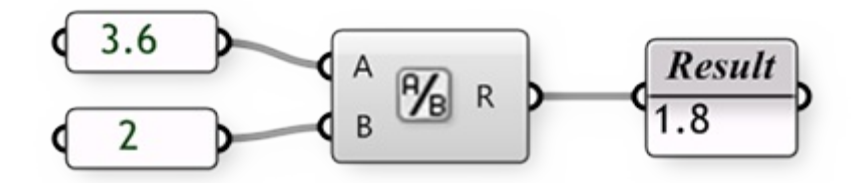

#### **1.3.3.3. CONDITIONAL OPERATORS**

Almost every programming language has a method for evaluating conditional statements. In most cases the programmer creates a piece of code to ask a simple question of "what if." What if the area of a floor outline exceeds the programmatic requirements? Or, what if the curvature of my roof exceeds a realistic amount? These are important questions that represent a higher level of abstract thought. Computer programs have the ability to analyze "what if" questions and take actions depending on the answer to that question. Let's take a look at a very simple conditional statement that a program might interpret: If the object is a curve, delete it. The piece of code first looks at an object and determines a single boolean value for whether or not it is a curve. There is no middle ground. The

boolean value is True if the object is a curve, or False if the object is not a curve. The second part of the statement performs an action dependent on the outcome of the conditional statement; in this case, if the object is a curve then delete it. This conditional statement is called an If statement. There are four conditional operators (found under the Math/ Operators subcategory) that evaluate a condition and return a boolean value.

The Equality component takes two lists and compares the first item of List Aand compares it to the first item of List B. If the two values are the same, then a True boolean value is created; conversely if the two values are not equal, then a False boolean value is created. The component cycles through the lists according to the set data matching algorithm (default is set to Longest List). There are two outputs for this component. The first returns a list of boolean values that shows which of the values in the list were equal to one another. The second output returns a list that shows which values were not equal to one another - or a list that is inverted from the first output.

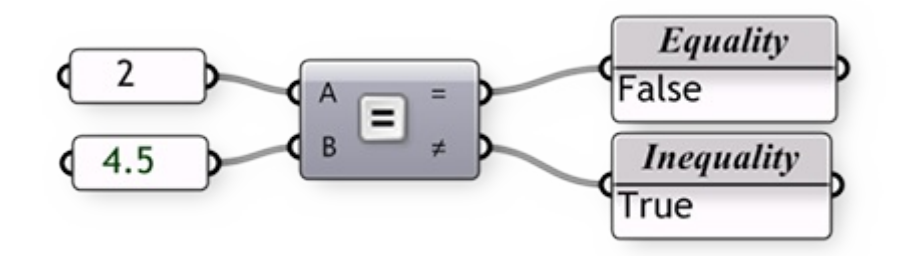

The Similarity component evaluates two lists of data and tests for similarity between two numbers. It is almost identical to the way the Equality component compares the two lists, with one exception: it has a percentage input that defines the ratio of list Athat list B is allowed to deviate before inequality is assumed. The Similarity component also has an output that determines the absolute value distance between the two input lists.

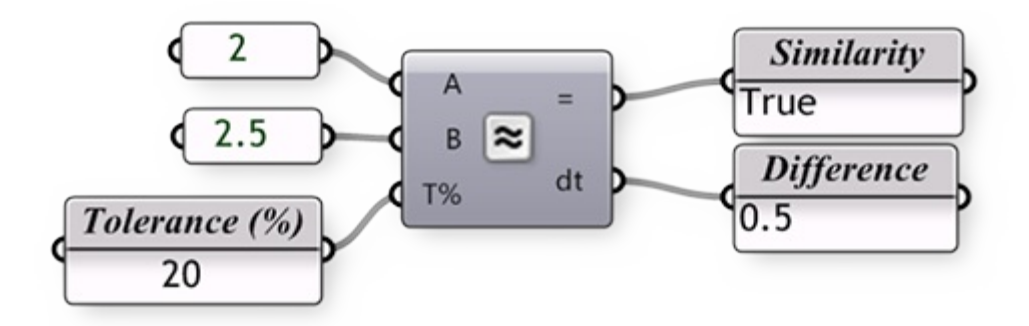

The Larger Than component will take two lists of data and determine if the first item of List Ais greater than the first item of List B. The two outputs allow you to determine if you would like to evaluate the two lists according to a greater than (>) or greater than and equal to (>=) condition.

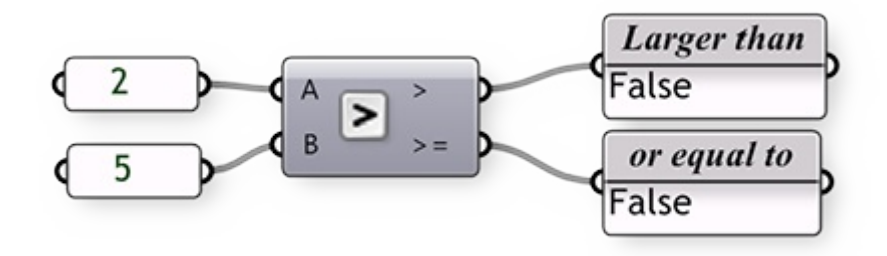

The Smaller Than component performs the opposite action of the Larger Than component. The Smaller Than component determines if list Ais less than list B and returns a list of boolean values. Similarly, the two outputs let you determine if you would like to evaluate each list according to a less than  $\langle$  or less than and equal to  $\langle$  =) condition.

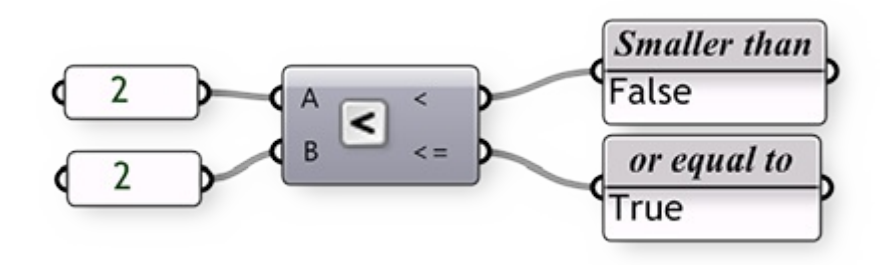

# **1.3.3.4. TRIGONOMETRY COMPONENTS**

Г

Example files that accompany this section: http://grasshopperprimer.com/appendix/A-2/1\_gh-files.html

We have already shown that we can use an Expression (or Evaluate) component to evaluate conditional statements as well as compute algebraic equations. However, there other ways to calculate simple expressions using a few of the built in Trigonometry functions. We can use these functions to define periodic [phenomena](http://grasshopperprimer.com/appendix/A-2/1_gh-files.html) like sinusoidal wave forms such as ocean waves, sound waves, and light waves.

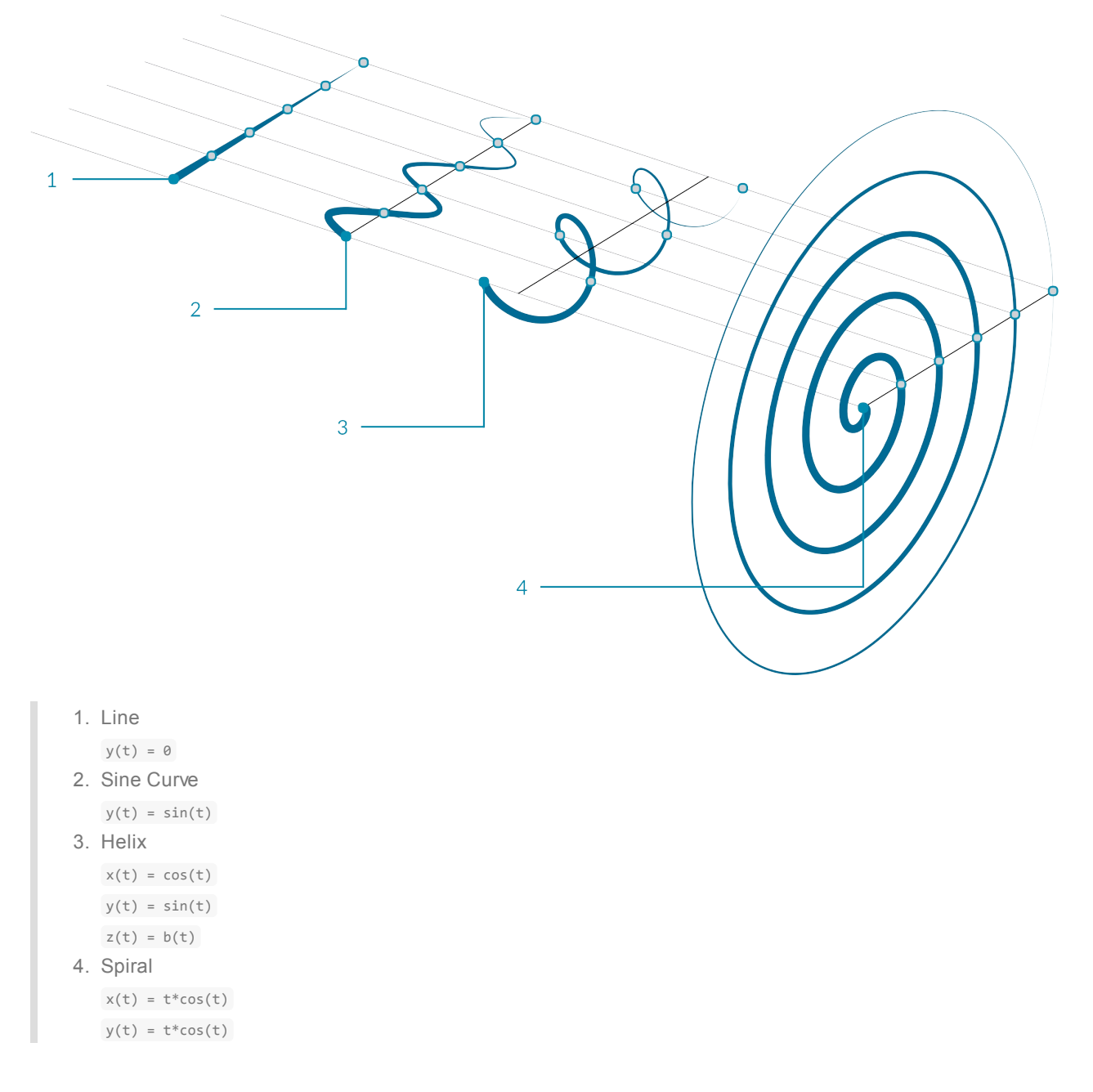

In this example, we will use Grasshopper to construct various trigonometric curves using trigonometry function components found in the Math tab:

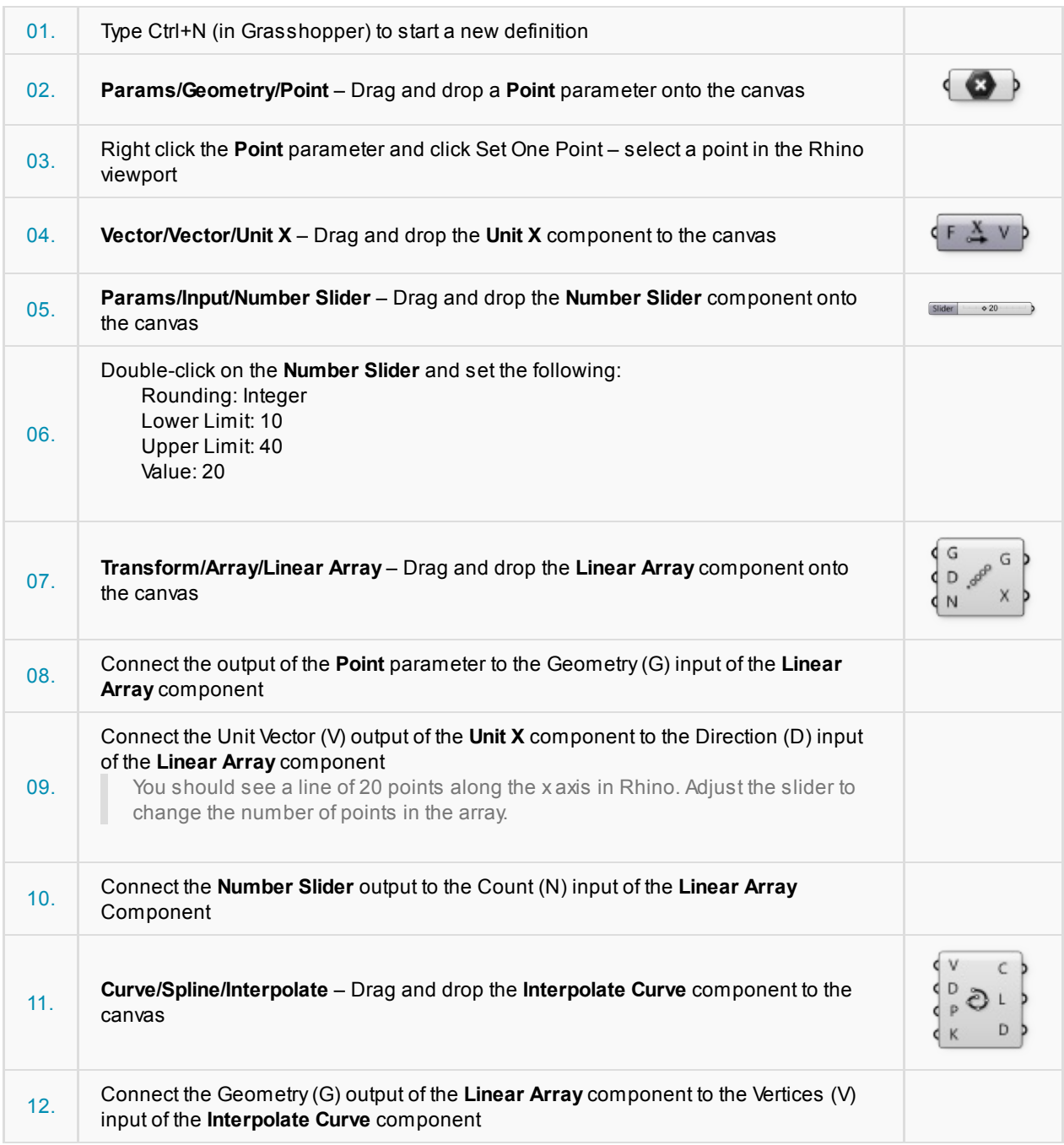

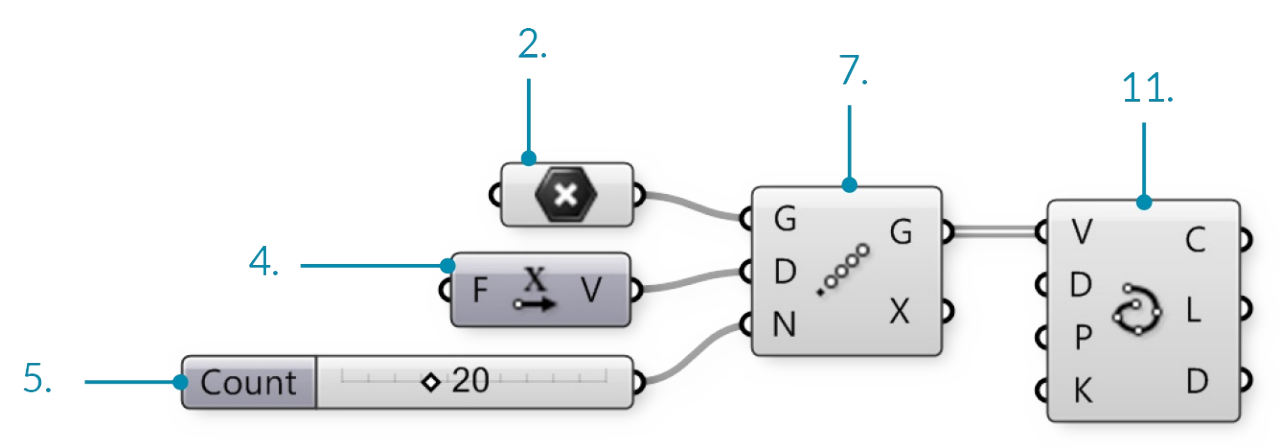
We have just created a line by connecting an array of points with a curve. Let's try using some of Grasshopper's Trigonometry components to alter this curve:

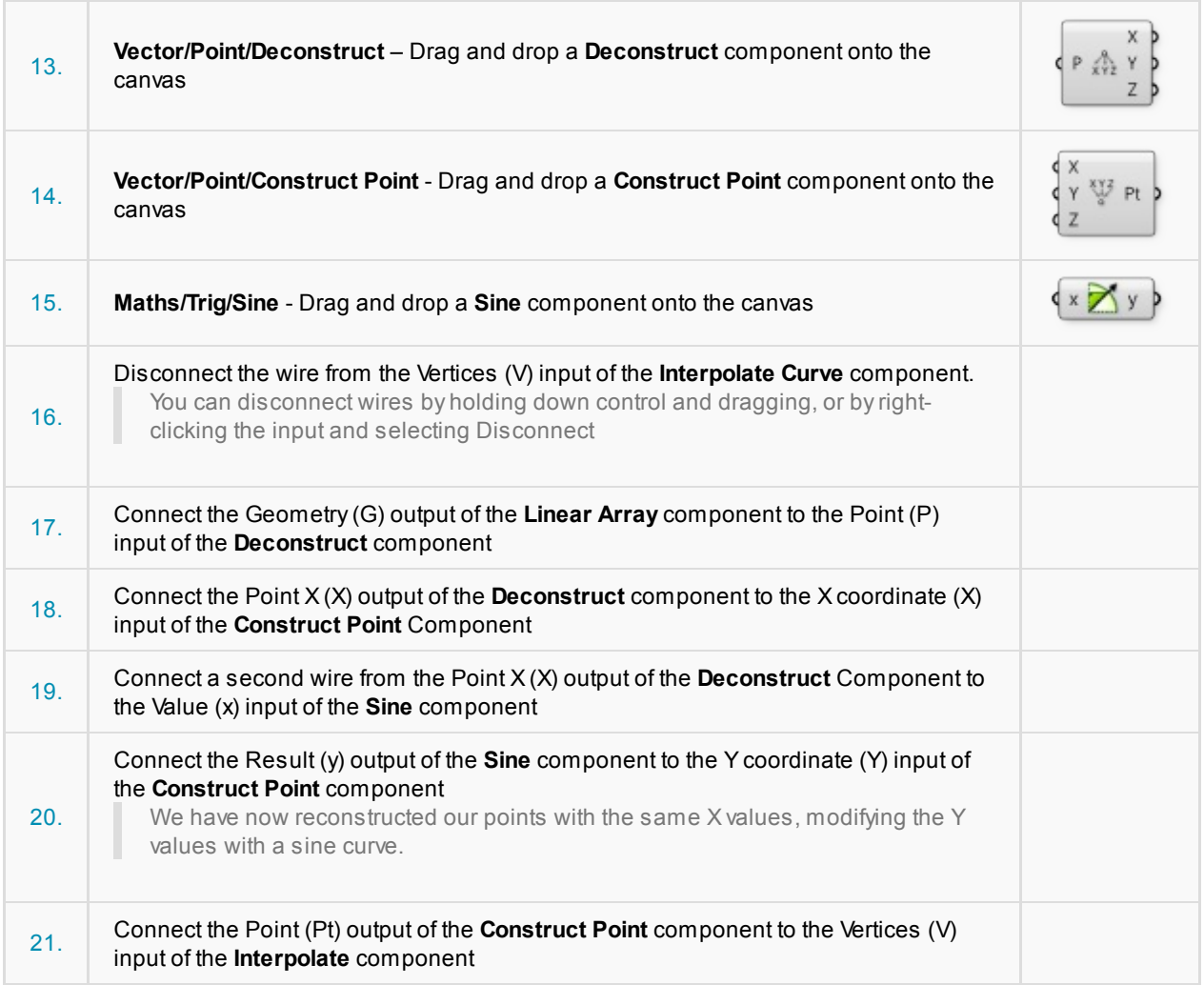

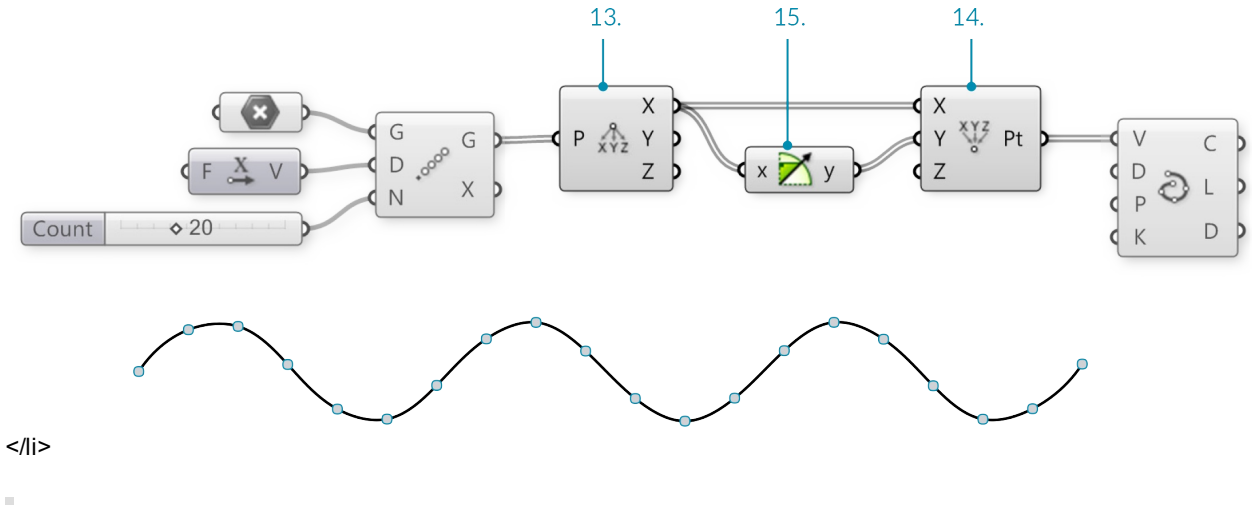

You should now see a sine wave curve along the Xaxis in Rhino

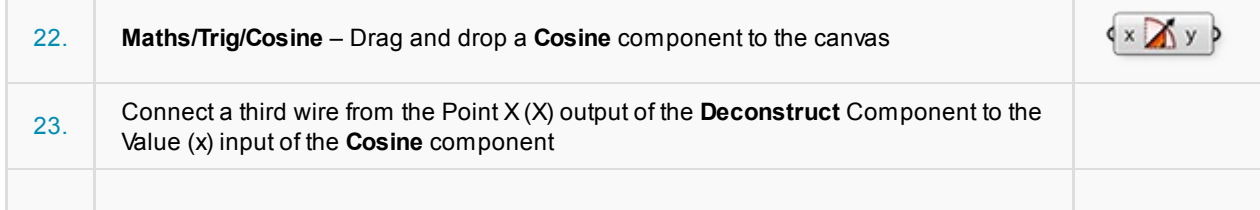

#### 24. Connect the Result (y) output of the **Cosine** component to the Z coordinate (Z) input of the **Construct Point** component

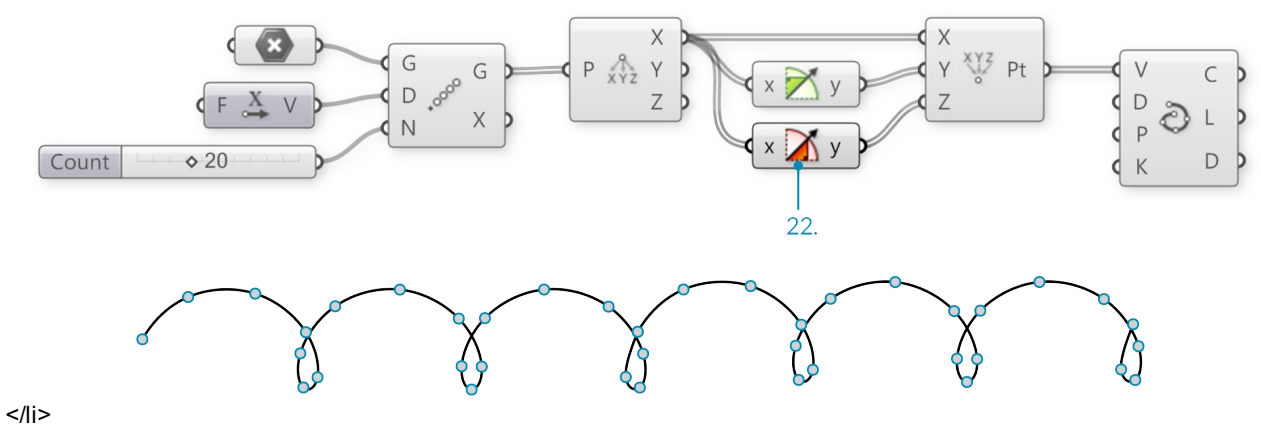

I

r

We have now created a 3D helix

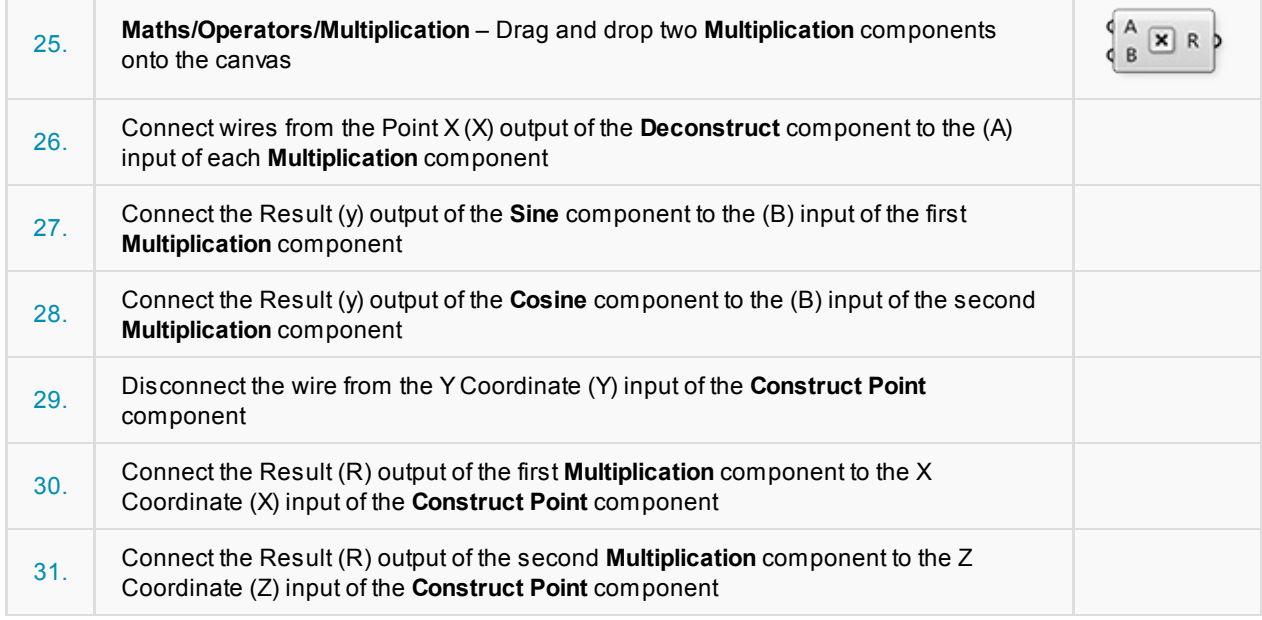

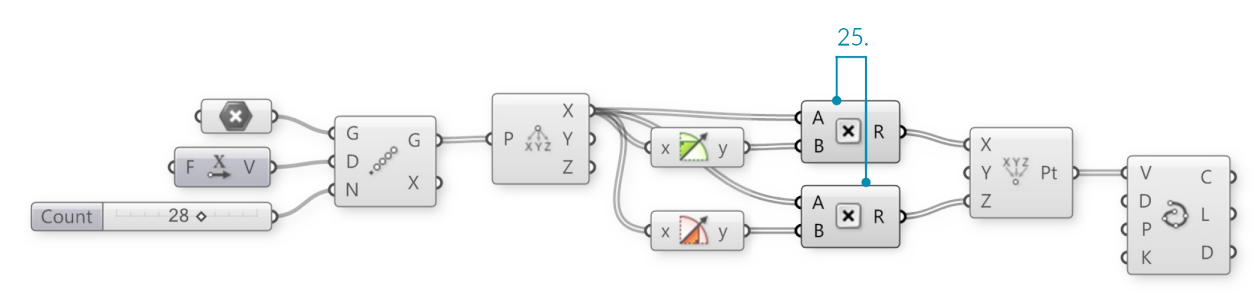

You should now see a spiral curve

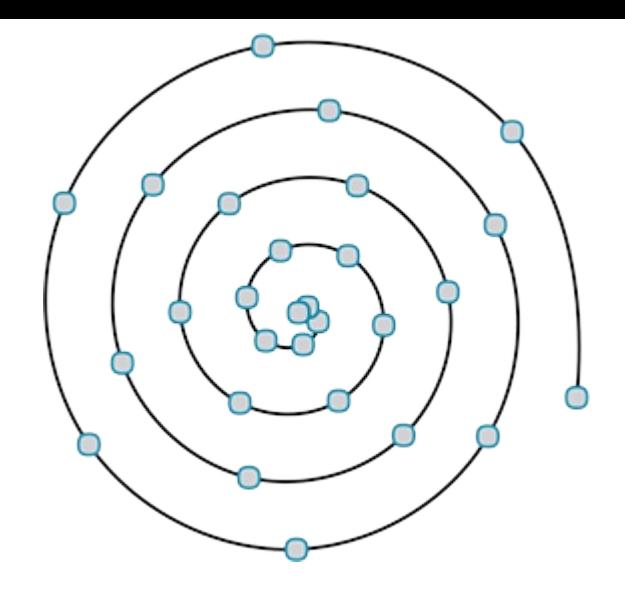

# **1.3.3.5. EXPRESSIONS**

ı

Example files that accompany this section: http://grasshopperprimer.com/appendix/A-2/1\_gh-files.html

The Expression component (and its brother the Evaluate component) are very flexible tools; that is to say that they can be used for a variety of different applications. We can use an Expression (or Evaluate component) to solve mathematical algorithms and return numeric data as the [output.](http://grasshopperprimer.com/appendix/A-2/1_gh-files.html)

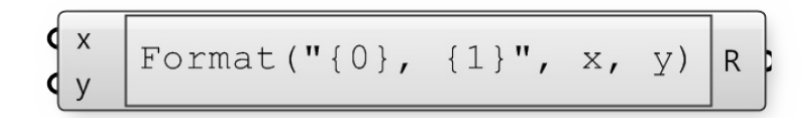

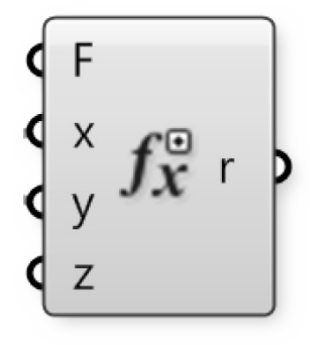

In the following example, we will look at mathematical spirals found in nature and how we can use a few Functions components to create similar patterns in Grasshopper. We will build on our trigonometric curves definition as a starting point.

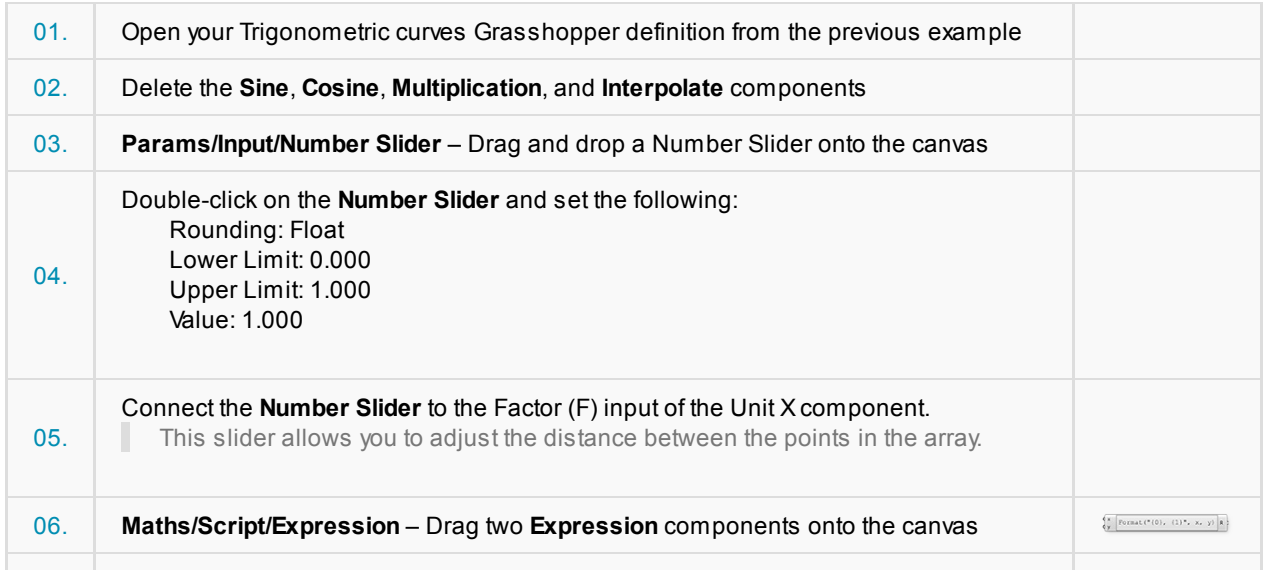

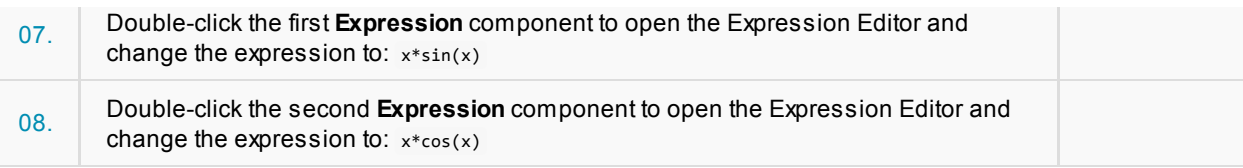

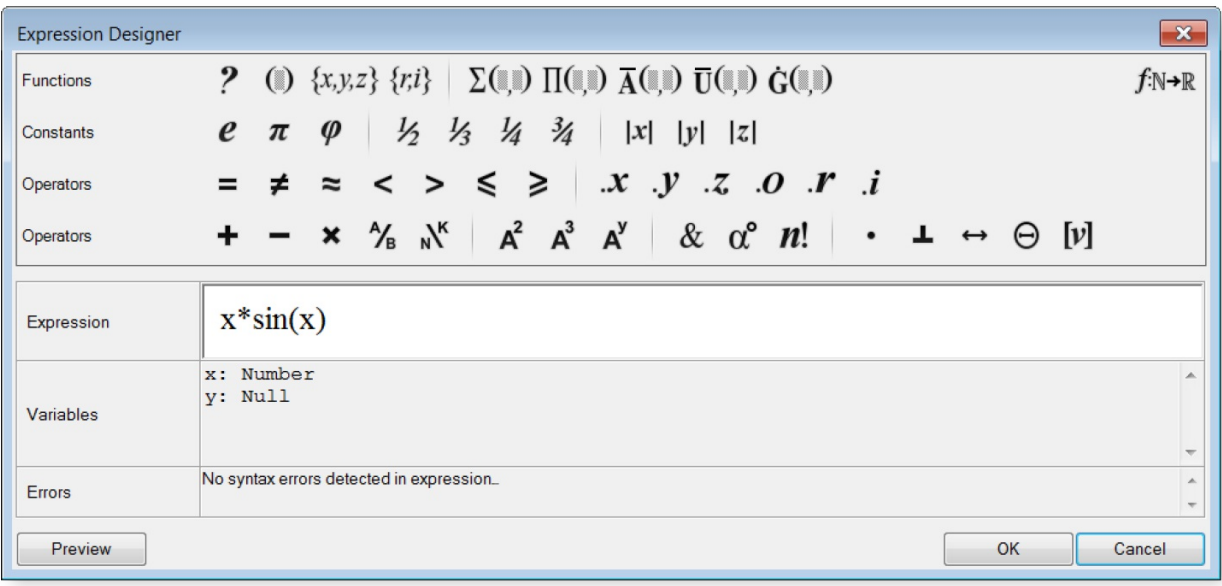

Double click the Expression component to open the Grasshopper Expression Editor

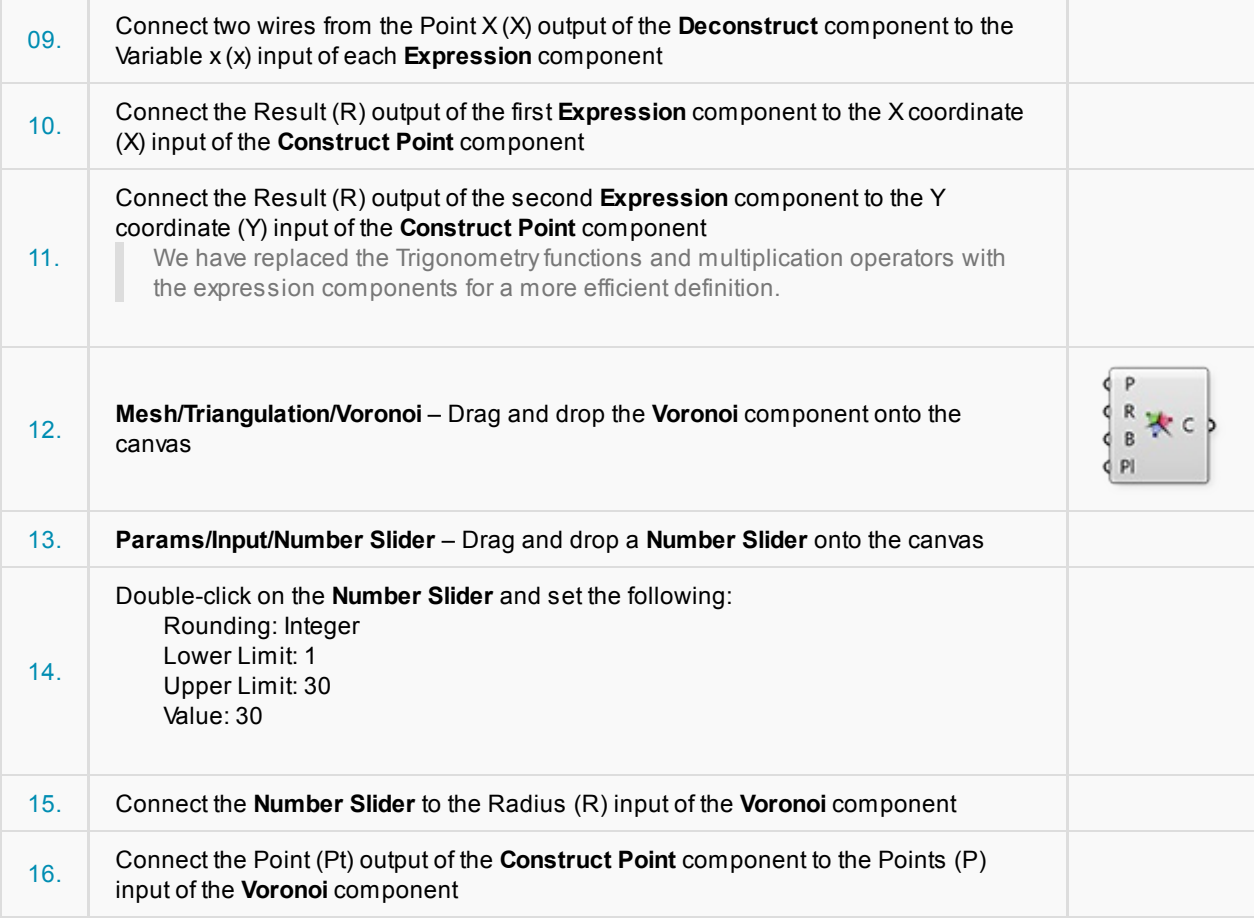

Γ

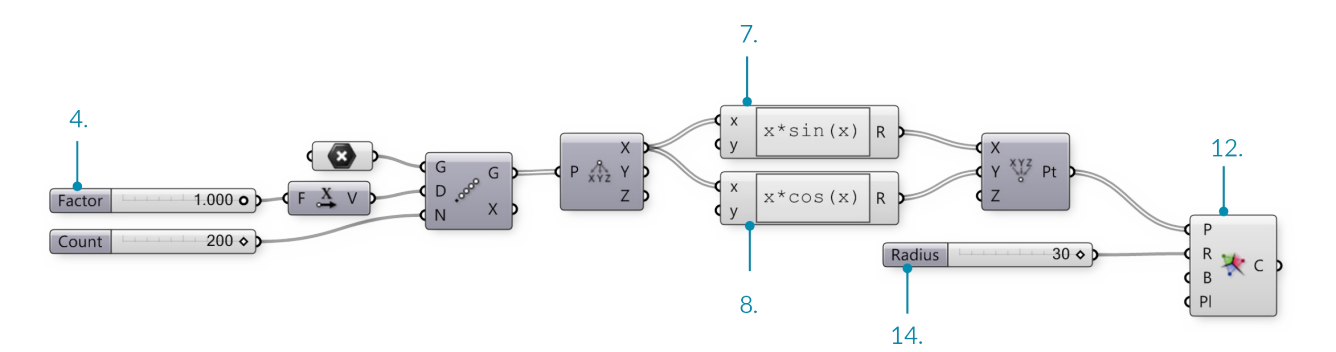

You can create different Voronoi patterns by manipulating the Factor, Count, and Radius sliders. Below are three examples:

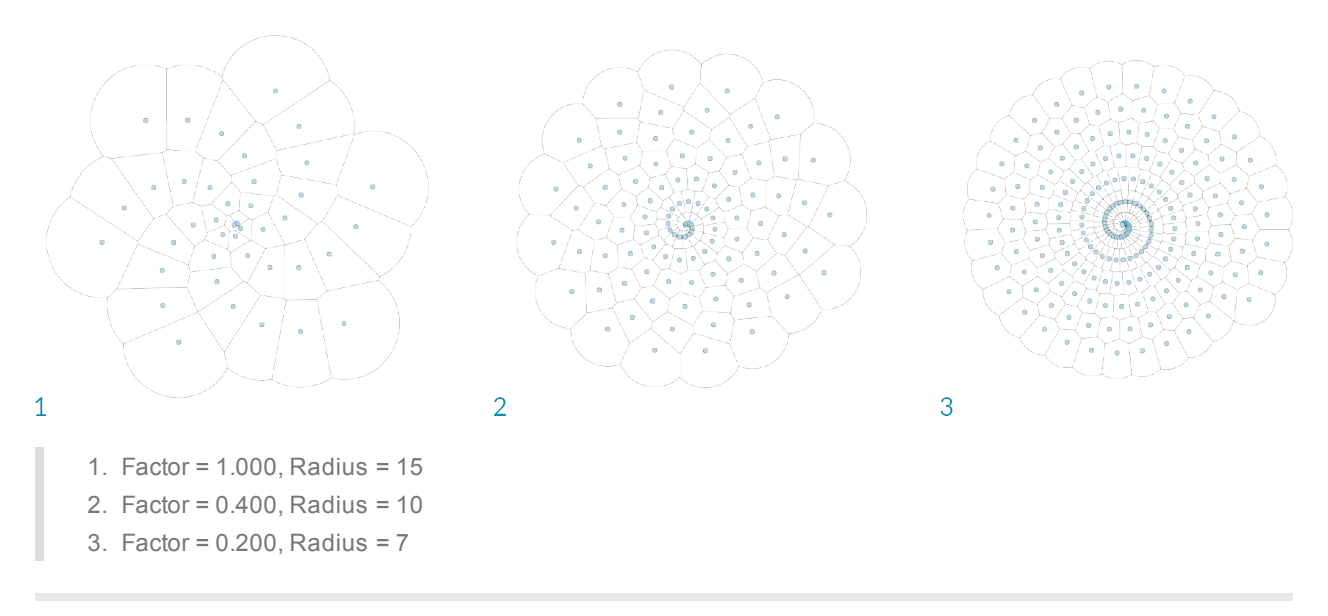

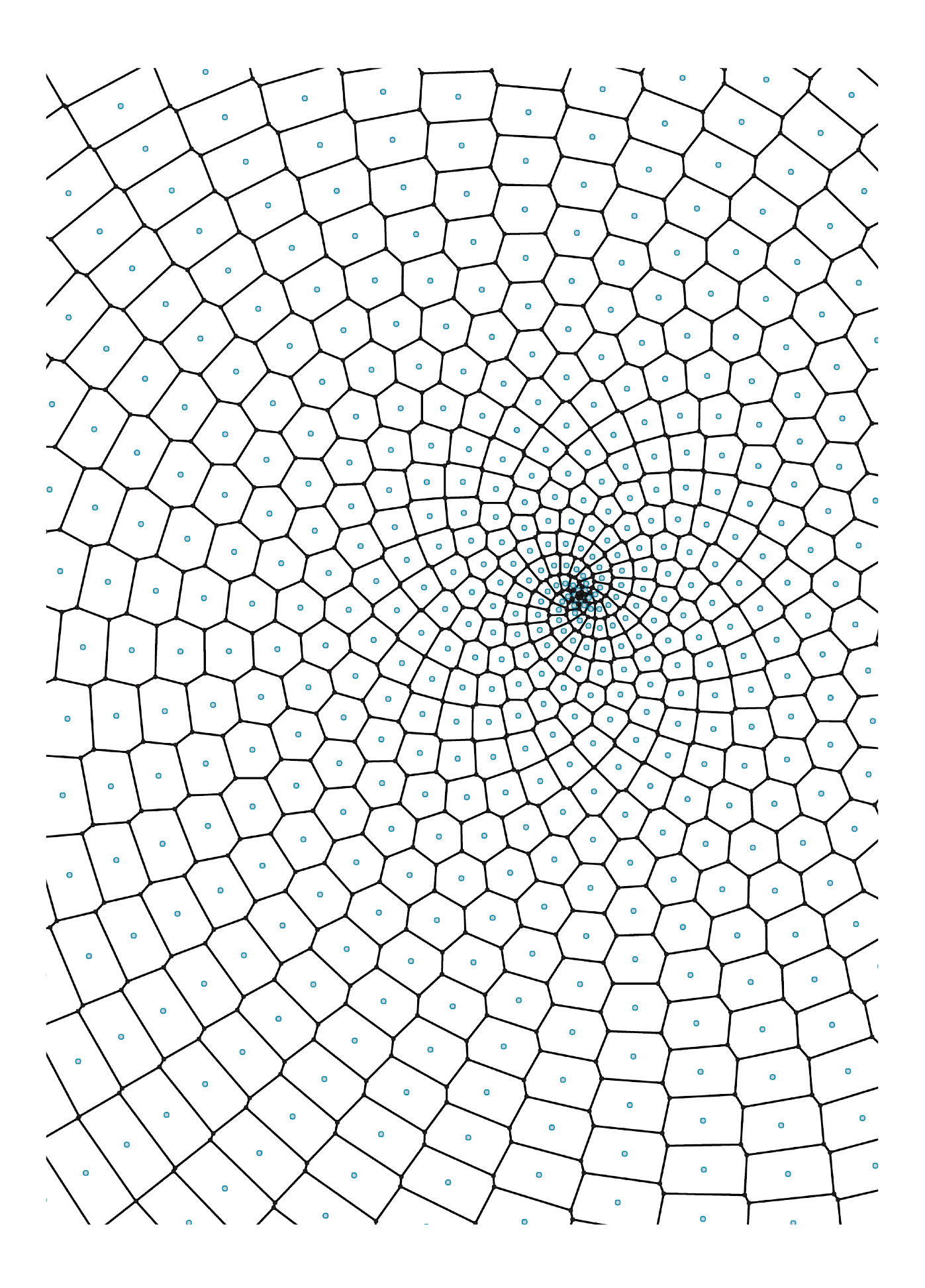

## **1.3.4. Domains & Color**

Example files that accompany this section: http://grasshopperprimer.com/appendix/A-2/1\_gh-files.html

The color wheel is a model for organizing colors based on their hue. In Grasshopper, colors can be defined by their hue value in a range of 0.0 to 1.0. Domains are used to define a range of all possible values between a set **of numbers between a lower limit(A) and an [upper](http://grasshopperprimer.com/appendix/A-2/1_gh-files.html) limit (B).**

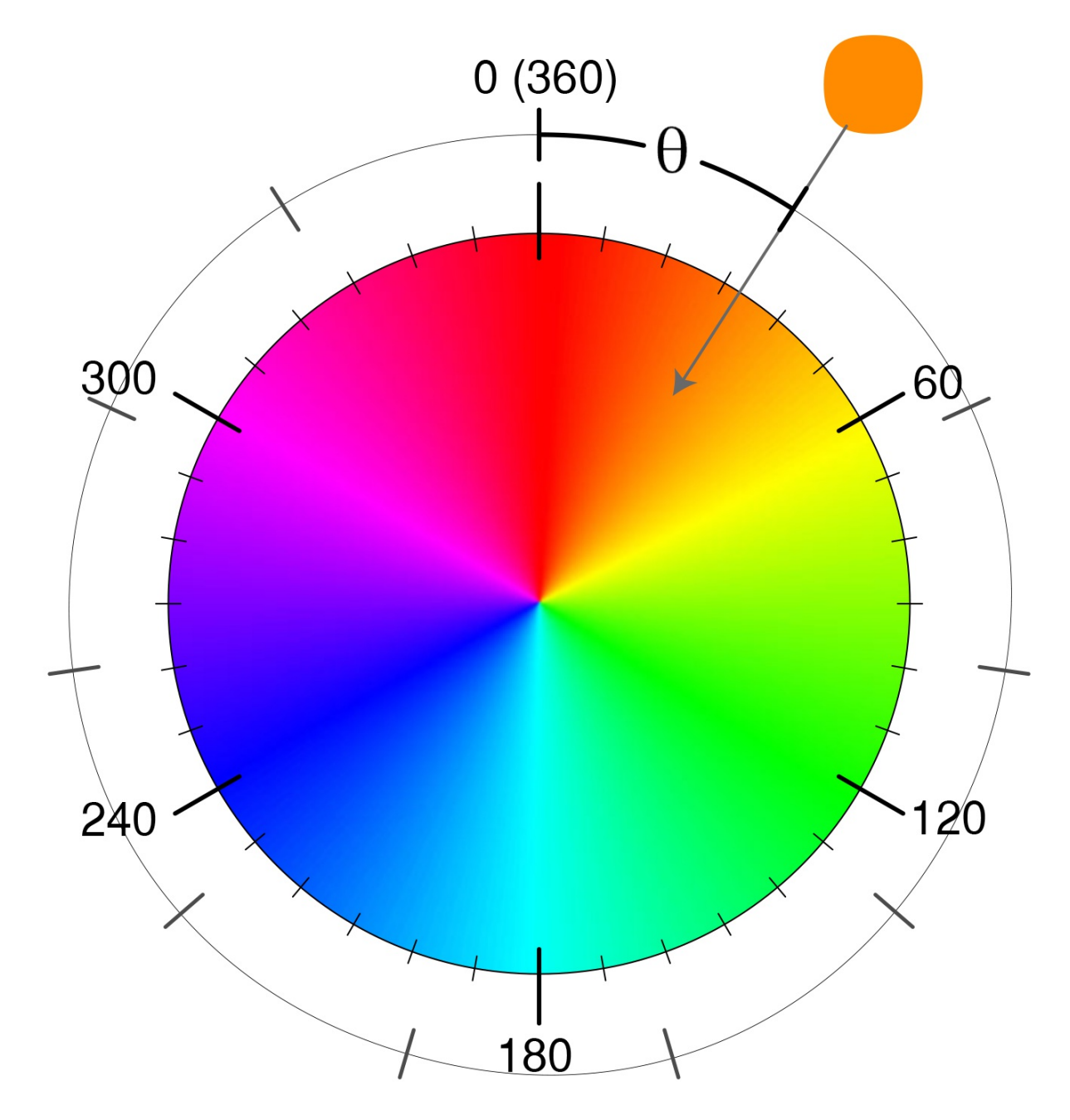

In the color wheel, hue corresponds to the angle. Grasshopper has taken this 0-360 domainand remapped it between zero and one.

By dividing the Hue domain (0.0 to 1.0) by the number of segments desired, we can assign a hue value to each segment to create a color wheel.

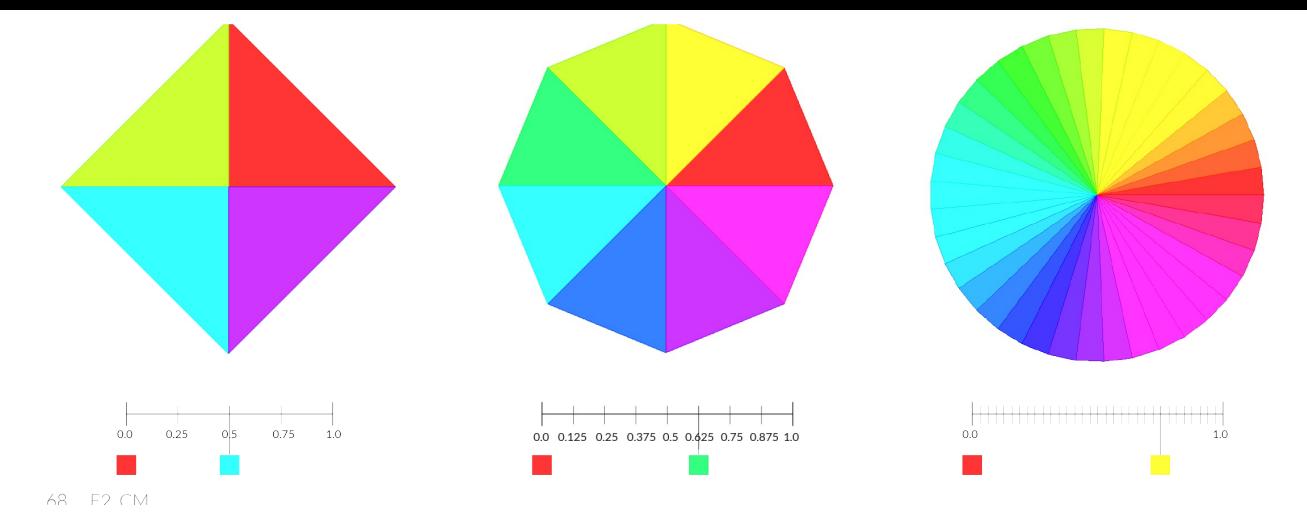

In this example, we will use Grasshopper's domain and color components to create a color wheel with a variable amount of segments.

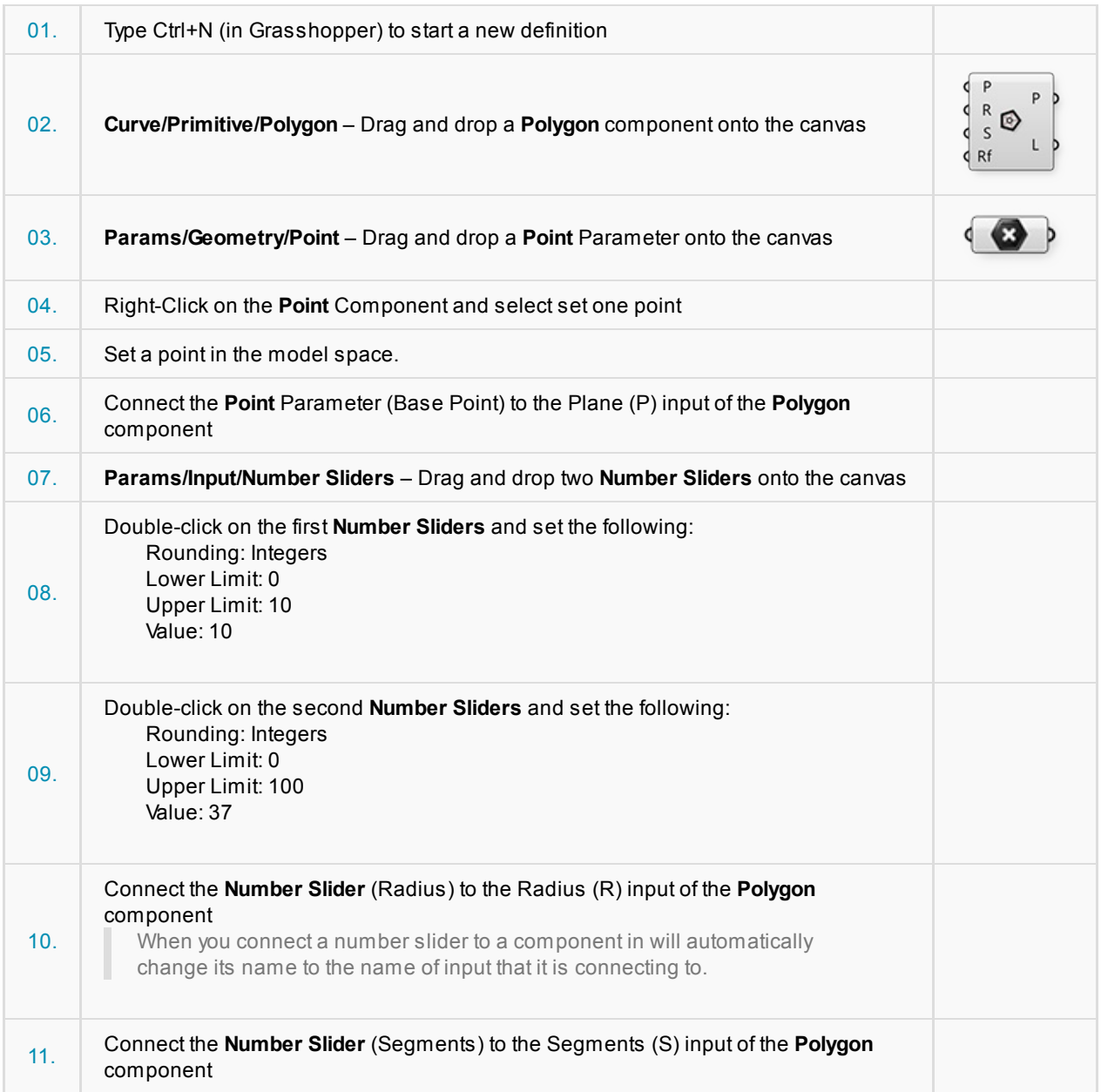

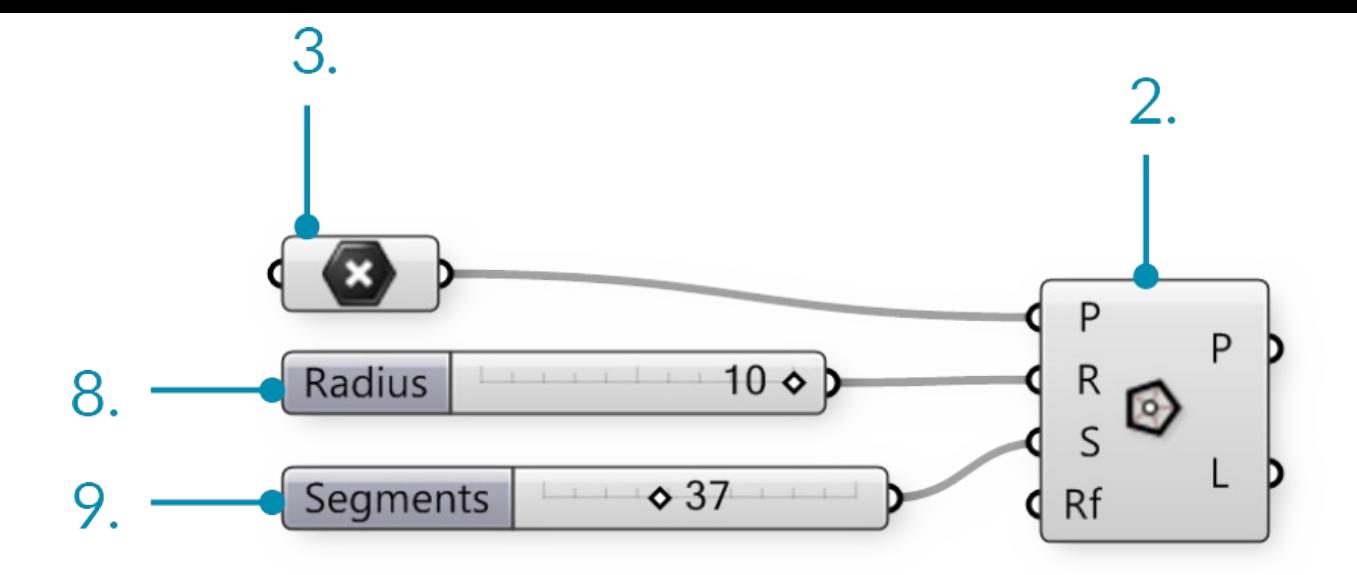

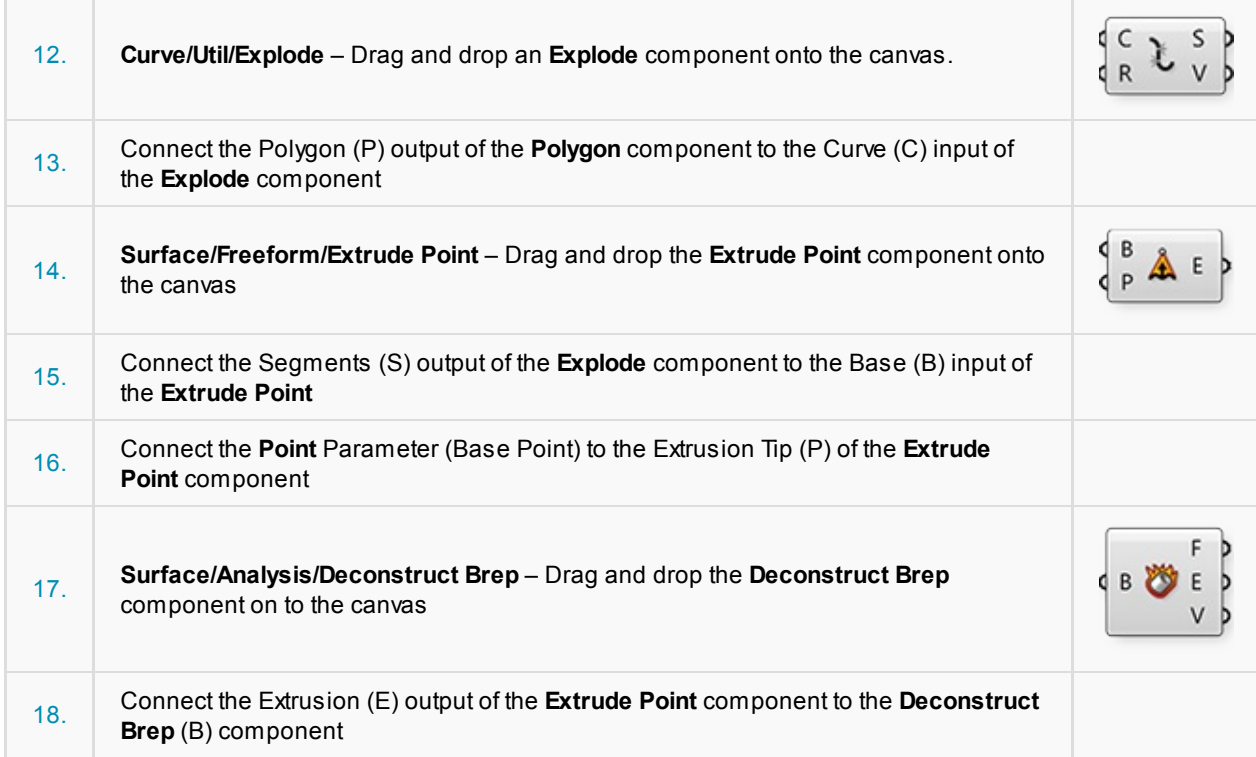

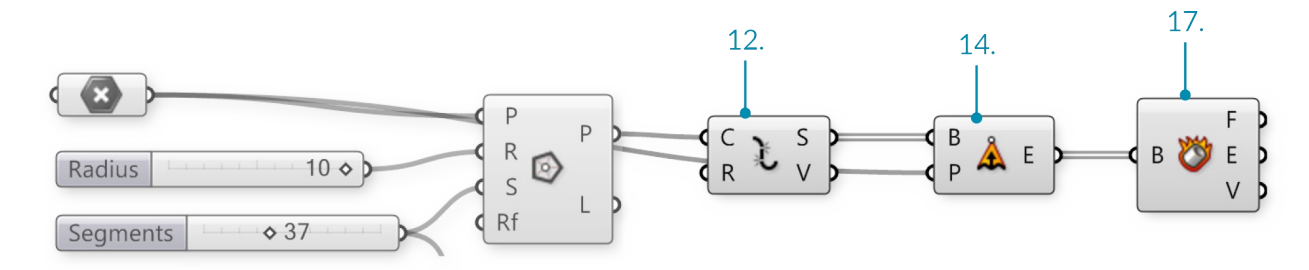

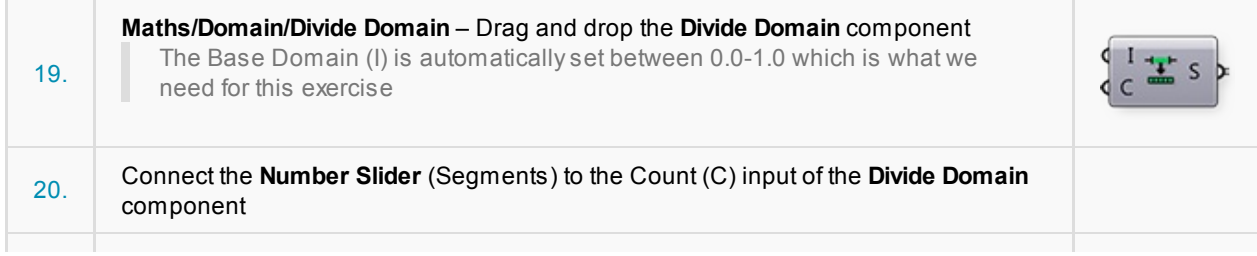

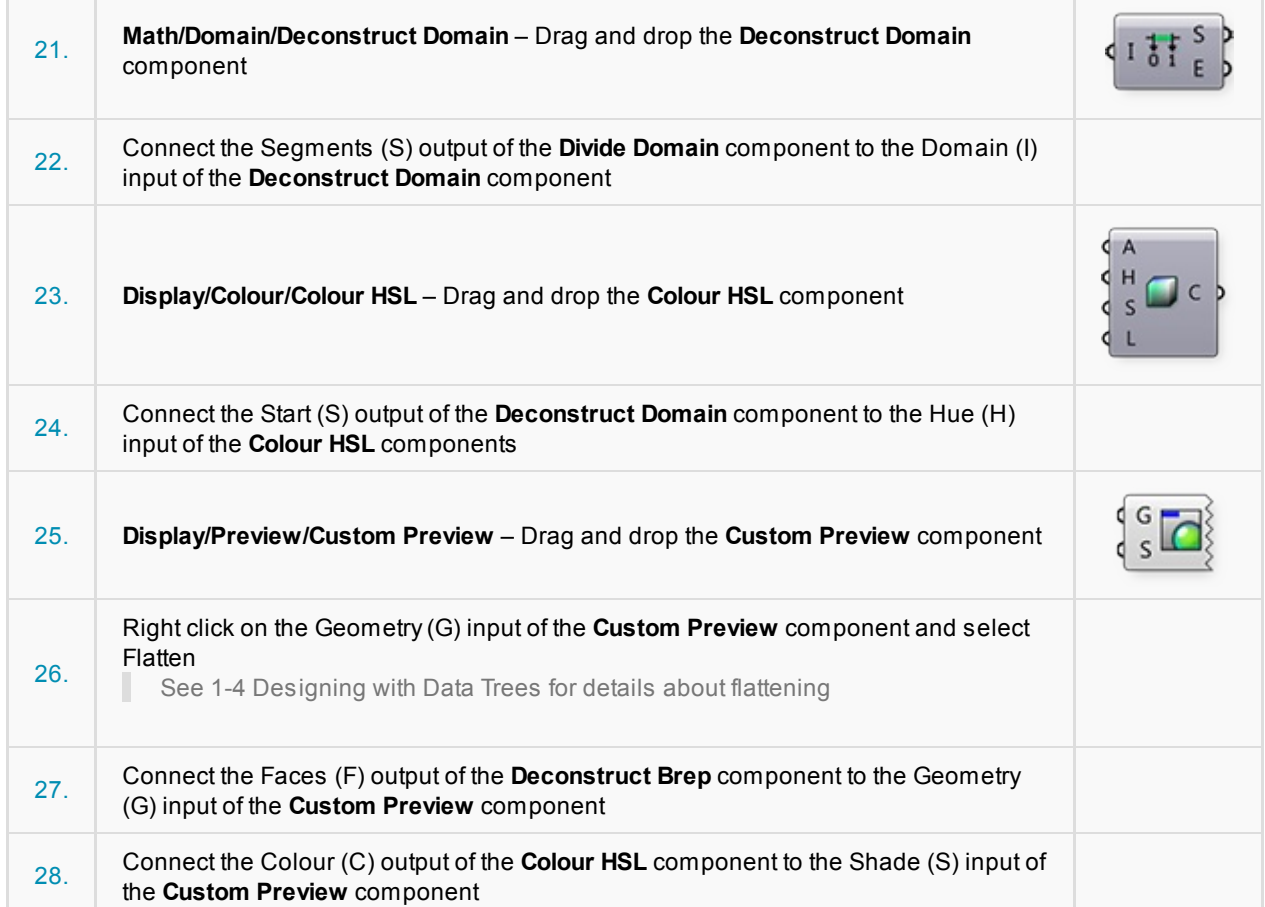

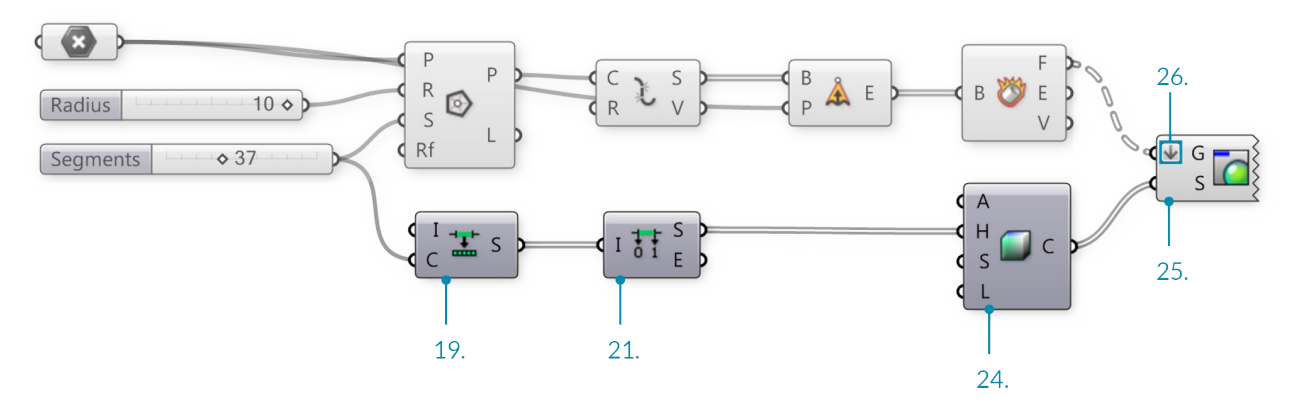

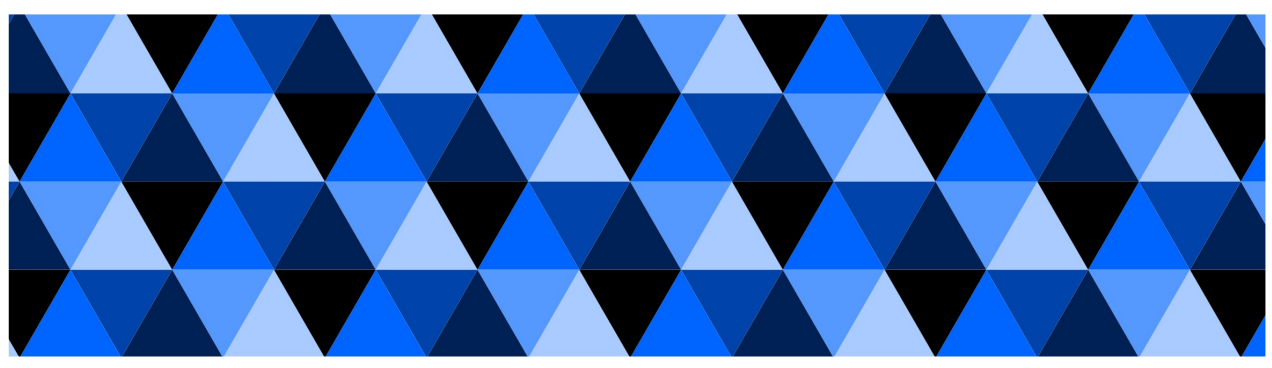

For different color effects, try connecting the Deconstruct Domain component to the saturation (S) or Luminance (L) inputs of the Colour HSL component.

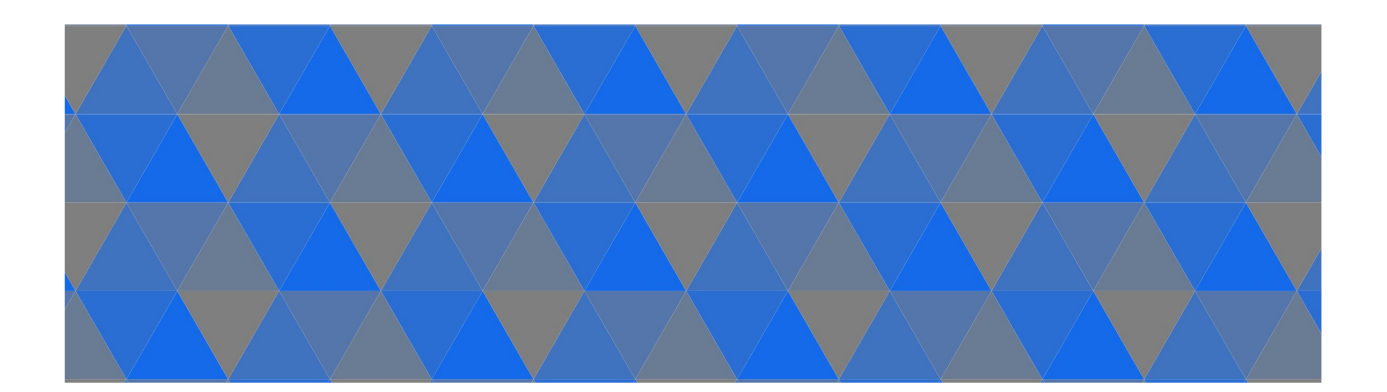

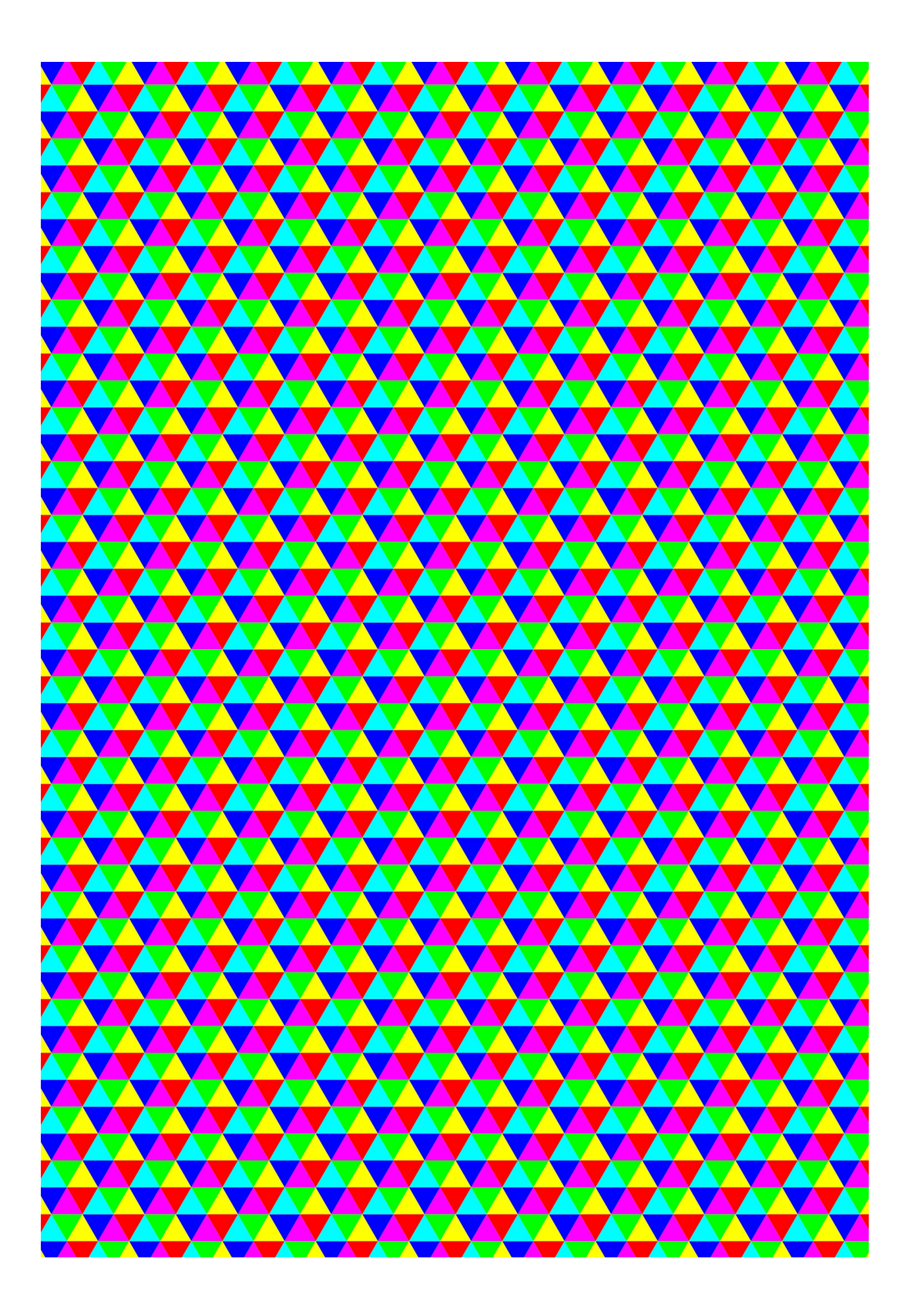

## **1.3.5. Booleans & Logical Operators**

Example files that accompany this section: http://grasshopperprimer.com/appendix/A-2/1\_gh-files.html

#### **1.3.5.1. BOOLEANS**

Numeric variables can store a whole range of different [numbers.](http://grasshopperprimer.com/appendix/A-2/1_gh-files.html) Boolean variables can only store two values referred to as Yes or No, True or False, 1 or 0. Obviously we never use booleans to perform calculations because of their limited range. We use booleans to evaluate conditions.

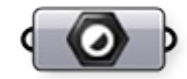

#### Boolean Parameter

In Grasshopper, booleans can be used in several ways. The boolean parameter is a container for one or multiple boolean values, while the Boolean Toggle allows you to quickly change between single true and false values as inputs.

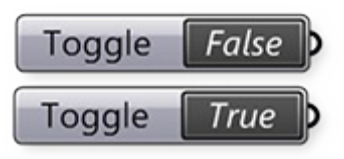

Boolean Toggle - double click the boolean value to toggle between true and false

Grasshopper also has objects that test conditions and output boolean values. For example, the Includes component allows you to test a numeric value to see if it is included in a domain.

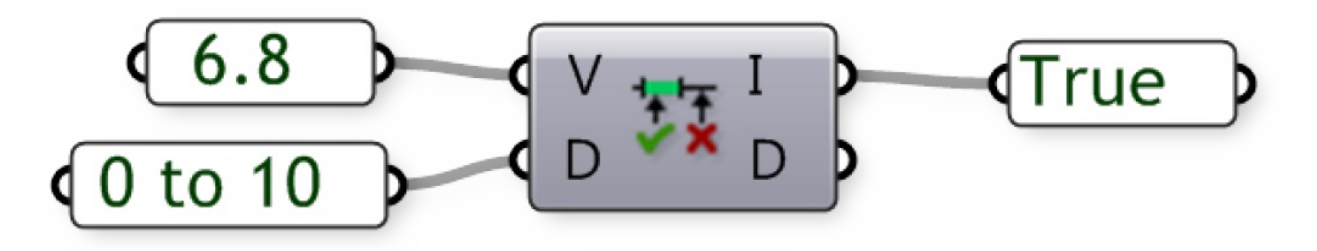

The Includes component is testing whether the number 6.8 is included in the domain from 0 to 10. It returns a boolean value of True.

#### **1.3.5.2. LOGICAL OPERATORS**

Logical operators mostly work on booleans and they are indeed very logical. As you will remember, booleans can only have two values. Boolean mathematics were developed by George Boole (1815-1864) and today they are at the very core of the entire digital industry. Boolean algebra provides us with tools to analyze, compare and describe sets of data. Although Boole originally defined six boolean operators we will only discuss three of them:

- 1. Not
- 2. And
- 3. Or

The Not operator is a bit of an oddity among operators, because it doesn't require two values. Instead, it simply inverts the one on the right. Imagine we have a script which checks for the existence of a bunch of Block definitions in Rhino. If a block definition does not exist, we want to inform the user and abort the script.

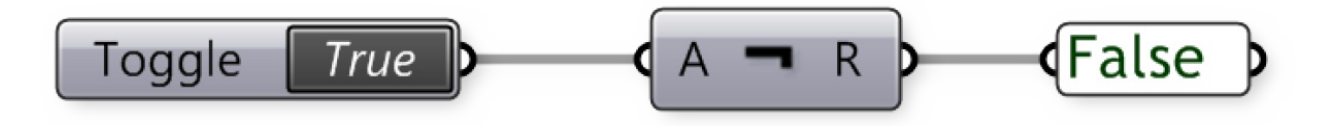

#### The Grasshopper Not operator (gate)

And and Or take two arguments on either side. The And operator requires both of them to be True in order for it to evaluate to True. The Or operator is more than happy with a single True value.

As you can see, the problem with Logical operators is not the theory, it's what happens when you need a lot of them to evaluate something. Stringing them together quickly results in convoluted code; not to mention operator precedence problems.

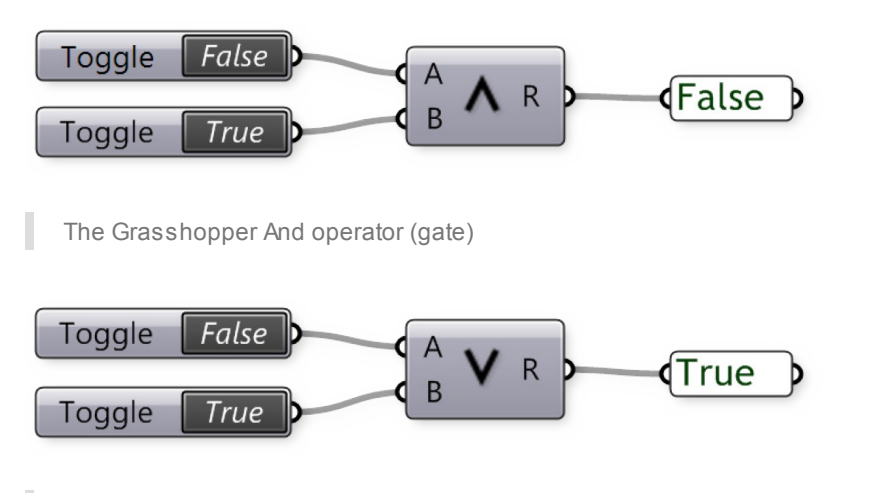

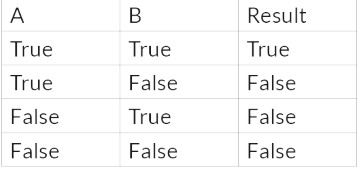

 $\overline{A}$  $\overline{B}$ Result True True True False True True False True True False False False

#### The Grasshopper Or operator (gate)

Agood way to exercise your own boolean logic is to use Venn diagrams. AVenn diagram is a graphical representation of boolean sets, where every region contains a (sub)set of values that share a common property. The most famous one is the three-circle diagram:

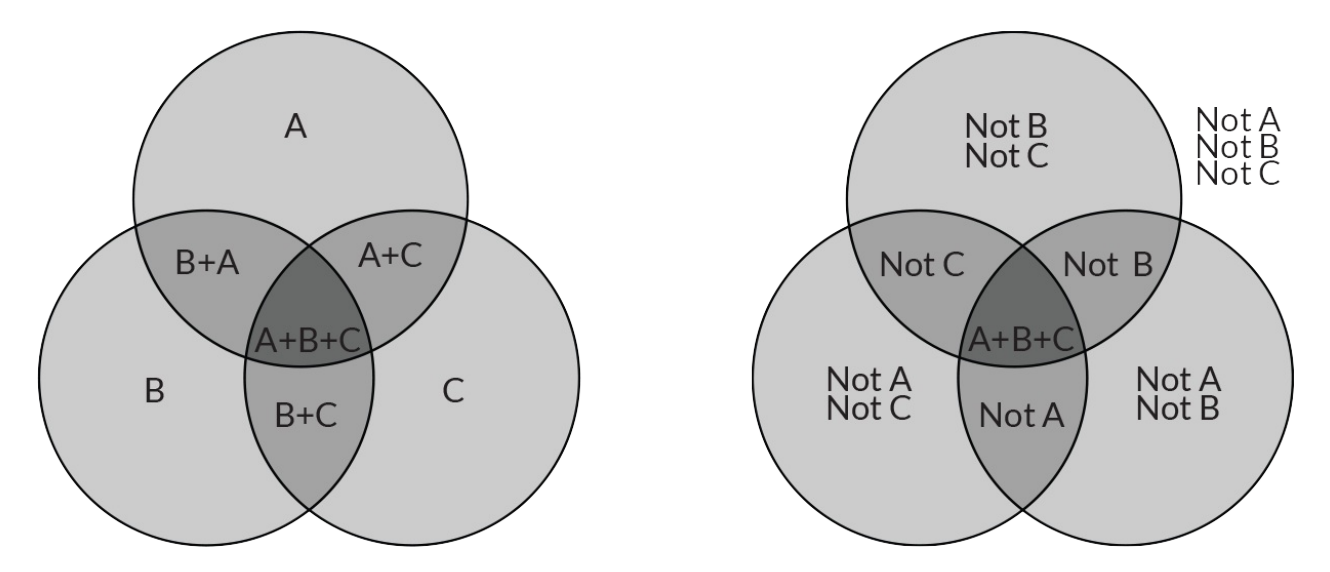

Every circular region contains all values that belong to a set; the top circle for example marks off set {A}. Every value

inside that circle evaluates True for {A} and every value not in that circle evaluates False for {A}. By coloring the regions we can mimic boolean evaluation in programming code:

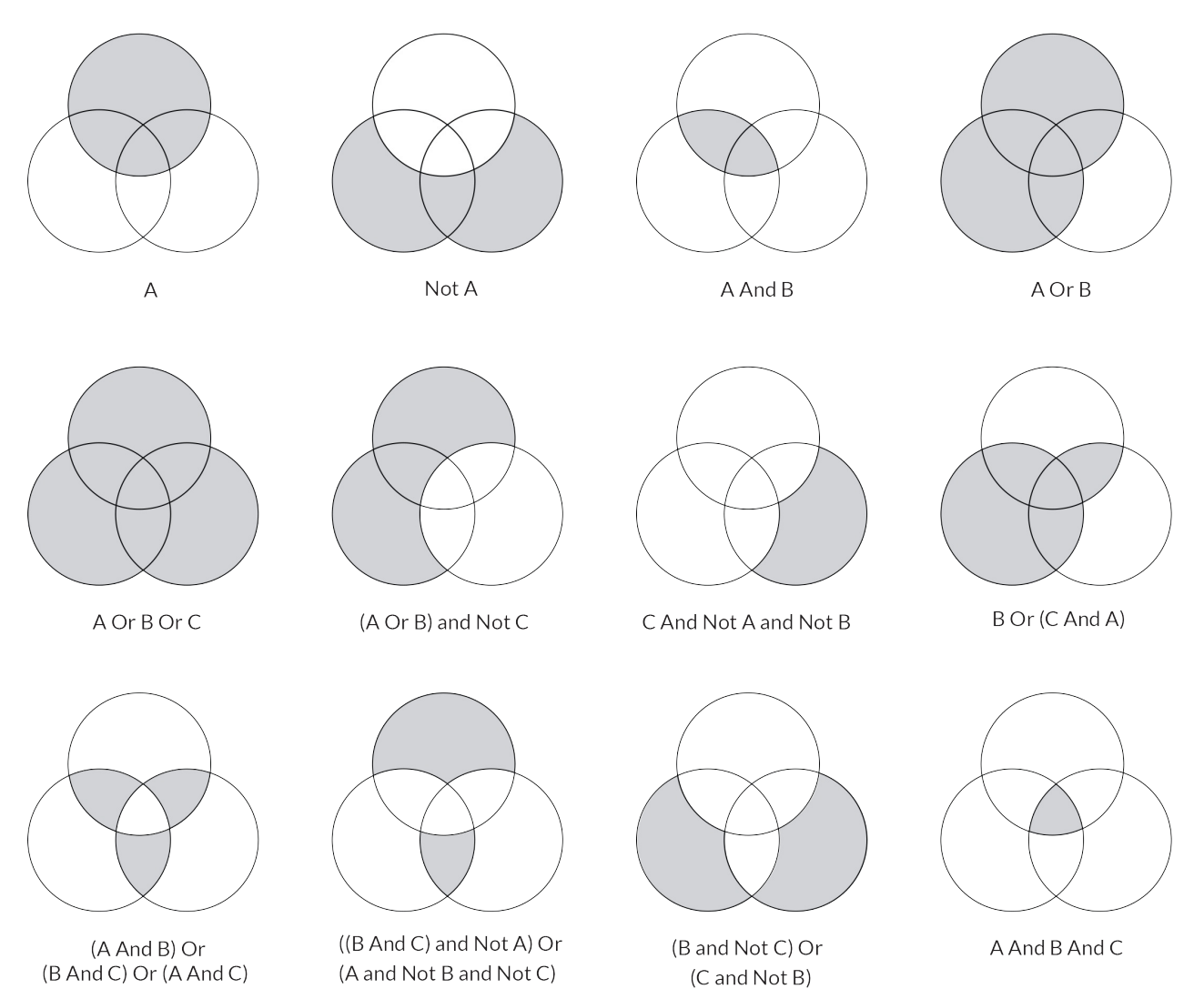

# **1.4. Designing with Lists**

**One of the most powerful features of Grasshopper is the ability to quickly build and manipulate lists of data. This chapter will explain how to create, manipulate, and visualize list data.**

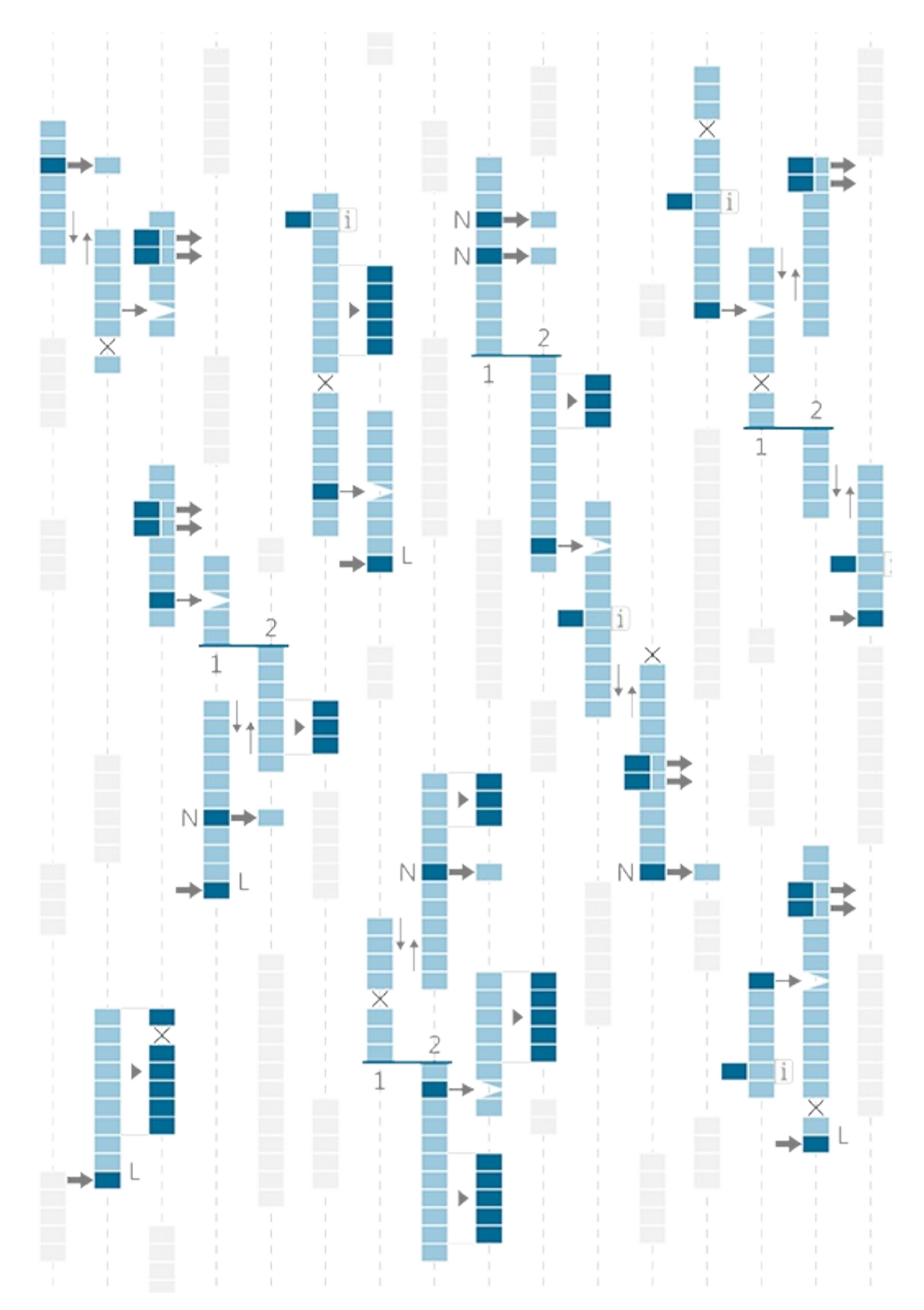

# **1.4.1. CURVE GEOMETRY**

**NURBS (non-uniform rational B-splines) are mathematical representations that can accurately model any** shape from a simple 2D line, circle, arc, or box to the most complex 3D free-form organic surface or solid. **Because of their flexibility and accuracy, NURBS models can be used in any process from illustration and animation to manufacturing.**

Since curves are geometric objects, they possess a number of properties or characteristics which can be used to describe or analyze them. For example, every curve has a starting coordinate and every curve has an ending coordinate. When the distance between these two coordinates is zero, the curve is closed. Also, every curve has a number of control-points, if all these points are located in the same plane, the curve as a whole is planar. Some properties apply to the curve as a whole, while others only apply to specific points on the curve. For example, planarity is a global property while tangent vectors are a local property. Also, some properties only apply to some curve types. So far we've discussed some of Grasshopper's Primitive Curve Components such as: lines, circles, ellipses, and arcs.

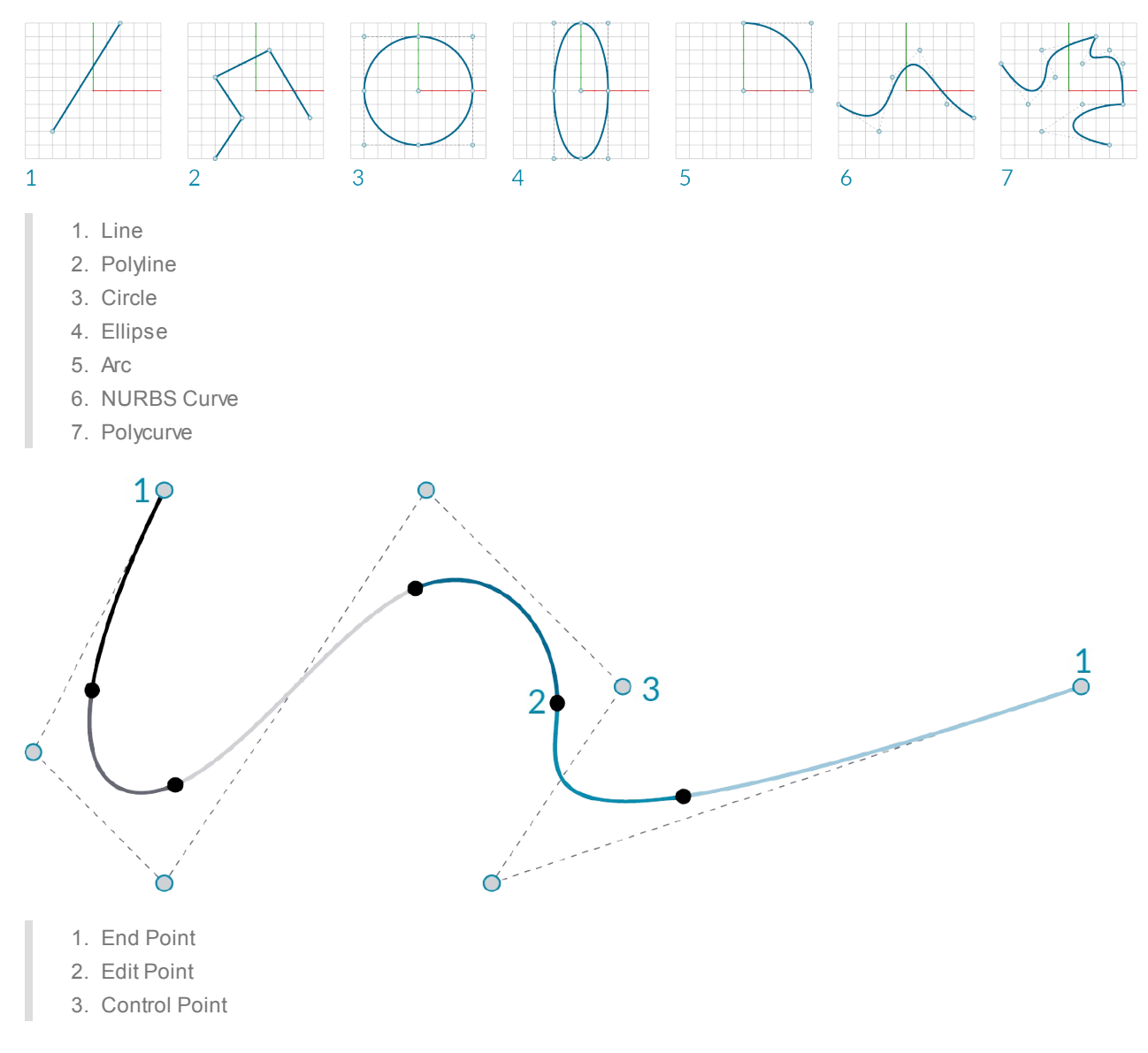

# **1.4.1.1. NURBS CURVES**

**Degree:** The degree is a positive whole number. This number is usually 1, 2, 3 or 5, but can be any positive whole number. The degree of the curve determines the range of influence the control points have on a curve; where the

higher the degree, the larger the range. NURBS lines and polylines are usually degree 1, NURBS circles are degree 2, and most free-form curves are degree 3 or 5.

**Control Points:** The control points are a list of at least degree+1 points. One of the easiest ways to change the shape of a NURBS curve is to move its control points.

**Weight:** Control points have an associated number called a weight . Weights are usually positive numbers. When a curve's control points all have the same weight (usually 1), the curve is called non-rational, otherwise the curve is called rational. Most NURBS curves are non-rational. Afew NURBS curves, such as circles and ellipses, are always rational.

**Knots:** Knots are a list of (degree+N-1) numbers, where N is the number of control points.

**Edit Points:** Points on the curve evaluated at knot averages. Edit points are like control points except they are always located on the curve and moving one edit point generally changes the shape of the entire curve (moving one control point only changes the shape of the curve locally). Edit points are useful when you need a point on the interior of a curve to pass exactly through a certain location.

NURBS curve knots as a result of varying degree:

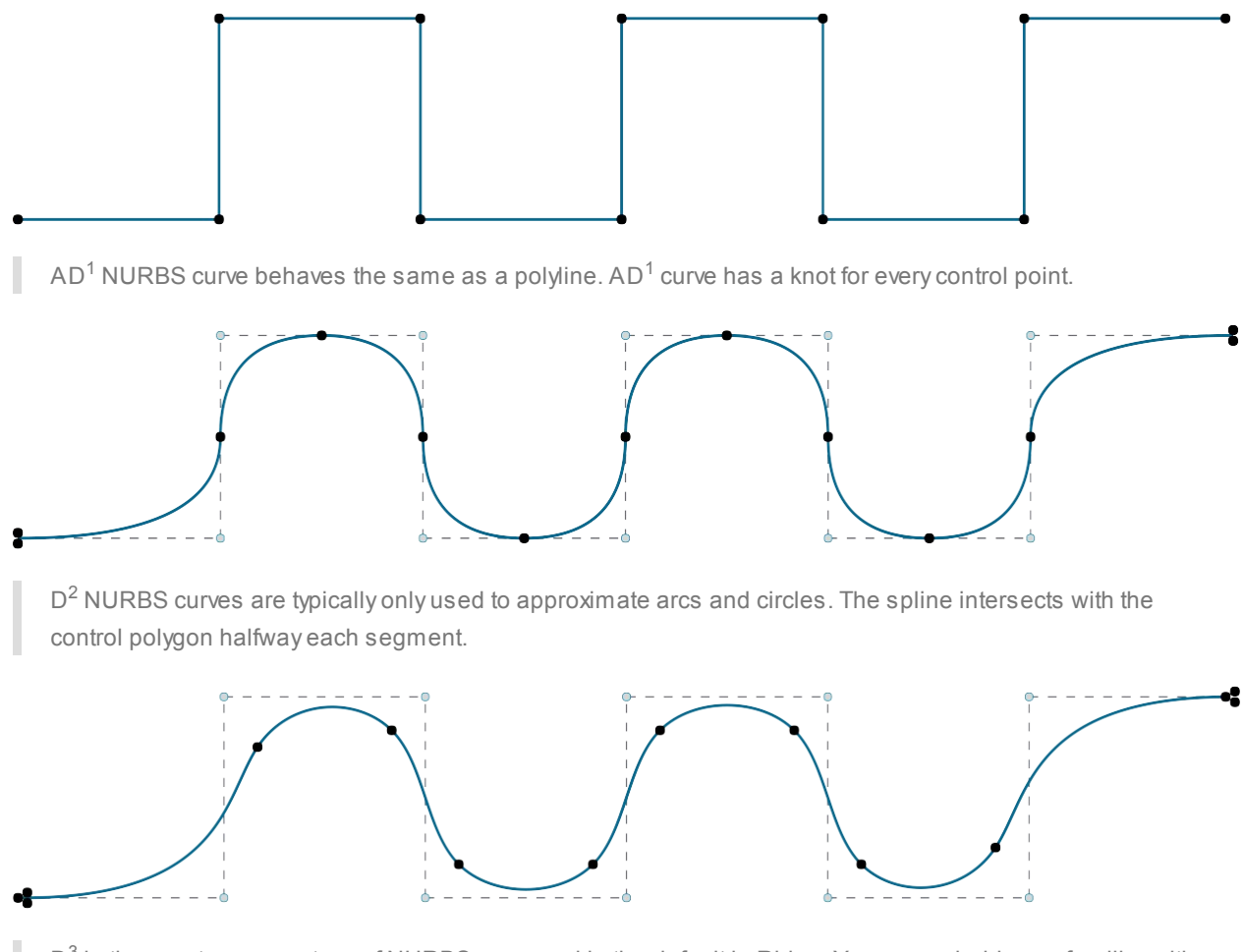

 $D^3$  is the most common type of NURBS curve and is the default in Rhino. You are probably very familiar with the visual progression of the spline, even though the knots appear to be in odd locations.

# **1.4.1.2. GRASSHOPPER SPLINE COMPONENTS**

Example files that accompany this section: http://grasshopperprimer.com/appendix/A-2/1\_gh-files.html

Grasshopper has a set of tools to express Rhino's more advanced curve types like nurbs curves and poly curves. These tools can be found in the Curve/Splines tab.

**Nurbs Curve** (Curve/Spline/Nurbs curve): The Nurbs Curve component constructs a NURBS curve from control points. The Vinput defines these points, which can be described implicitly by selecting points from within the Rhino scene, or by inheriting volatile data from other components. The Nurbs Curve-D input sets the degree of the curve.

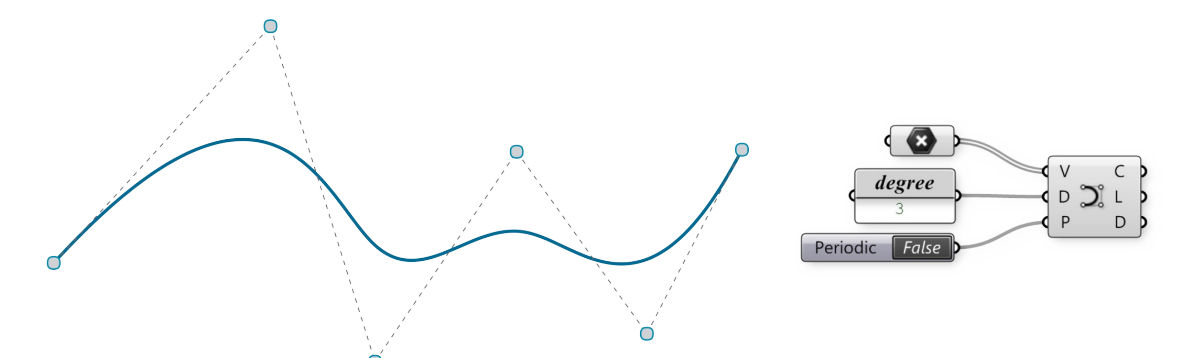

**Interpolate Curve** (Curve/Spline/Interpolate): Interpolated curves behave slightly differently than NURBS curves. The V-input is for the component is similar to the NURBS component, in that it asks for a specific set of points to create the curve. However, with the Interpolated Curve method, the resultant curve will actually pass through these points, regardless of the curve degree. In the NURBS curve component, we could only achieve this when the curve degree was set to one. Also, like the NURBS curve component, the D input defines the degree of the resultant curve. However, with this method, it only takes odd numbered values for the degree input. Again, the P-input determines if the curve is Periodic. You will begin to see a bit of a pattern in the outputs for many of the curve components, in that, the C, L, and D outputs generally specify the resultant curve, the length, and the curve domain respectively.

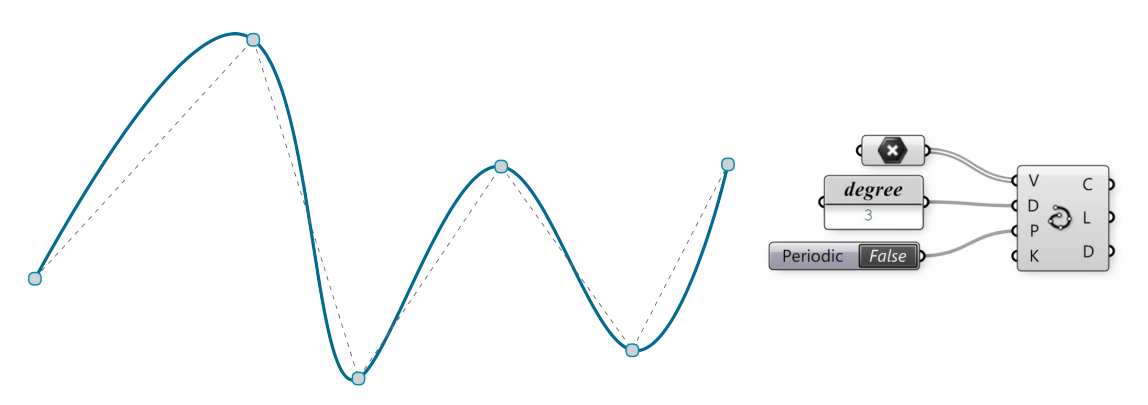

**Kinky Curve** (Curve/Spline/Kinky Curve): The kinky curve component allows you the ability to control a specific angle threshold, A, where the curve will transition from a kinked line, to a smooth, interpolated curve. It should be noted that the A-input requires an input in radians.

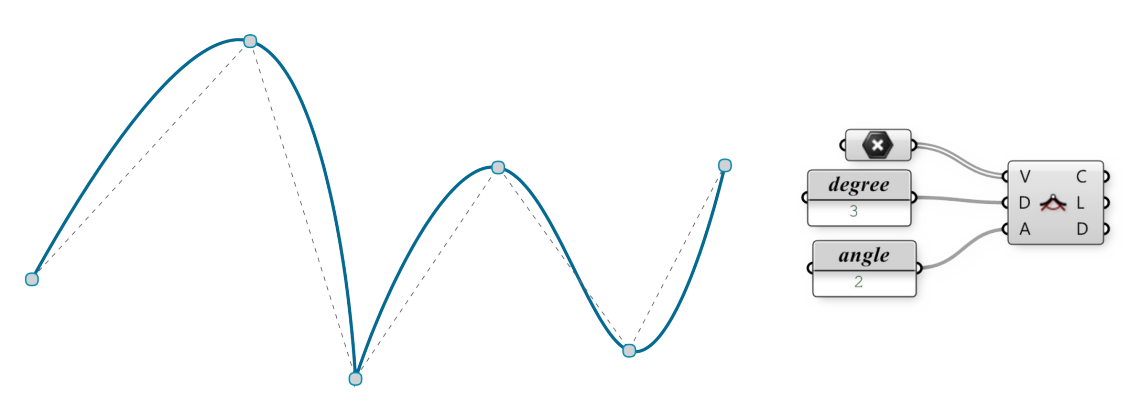

**Polyline** (Curve/Spline/Polyline): Apolyline is a collection of line segments connecting two or more points, the

resultant line will always pass through its control points; similar to an Interpolated Curve. Like the curve types mentioned above, the V-input of the Polyline component specifies a set of points that will define the boundaries of each line segment that make up the polyline. The C-input of the component defines whether or not the polyline is an open or closed curve. If the first point location does not coincide with the last point location, a line segment will be created to close the loop. The output for the Polyline component is different than that of the previous examples, in that the only resultant is the curve itself.

 $\approx$  PI closed *False* 

# **1.4.2. What is a List?**

It's helpful to think of Grasshopper in terms of flow, since the graphical interface is designed to have data flow into and out of specific types of components. However, it is the data that define the information flowing in and **out of the components. Understanding how to manipulate list data is critical to understanding the Grasshopper plug-in.**

Grasshopper generally has two types of data: persistent and volatile. Even though the data types have different characteristics, typically Grasshopper stores this data in an array, a list of variables.

When storing data in a list, it's helpful to know the position of each item in that list so that we can begin to access or manipulate certain items. The position of an item in the list is called its index number.

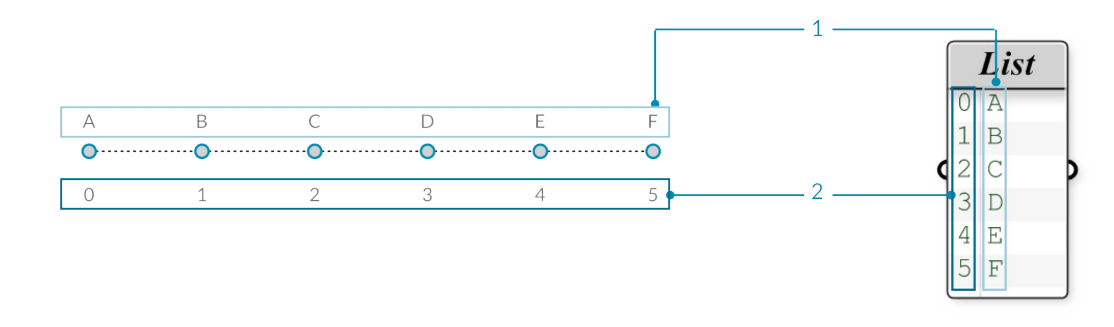

- 1. List Item
- 2. Index

The only thing that might seem odd at first is that the first index number of a list is always 0; not 1. So, when we talk about the first item of a list, we actually mean the item that corresponds to index number 0.

For example, if we were to count the number of fingers we have on our right hand, chances are that you would have counted from 1 to 5. However, if this list has been stored in an array, then our list would have counted from 0 to 4. Note, that we still have 5 items in the list; it's just that the array is using a zero-based counting system. The items being stored in the list don't just have to be numbers. They can be any data type that Grasshopper supports, such as points, curves, surfaces, meshes, etc.

Often times the easiest way to take a look at the type of data stored in a list is to connect a Text Panel (Params/Input/Panel) to the output of a particular component. By default, the Text Panel automatically shows all index numbers to the left side of the panel and displays the data items on the right side of the panel. The index numbers will become a crucial element when we begin working with our lists. You can turn the index numbers on and off by right-clicking on the Text Panel and clicking on the "Draw Indices" item in the sub-menu. For now, let's leave the entry numbers turned on for all of our text panels.

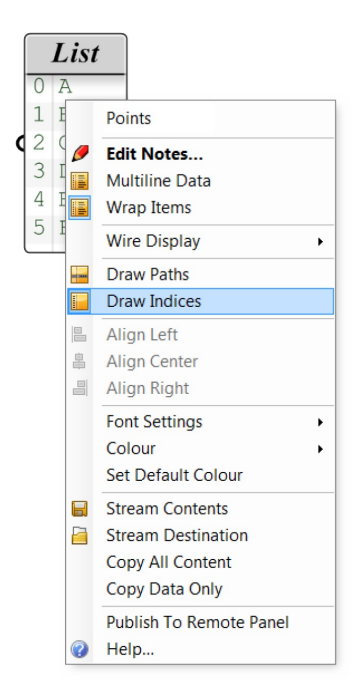

## **1.4.3. Data Stream Matching**

Example files that accompany this section: http://grasshopperprimer.com/appendix/A-2/1\_gh-files.html

Data matching is a problem without a clean solution. It occurs when a component has access to differently **sized inputs. Changing the data matching algorithm can lead to vastly different results.**

Imagine a component which creates line segments between points. It will have two input parameters which both supply point coordinates (List Aand List B):

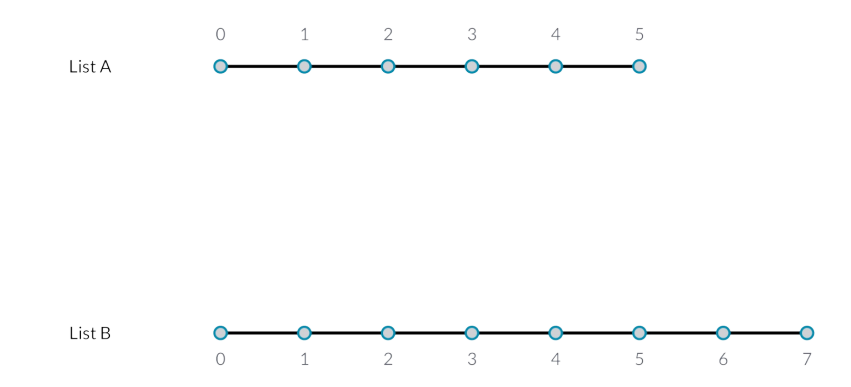

As you can see there are different ways in which we can draw lines between these sets of points. New to Grasshopper 0.9 are three components for data matching, found under the Sets/List panel: Shortest List, Longest List, and Cross Reference. These new components allow for greater flexibility within the three basic data matching algorithms. Right clicking each component allows you to select a data matching option from the menu.

The simplest way is to connect the inputs one-on-one until one of the streams runs dry. This is called the **"Shortest List"** algorithm:

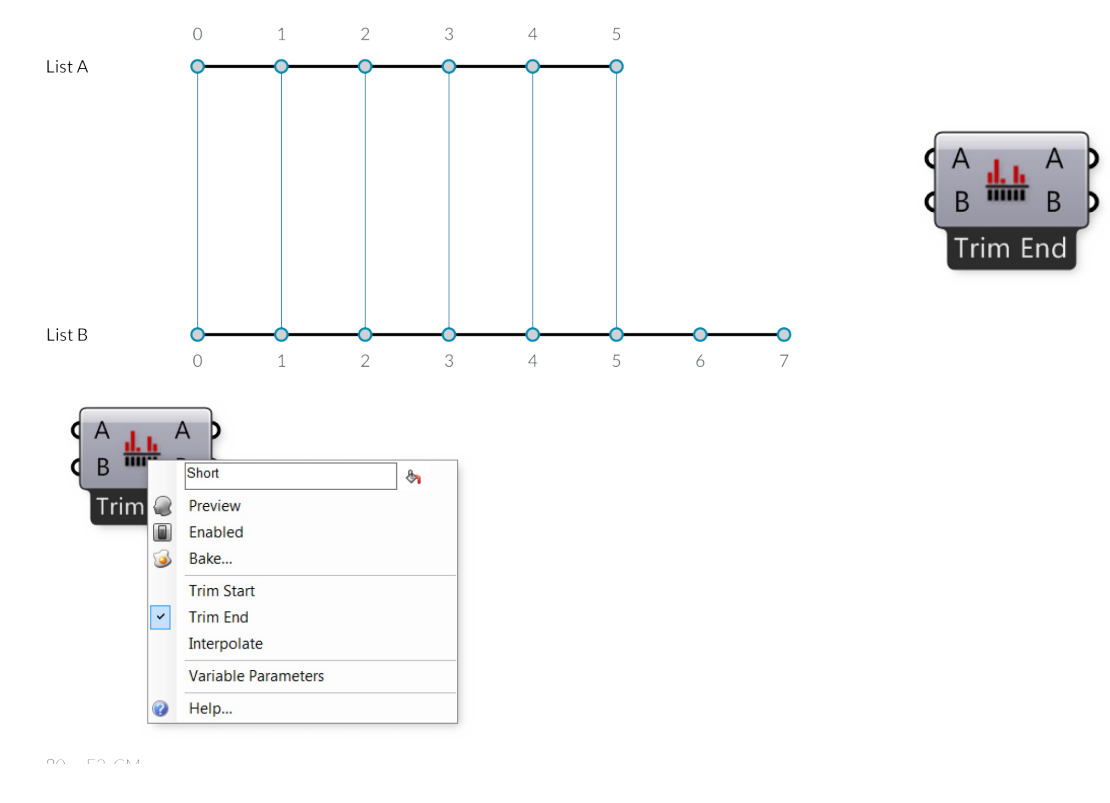

Select a matching algorithm option from the component menu by right-clicking the component.

#### The **"Longest List"** algorithm keeps connecting inputs until all streams run dry. This is the default behavior for

components:

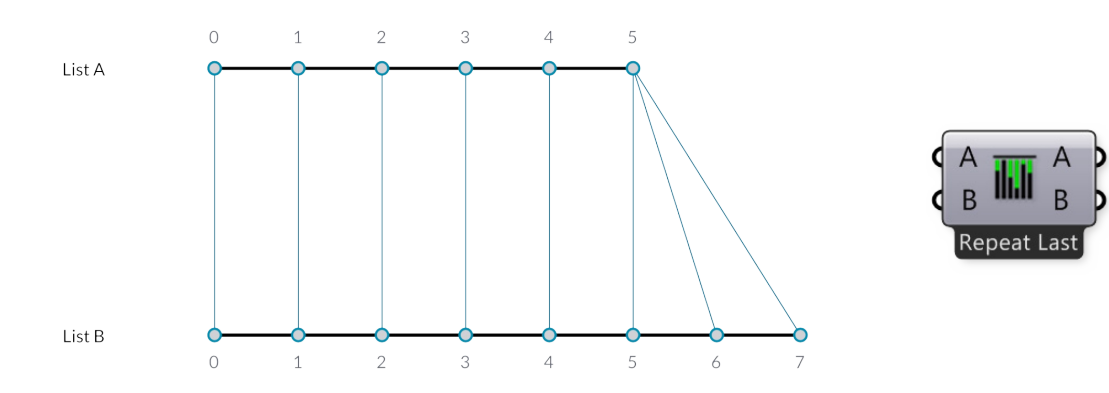

Finally, the **"Cross Reference"** method makes all possible connections:

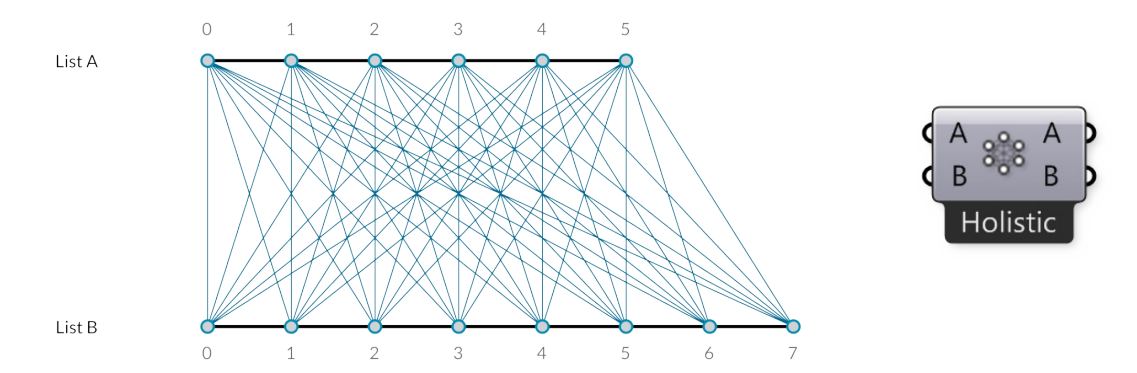

This is potentially dangerous since the amount of output can be humongous. The problem becomes more intricate as more input parameters are involved and when the volatile data inheritance starts to multiply data, but the logic remains the same.

Let's look more closely at the Shortest List component:

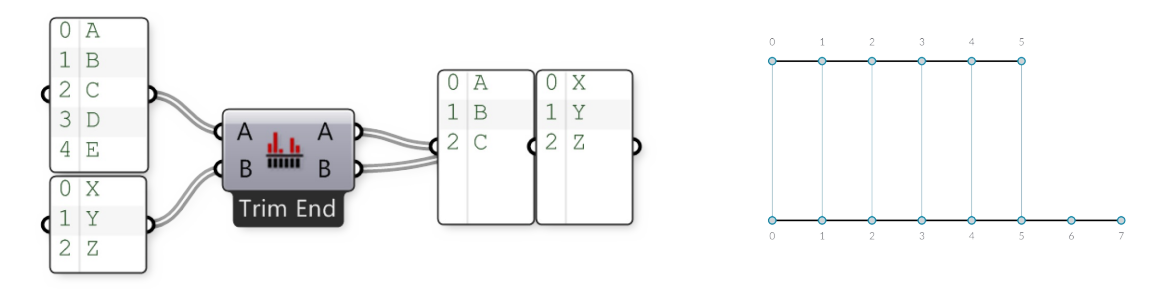

Here we have two input lists {A,B,C,D,E} and {X,Y,Z}. Using the Trim End option, the last two items in the first list are disregarded., so that the lists are of equal length.

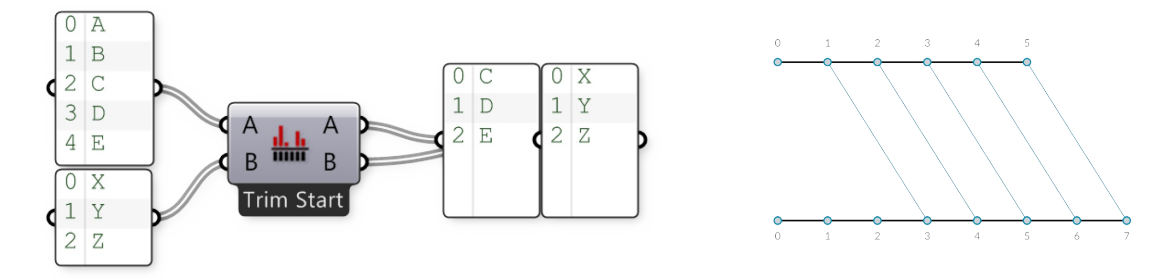

Using the Trim Start option, the first two items in the first list are disregarded, so that the lists are of equal length.

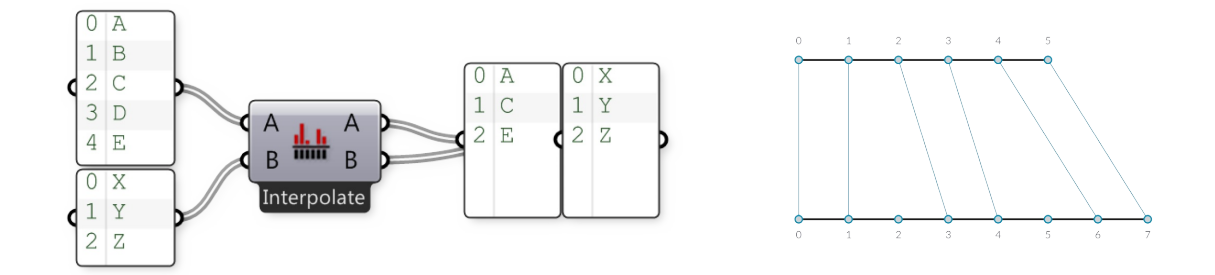

The Interpolate option skips the second and fourth items in the first list. Now let's look at the Cross Reference component:

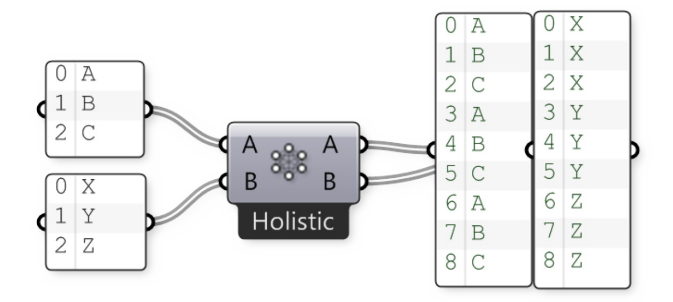

Here we have two input lists {A,B,C} and {X,Y,Z}. Normally Grasshopper would iterate over these lists and only consider the combinations {A,X}, {B,Y} and {C,Z}. There are however six more combinations that are not typically considered, to wit: {A,Y}, {A,Z}, {B,X}, {B,Z}, {C,X} and {C,Y}. As you can see the output of the Cross Reference component is such that all nine permutations are indeed present.

We can denote the behaviour of data cross referencing using a table. The rows represent the first list of items, the columns the second. If we create all possible permutations, the table will have a dot in every single cell, as every cell represents a unique combination of two source list indices.

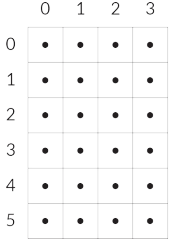

Sometimes however you don't want all possible permutations. Sometimes you wish to exclude certain areas because they would result in meaningless or invalid computations. Acommon exclusion principle is to ignore all cells that are on the diagonal of the table. The image above shows a 'holistic' matching, whereas the 'diagonal' option (available from the Cross Reference]component menu has gaps for {0,0}, {1,1}, {2,2} and {3,3}. If we apply this to our {A,B,C}, {X,Y,Z} example, we should expect to not see the combinations for {A,X}, {B,Y} and {C,Z}:

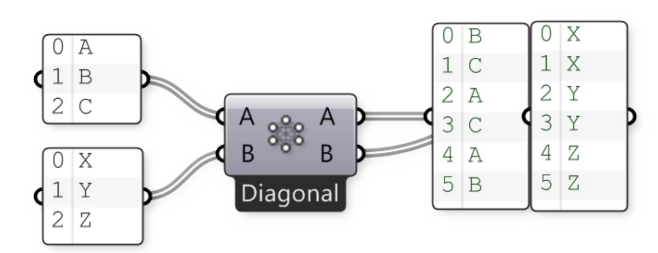

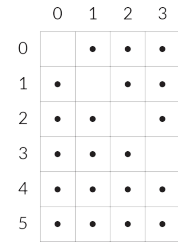

The rule that is applied to 'diagonal' matching is: "Skip all permutations where all items have the same list index". 'Coincident' matching is the same as 'diagonal' matching in the case of two input lists, but the rule is subtly

different: "Skip all permutations where any two items have the same list index".

The four remaining matching algorithms are all variations on the same theme. 'Lower triangle' matching applies the rule: "Skip all permutations where the index of an item is less than the index of the item in the next list", resulting in an empty triangle but with items on the diagonal.

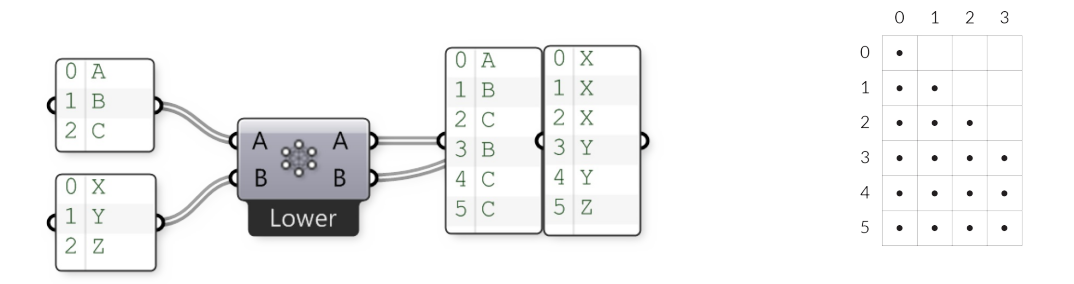

'Lower triangle (strict)' matching goes one step further and also eliminates the items on the diagonal:

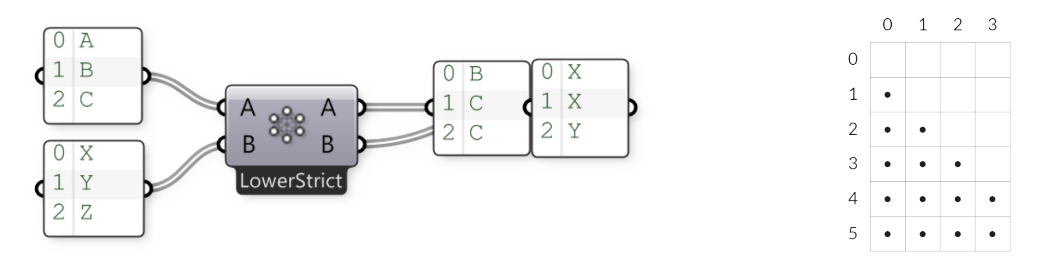

'Upper Triangle' and 'Upper Triangle (strict)' are mirror images of the previous two algorithms, resulting in empty triangles on the other side of the diagonal line.

## **1.4.4. Creating Lists**

Example files that accompany this section: http://grasshopperprimer.com/appendix/A-2/1\_gh-files.html

There are many different ways to generate lists in Grasshopper. Below, we'll look at a few different methods for generating lists and then look at how the data can be used to convey information in the viewport via a **visualization.**

#### **1.4.4.1. MANUAL LIST CREATION**

Perhaps the easiest way to create a list (and one of the most over-looked methods) is to manually type in a list of values into a parameter. Using this method puts added responsibility on the user because this method relies on direct user input (ie. persistent data) for the list creation. In order to change the list values, the user has to manually type in each individual valuewhich can be difficult if the list has many entries. There are several ways to manually create a list. One way is to use a Number paramter. Right click the Number parameter and select "Manage Number Collection."

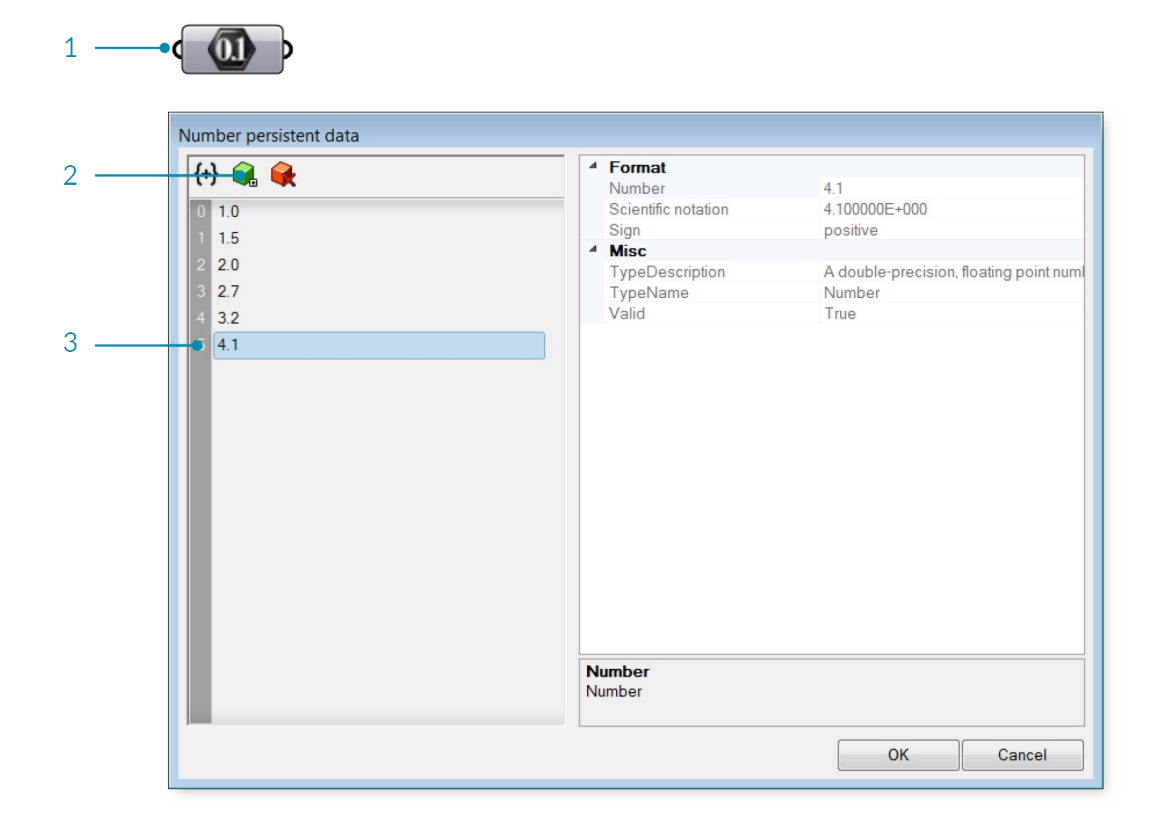

- 1. Right click the number component to open the Number collection Manager.
- 2. Click the Add Item icon to add a number to the list.
- 3. Double click the number to change its value.

Another method is to manually enter the list items into a panel. Make sure that "Multiline Data" is deselected.

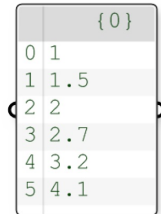

# **1.4.4.2. RANGE**

The Range component, found under Sets/Sequence/Range, creates a list of evenly spaced numbers between a low and a high value called the Domain. Adomain (also sometimes referred to as an interval) is every possible number between two numeric extremes.

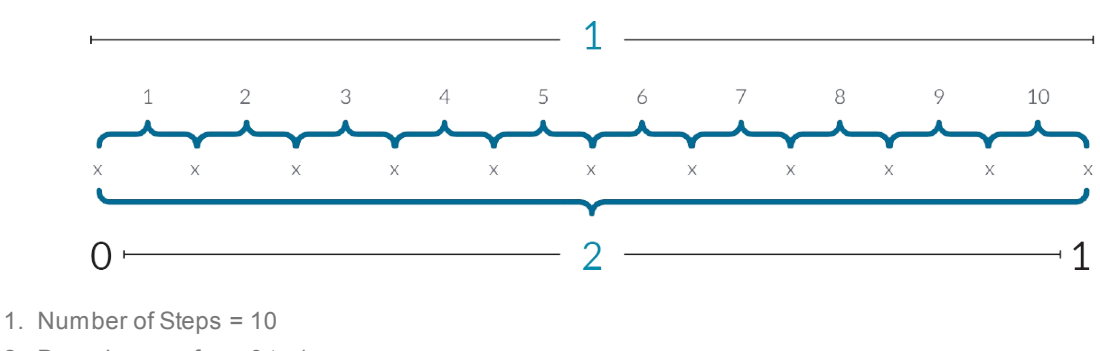

ARange component divides a numeric domain into even segments and returns a list of values.

- 2. Domain goes from 0 to 1
- 3. Total number of points = 11

In the example below, the numeric domain has been defined as every possible number between 0 and 20. The Range component takes that domain and divides it up by the number of steps (in this case 10). So, we have 10 even spaced segments. The Range component returns a list of values. Because it keeps the first and the last values in the list, the output of a Range component is always one more than the number of steps. In the example above, we created 10 steps, so the Range component returns 11 values.

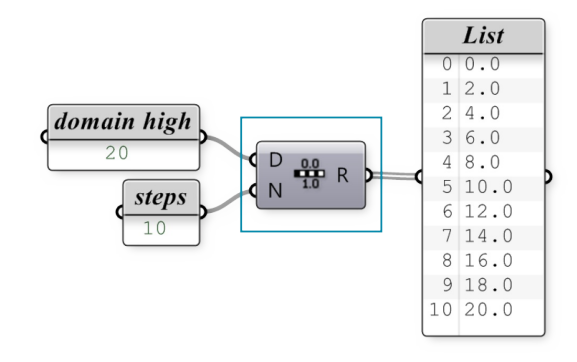

Create a list using the Range component by specifying a Domain and number of steps.

You may have noticed something a little quirky about the setup we just made. We know that a domain is always defined by two values (a high and low value). Yet, in our definition we simply connected a single value to the domain input. In order to avoid errors, Grasshopper makes an assumption that you are trying to define a domain between zero and some other number (our slider value). In order to create a range between two numbers that doesn't start at zero, we must use the Construct Domain component to specify the domain.

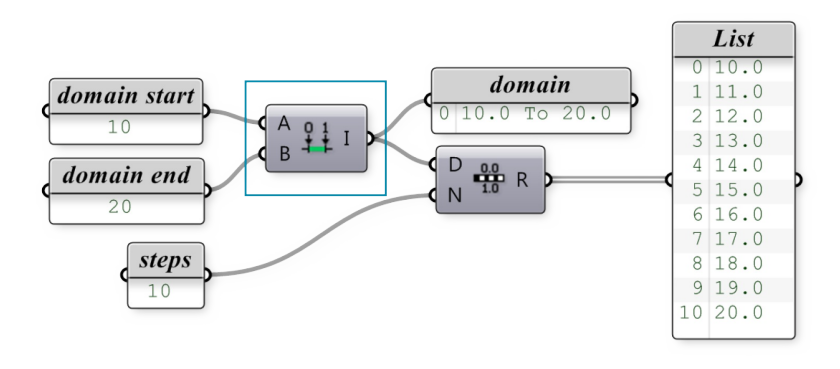

To create a Range from a domain that does not start at zero, use the Construct Domain component.

## **1.4.4.3. SERIES**

The Series component is similar to the Range component, in that, it also creates a list of numbers. However a Series component is different because it creates a set of discreet numbers based on a start value, step size, and the number of values in the series.

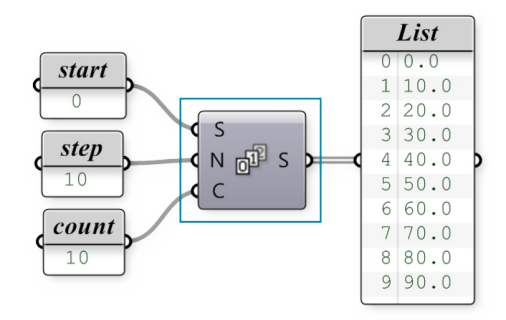

The Series component creates a list based on a start value, step value, and the number of values in the list.

## **1.4.4.4. RANDOM**

The Random Component (Sets/Sequence/Random) can be used to generate a list of pseudo random numbers. They are referred to as "pseudo" random because the number sequence is unique but stable for each seed value. Thus, you can generate an entirely new set of random numbers by changing the seed value (S-input). The domain, as in the previous example, is a defined interval between two numeric extremes.

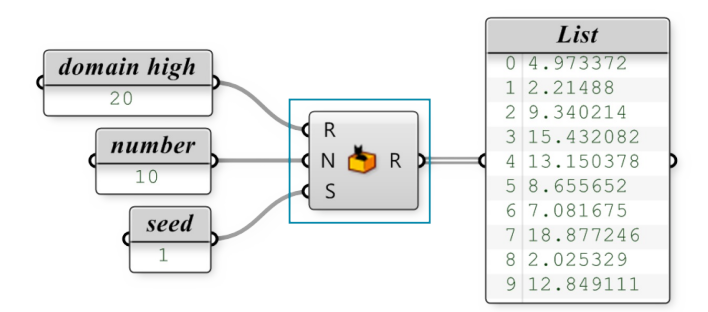

## **1.4.5. List Visualization**

Example files that accompany this section: http://grasshopperprimer.com/appendix/A-2/1\_gh-files.html

**Understanding lists in Grasshopper can be difficult without being able to see the data flowing from one** component to the next. There are several ways to visualize lists that can help to understand and manipulate **data.**

There are many different ways to visualize a list of data. The most common way is to create some geometry with the list of data. By connecting the R output of the Range component to the Yinput of the Construct Point component, we can see an array of points in the Y direction.

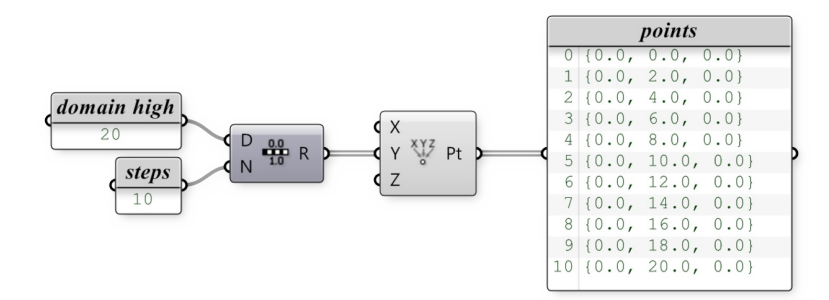

Lets look at some components that can help us understand the data.

#### **1.4.5.1. THE POINT LIST COMPONENT**

The Point List component is an extremely useful tool for visualizing the order of a set of points in a list. Essentially, the Point List component places the index item number next to the point geometry in the viewport. You can also specify whether or not you want to draw the number tags, the connection lines, or the size of the text tags.

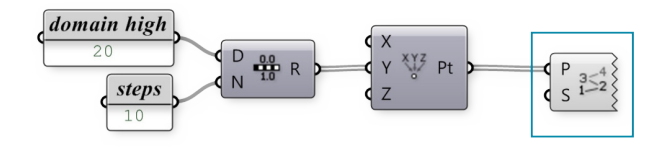

You can visualize the order of a set of points using the Point List component.

# **1.4.5.2. TEXT TAGS**

The text tag component allows you to draw little strings (a string is a set of ASCII characters) in the viewport as feedback items. Text and location are specified as input parameters. When text tags are baked into the scene, they turn into Text Dots. The other interesting thing about Text Tags is that they are viewport independent - meaning the tags always face the camera (including perspective views) and they always remain the same size on the screen regardless of your zoom settings.

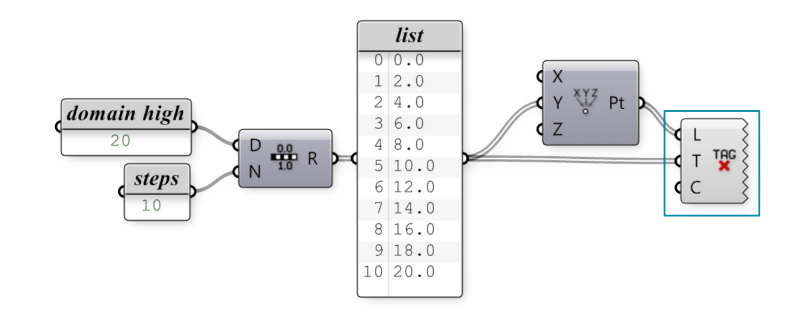

You can visualize any string information in the viewport using the Text Tag component. In this setup, we have decided to display the value of each point on top of each point locaiton. We could have assigned any text to display.

The Text Tag 3d component works very similarly to the Text Tag component. They differ, in that, when Text Tag 3d objects are baked into the scene, they become Text objects in Rhino. The scale of the Text Tag 3d font can also be controlled via an input (which is inaccessible in the Text Tag component).

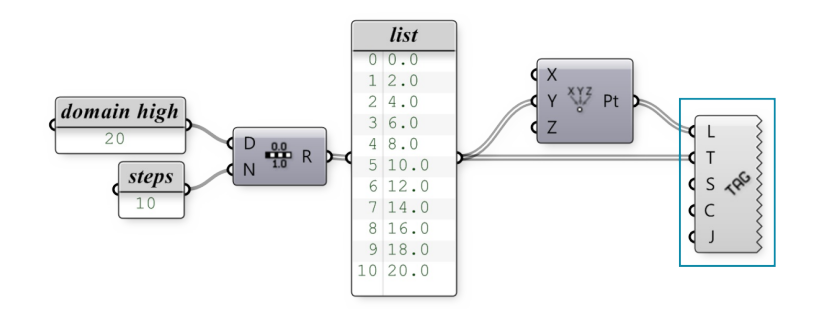

You can use a Text Tag 3d component to visualize information like a Text object in Rhino.

## **1.4.5.3. COLOR**

One of the other things we can do to visualize the list data is to assign color to the geometry. Grasshopper has limited 'rendering' capabilities, but we can control simple Open GL settings like color, specular color, transparency, etc. The L0 value represents the low end (left side) of the gradient, whereas the L1 value represents the upper end (right side). These values correspond to the start and end of our domain. The t-values are the elements in the list that will get mapped somewhere within the L0 and L1 range. The output of the gradient is a list of RGB color values which correspond to each point in our list. Right-click on the Gradient to set one of the gradient presets, or define your own using the color node points.

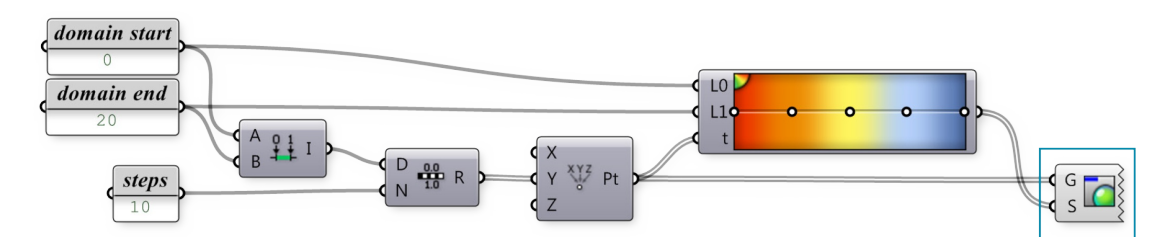

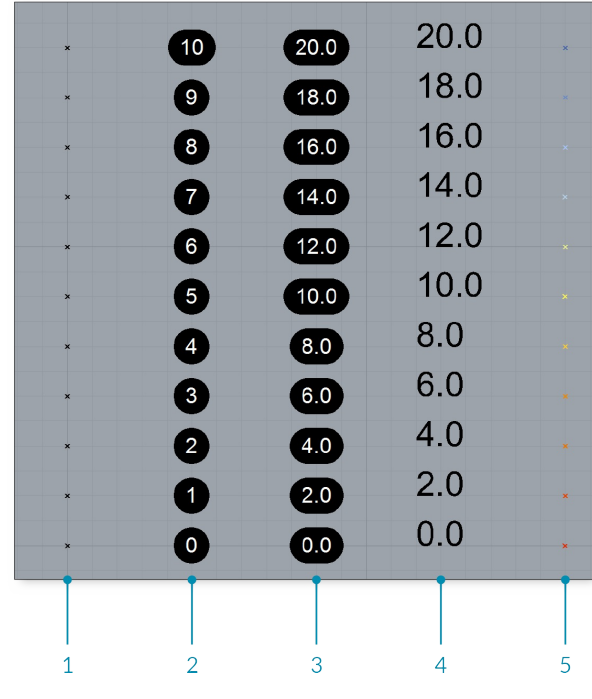

- 1. Points
- 2. Point list
- 3. Text Tag
- 4. Text Tag 3D
- 5. Custom color preview

#### **1.4.6. List Management**

Example files that accompany this section: http://grasshopperprimer.com/appendix/A-2/1\_gh-files.html

One of the most powerful features of Grasshopper is the ability to quickly build and manipulate various lists of data. We can store many different types of data in a list (numbers, points, vectors, curves, surfaces, breps, **etc.) and there are a number of useful tools found under the Sets/List [subcategory.](http://grasshopperprimer.com/appendix/A-2/1_gh-files.html)**

## **1.4.6.1. LIST LENGTH**

The List Length component (Sets/List/List Length) essentially measures the length of the List. Because our lists always start at zero, the highest possible index in a list equals the length of the list minus one. In this example, we have connected our base List to the List Length-L input, showing that there are 6 values in the list.

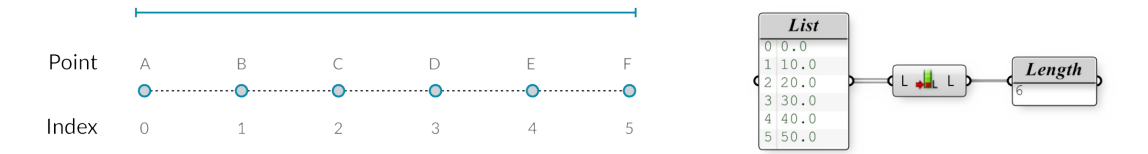

#### **1.4.6.2. LIST ITEM**

Our List is fed into a List Item component (Sets/List/List Item) in order to retrieve a specific data item from within a data set. When accessing individual items in a list, we have to specify the i-input; which corresponds to the index number we would like to retrieve. We can feed a single integer or a list of integers into the i-input depending on how many items we would like to retrieve.The L-input defines the base list which we will be analyzing. In this example, we have set the i-input to 2 so the List Item component returns the data item associated with the 3rd entry number in our list.

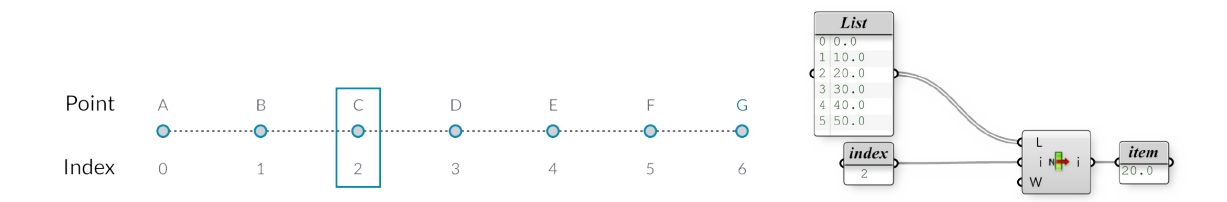

#### **1.4.6.3. REVERSE LIST**

We can invert the order of our list by using a Reverse List component (Sets/List/Reverse). If we input an ascending list of numbers from 0.0 to 50.0 into the Reverse List component; the output returns a descending list from 50.0 to 0.0.

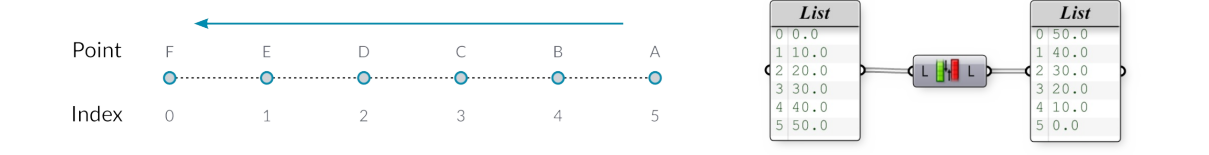

#### **1.4.6.4. SHIFT LIST**

The Shift List component (Sets/Sequence/Shift List) will either move the list up or down a number of increments depending on the value of the shift offset. We have connected the List output into the Shift-L input, while also connecting a number to the Shift-S input. If we set the offset to -1, all values of the list will move down by one entry number. Likewise, if we change the offset to +1, all values of the list will move up by one entry number. If Wrap input equals True, then items that fall off the ends are re-appended to the beginning or end of the list. In this example, we have a shift offset value set to +1, so that our list moves up by one entry number. Now, we have a decision to make on how we would like to treat the first value. If we set the Wrap value to False, the first entry will be shifted up and out of the list, essentially removing this value from the data set (so, the list length is one less than it was before). However, if we set the wrap value to True, the first entry will be moved to the bottom of the list

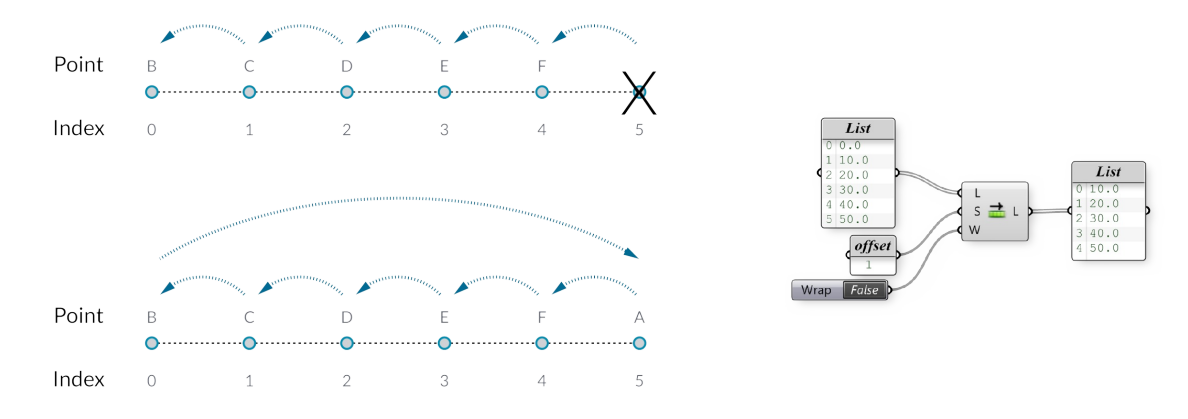

#### **1.4.6.5. INSERT ITEMS**

The Insert Items component (Sets/Lists/Insert Items) enables you to insert a collection of items into a list. In order for this to work properly, you need to know the items you want to insert and the index position for each new item. In the example below, we will insert the letters A, B, and C into index position three.

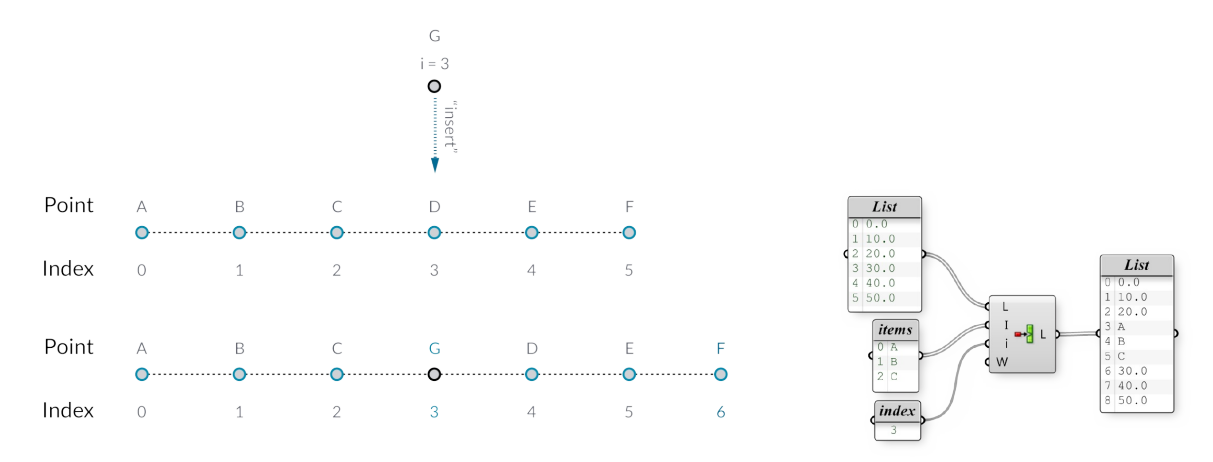

#### **1.4.6.6. WEAVE**

The Weave component (Sets/Lists/Weave) merges two or more lists together based on a specified weave pattern (P input).When the pattern and the streams do not match perfectly, this component can either insert nulls into the output streams or it can ignore streams which have already been depleted.

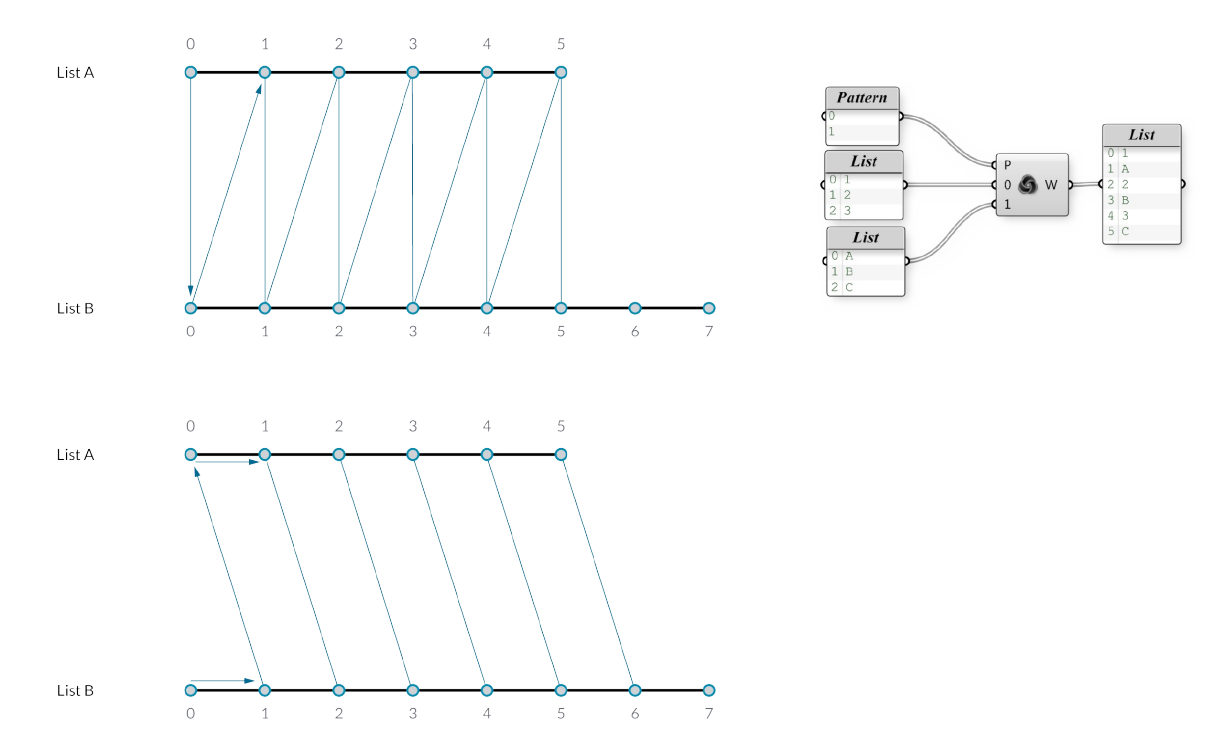

# **1.4.6.7. CULL PATTERN**

The Cull component (Sets/Sequence/Cull Pattern) removes elements in a list using a repeating bit mask. The bit mask is defined as a list of Boolean (true or false) values. The bit mask is repeated until all elements in the data list have been evaluated.

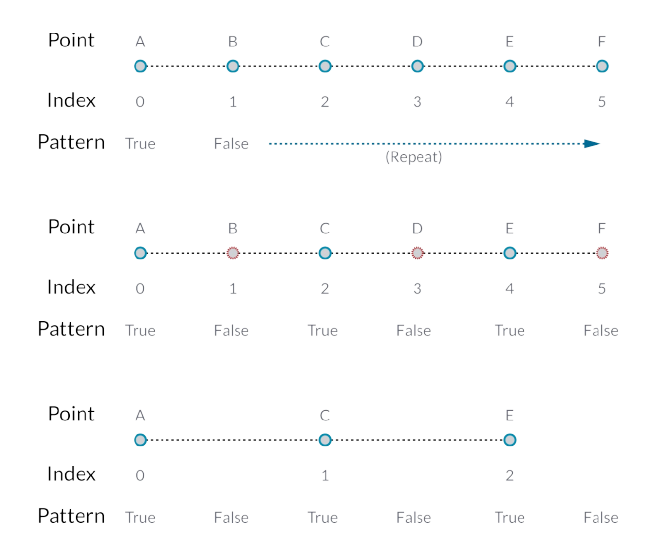

# **1.4.7. WORKING WITH LISTS**

ı

Example files that accompany this section: http://grasshopperprimer.com/appendix/A-2/1\_gh-files.html

Lets take a look at an example using the components from the previous section. In this example, we are creating a tile pattern by mapping geometry to a rectangular grid. The pattern is [created](http://grasshopperprimer.com/appendix/A-2/1_gh-files.html) by using the List Item component to retrieve the desired tile from a list of geometry.

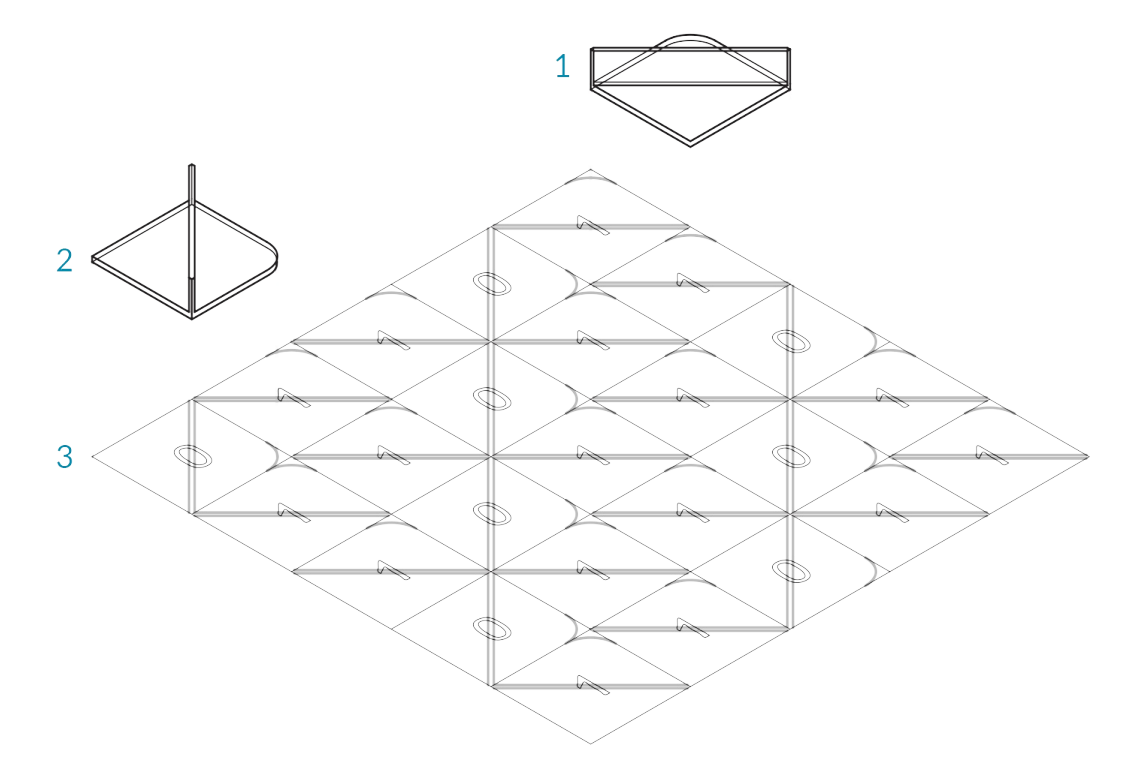

- 1. Geometry corresponding to index 1
- 2. Geometry corresponding to index 0
- 3. Rectangular grid

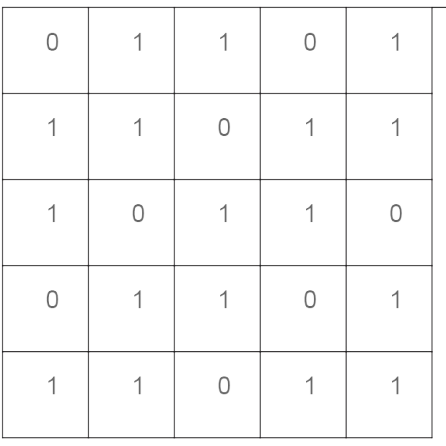

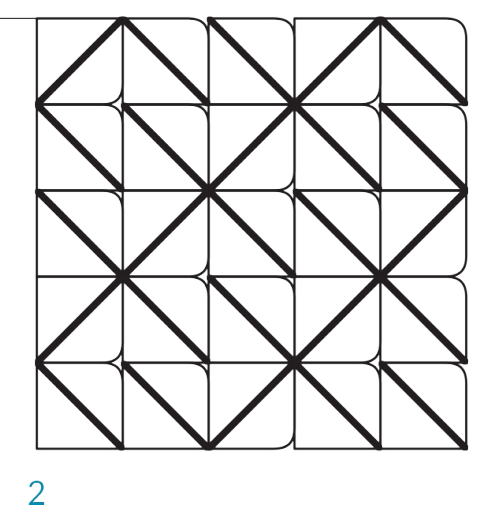

#### $\mathbf{1}$

- 1. Mapping pattern
- 2. Mapped geometry

01. Start a Rhinoceros File.

02. Create two equally sized squares.
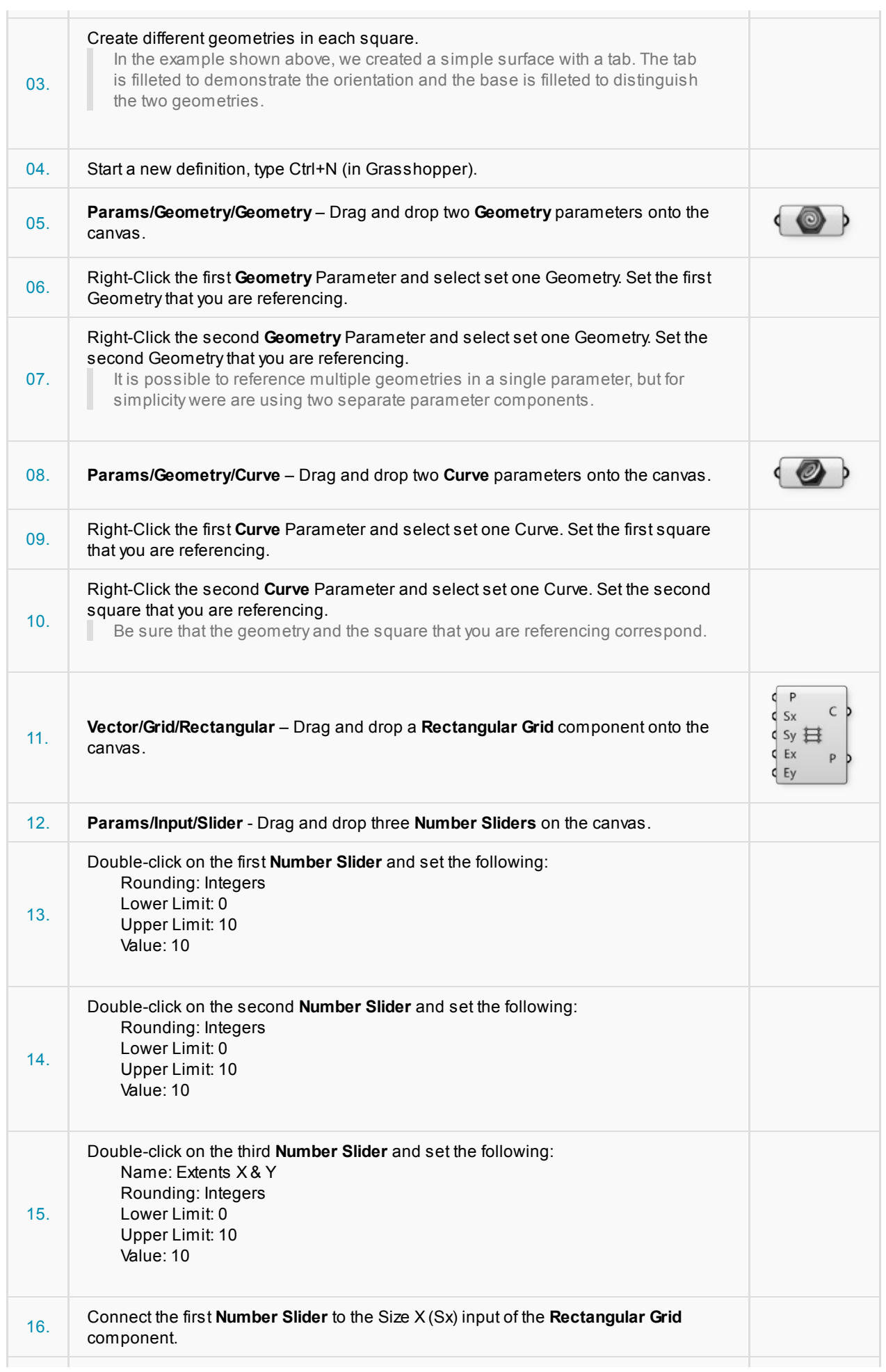

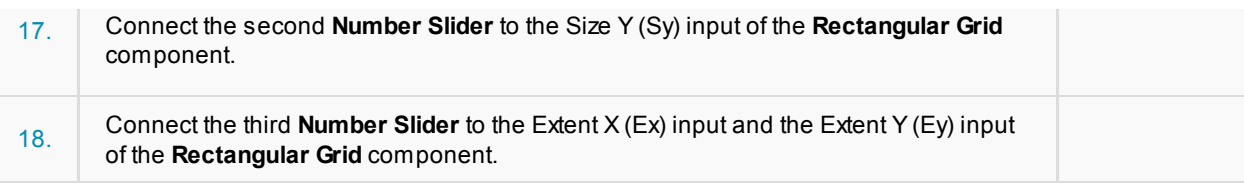

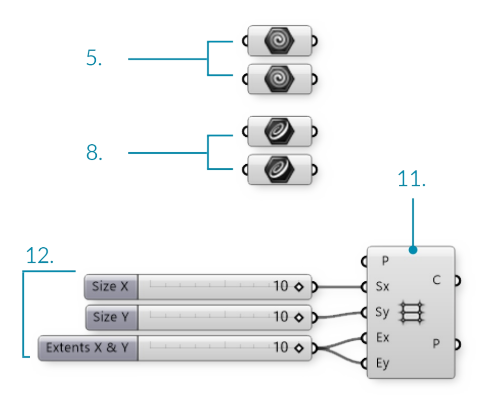

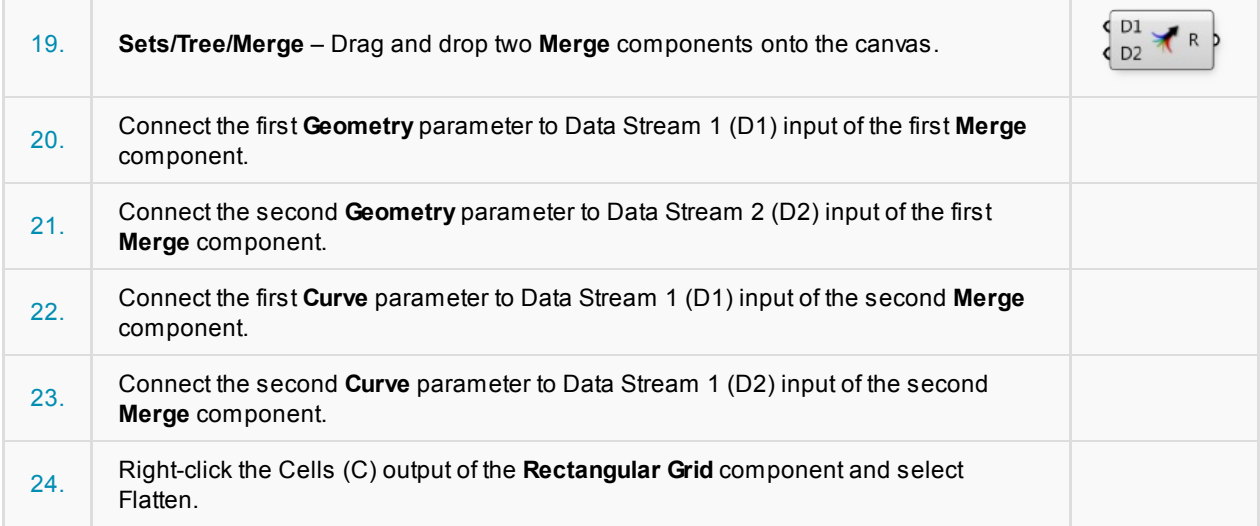

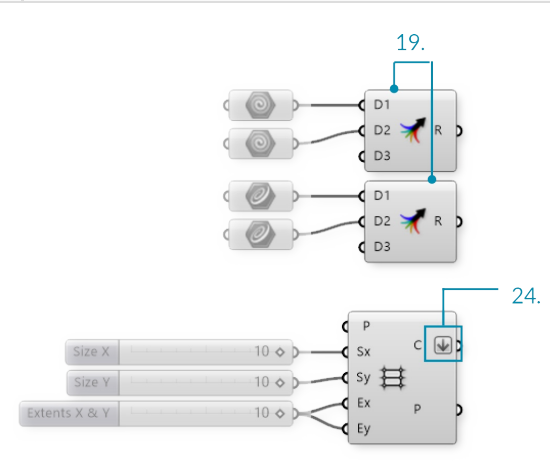

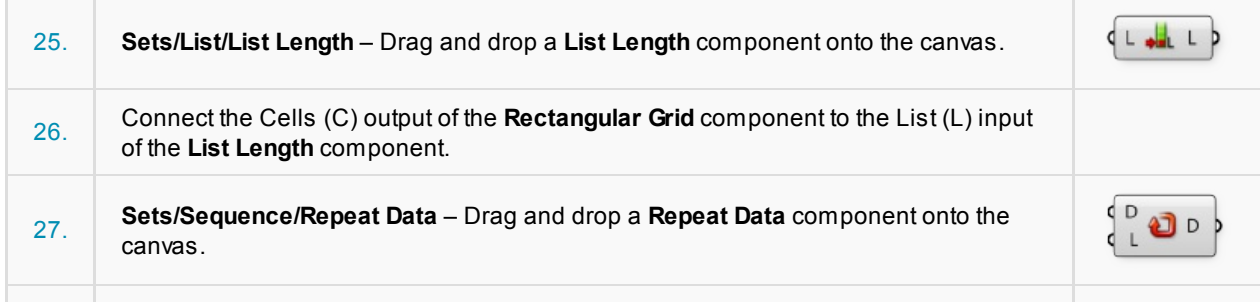

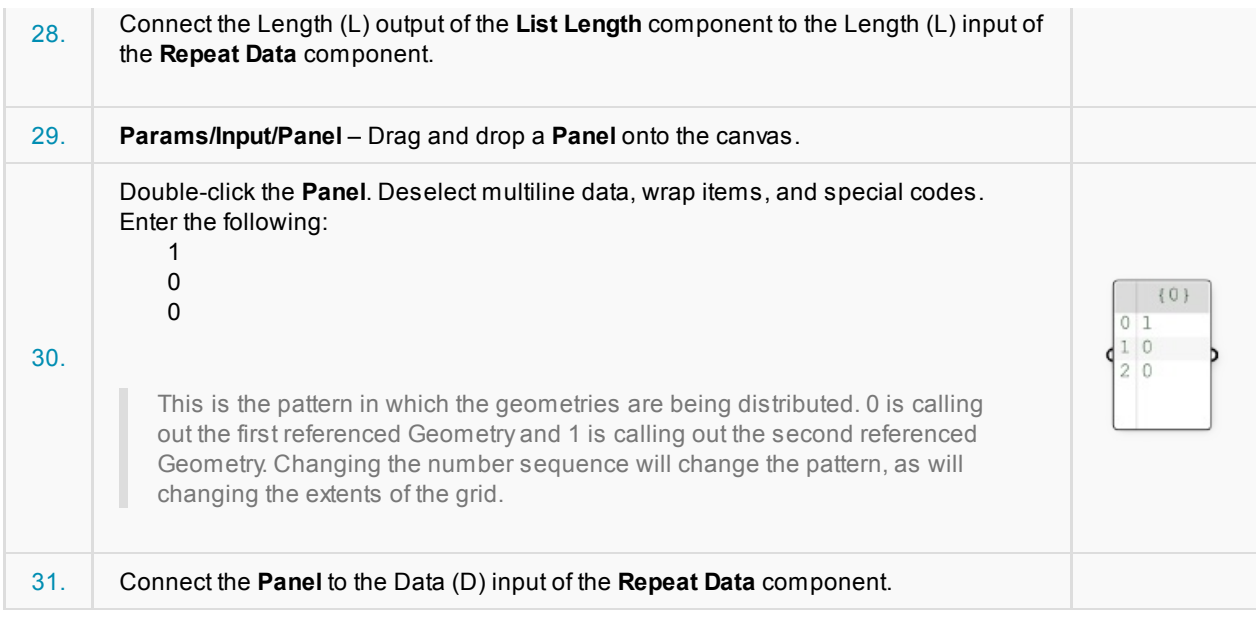

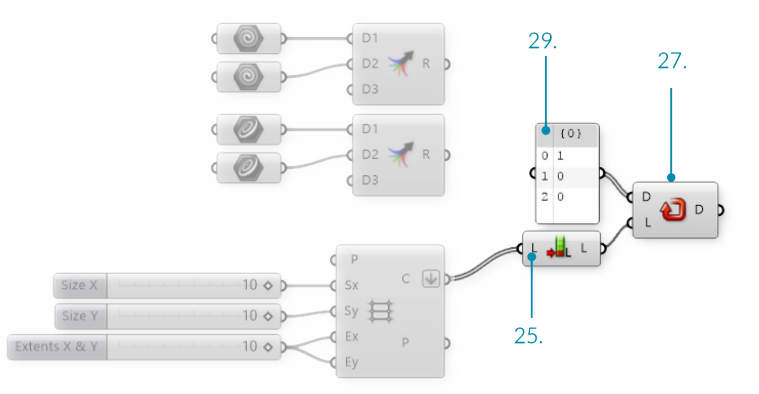

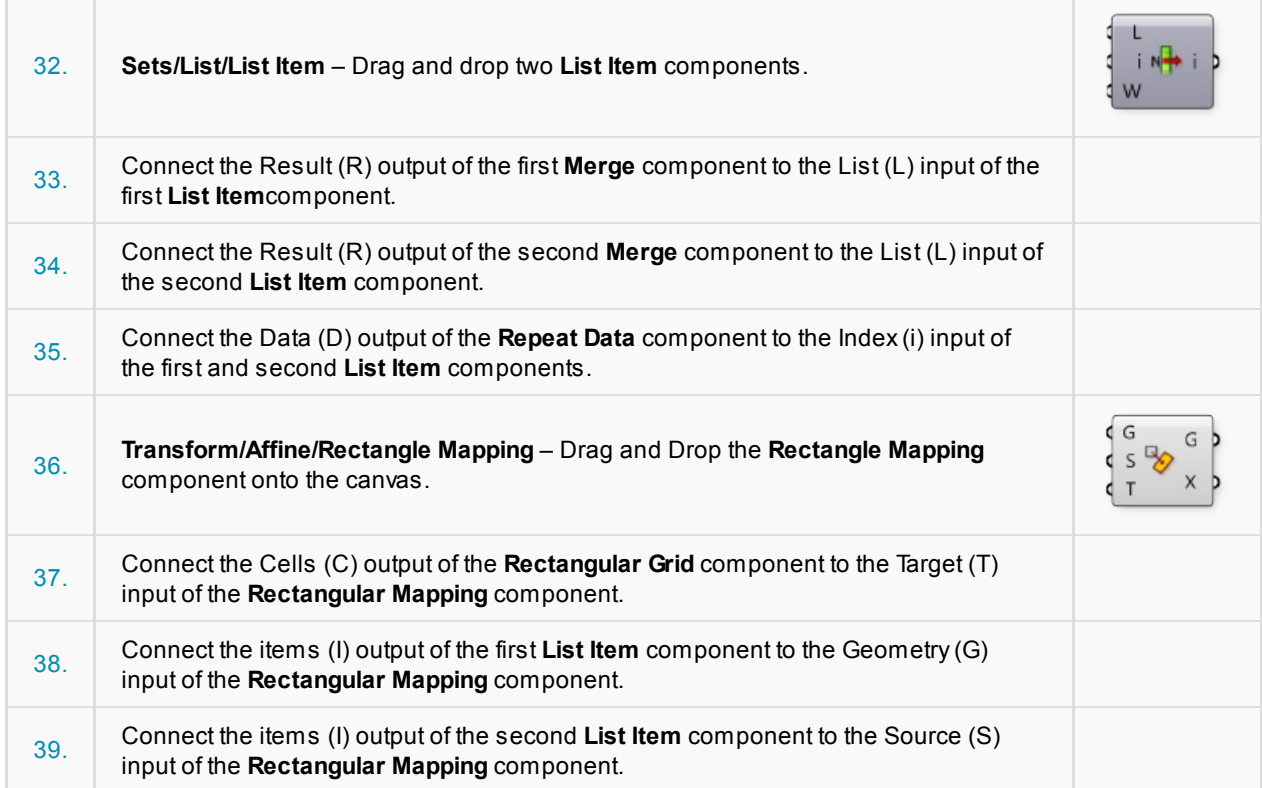

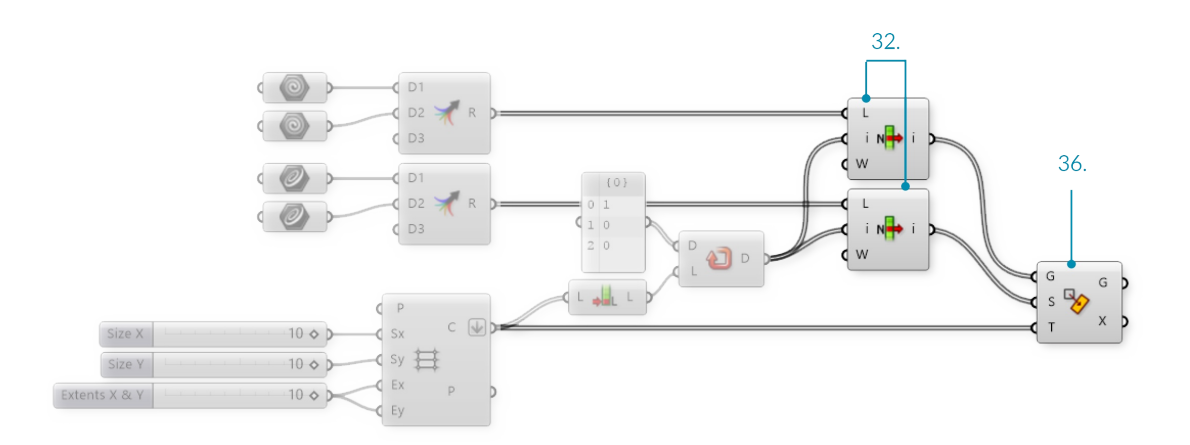

Changing the input geometry and the pattern will change the final tile pattern.

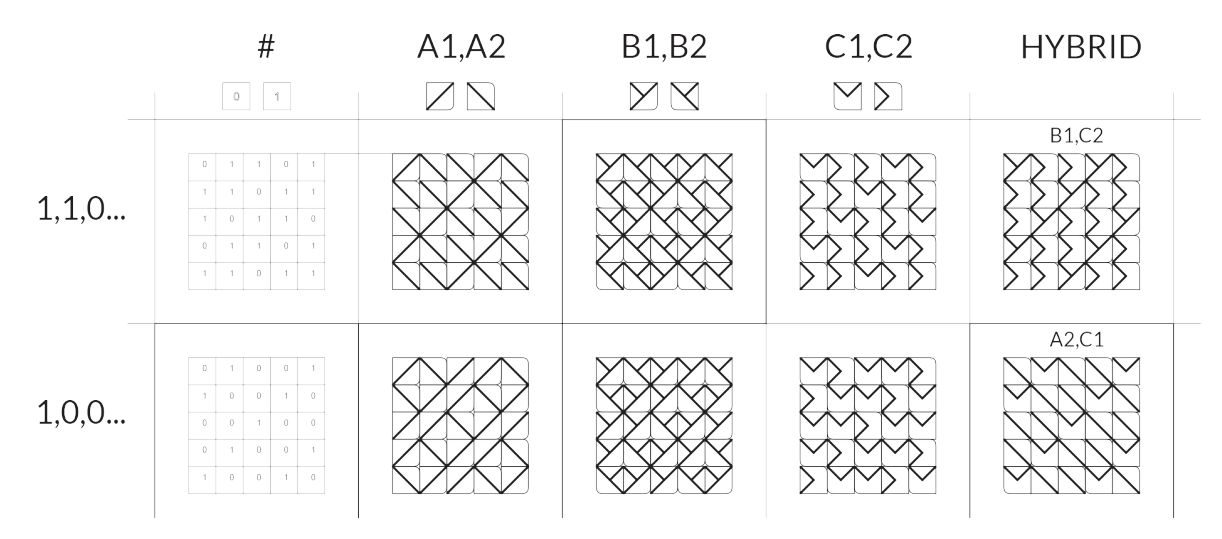

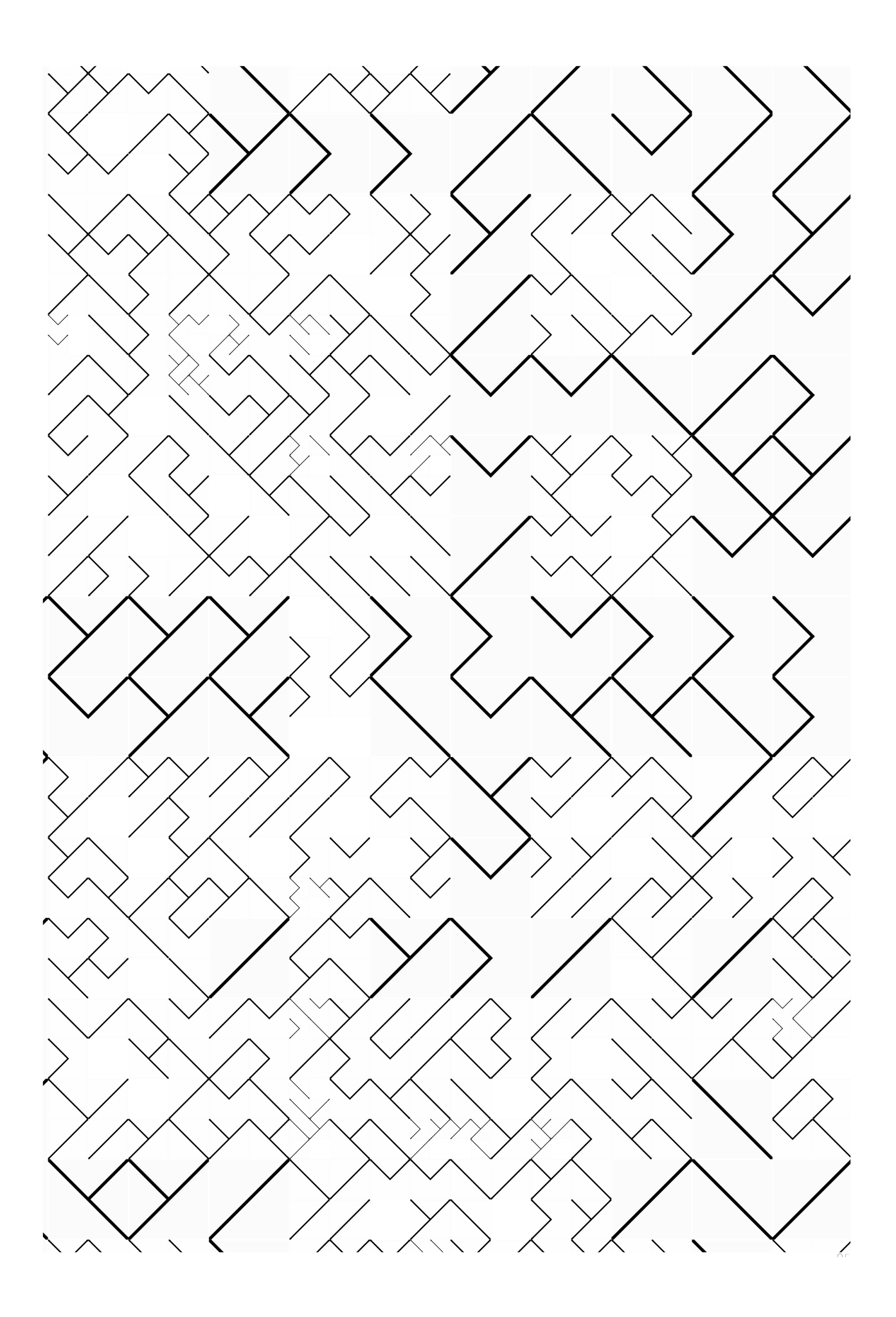

# **1.5. DESIGNING WITH DATA TREES**

**As your definitions increase in complexity, the amount of data flowing through also increases. In order to effectively use Grasshopper, it is important to understand how large quantities of data are stored, accessed, and manipulated.**

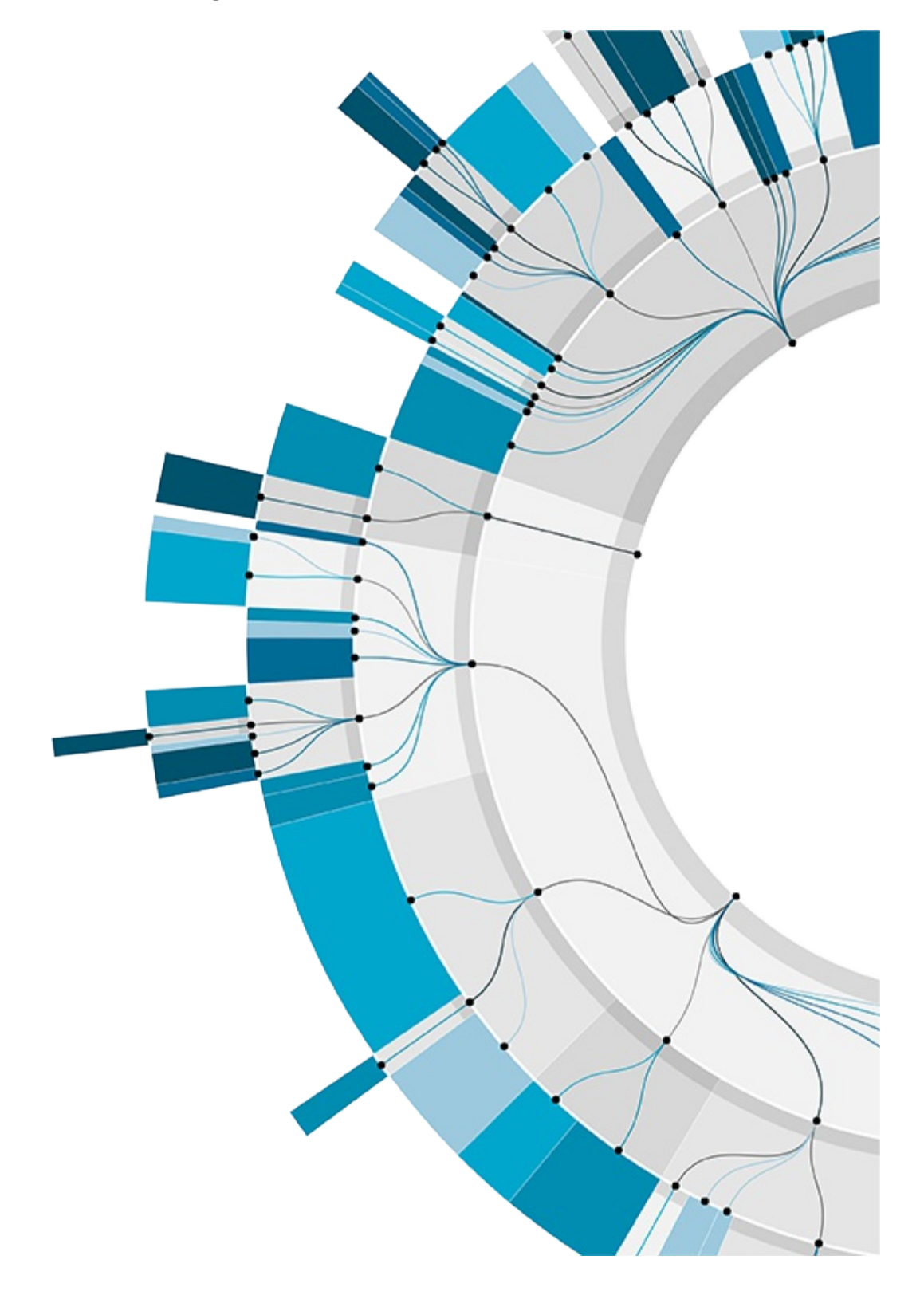

# **1.5.1. Surface Geometry**

**NURBS (non-uniform rational B-splines) are mathematical representations that can accurately model any** shape from a simple 2D line, circle, arc, or box to the most complex 3D free-form organic surface or solid. **Because of their flexibility and accuracy, NURBS models can be used in any process from illustration and animation to manufacturing.**

Apart from a few primitive surface types such as spheres, cones, planes and cylinders, Rhino supports three kinds of freeform surface types, the most useful of which is the NURBS surface. Similar to curves, all possible surface shapes can be represented by a NURBS surface, and this is the default fall-back in Rhino. It is also by far the most useful surface definition and the one we will be focusing on.

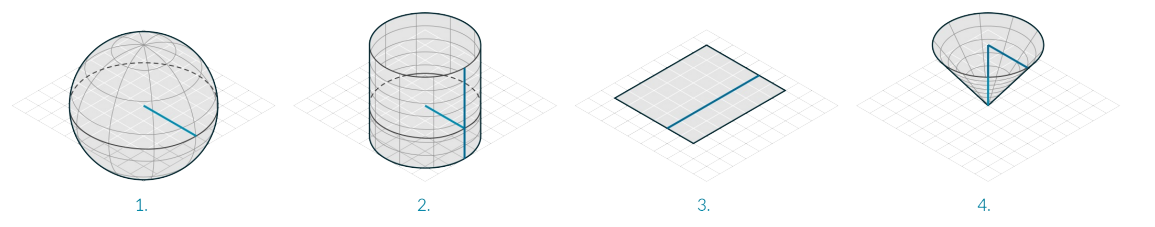

- 1. Sphere Primitive [plane, radius]
- 2. Cylinder Primitive [plane, radius, height]
- 3. Plane Primitive [plane, width, height]
- 4. Cone Primitive [plane, radius, height]

## **1.5.1.1. NURBS SURFACES**

NURBS surfaces are very similar to NURBS curves. The same algorithms are used to calculate shape, normals, tangents, curvatures and other properties, but there are some distinct differences. For example, curves have tangent vectors and normal planes, whereas surfaces have normal vectors and tangent planes.This means that curves lack orientation while surfaces lack direction. In the case of NURBS surfaces, there are in fact two directions implied by the geometry, because NURBS surfaces are rectangular grids of {u} and {v} curves. And even though these directions are often arbitrary, we end up using them anyway because they make life so much easier for us.

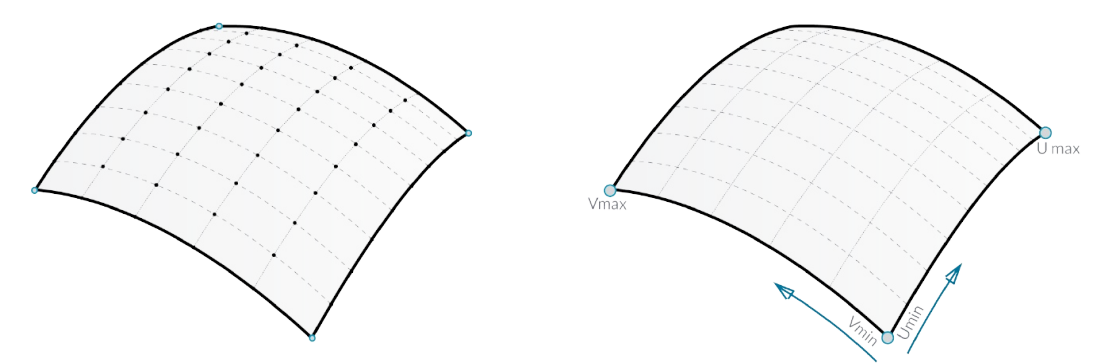

You can think of NURBS surfaces as a grid of NURBS curves that go in two directions. The shape of a NURBS surface is defined by a number of control points and the degree of that surface in the u and v directions. NURBS surfaces are efficient for storing and representing free-form surfaces with a high degree of accuracy.

**Surface Domain** Asurface domain is defined as the range of (u,v) parameters that evaluate into a 3-D point on that surface. The domain in each dimension (u or v) is usually described as two real numbers (u\_min to u\_max) and (v\_min to v\_max) Changing a surface domain is referred to as reparameterizing the surface.

In Grasshopper, it is often useful to reparameterize NURBS surfaces so that the u and v domains both range from 0 to 1. This allows us to easily evaluate and operate on the surface.

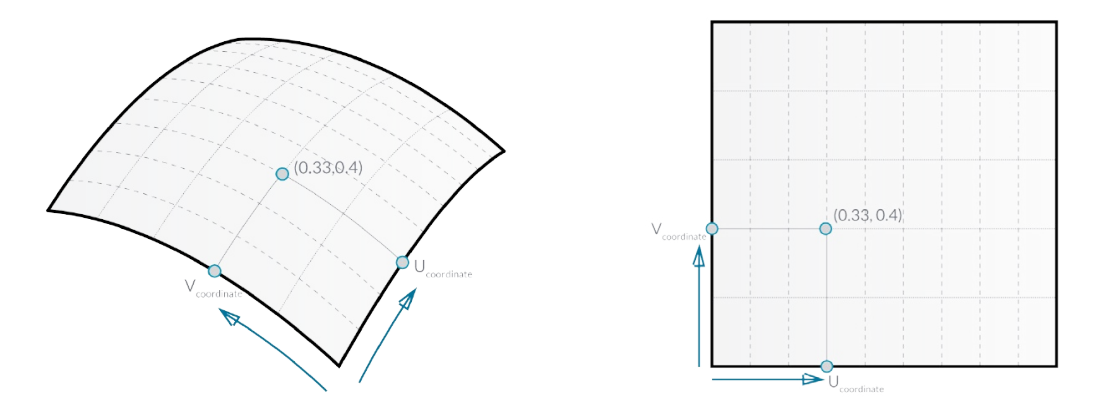

Evaluating parameters at equal intervals in the 2-D parameter rectangle does not necessarily translate into equal intervals in 3-D space.

**Surface evaluation** Evaluating a surface at a parameter that is within the surface domain results in a point that is on the surface. Keep in mind that the middle of the domain (mid-u, mid-v) might not necessarily evaluate to the middle point of the 3D surface. Also, evaluating u- and v-values that are outside the surface domain will not give a useful result.

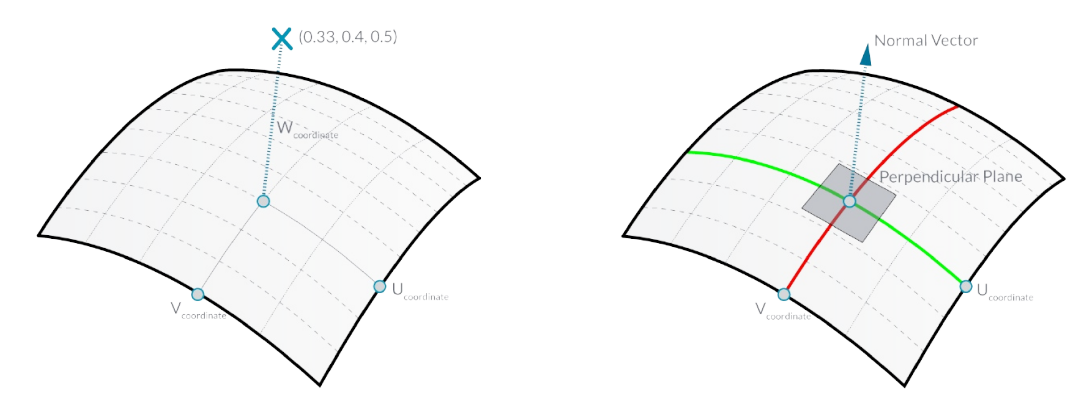

**Normal Vectors and Tangent Planes** The tangent plane to a surface at a given point is the plane that touches the surface at that point. The z-direction of the tangent plane represents the normal direction of the surface at that point.

Grasshopper handles NURBS surfaces similarly to the way that Rhino does because it is built on the same core of operations needed to generate the surface. However, because Grasshopper is displaying the surface on top of the Rhino viewport (which is why you can't really select any of the geometry created through Grasshopper in the viewport until you bake the results into the scene) some of the mesh settings are slightly lower in order to keep the speed of the Grasshopper results fairly high. You may notice some faceting in your surface meshes, but this is to be expected and is only a result of Grasshopper's drawing settings. Any baked geometry will still use the higher mesh settings.

# **1.5.1.2. PROJECTING SURFACES**

In the previous section, we explained that NURBS surfaces contain their own coordinate space desfined by u and v domains. This means that two dimensional geometry that is defined by x and y coordinates can be mapped onto the uv space of a surface. The geometry will stretch and change in response to the curvature of the surface. This is different from simply projecting 2d geometry onto a surface, where vectors are drawn from the 2d geometry in a specified direction until they intersect with the surface.

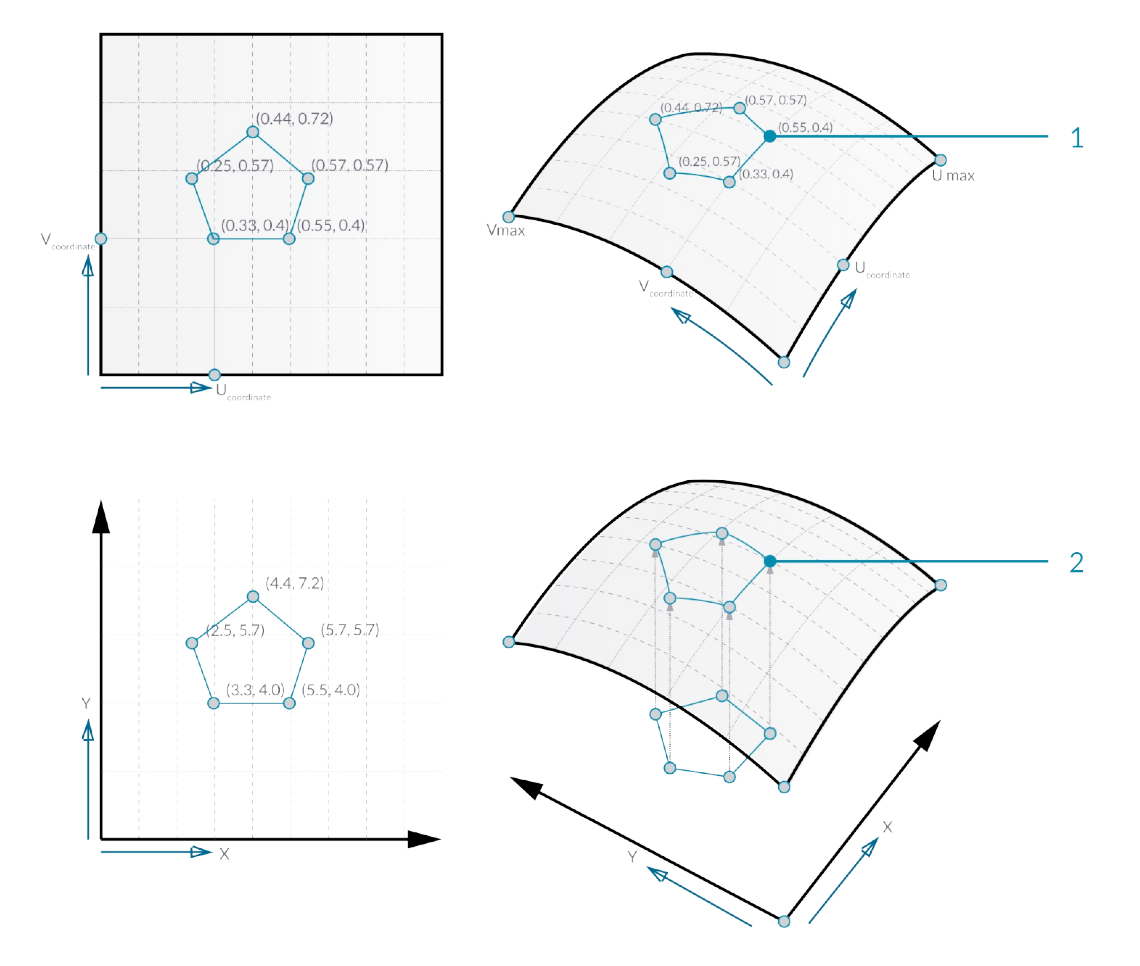

You can think of projecting as geometry casting a shadow onto a surface, and mapping as geometry being stretched over a surface.

- 1. Mapped geometry defined by uv coordinates
- 2. Projecting geometry onto a surface

Just as 2d geometry can be projected onto the uv space of a surface, 3d geometry that is contained by a box can be mapped to a corresponding twisted box on a surface patch. This operation is called box morphing and is useful for populating curved surfaces with three dimensional geometric components.

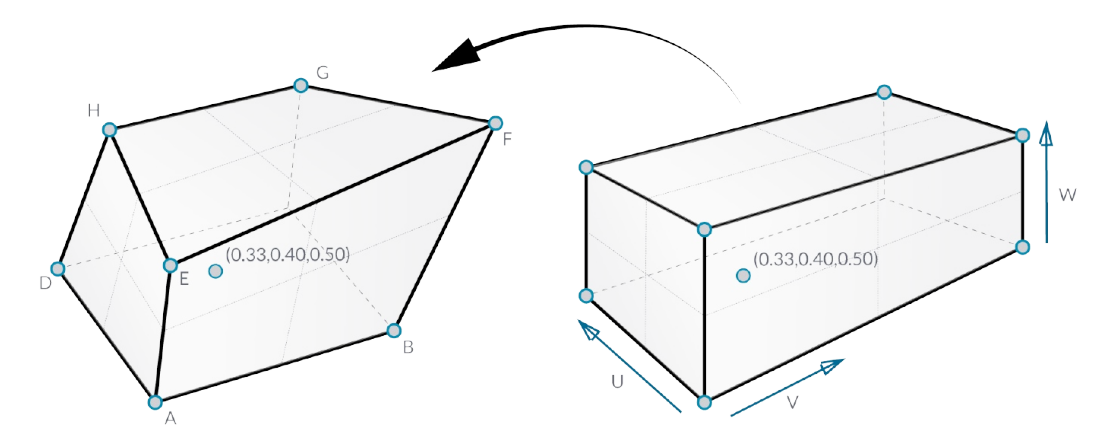

To array twisted boxes on a surface, the surface domain must be divided to create a grid of surface patches. The twisted boxes are created by drawing normal vectors at the corners of each patch to the desired height and creating a box defined by the end points of those vectors and the corner points of the patch.

## **1.5.1.3. MORPHING DEFINITION**

In this example, we will use the box morph component to populate a NURBS surface with a geometric component.

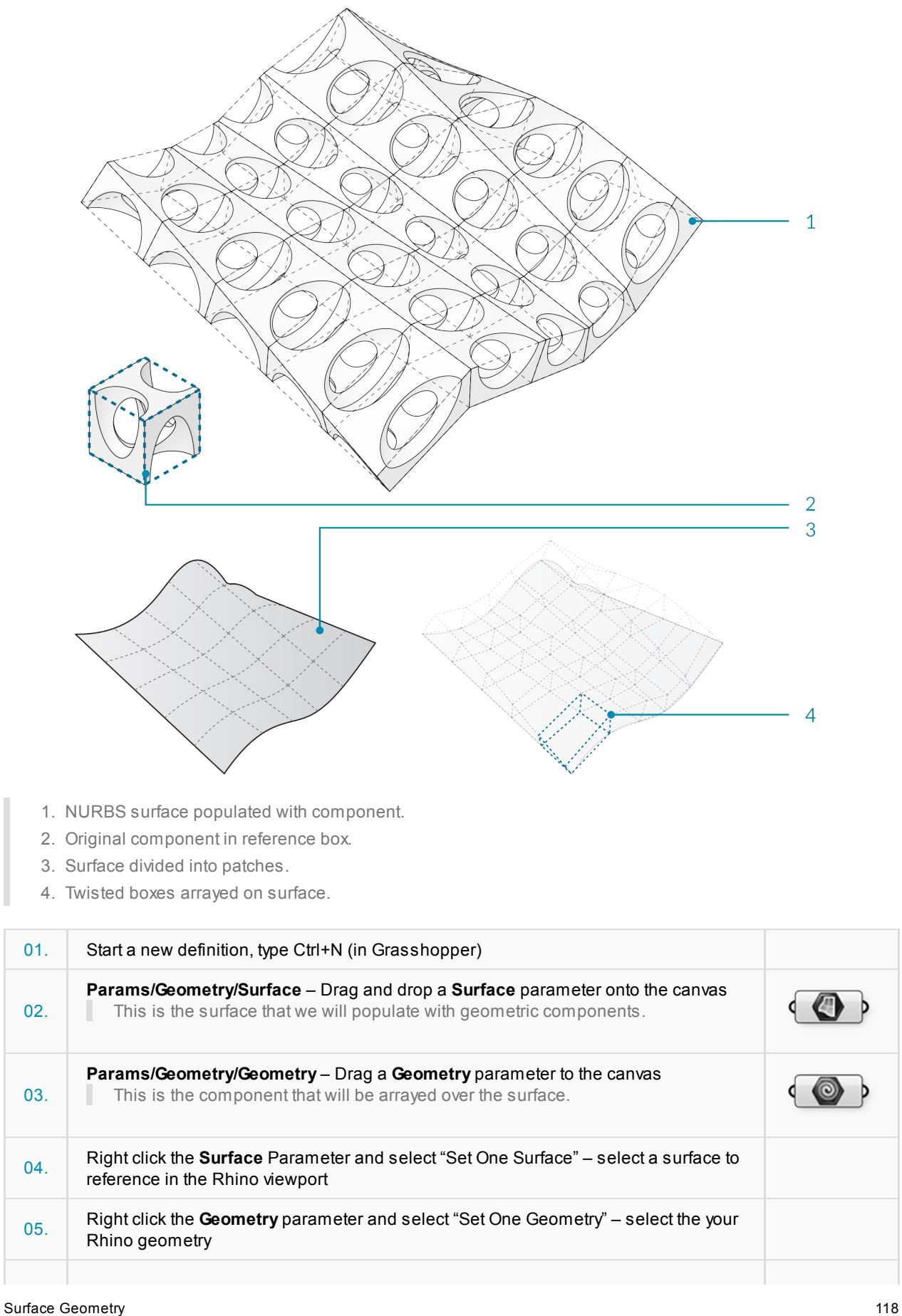

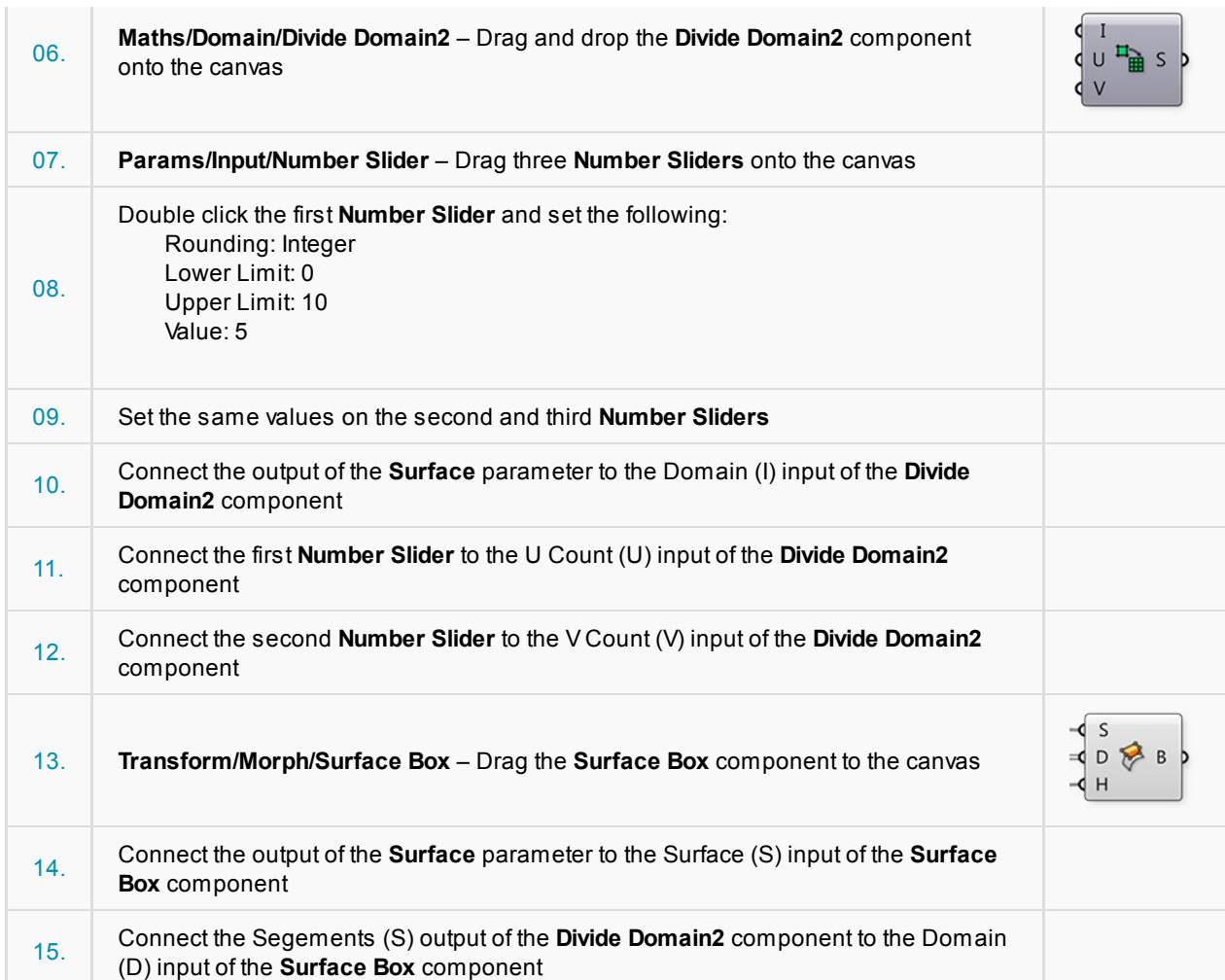

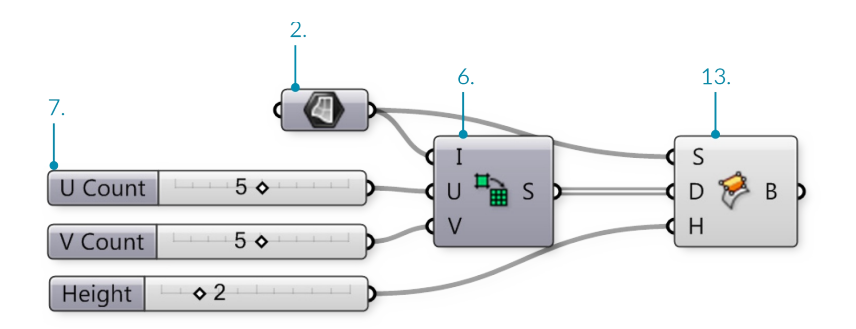

You should see a grid of twisted boxes populating your referenced surface. Change the U and V count sliders to change the number of boxes, and use the height slider to adjust their height.

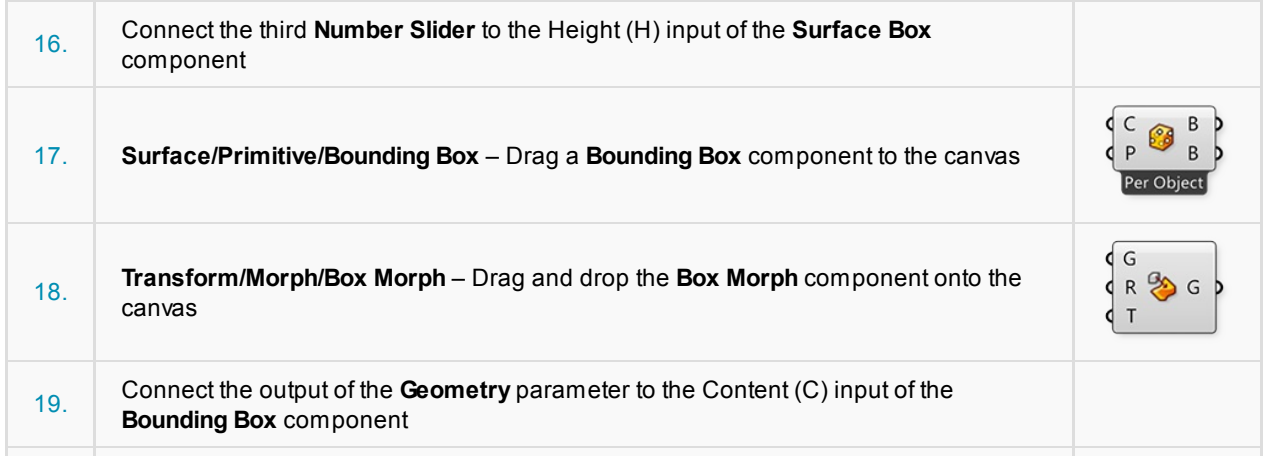

I

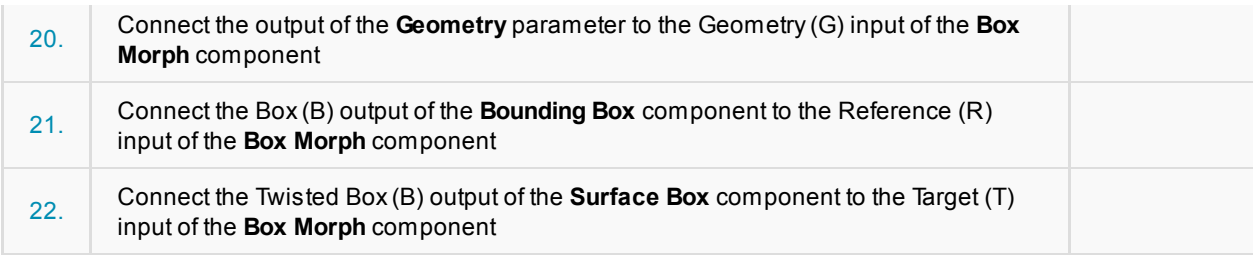

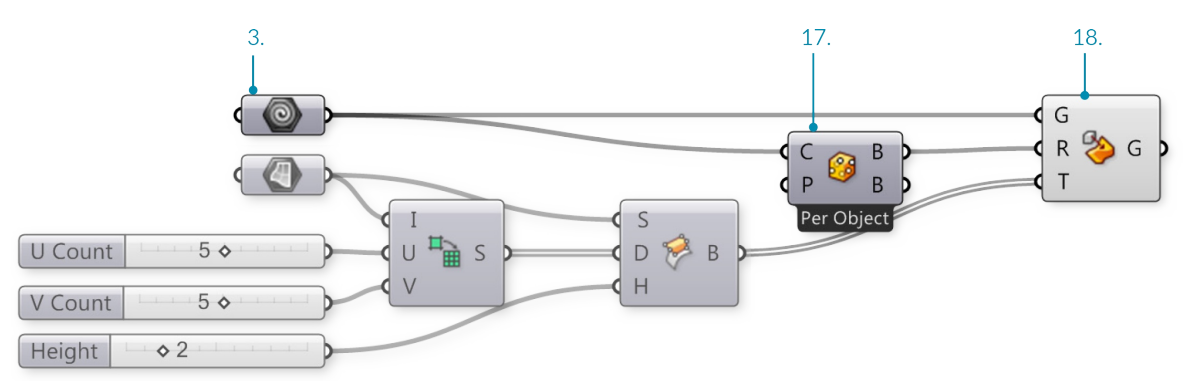

You should now see your geometry populating your surface.

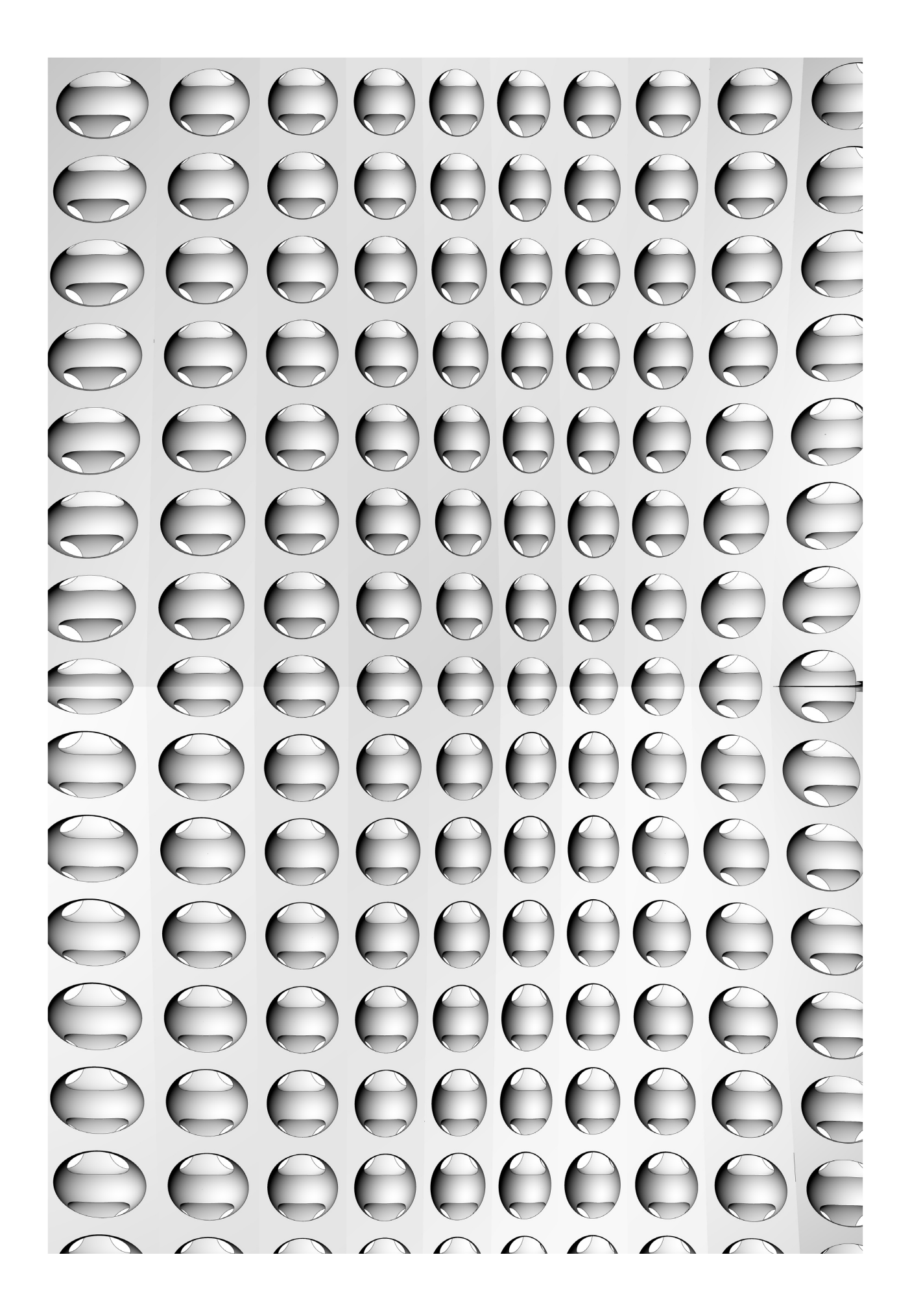

# **1.5.2. What is a Data Tree?**

A Data Tree is a hierarchical structure for storing data in nested lists. Data trees are created when a **grasshopper component is structured to take in a data set and output multiple sets of data. Grasshopper** handles this new data by nesting it in the form of sub-lists. These nested sub-lists work in the same way as **folder structures on your computer in that accessing indexed items require moving through paths that are informed by their generation of parent lists and their own sub-index.**

It's possible to have multiple lists of data inside a single parameter. Since multiple lists are available, there needs to be a way to identify each individual list. AData Tree is essentially a list of lists, or sometimes a list of lists of lists (and so on).

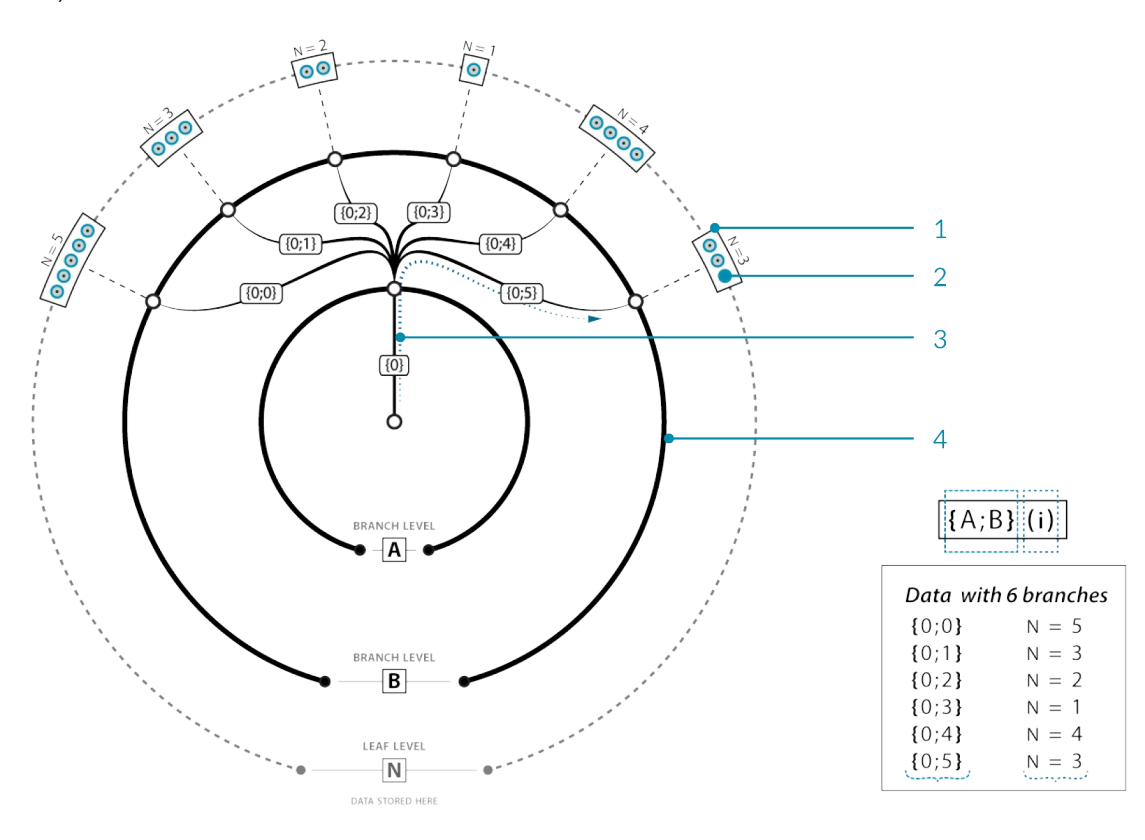

In the image above, there is a single master branch (you could call this a trunk, but since it's possible to have multiple master branches, it might be a bit of a misnomer) at path {0}. This path contains no data, but does have 6 sub-branches. Each of these sub-branches inherit the index of the parent branch {0} and add their own sub-index (0, 1, 2, 3, 4, and 5 respectively). It would be wrong to call this an "index", because that implies just a single number. It is probably better to refer to this as a "path", since it resembles a folder-structure on the disk. At each of these sub-branches, we encounter some data. Each data item is thus part of one (and only one) branch in the tree, and each item has an index that specifies its location within the branch. Each branch has a path that specifies its location within the tree.

The image below illustrates the difference between a list and a data tree. On the left, an array of four columns of six points each is all contained in one list. The first column numbered 0-5, the second 6-11, and so on. On the right is the same array of points contained in a data tree. The data tree is a list of four columns, and each column is a list of six points. The index of each point is (column number, row number). This is a much more useful way of organizing this data, because you can easily access and operate on all the points in a given row or column, delete every second row of points, connect alternating points, etc.

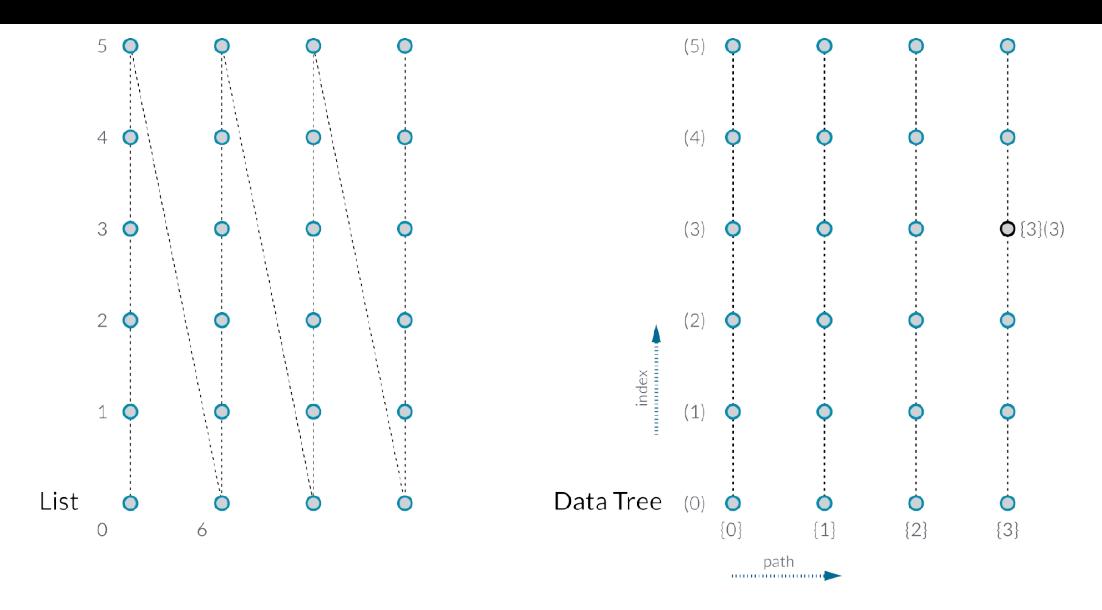

### **1.5.2.1. DATA TREE VISUALIZATION**

Example files that accompany this section: http://grasshopperprimer.com/appendix/A-2/1\_gh-files.html

Due to their complexity, Data Trees can be difficult to understand. Grasshopper has several tools to help visualize and understand the data stored in a tree.

**The Param Viewer** The Param Viewer (Params/Util/Param Viewer) allows you to visualize data in text form and as a tree. Connect any output containing data to the input of the Param Viewer. To show the tree, right-click the Param Viewer and select "draw tree." In this example, the Param Viewer is connected to the Points (P) output of a Divide Curve component that divided 10 curves into 10 segements each. The ten branches correspond to the ten curves, each containing a list of 11 points which are the division points of the curve.

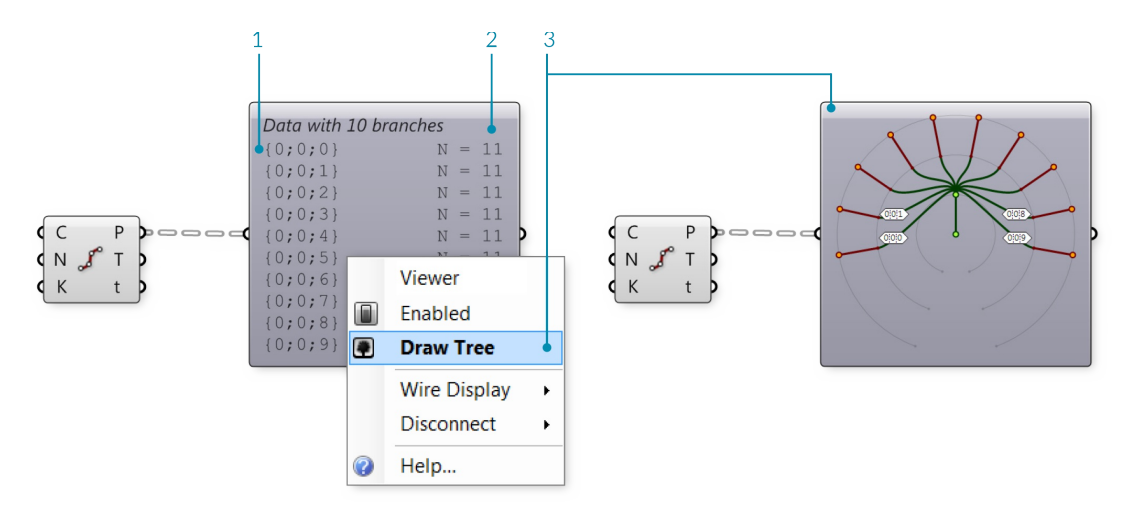

- 1. Path of each list
- 2. Number of items in each list
- 3. Select "Draw Tree" to display the data tree

If we connect a panel to the same output, it displays ten lists of 11 items each. You can see that each item is a point defined by three coordinates. The path is displayed at the top of each list, and corresponds to the paths listed in the Param Viewer.

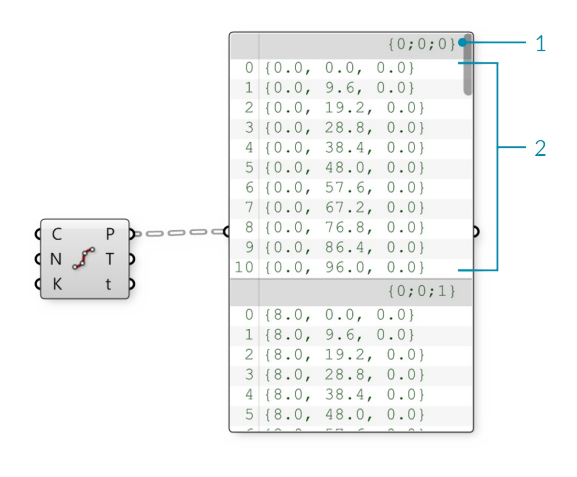

- 1. Path
- 2. List of 11 items

**Tree Statistics** The Tree Statistics component (Sets/Tree/Tree Statistics) Returns some statistics of the Data Tree including:

- $\bullet$  P All the paths of the tree
- L The length of each branch in the tree
- C Number of paths and branches in the tree

If we connect the Points output of the same Divide Curve component, we can display the paths, lengths, and the count in panels. This component is helpful because it separates the statistics into three outputs, allowing you to view only the one that is relevant.

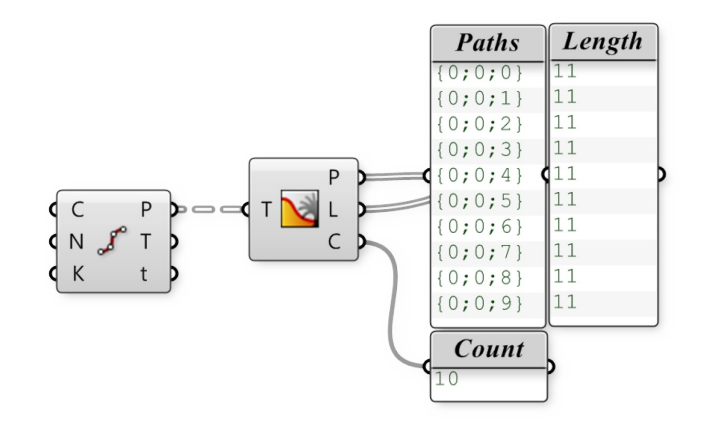

Both the Param Viewer and the Tree Statistics component are helpful for visualizing changes in the structure of the Data Tree. In the next section, we will look at some operations that can be performed to change this structure.

# **1.5.3. Creating Data Trees**

Example files that accompany this section: http://grasshopperprimer.com/appendix/A-2/1\_gh-files.html

**Grasshopper contains tools for changing the structure of a data tree. Theese tools can help you access specific data within a tree, and change the way it is stored, ordered, and identified.**

Let's look at some data tree manipulations and visualize how they affect the tree.

# **1.5.3.1. FLATTEN**

Flattening removes all levels of a Data Tree, resulting in a single List. Using the Flatten component (Sets/Tree/Flatten) on the P output of our Divide Curve component, we can use the Param Viewer to visualize the new data structure.

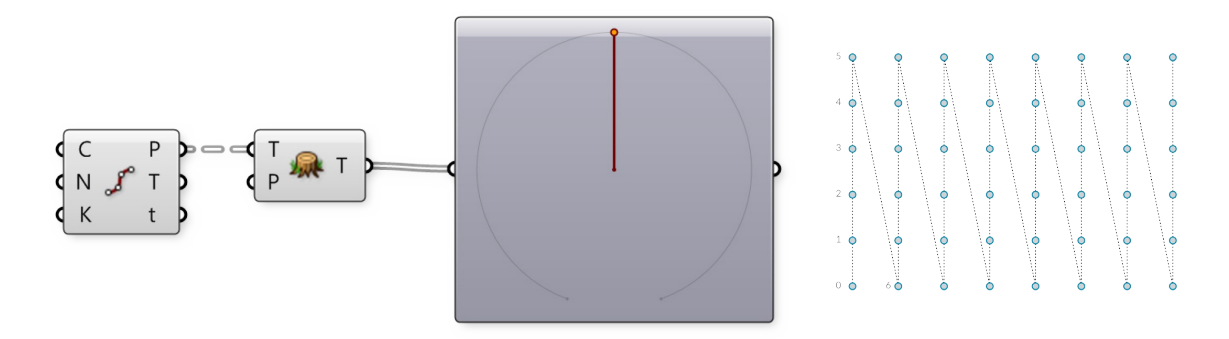

In the Param Viewer, we can see that we now only have 1 branch containing a list of 48 points.

#### **1.5.3.2. GRAFT TREE**

Grafting creates a new Branch for every Data Item. If we run the data through the Graft Tree component (Sets/Tree/Graft Tree), each division point now has its own individual branch, rather than sharing a branch with the other division points on the same curve.

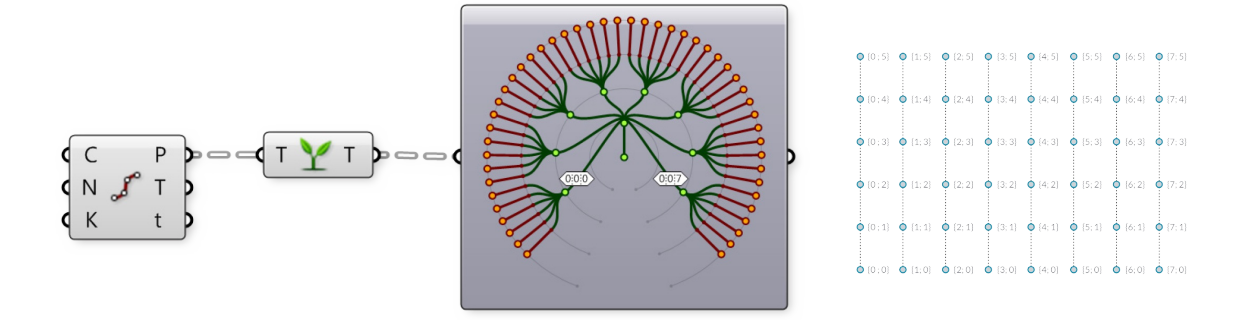

In the Param Viewer, we can see that what was data with 8 branches of 6 items each, we now have 8 branches with 6 sub-branches containing 1 item each.

#### **1.5.3.3. SIMPLIFY TREE**

Simplify removes overlapping Branches in a Data Tree. If we run the data through the Simplify Tree component (Sets/Tree/Simplify Tree), the first branch, containing no data, has been removed.

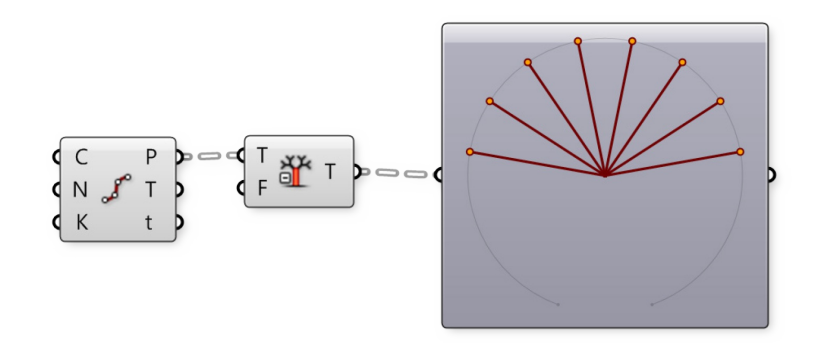

In the Param Viewer, we still have 8 branches of 6 items each, but the first branch has been removed.

# **1.5.3.4. FLIP MATRIX**

The Flip Matrix component (Sets/Tree/Flip Matrix) Swaps the "Rows" and "Columns" of a Data Tree with two Path Indices.

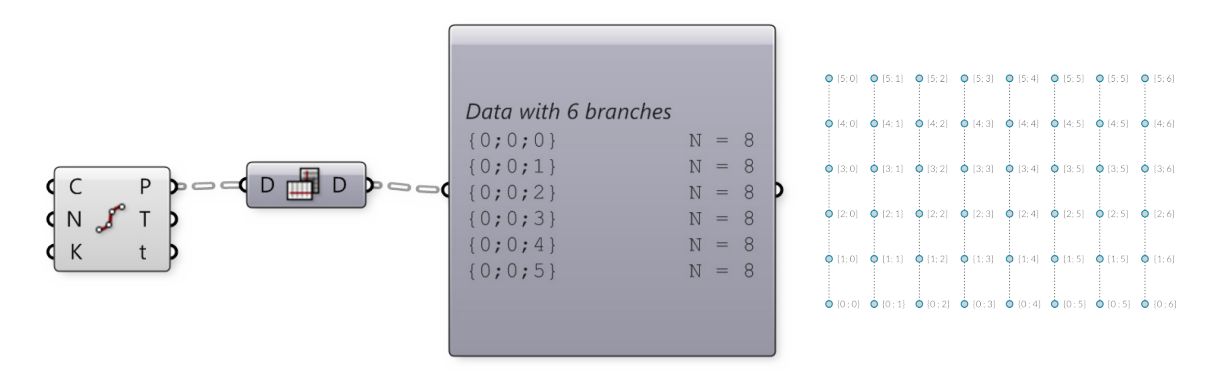

In the Param Viewer, we can see that what was data with 8 branches of 6 items each, we now have 6 branches with 8 items each.

The Flatten, Graft, and Simplify operations can be applied to the component input or output itself, rather than feeding the data through a separate component. Just right-click the desired input or output and select Flatten, Graft, or Simplify from the menu. The component will display an icon to indicate that the tree is being modified. Keep in mind Grasshopper's program flow. If you flatten a component input, the data will be flattened before the component operation is performed. If you flatten a component output, the data will be flattened after the component performs its action.

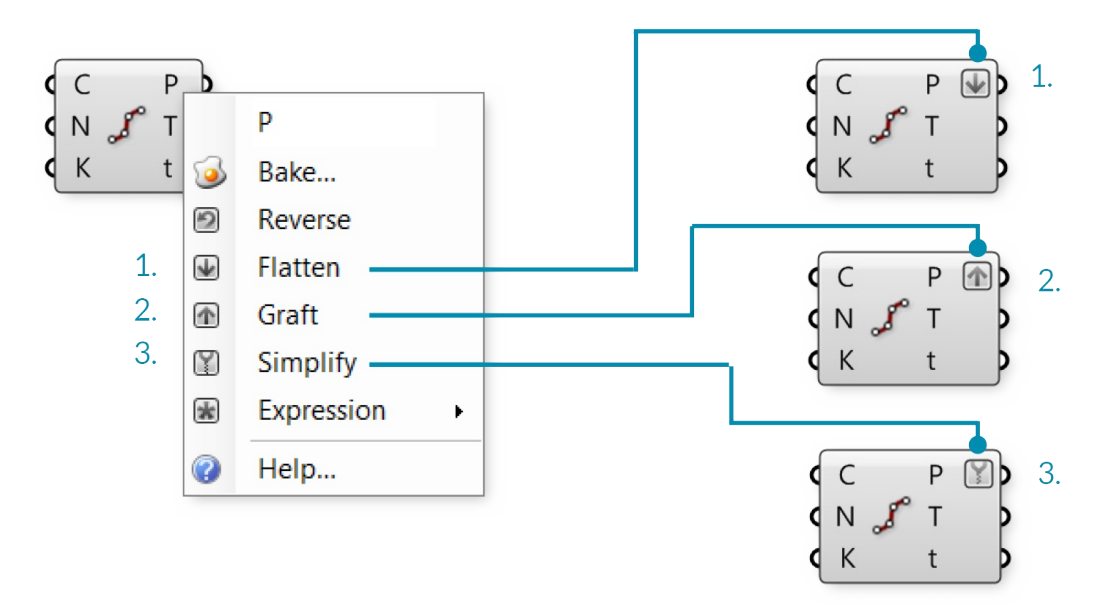

- 1. Flattened output P
- 2. Grafted output P
- 3. Simplified output P

# **1.5.3.5. THE PATH MAPPER**

The Path Mapper component (Sets/Tree/Path Mapper) allows you to perform lexical operations on data trees. Lexical operations are logical mappings between data paths and indices which are defined by textual (lexical) masks and patterns.

> $\mathbf{Q}$ {5; 0; 7}  $\mathbf{Q}$ {5; 1; 7}  $\mathbf{Q}$ {5; 2; 7}  $\mathbf{Q}$ {5; 3; 7}  $\mathbf{Q}$ {5; 4; 7}  $\mathbf{Q}$ {5; 5; 7}  $\mathbf{Q}$ {5; 5; 7}  $\mathbf{Q}$ {5; 6; 7}  $\mathbf{Q}\{4;0;7\}$   $\mathbf{Q}\{4;1;7\}$   $\mathbf{Q}\{4;2;7\}$   $\mathbf{Q}\{4;3;7\}$   $\mathbf{Q}\{4;4;7\}$   $\mathbf{Q}\{4;5;7\}$   $\mathbf{Q}\{4;5;7\}$   $\mathbf{Q}\{4;6;7\}$  $\bigcirc$ {3; 0; 7}  $\bigcirc$ {3; 1; 7}  $\bigcirc$ {3; 2; 7}  $\bigcirc$ {3; 3; 7}  $\bigcirc$ {3; 4; 7}  $\bigcirc$ {3; 5; 7}  $\bigcirc$ {3; 5; 7}  $\bigcirc$ {3; 6; 7}  $Q(2;0;7) Q(2;1;7) Q(2;2;7) Q(2;3;7) Q(2;4;7) Q(2;5;7) Q(2;5;7) Q(2;6;7)$  $\mathbf{Q}\{1;0;7\}$   $\mathbf{Q}\{1;1;7\}$   $\mathbf{Q}\{1;2;7\}$   $\mathbf{Q}\{1;3;7\}$   $\mathbf{Q}\{1;4;7\}$   $\mathbf{Q}\{1;5;7\}$   $\mathbf{Q}\{1;5;7\}$   $\mathbf{Q}\{1;6;7\}$ Lexical Mask  $\dot{Q}$ {0; 0; 7}  $Q$ {0; 1; 7}  $Q$ {0; 2; 7}  $Q$ {0; 3; 7}  $Q$ {0; 4; 7}  $Q$ {0; 5; 7}  $Q$ {0; 5; 7}  $Q$ {0; 6; 7}

 ${A;B} > {B;A;7}$ 

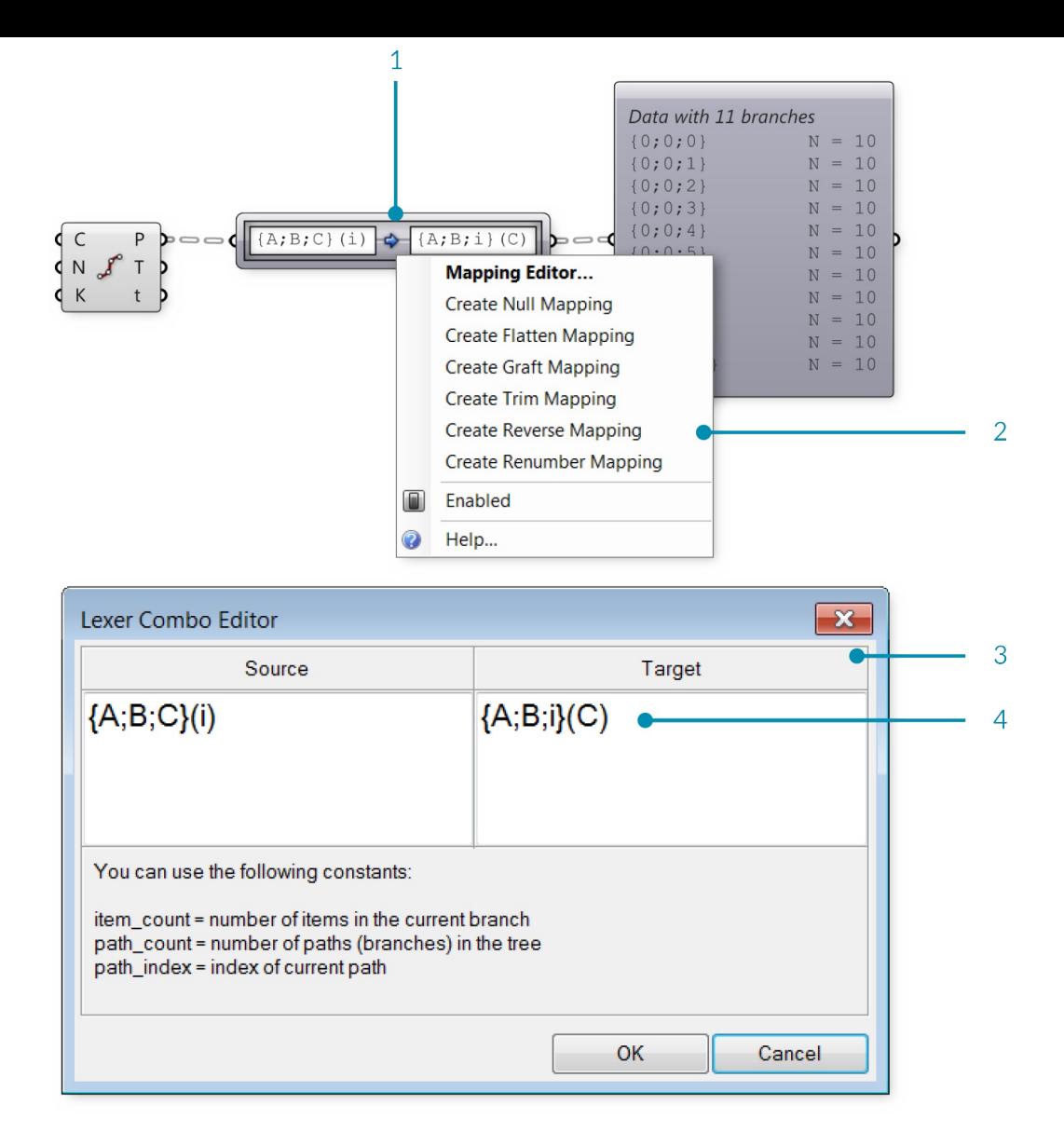

- 1. The Path Mapper component
- 2. Right-click the Path Mapper component and select a predefined mapping option from the menu, or open the mapping editor
- 3. The Mapping Editor
- 4. You can modify a data tree by re-mapping the path index and the desired branch

# **1.5.3.6. WEAVING DEFINITION**

Example files that accompany this section: http://grasshopperprimer.com/appendix/A-2/1\_gh-files.html

In this example, we will manipulate lists and data trees to weave lists of points, define a pattern, and create surface geometry.

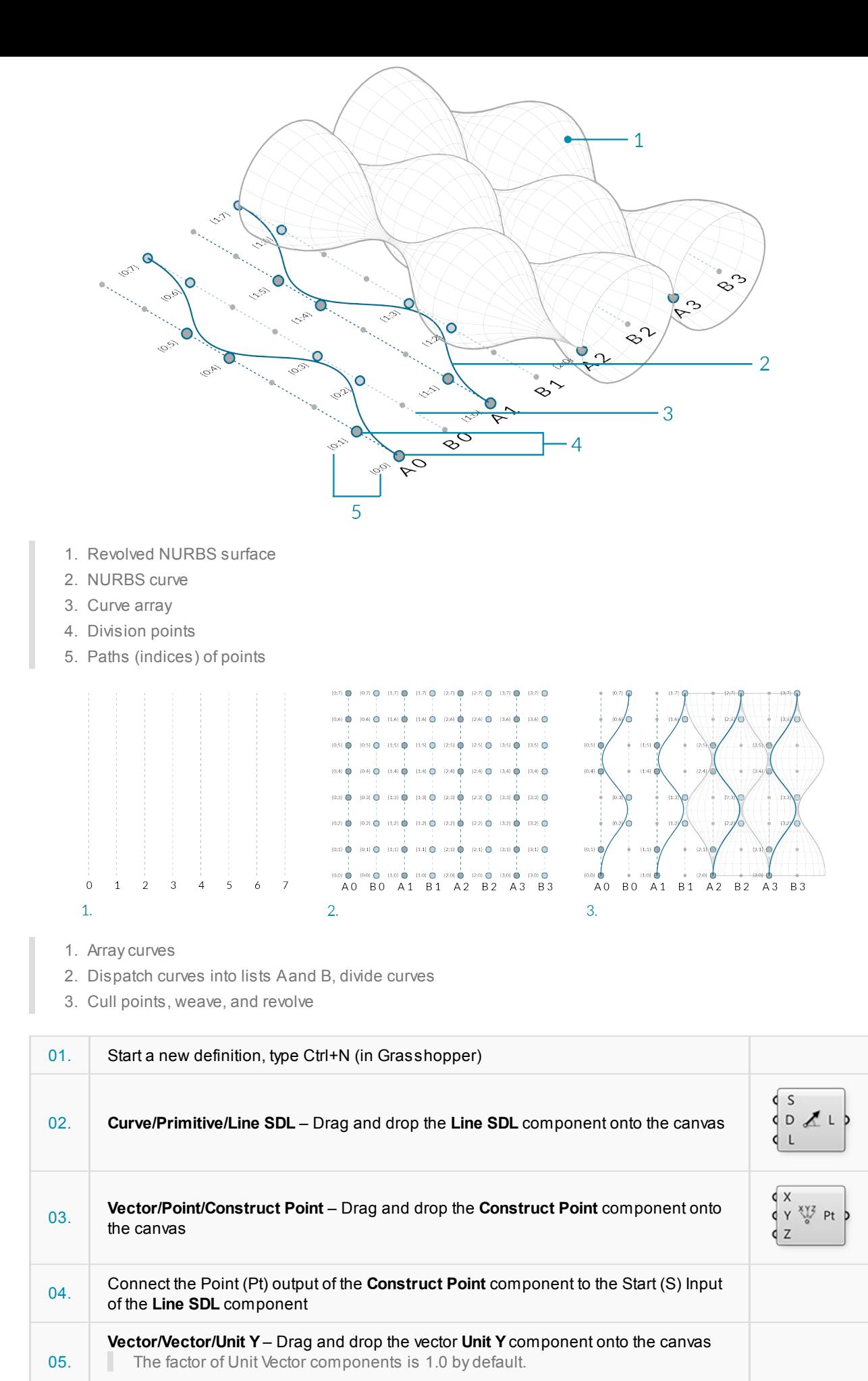

05. The factor of Unit Vector components is 1.0 by default. 06. Connect the **Unit Y**component to the Direction (D) input of the **Line SDL** component

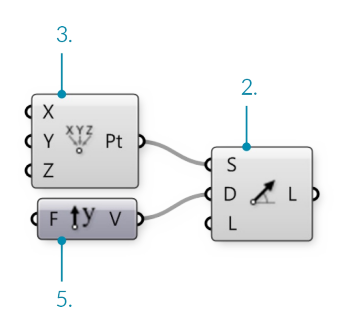

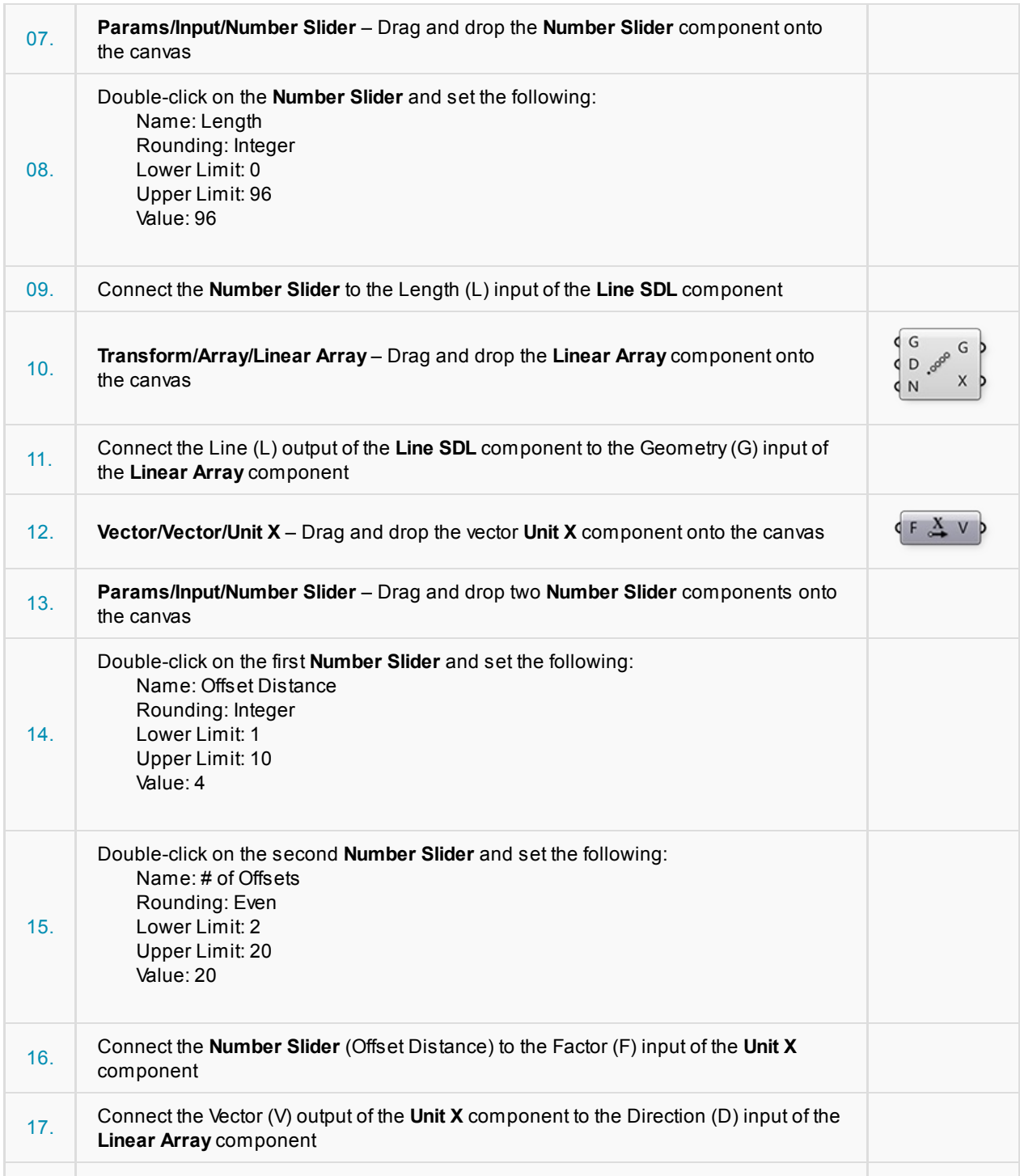

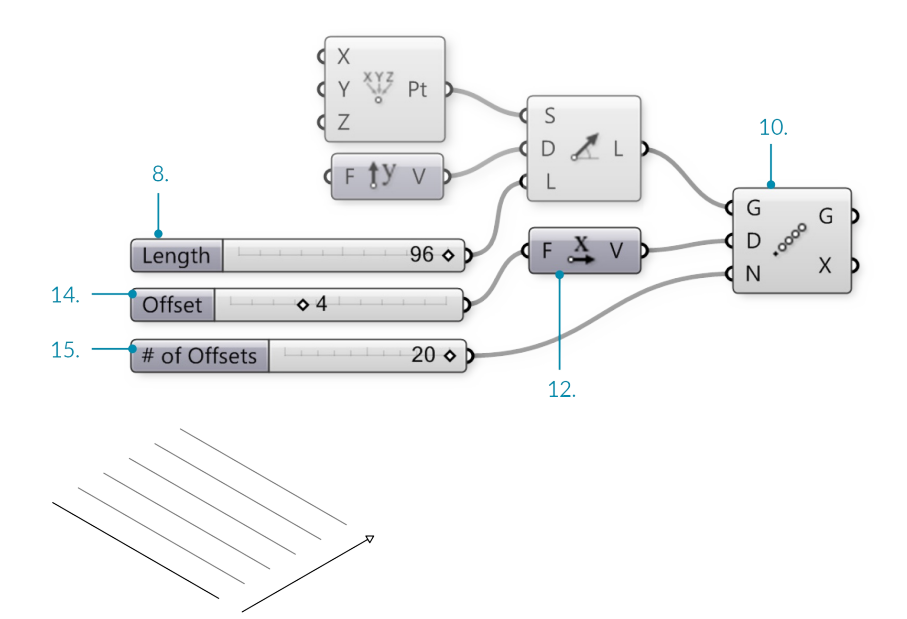

You should now see an array of lines in the Rhino viewport. The three sliders allow you to change the length of the lines, their distance from each other, and the number of lines in the array.

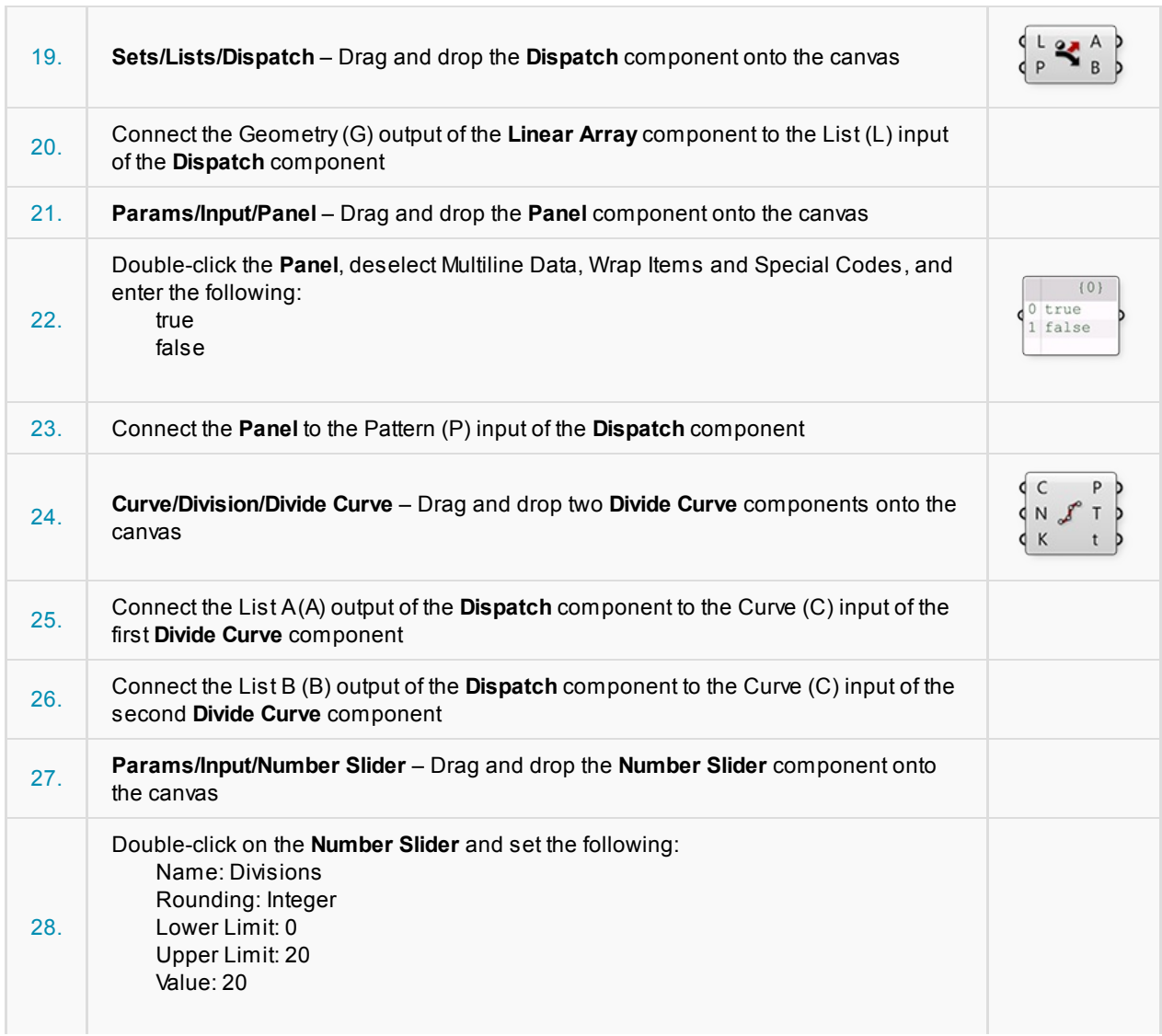

÷,

#### 29. Connect the **Number Slider** (Divisions) to the Count (N) input of both **Divide Curve** components.

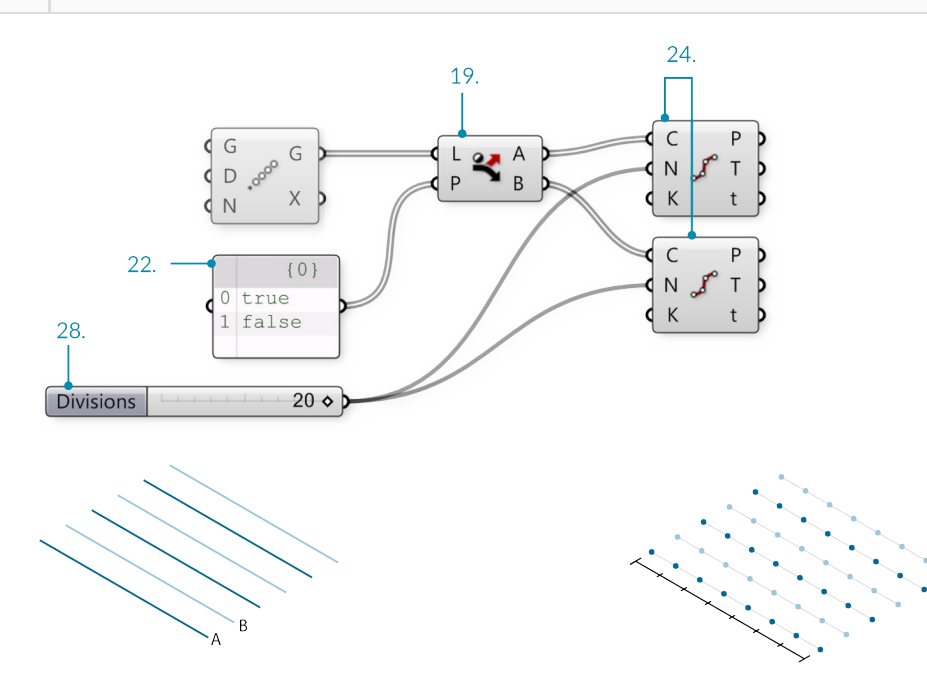

- 1. The Dispatch component sends every second curve in the array to a separate list.
- 2. The Divide Curve component divides the curves into the number of segments specified by the slider. Adjust the slider to change the number of points.

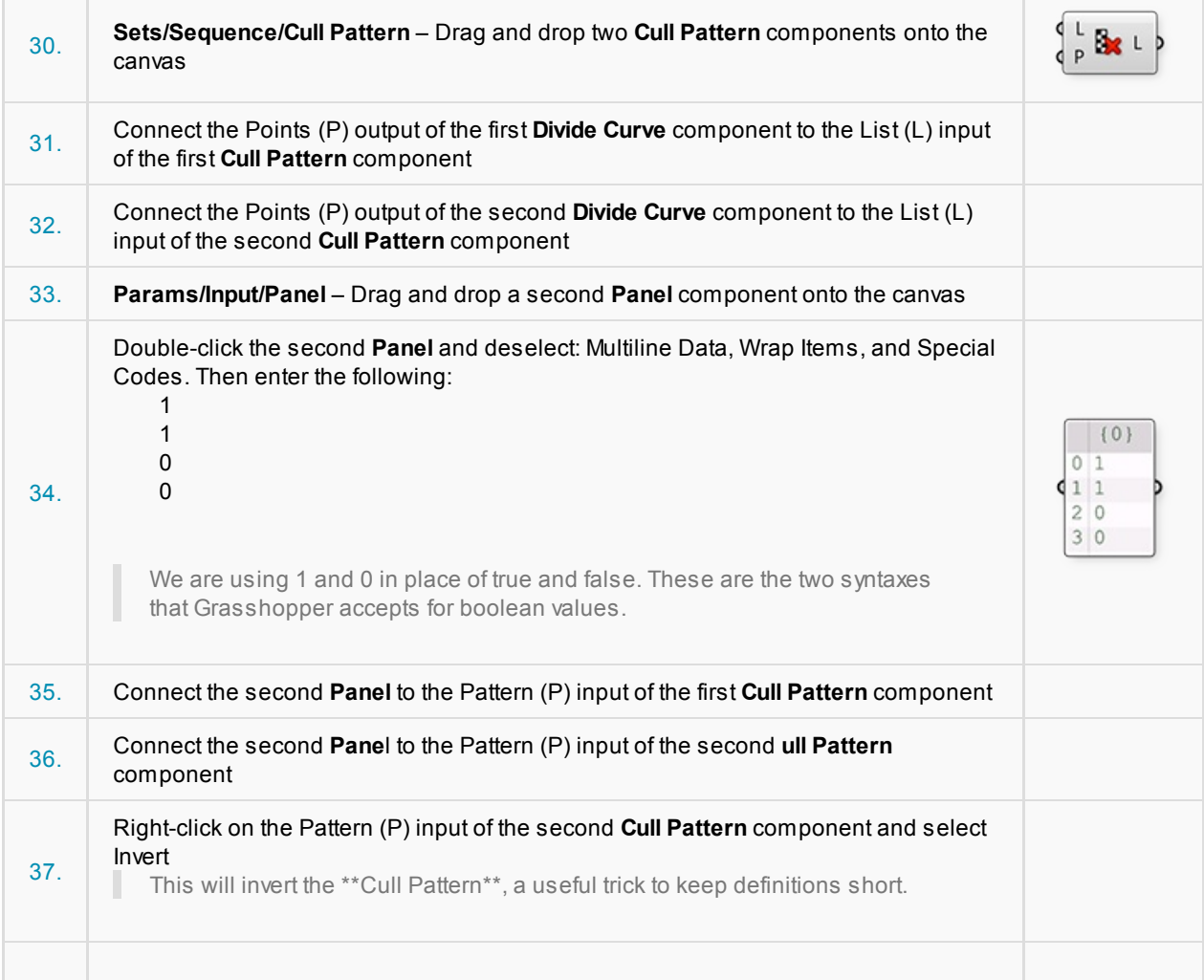

 $\overline{\Gamma}$ 

Ť.

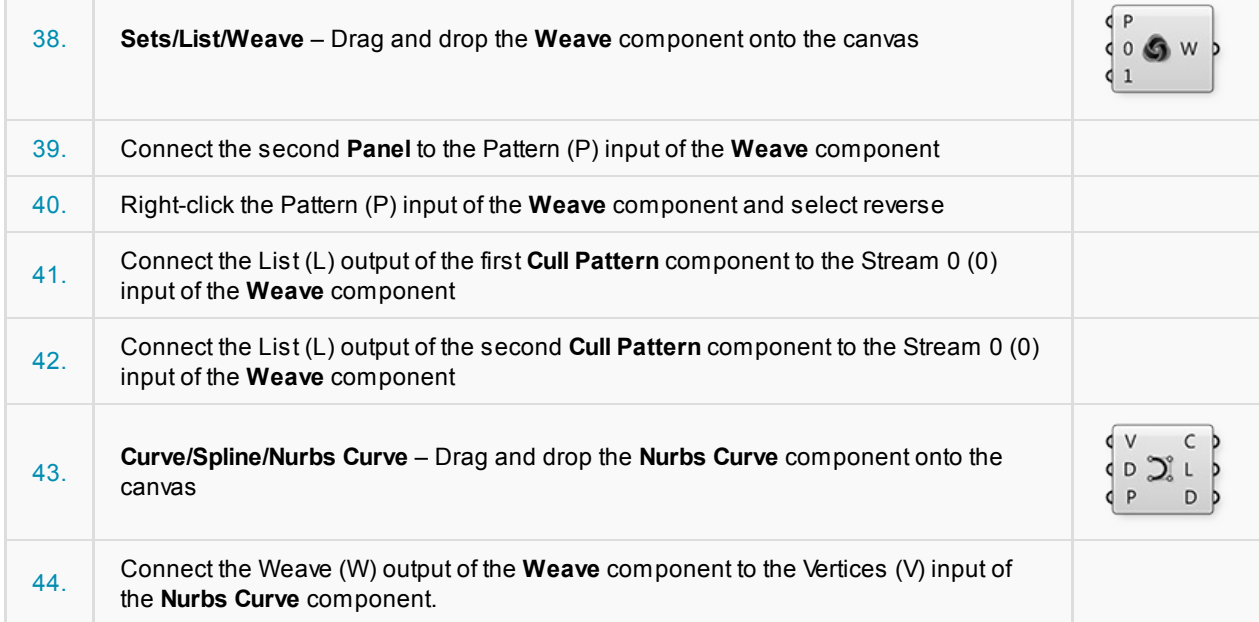

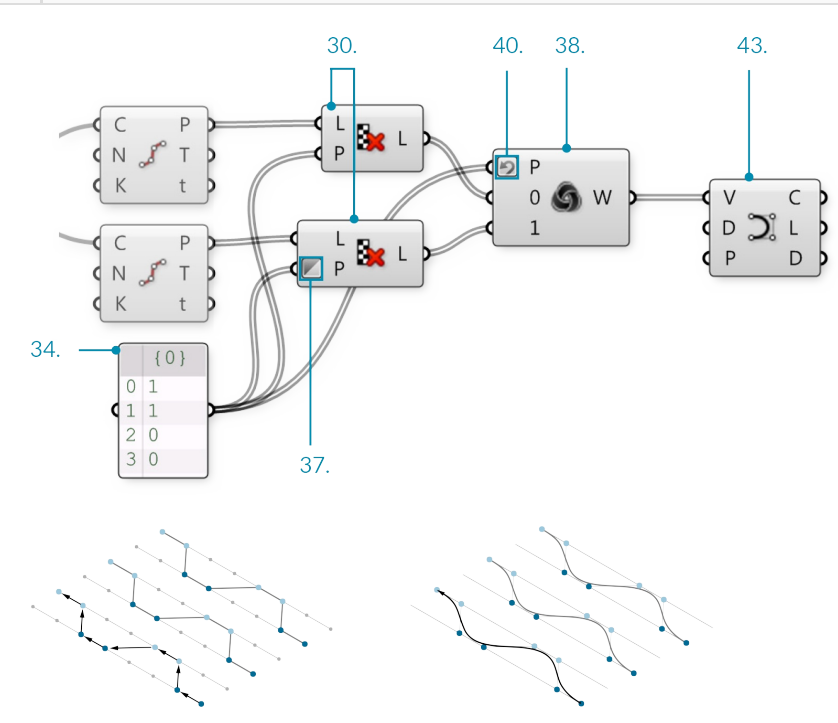

- 1. The cull patterns remove alternating points from each list.
- 2. The Weave component collects data from the point lists according to a custom pattern. This data is fed into the interpolate component to create curves.

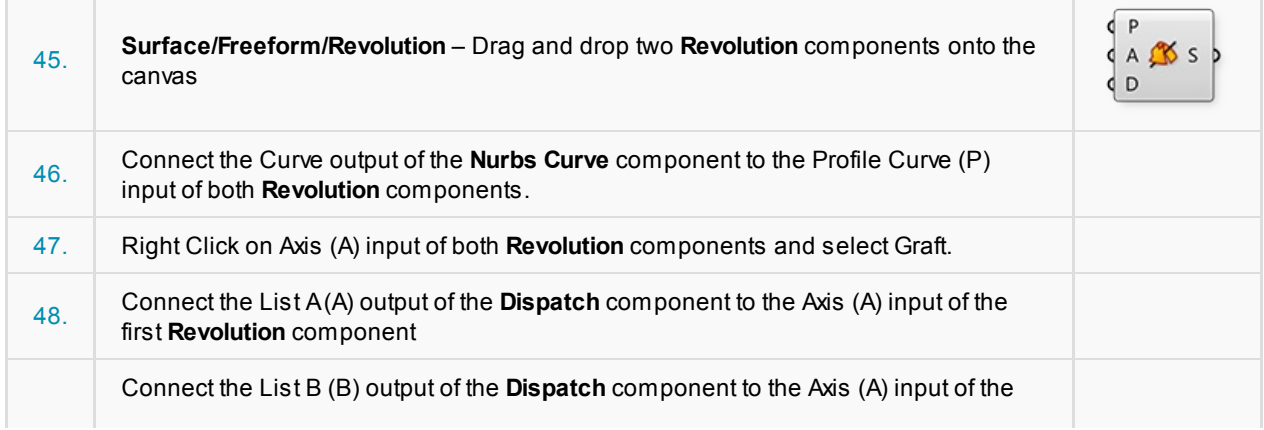

second **Revolution** component Select all the components except the two Revolution components and turn the 49. preview off - it is helpful to turn previews off as you build the definition to focus on the most recent geometry  $(0)$ **Divisions**  $20.$ 47. 45.  $\begin{array}{c}\n\mathsf{c}\times \\
\mathsf{c}\times\n\mathsf{v}\mathsf{z} \\
\mathsf{c}\times\n\end{array}$  Pt  $\overline{\phantom{a}}$  $\overline{x}$  $\overline{1}$  $F(y)$ ິ້ນ<br>ເ  $P_P$ **k**  $F \overset{X}{\rightarrow} V$ Length  $96°$ Offset  $\bullet$  4  $#$  of Offsets  $20 \diamond$  $\frac{1}{2}$   $\frac{1}{2}$   $\frac{1}{2}$ 

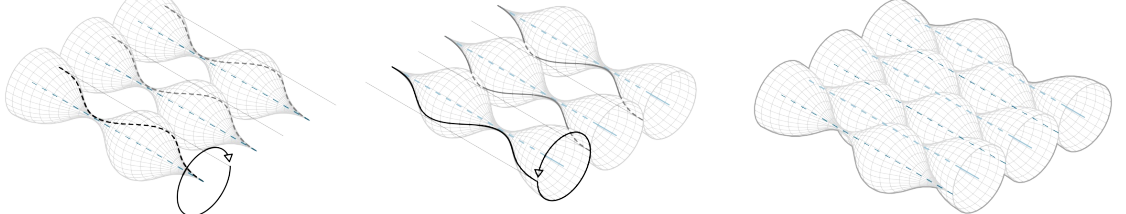

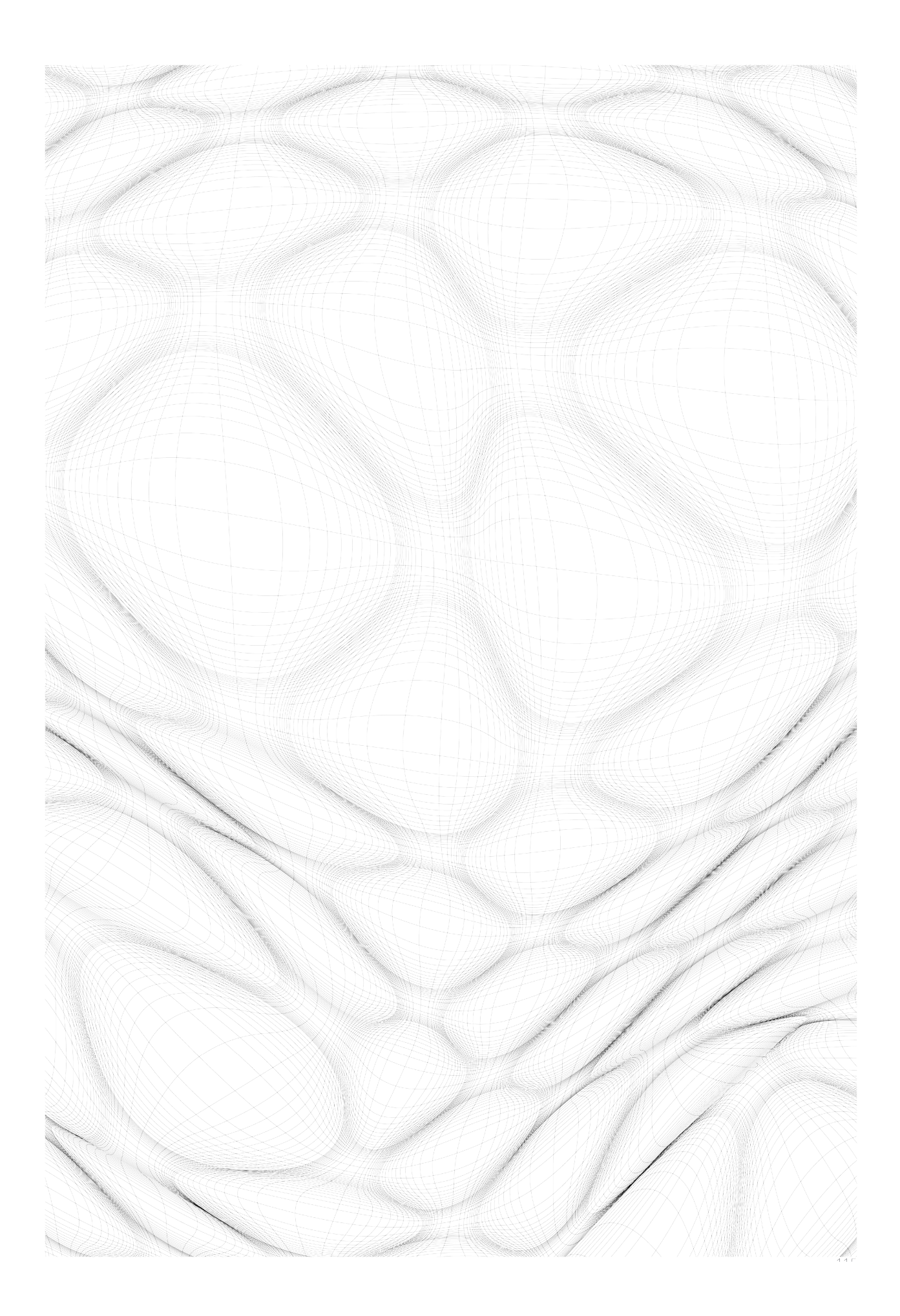

# **1.5.4. Working with Data Trees**

Example files that accompany this section: http://grasshopperprimer.com/appendix/A-2/1\_gh-files.html

In this example, we will use some of Grasshopper's tools for manipulating data trees to retreive, reorganize, and interpolate the desired points contained in a data tree and create a lattice of [intersecting](http://grasshopperprimer.com/appendix/A-2/1_gh-files.html) fins.

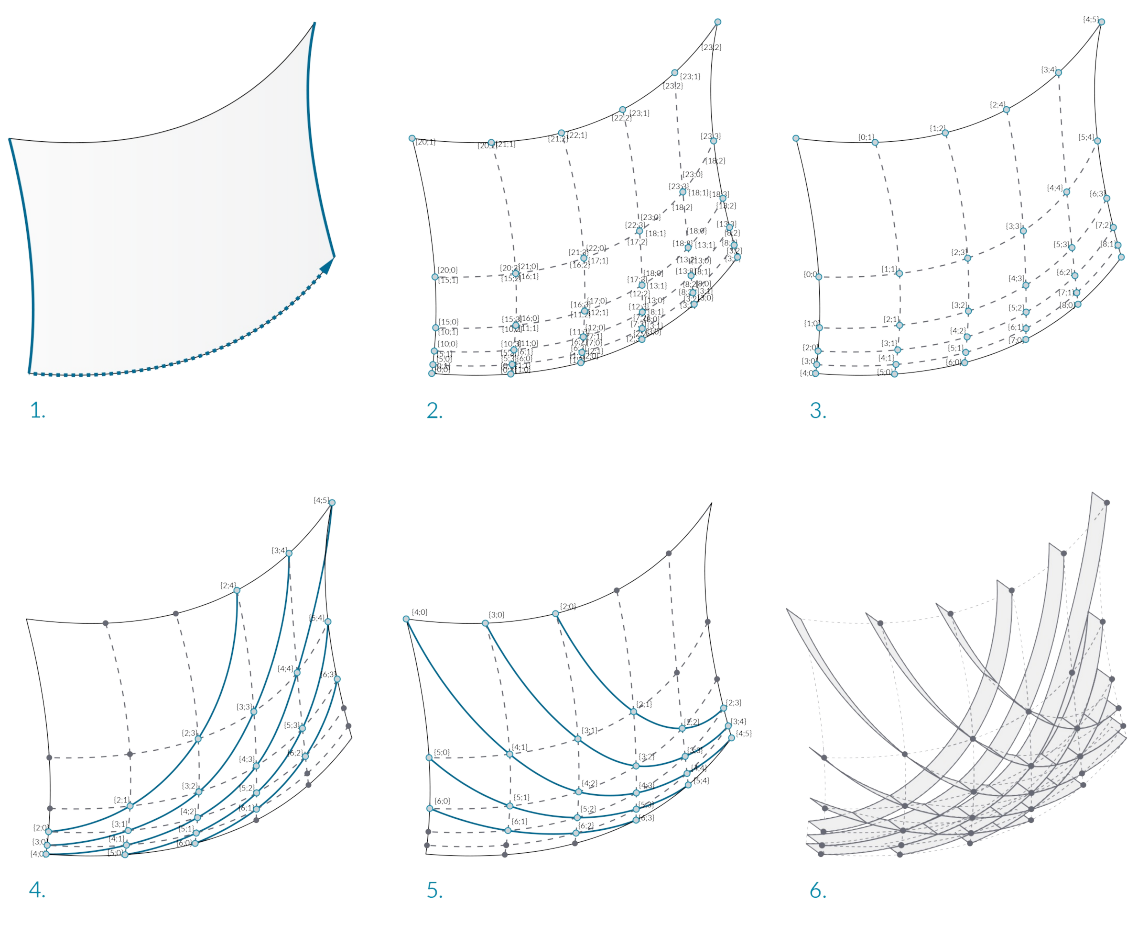

- 1. Sweep with two rails to create a NURBS surface.
- 2. Divide the surface into variable sized segments, extract vertices. Data comprised of one list with four items in each segment.
- 3. Flip the matrix to change the data structure. Data comprised of four lists, each containing a single corner point of each segment.
- 4. Explode the tree to connect corner points and draw diagonal lines across each segement.
- 5. Prune the tree to cull branches containing insufficient points to construct a degree 3 NURBS curve and interpolate points.
- 01. Start a new definition, type Ctrl+N (in Grasshopper) 02. **Params/Geometry/Curve** – Drag and drop three **curve** parameters onto the canvas  $R$  $R^2$ 03. **Surface/Freeform/Sweep2** – Drag a **Sweep2** component onto the canvas Right-click the first **Curve** parameter and select "Set one curve." Select the first rail
- 6. Extrude the curves to create intersecting fins.

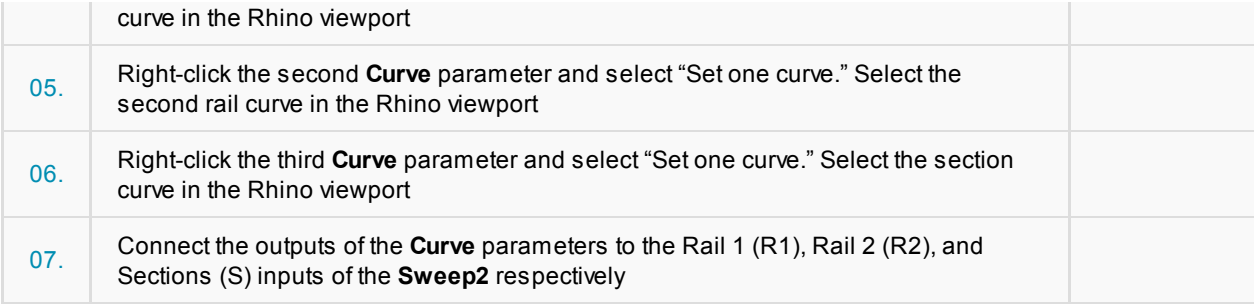

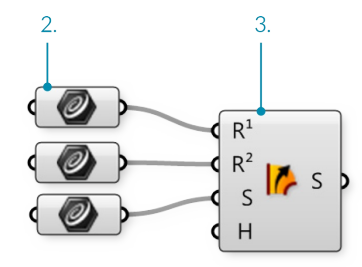

We have just created a NURBS surface

I

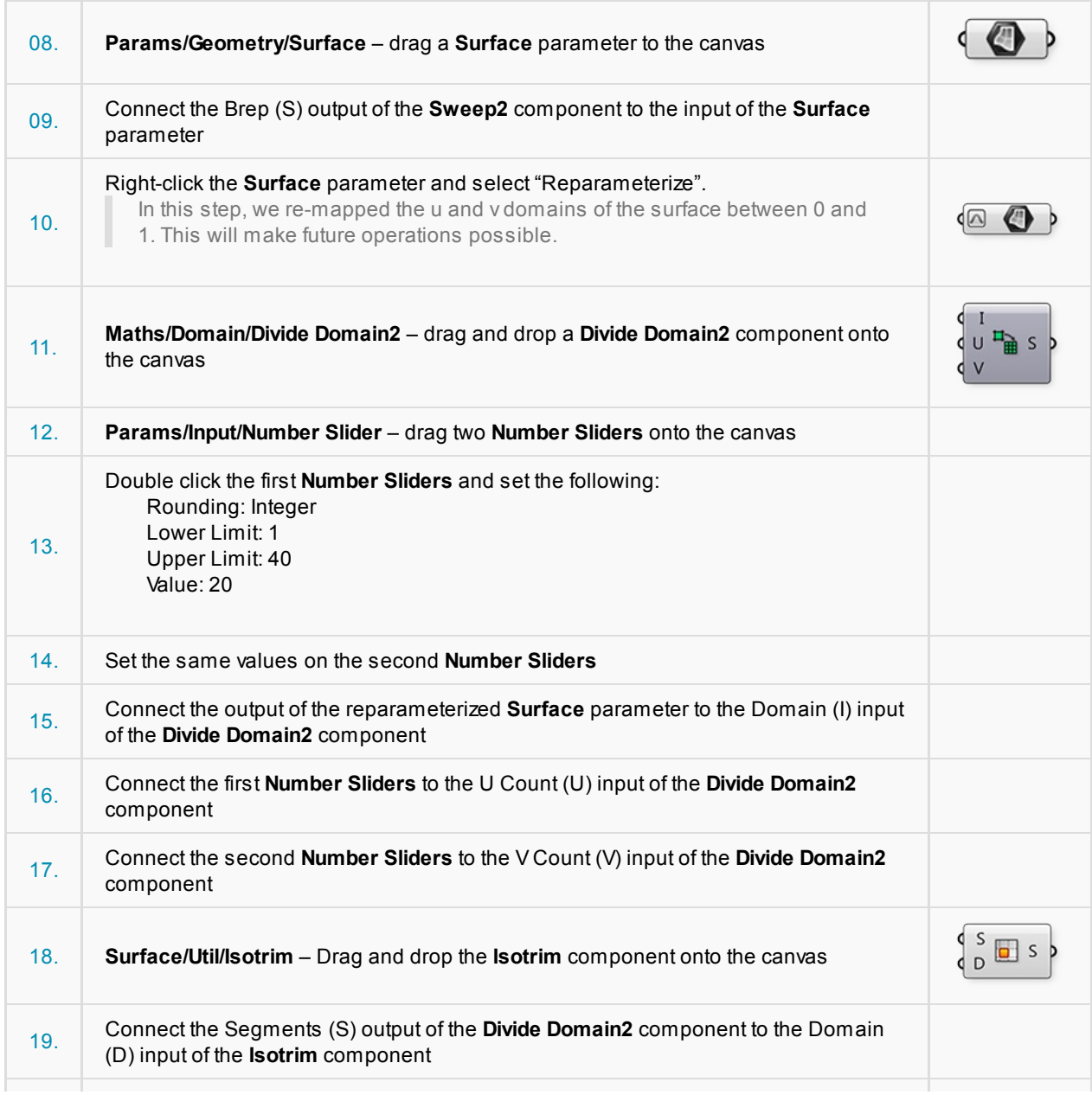

20.

Connect the output of the **Surface** parameter to the Surface (S) input of the **Isotrim** component

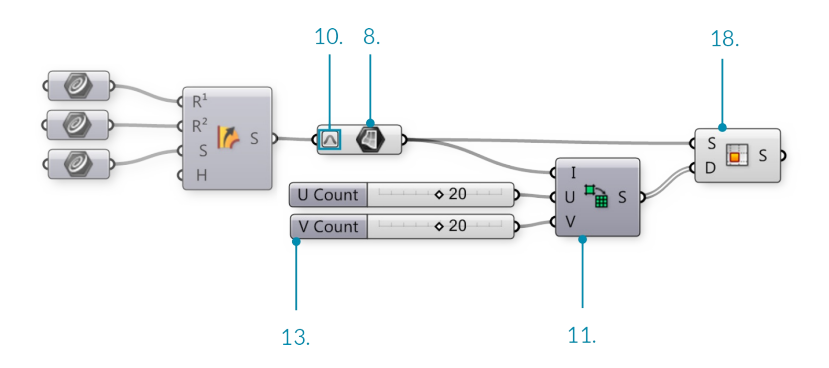

We have now divided out surface into smaller, equally sized, surfaces. Adjust the U and V Count sliders to change the number of divisions. Lets add a Graph Mapper to give the segments variable size.

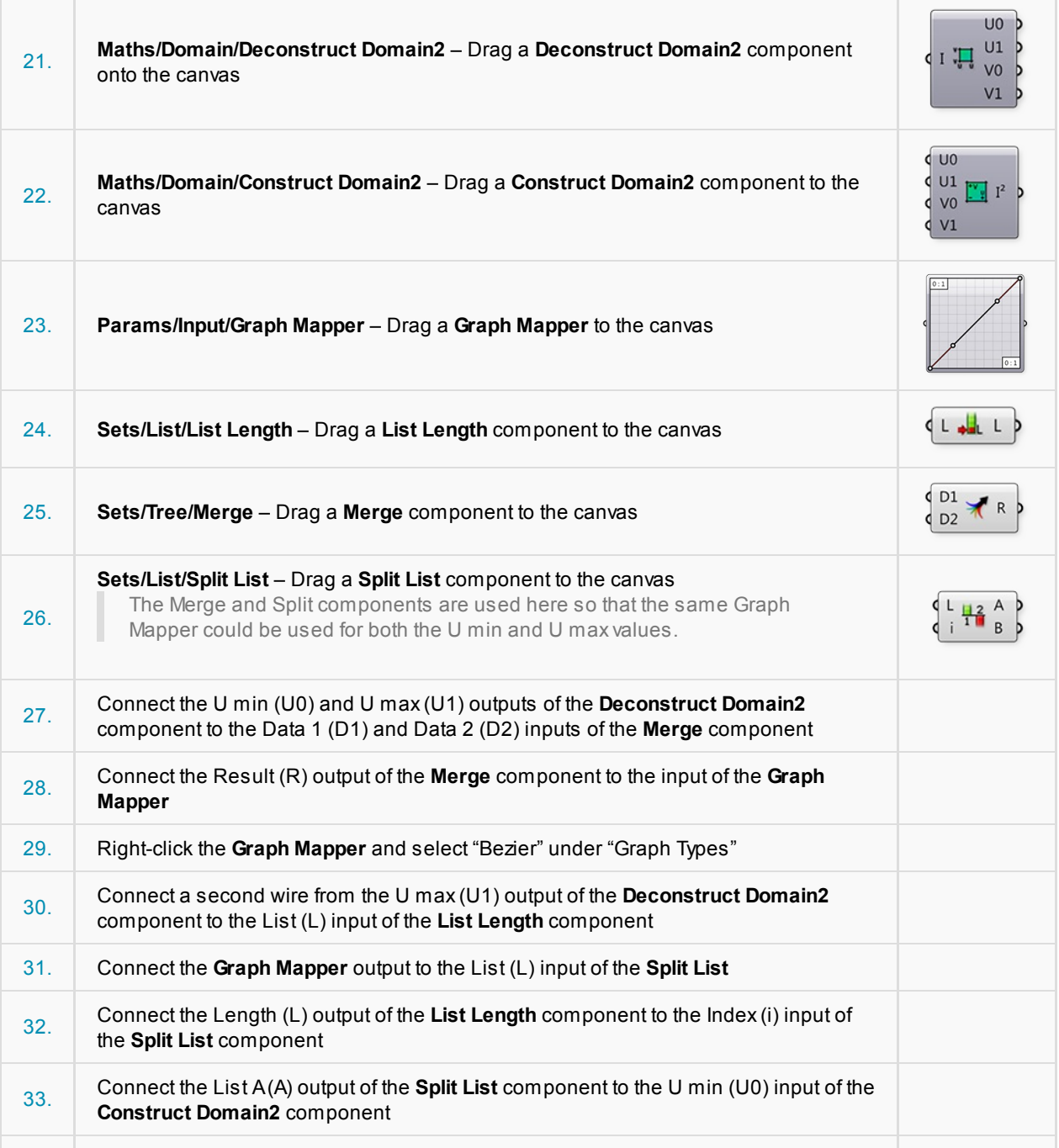

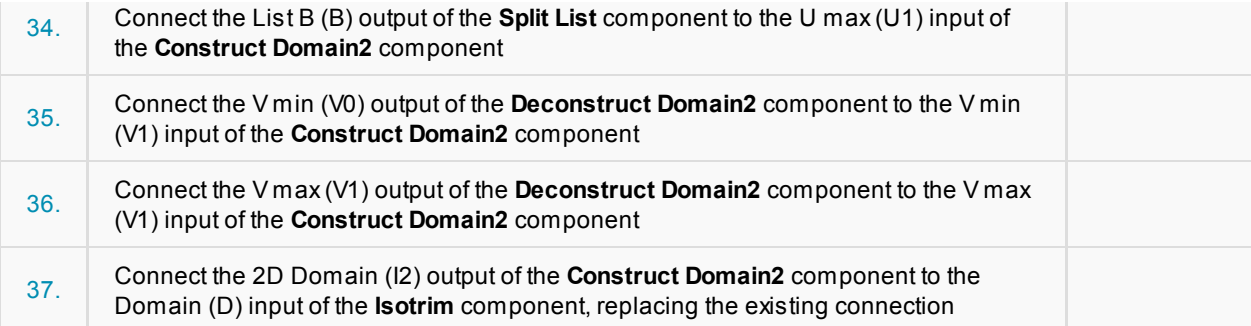

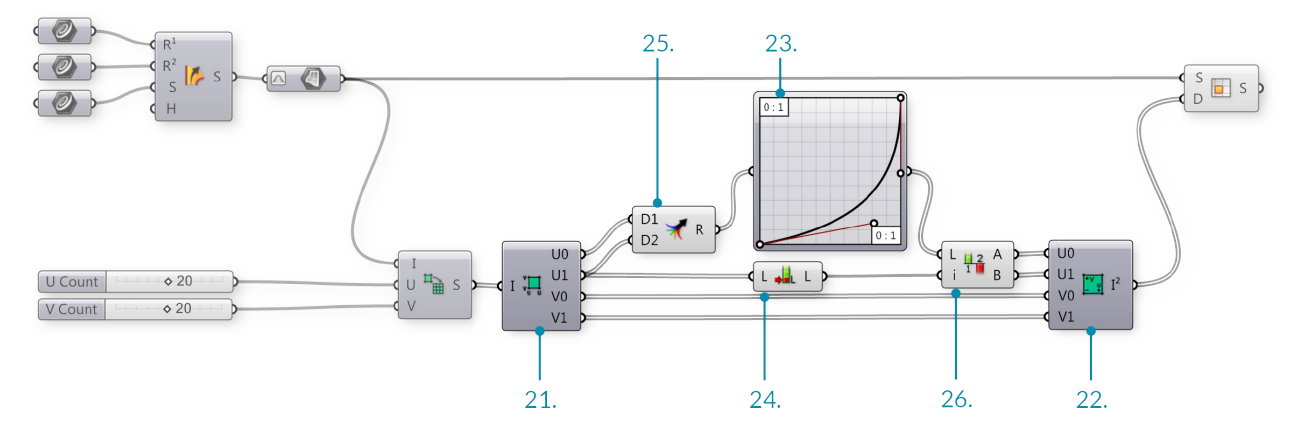

We have just deconstructed the domains of each surface segment, remapped the U values using a Graph Mapper, and reconstructed the domains. Adjust the grips of the Graph Mapper to change the distribution of the surface segments. Let's use Data Trees to manipulate the surface divisions.

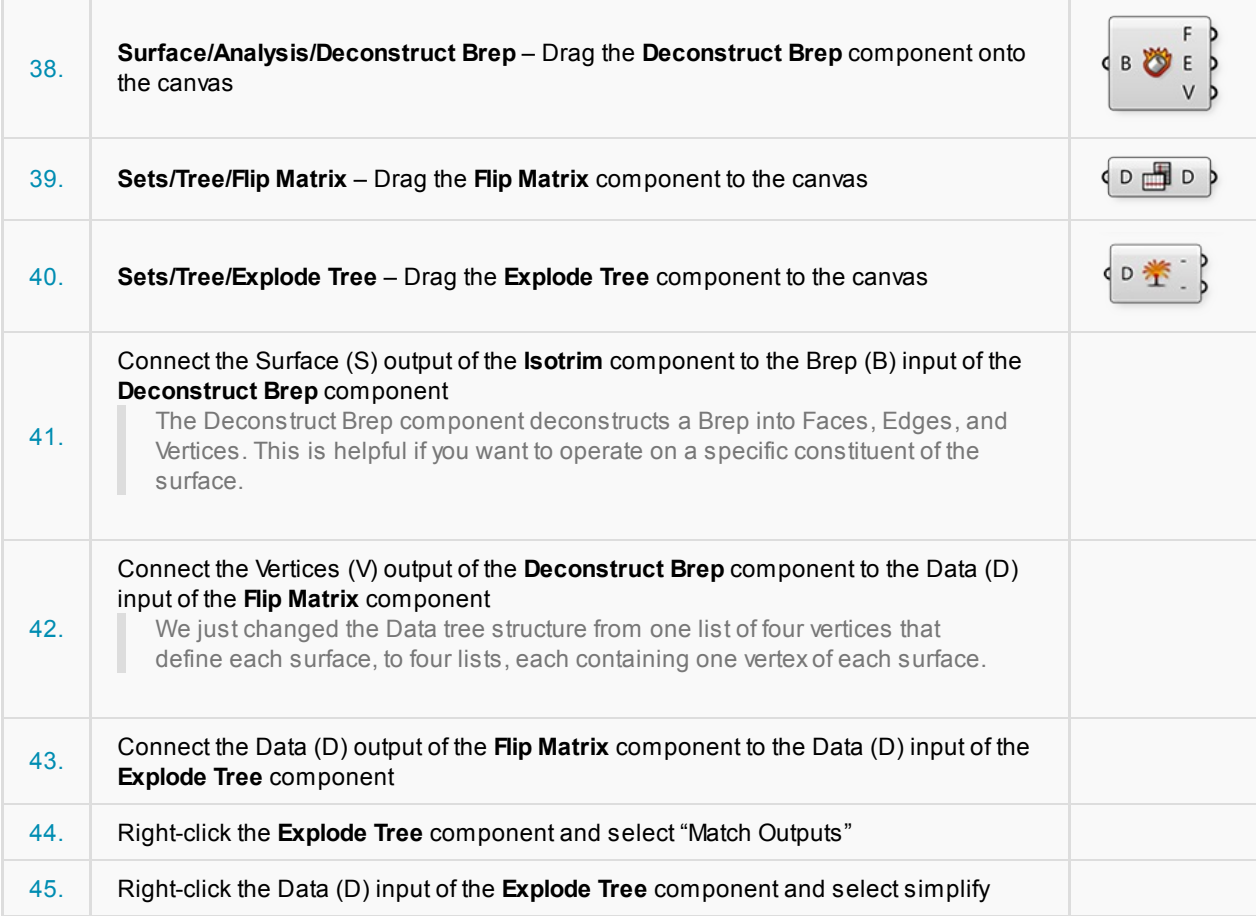

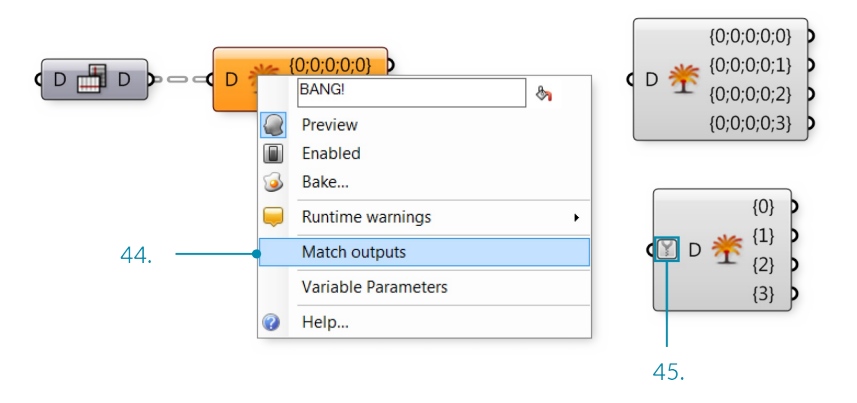

Each output of the Explode Tree component contains a list of one vertex of each surface. In other words, one list with all the top right corners, one list with all the bottom right corners, one list of top left corners, and one list of bottom left corners.

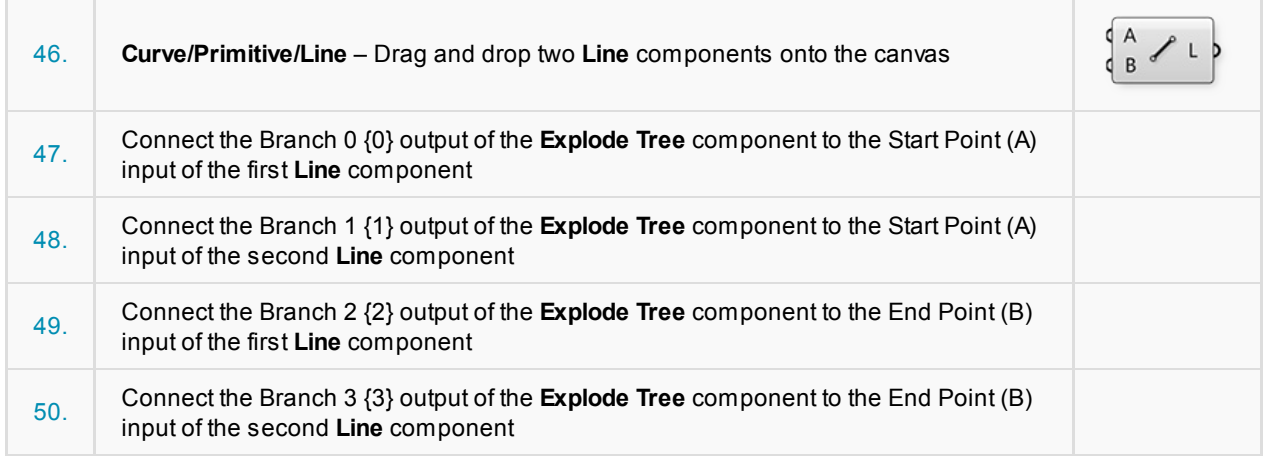

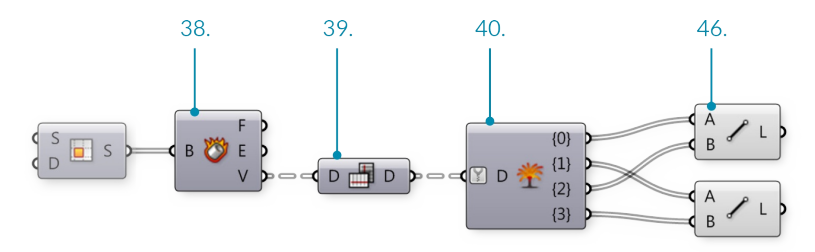

We have now connected the corner points of each surface diagonally with lines.

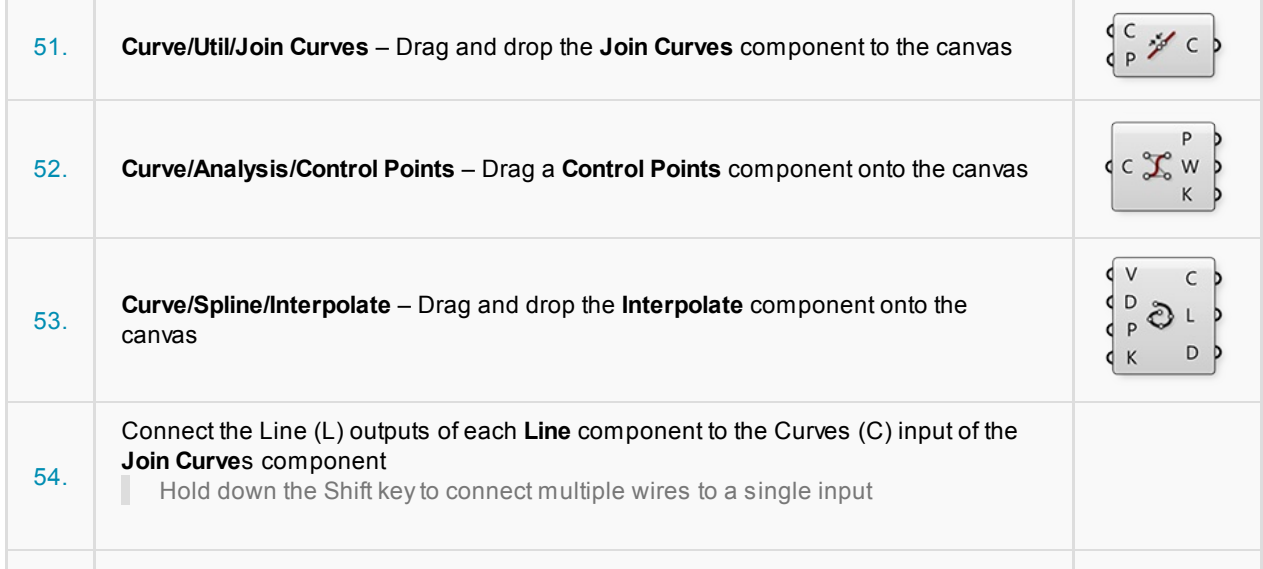

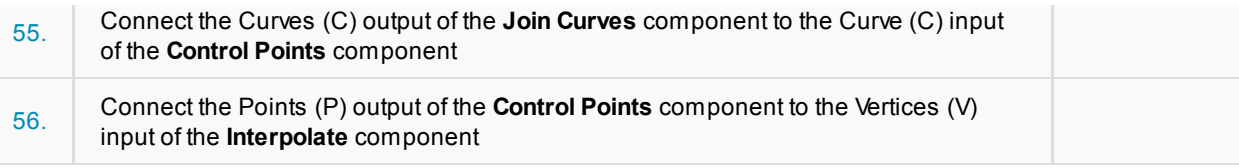

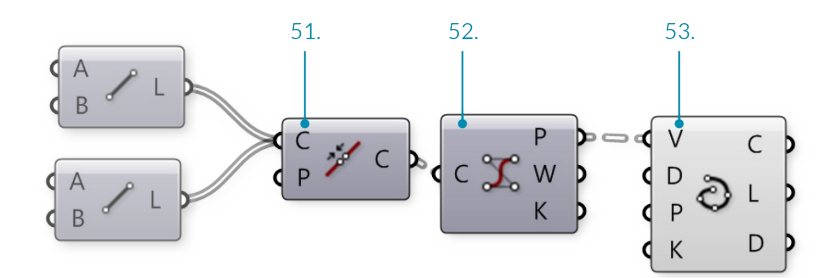

We have now joined our lines into polylines and reconstructed them as NURBS curves by interpolating their control points. In the Rhino viewport, you might notice that the shorter curves are still straight lines. This is because you cannot make a degree three NURBS curve with fewer than four control points. Let's manipulate the data tree to eliminate lists of control points with less than four items.

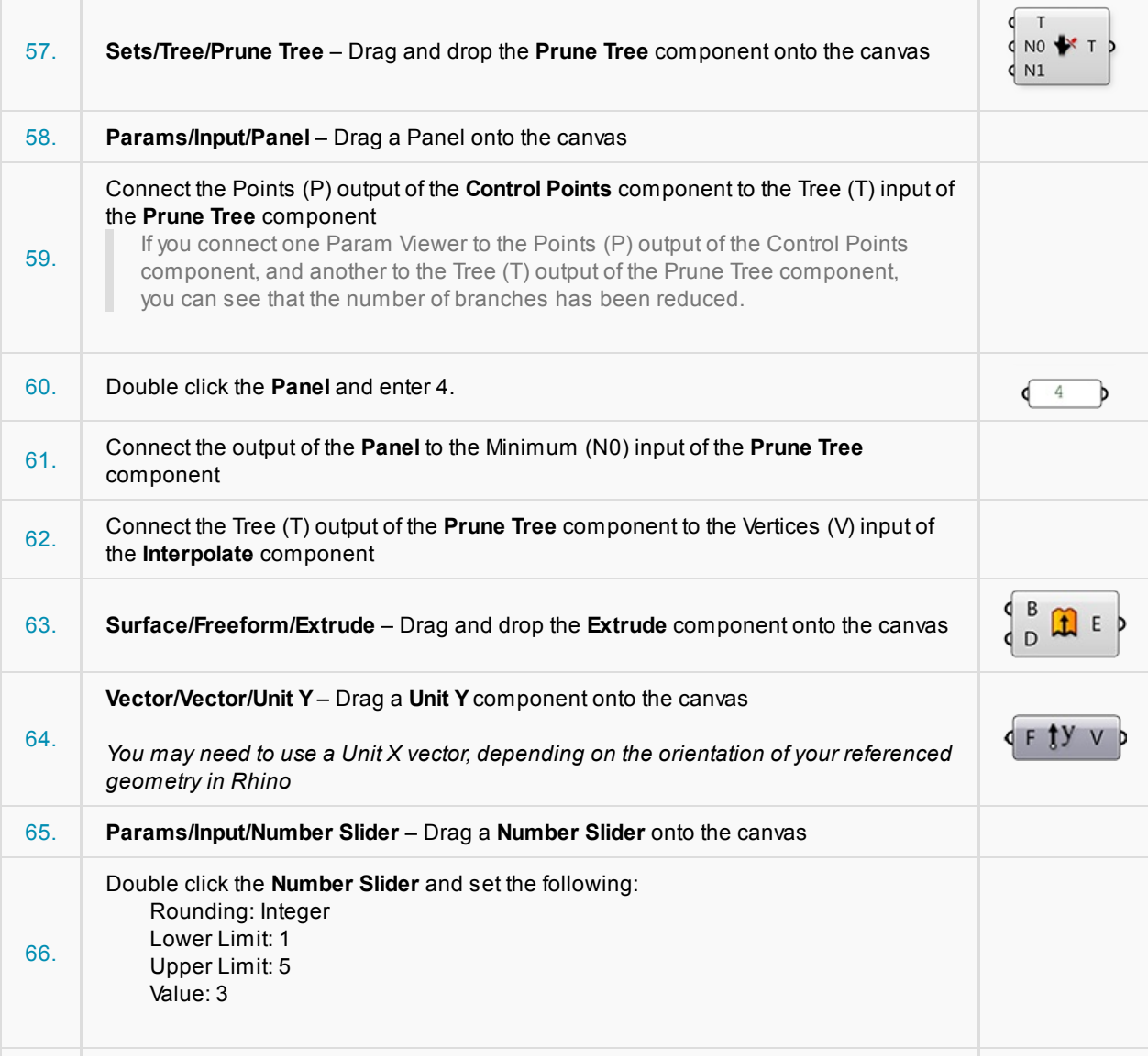

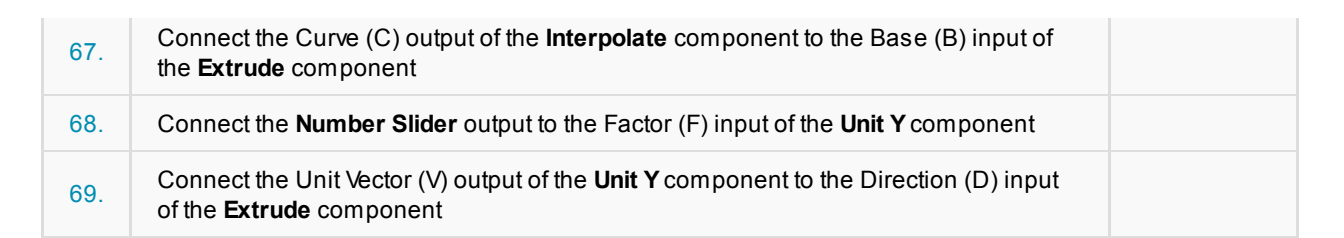

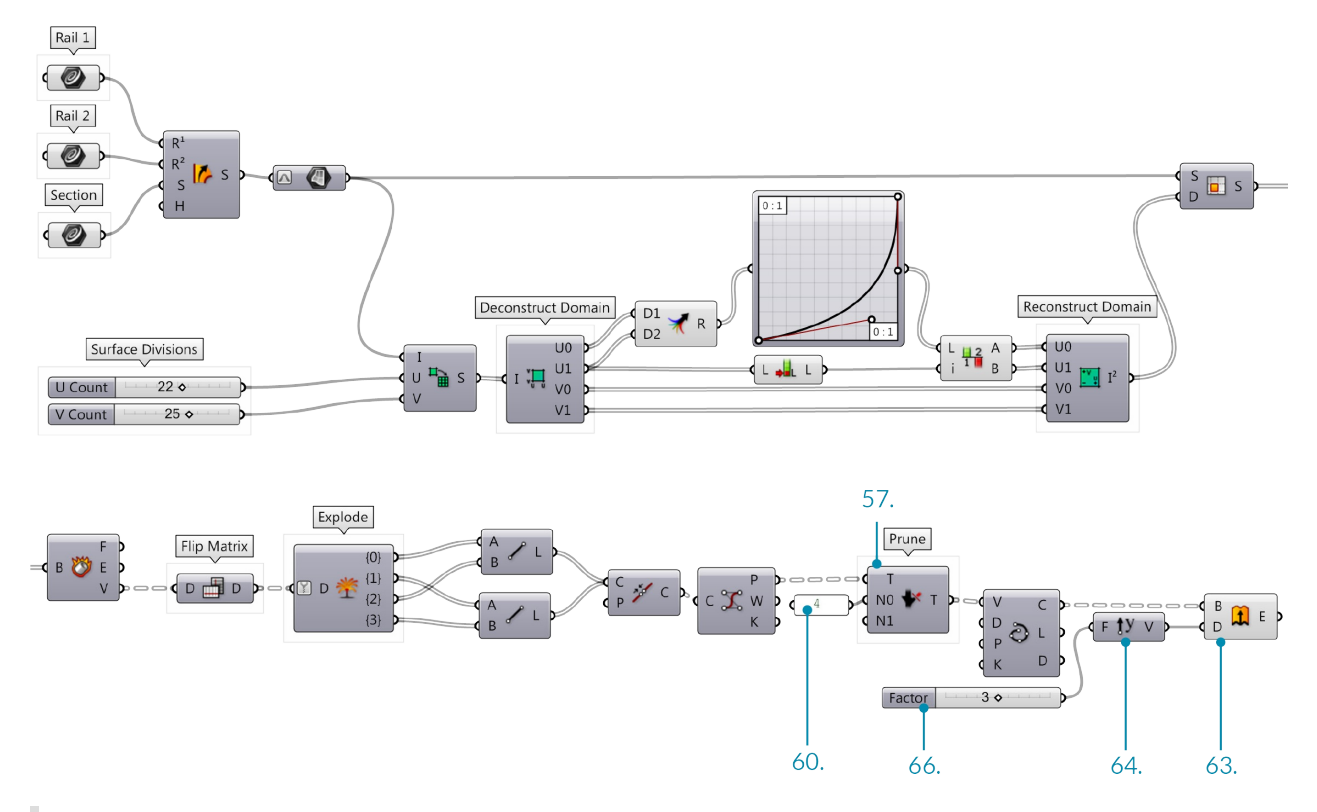

You should now see a diagonal grid of strips or fins in the Rhino Viewport. Adjust the Factor slider to chnage the depth of the fins

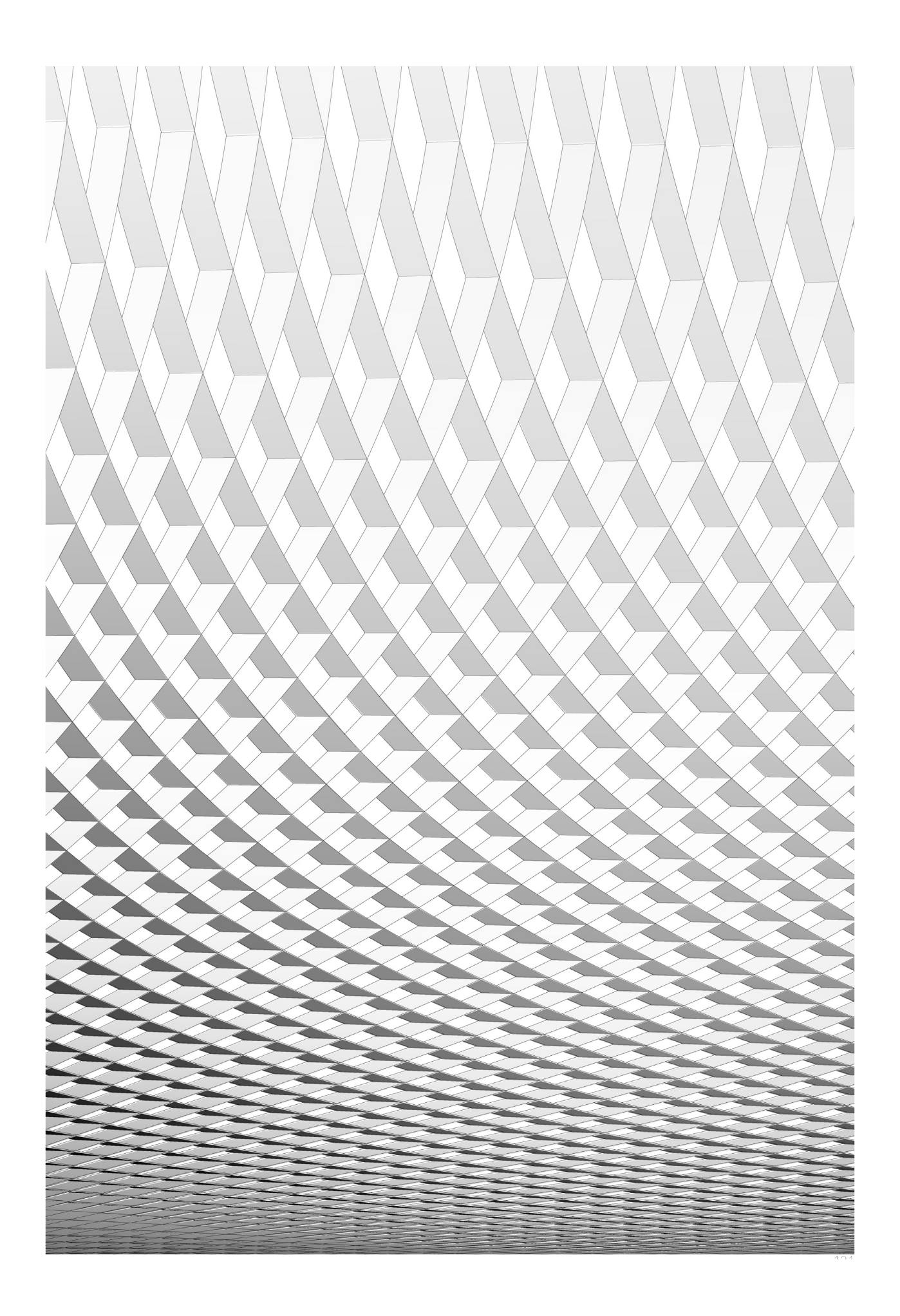

# **1.6. Getting Started with Meshes**

**In the field of computational modeling, meshes are one of the most pervasive forms of representing 3D geometry. Mesh geometry can be a light-weight and flexible alternative to working with NURBS, and are used in everything from rendering and visualizations to digital fabrication and 3D printing. This chapter will provide an introduction to how mesh geometry is handled in Grasshopper.**
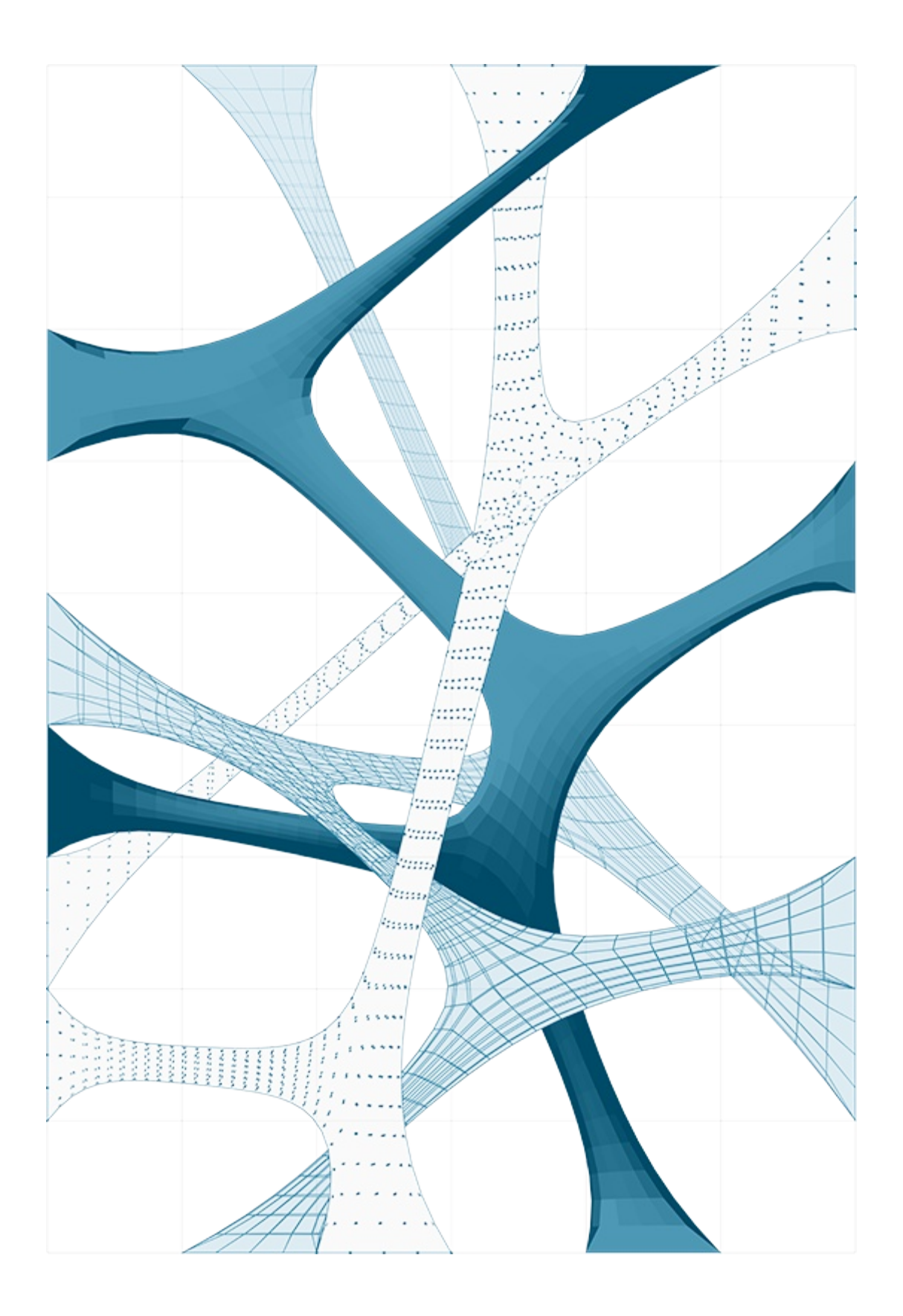

# **1.6.1 What is a Mesh?**

A Mesh is a collection of quadrilaterals and triangles that represents a surface or solid geometry. This section discusses the structure of a mesh object, which includes vertices, edges, and faces, as well as additional **mesh properties such as colors and normals.**

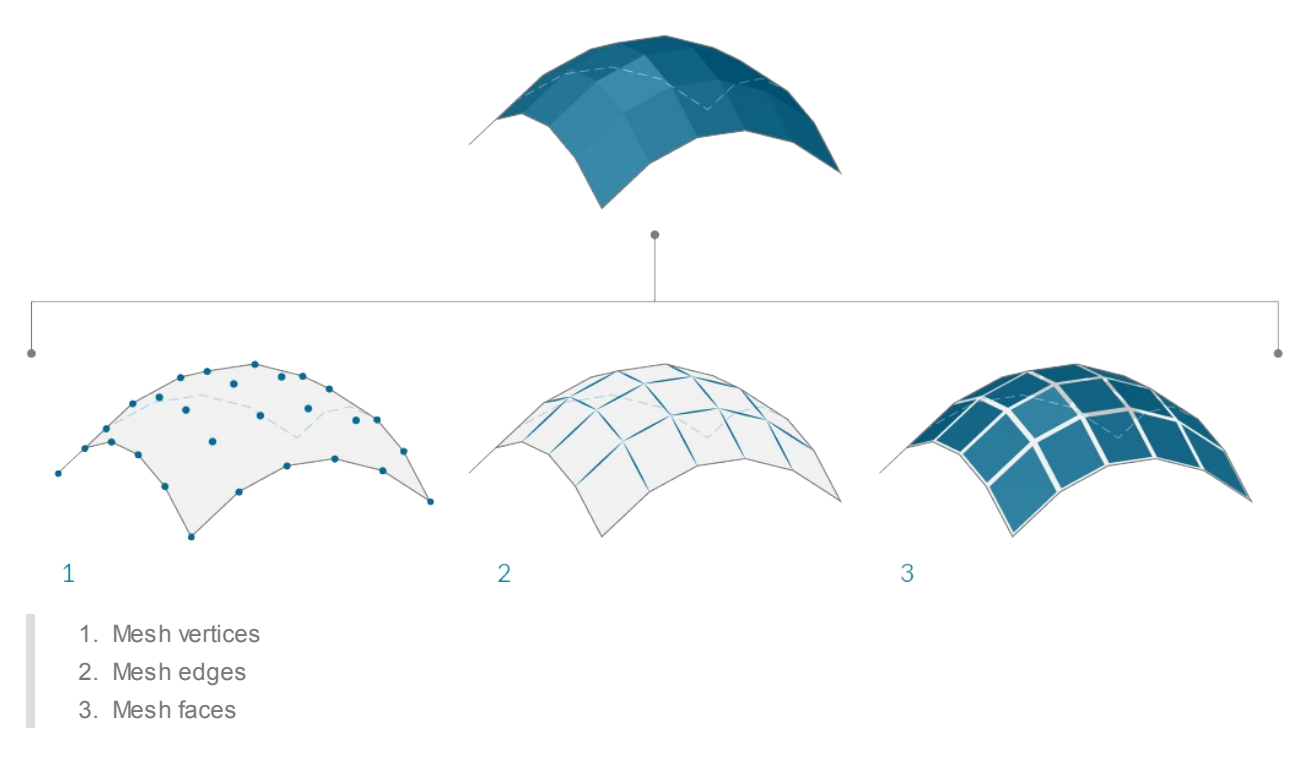

### **1.6.1.1 Basic Anatomy of a Mesh**

Grasshopper defines meshes using a Face-Vertex data structure. At its most basic, this structure is simply a collection of points which are grouped into polygons. The points of a mesh are called *vertices*, while the polygons are called *faces*. To create a mesh we need a list of vertices and a system of grouping those vertices into faces.

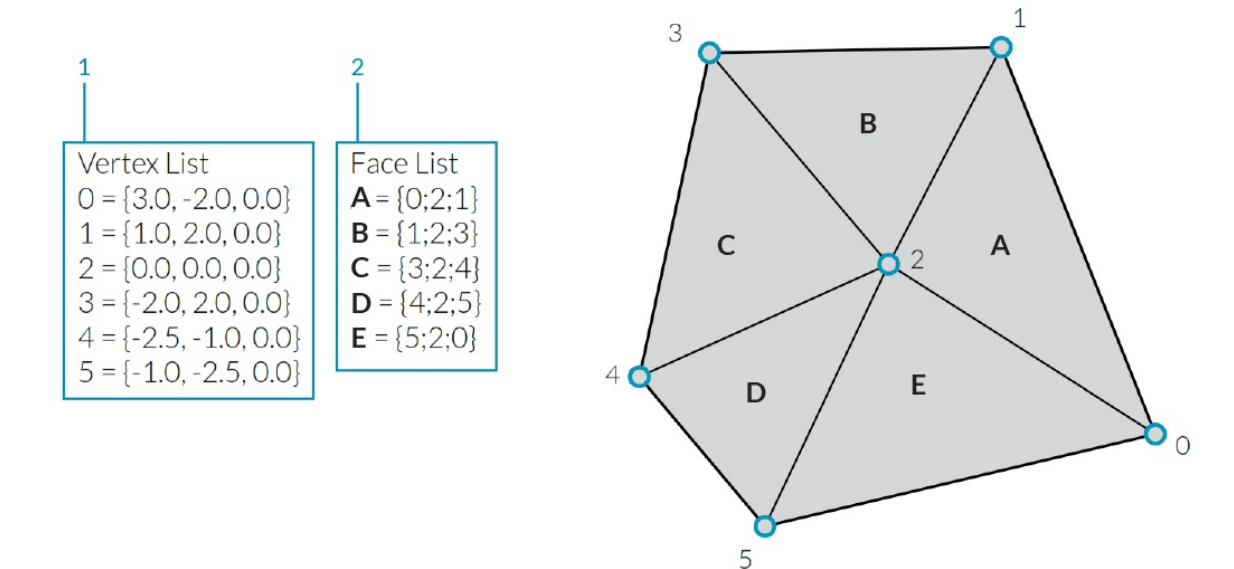

- 1. Alist of vertices.
- 2. Faces with groupings of vertices

### **Vertices**

The vertices of a mesh are simply a list of points. Recall that a *list* in Grasshopper is a collection of objects. Each object in the list has an *index* which describes that objects position in a list. The index of the vertices is very important when constructing a mesh, or getting information about the structure of a mesh.

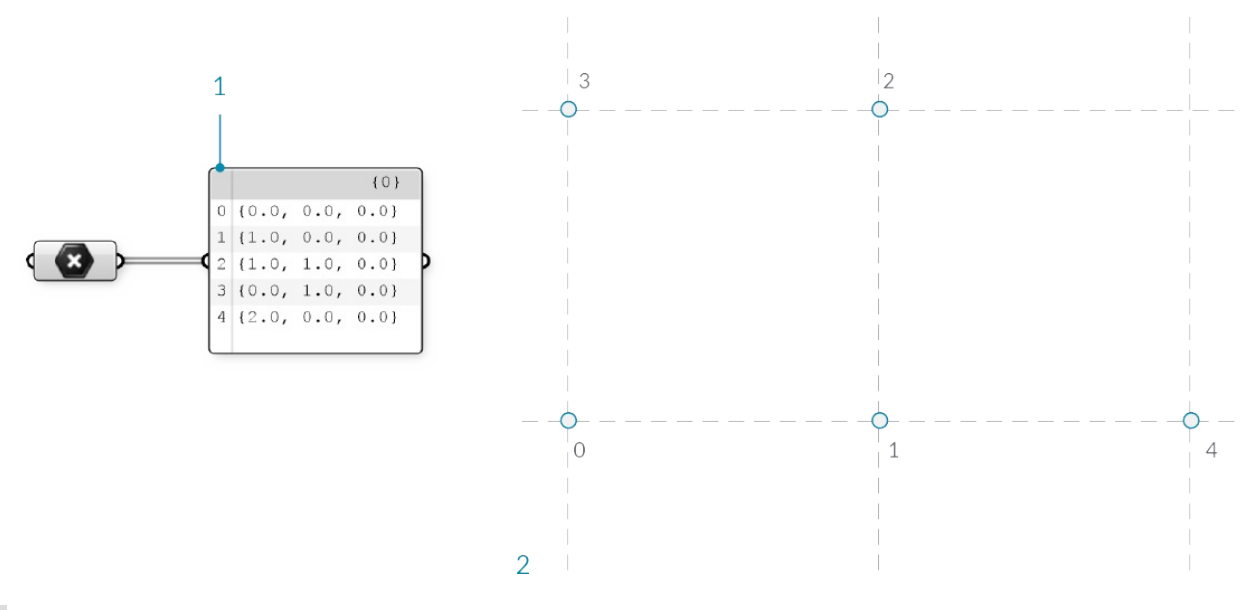

- 1. Alist of points. All lists in Grasshopper begin with an index of zero
- 2. The set of points labeled with their index

#### **Faces**

Aface is an ordered list of three or four vertices. The "surface" representation of a mesh face is therefore implied according to the position of the vertices being indexed. We already have the list of vertices that make up the mesh, so instead of providing individual points to define a face, we instead simply use the index of the vertices. This also allows us to use the same vertex in more than one face.

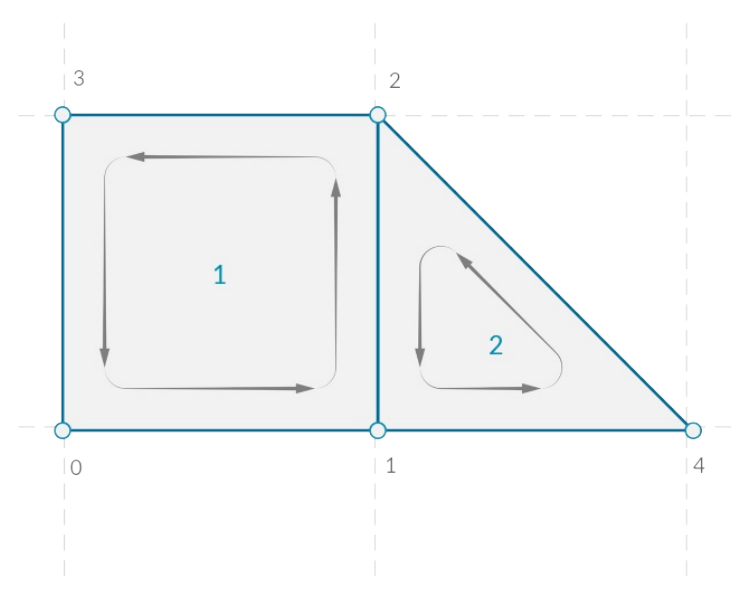

- 1. Aquad face made with indices 0, 1, 2, and 3
- 2. Atriangle face made with indices 1, 4, and 2

In Grasshopper, faces can be created with the **Mesh Triangle** and **Mesh Quad** components. The input for these components are integers that correspond to the index of the vertices we want to use for a face. By connecting a

**Panel** to the output of these components, we can see that a triangular face is represented as T{A;B;C}, and a quad face as Q{A;B;C;D}. Faces with more than 4 sides are not allowed. To make a 5-sided mesh element, the mesh must be broken into two or more faces.

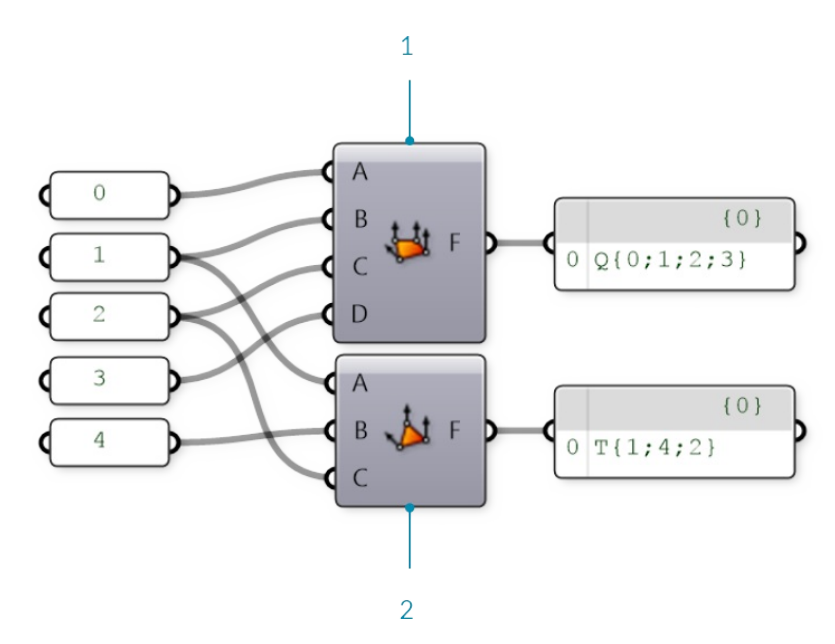

- 1. **Mesh Quad** component with indices 0, 1, 2, and 3
- 2. **Mesh Triangle** component with indices 1, 4, and 2

It is important to remember that these components do not result in the creation of mesh geometry, rather the output is a list of indices that define how a mesh should be constructed. By paying attention to the format of this list, we can also create a face manually by editing a **Panel** component and entering the appropriate format for either triangular or quad faces.

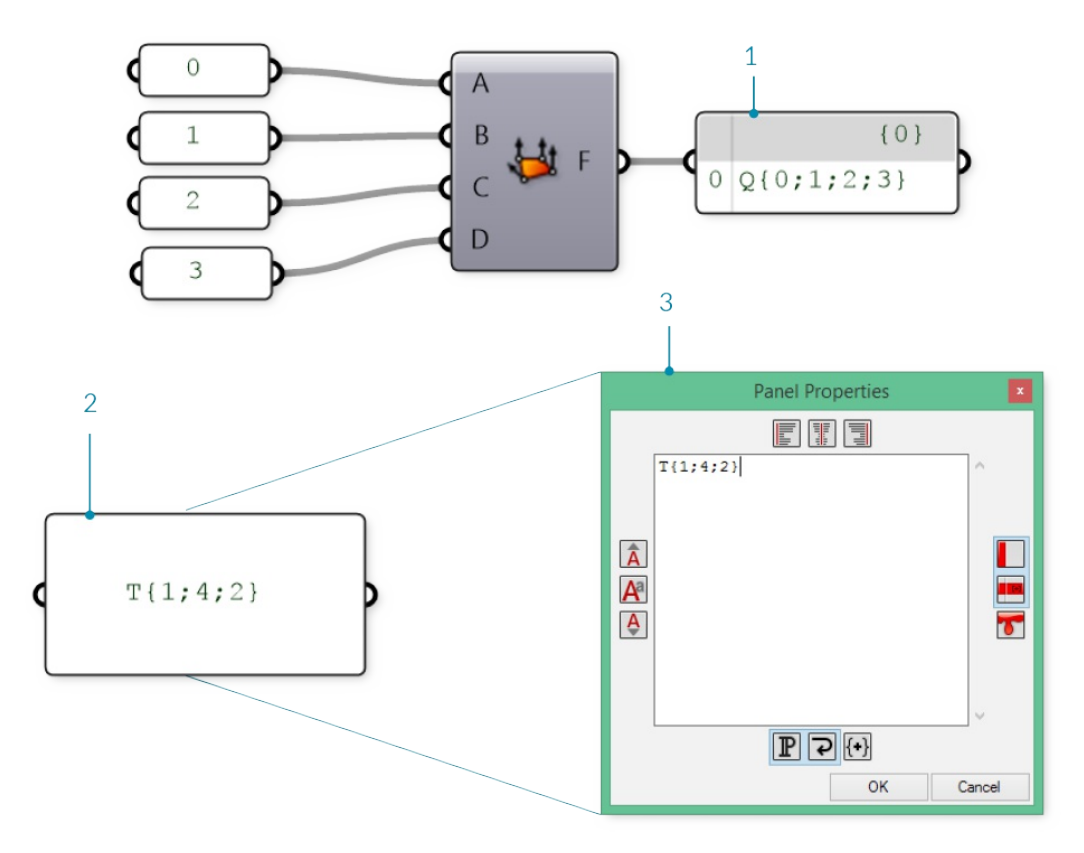

1. Aface created using a **Mesh Quad** component

- 2. Aface created using a **Panel**
- 3. APanel Properties window is automatically opened when double-clicking a panel while zoomed out, or by right-clicking a panel and selecting "Edit Notes..."

So far we have a list of vertices and a set of face definitions, but have not yet created a mesh. In order to create a mesh, we need to connect the faces and vertices together by using the **Construct Mesh** component. We connect our list of vertices to the Vinput, and a merged list of faces to the F input. (The component also has room for an optional Color input, which is discussed below.) If we connect a panel to the output of the **Construct Mesh** we can see information about the number of faces and number of indices.

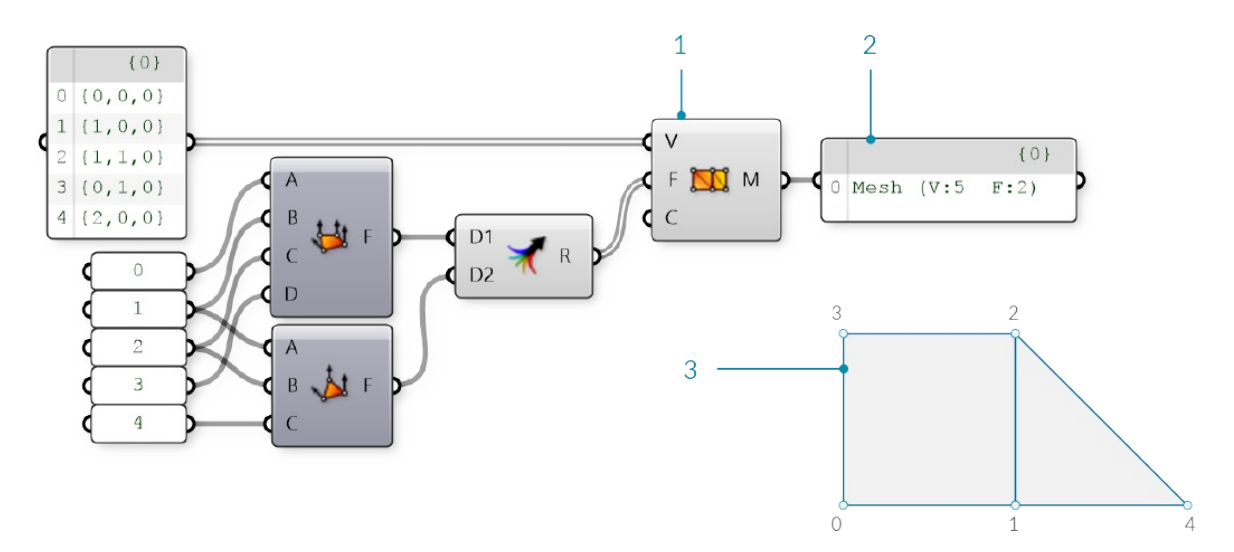

- 1. The **Construct Mesh** component takes a list of vertices and a list of faces as input. The Color input is optional, and is left blank for now
- 2. Apanel shows that we have created a mesh with 5 vertices and 2 faces
- 3. The resulting mesh (the vertices have been labeled with their indices)

By default, Grasshopper does not preview the edges of mesh geometry. To preview the edges as well as the surfaces, you can turn on mesh edge preview by using the shortcut Ctrl-M, or by going to the Display menu and selecting 'Preview Mesh Edges'.

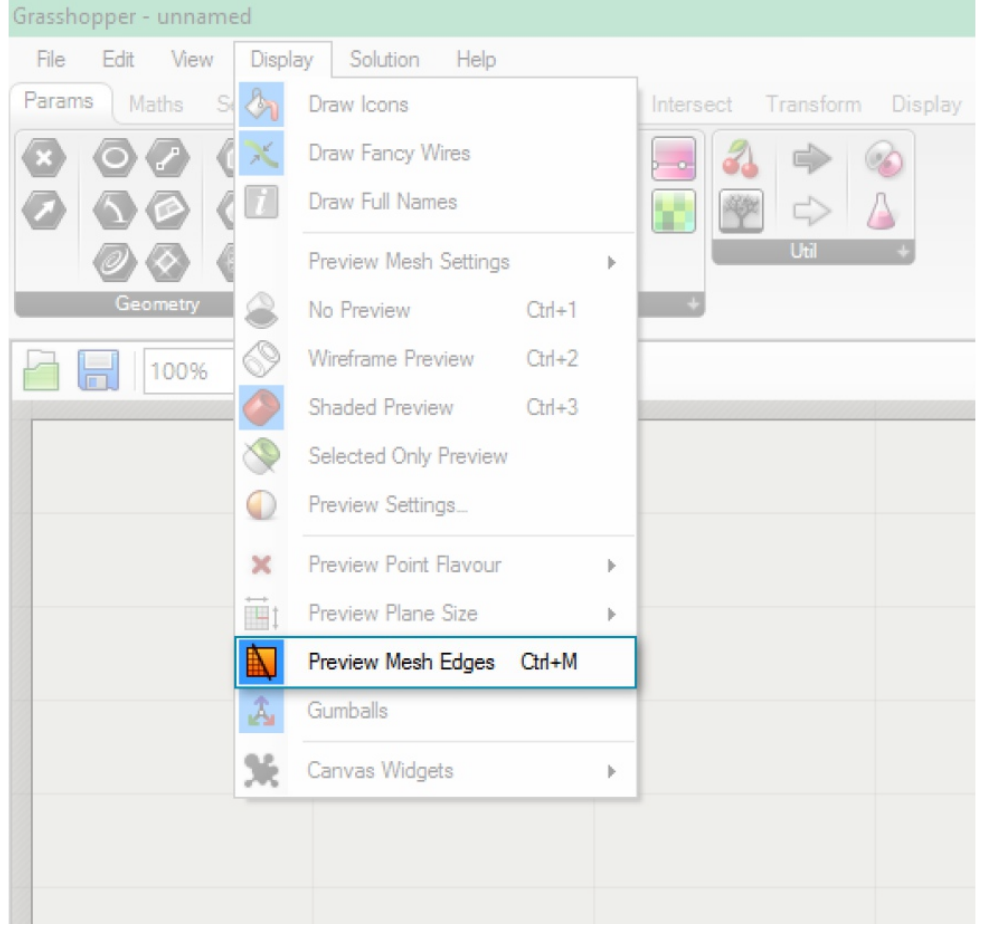

It is extremely important to pay attention to the order of the indices when constructing a mesh face. The face will be constructed by connecting the vertices listed in order, so the quad faces Q{0,1,2,3} and Q{1,0,2,3} are very different, despite using the same four vertices. Incorrect vertex ordering can lead to problems such as holes, non-manifold mesh geometry, or non-orientable surfaces. Such mesh geometry is usually not correctly rendered, and not able to be 3D printed. These issues are discussed in more detail in the **Understanding Topology** section.

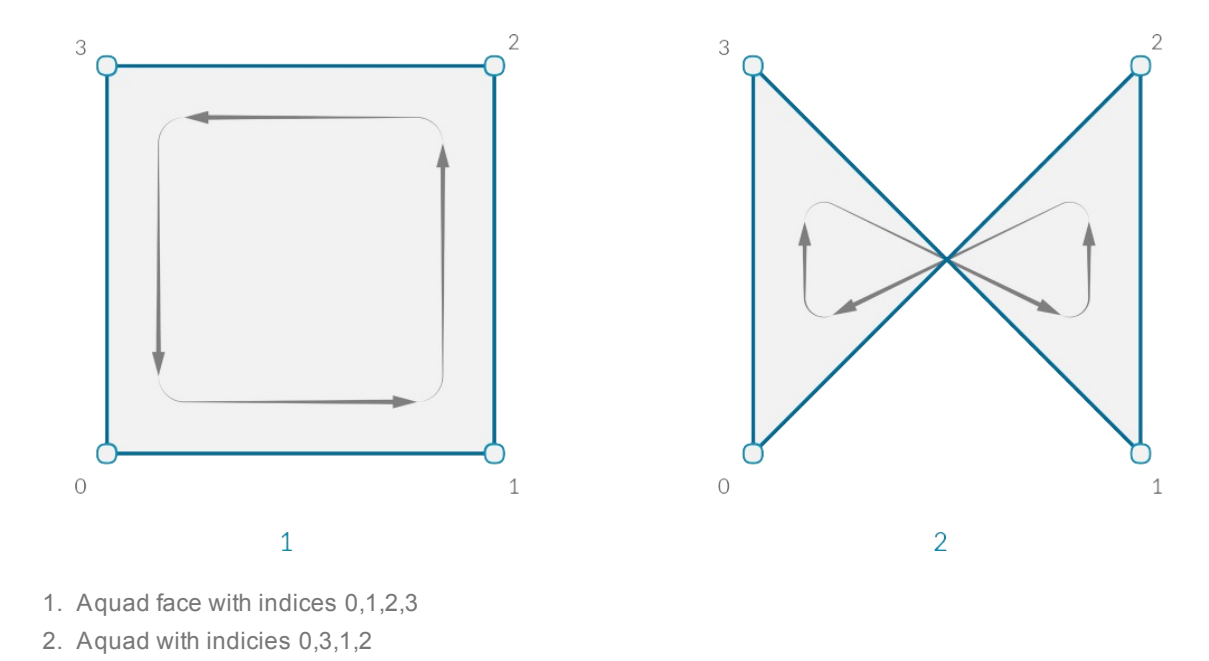

## **1.6.1.2 Implicit Mesh Data**

In addition to faces and vertices, there is other information about a mesh that we will want to use. In a Face-Vertex based mesh, data such as *edges* and *normals* are calculated implicitly based on the given faces and vertices. This section describes ways to query this information.

#### **Edges**

The *edges* of a mesh are lines connecting any two consecutive vertices in a face. Notice that some edges are shared between multiple faces, while other edges are only adjacent to one face. The number of faces an edge is adjacent to is called the *valence* of that edge.

Grasshopper groups edges into three categories based on the valence:

- 1. E1 'Naked Edges' have a valence of 1. They make up the external boundary of a mesh.
- 2. E2 'Interior Edges' have a valence of 2.
- 3. E3 'Non-Manifold Edges' have a valence of 3 or greater. Meshes that contain such structure are called "Non-Manifold", and are discussed in the next section.

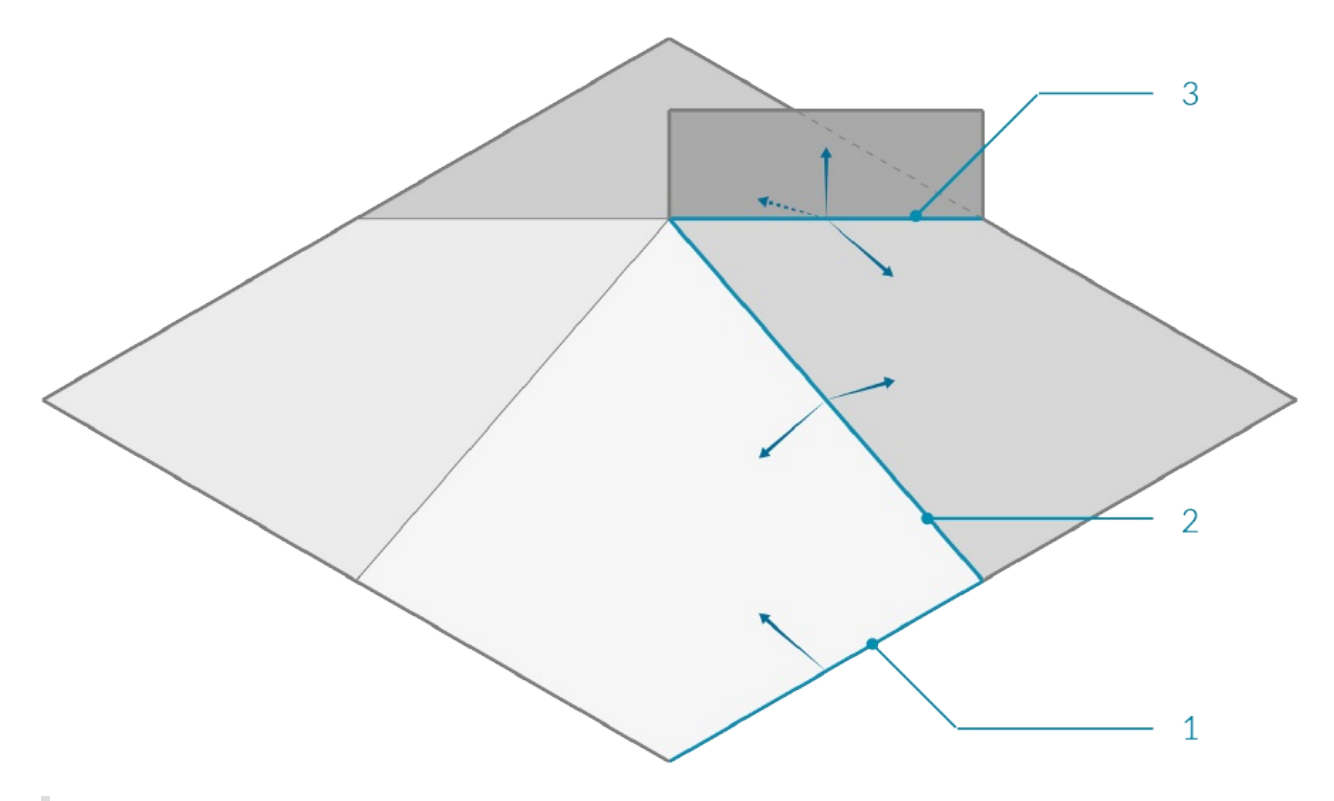

- 1. Naked edge with valence of 1
- 2. Interior edge with valence of 2
- 3. Non-manifold edge with valence of 3

We can use the **Mesh Edges** component to get the edges of a mesh outputted according to valence. This allows us to locate edges along the boundary of a mesh, or to identify non-manifold edges. Sometimes, however, it is more useful to have the full boundary of each face. For this, we can use the **Face Boundaries** component. This will return a polyline for each face.

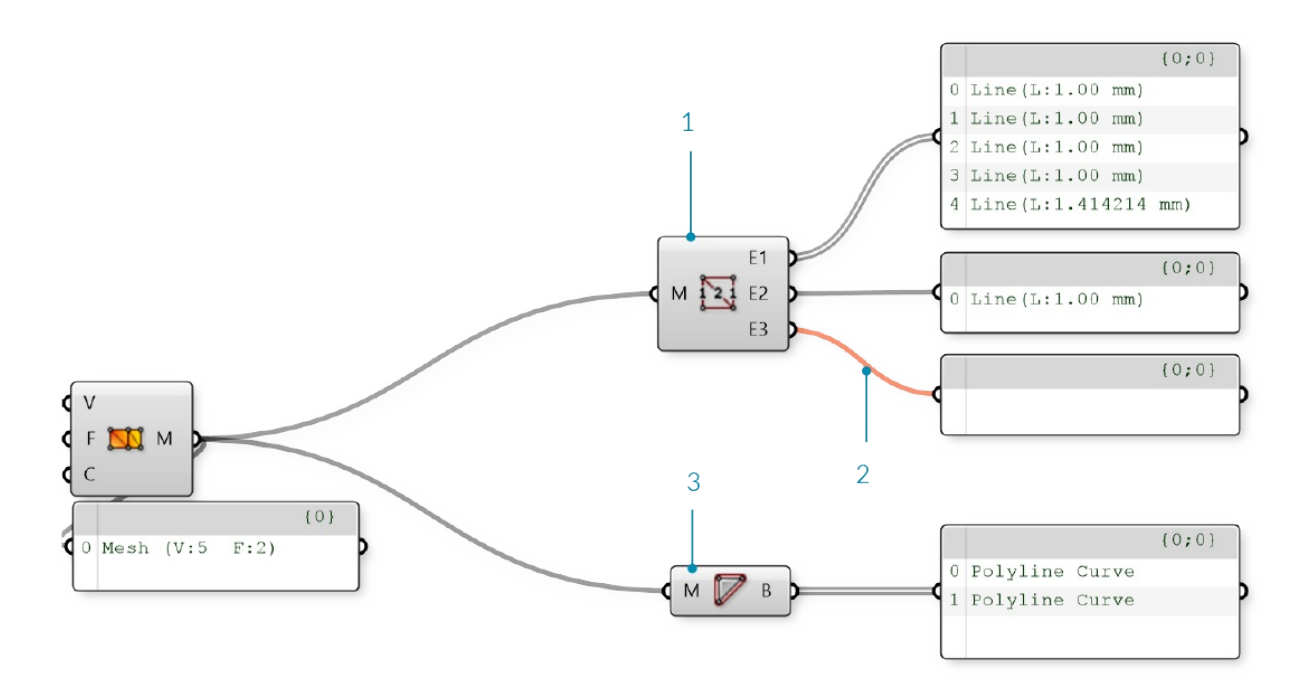

- 1. The **Mesh Edges** component outputs three sets of edges. This mesh has 5 naked edges, 1 interior edge, and zero non-manifold edges
- 2. The E3 output is empty, because this mesh does not have any non-manifold edges, resulting in an orange wire.
- 3. The **Face Boundaries** component outputs one polyline for each face

#### **Face Normals**

A*normal vector* is a vector with a magnitude of one that is perpendicular to a surface. In the case of triangular faces, we know that any three points must be planar, so the normal will be perpendicular to that plane, but how do we know which direction ('up' or 'down') the normal will be pointing? Once again, the order of the indicies is crucial here. Mesh faces in Grasshopper are defined counter-clockwise, so a face with indices {0,1,2} will be 'flipped' as compared to the indicies {1,0,2}. Another way to visualize this is to use the *Right-Hand-Rule*.

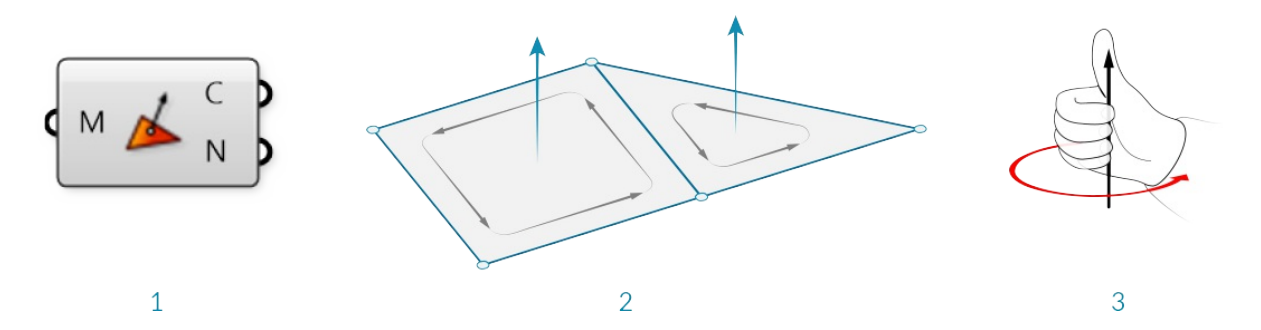

- 1. The **Face Normals** component will return a list of center points and normal vectors for each face
- 2. Face normals according to vertex sequence
- 3. "Right-Hand-Rule" for determining normal direction

Grasshopper also allows quad faces, in which case the 4 points will not always be planar. For these faces, the center point will be simply the average of the coordinates of the 4 vertices (in the case of a non-planar quad, note that this point is not necessarily on the mesh). To calculate the normal of a quad face, we need to first trianglulate the quad by splitting it into two planar triangles. The normal of the overall face is then the average of the two normals, weighted according to the area of the two triangles.

#### **Vertex Normals**

In addition to the face normals, it is also possible to calculate normals for each vertex of a mesh. For a vertex that is only used in a single face, the normal at the vertex will point in the same direction as the face normal. If a vertex has multiple adjacent faces, the vertex normal is calculated by taking the average of the faces.

While less intuitive than face normals, vertex normals are important for smooth visualization of meshes. You might notice that even when mesh is composed of planar faces, such a mesh can still appear smooth and rounded when shaded in Rhino. Using the vertex normals allows this smooth visualization.

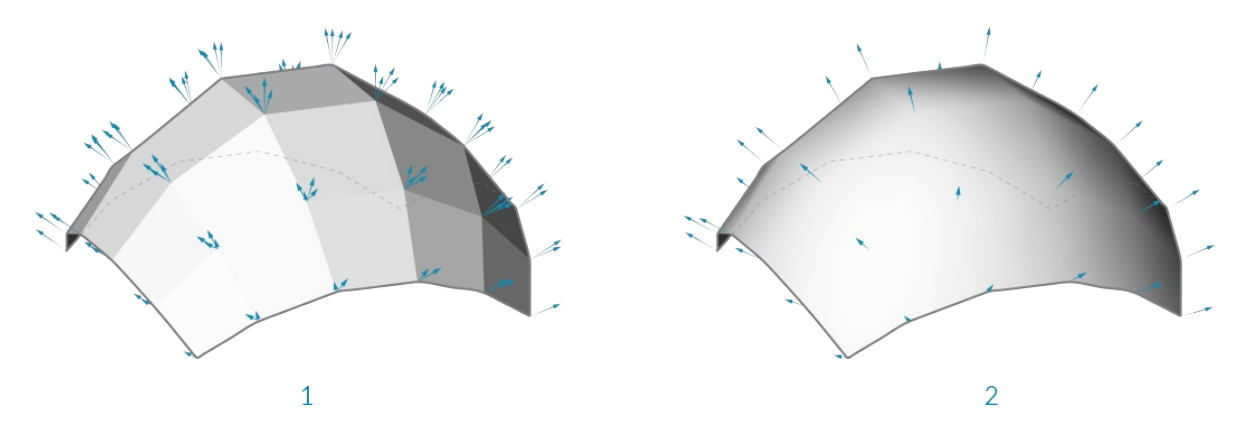

- 1. Normals set according to the face normal results in discrete polygonal shading
- 2. Adjancent face normals are averaged together to create vertex normals, resulting in smooth shading across faces

### **1.6.1.3 Mesh Attributes**

Meshes can also be assigned additional attributes to either vertices or faces. The simplest of these is vertex color, which is described below, but other attributes exist such as texture UV coordinates. (Some programs even allow vertex normals to be assigned as attributes instead of being derived from the faces and vertices, which can provide even more flexibility in rendered surface appearance.)

#### **Color**

When using a **Construct Mesh** component, there is an option input for vertex color. Colors can also be assigned to an existing mesh using the **Mesh Color** component. By using a single color for a mesh, we can color the entire mesh.

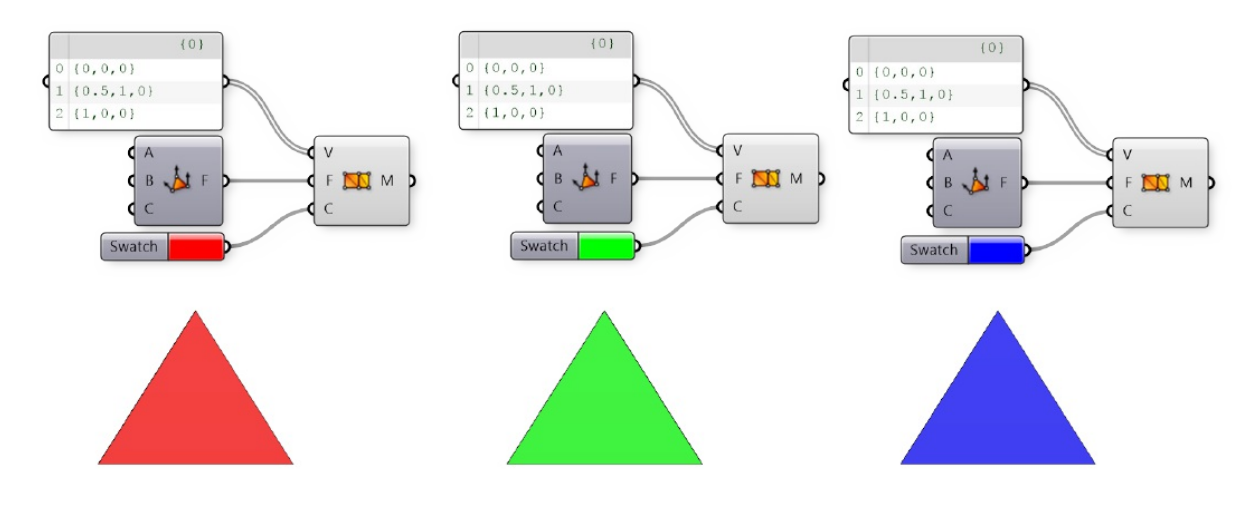

Trianglular mesh objects colored with red, green, or blue

While the above examples colored the entire mesh, color data are actually assigned for each vertex. By using a list

of three colors, we can color each vertex in the triangle separately. These colors are used for visualitizations, with each face rendered as an interpolation of the vertex colors. For example, the image below shows a triangular face with vertex colors of Red, Green, and Blue.

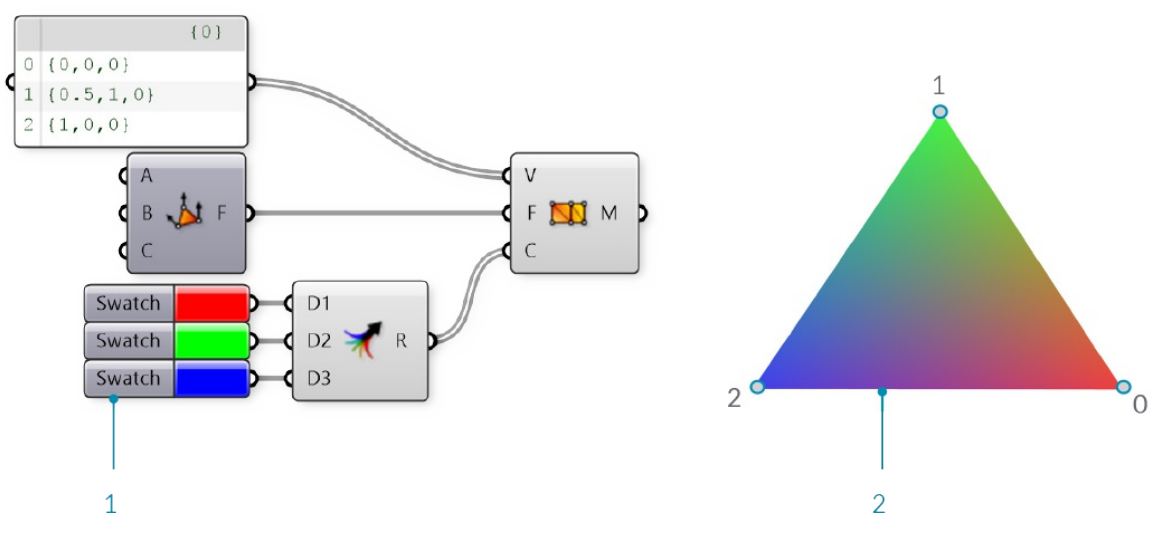

- 1. Red, green, and blue are assigned to the three vertices of a mesh
- 2. The resulting mesh interpolates the colors of the vertices

## **1.6.1.4 Exercise**

Example files that accompany this section: http://grasshopperprimer.com/appendix/A-2/1\_gh-files.html

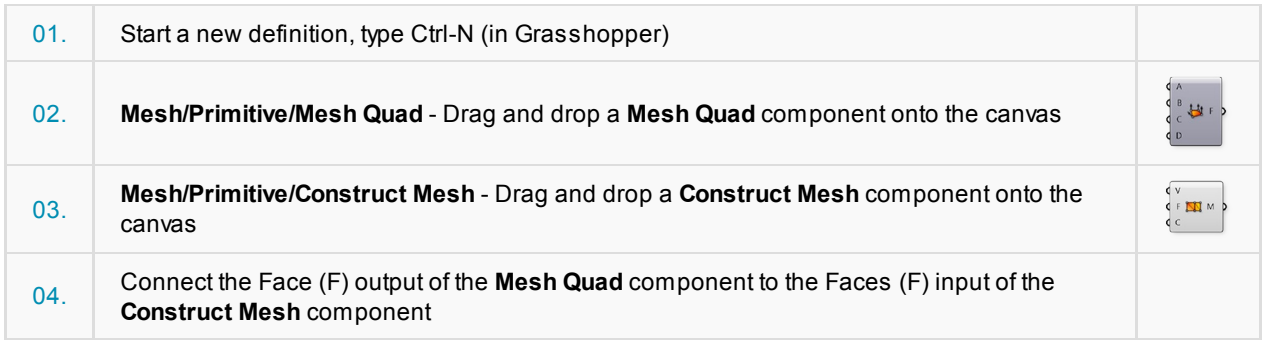

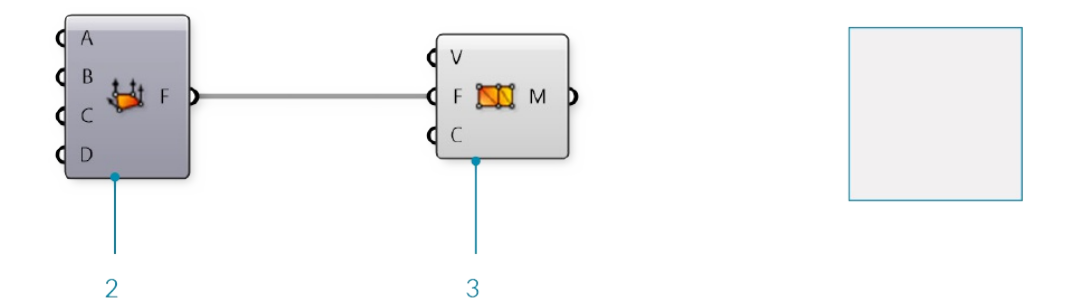

**Mesh Quad** and **Construct Mesh** have default values which create a single mesh face. Next, we will replace the default values with our own vertices and faces.

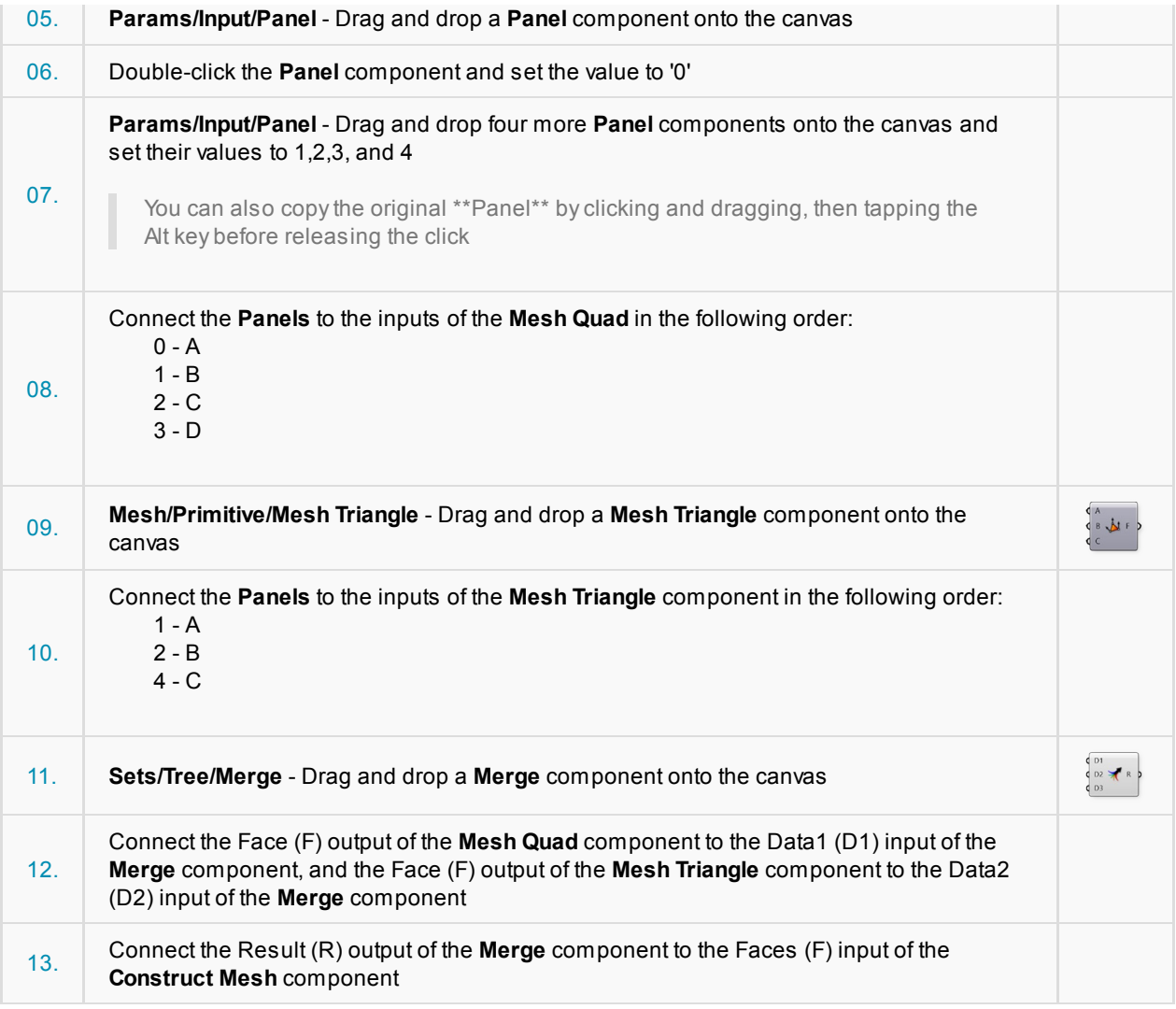

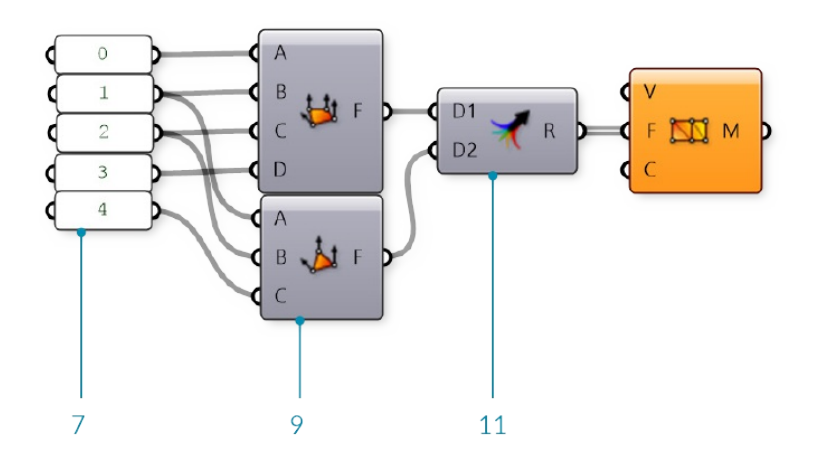

The default Vertices (V) list of **Construct Mesh** only has 4 points, but our **Mesh Triangle** component uses an index of 4, which would correspond to the fifth point in a list. Since there are not enough vertices, the **Construct Mesh** component gives an error. To fix it, we will provide our own list of points.

### 14. **Params/Input/Panel** - Drag and drop a **Panel** component onto the canvas

What isa Mesh? 155

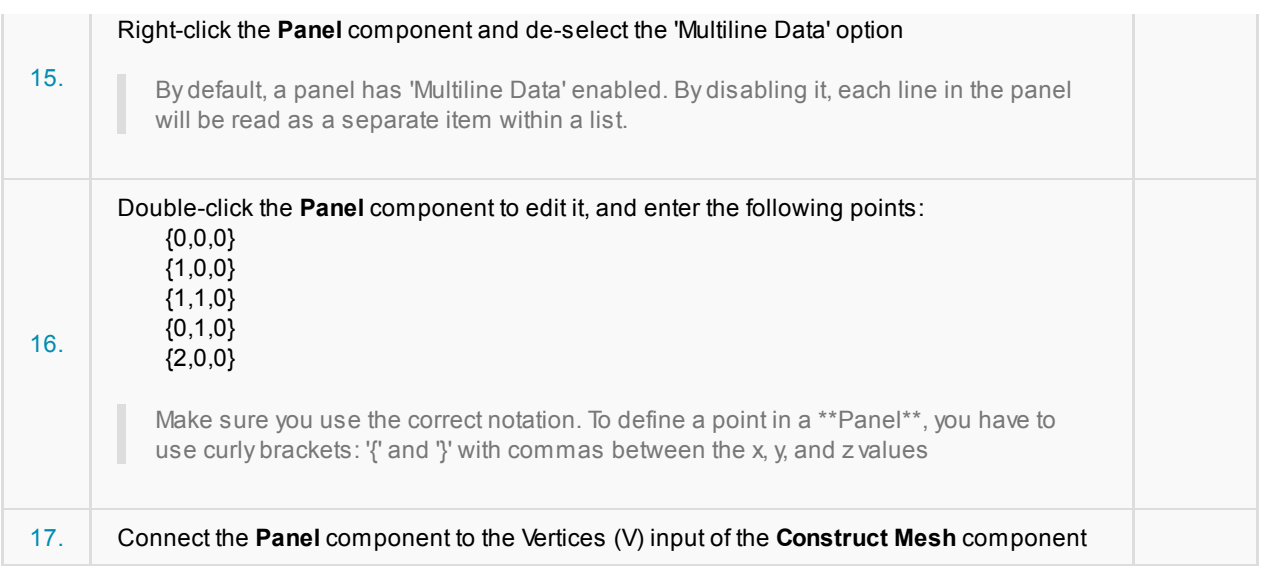

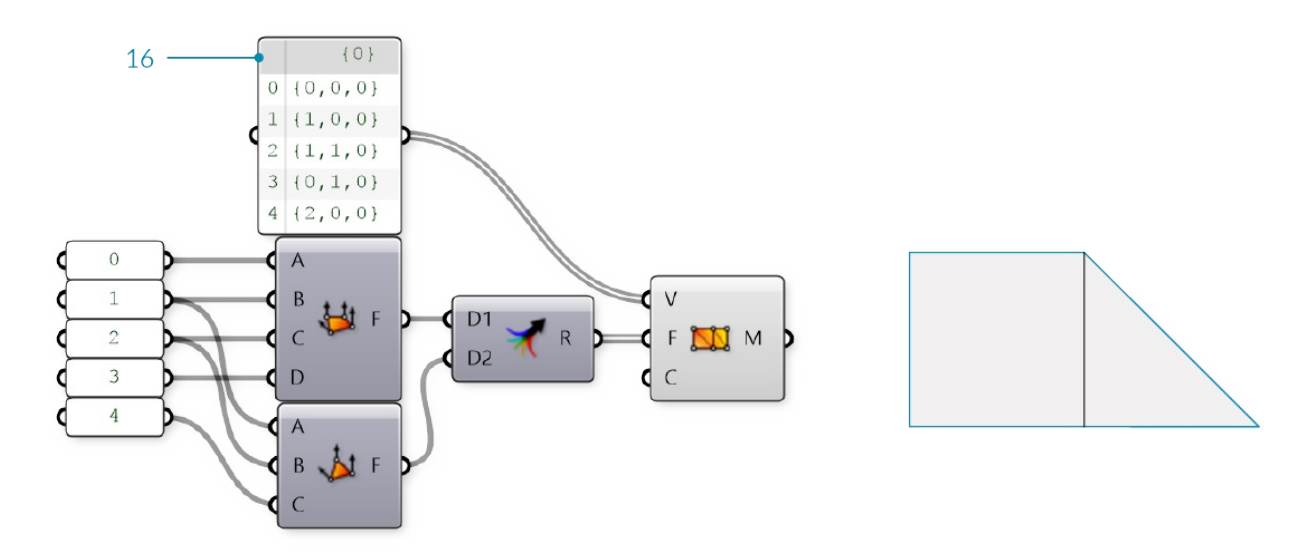

We now have a mesh with two faces and 5 vertices.

### Optionally, we can replace the **Mesh Quad** and **Mesh Triangle** components with a panel specifying the indices of the faces.

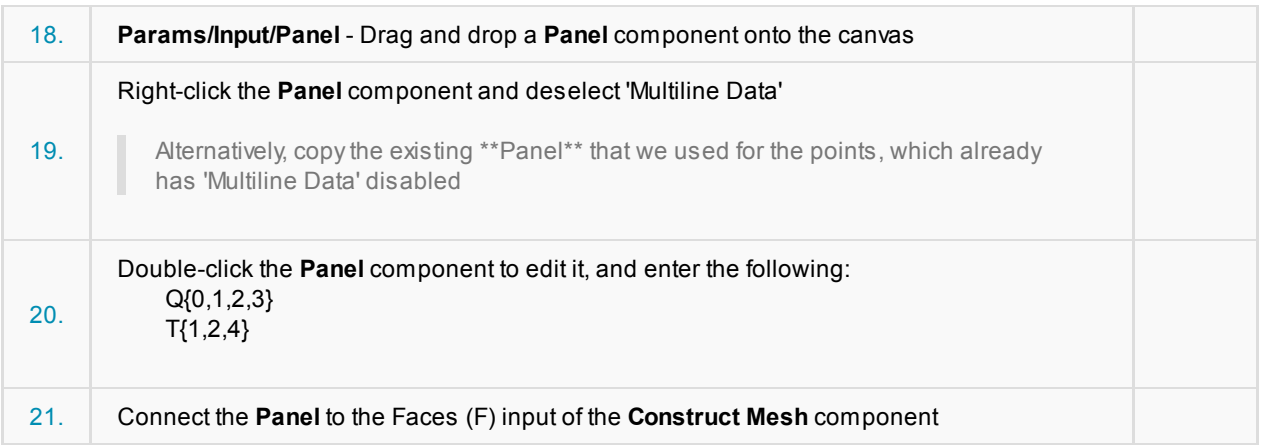

I

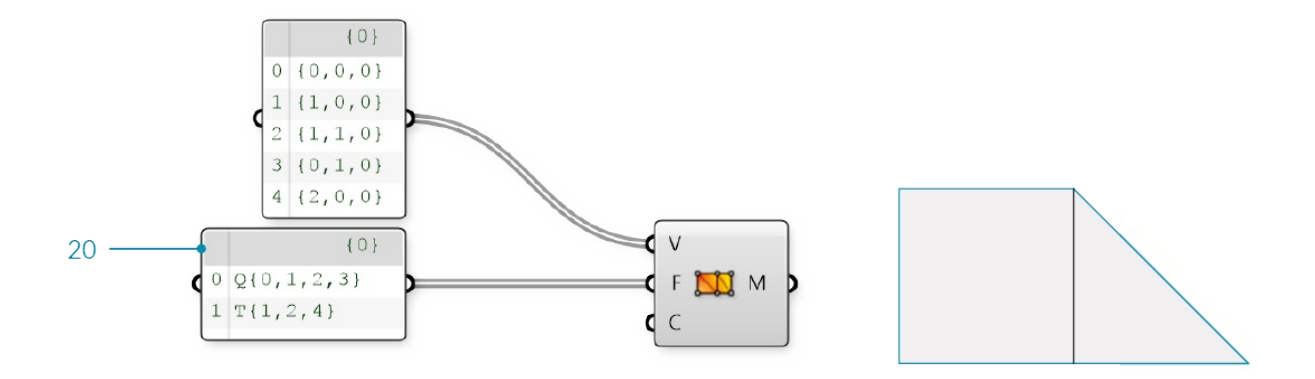

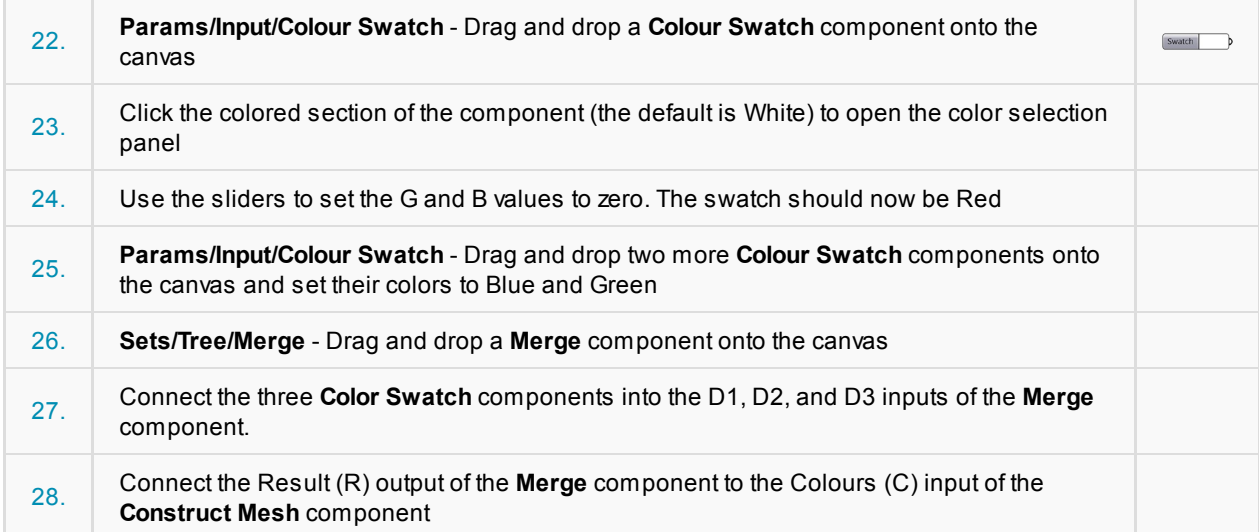

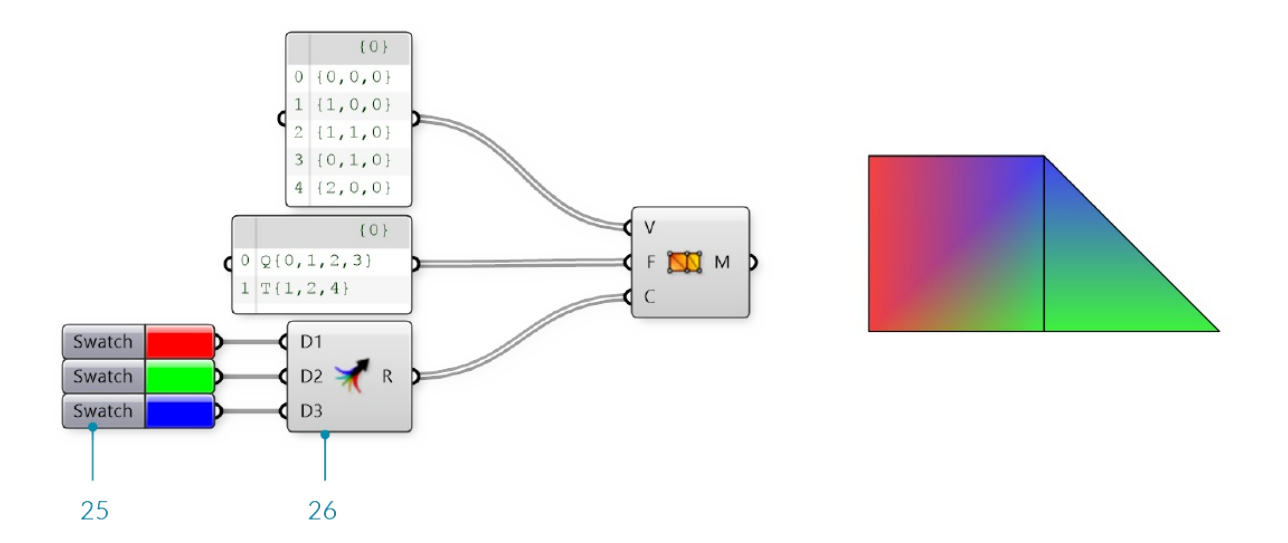

We have 5 vertices, but only 3 colors. Grasshopper will assign the colors in a repeating pattern, so in this cases vertices 0 and 3 will be Red, vertices 1 and 4 will be Green, and the final vertex 2 will be Blue.

# **1.6.2 Understanding Topology**

While the vertices of a mesh contain position information, it is really the connections between the vertices that **give a mesh geometry its unique structure and flexibility.**

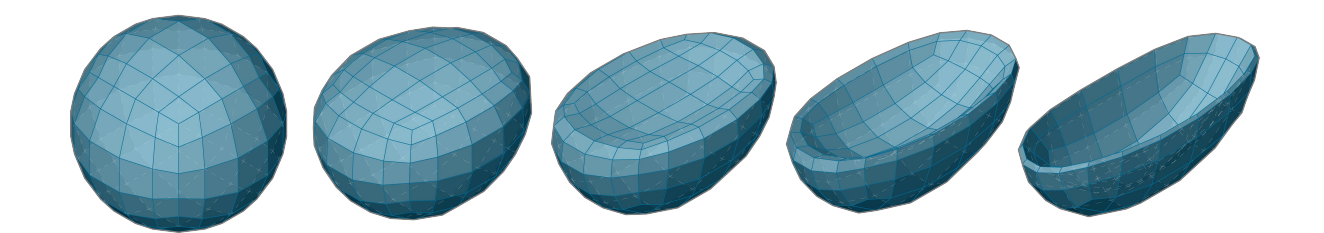

# **1.6.2.1 What is Topology?**

Any introduction to mesh geometry would be incomplete without at least a basic introduction to topology. Because topology is concerned with the inter-relationships and properties of a set of "things" rather than the "things" themselves, it is mobilized for an enormous range of both tangible and intangible applications. In this primer, we are interested in its basic application with respect to parametric workflows that afford us the opportunity to create and control mesh geometry.

In Grasshopper, the two basic types of information required to define a mesh are geometry and connectivity; in other words, a set of points in rhino-space (vertices) and set of corresponding point-associations (faces).

Without connectivity information, a mesh is unstructured and therefore still undefined. The introduction of a set of faces is the step (or leap) that ultimately actualizes a mesh and establishes its character in terms of continuity, convergence, and connectedness; this structural network is referred to as a *topological space*.

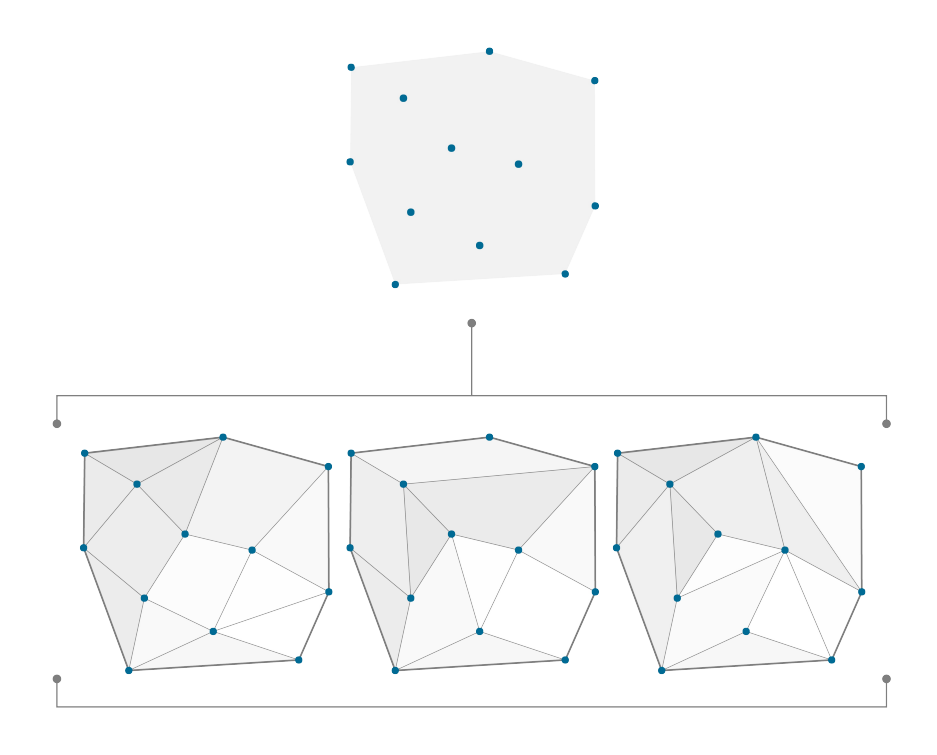

The same set of vertices can have different connectivity information, resulting in different topology.

#### **Homeomorphism**

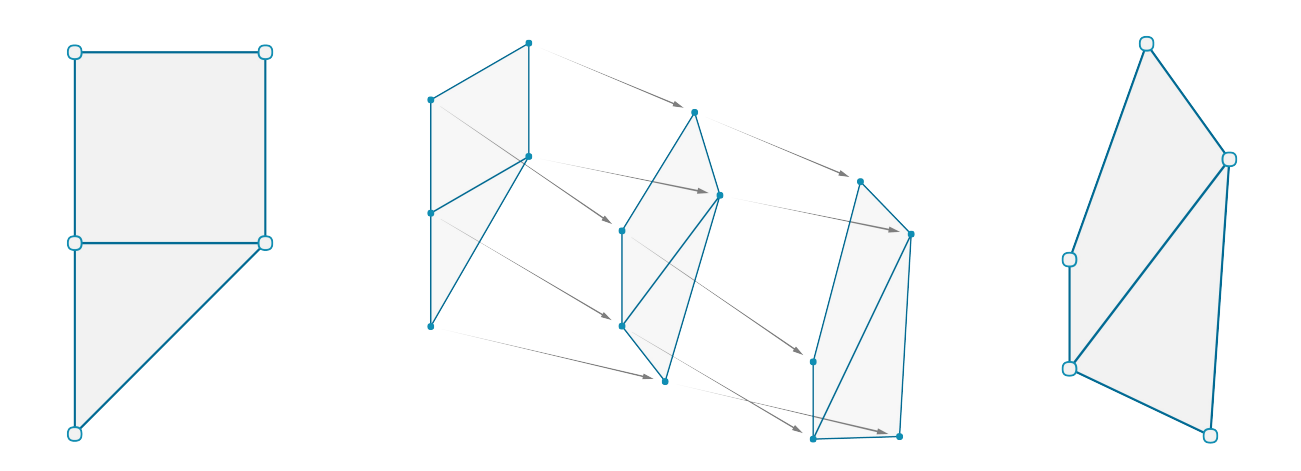

The points of a mesh can be moved without altering the connectivity information. The new mesh has the same topology as the original.

It is possible for two distinct mesh shapes to be topologically identical. All this would mean is that they are constructed out of the same number of points and that the points are structured by the same set of faces. Earlier, we established that a mesh face is only concerned with the indices of a set of points and has no interest in their actual location in rhino-space. Therefore, if the only difference between two distinct mesh shapes is the specific 3 dimentional position of the points that are used to define it, then the two meshes are considered to be "homeomorphic" (or topologically equivalent) and therefore share the same topological properties.

# ${A, R} {B} {C, G, I, J, L, M, N, S, U, V, W, Z}$  $\{D, O\}$   $\{E, F, T, Y\}$   $\{H, K\}$   $\{P, Q\}$   $\{X\}$

An example of homeomorphism among letters (note that some of the above homeomorphic groups might be different depending on what font is considered)

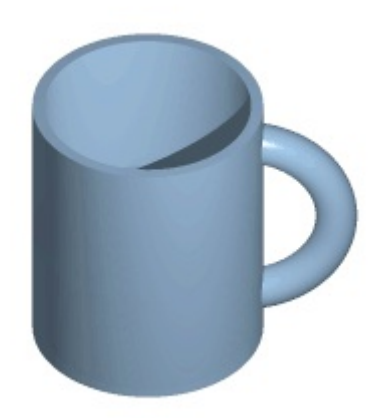

Atopologically equivalent mug and donut

# **1.6.2.2 Mesh Characteristics**

### **Orientable**

Amesh is considered *orientable* if there are well-defined sides to the mesh. An simple example of a non-orientable mesh occurs when adjacent faces have normals pointing in opposite directions. These 'flipped faces' can cause problems in visualizations and renderings, as well as manufacturing or 3D-printing.

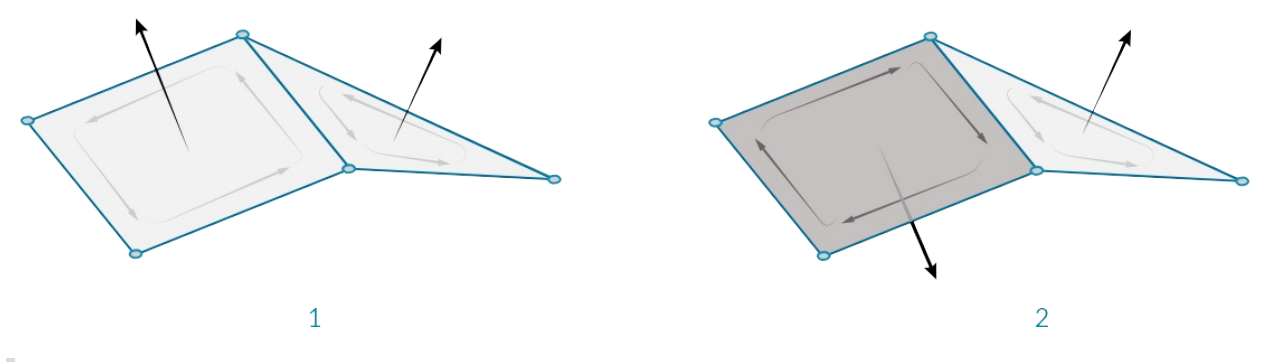

1. An orientable surface with face normals pointing in the same direction.

2. Anon-orientable surface has adjacent normals pointing in different directions.

#### **Open vs Closed**

It is often necessary to know whether a mesh is a *closed* mesh which represents a volumetric solid, or an *open* mesh that just represents a 2-dimensional surface. The difference can be imperative with respect to manufacturability. You cannot 3D print a single surface which has no thickness, but must instead thicken the mesh so that it is a solid. Solid mesh geometry is also required for Boolean operations (discussed in following section).

The **Mesh Edges** component can be used to help determine this. If none of the edges of a mesh have a valence of 1 (if the E1 output is *null*), then we know that all the edges are 'Interior Edges' and the mesh does not have an external boundary edge, and is therefore a closed mesh.

On the other hand, if there exist 'Naked Edges', then those edges must be on a boundary of the mesh, and the mesh is not closed.

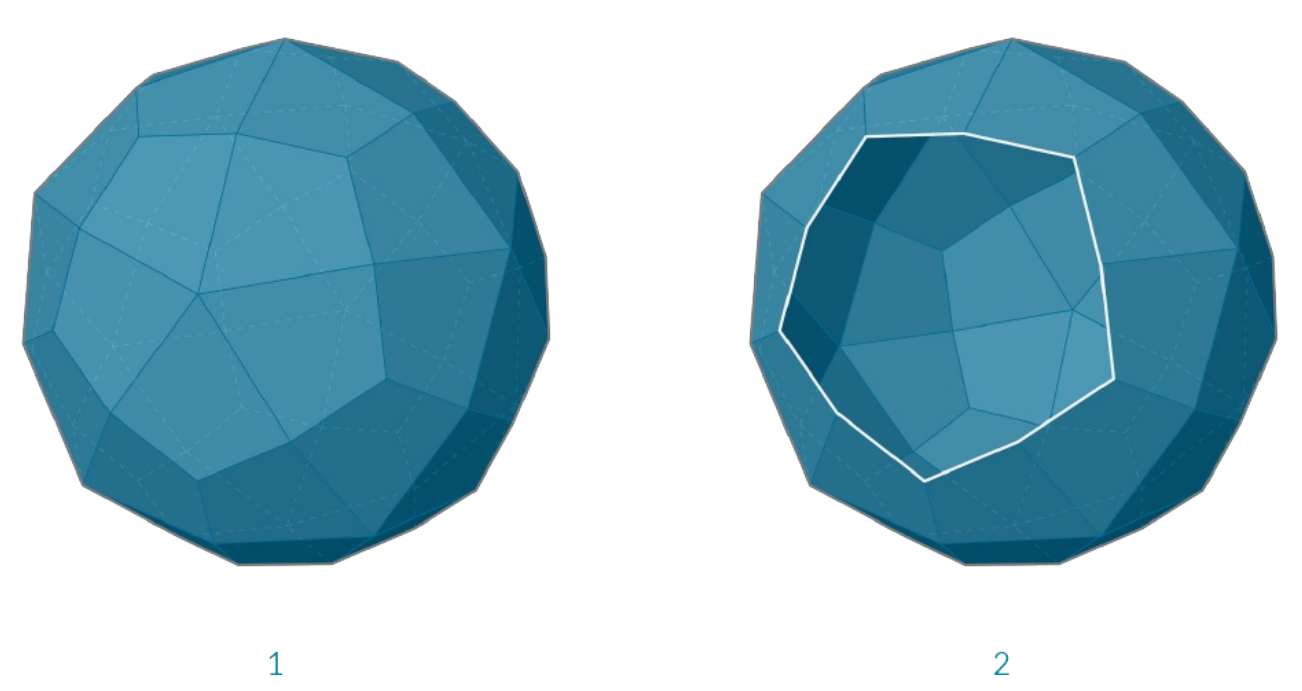

- 1. Aclosed mesh. All edges are adjacent to exactly two faces.
- 2. An open mesh. The white edges are each adjacent to only a single face.

#### **Manifold vs Non-Manifold**

Non-manifold geometry is essentially geometry that cannot exist in the "real world". This does not necessarily make it "bad geometry" but it is something to be aware of due to complications it may present for tools and operations (for example: rendering of refractive effects, fluid simulations, boolean operations, 3d printing, etc). Common conditions that result in a non-manifold mesh include: self intersection, naked edges (from holes or internal faces), disjoint topology, and overlapping/duplicate faces. Amesh can also be considered *Non-Manifold* if it includes any vertices which are shared by faces that do not share edges or any edges with a valence greater than 2, creating a junction of at least 3 faces

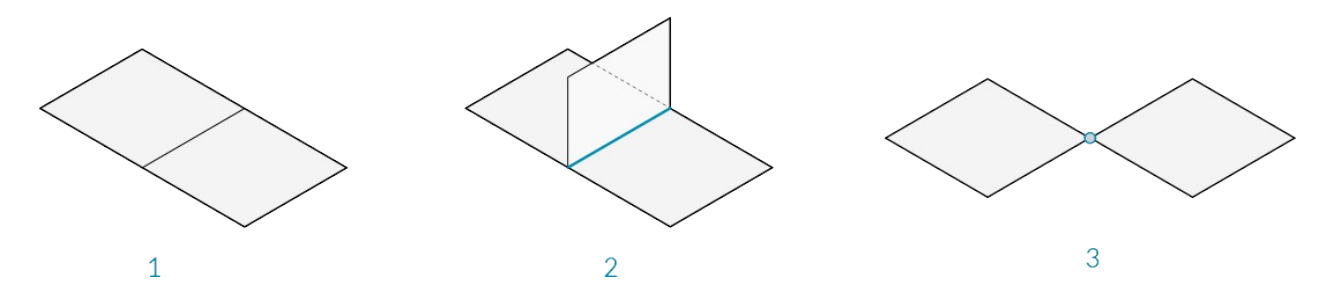

- 1. Asimple manifold mesh
- 2. Three faces meeting on a single edge is non-manifold, also known as a T-Junction
- 3. Two faces meeting at only one vertex but not sharing an edge is non-manifold

## **1.6.2.3 Meshes Vs NURBS**

How is mesh geometry different from NURBS geometry? When might you want to use one instead of the other?

#### **Parameterization**

In a previous chapter, we saw that NURBS surfaces are defined by a series of NURBS curves going in two directions. These directions are labeled U and V, and allow a NURBs surface to be parameterized according to a two-dimensional surface domain. The curves themselves are stored as equations in the computer, allowing the resulting surfaces to be calculated to an arbitarily small degree of precision. It can be difficult, however, to combine multiple NURBS surfaces together. Joining two NURBS surfaces will result in a polysurface, where different sections of the geometry will have different UV parameters and curve definitions.

Meshes, on the other hand, are comprised of a discrete number of exactly defined vertices and faces. The network of vertices generally cannot be defined by simple UVcoordinates, and because the faces are discrete the amount of precision is built into the mesh and can only be changed by refining the mesh and added more faces. The lack of UVcoordinates, however, allows meshes the flexibility to handle more complicated geometry with a single mesh, instead of resorting to a polysurface in the case of NURBS.

Note - While a mesh does not have implicit UV parameterization, it is sometimes useful to assign such a parameterization in order to map a texture or image file onto mesh geometry for rendering. Some modeling software therefore treats the UV coordinates of a mesh vertex as an *attribute* (like vertex color) which can be manipulated and changed. These are usually assigned and not completely defined by the mesh itself.

#### **Local vs Global Influence**

Another important difference is the extent to which a local change in mesh or NURBS geometry affects the entire form. Mesh geometry is completely local. Moving one vertex affects only the faces that are adjacent to that vertex. In NURBS surfaces, the extent of the influence is more complicated and depends on the degree of the surface as well as the weights and knots of the control points. In general, however, moving a single control point in a NURBS surface creates a more global change in geometry.

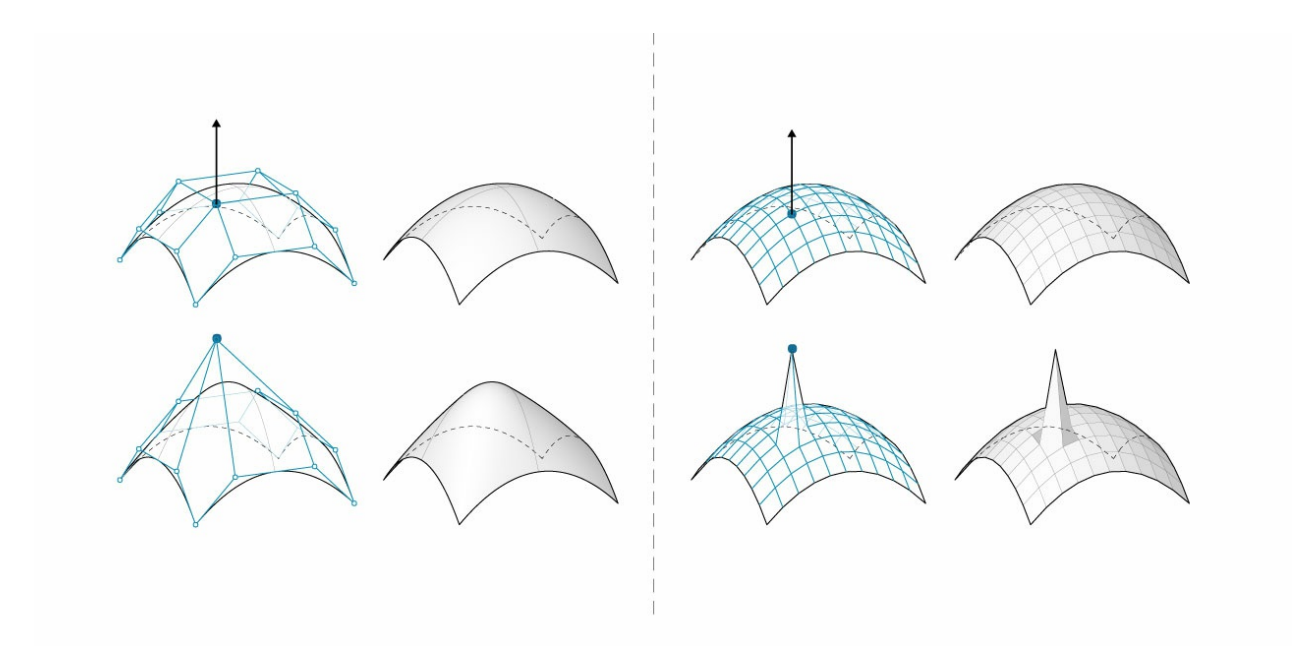

- 1. NURBS Surface moving a control point has global influence
- 2. Mesh geometry moving a vertex has local influence

One analogy that can be helpful is to compare a vector image (composed of lines and curves) with a raster image (composed of individual pixels). If you zoom into a vector image, the curves remain crisp and clear, while zooming into a raster image results in seeing individual pixels. In this analogy, NURBS surfaces can be compared to a vector image, while a mesh behaves similarly to a raster image.

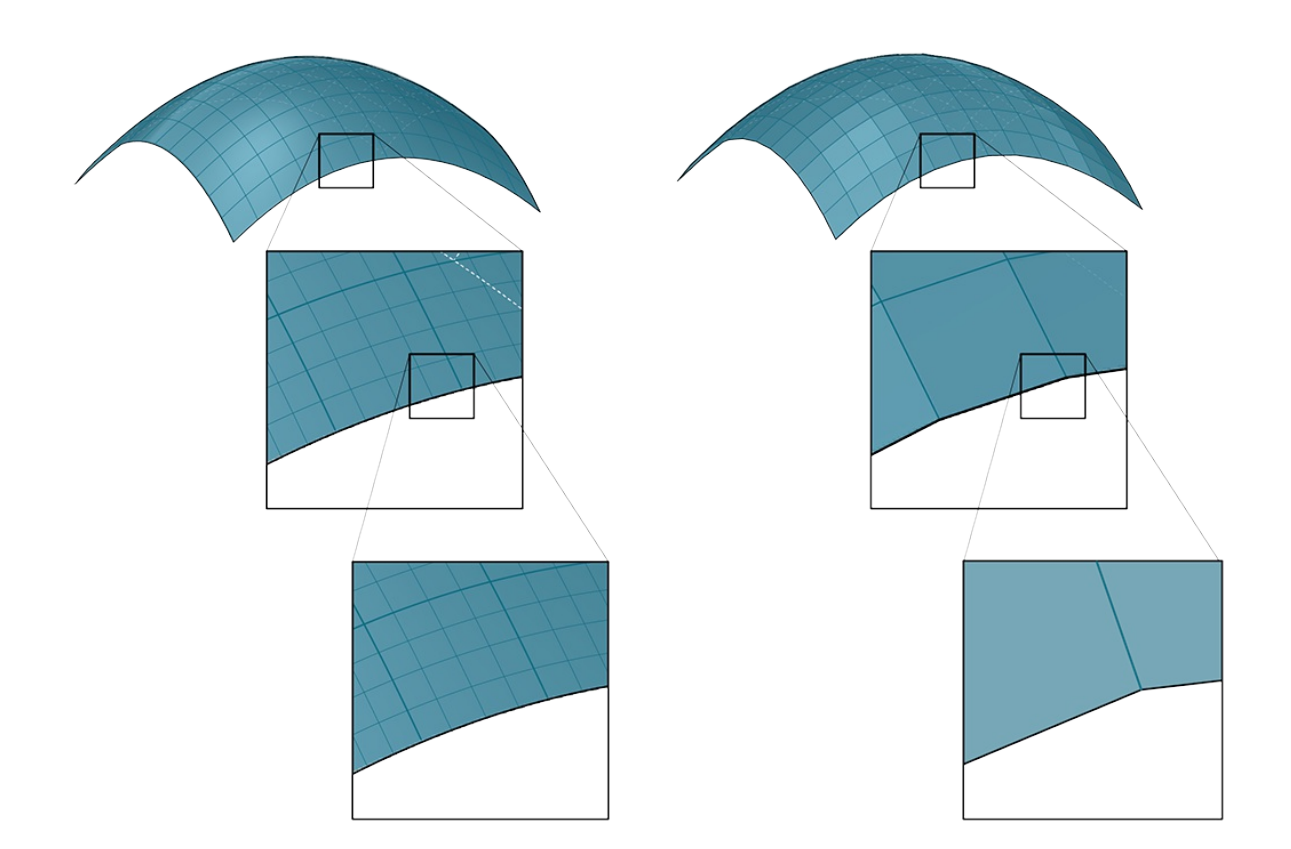

Zooming into a NURBS surface retains a smooth curve, while a mesh element has a fixed resolution

It is interesting to note that while NURBs surfaces are stored as mathematical equations, the actual visualization of these surfaces requires meshes. It is not possible for a computer to display a continuous equation. Instead, it must break that equation down into smaller parts, the result of which is that all rendering or display processing must convert NURBS to meshes. As an analogy, consider that even though we can store the equation of a line on a computer, in order to display that line, the computer must at some point convert the line into a series of discrete pixels on a screen to display.

## **1.6.2.4 Pros and Cons of Meshes**

When we ask "What are the pros and cons of modeling with meshes?" we are really asking "What are the pros and cons of modeling with shapes that are defined solely by a set of vertices and a corresponding topological framework?" Through this method of framing the question it is easier to see how the "simplistic" nature of a mesh is the critical aspect that would make a mesh either favorable or unfavorable to model with depending on the context of its application.

Meshes can be favorable in situations where:

- There must be a dynamically updated rendering of a form that is changing in shape but not in face connectivity
- Adiscretized approximation of a curved geometry would suffice
- Alow-resolution geometry must be systematically smoothed (or articlated) using computational methods to arrive at a higher-resolution model.
- The low resolution model must be able to be to simultaneously support local, high resolution detail

Meshes can be unfavorable in situations where:

- Curvature and smoothness must be represented with a high level of precision
- True derivatives must be evaluated
- The geometry must be converted into a manufacturable solid
- The final form must be able to be easily edited manually

# **1.6.3 Creating Meshes**

In the last section, we looked at the basic structure of meshes. In this section, we give a brief introduction to **different ways of generating mesh geometry.**

There are three fundamental ways of creating mesh geometry in Grasshopper:

- 1. Starting with a mesh primitive
- 2. Manually constructing a mesh from faces and vertices
- 3. Converting NURBS geometry into a mesh

## **1.6.3.1 Primitive**

Grasshopper comes with a few simple mesh primitive components:

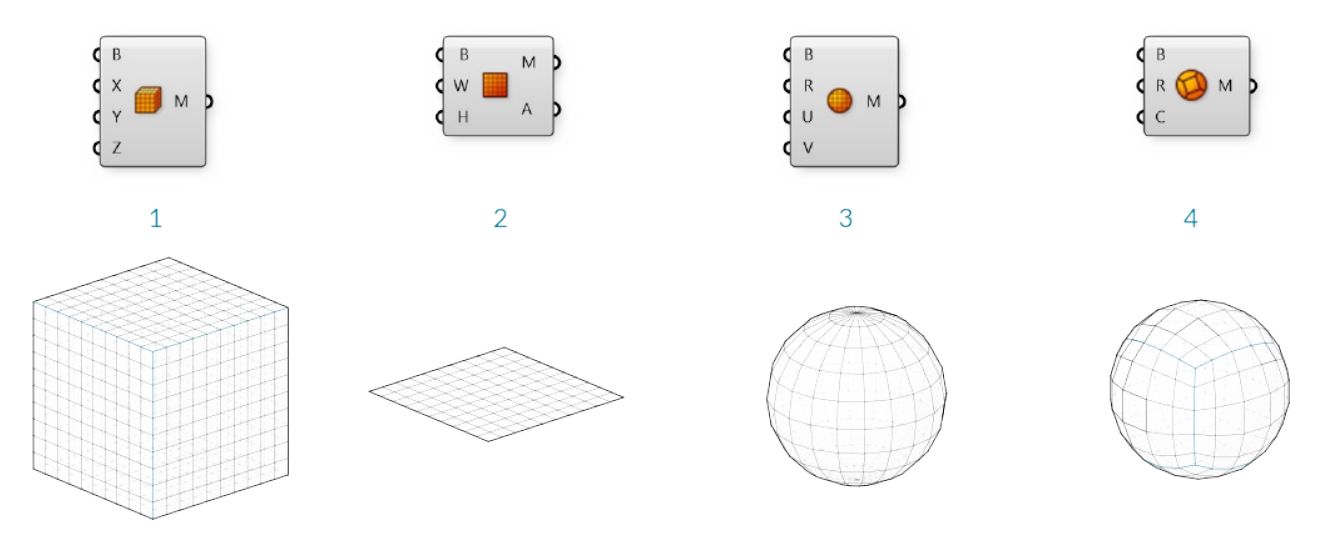

- 1. **Mesh Box** This primitve requires a Box object as an input which provides the size and location, as well as X,Y, and Z values that determine how many faces to divide the box into. The six sides of a Mesh Box are *unwelded* allowing for creases. (See the following section for more information about welded meshes)
- 2. **Mesh Plane** This primitive requires a Rectangle input to determine the size and location of the plane, as well as W and H values to determine the number of faces.
- 3. **Mesh Sphere** This primitive requires a base plane to determine the center and orientation of the sphere, a radius for the size, and U and Vvalues to determine the number of faces.
- 4. **Mesh Sphere Ex** Also known as a Quadball, this primitive creates a sphere composed of six patches, which are subdivided according to the C input. Aquadball is topologically equivalent to a cube, even though it is geometrically spherical.

# **1.6.3.2 Construct Mesh**

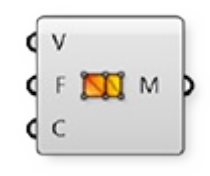

As we saw in the previous section, the **Construct Mesh** component can be used to directly create a mesh from a list of vertices and a list of faces (and an optional list of vertex colors). Constructing an entire mesh manually can be extremely tedious, so this component is more often used with an existing list of faces and vertices which have been

extracted using a **Deconstruct Mesh** component on an existing mesh.

# **1.6.3.3 NURBS to Mesh**

Perhaps the most common method of creating a complex mesh is to generate one based off of NURBS geometry. Individual NURBS surfaces can be converted to a mesh using the **Mesh Surface** component, which simply subdivides the surface along its UVcoordinates and creates quad faces. This component allows you to enter the number of U and V divisions for the resultant mesh.

More complex polysurfaces can be converted to a single mesh with the **Mesh Brep** component. This component also has an optional Settings input, which can be set by using one of the built in *Speed*, *Quality*, or *Custom* Settings components, or by right-clicking the S input and selecting "Set Mesh Options". For efficient use of meshes, it is often necessary to refine this mesh by using various strategies such as rebuilding, smoothing, or subdividing. Some of these techniques will be discussed later in this Primer.

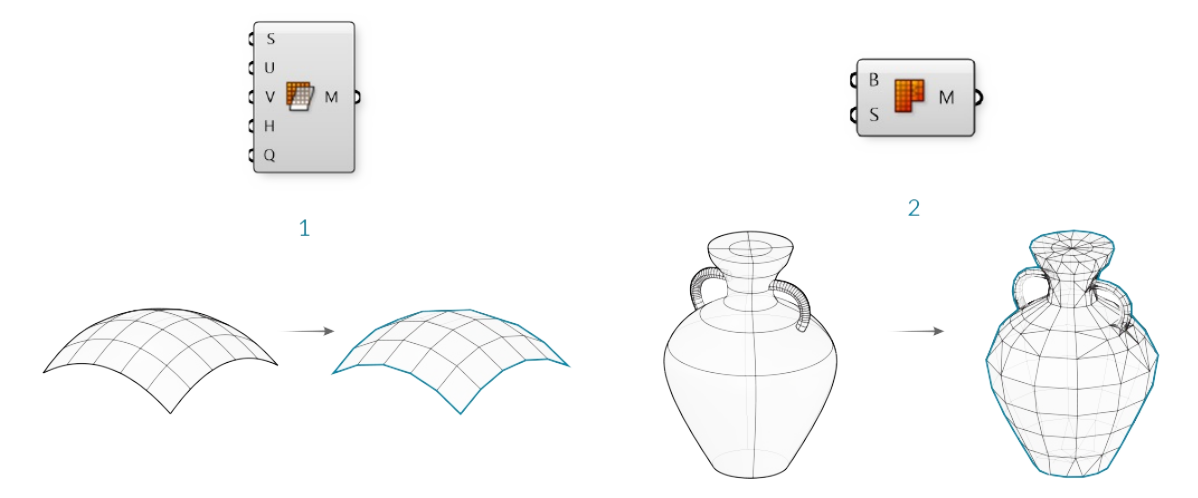

- 1. **Mesh Surface** converts a NURBS surface to a mesh
- 2. **Mesh Brep** can convert polysurfaces and more complicated geometry into a single mesh. Adjusting the settings will allow for more or less faces, and a finer or coarser mesh.

NOTE: it is generally much easier to convert from a NURBS geometry to a mesh object rather than the other way around. While the UVcoordinates of a NURBS surface are straightforward to convert to quad faces of a mesh, the opposite is not necessarily true, since a mesh might contain a combination of triangles and quads in a way that is not simple to extract a UV coordinate system out of.

# **1.6.3.4 Exercise**

In this exercise, we use a basic Mesh primitive, perform a transformation on the vertices, and then assign a color based on the normal vectors to approximate the rendering process.

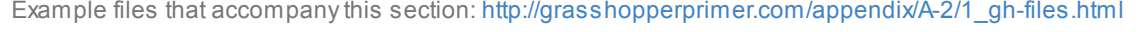

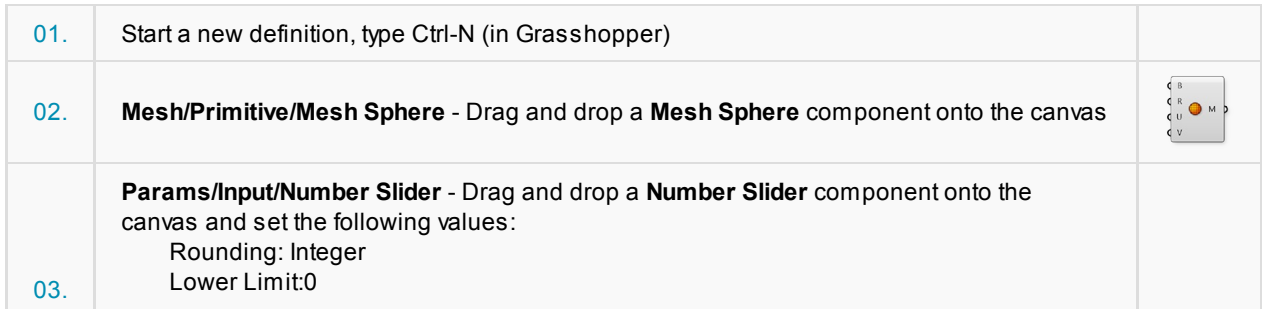

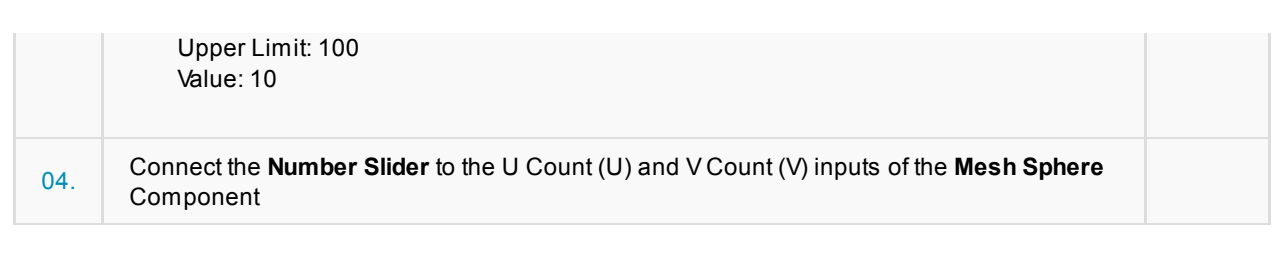

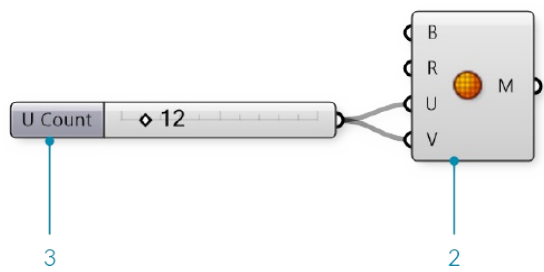

Adjust the slider and notice how the resoultion of the sphere changes in the Rhino viewport. Higher numbers result in a smoother sphere, but also produce larger datasets which can require more processing time.

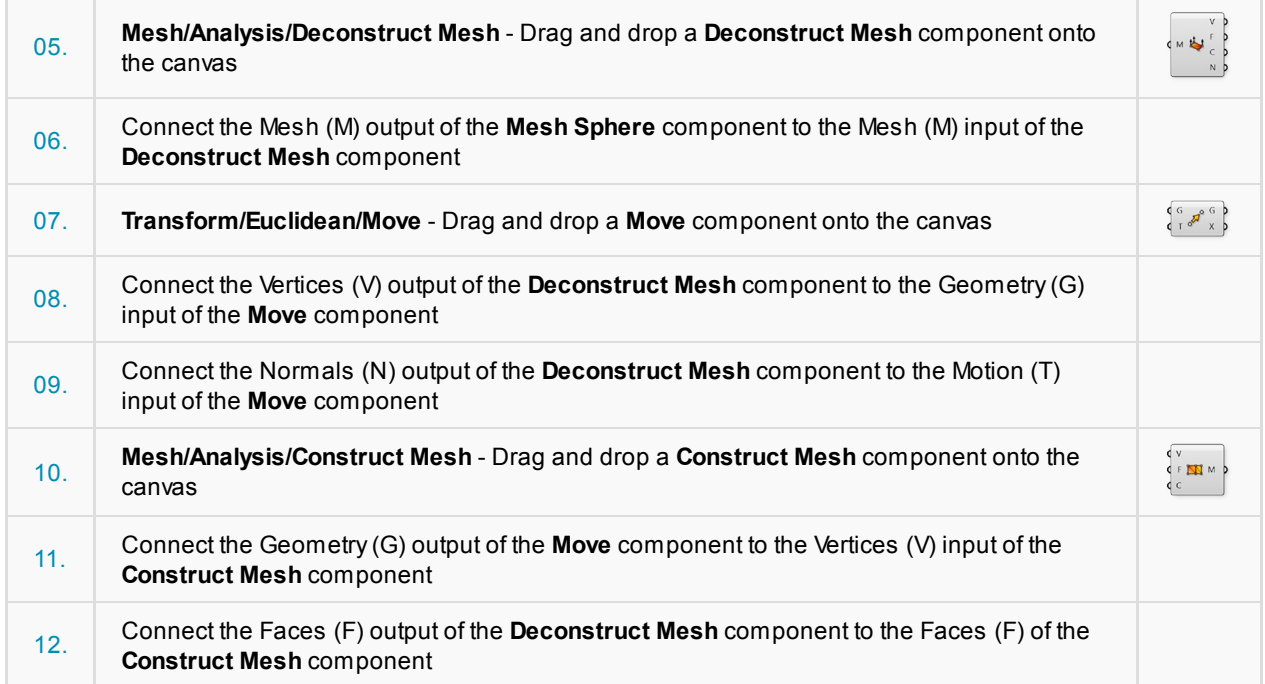

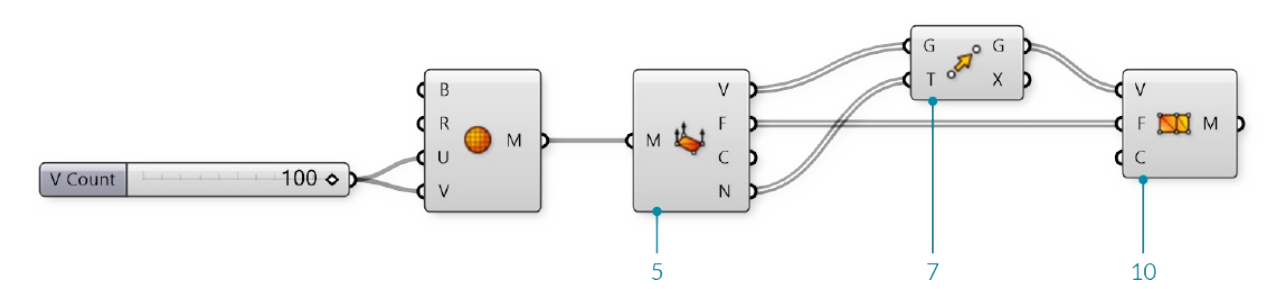

We deconstructed the mesh to get its vertices, faces, and normals. We then simply moved each vertex according to its normal vector. Because we did not change the topology of the sphere at all, we re-used the list of faces to re-construct the new mesh. Normal vectors always have a length of one, so this ended up reconstructing a new mesh sphere with a radius of one more than the original sphere.

#### Next, we will use a sine function to manipulate the sphere in a slightly more complicated way.

**Creating Meshes** 166

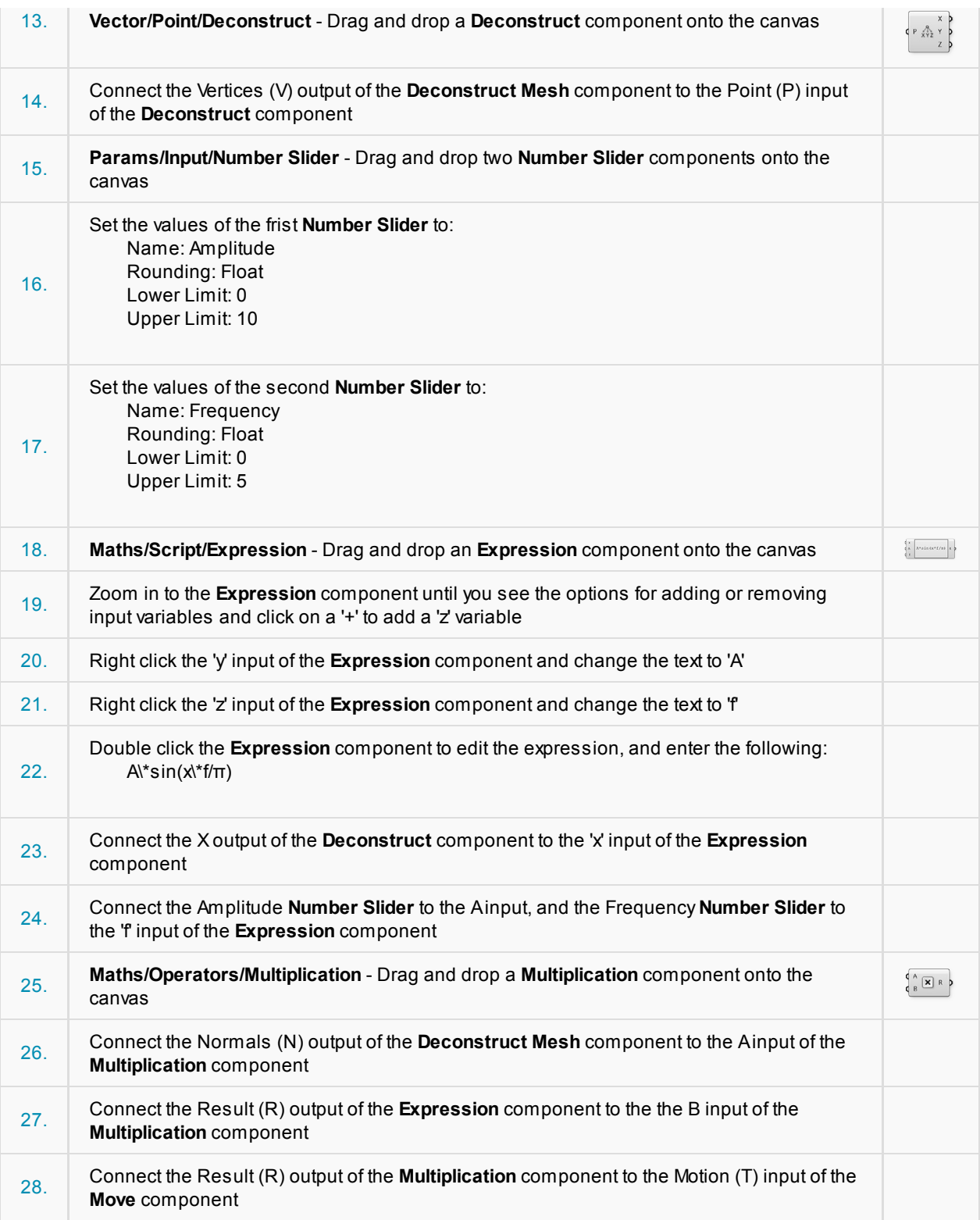

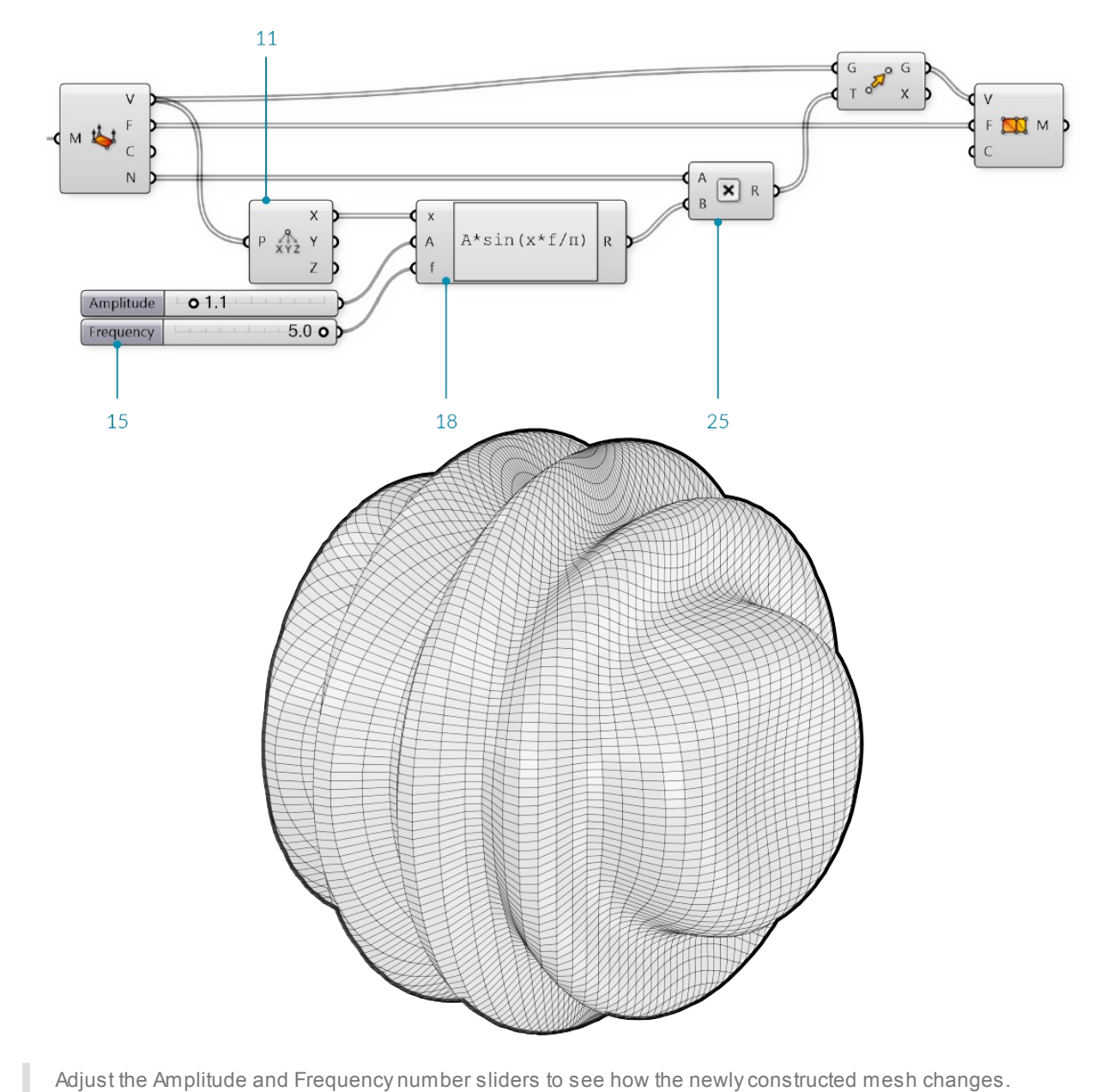

Adjust the Amplitude and Frequency number sliders to see how the newly constructed mesh changes.

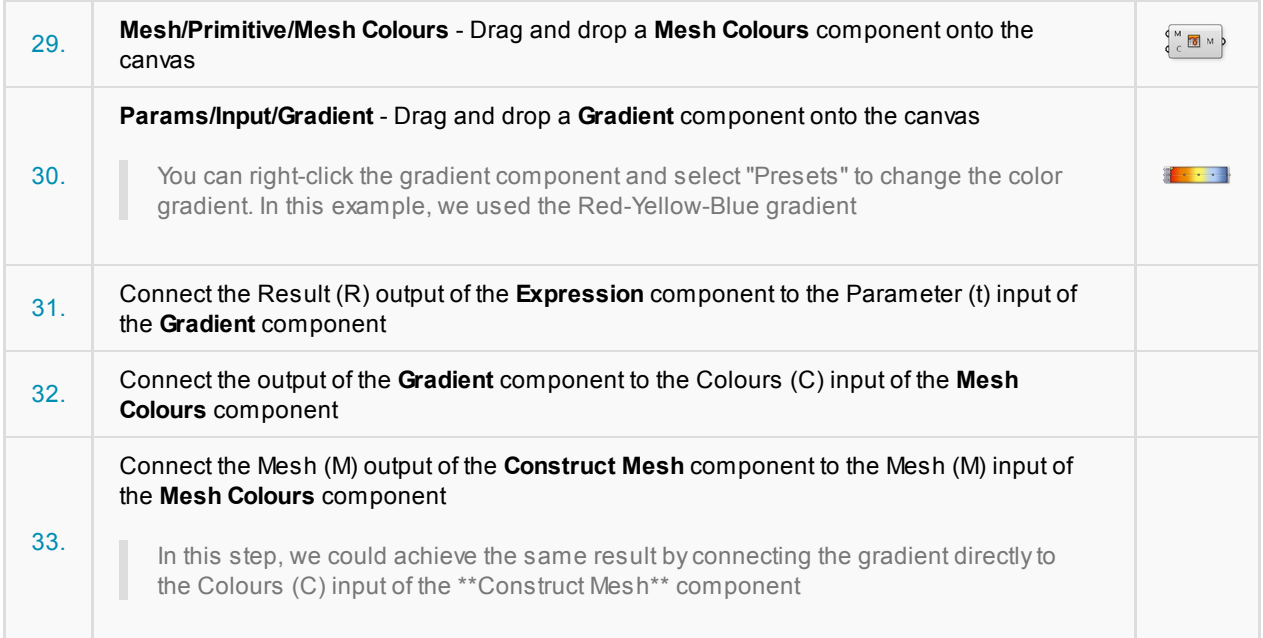

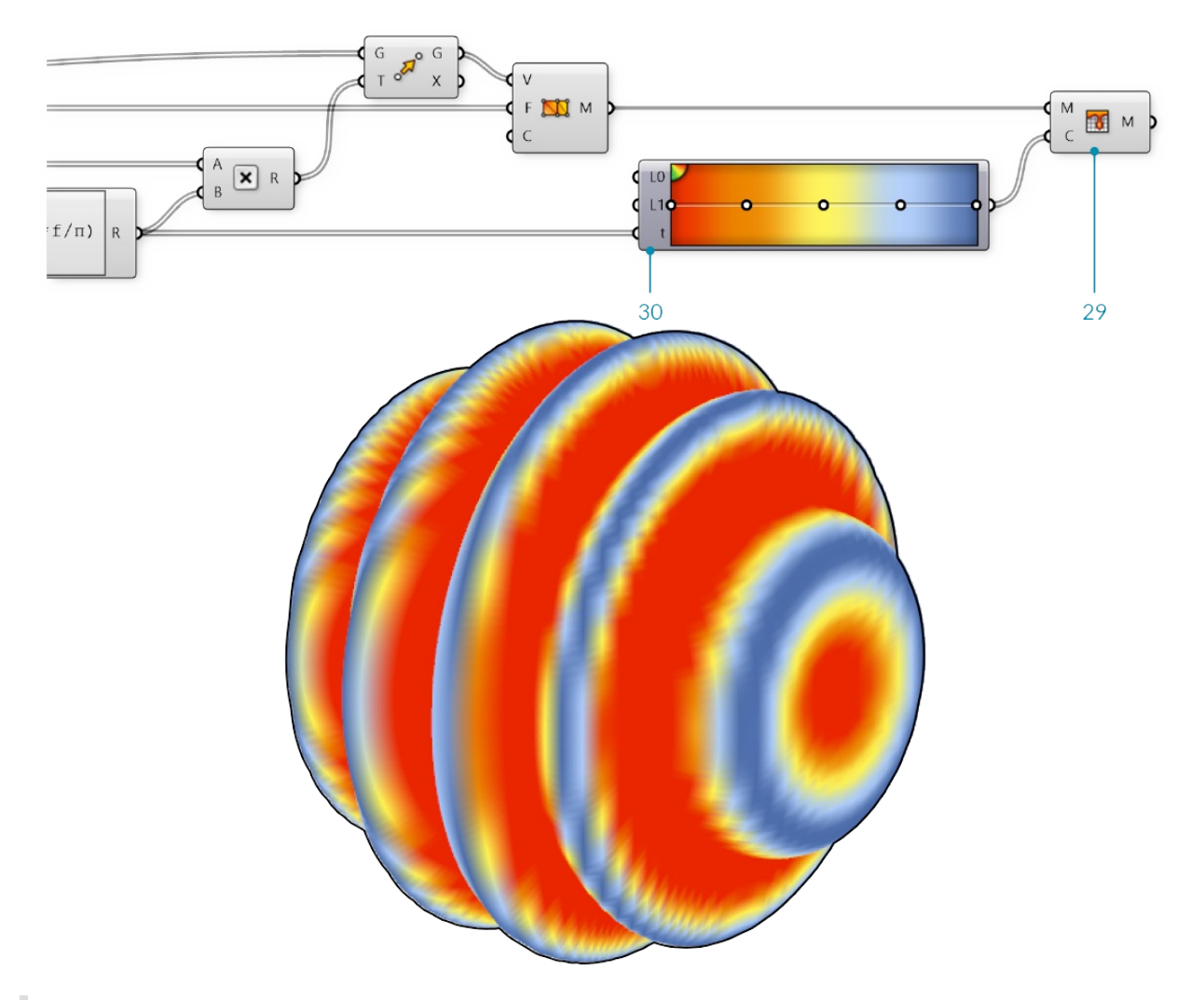

We used the Expression results to drive both the movement of the vertices and the color of the mesh, so the color gradient in this case corresponds to the magnitude of the movement of the vertices.

For the final portion of the exercise, we will instead use the direction of the normals relative to a 'light source' vector to simulate the basic process of rendering a mesh.

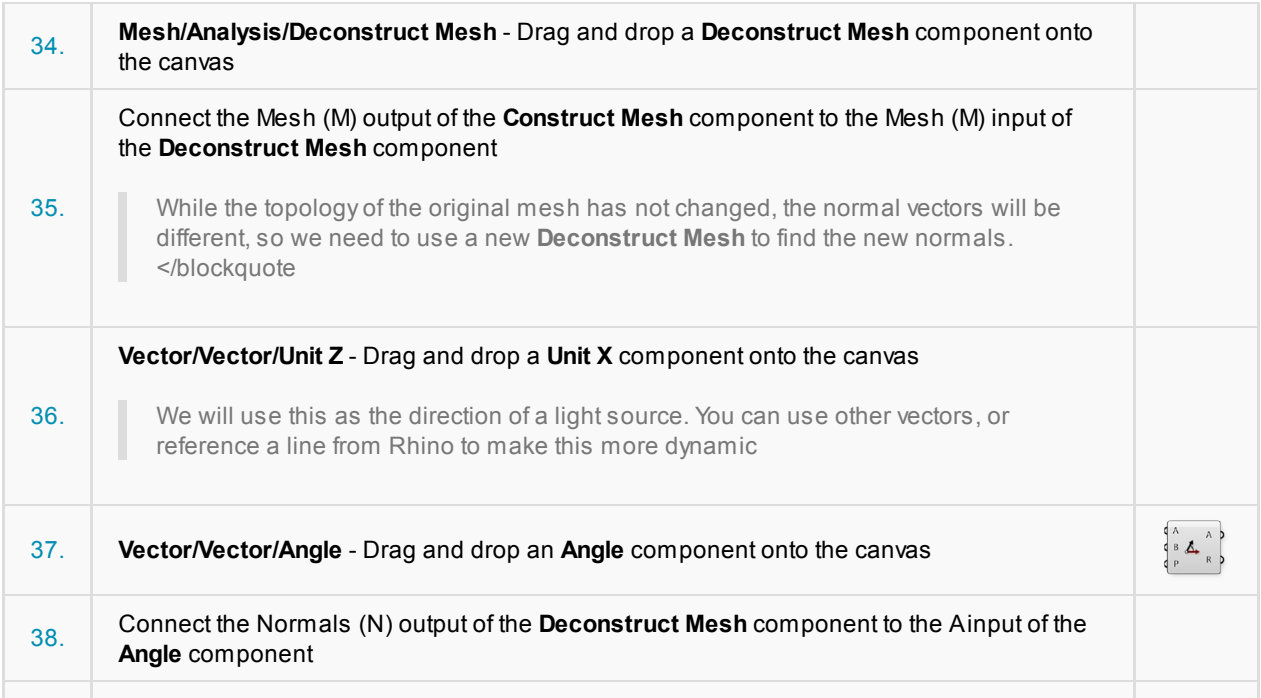

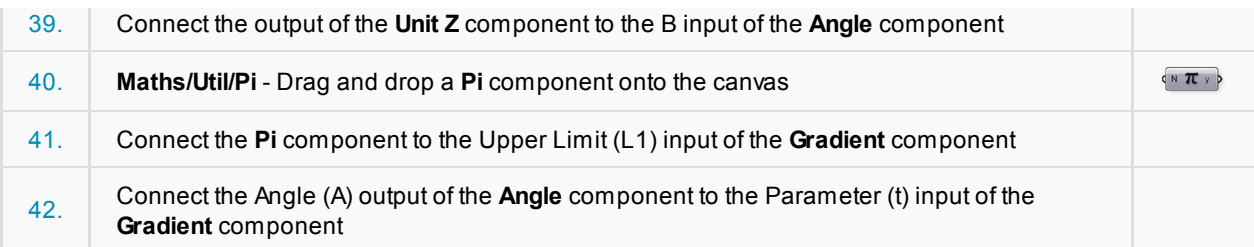

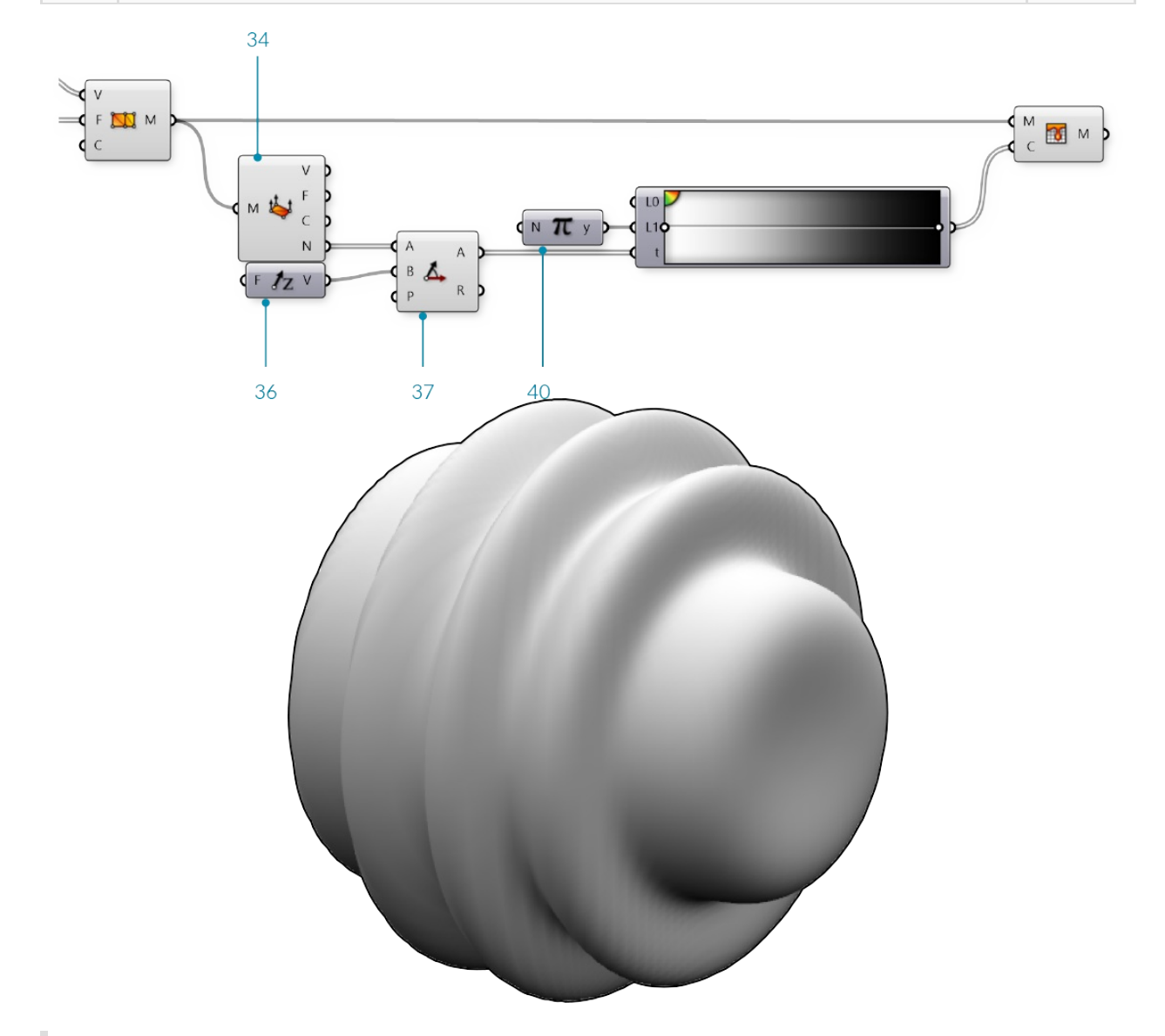

We used the white-to-black preset for our gradient. This sets the mesh color according to the angle between the normal and the light source, with normals that are directly facing the light source to black and the normals facing away from the source to white (To be a little more accurate, you can reverse the gradient by adjusting the handles). The actual process of rendering a mesh is much more complicated than this, obviously, but this is the basic process of creating light and shadow on a rendered object.

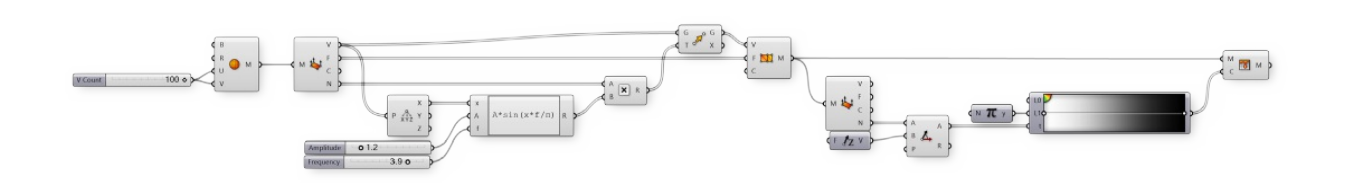

# **1.6.4 Mesh Operations**

In the last section, we looked at the basic structure of a mesh. In this section, we will look at ways to **manipulate mesh geometry.**

### **1.6.4.1 Smooth**

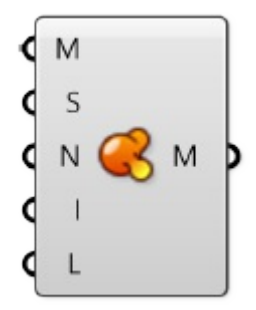

Smoother meshes can sometimes be achieved by simply increasing the number of faces in a process called *subdivision*. This can often lead to extremely large datasets which take a long time to calculate, and requires additional add-ons to Grasshopper that are not built-in. In these situations, the **Smooth** component can be used as an alternative to make meshes less jagged or faceted, without increasing vertex and face count or changing the topology. The *strength*, *number of iterations*, and displacement *limit* can all be used to adjust how much smoothing occurs.

Attaching a boolean value to the input N provides option to skip naked vertices. Avertex is naked if it is connected to a naked edge, meaning the vertex is on the boundary of an open mesh. By toggling this option, you maintain the exterior boundary of a mesh while smoothing the interior edges.

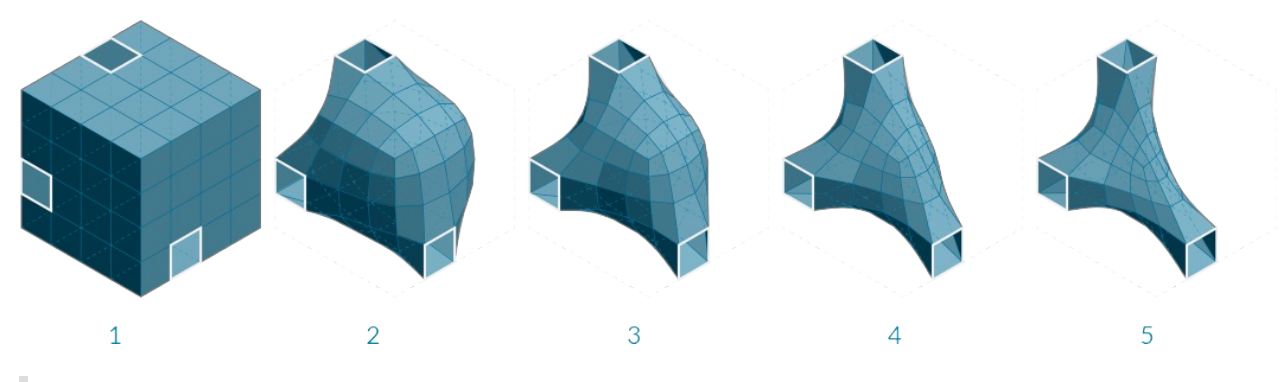

- 1. Initial box mesh with 3 faces removed
- 2. Smoothing after 2 iterations
- 3. 6 iterations
- 4. 25 iterations
- 5. 50 iterations

# **1.6.4.2 Blur**

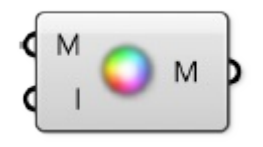

The **Blur** component acts in a similar way as smooth, except it only affect the vertex colors. It can also be used to reduce the jagged appearance of colored meshes, although to a lesser extent since it does not change any

### geometry.

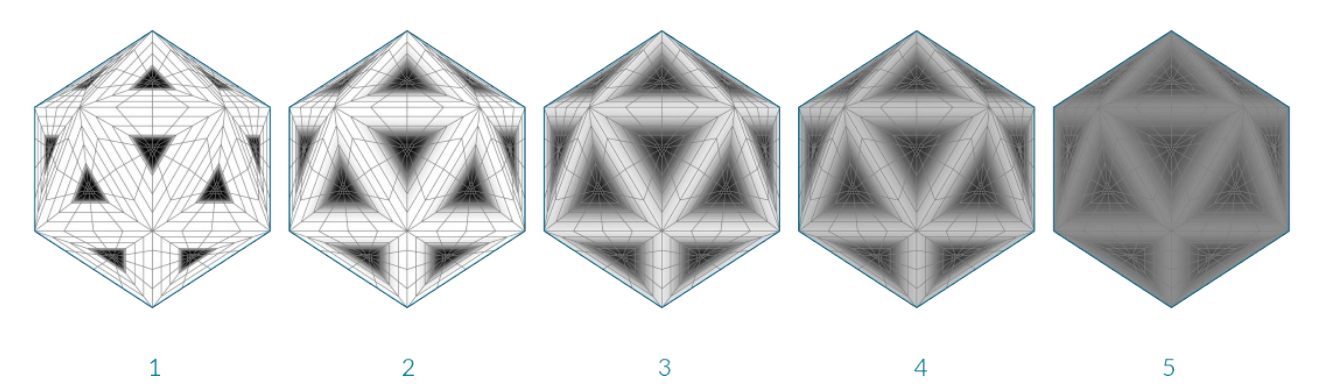

- 1. Initial mesh
- 2. Blur after 1 iterations
- 3. 6 iterations
- 4. 12 iterations
- 5. 20 iterations

## **1.6.4.3 Triangulate**

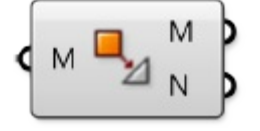

In order to ensure each face is planar, or to export a mesh to a different software that might not allow quad faces, it is sometimes necessary to triangulate a mesh. Using the **Triangulate** component, each quad face is replaced with two triangle faces. Grasshopper always uses the shortest diagonal of the face to create a new edge.

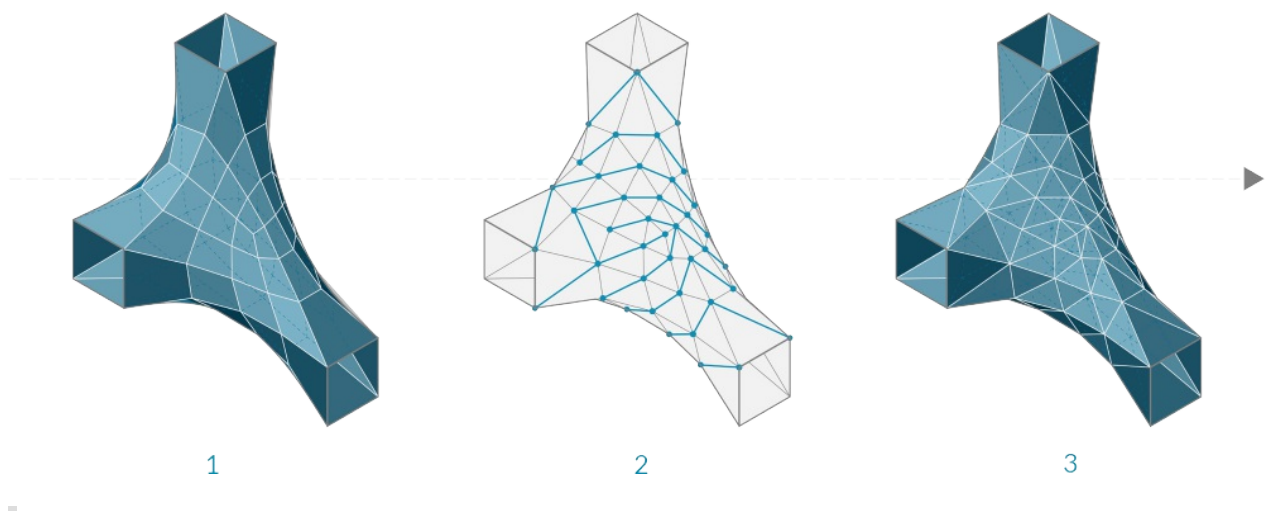

- 1. Original quad mesh
- 2. Added edges according to shortest distance across quads
- 3. Triangulated resultant mesh

# **1.6.4.4 Weld**

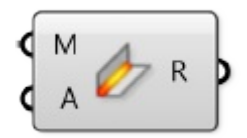

In the last section, we noticed that a single vertex can be shared by adjacent faces and the normal for that vertex is calculated as the average of the adjacent faces, allowing a smoother visualization. However, it is sometimes desireable to have a sharp crease or seam where one face does not smoothly transition to the next by way of the vertex normals. For this situation it is necessary for each face to have its own vertex with its own normal. The list of vertices would contain at least two points that have the same coordinates, but different indices.

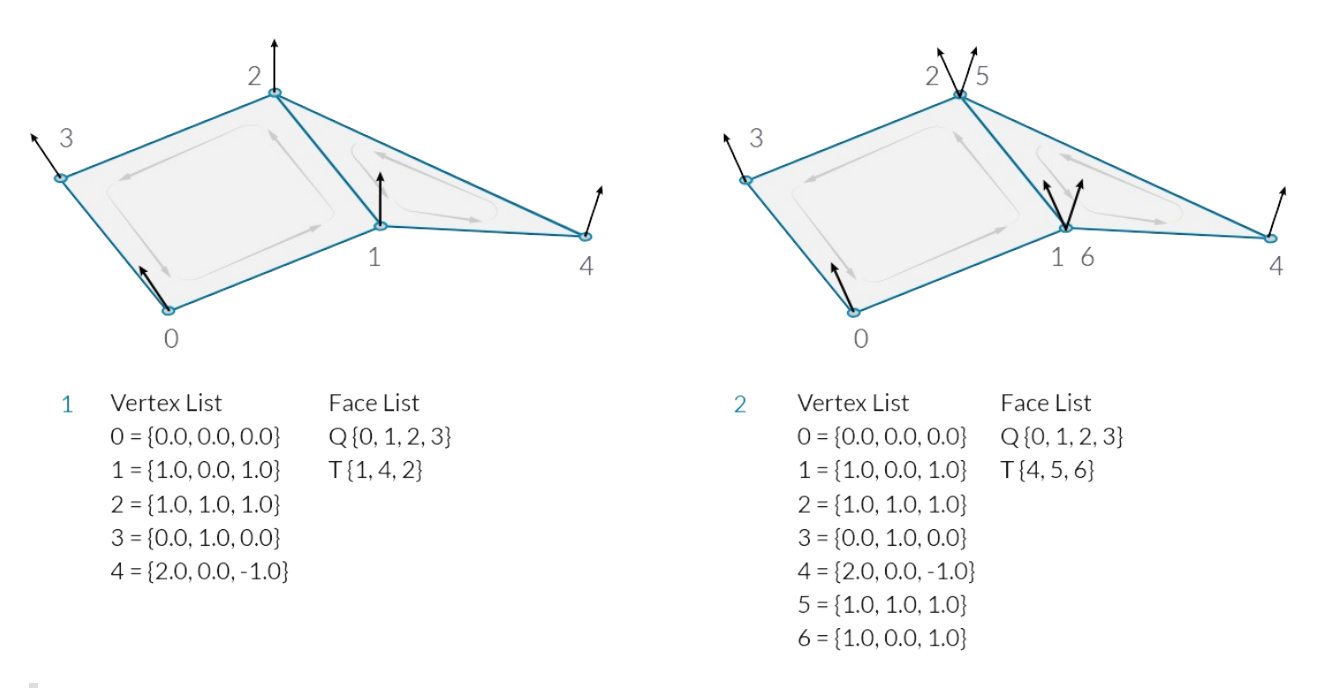

- 1. Welded Faces Both faces share vertices 1 and 2. The vertex normals at these vertices are the average of the face vertices.
- 2. Unwelded Faces Duplicate vertices are added to the list. The faces do not share any vertex indices. Vertices 1 and 6, and vertices 2 and 5 have identical coordinates, but are separate vertices. They each have their own vertex normal

The process of taking two vertices that are in the same position and combining them into a single vertex is called *welding*, while *unwelding* takes a single vertex and splits it into multiple vertices.

The **Weld** component uses a threshold angle as input. Any two adjacent faces with an angle less than the threshold angle will be welded together, resulting in common vertices with a normal that is the average of the adjacent faces. **Unweld** works in the opposite manner, where adjancent faces with an angle greater than the given threshold will be unwelded, and their shared vertices will be duplicated.

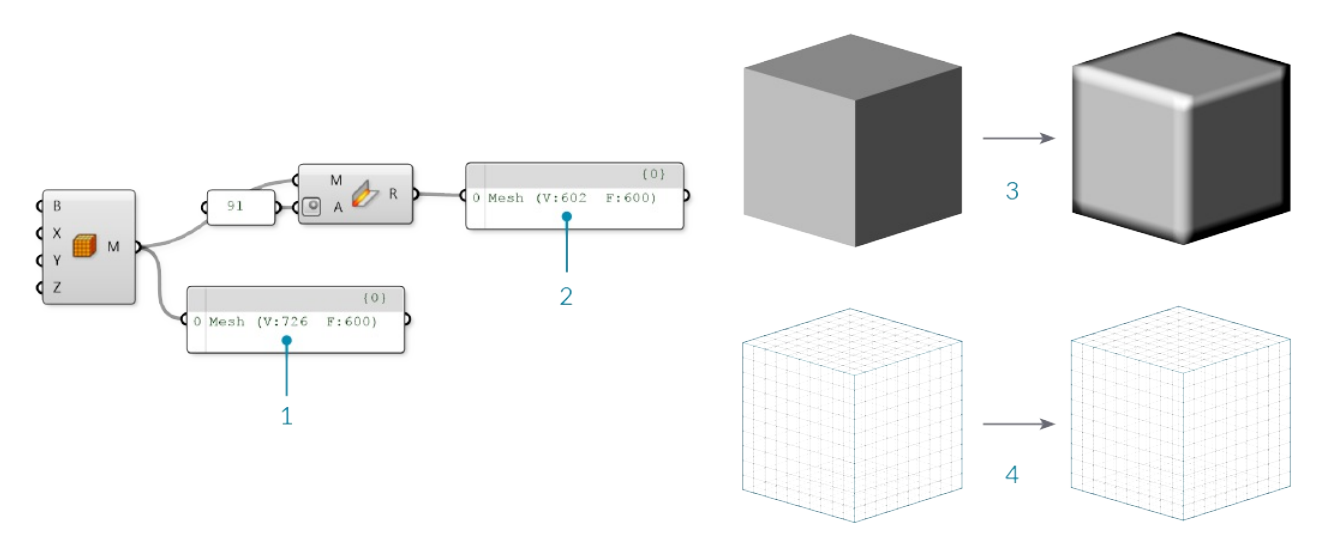

1. The default Box Mesh has 726 vertices. The mesh is creased at the corners of the box, where vertices

are doubled up.

- 2. If the mesh is welded with an angle greater than 90 degrees, the resulting mesh faces are welded together, and the number of vertices has decreased to 602 while the number of faces has remained the same.
- 3. Looking at the previewed geometry, you can also notice that the rendered welded mesh has smoothed corners.
- 4. Unlike the Smooth component which changes the mesh geometry, this mesh only appears smoother due to the vertex normal's role in rendering and shading. The actual positions of the vertices remain unchanged.

In the above image, we used the angle 91 degrees because we know that the sides of a square will be at 90 degree angles. To completely weld an entire mesh you should use an angle of 180 degrees.

# **1.6.5 Mesh Interactions**

This section looks at ways in which Mesh Objects can interact with other objects, such as evaluating nearest **points or combining multiple meshes together.**

### **1.6.5.1 Mesh Geometry and Points**

**Inclusion**

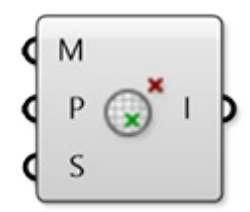

This component tests to determine whether a given point is inside a mesh solid or not. This only works with closed meshes.

#### **Mesh Closest Point**

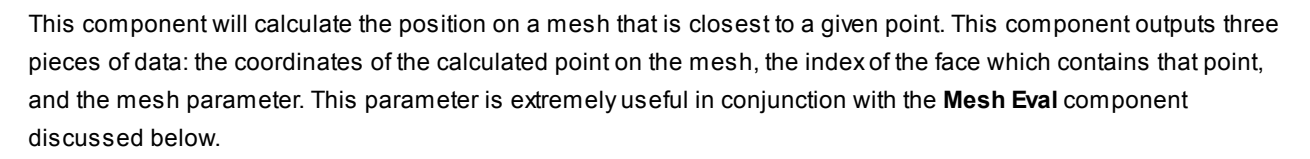

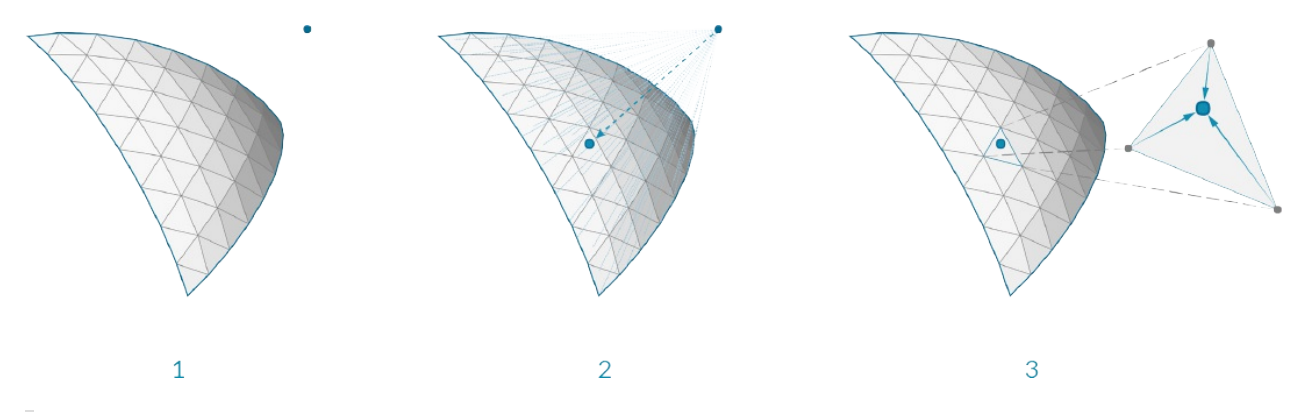

- 1. Given a point in space, We want to find the closet point on the mesh
- 2. The face that contains the closest point is identified
- 3. The parameters of the closest point on the face are calculated

For those users interested in a little more detail about how a mesh is parameterized, we can take a closer look at how a mesh parameter is structured. You can see this structure by attaching a panel to the parameter output of a **Mesh Closest Point** component. The mesh parameter has the form: N[A,B,C,D]. The first number, N, is the index of the face which contains the calculated point.

The following four numbers define the *barycentric* coordinates of the point within that face. The coordinates of the

referenced point can be found by multiplying each vertex of the face by these numbers in order and then add the results together. (Of course, this is already done for us, and is given in the Point output). Also note that barycentric coordinates are only unique for triangular faces, meaning that on a quad face the same point could have multiple different parameterizations. Grasshopper avoids this problem by internally triangulating a quad face when calculating a parameter, the result of which is that of the four numbers in a mesh parameter, at least one of them will always be zero.

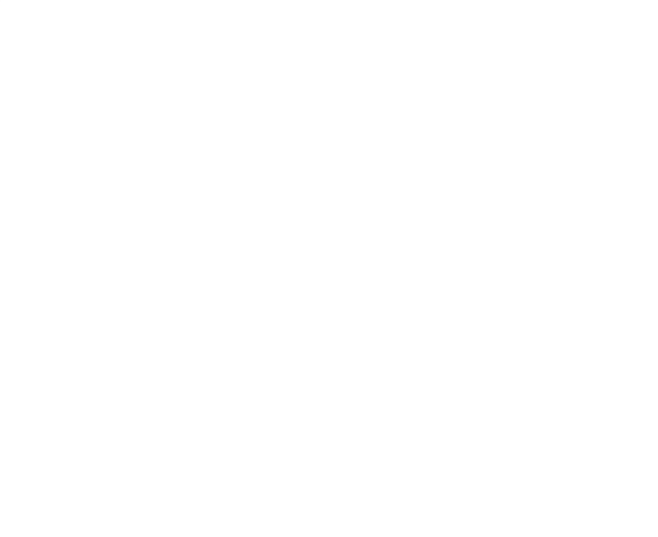

Barycentric Coordinates

#### **Mesh Eval**

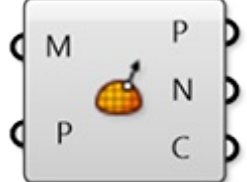

The **Mesh Eval** component uses a mesh parameter as an input and returns the referenced point, as well as the normal and color at that point. The color and normal are calculated as interpolations of the vertex colors and vertex normals, using the same barycentric coordinates as the mesh parameter.

### **1.6.5.2 Combining Mesh Geometry**

### **Mesh Join**

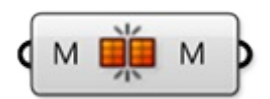

Unlike joining curves or NURBS surfaces which require adjacency, any meshes can be joined into a single mesh even meshes that are not touching. Recall that a mesh is simply a list of vertices, and a list of faces. There is no actual requirement for those faces to be connected (Although in most applications, such a mesh would not be very desirable!!).

This component does not weld mesh vertices together, so it is often useful to use this in combination with a **Weld** component.

### **Mesh Boolean**

Meshes in Grasshopper have a set of boolean operations similar to boolean operations for NURBS solids. Boolean operations are order specific, meaning that switching the order of the input meshes Aand B will result in different outputs.

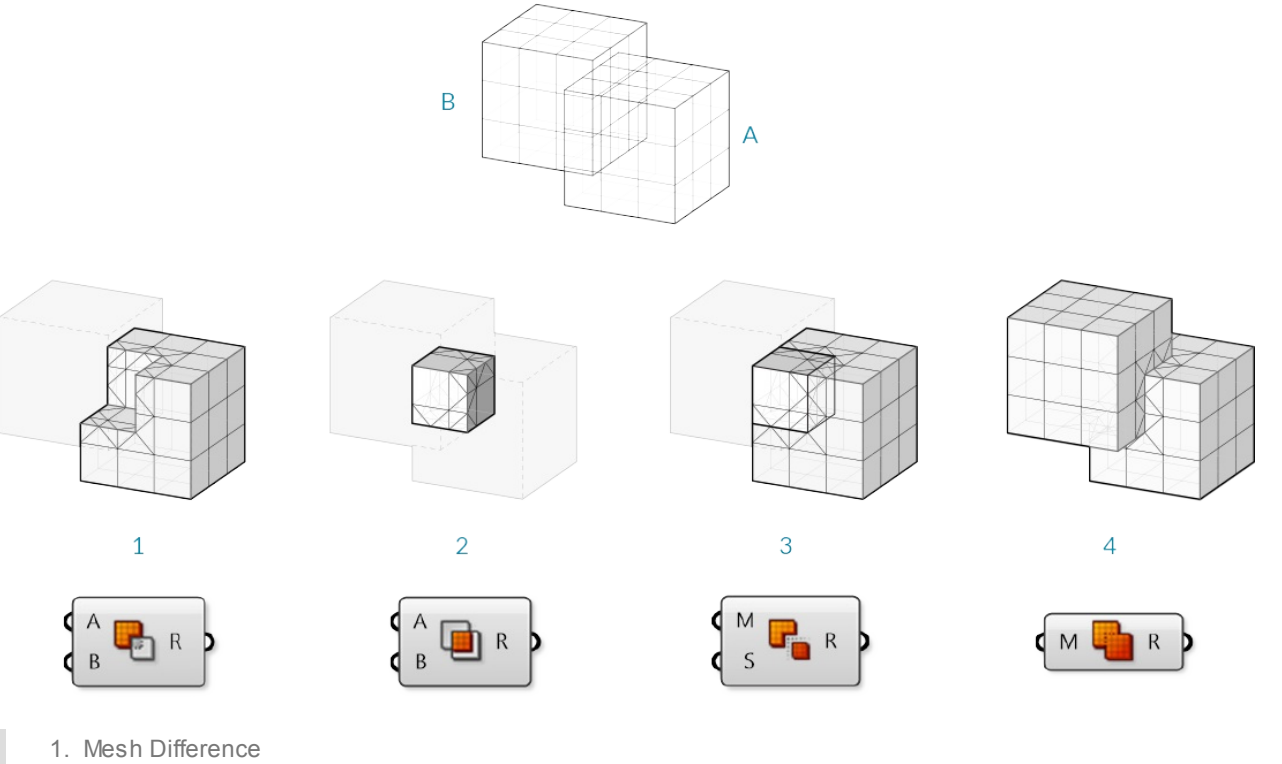

- 2. Mesh Intersection
- 3. Mesh Split
- 4. Mesh Union

## **1.6.5.3 Intersections and Occlusions**

### **Intersect**

Intersections can be calculated between meshes and other objects: rays, planes, curves, and other meshes

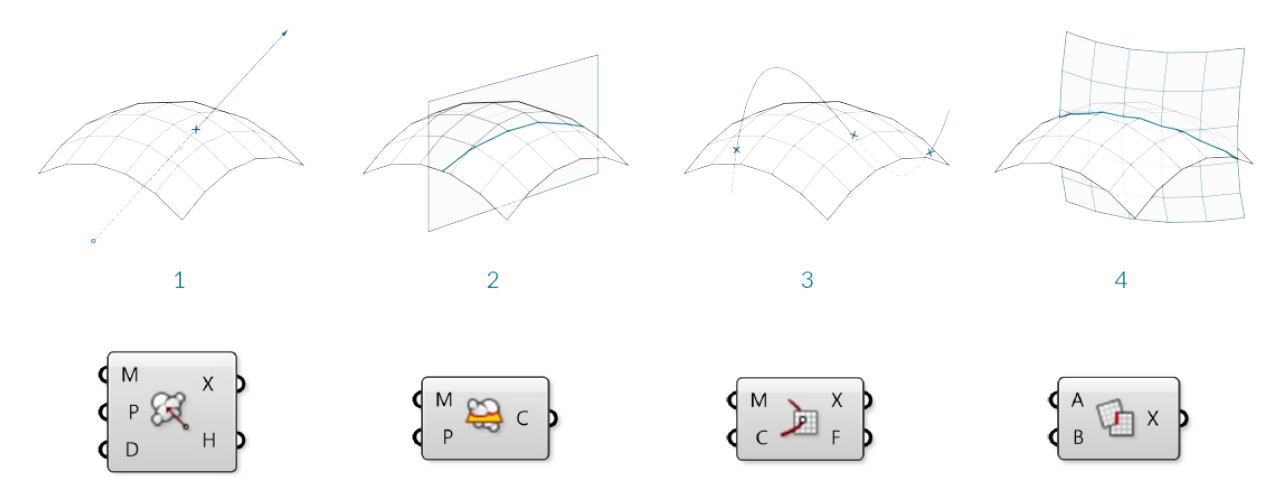

- 1. Mesh | Ray
- 2. Mesh | Plane
- 3. Mesh | Curve
- 4. Mesh | Mesh

#### **Occlusion**

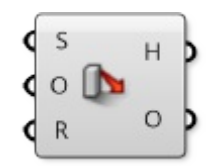

As we have discussed, one of the (many) uses of mesh geometry is for visualizations and creating shaded rendering based on face normals. When rendering, it also necessary to know when an object is in shadow behind another object. The **Occlusion** component in Grasshopper allows us to enter a set of sample points, along with occluding mesh geometry that will 'cast shadows', and a *view ray*, or vector, to indicate the direction that 'light' is coming from.

Such a process can be used to create shadows in rendering, or determine whether objects are hidden from a certain camera view.

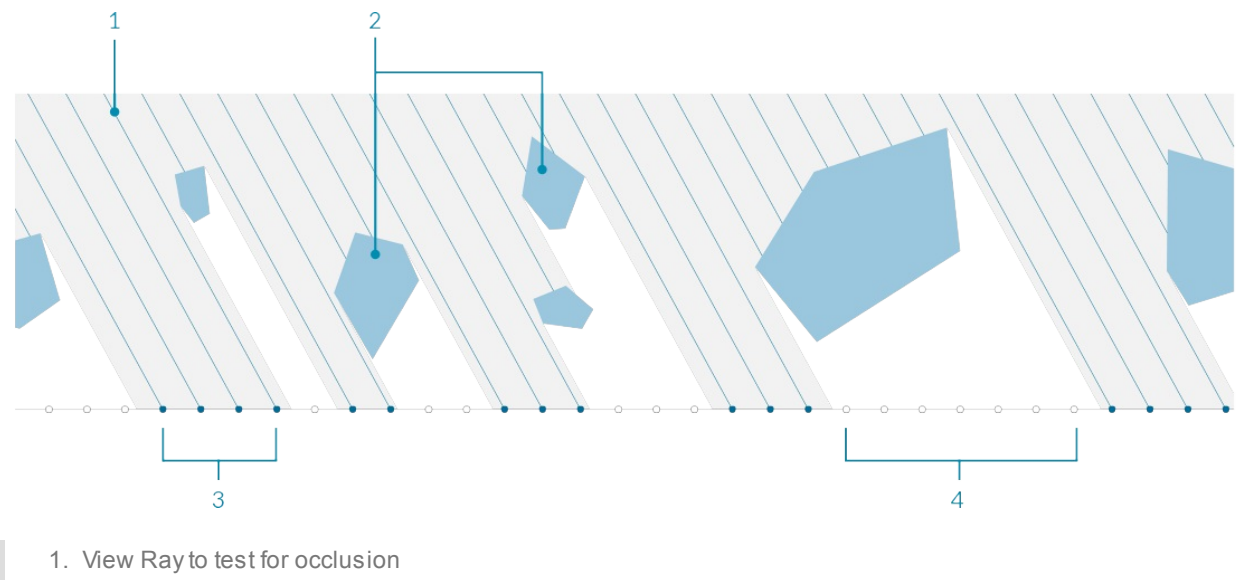

- 2. Occluding mesh geometry
- 3. 'Hit' sample points
- 4. 'Occluded' sample points

# **1.6.6 Working with Mesh Geometry**

In this section, we will work through an exercise file for producing a complete mesh solid. By the end of this **exercise, we will have a dynamic definition to produce custom vases that can be 3D printed.**

Example files that accompany this section: http://grasshopperprimer.com/appendix/A-2/1\_gh-files.html

Since this definition is somewhat longer than previous examples in this primer, we will first walk through the basic steps we will take:

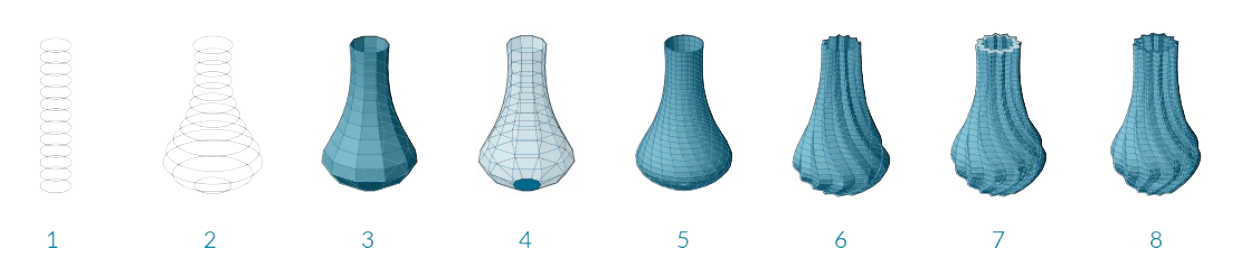

- 1. Create a series of circles as a base cylinder
- 2. Use a Graph Mapper component to define the profile of our vase
- 3. Construct the topology of the mesh faces to produce a single mesh surface
- 4. Cap the bottom of the mesh
- 5. Introduce a twist to the vertical orientation for a more dynamic form
- 6. Add corrugated ridges for a textured vase
- 7. Offset the mesh surface to give the vase thickness
- 8. Cap the top gap between the two surfaces to produce a closed solid

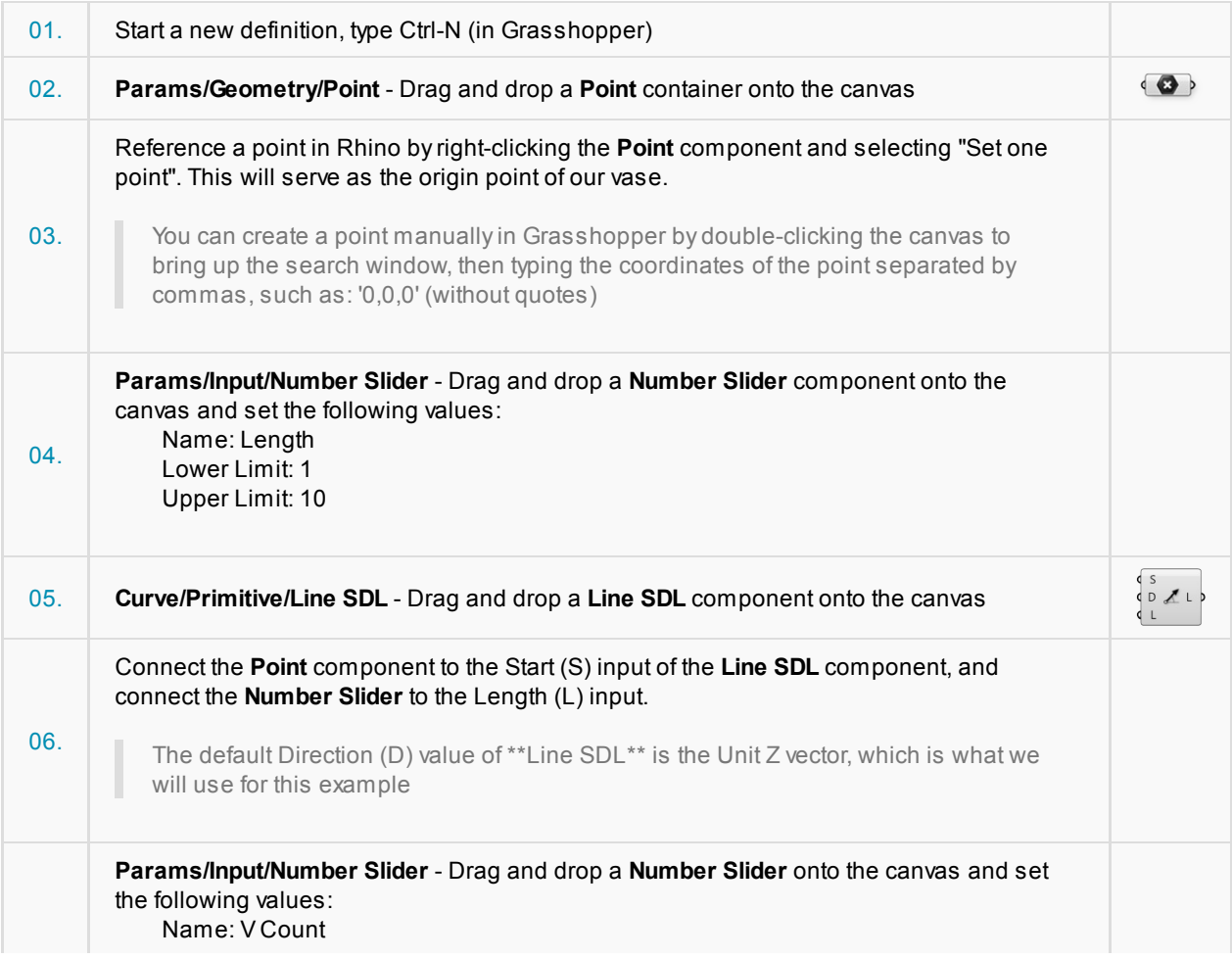

Working with Mesh Geometry 179

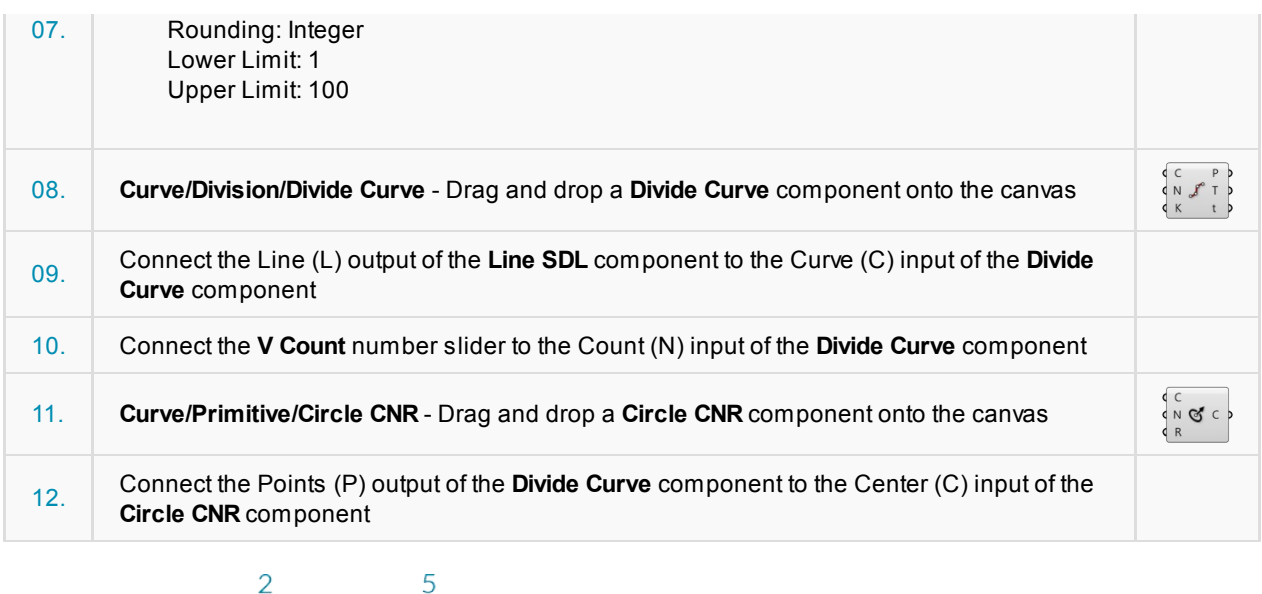

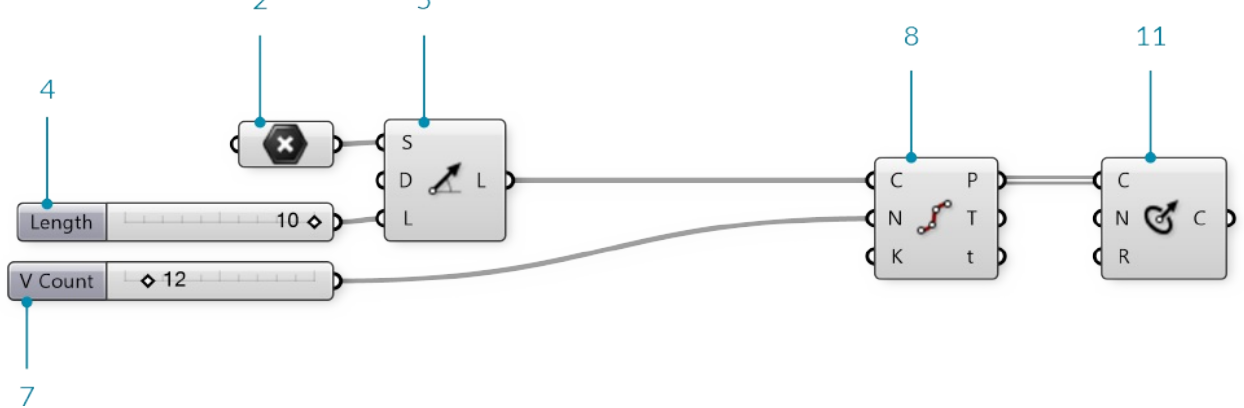

We have a series of circles stacked vertically. We will use these to make the profile of our vase.

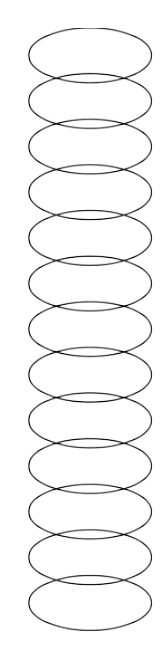

Next, we will use a Graph Mapper to control the radii of the circles.

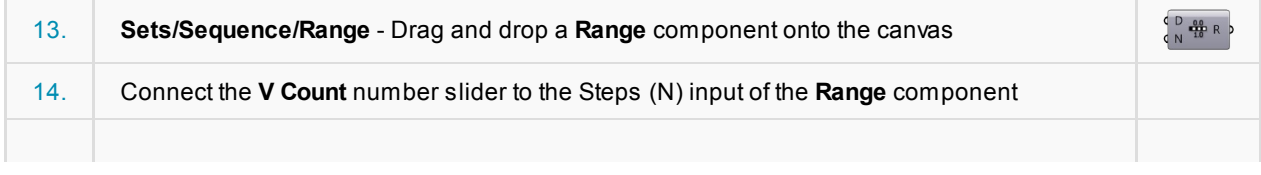

ı
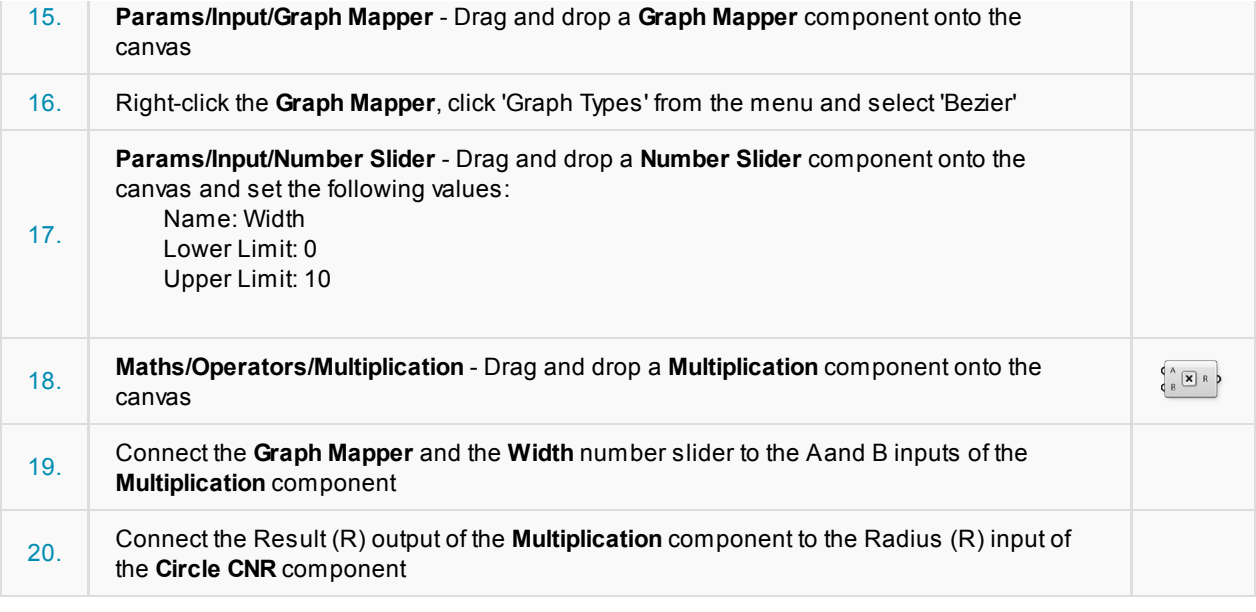

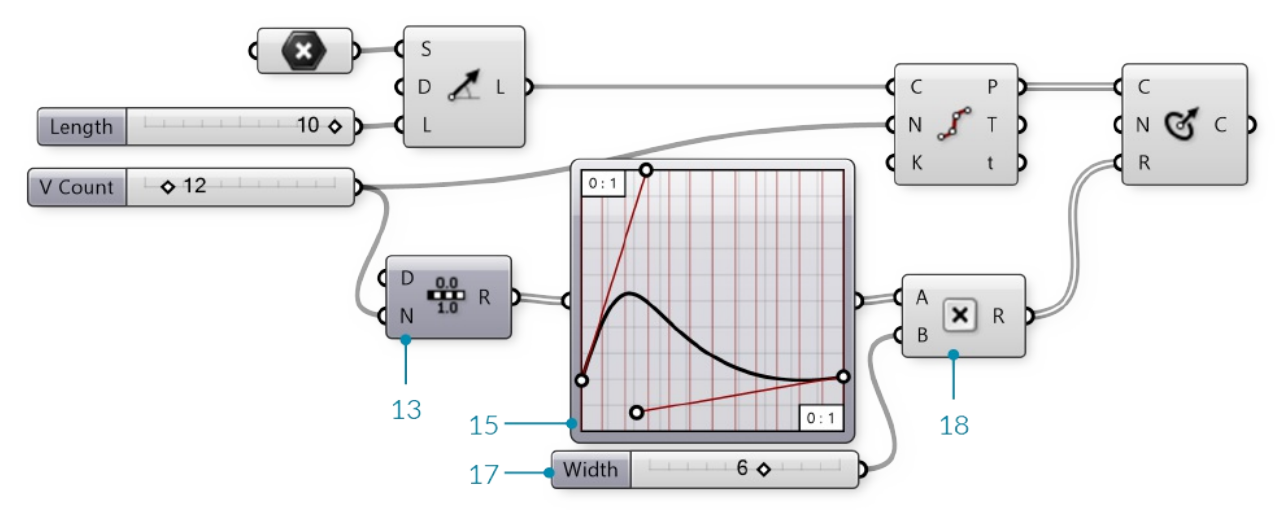

Use the handles on the **Graph Mapper** to adjust the profile of the circles.

NOTE: It is important to make sure the start point of the bezier curve on the **Graph Mapper** is not at zero. By lifting the start point to a number greater than zero, we produce a flat base for our vase.

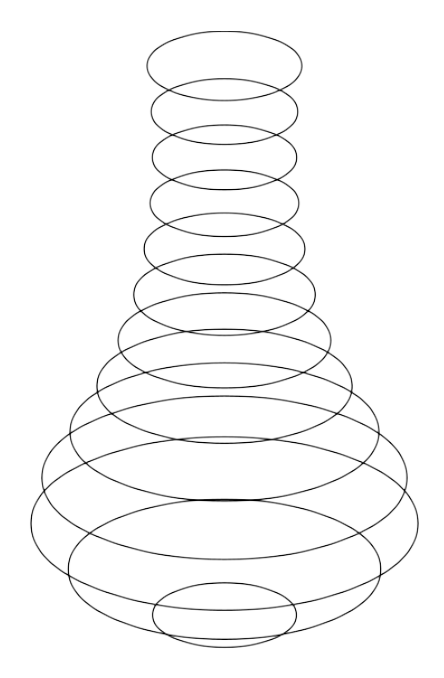

We now have a profile for our vase. Next, we will construct a mesh surface. This will require creating mesh vertices and defining mesh faces according to the index of those vertices.

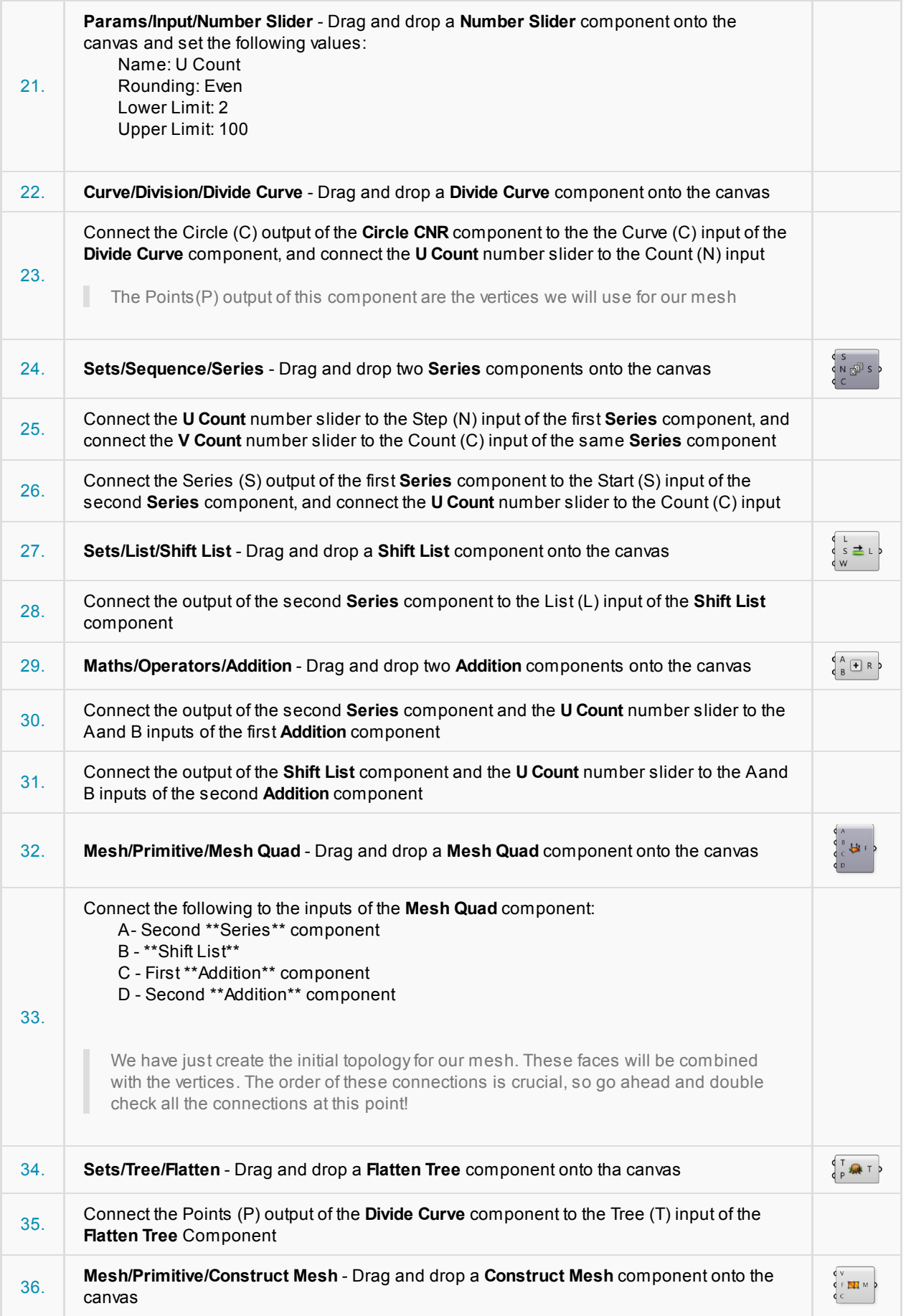

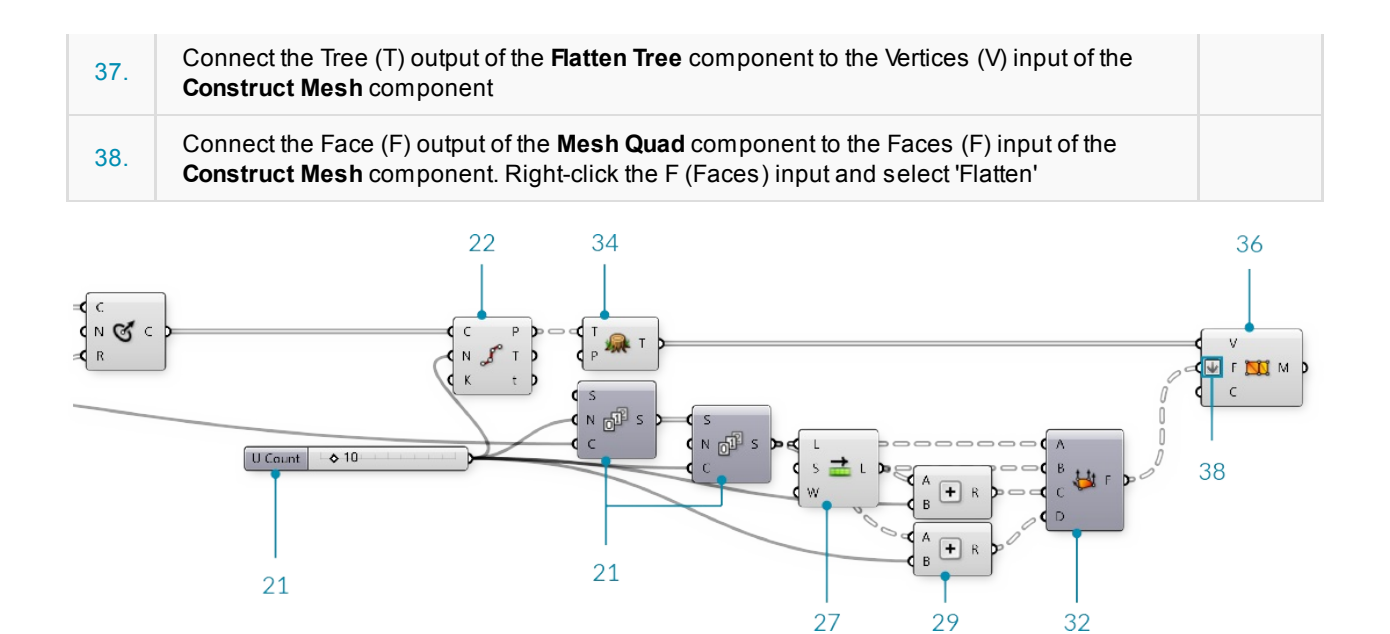

We now have a mesh surface for our vase.

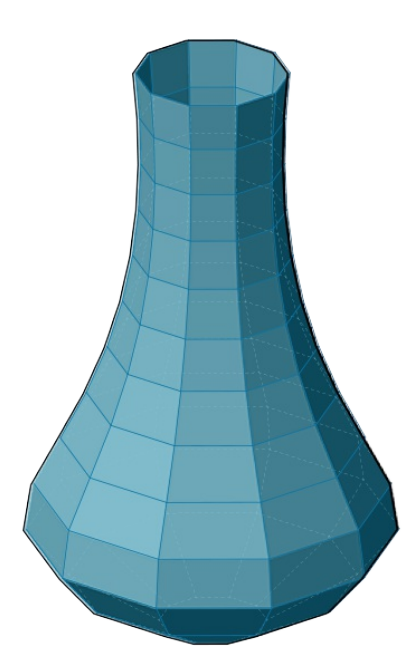

Next we will close the bottom of the vase. To do this, we will add the original origin point to our list of vertices, and then construct triangle mesh faces from the bottom edge to that point.

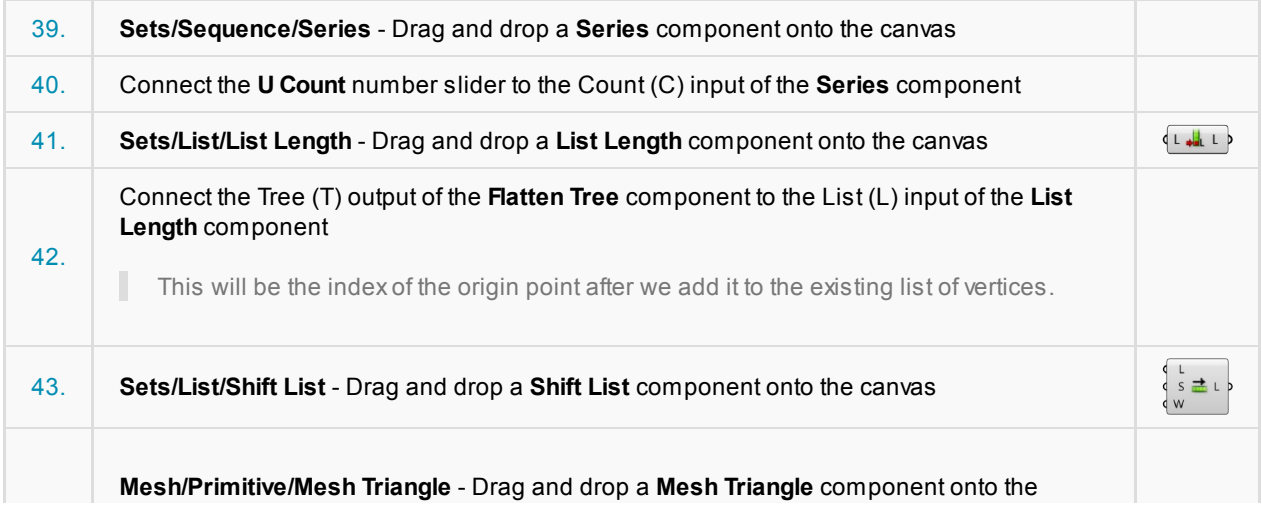

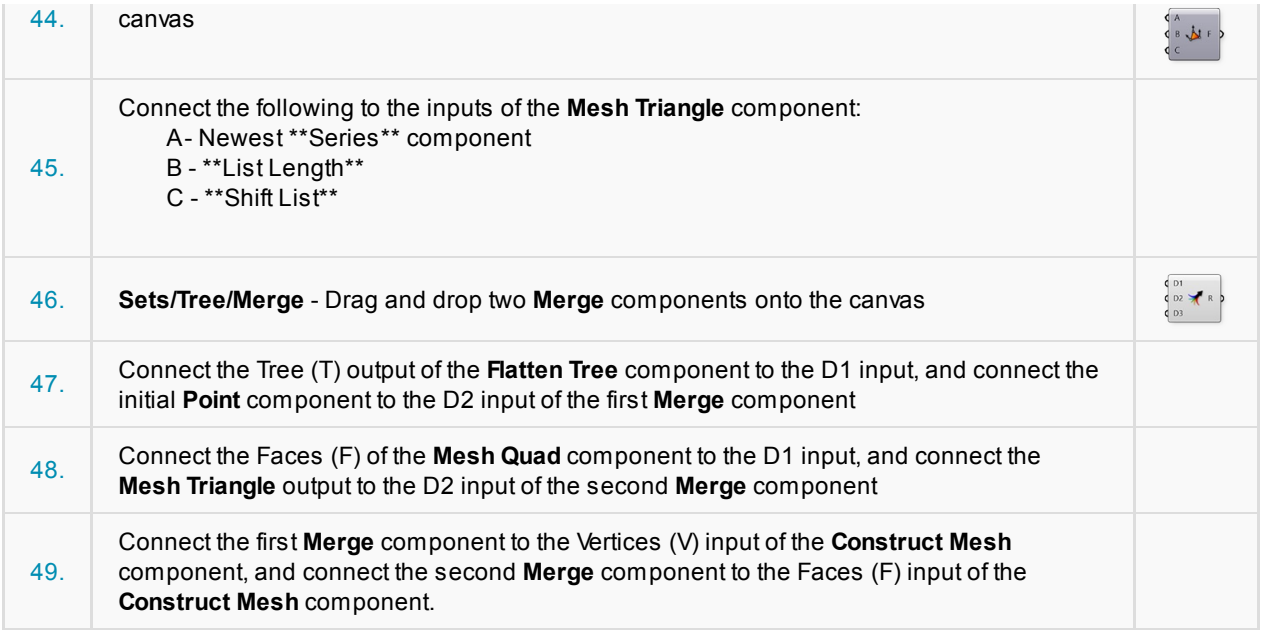

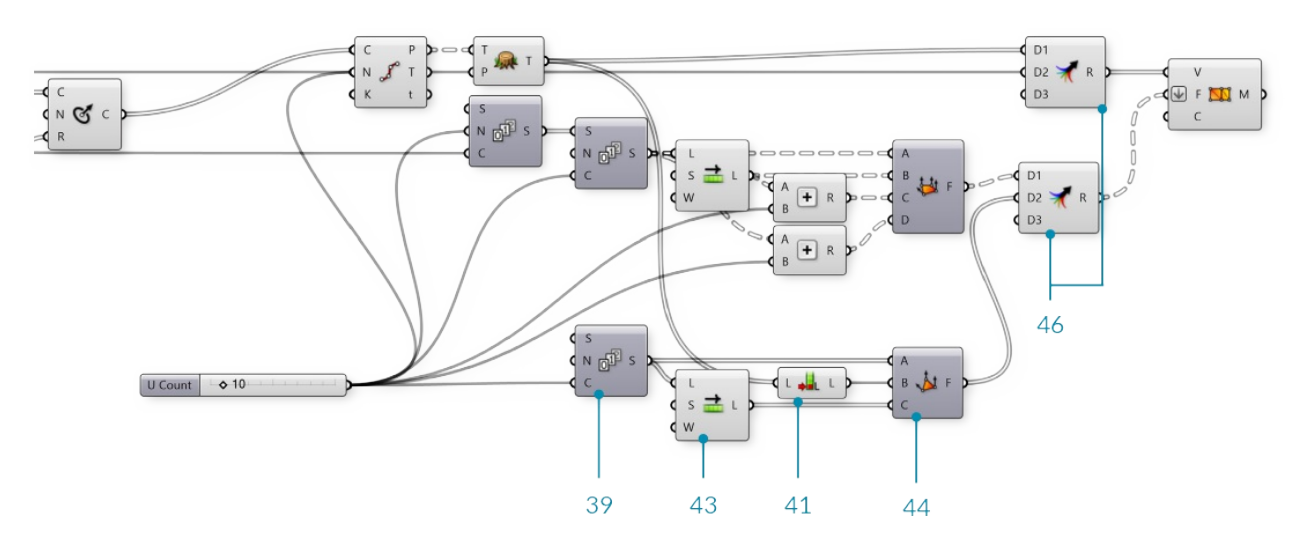

We have capped the bottom of the vase with triangle mesh faces.

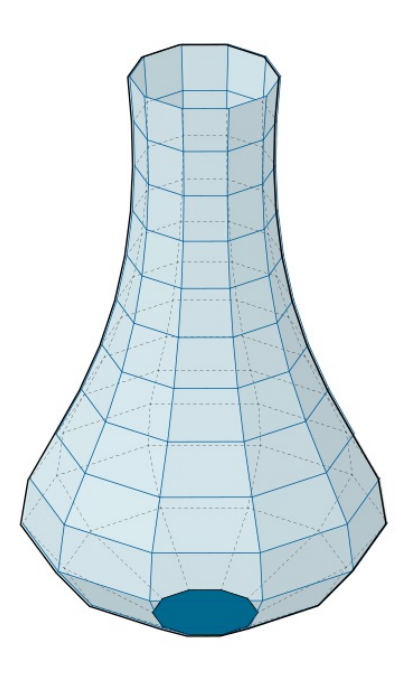

I

We will now add some detailing to the vase. We will start by adding a curve to the vertical direction by adjusting the *seam* of the original circles

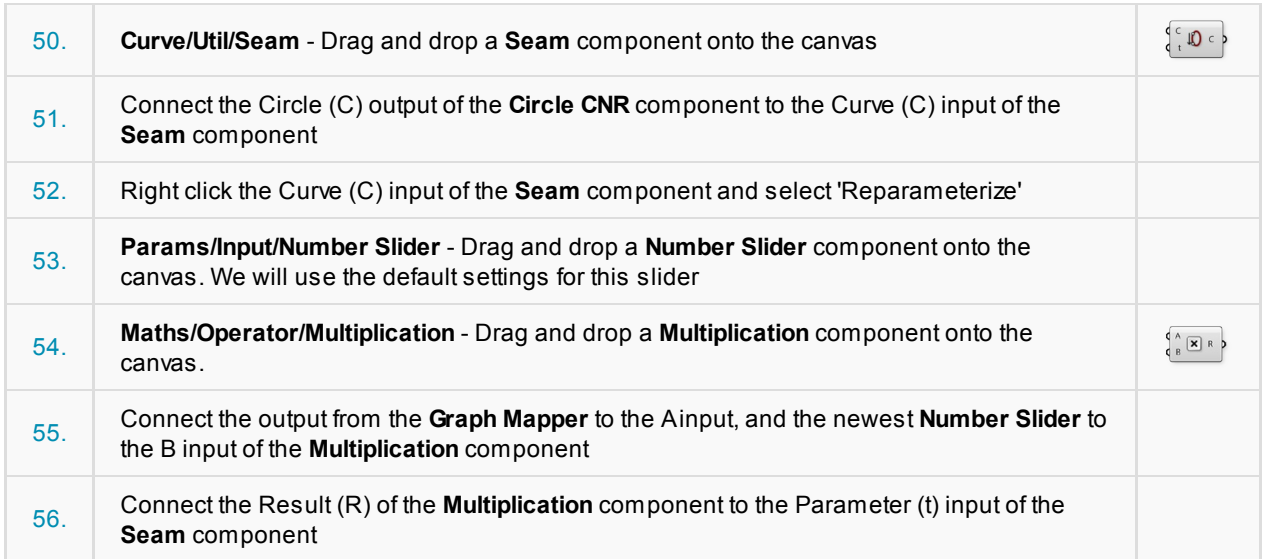

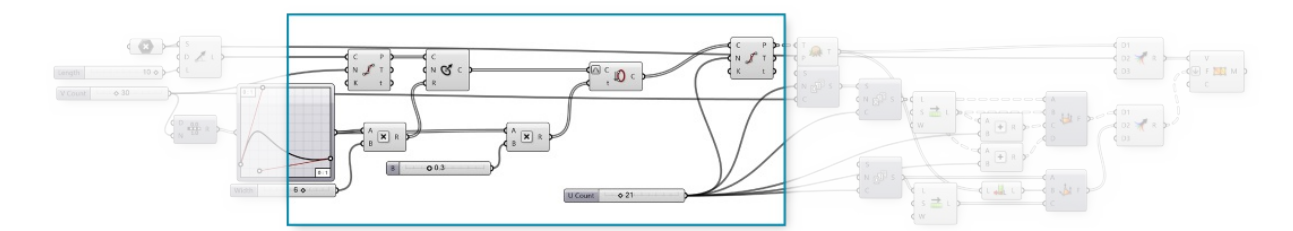

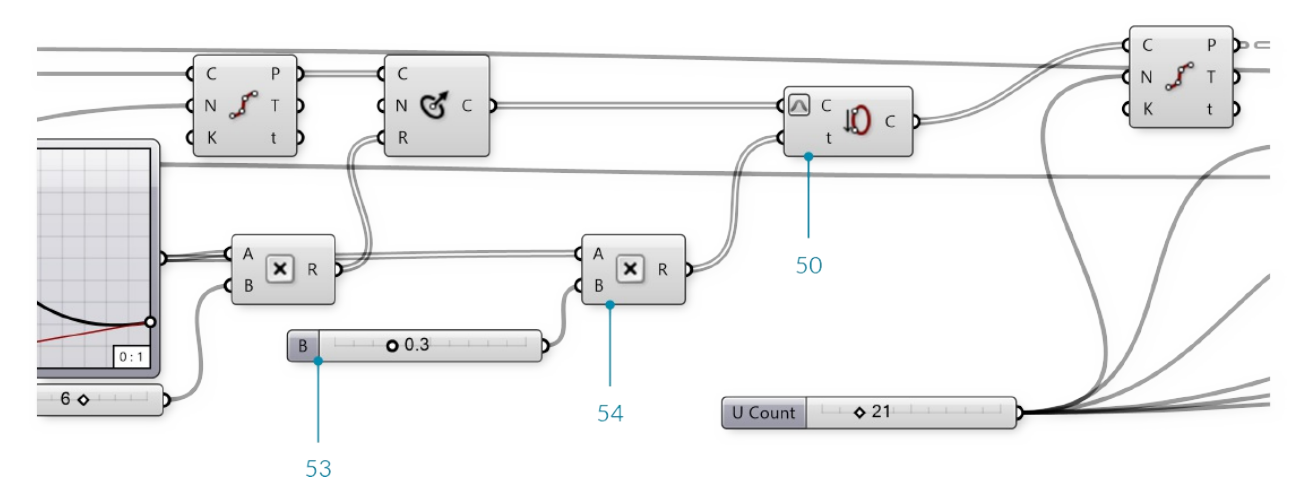

The curvature is achieved by changing the *seam* position of the initial circles, and uses the same Graph Mapper as the vase profile.

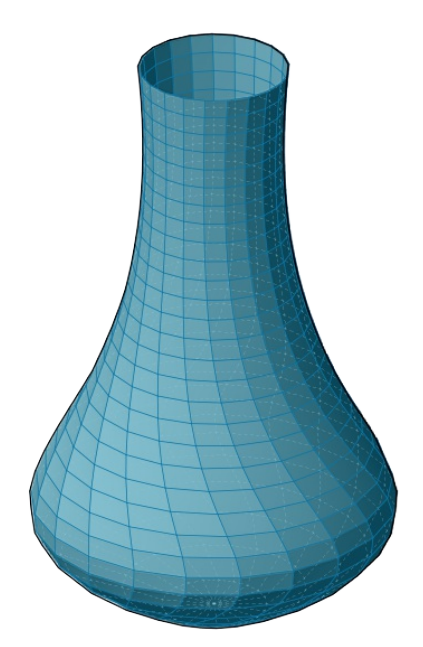

Next we will add some vertical ridges to the vase.

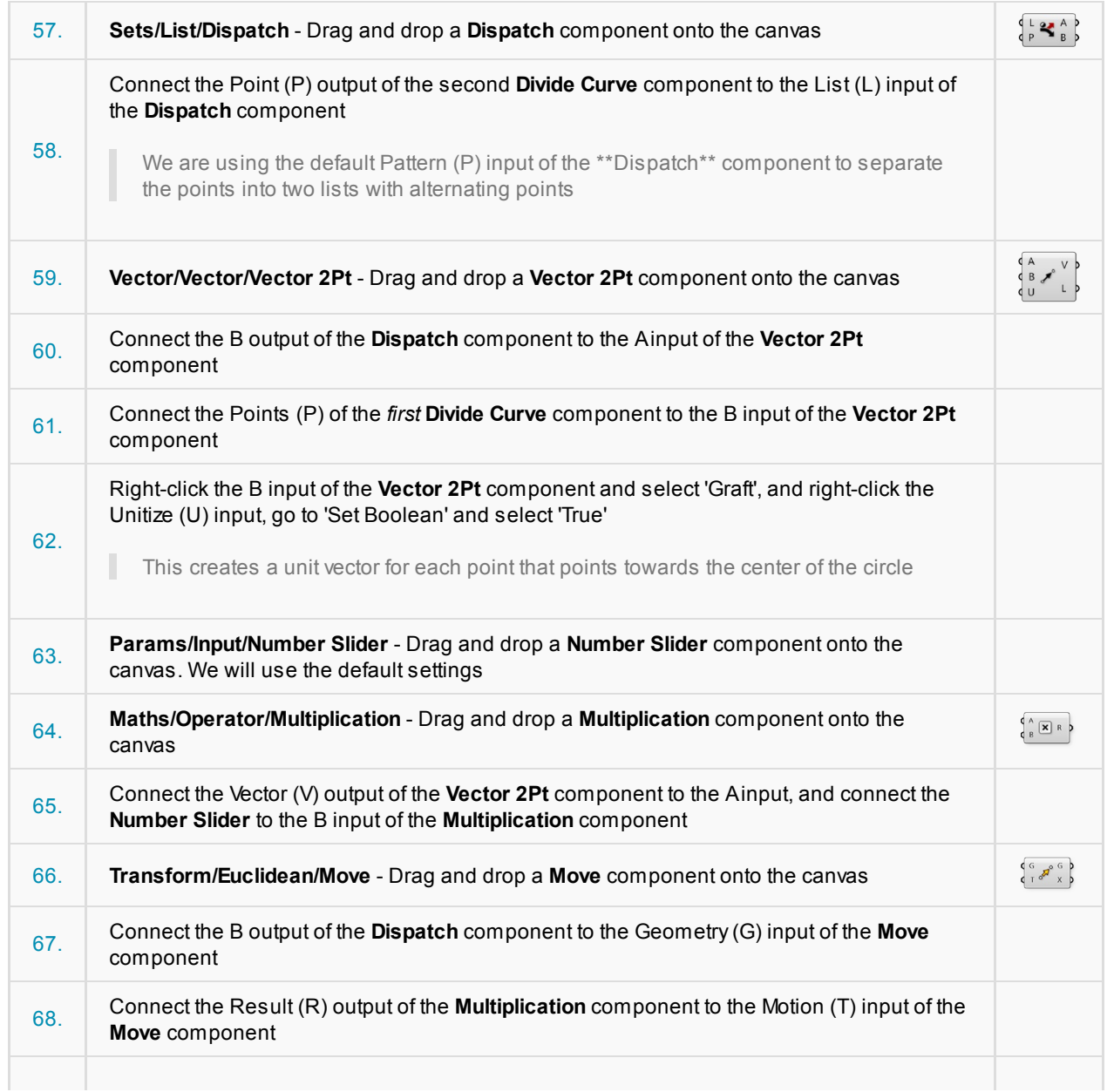

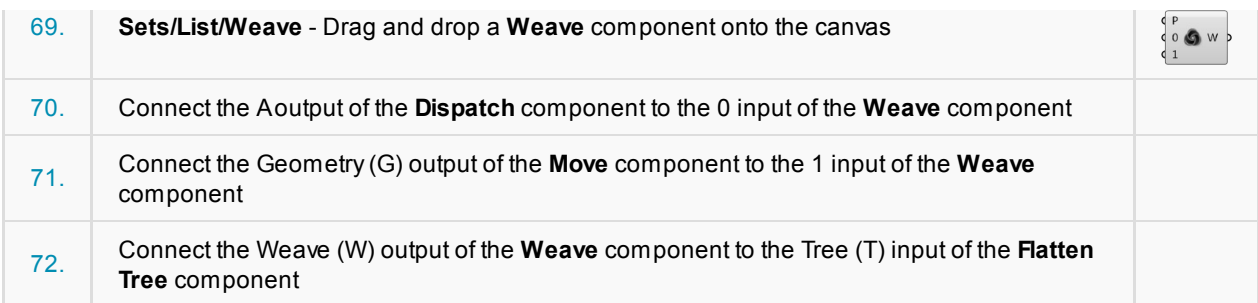

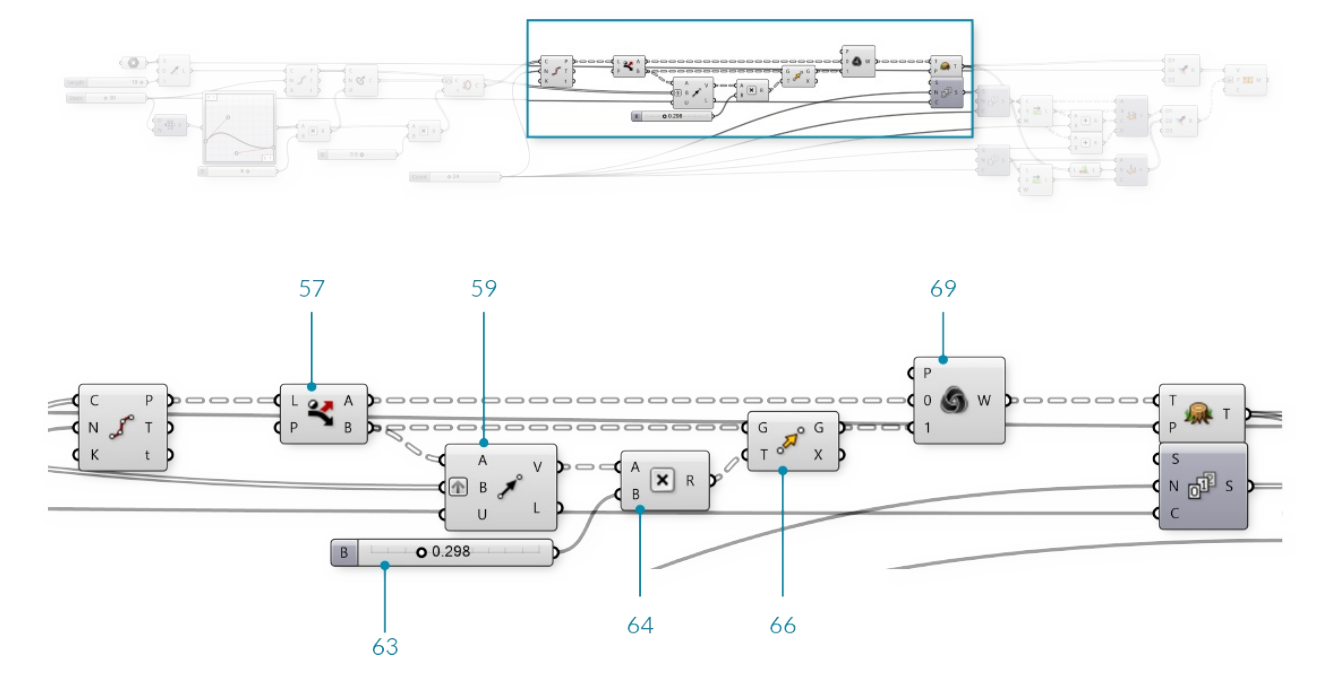

Remember to go back and adjust your sliders and graph mapper to see how the model changes, and to make sure everything still works. This is known as 'flexing' the model, and should be done frequently to check for mistakes in the definition.

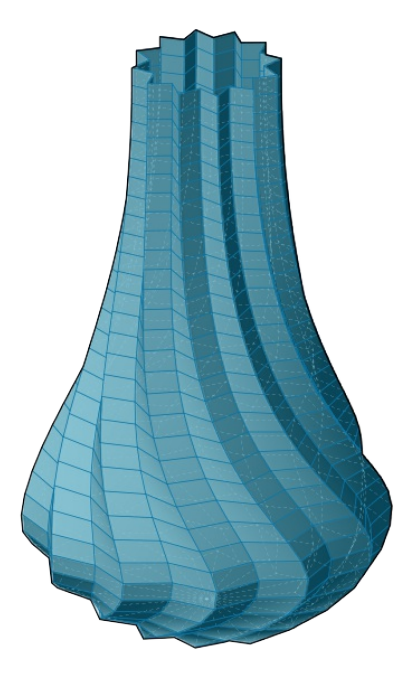

We now have a single surface for our vase. If we wanted to print this vase using a 3D printer, we need it to be a closed solid. We will create a solid by offsetting the current mesh, then combining the original mesh and the offset mesh.

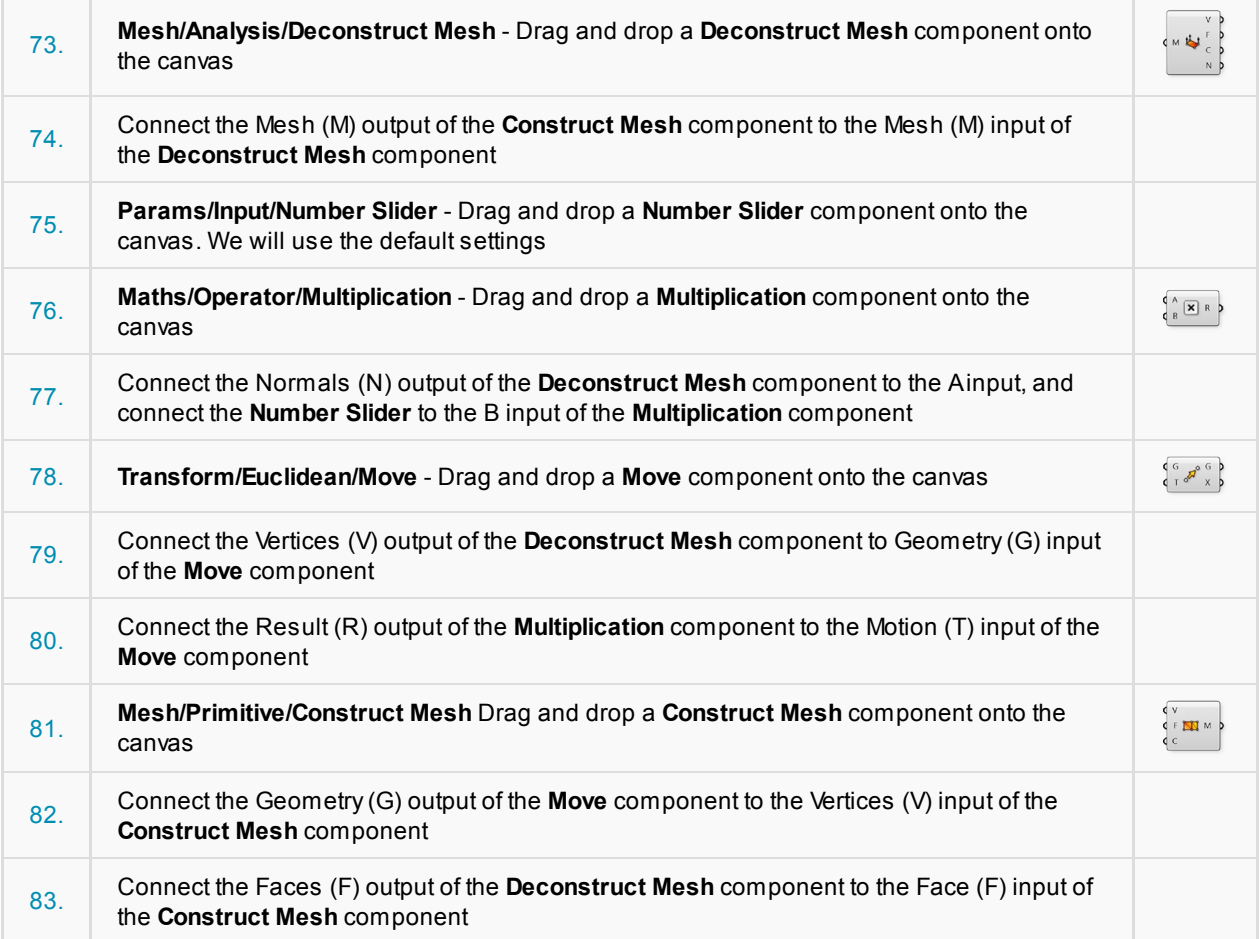

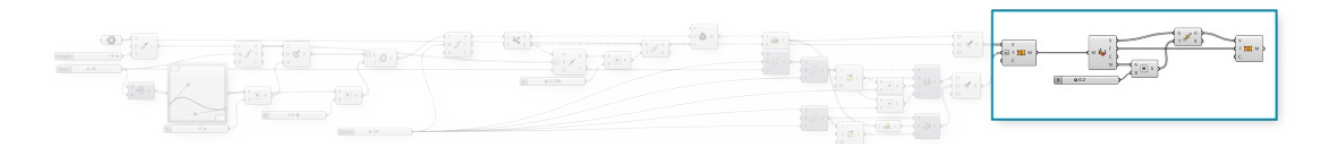

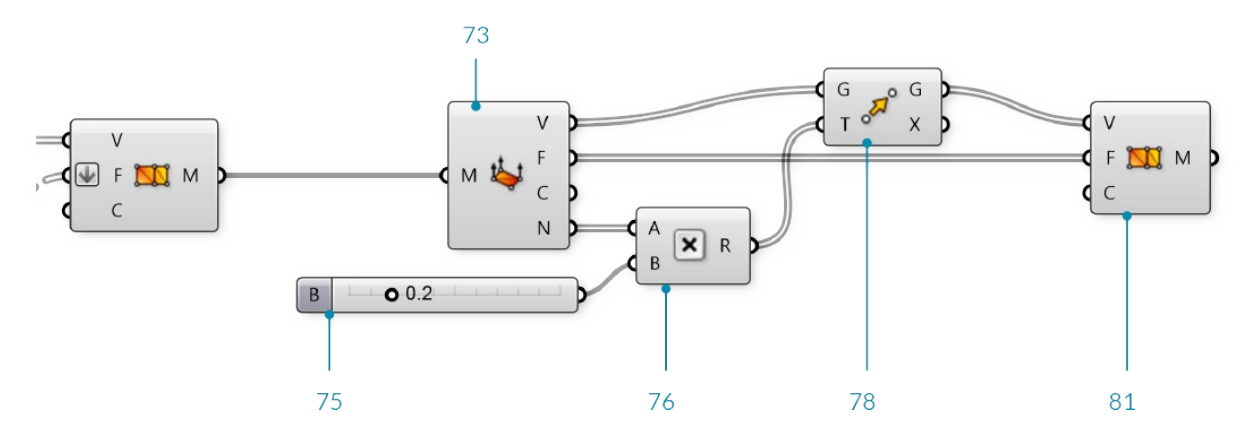

By offseting the mesh according to the vertex normals, we now have an 'inside' and an 'outside' mesh, but we still have a gap at the top between the two mesh geometries

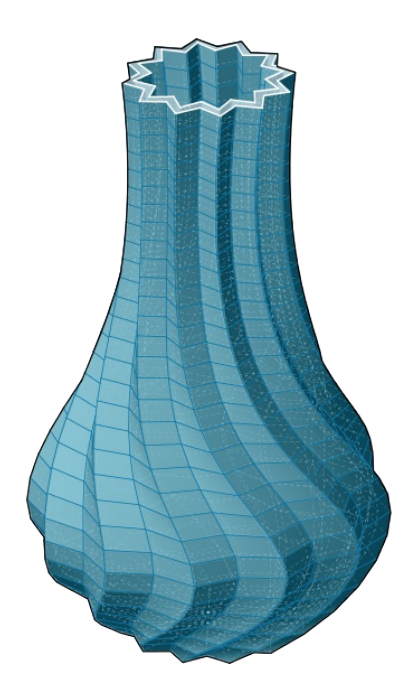

The final step will be to create a closed mesh by creating a new mesh geometry to close the gap and then joining the meshes together.

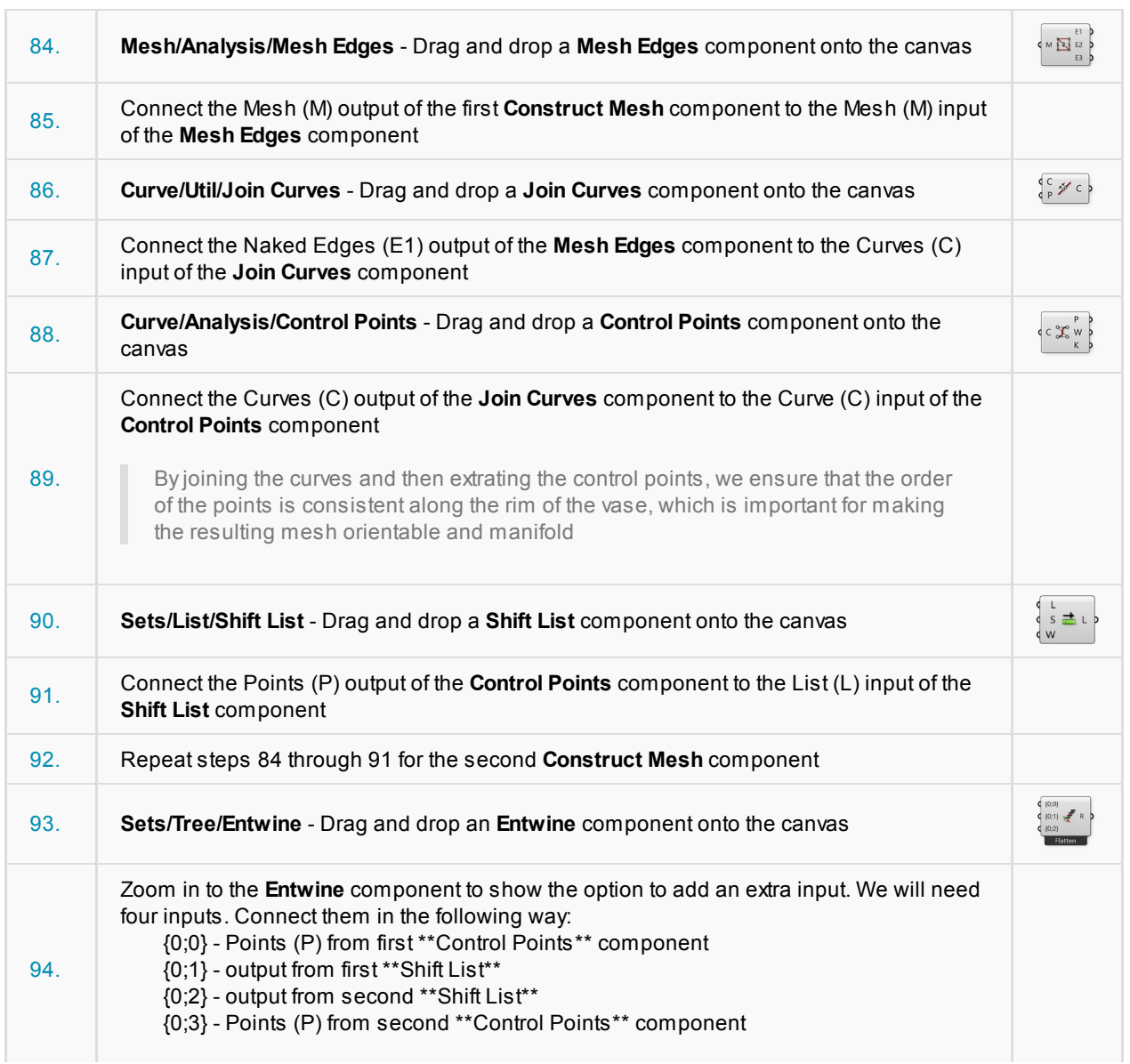

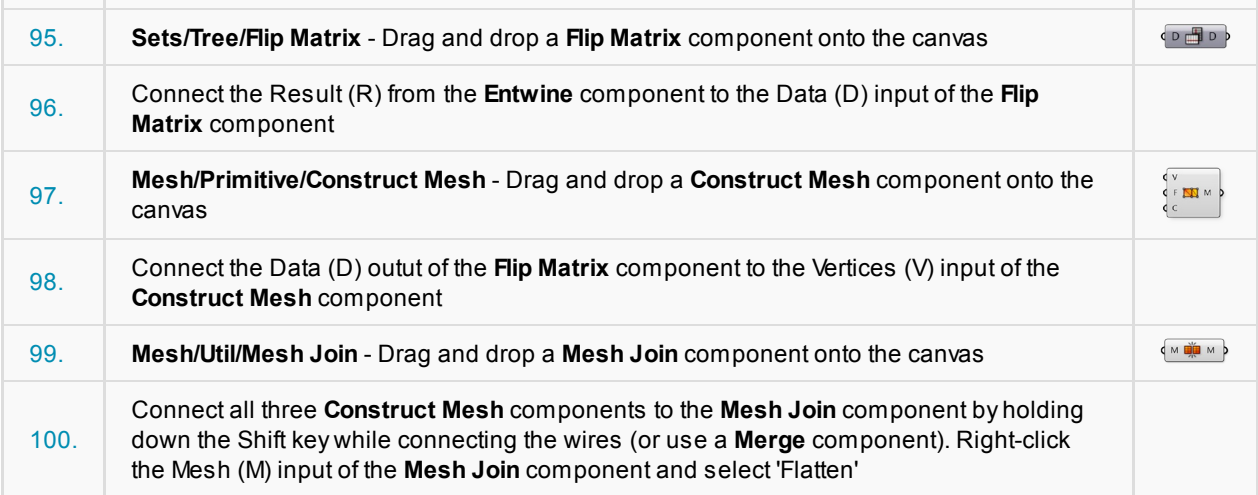

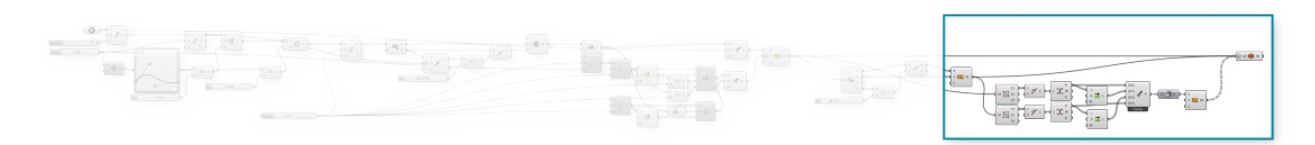

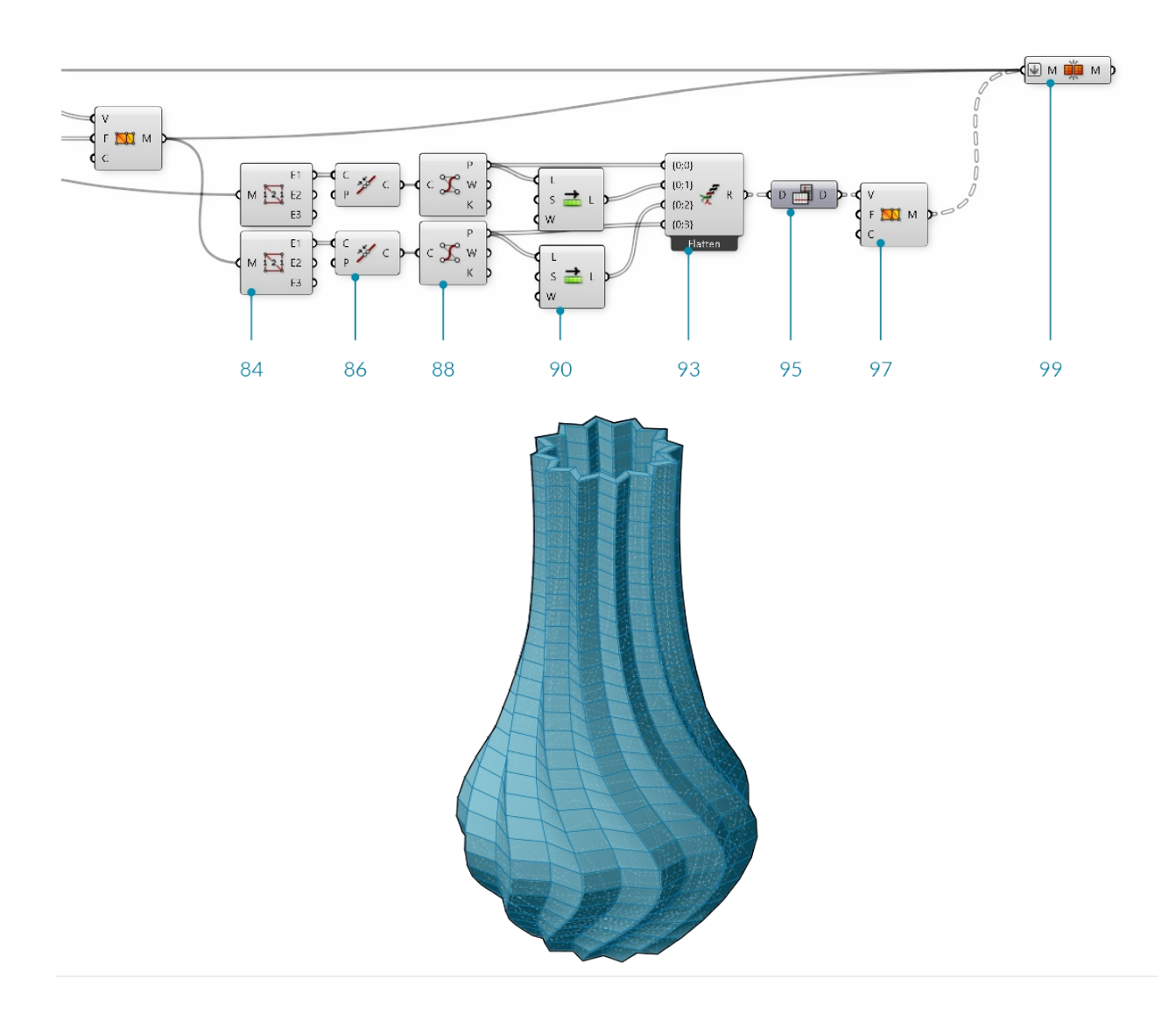

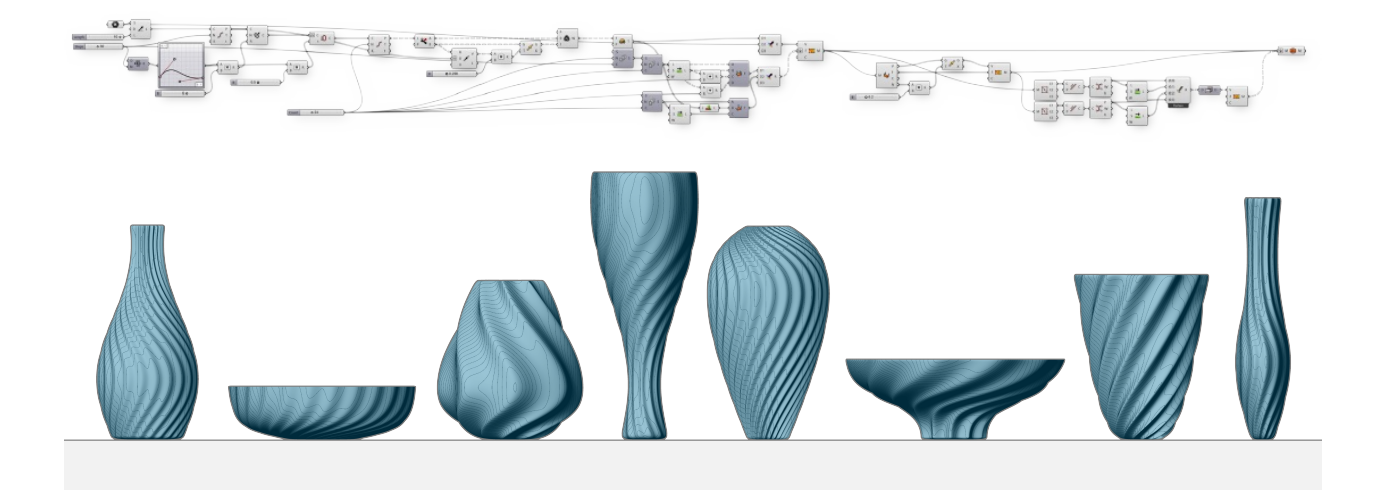

# **2. Extensions**

**Foundations are meant to be built upon. This volume features an array of key plugins for Grasshopper that will extend the application's functionality** *and* **your ability to take your designs further.**

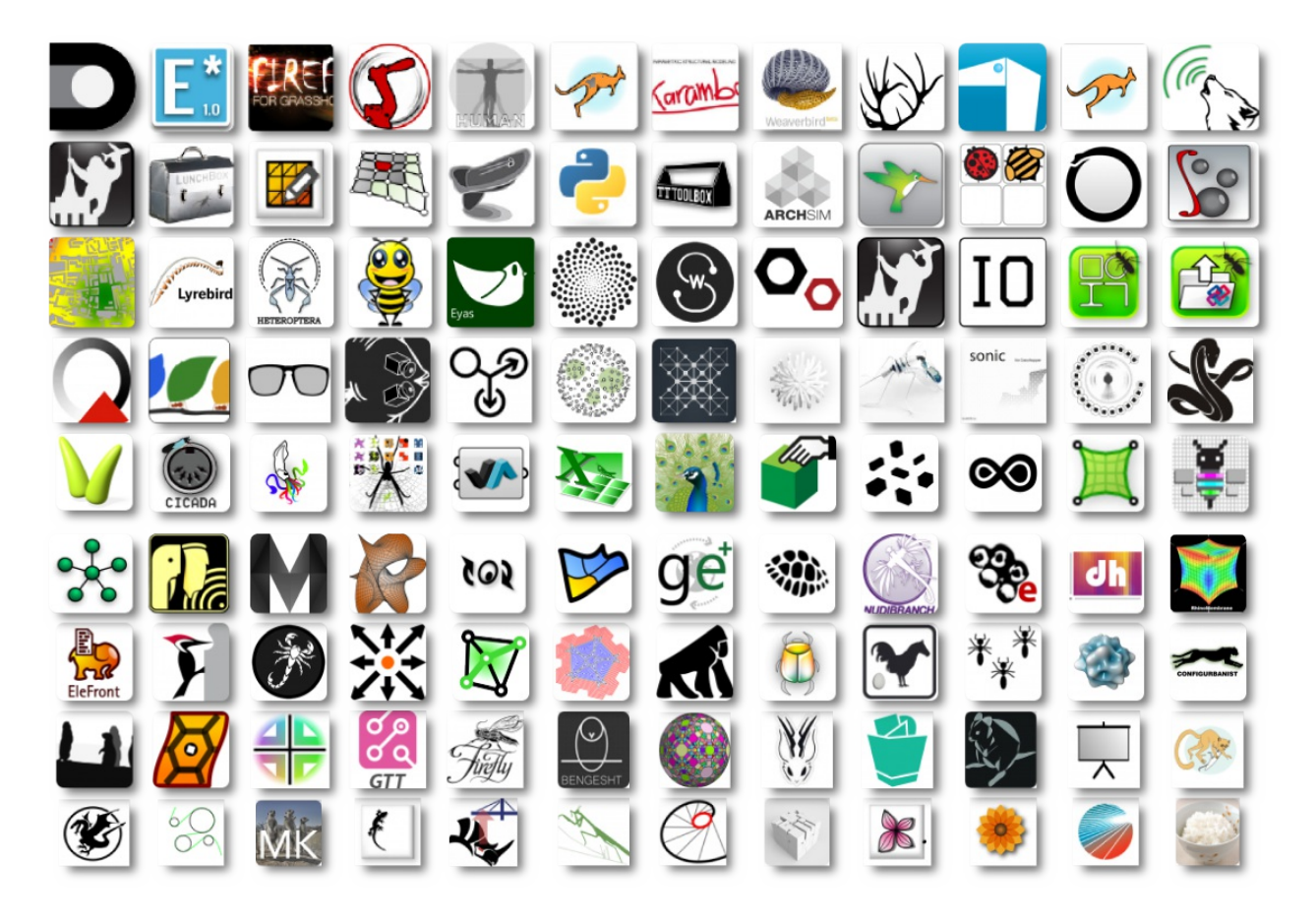

# **2.1. Element\***

**Element\* is a mesh geometry plugin for Grasshopper, enabling mesh creation, analysis, transformation, subdivision, and smoothing. Element\* provides access to mesh topology data using the Plankton half-edge data structure for polygon meshes.**

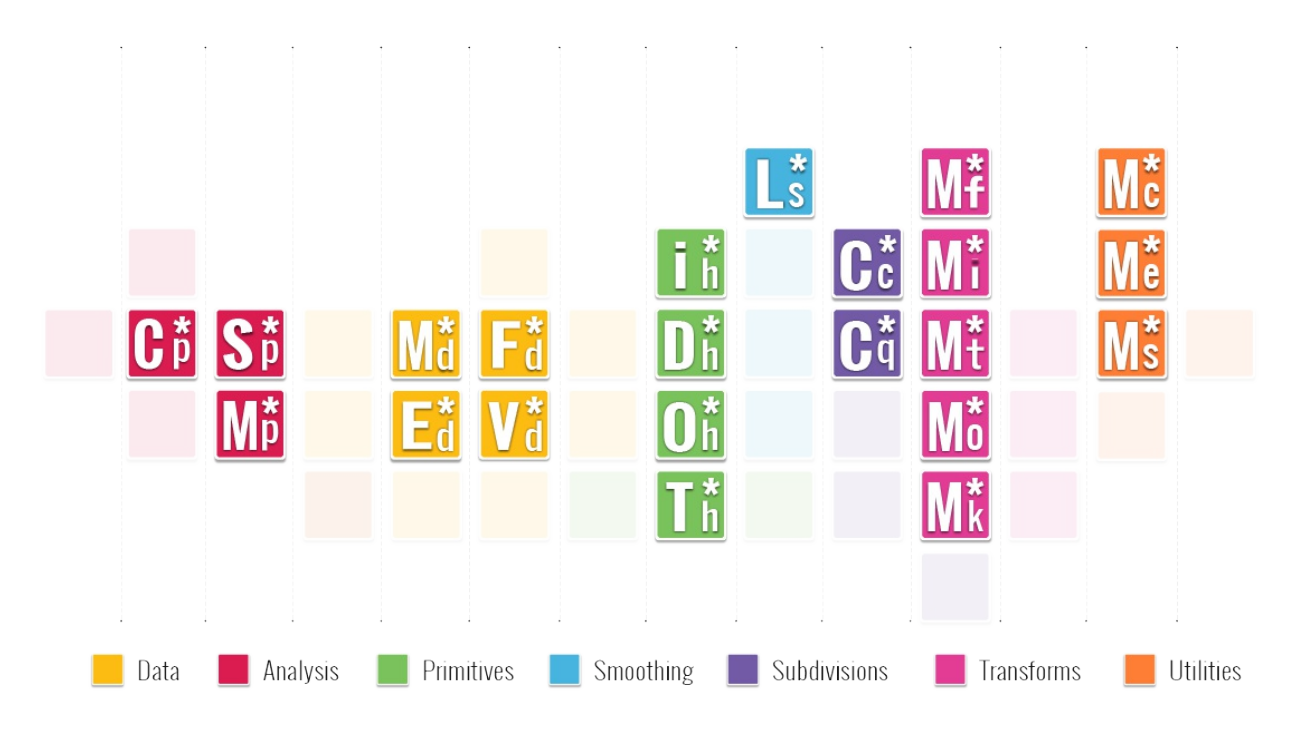

### **2.1.1. Element\***

Integrating the use of Meshes in your workflow offers a wide variety of opportunities to create shapes that range from faceted to smooth. Element\* allows you to go further, by giving you more intuitive access to analyzing mesh topology and smoothing routines. This chapter is a User's Guide for Element\* Version 1.1 and **will get you up to speed.**

Download the Element\* plug-in to get started

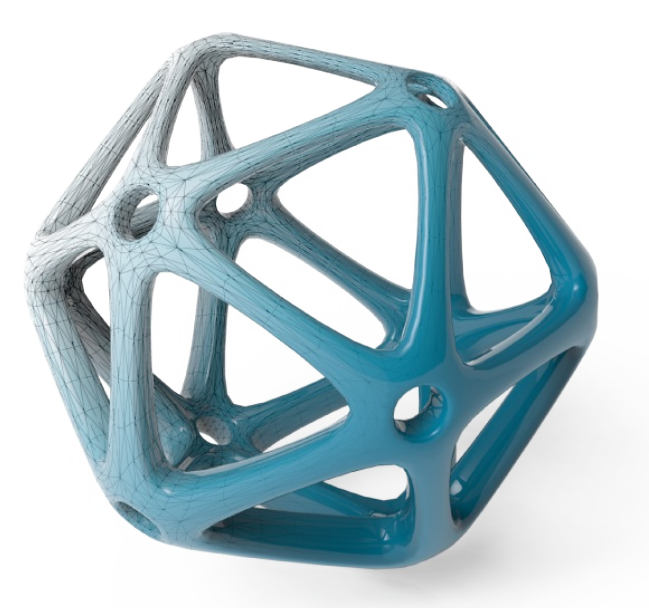

**Element\* components are categorized based on their operations. Much like the periodic table, which provides a framework for analyzing chemical behavior, Element provides a framework for analyzing and exloring geometry based on mesh data and operations. We imagine new components will be created by analysing the relationships between components in each category.**

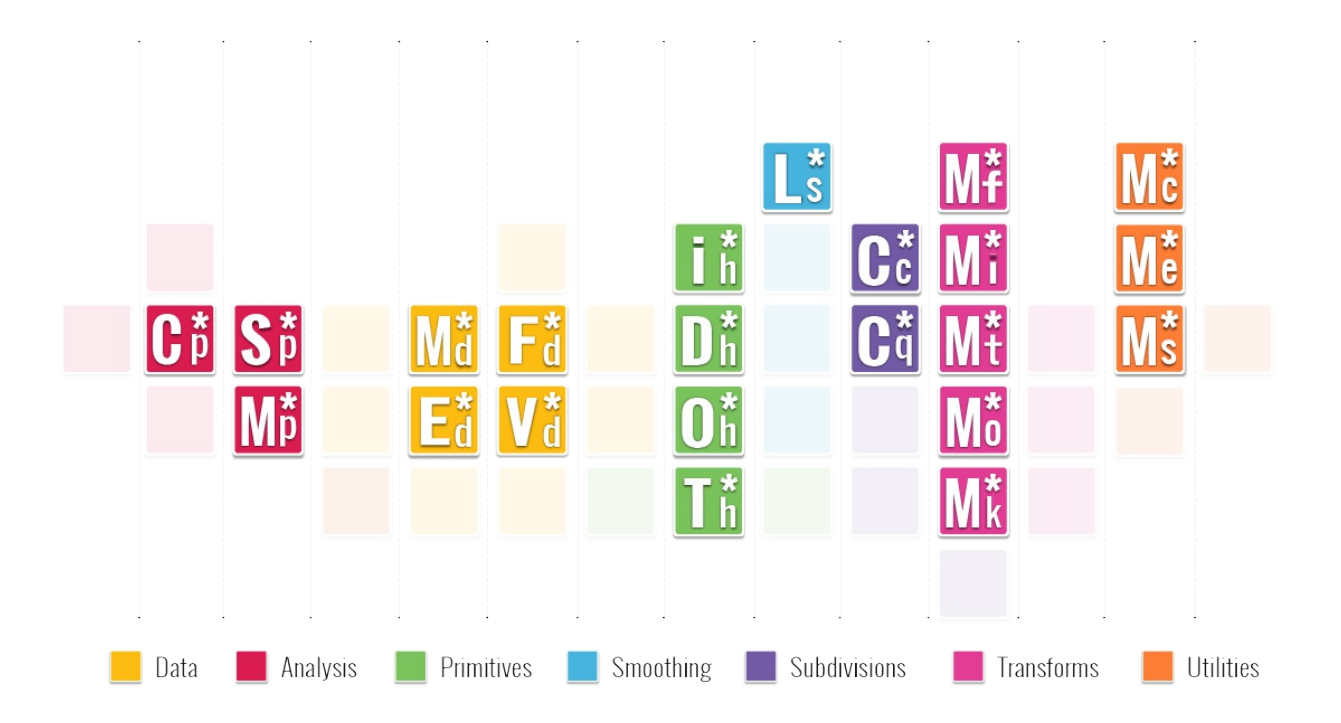

Below are some inspirational images of the types of products and applications that could be generated using **Element\*.**

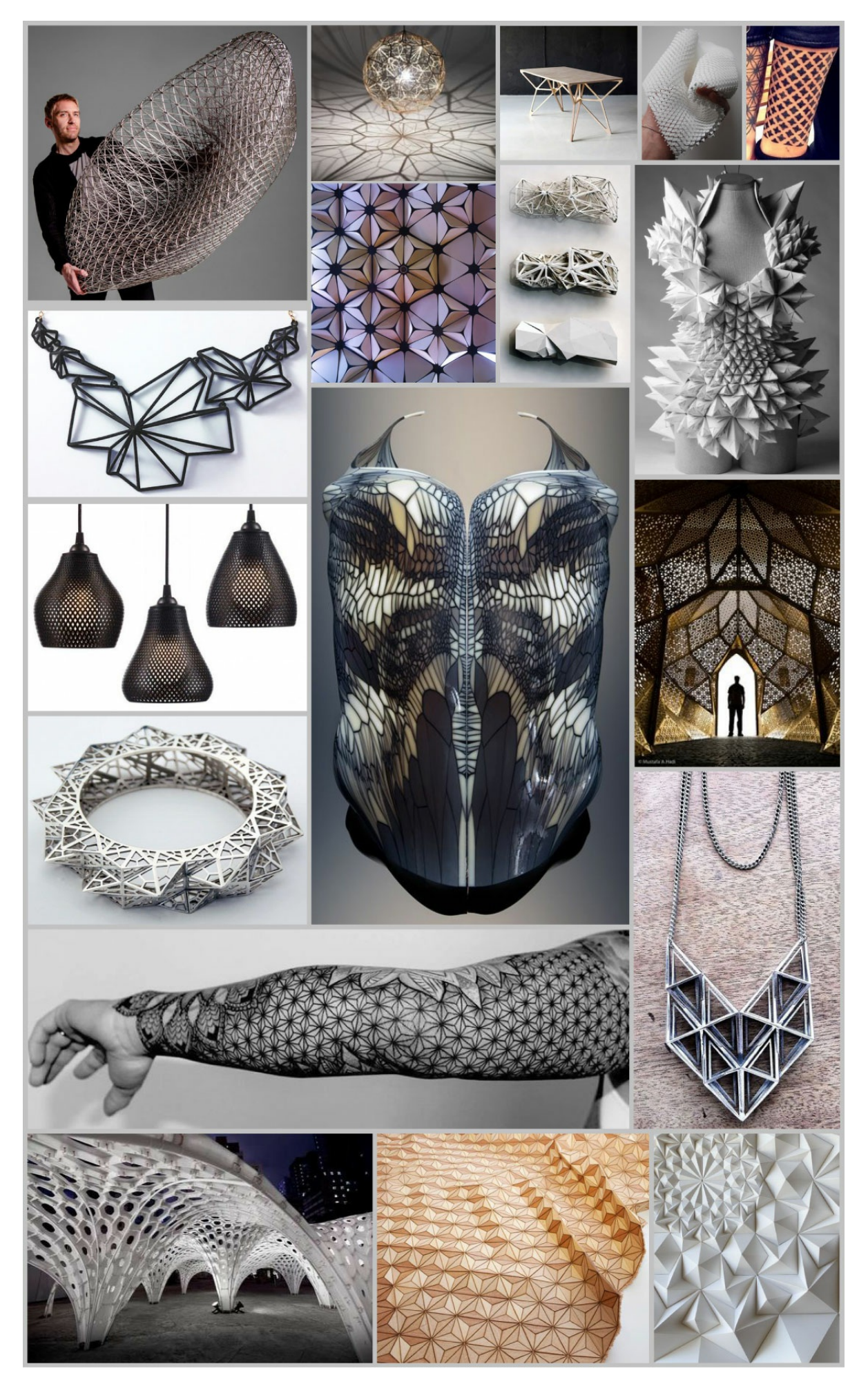

Introduction 196

The Grasshopper Primer V3.3

### **2.1.2. Half Edge Data**

In the Grasshopper primer, we looked at how Grasshopper defines a mesh using a Face-Vertex data structure. This is a relatively simple data structure and is widely used in applications that use meshes, but can be computationally inefficient for more advanced algorithms. The Element\* add-on restructures the mesh using Half-Edge data, an edge-centered data structure, which allows for efficient queries of adjacent vertices, faces, and edges, which can vastly improve on algorithm speed and performance. This structure is capable of maintaining incidence information of vertices, edges and faces. This method facilitates the creation of new patterns and geometries all based on the topological relationship of the base geometry.

The half-edge data structure is a representation for a mesh in which each edge is split up into two half-edges with opposite directions. This allows explicit and implicit access to data from one mesh element to adjacent elements.

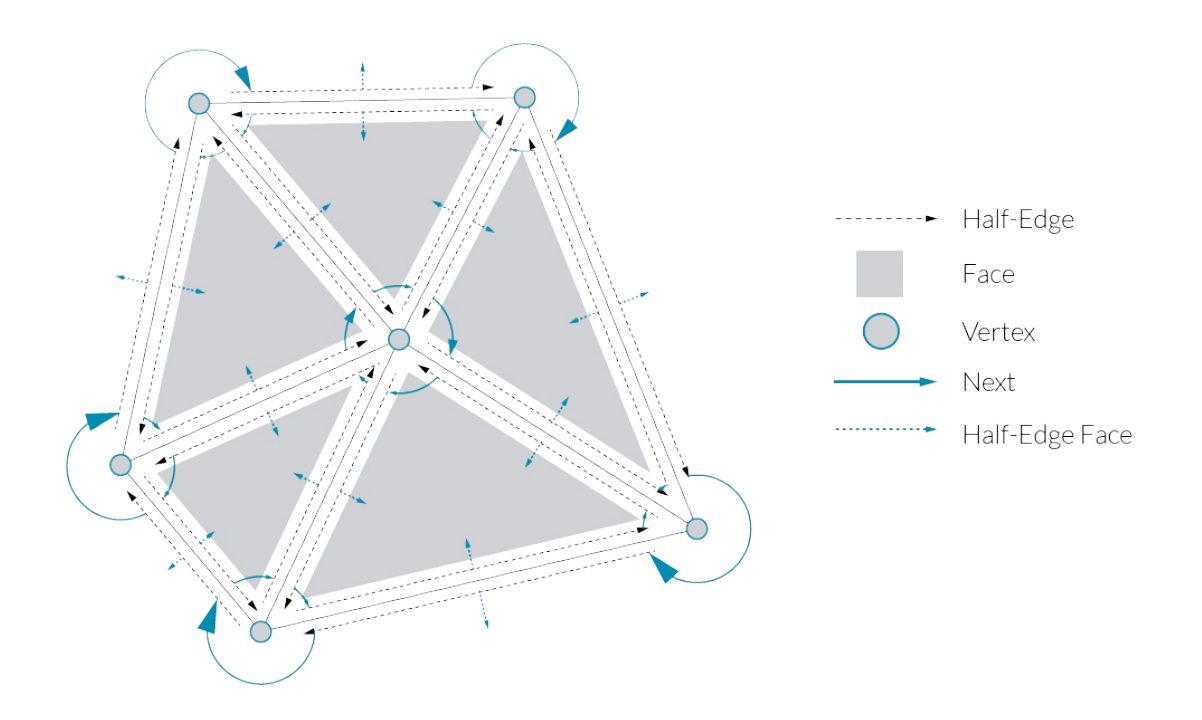

### **2.1.2.1 Half-Edge Connectivity**

The half-edge highlighted in blue explicitly stores indices to its termination point, adjacent half-edges, and the face it belongs to. The other information (gray) can be accessed implicitly.

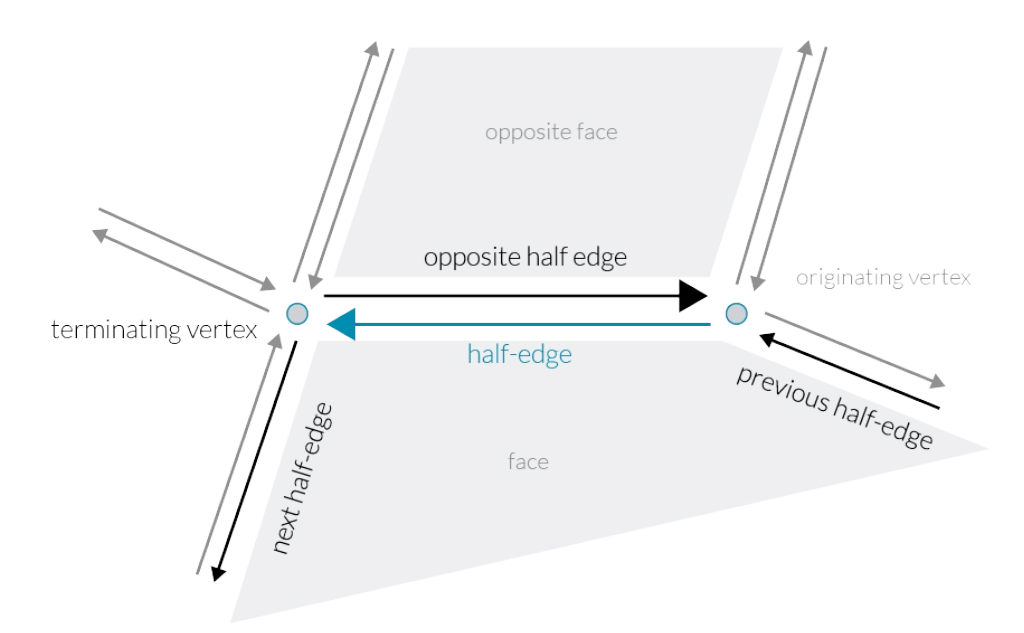

# **2.1.2.2 Vertex Connectivity**

The vertex highlighted in blue explicitly stores an index to one of its outgoing half-edges. The other information (gray) can be accessed implicitly.

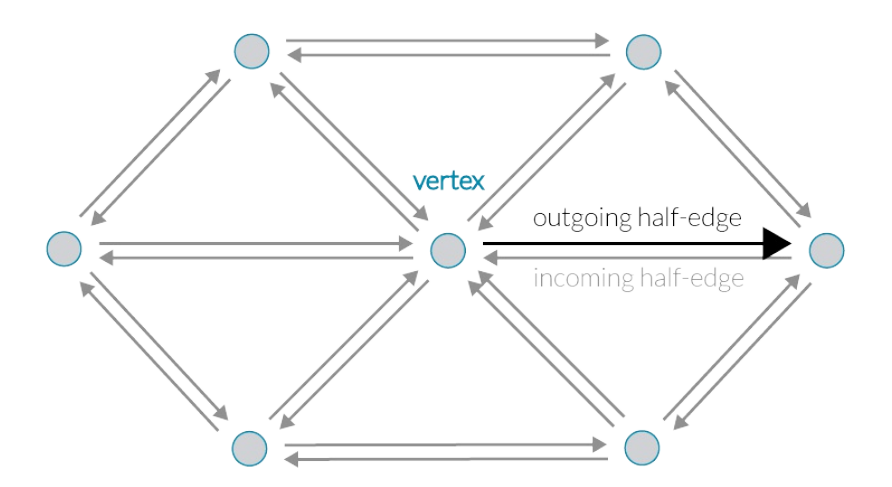

# **2.1.3. Element\* Components**

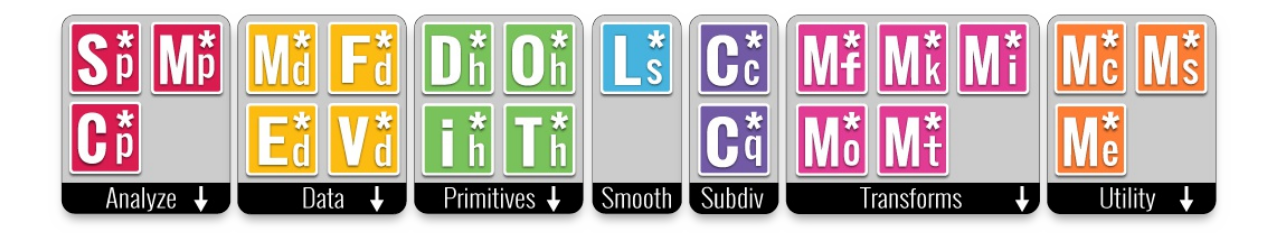

### **2.1.3.1 Analyse**

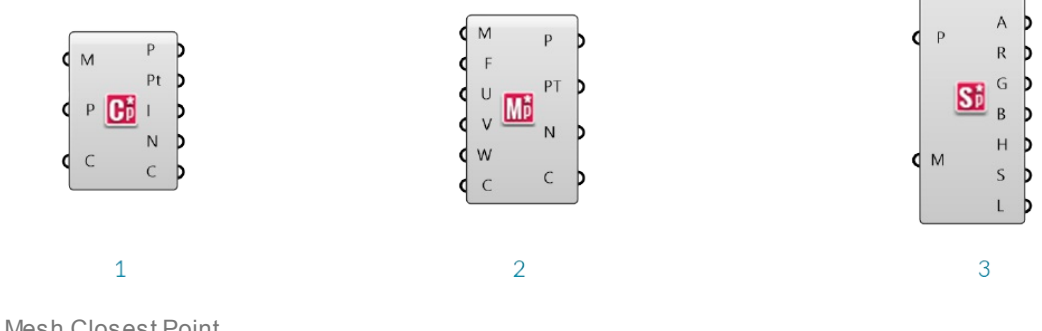

1. Mesh Closest Point

- 2. Mesh Evaluate
- 3. Mesh Sample Plus

### **Element\* Mesh Closest Point**

Unlike Grasshopper's **Mesh Closest Point** component, this component also calculates the normal and color at the outputed point, eliminating the need for a **Mesh Eval** component and simplfying the canvas workspace.

### **Element\* Mesh Evaluate**

The built in Grasshopper **Mesh Eval** component requires a mesh parameter as an input, which can be extracted from a **Mesh Closest Point** component, but which can be difficult to construct manually. Element's closest point component allows direct input of the index of a mesh face and the barycentric coordinates.

Note - barycentric coordinates are defined such that they always add to 1. If the input values of U,V, and W do not add to 1, this component will maintain the ratio of the three values while normalizing them. For example, if you had the input values of 2, 2, and 4 the mesh parameter would be calculated as  ${0.25;0.25;0.5}$ 

### **Element\* Mesh Sample Plus**

This component is used to quickly extract color information from a mesh. It returns the Alpha, Red, Green, Blue, Hue, Saturation, and Luminosity values of the inputed points. If the given points are not on the mesh, this component will calculate the closest point. This component uses Parallel Computing for speed.

### **2.1.3.2 Data**

 $\epsilon$ 

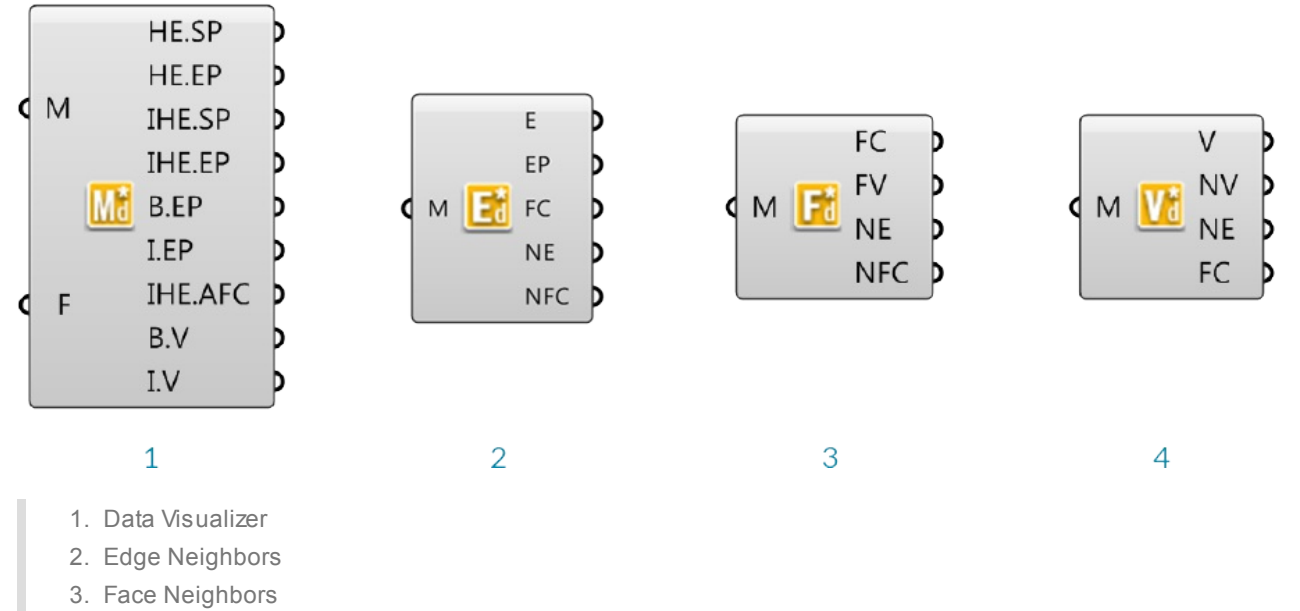

4. Vertex Neighbors

#### **Element\* Data Visualizer**

This component is used to help visualize the half-edge data of the faces of an input mesh.

#### **Element\* Edge Neighbors**

This component provides access to the adjacency data structured according to the edges of the input mesh. The output data is provided as a tree with one branch for each edge in the mesh. It returns the mesh edges, the edge end points, center ponts of the faces adjacent to each edge (dual), the neighboring edges as line objects (arranged in clockwise order) , and neighbouring face centers (center points of faces adjacent to the edge start and end points)

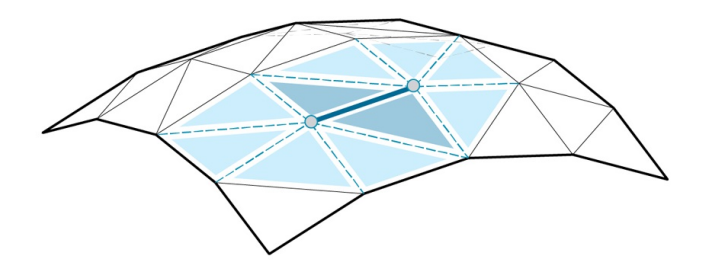

**Edge Neighbors** - Edges, End vertices, Adjacent face centers, Neighboring edges, and Neighbouring face centers

### **Element\* Face Neighbors**

This component is similar to the others in this section, but the data is organized in a tree according to the faces of the mesh, with one branch per face. The outputs are the face centers, vertices of each face (arranged in counter clockwise order), neighbouring edges (arranged in counter clockwise order), and the centers of neighboring faces (arranged in counter clockwise order).

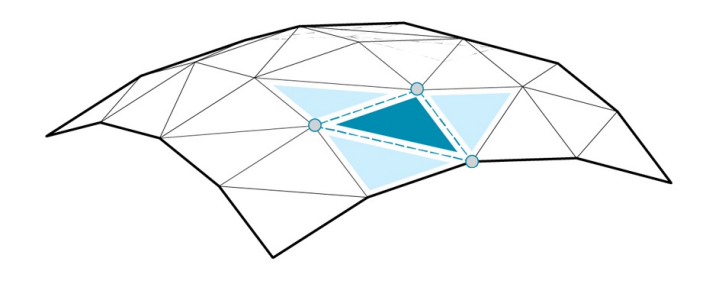

**Face Neighbors** - Face centers, face vertices, neighbouring edges, neighbouring face centers

### **Element\* Vertex Neighbors**

This component outputs the mesh vertices, neighboring vertices (arranged in clockwise order), neighbouring edges (arranged in clockwise order), and neighbouring face centers (arranged in clockwise order) structured in a tree according to the vertices of the mesh.

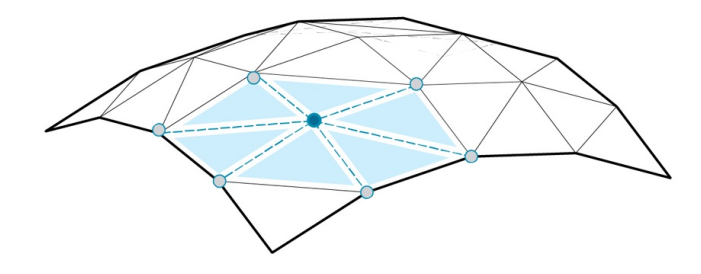

**Vertex Neighbors** - Vertices, neighbouring vertices, neighbouring edges, neighbouring face centers

### **2.1.3.3 Primitives**

Element\* provides four additional mesh primitives: the Dodecahedron, Tetrahedron, Octahedron, and Icosahedron. These components take a single number as input for the radius, and produce meshes centered at the origin, and composed of one face per side. With the addition of the Cube, which is already availible through Grasshopper's built-in primitives, these make up the five Platonic solids.

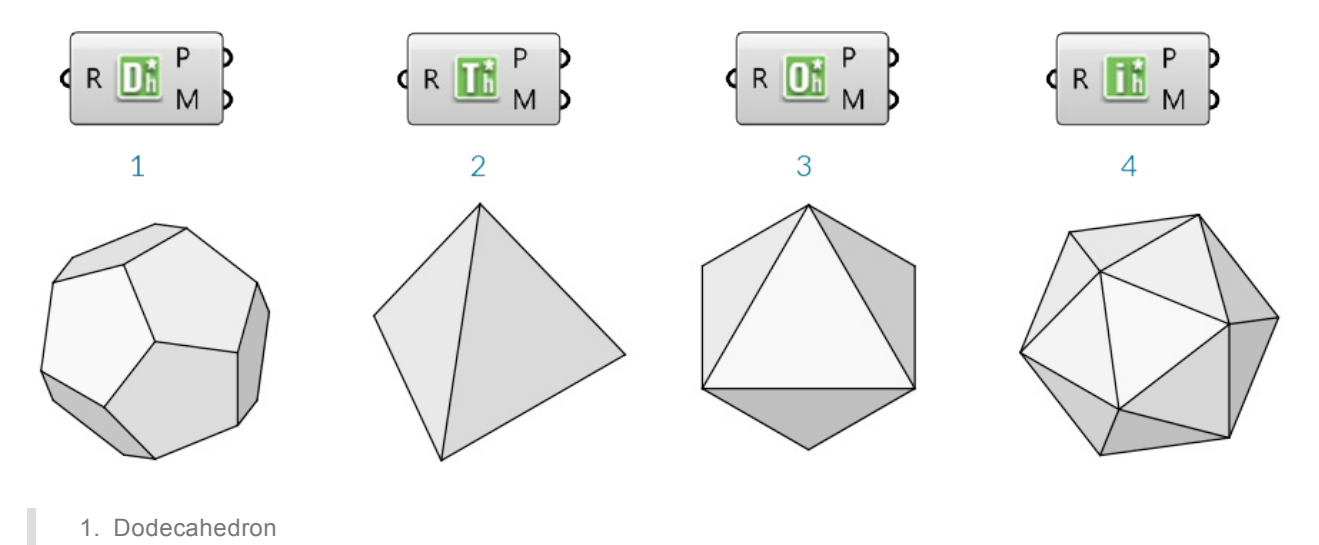

Components 202

- 2. Tetrahedron
- 3. Octahedron
- 4. Icosahedron

### **2.1.3.4 Smooth**

**Element\* Smooth** provides an optimized smoothing algorithm that is more efficient than Grasshopper's **Smooth Mesh** for large datasets. It makes use of the Lapacian Smoothing algorithm for Half-Edge structured meshes. It does not change the topology or vertex count of welded meshes, but will combine identical vertices if there are any duplicates caused by an unwelded mesh. We can specify the smoothing strength, boundary condition, boundary tolerance as well as the number of iterations.

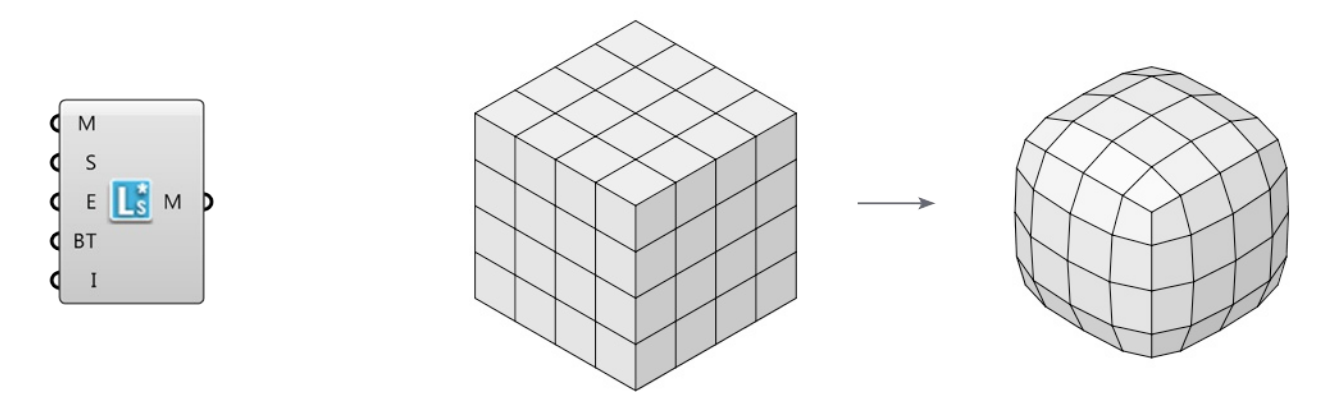

### **2.1.3.5 Subdivide**

### **Element\* Catmull Clark Subdivision**

This is a recursive subdivision defined by the Catmull Clark algorithm. We can specify the number of iterations as well as how to handle naked edge conditions.

### **Element\* Constant Quad**

This subdivison component will create an all quad mesh by adding a face for each edge of the mesh.

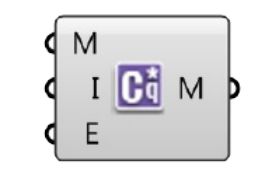

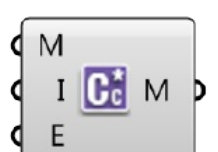

 $\overline{2}$ 

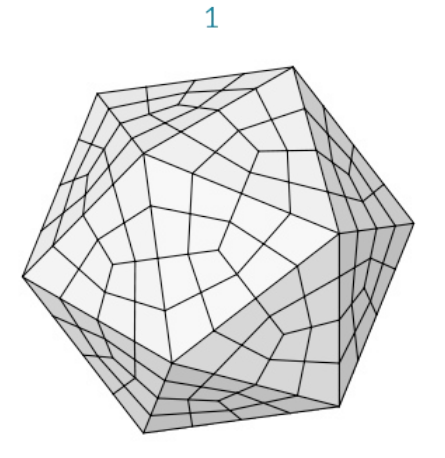

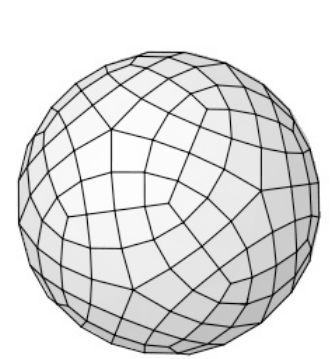

- 1. Constant Quad subdivision
- 2. Catmull Clark subdivision

# **2.1.3.6 Transform**

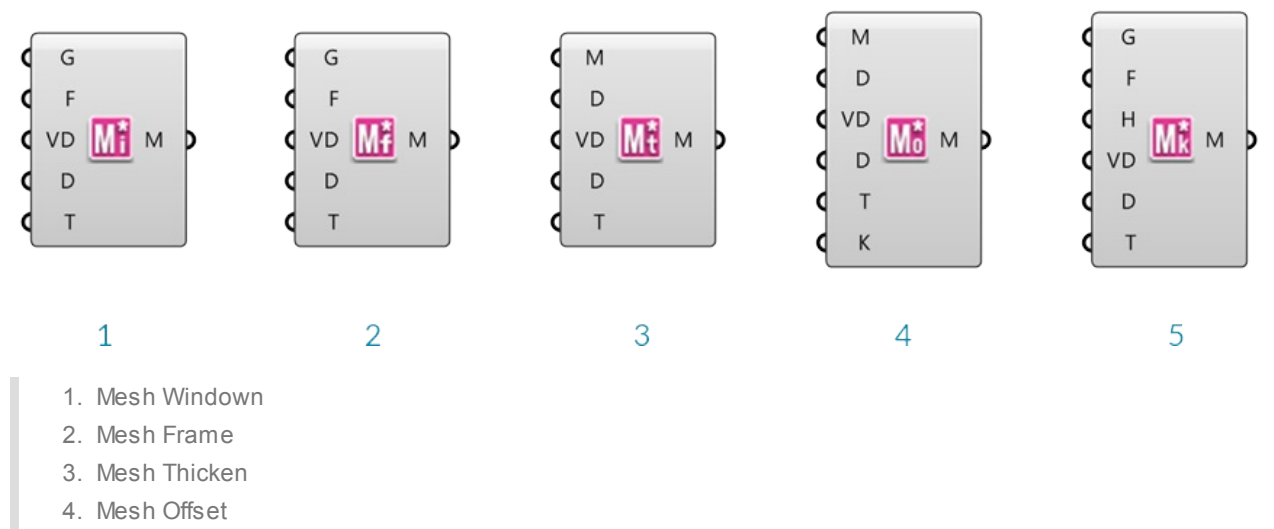

5. Mesh Poke Face

These components provide a number of different transformations described below. Each component has the additional capability of accepting per-vertex distance data to allow for variations of the transformation magnitudes across the mesh.

#### **Element\* Mesh Window**

Reconstructs a new mesh on the inside of a face based on an offset value. This component accepts either a mesh or a list of closed polylines as input.

#### **Element\* Mesh Frame**

Outputs a frame around mesh faces. Each resultant face will have a new hole in the center. This component accepts either a mesh or a list of closed polylines as input.

### **Element\* Mesh Thicken**

This component will thicken an input mesh along the vertex normals, and according to provided distance values.

#### **Element\* Mesh Offset**

This component creats an offset of the input mesh based on the vertex normals.

### **Element\* Mesh Poke Face**

First the mesh face goes through the frame operation then the face inner is split the selected faces and allows the user to specify the push or pull amount from the center of the original polygon. For example, a four-sided polygon (quad) is split into 4 three-sided polygons with one shared vertex in the middle. The height input allows you to transform that vertex.

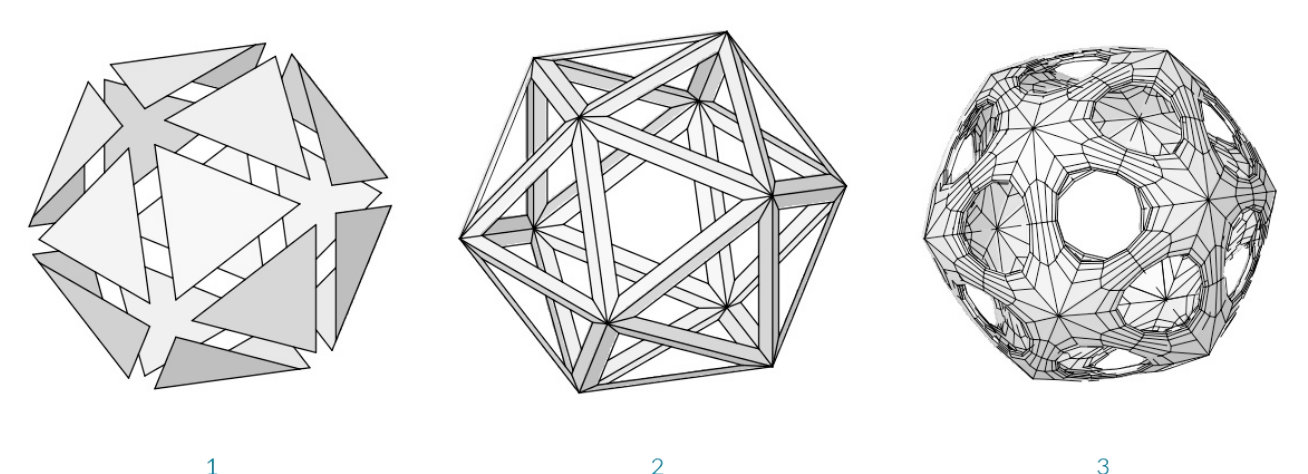

 $\overline{1}$ 

- 1. Mesh Window
- 2. Mesh Frame
- 3. Icosohedron transformed with mesh frame, then thickend and subdivided

### **2.1.3.7 Utility**

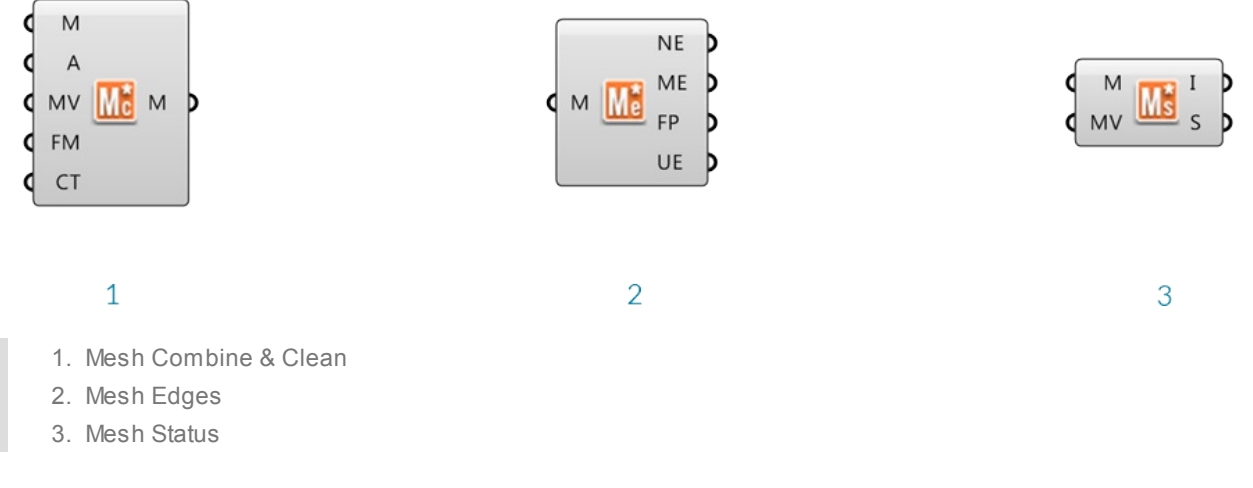

### The **Element\* Mesh Combine and Clean**

This component combines multiple meshes, has options for either welding a mesh based on input angle or combining identical vertices. We can also flip the orientation of the mesh. This component also detects potential topology issues and returns Remarks and Warnings with detailed explanantions. In the event that combining identical vertices creates bad topology the component will return the input list of meshes instead of a combined merged mesh. The user can also choose to combine the mesh without merging any of its vertices.

#### The **Element\* Mesh Edges**

This component returns the mesh naked edges, mesh edges, face polylines and if the mesh is unwelded it will return the unwelded mesh edges.

#### The **Element\* Mesh Status**

This component returns mesh information based on the topology. There are two modes which we can view the information, the first is Mesh Info which returns Geometry data such as Mesh Validity, Vertex Count, Face Count, and Normal Count. The other returns the Mesh Status, which is the condition of the mesh, whether it has non manifold edges, degenerate face count, naked edge count, and disjoined mesh count. This component does not operate on a mesh it simply returns the information to the user. There is also an option to combine identical vertices, therefore the user can see the effects this would have on the mesh.

# **2.1.4. Exercise**

In this section, we will work through a simple exercise using the Element\* primitives as a base. We will **incorporate the half-edge data structure as well using both features of the transform components (uniform and per vertex)**

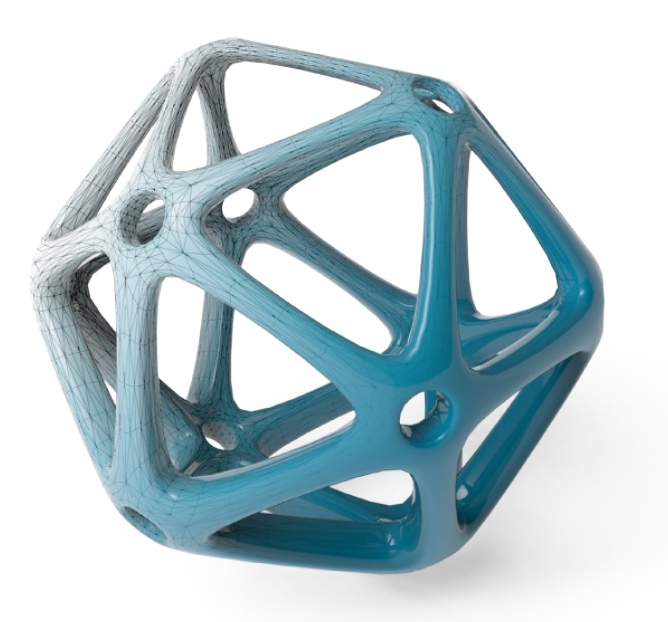

Example files that accompany this section: http://grasshopperprimer.com/appendix/A-2/1\_gh-files.html

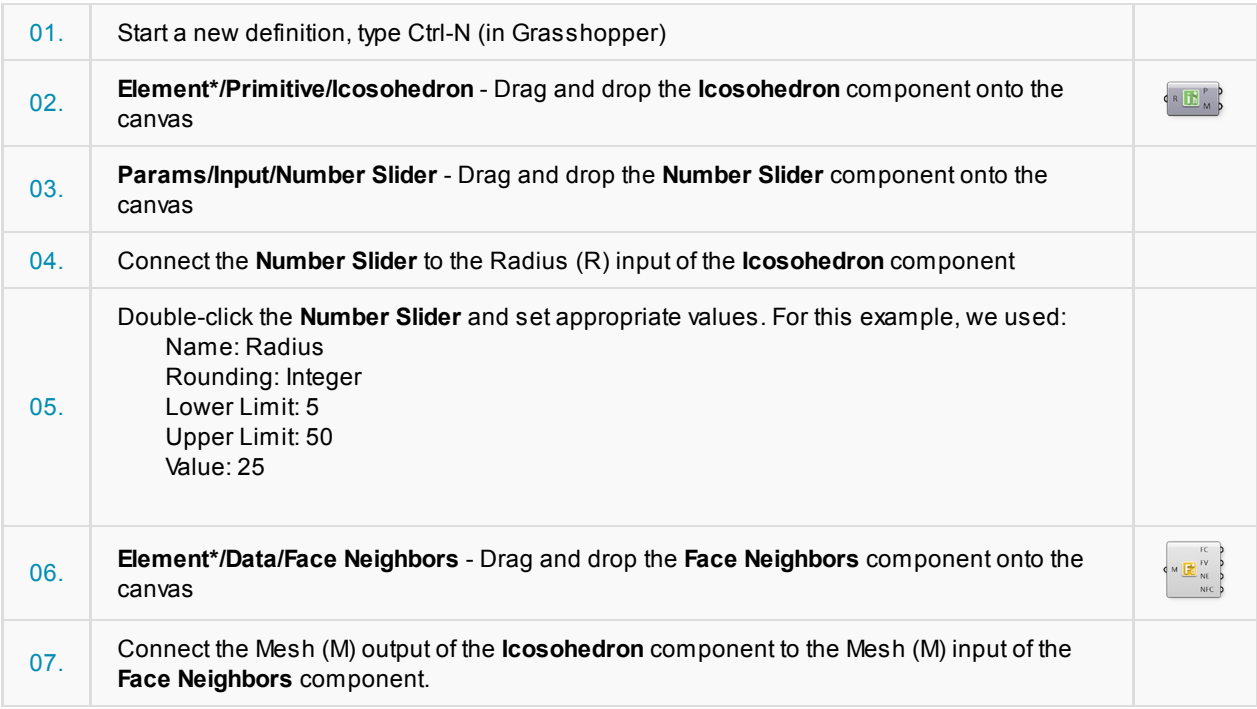

Γ

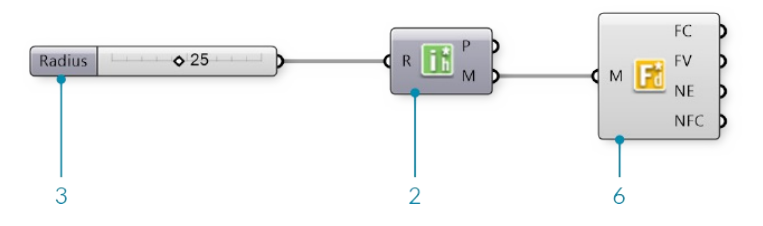

Looking at the data of the Neighboring Face Edges (NE) output, we see that we have a tree with 20 branches, where each branch contains three lines. The 20 branches each represent a face of the icosohedron which has 20 sides, while the three lines are the edges of each triangular face.

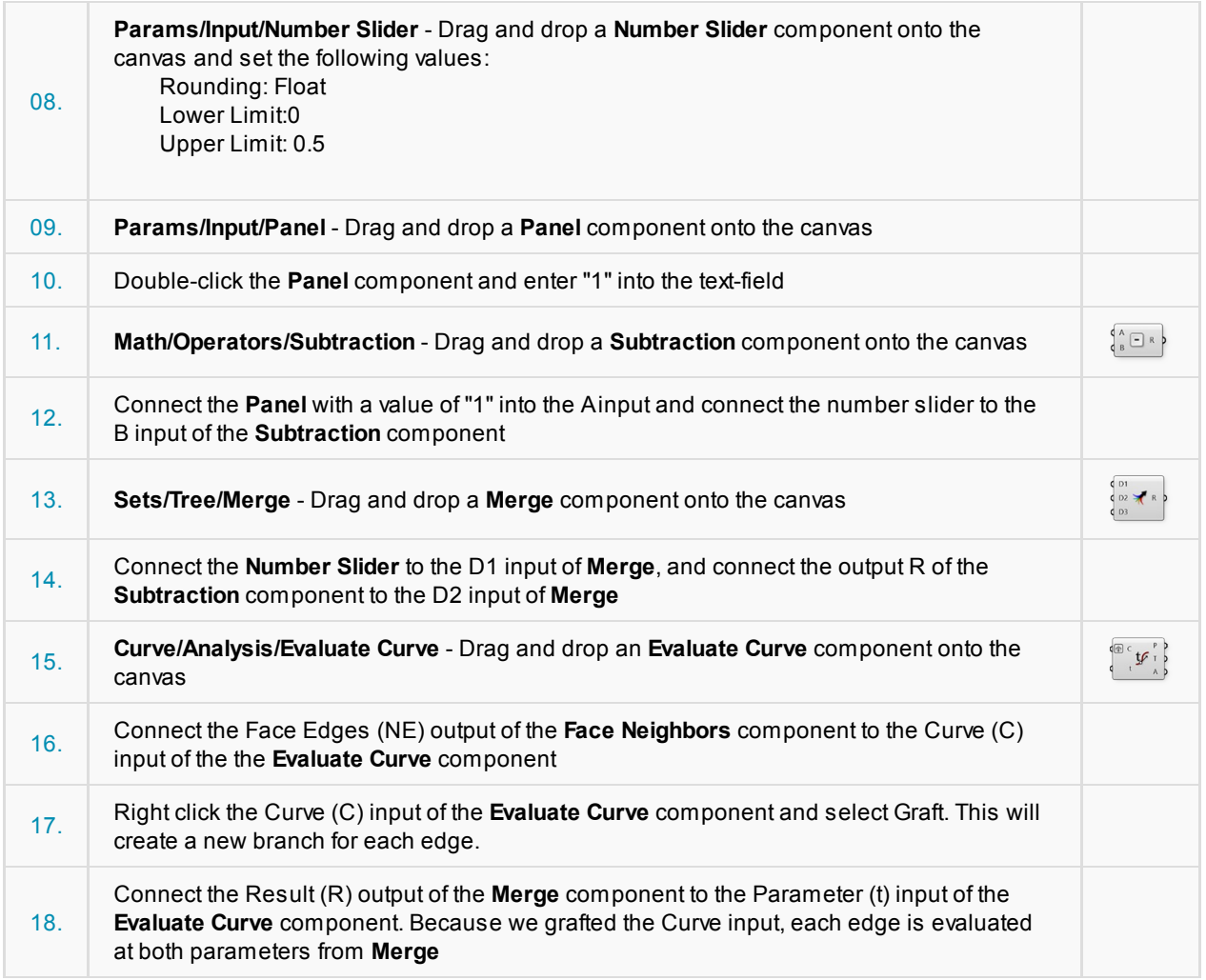

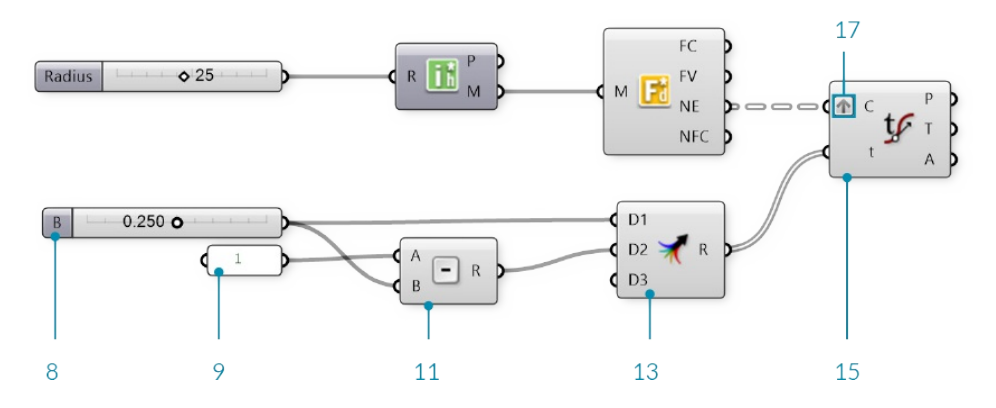

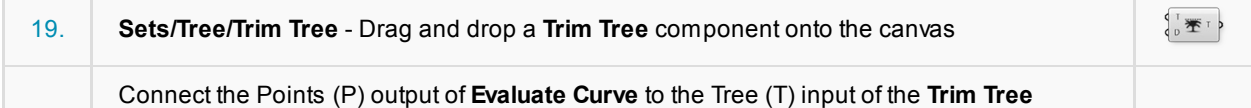

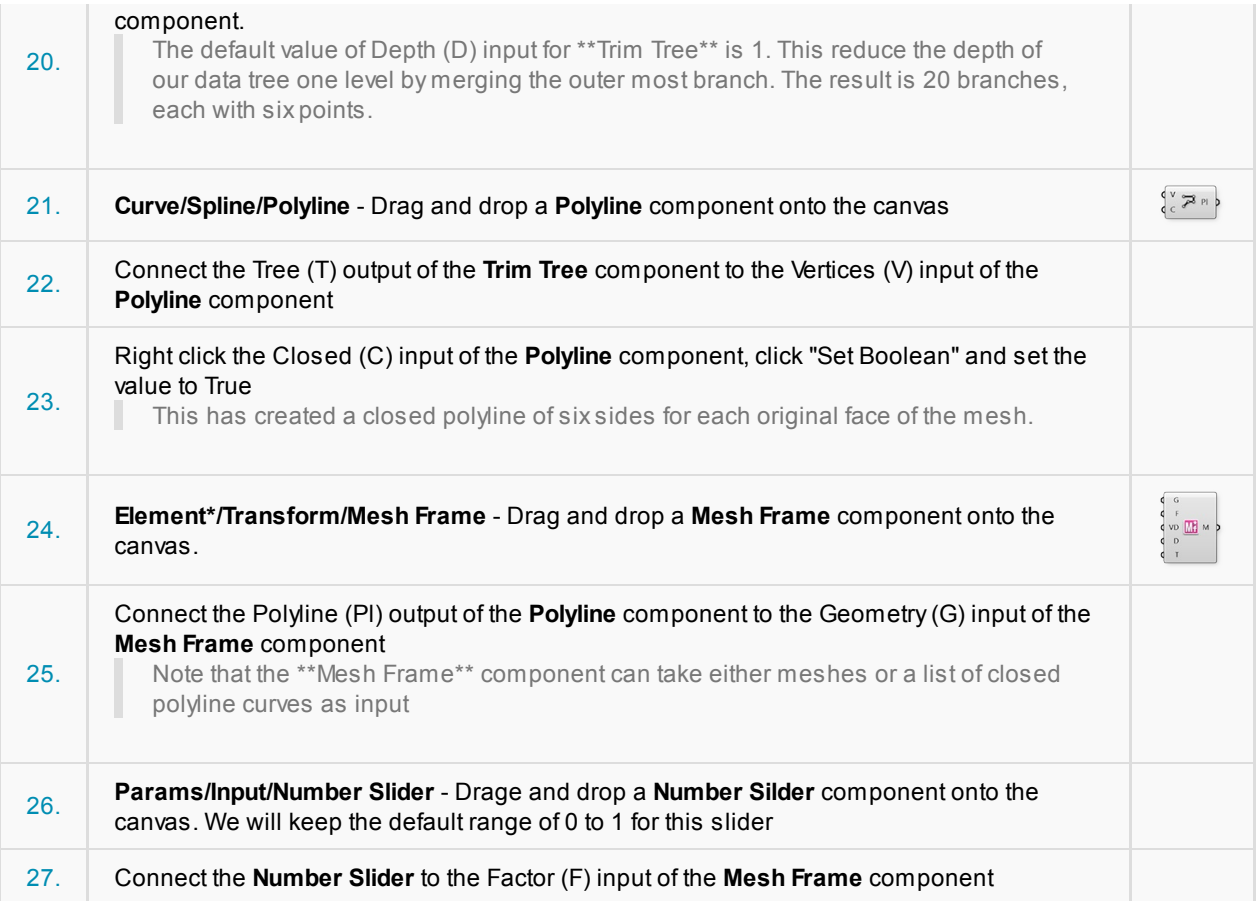

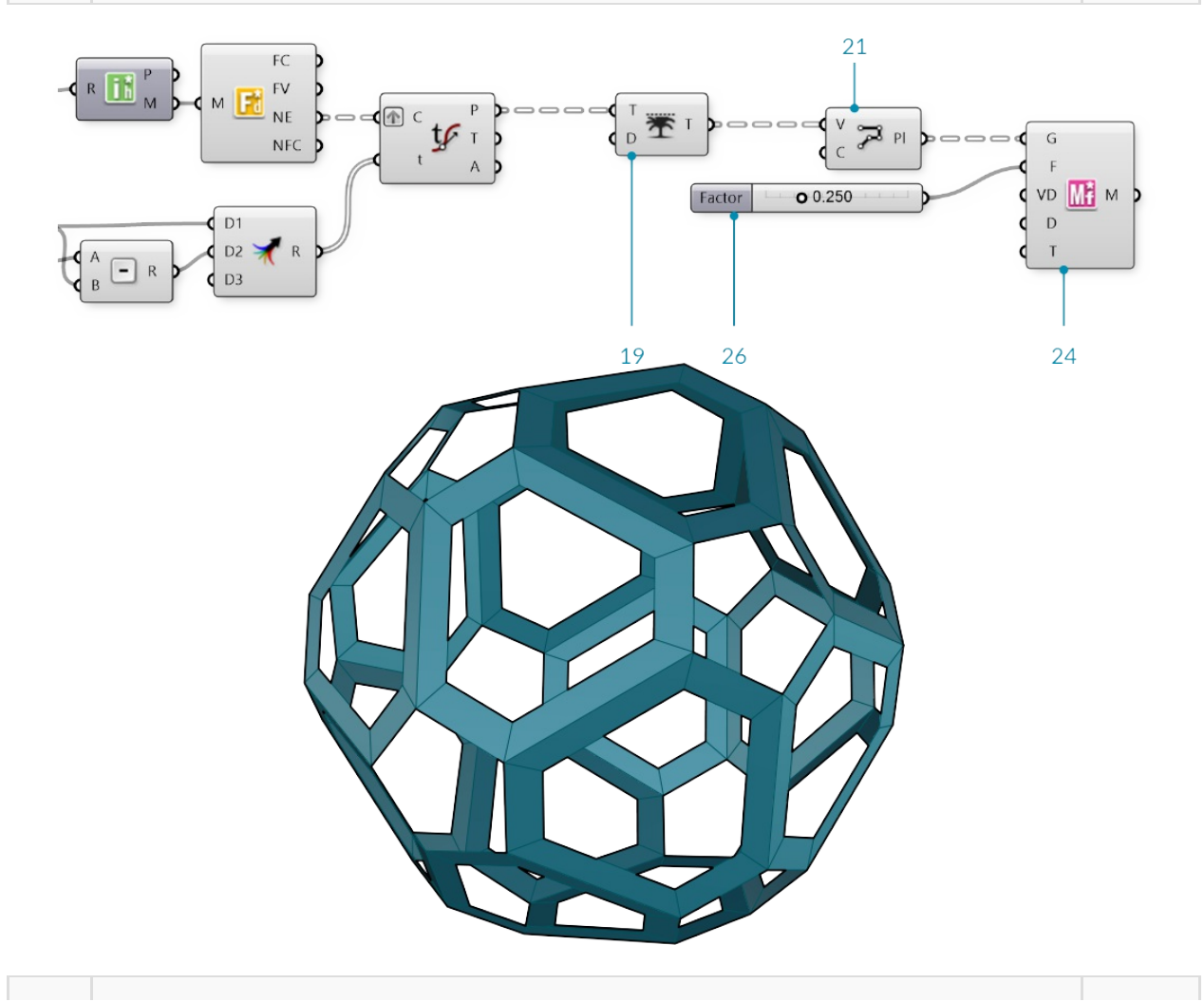

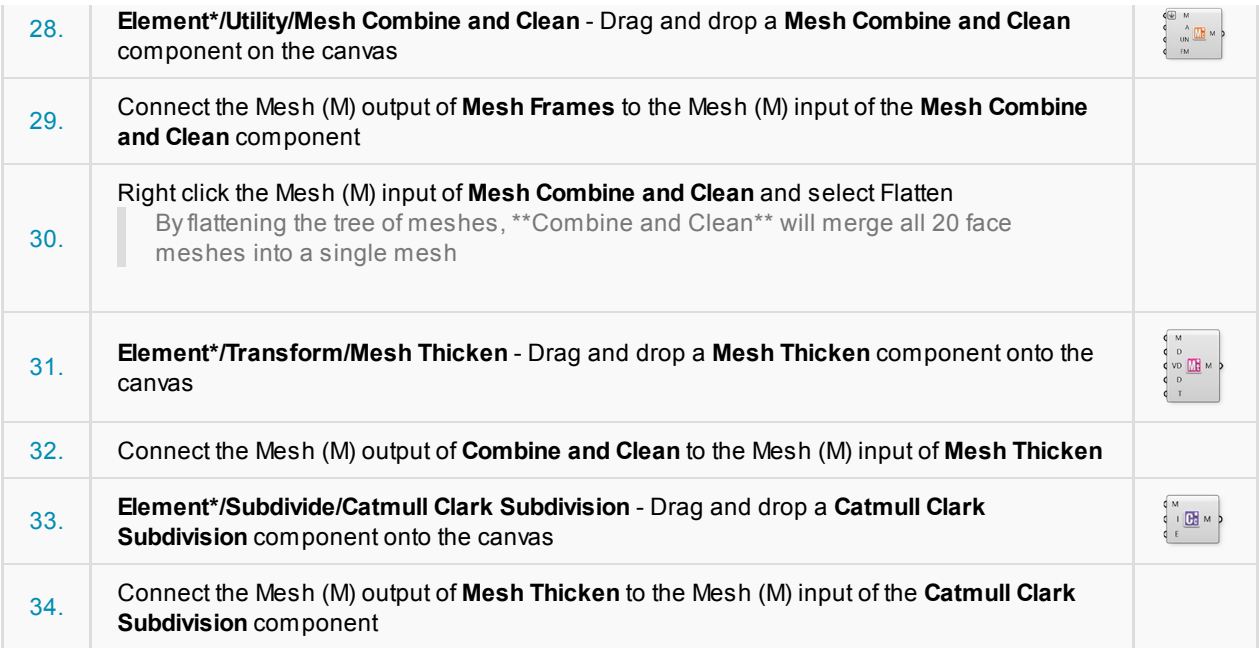

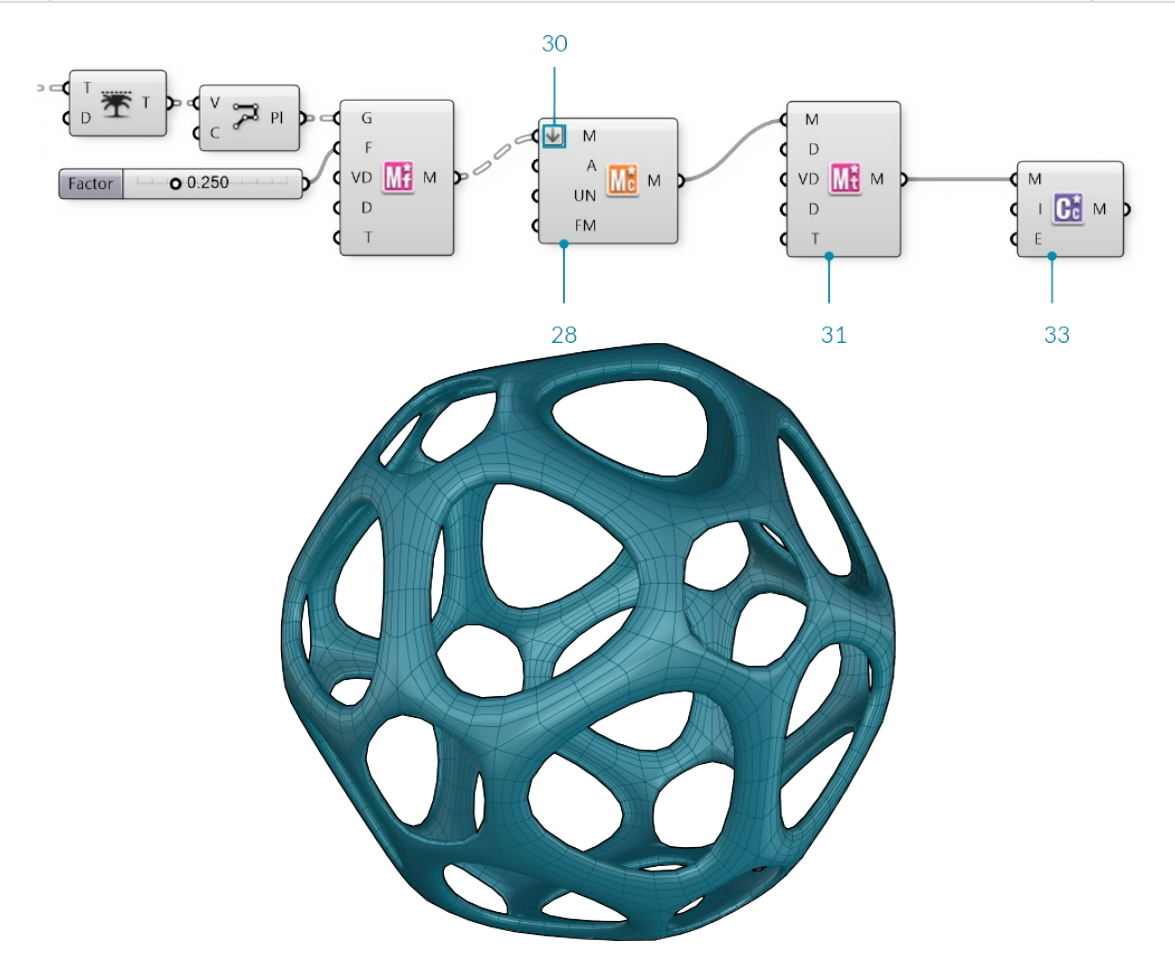

We have truncated the triangular faces of the initial mesh, effectively also creating rings around each original vertex. We have also created a frame for each face, then thickened the mesh and refined it with subdivision. Next we will take advantage of the Per Vertex capabilities of the transform components by using an attractor point.

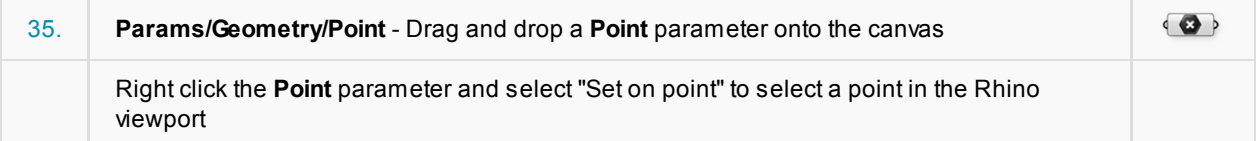

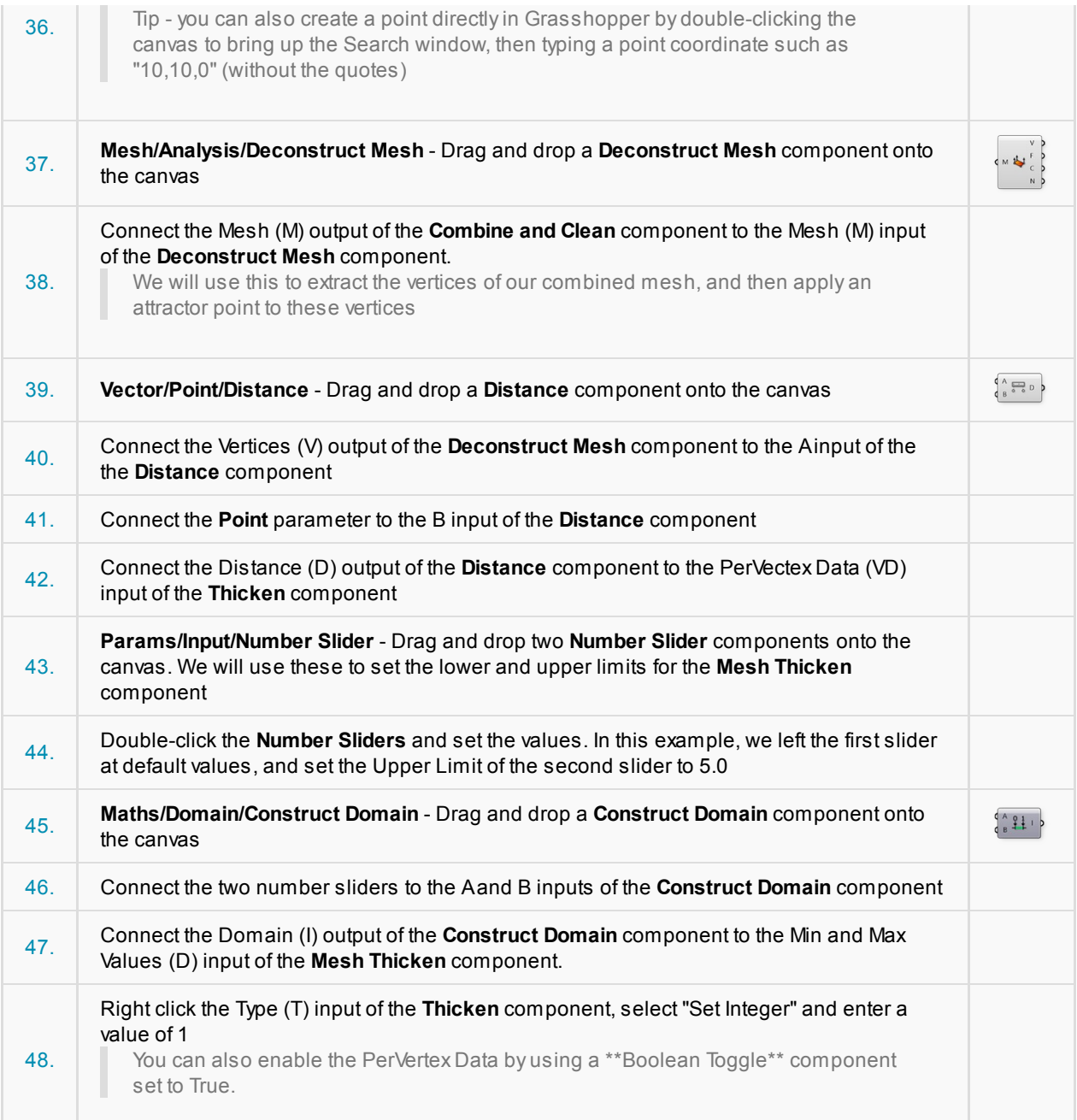

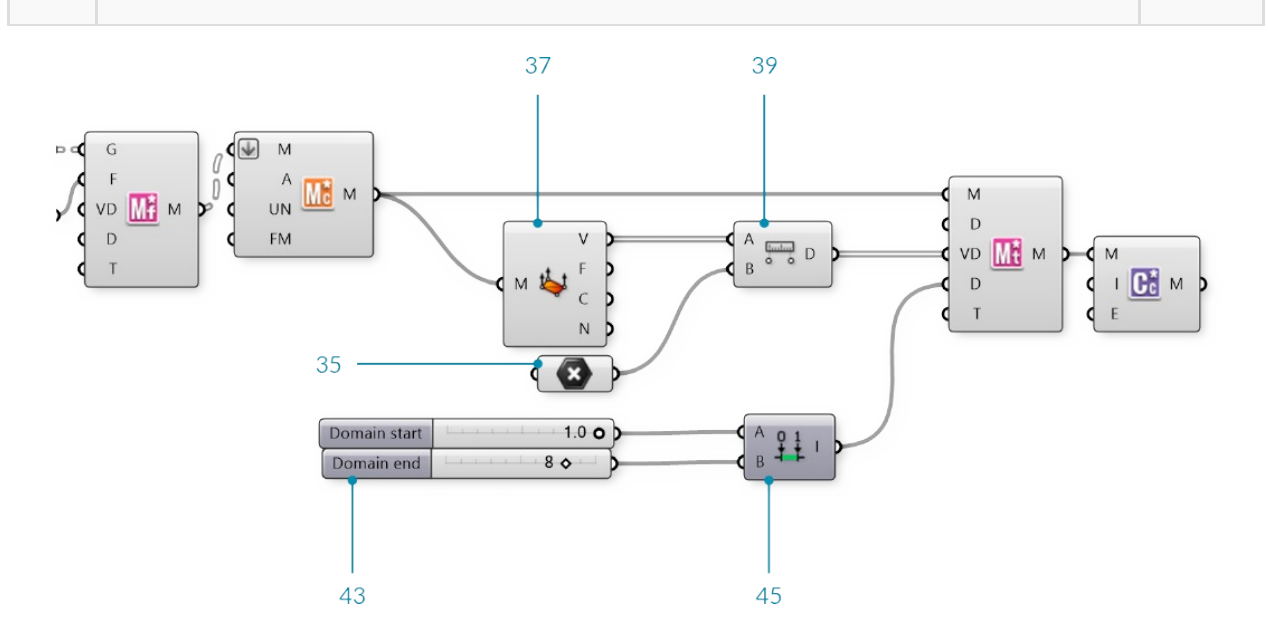

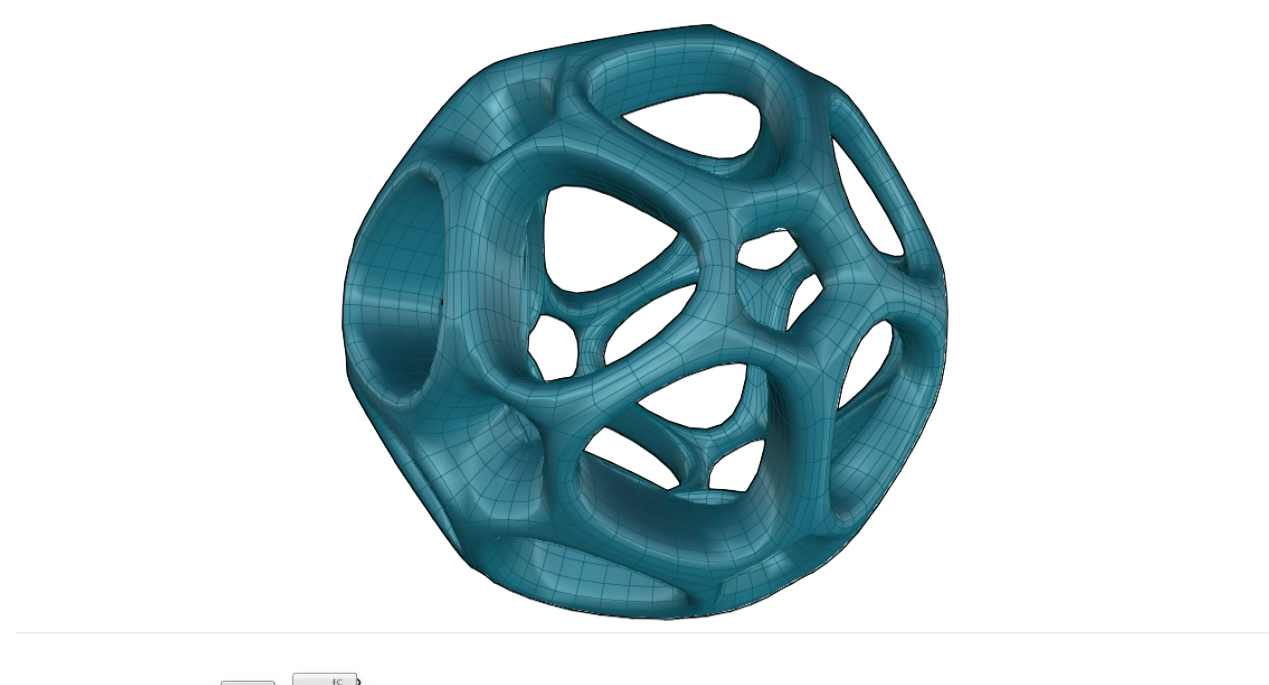

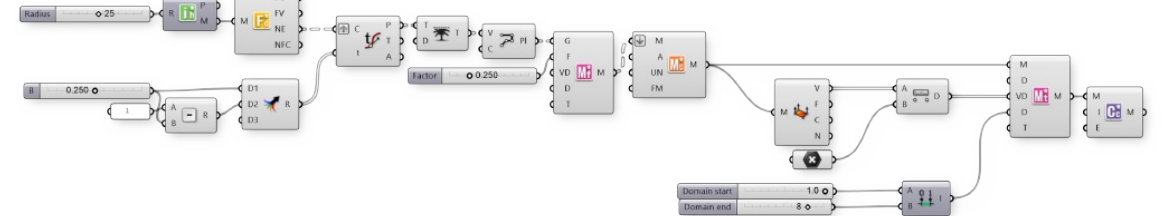

### **2.1.5. Element\* Architectural Case Study**

In this section, we will work through a simple exercise file that is meant as an introduction to working with Element tools. We will explore some patterning and facade treatments in the field of Architecture which will **incorporate Half Edge data structures along with basic Element components without the use of per vertex features.**

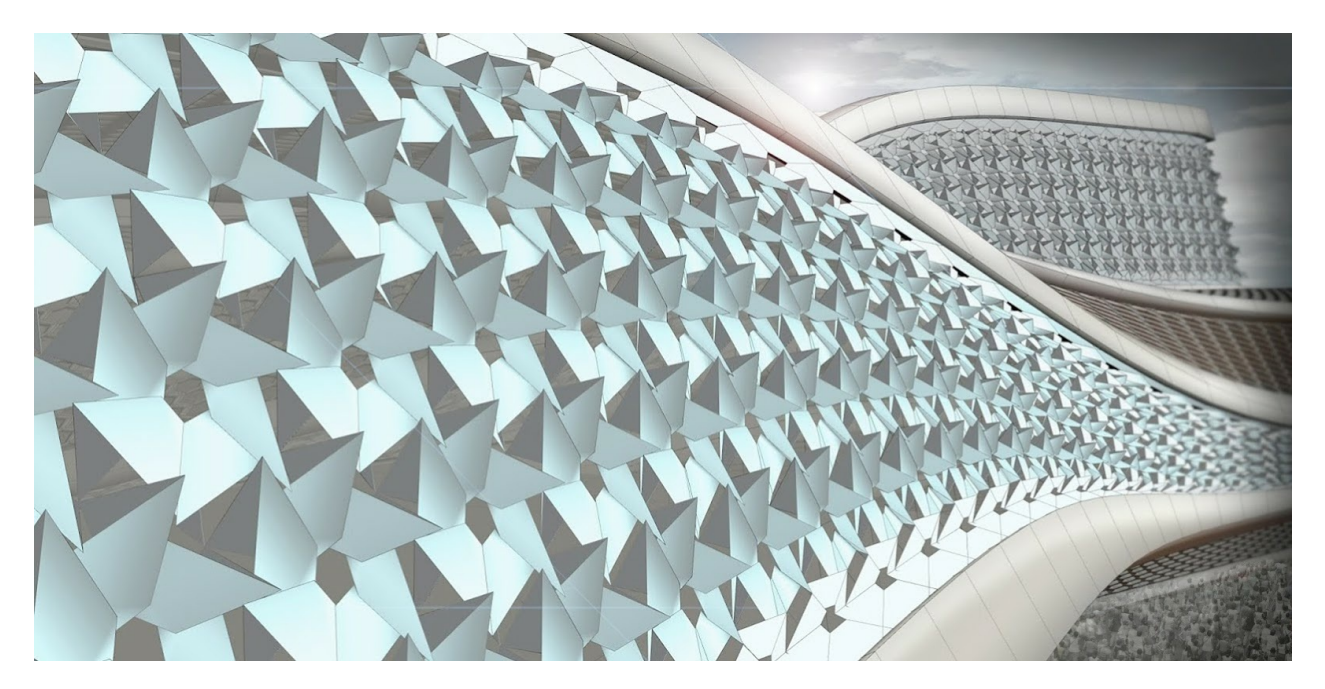

# **2.1.5.1 Example 1**

Example files that accompany this section: http://grasshopperprimer.com/appendix/A-2/1\_gh-files.html

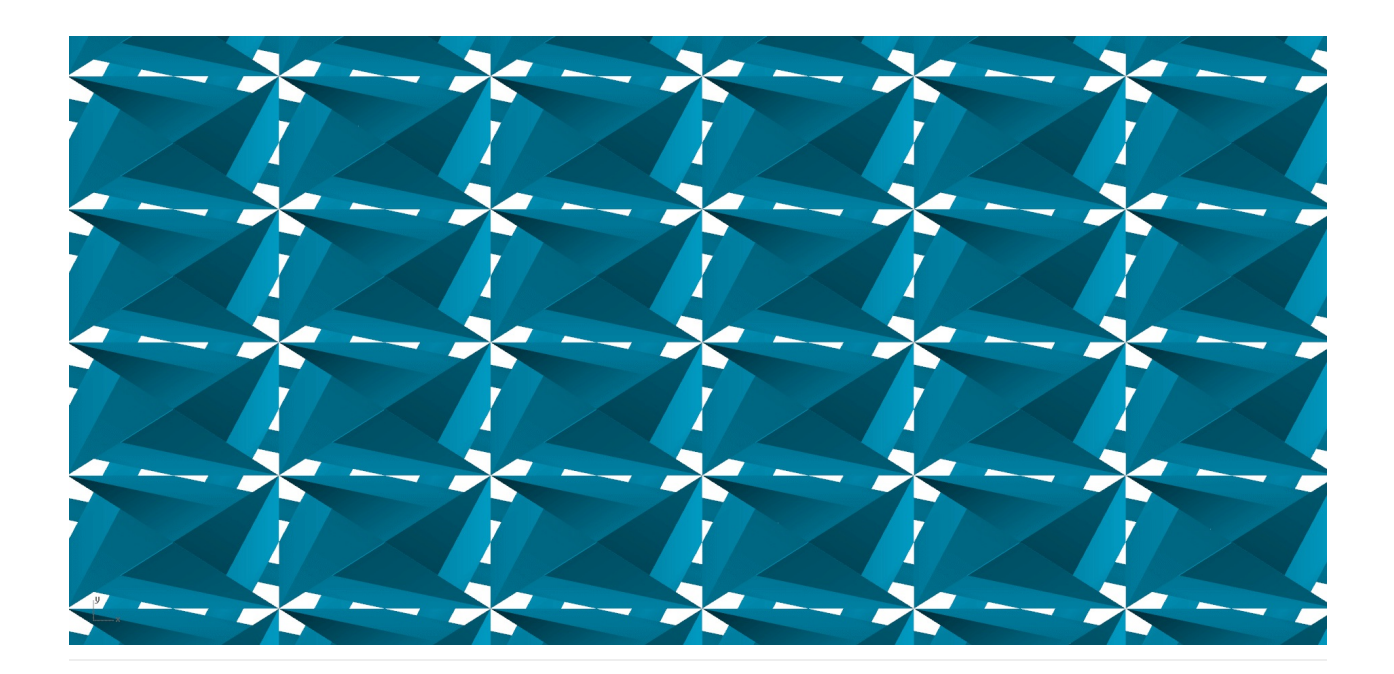

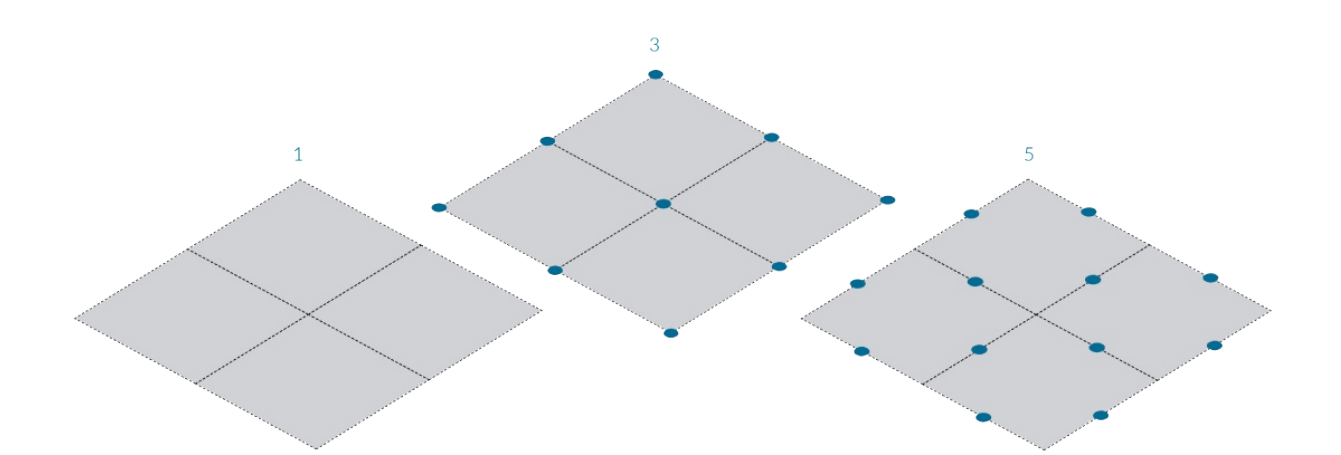

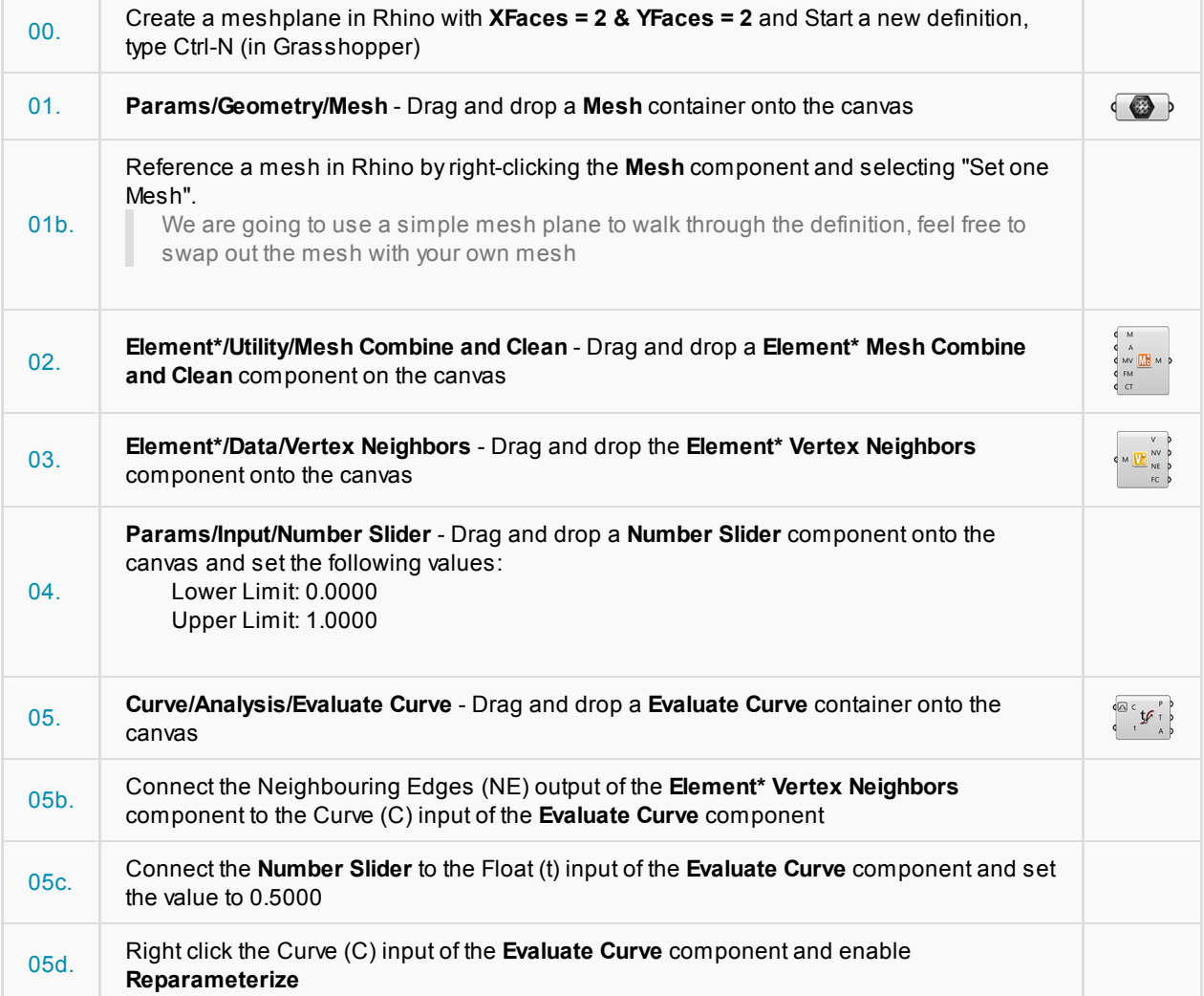

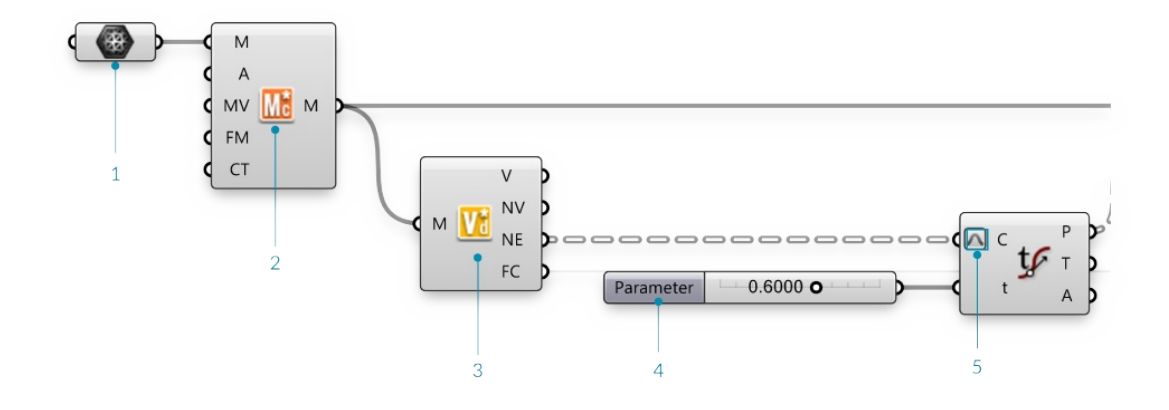

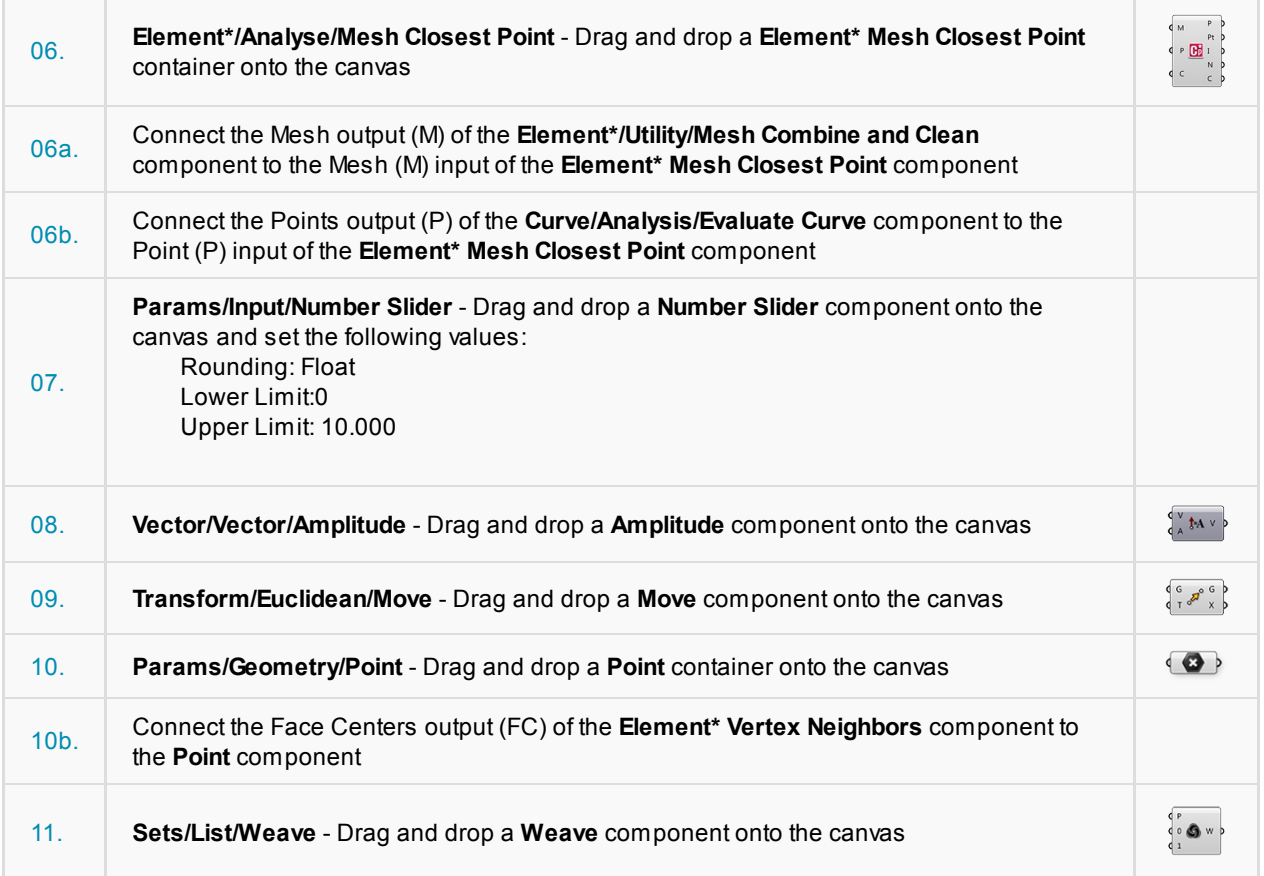

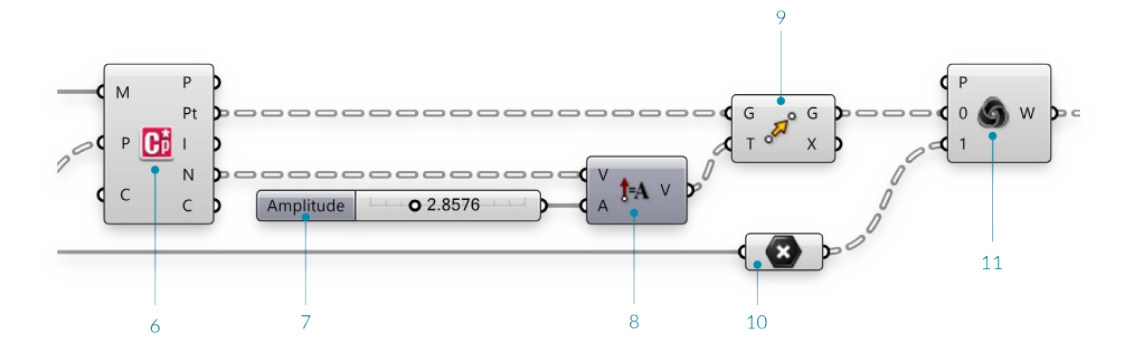

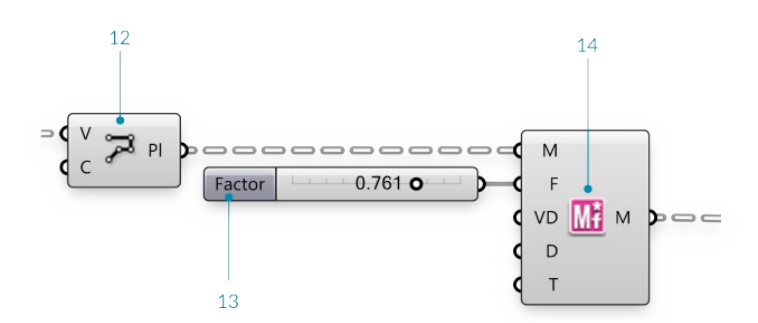

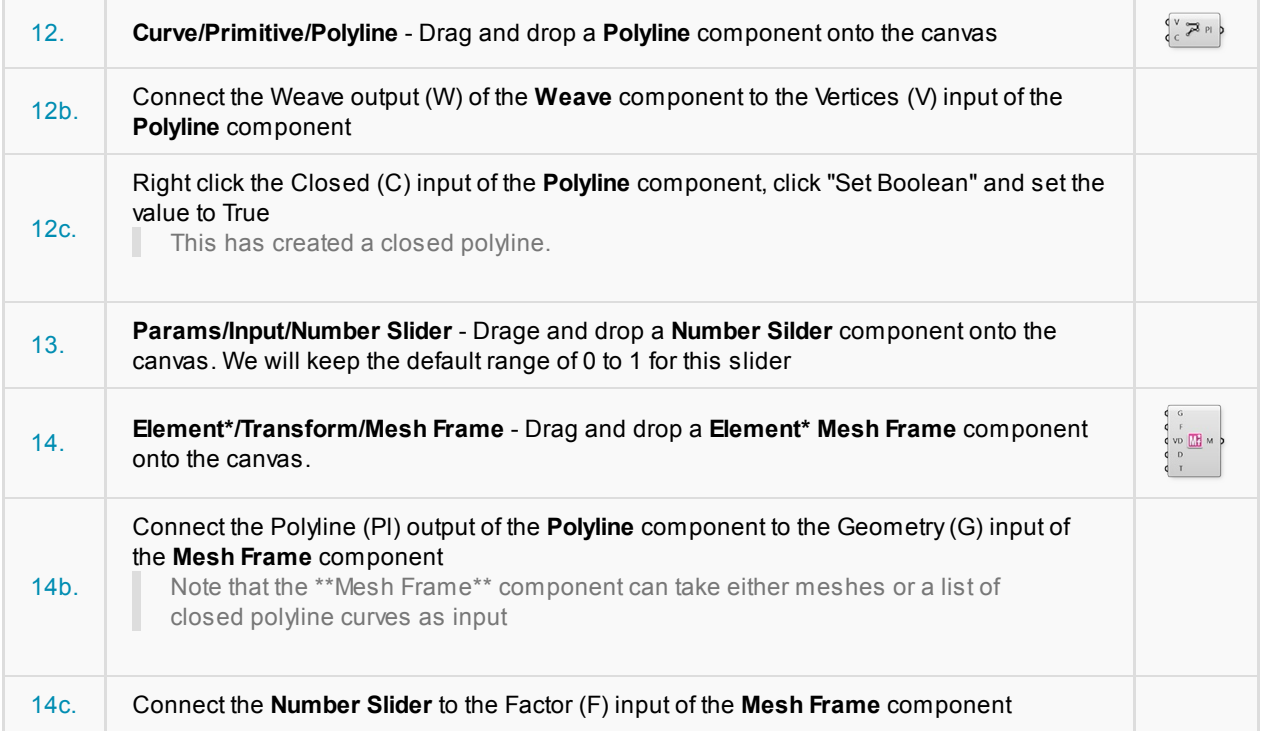

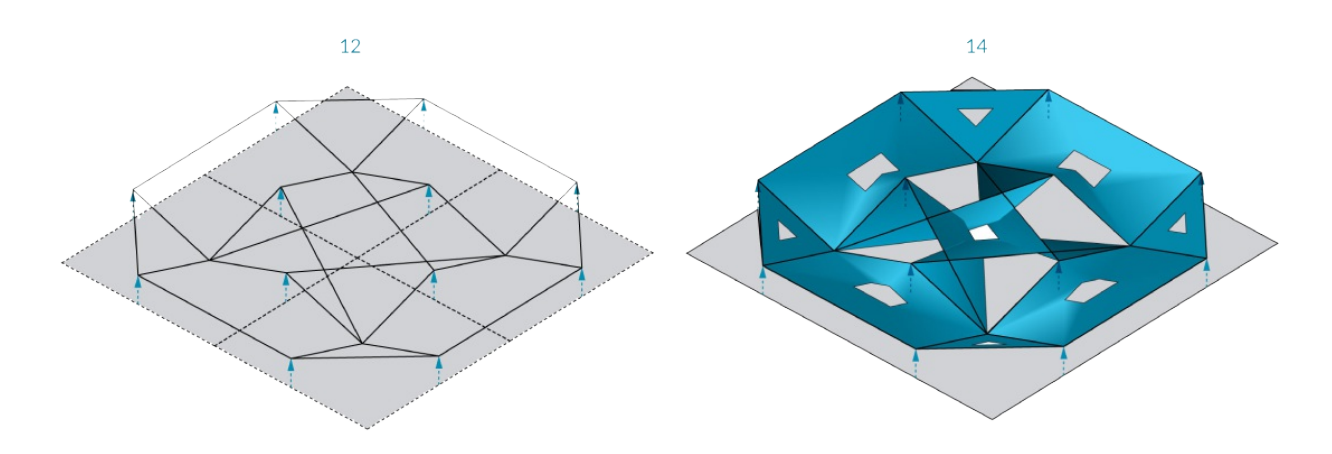

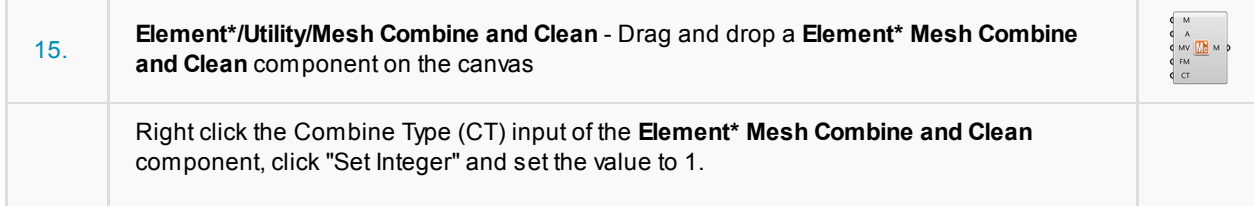
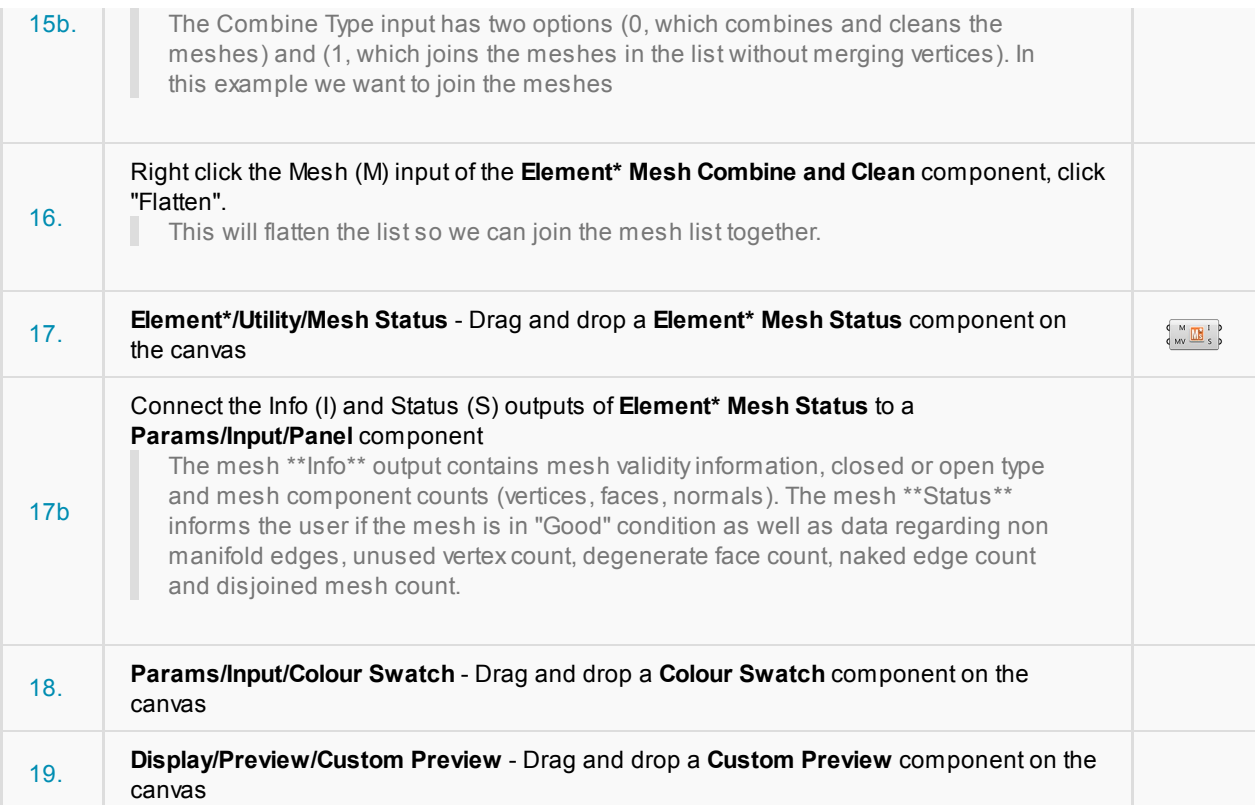

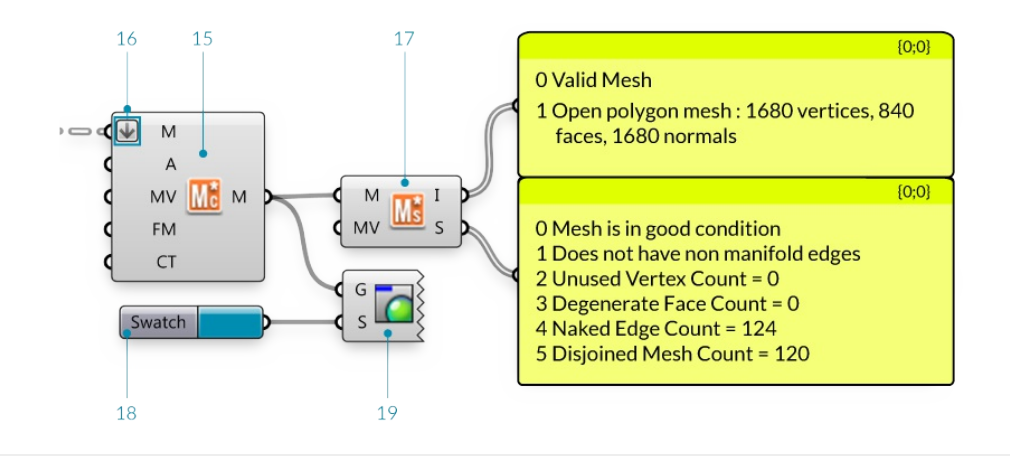

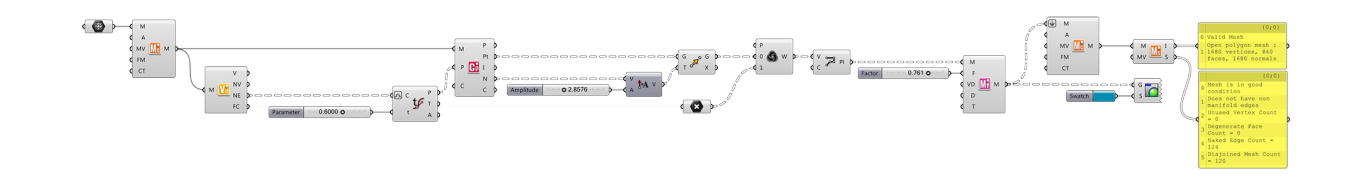

#### **2.1.5.2 Example 2**

Example files that accompany this section: http://grasshopperprimer.com/appendix/A-2/1\_gh-files.html

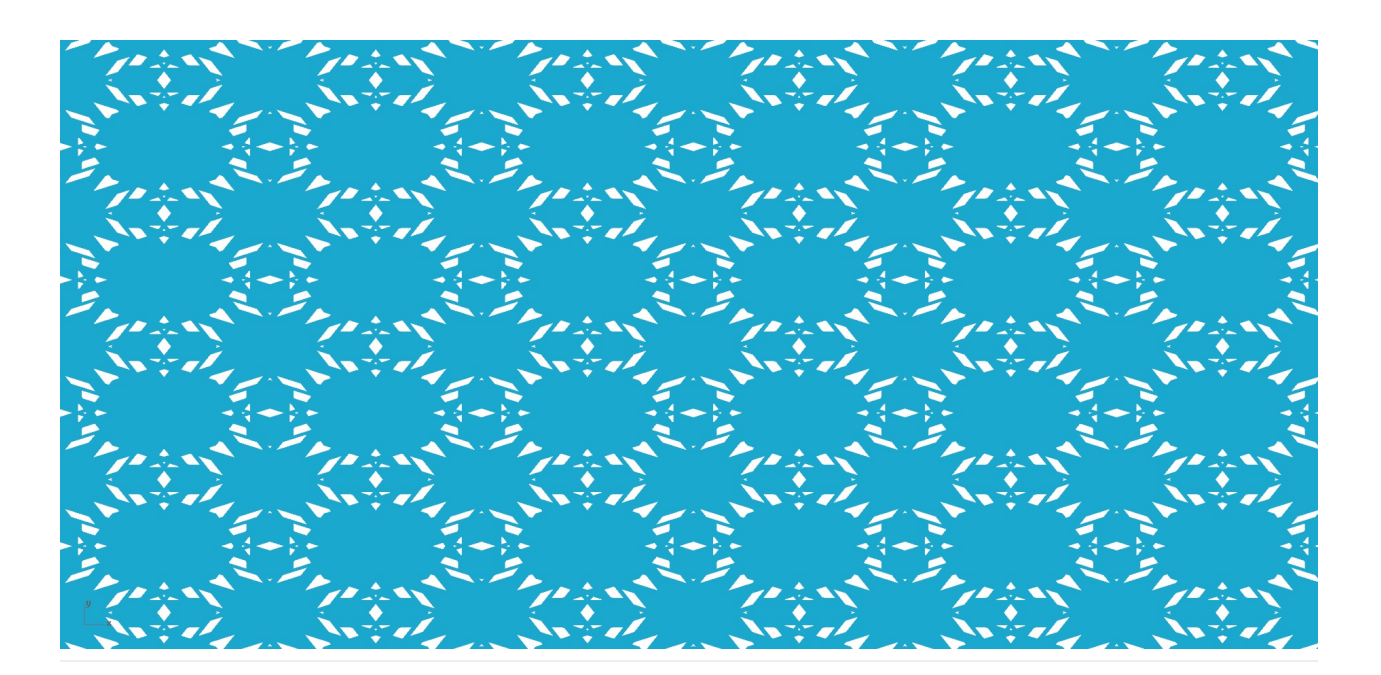

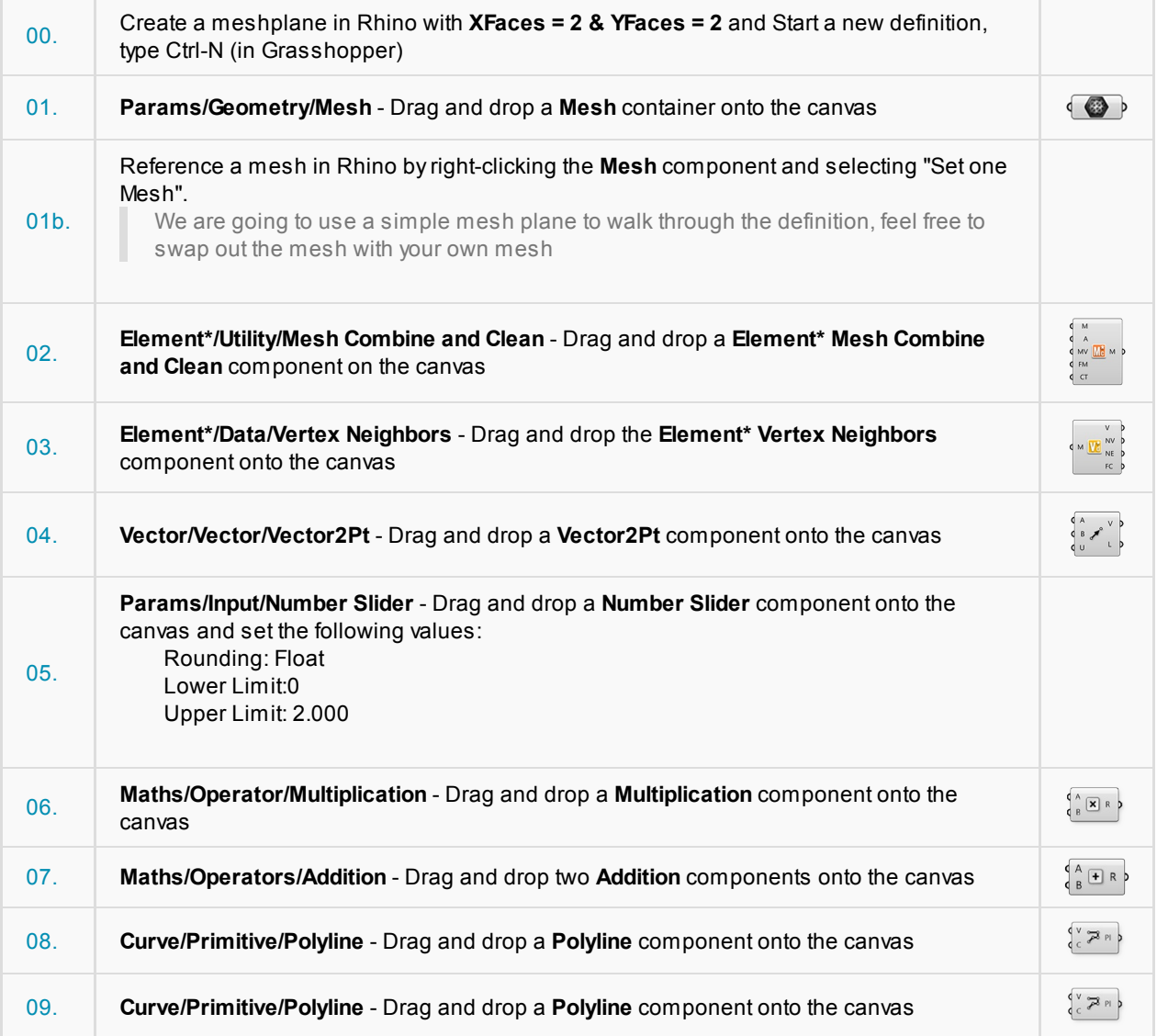

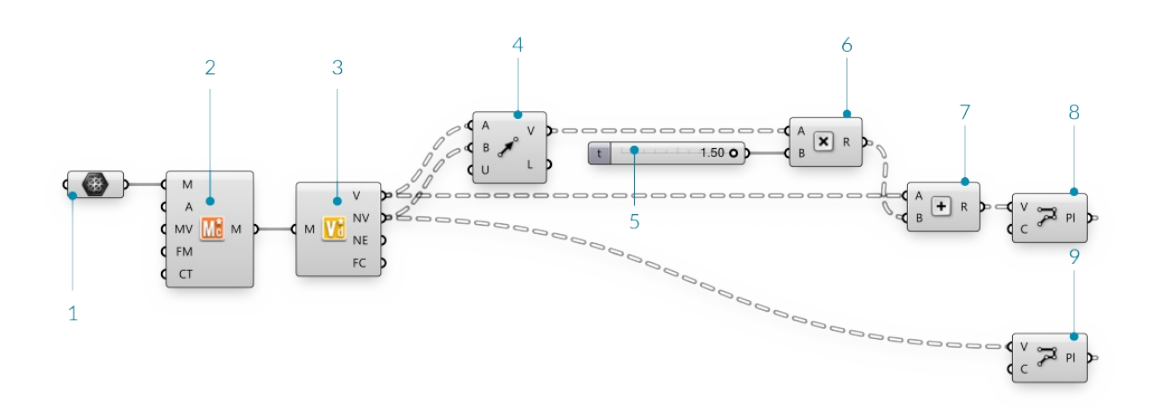

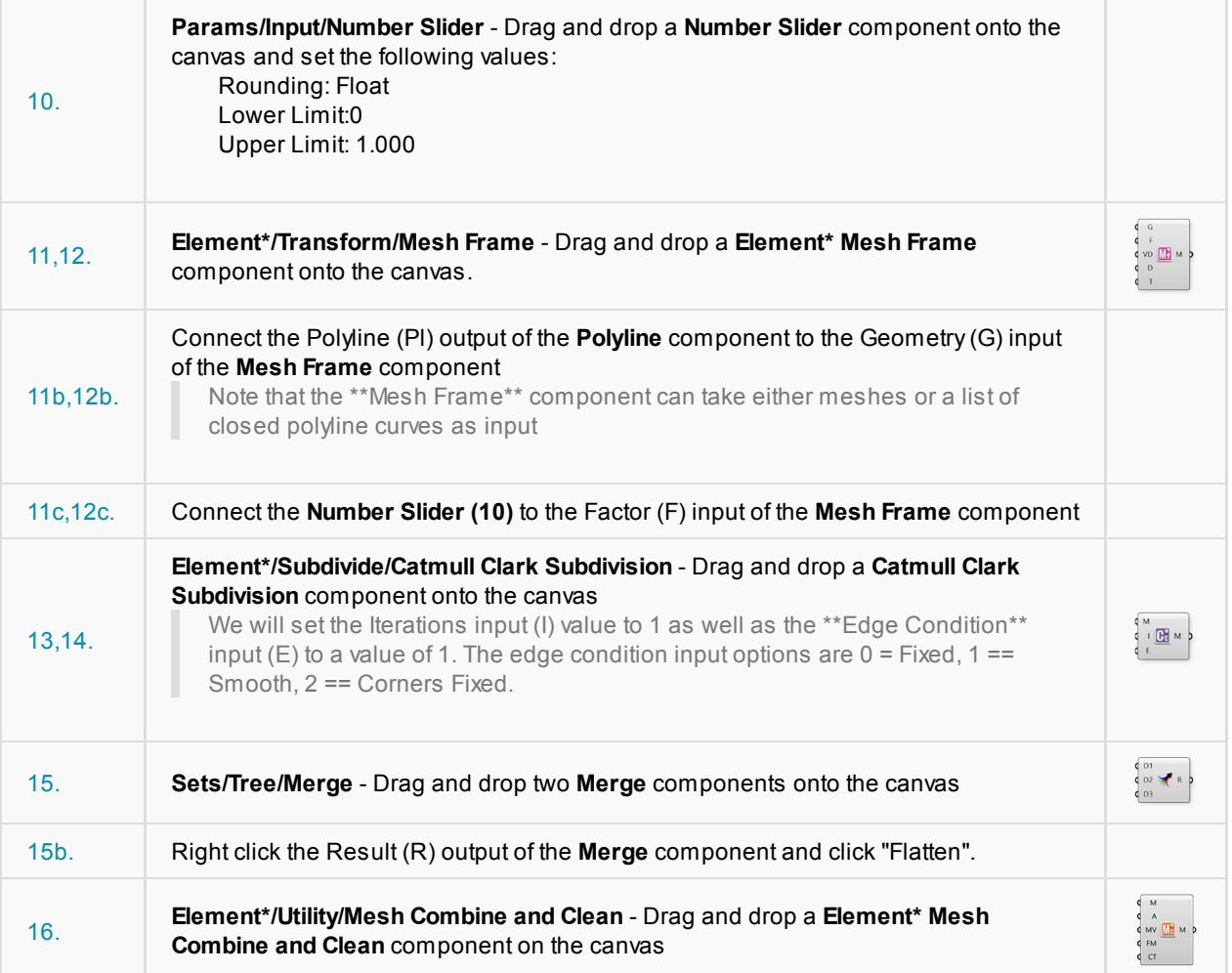

Components have detailed remarks and warnings to inform the user of the current or potential issues that might come about from interaction with other components. In some instances you might use the Element Combine and Clean component to join and combine identical vertices on a mesh which could lead to non *manifold edges if that mesh is thickend later on. The Element* Combine and Clean component will inform you of this issue that will return the list back to you. You have the option of setting the Combine Type to a value of 1 which will combine the meshes in the list but not combine identical vertices.

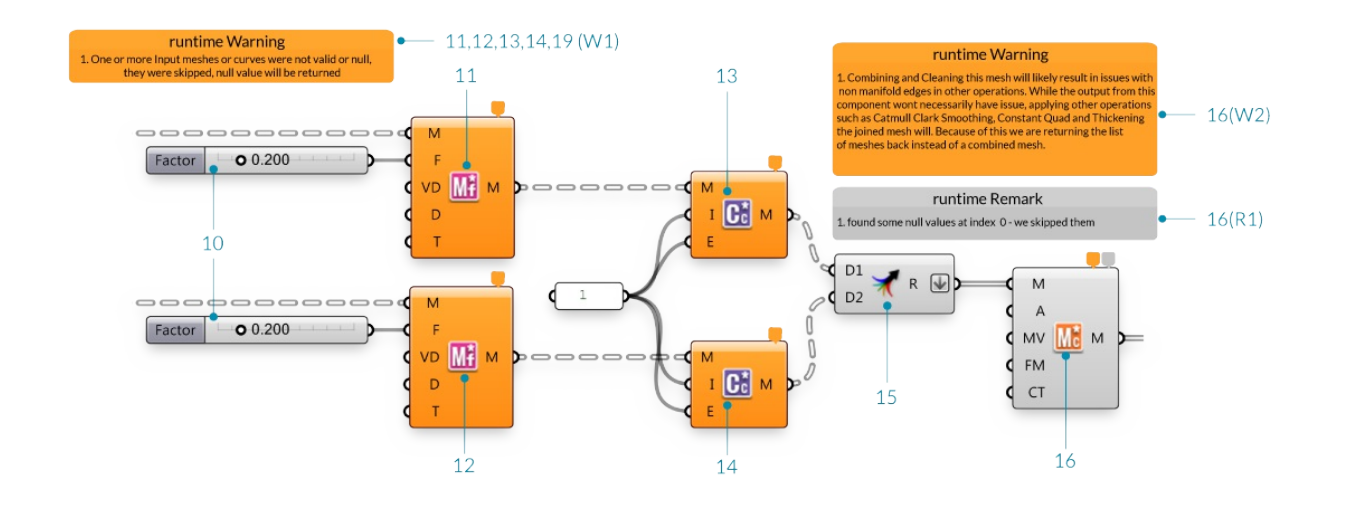

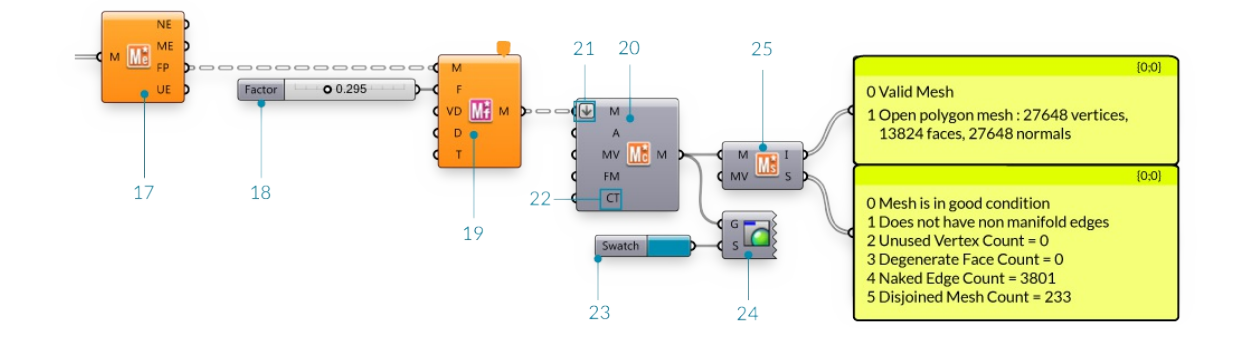

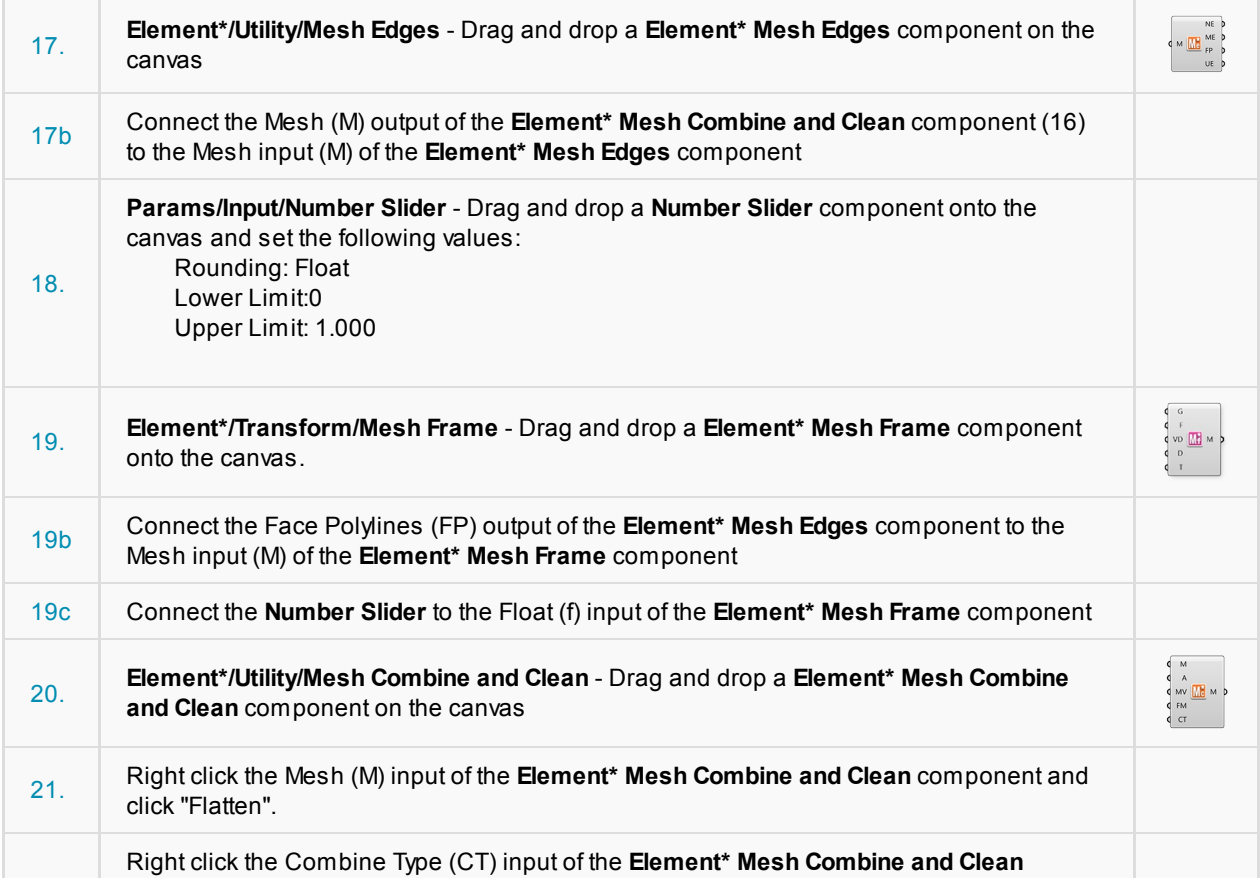

Architectural Case Study 220

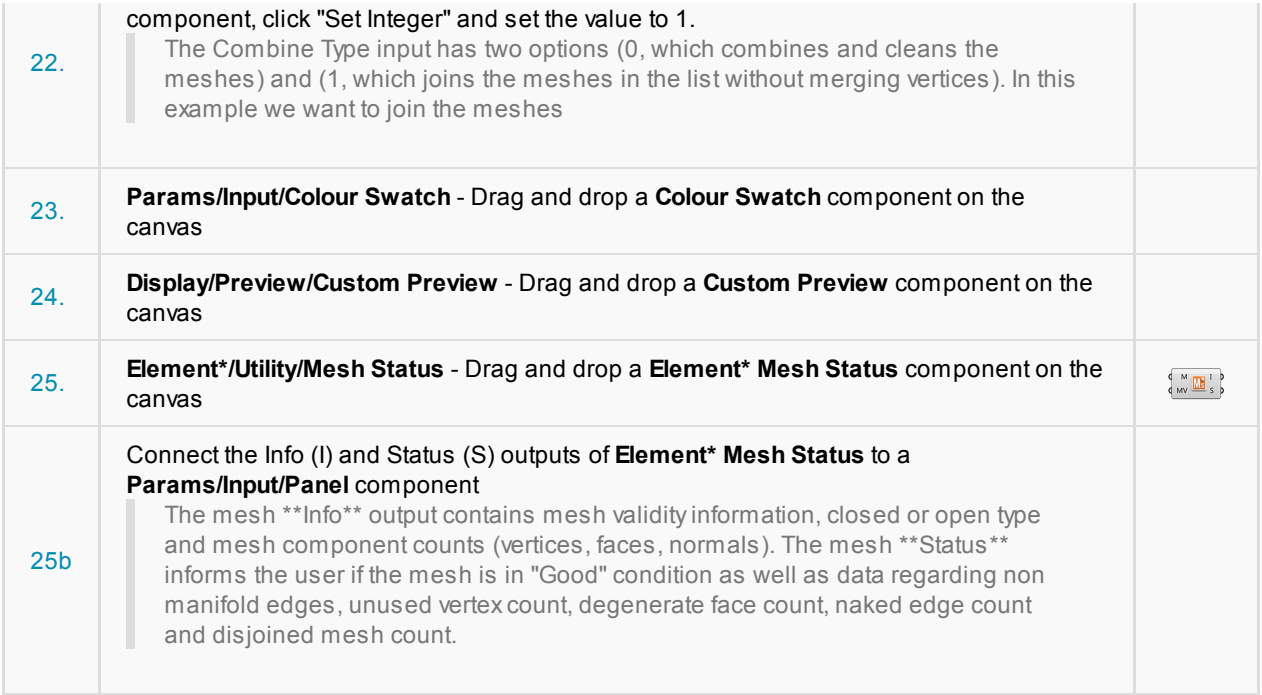

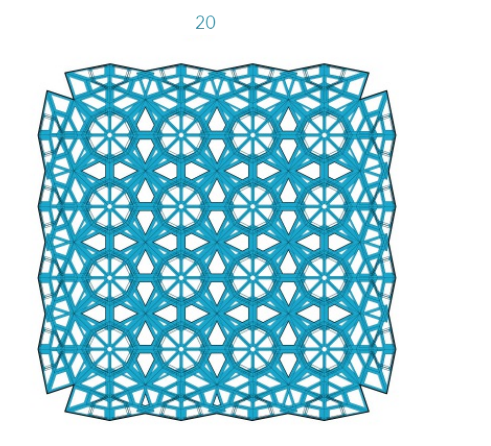

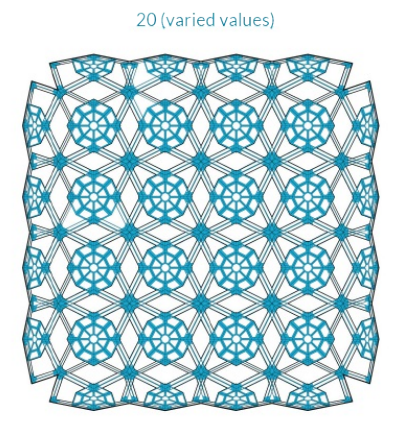

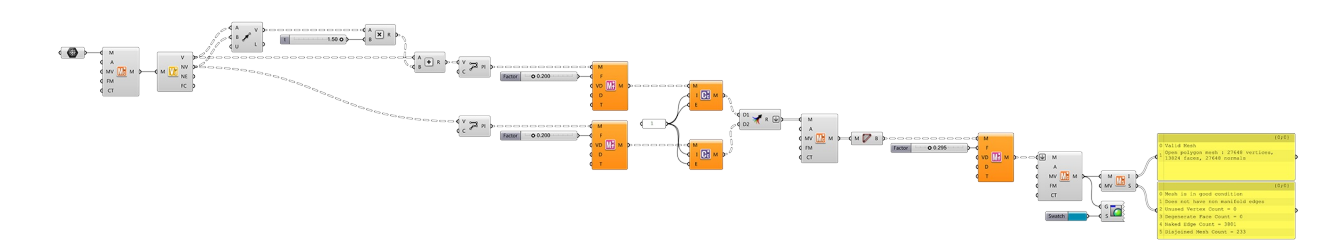

# **Appendix**

**The following section contains useful references including an index of all the components used in this primer, as well as additional resources to learn more about Grasshopper.**

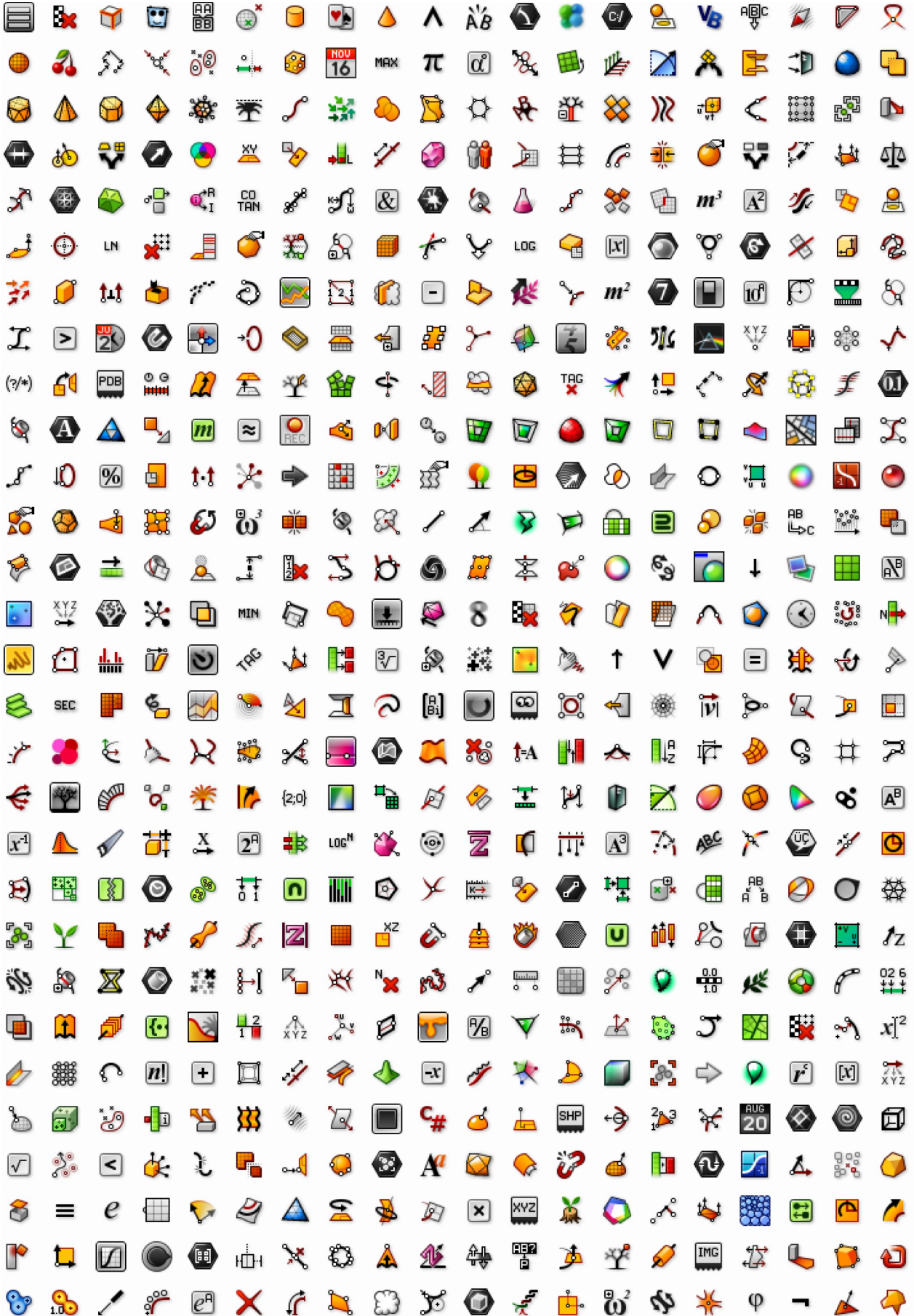

# **2.1. Index**

**This index provides additional information on all the components used in this primer, as well as other components you might find useful. This is just an introduction to over 500 components in the Grasshopper plugin.**

# **Parameters**

### **Geometry**

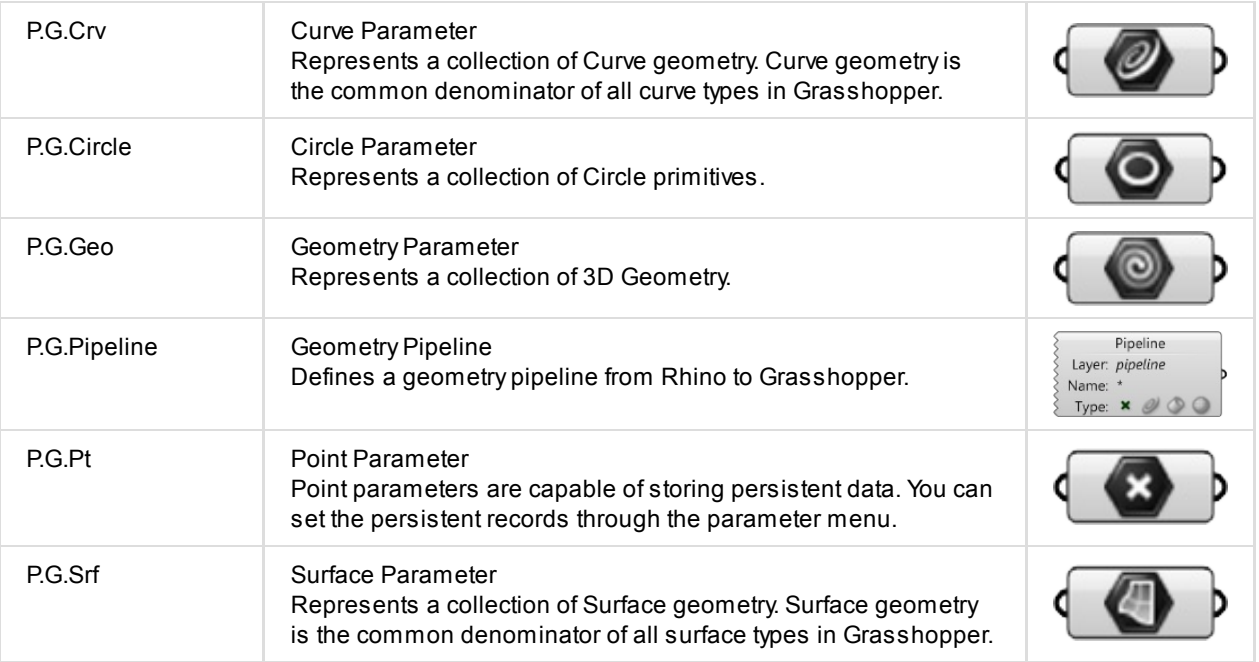

### **Primitive**

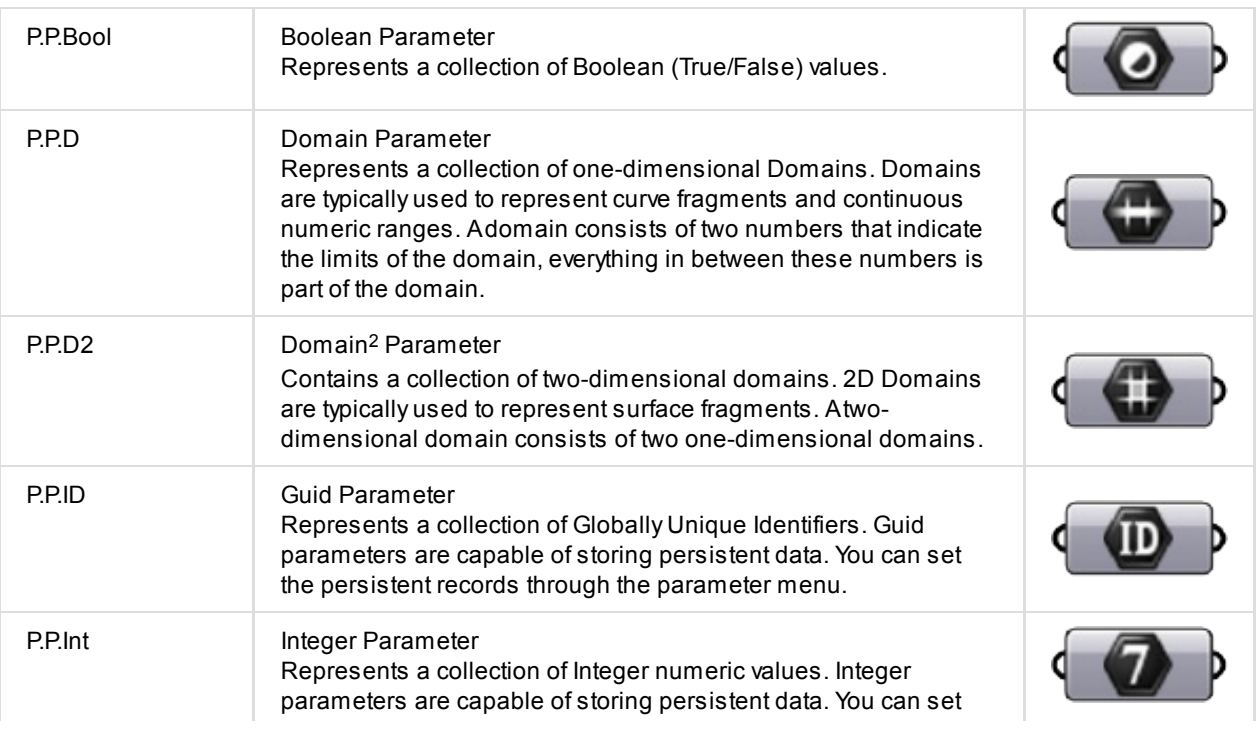

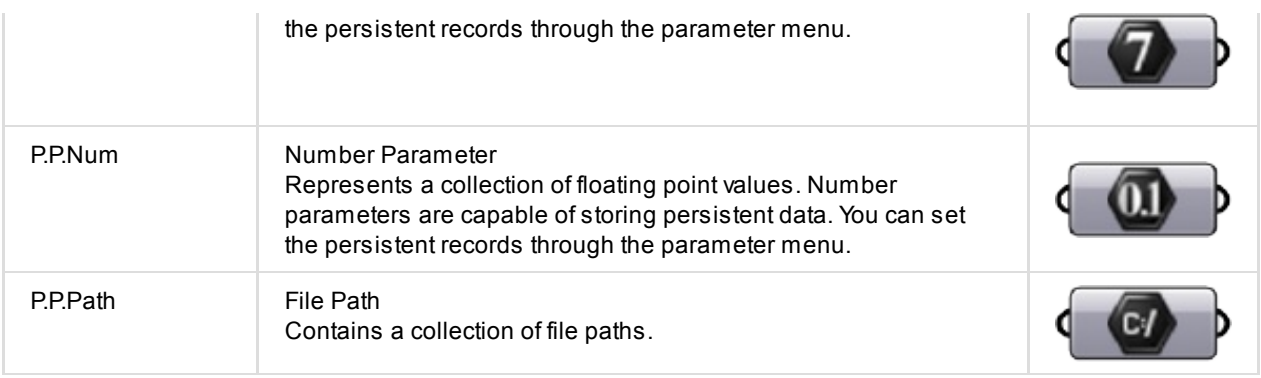

## **Input**

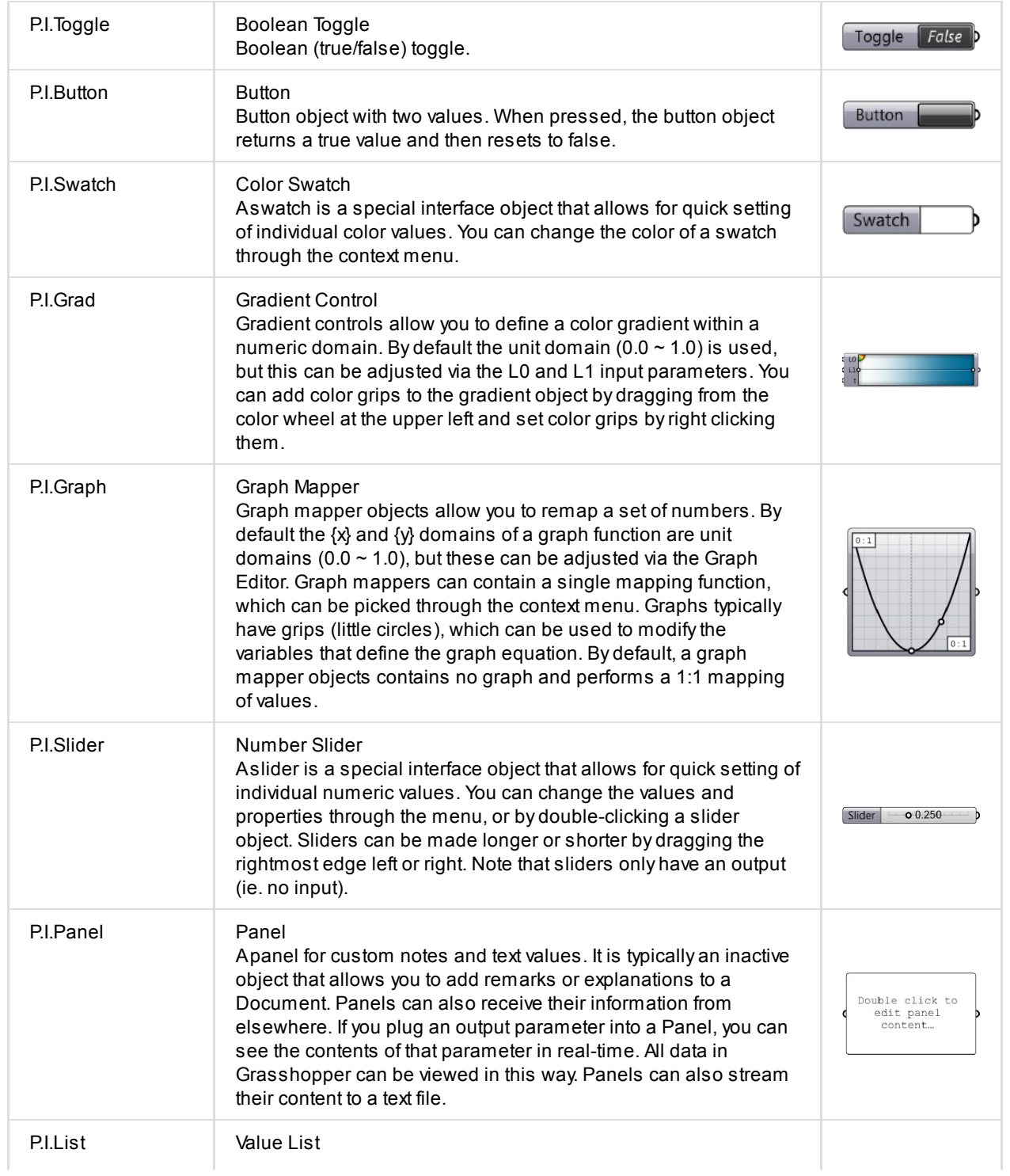

### **Utilities**

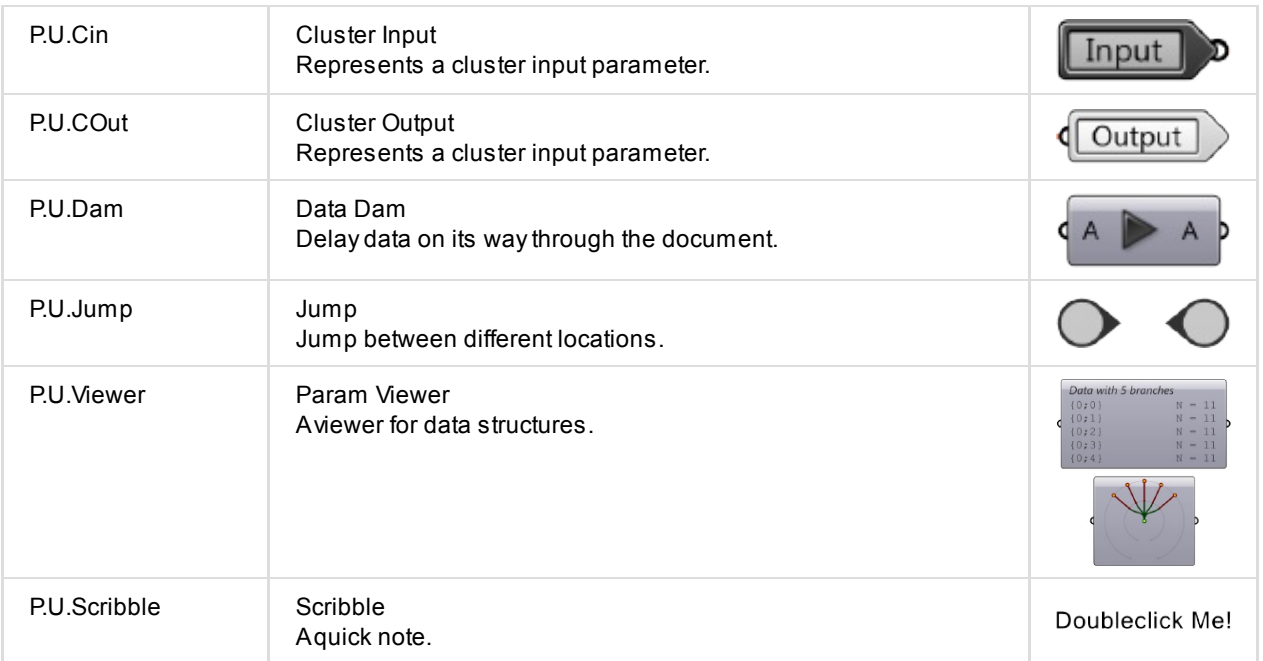

# **Maths**

### **Domain**

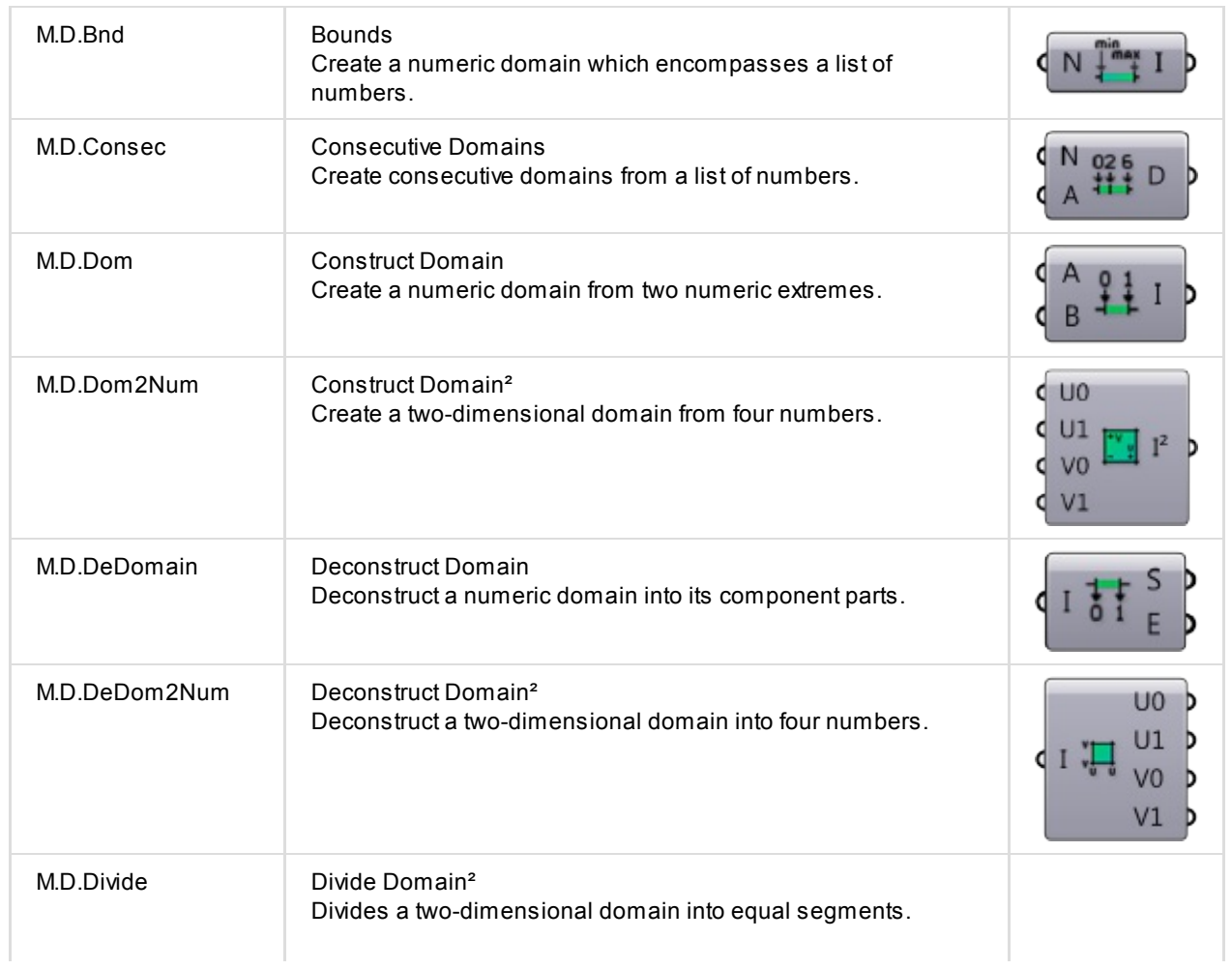

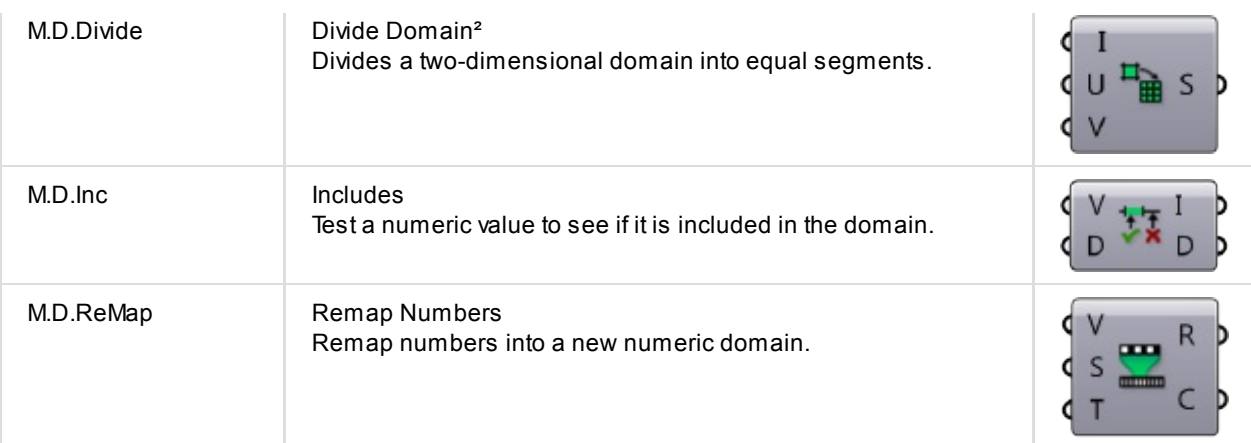

## **Operators**

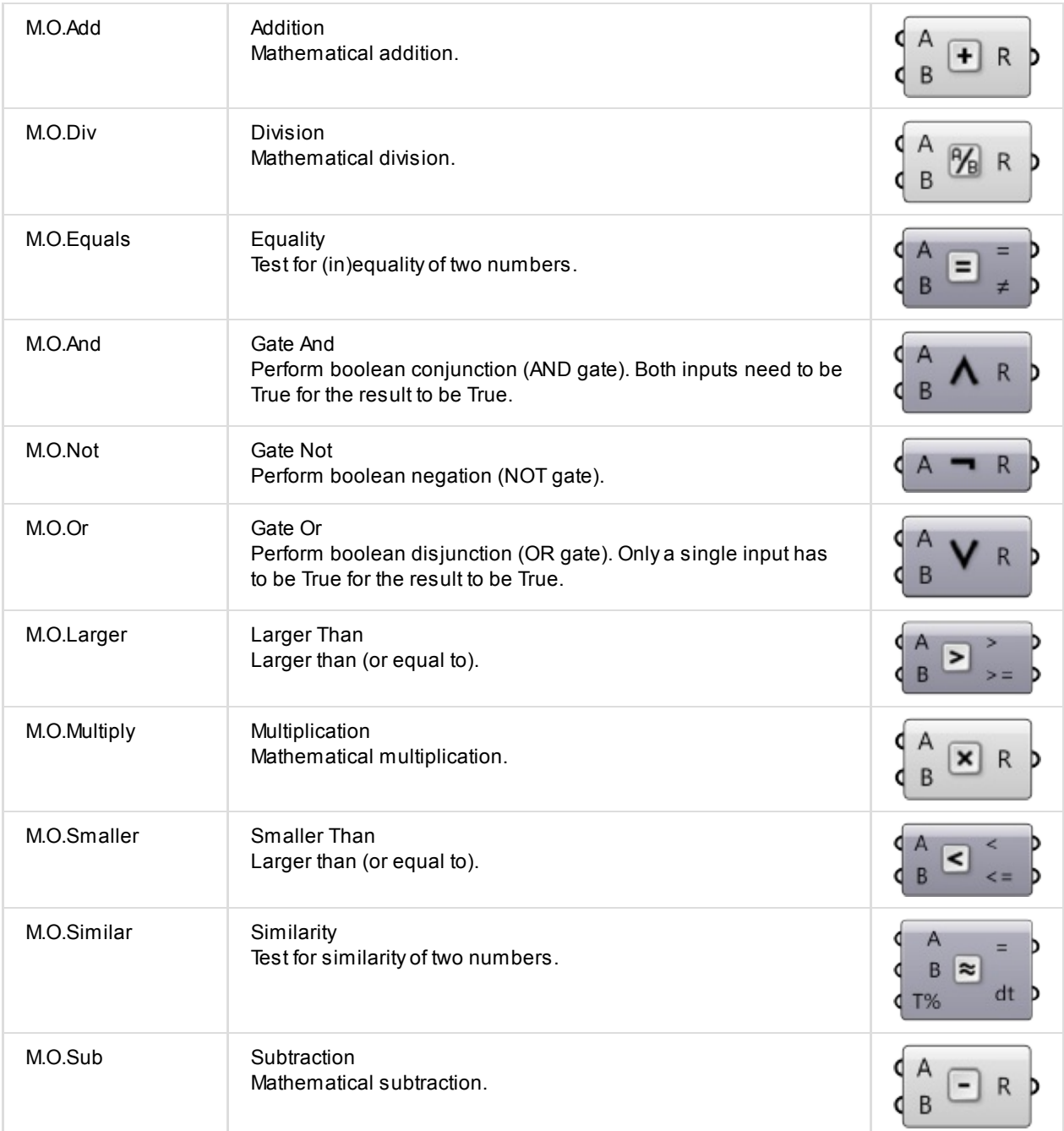

## **Script**

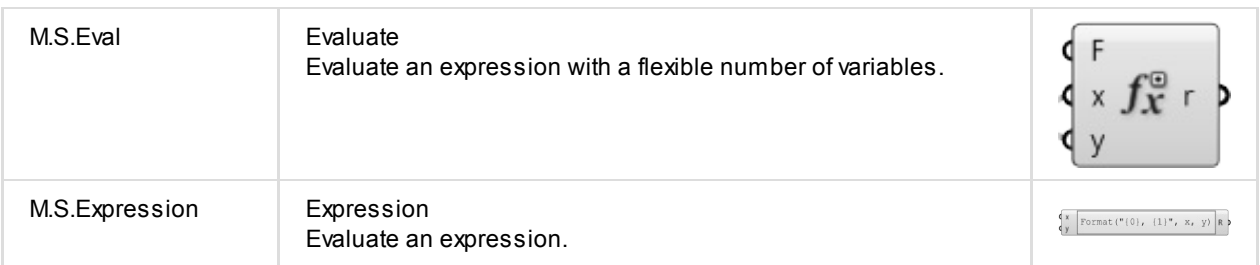

## **Trig**

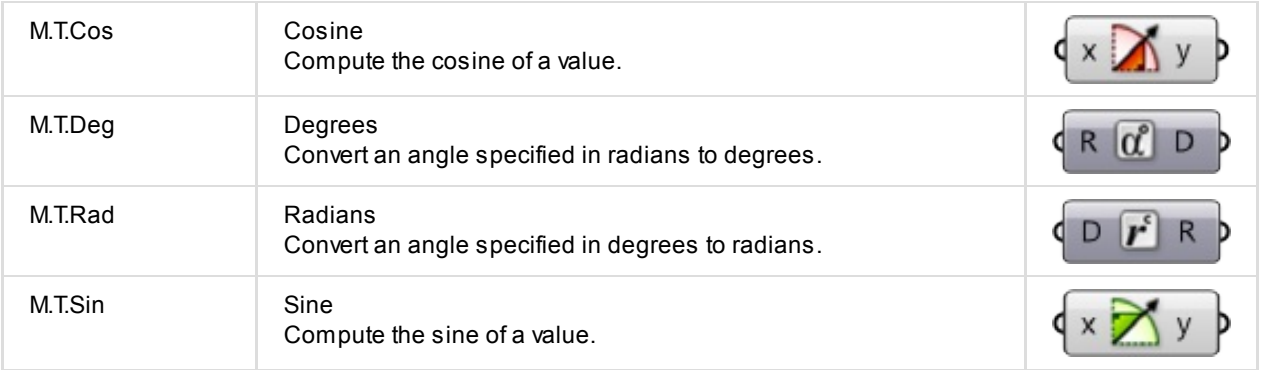

### **Utilities**

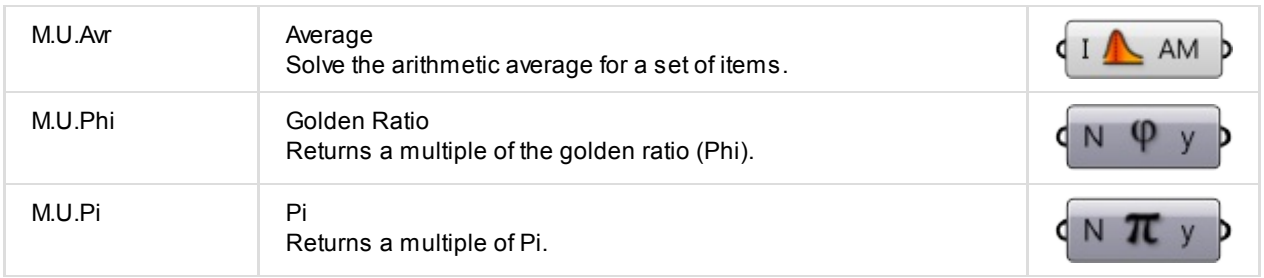

# **Sets**

### **List**

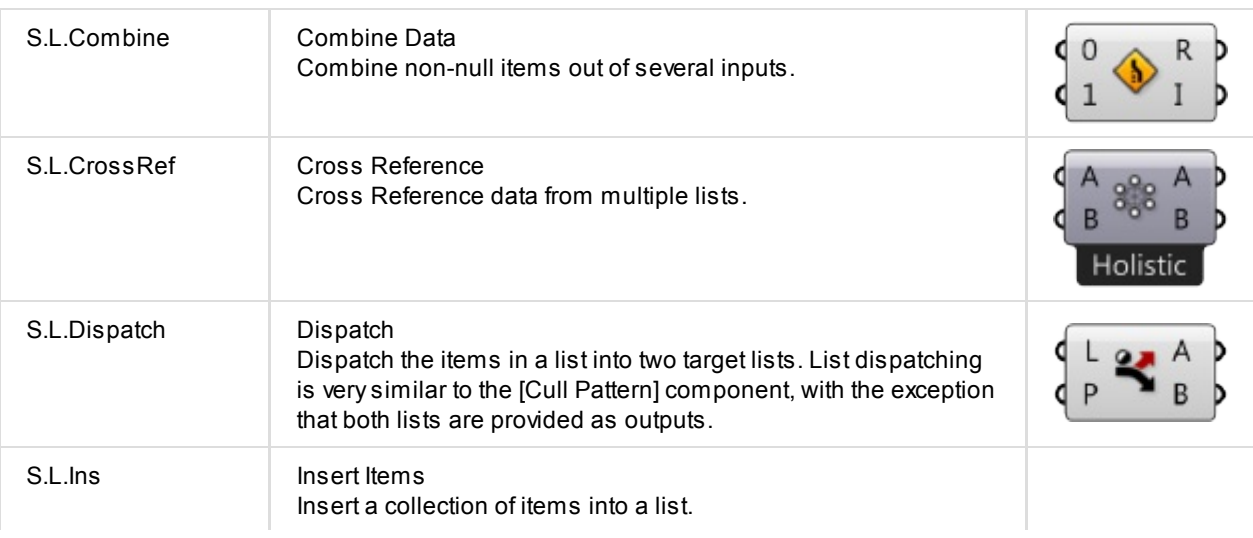

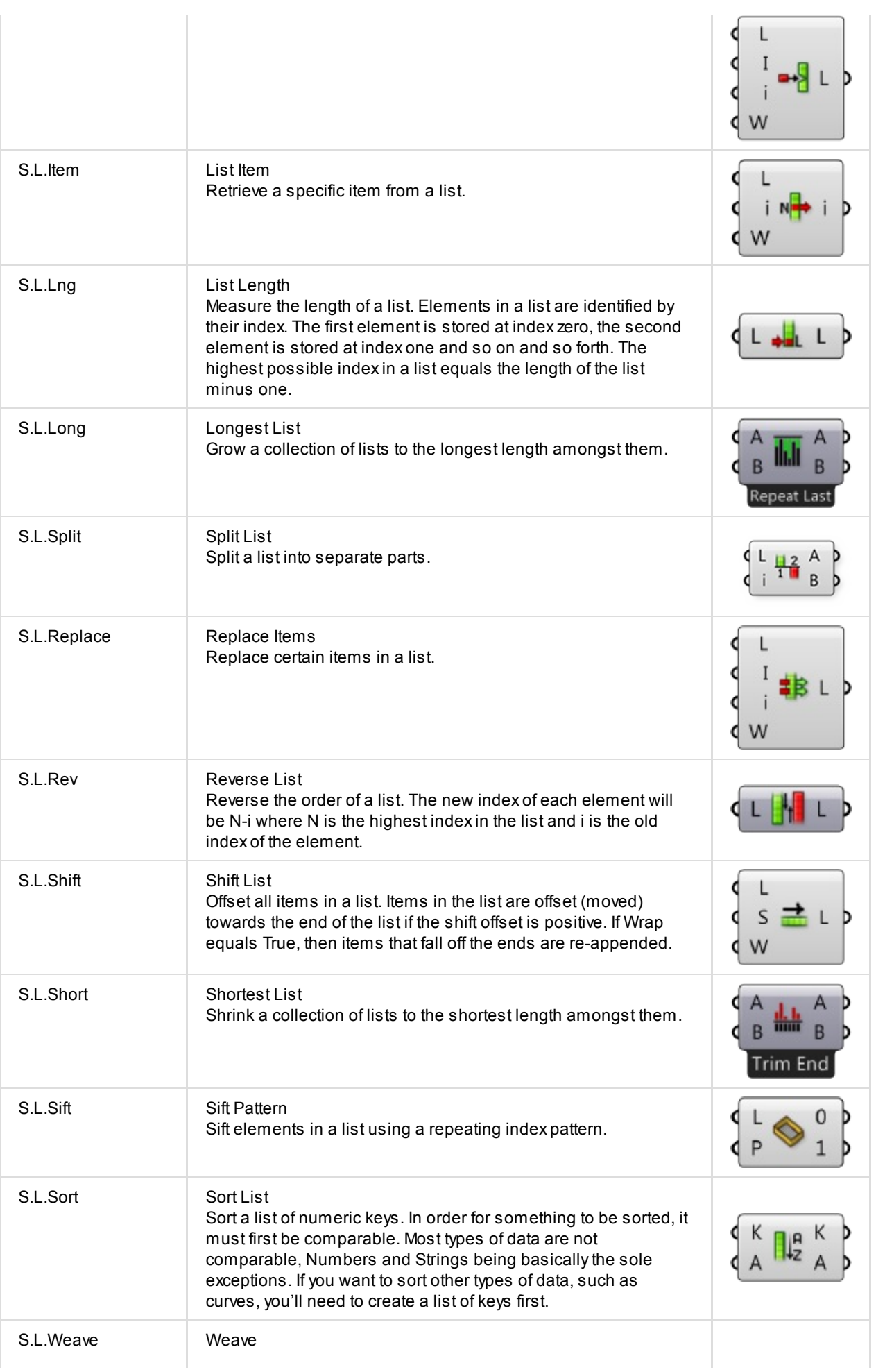

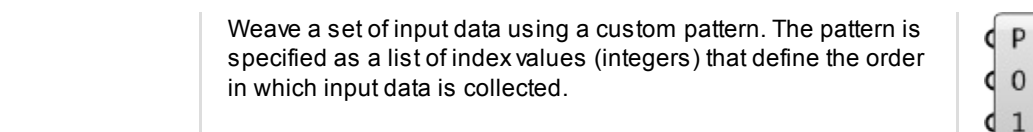

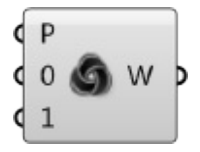

### **Sets**

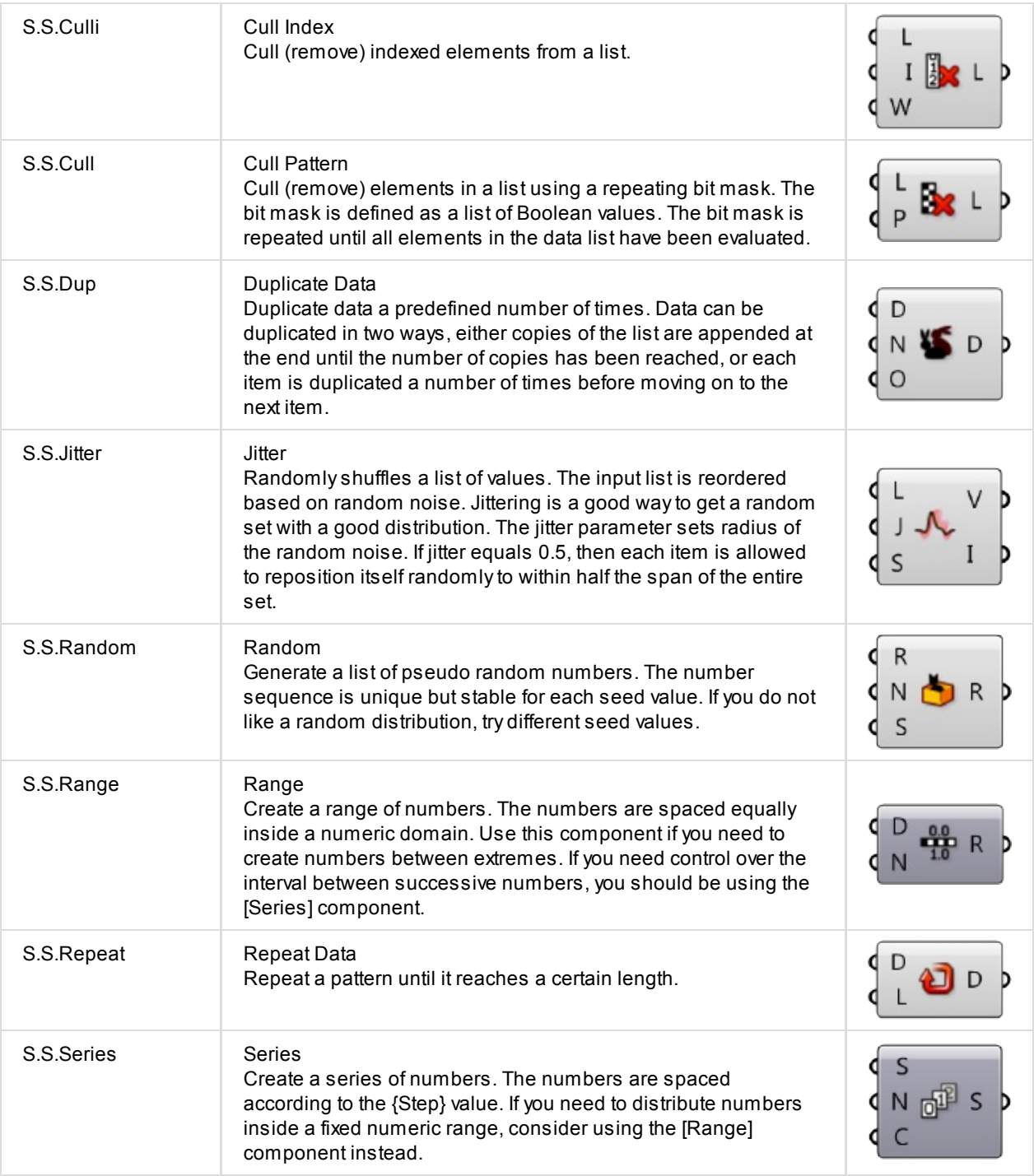

#### **Tree**

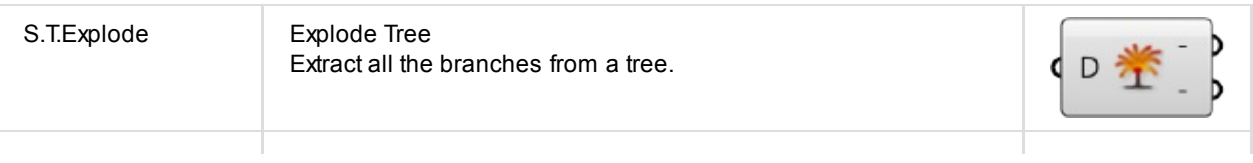

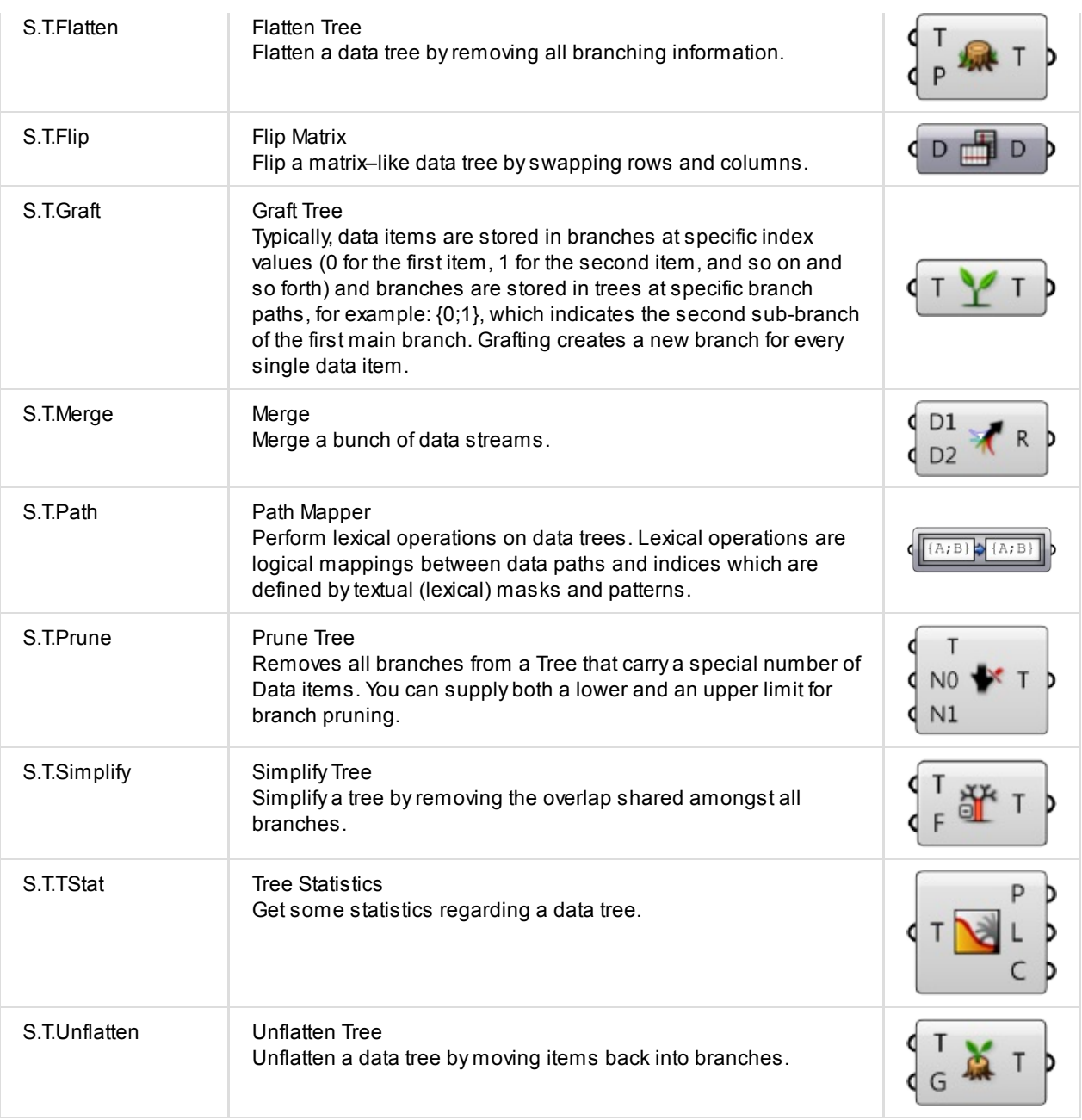

# **Vector**

### **Grid**

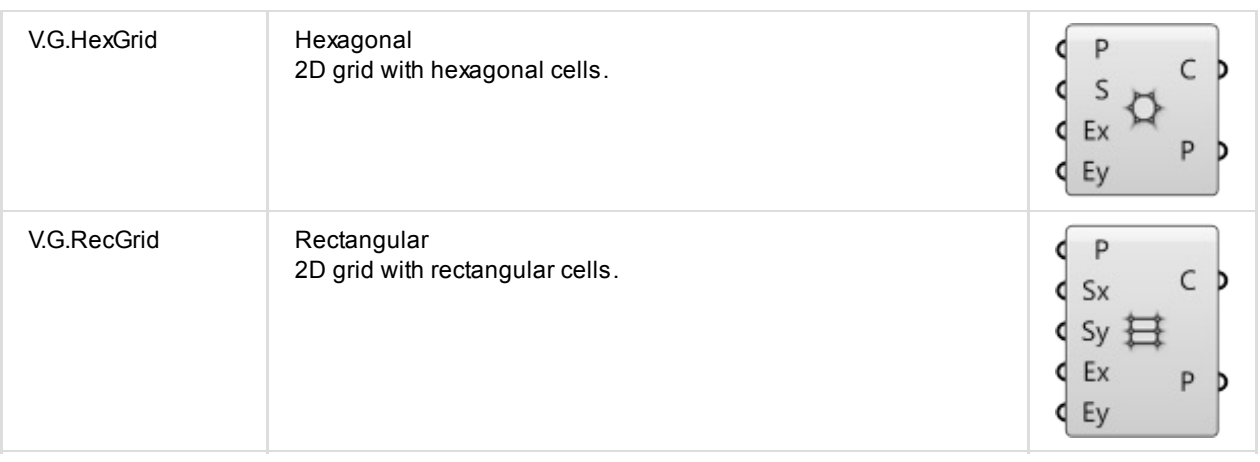

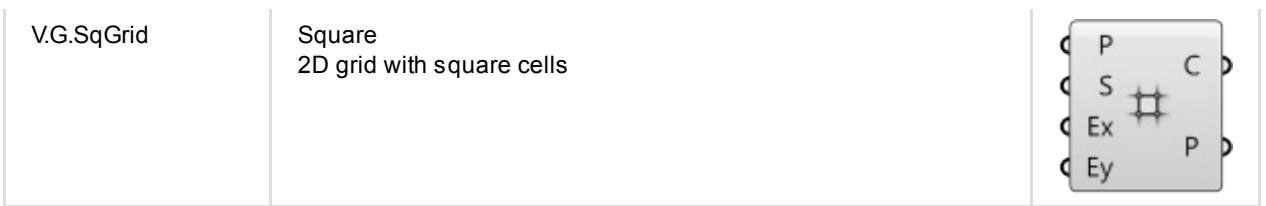

## **Point**

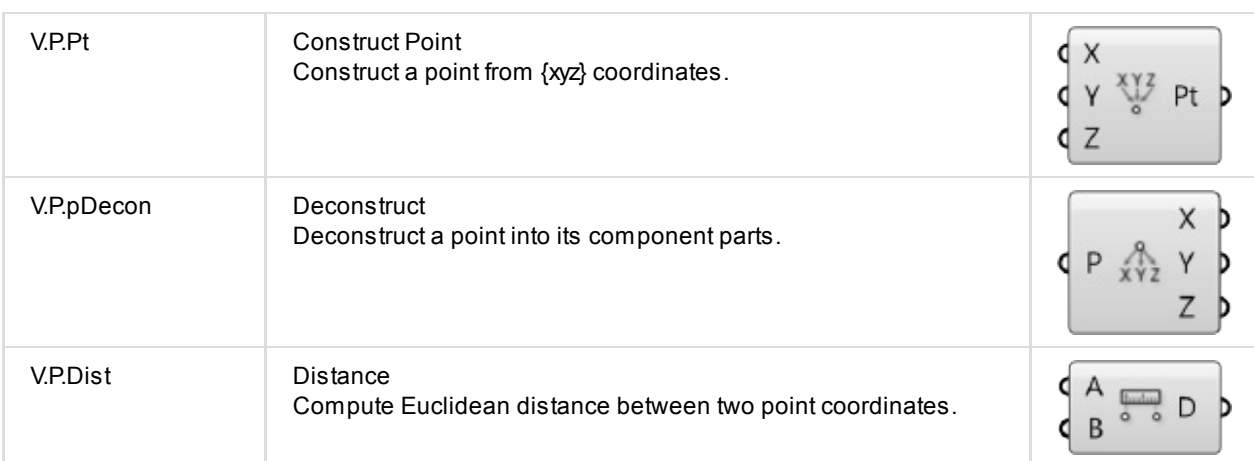

### **Vector**

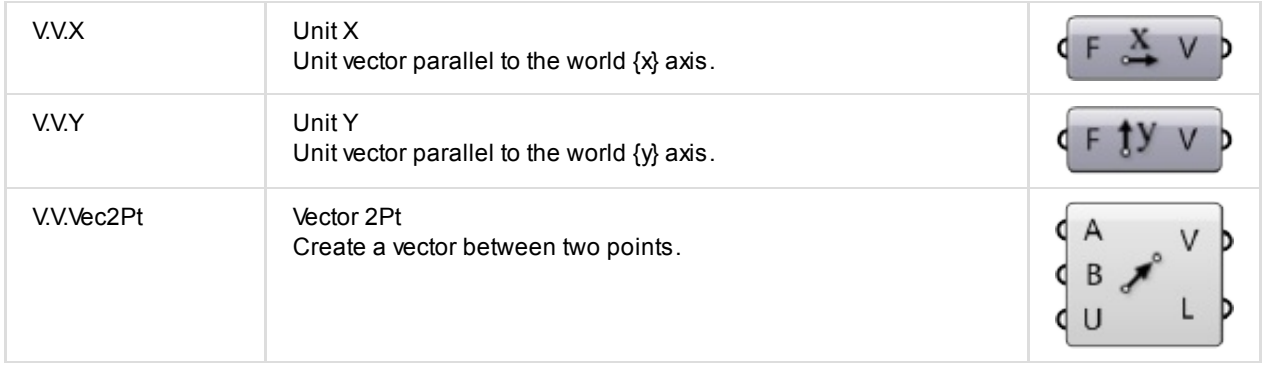

# **Curve**

## **Analysis**

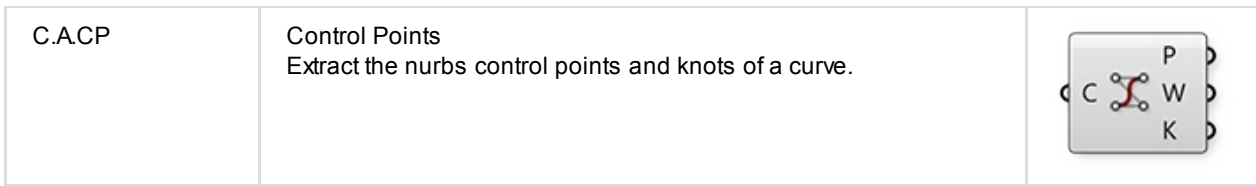

### **Division**

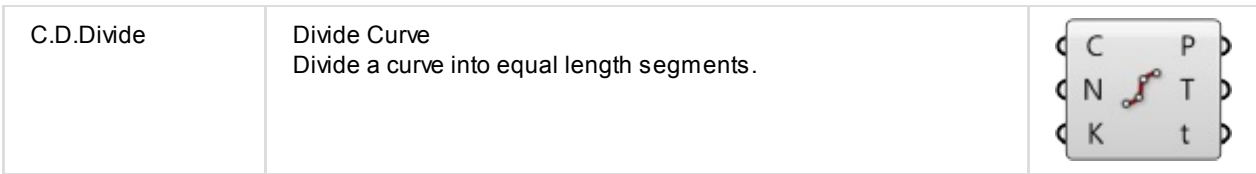

### **Primitive**

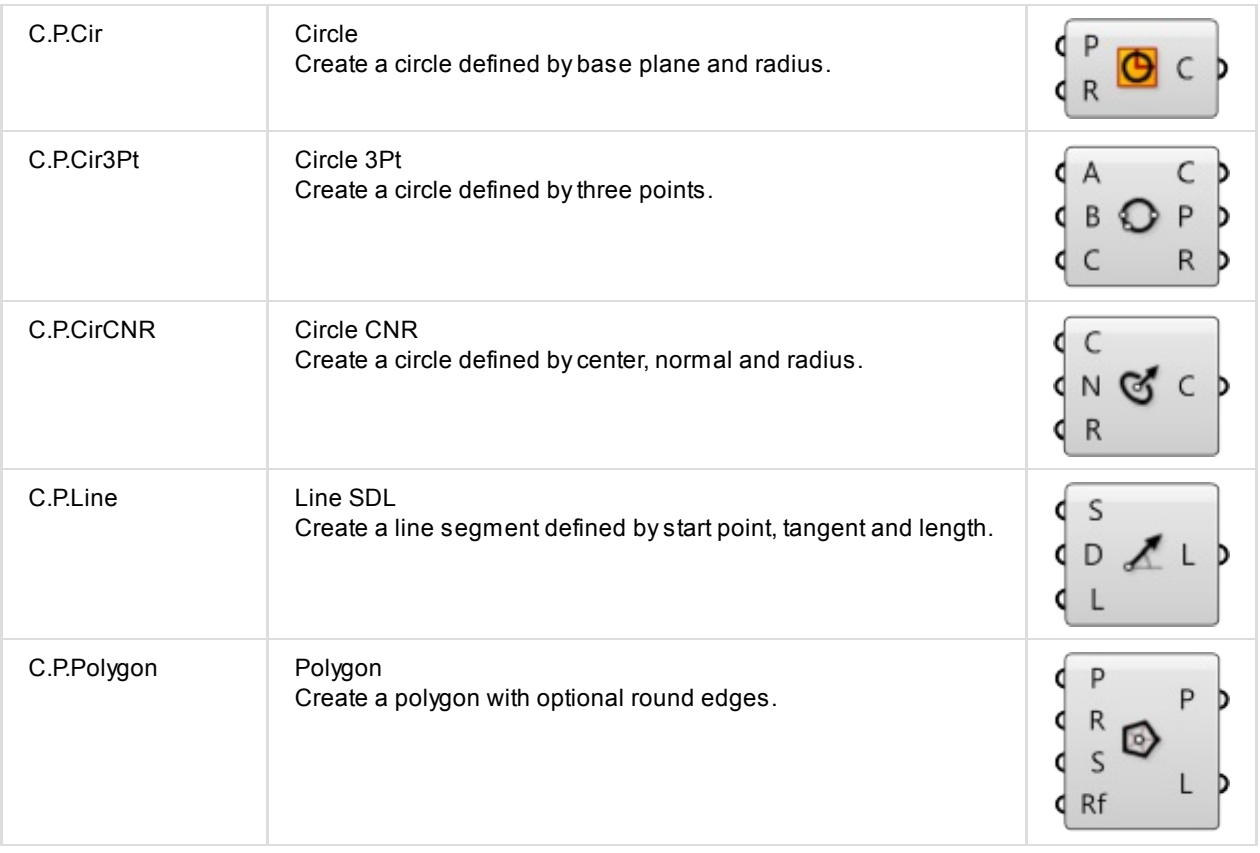

## **Spline**

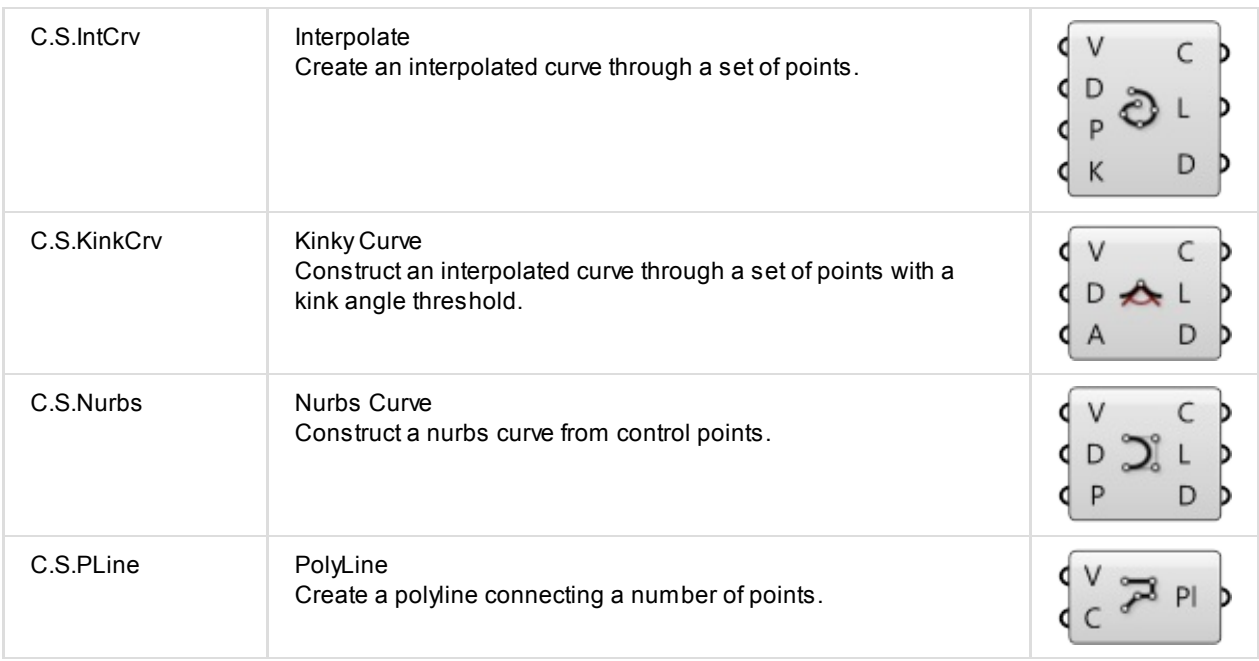

### **Util**

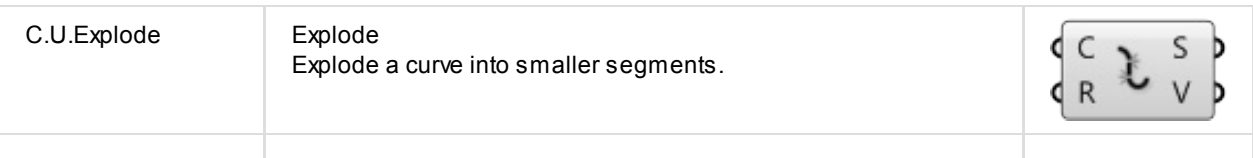

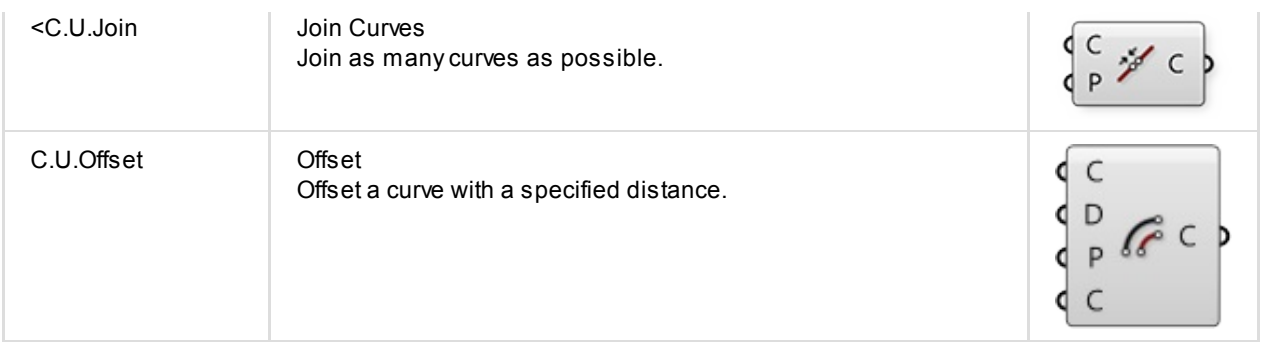

# **Surface**

## **Analysis**

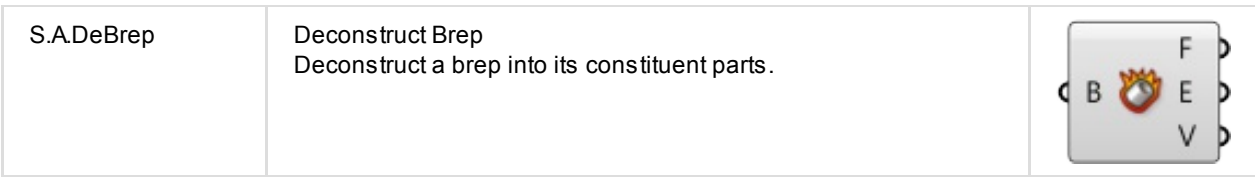

## **Freeform**

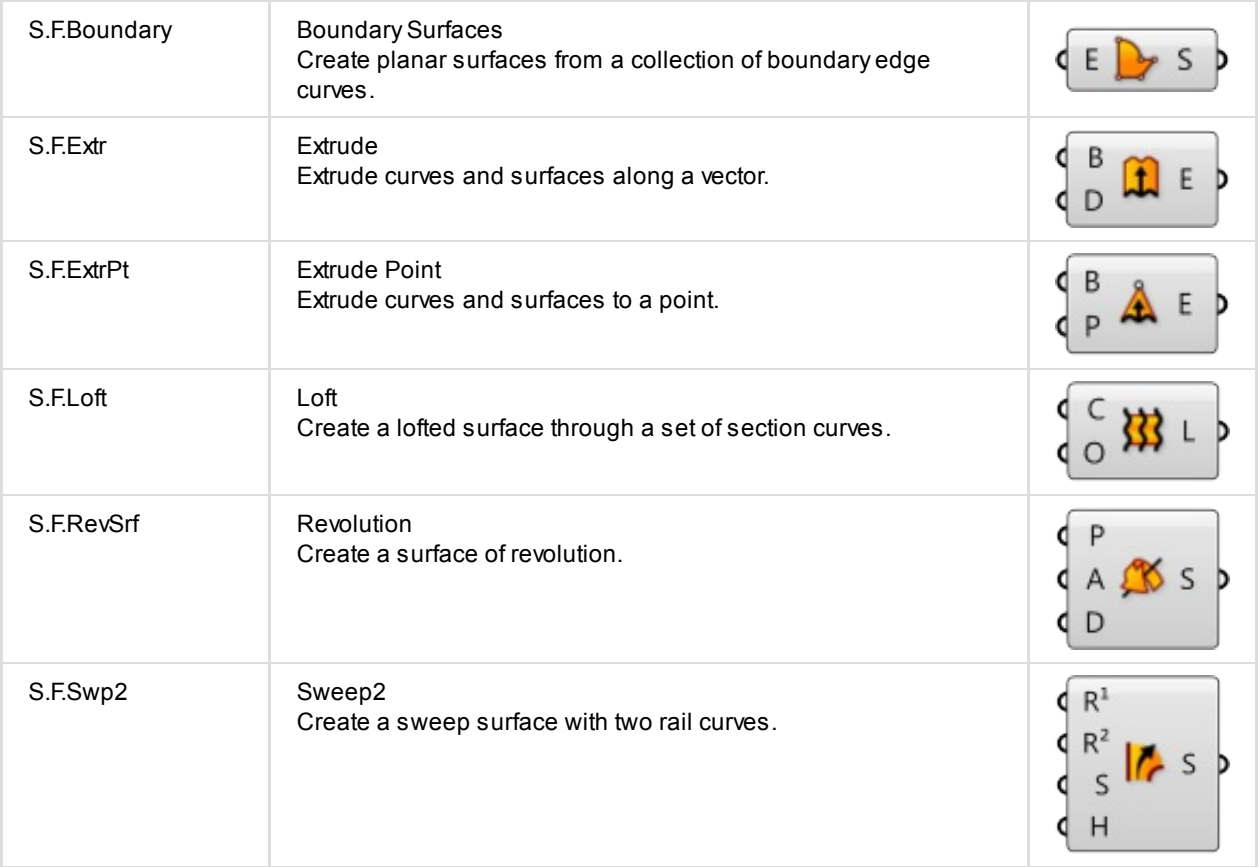

### **Primitive**

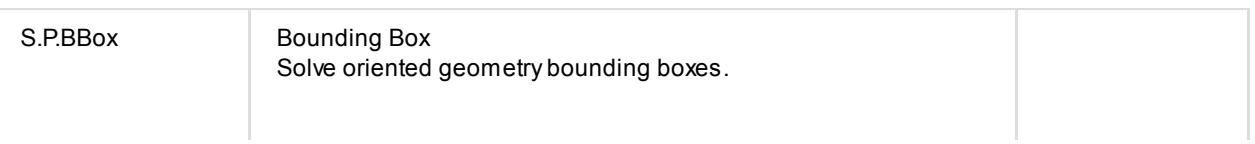

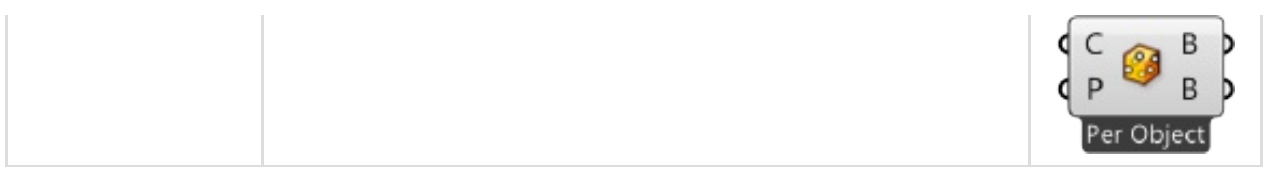

### **Util**

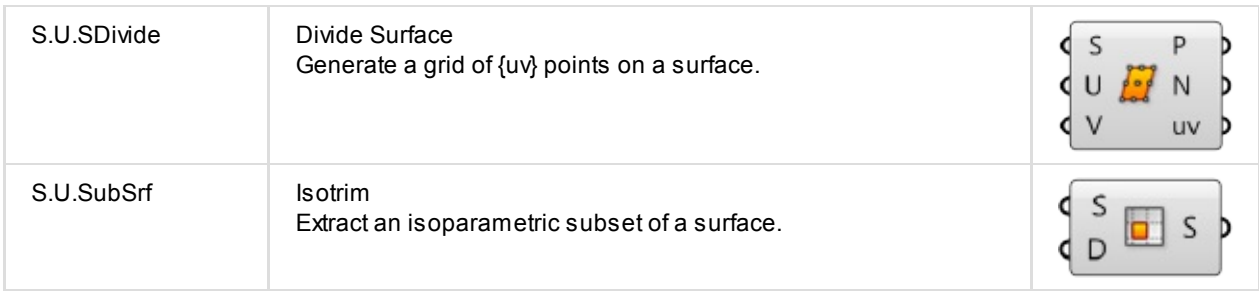

# **Mesh**

## **Triangulation**

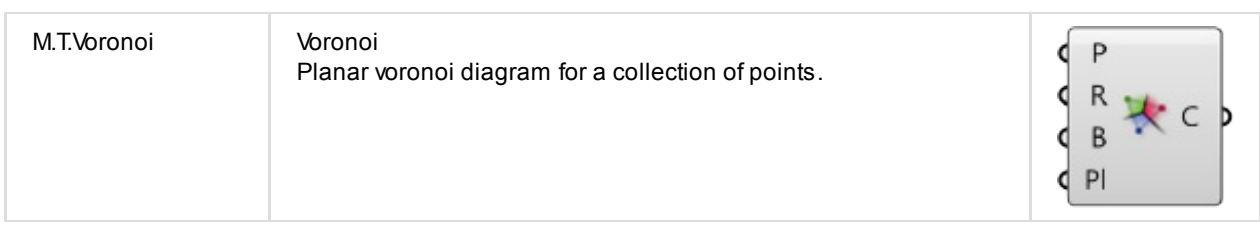

# **Transform**

### **Affine**

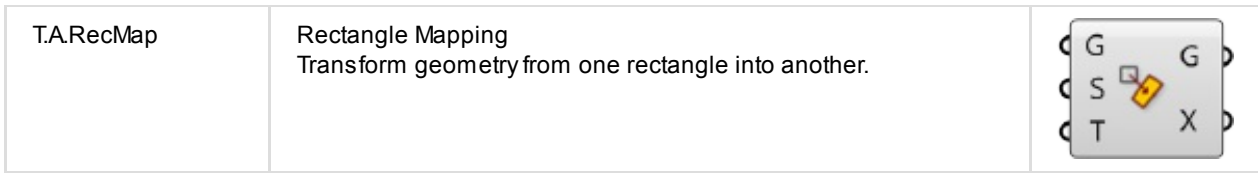

### **Array**

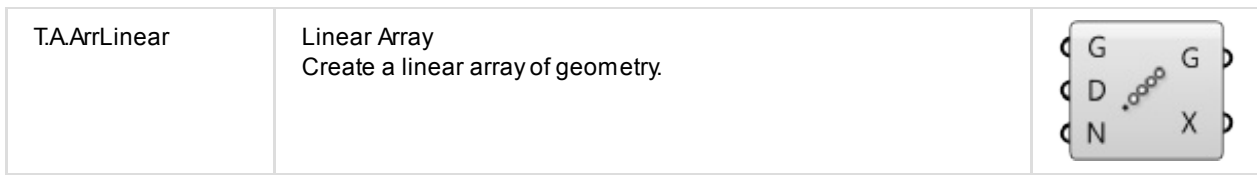

## **Morph**

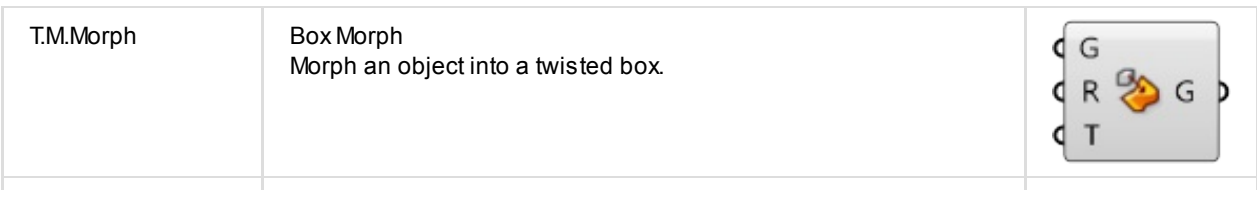

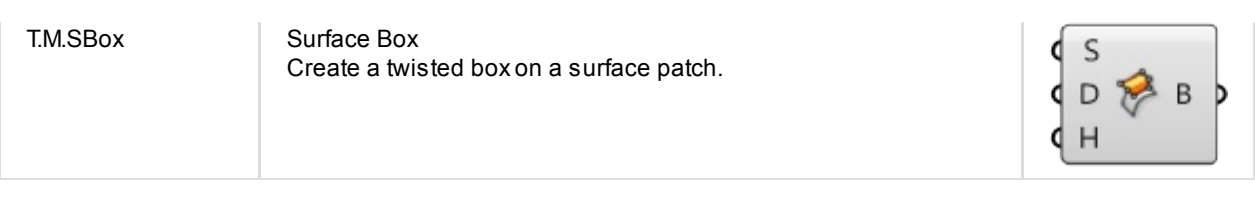

# **Display**

### **Color**

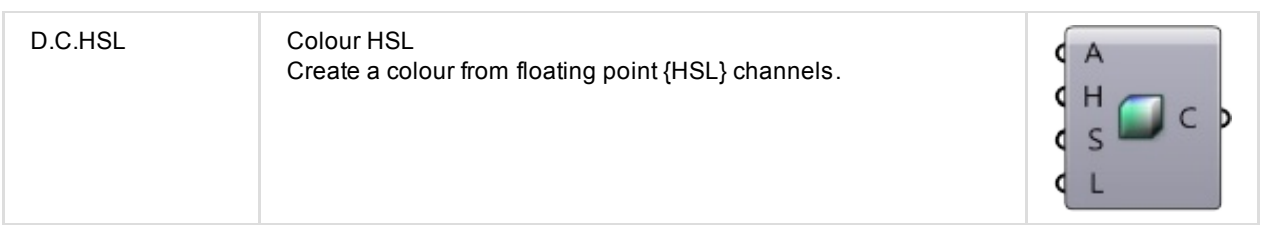

## **Dimensions**

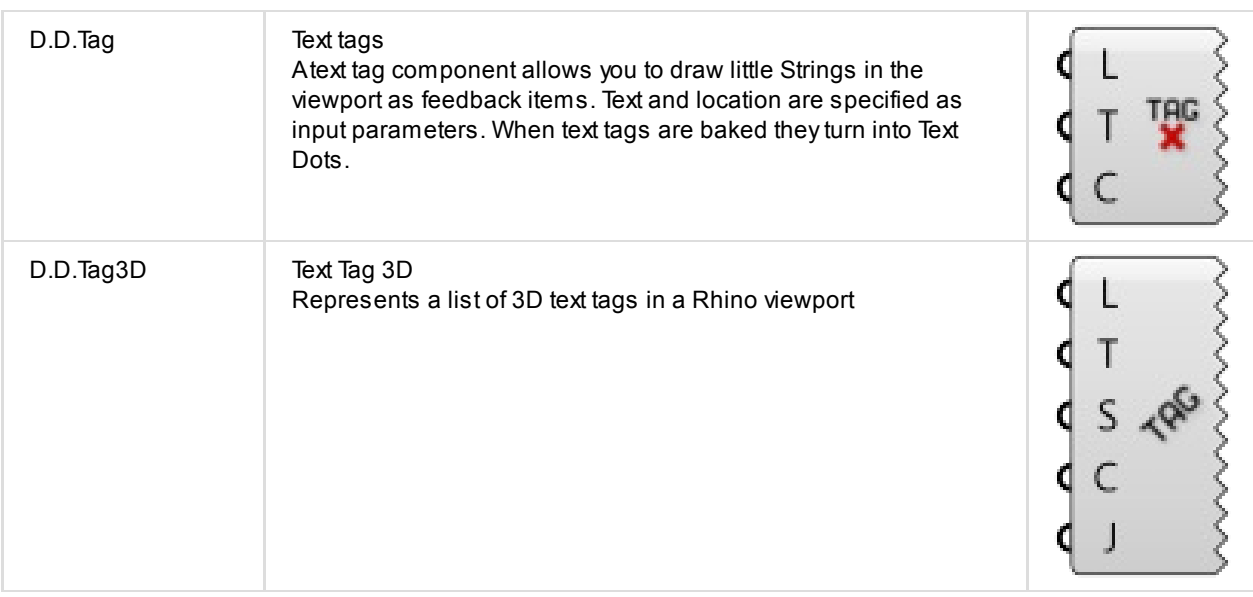

### **Preview**

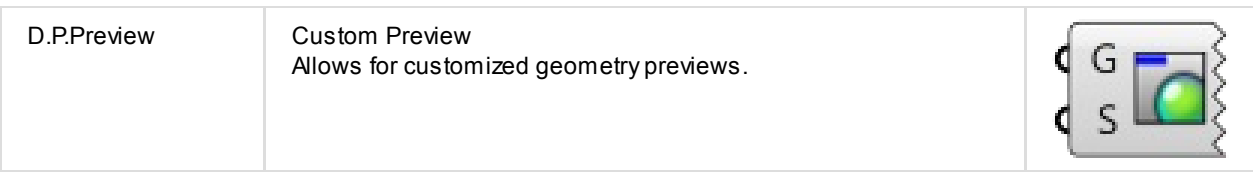

### **Vector**

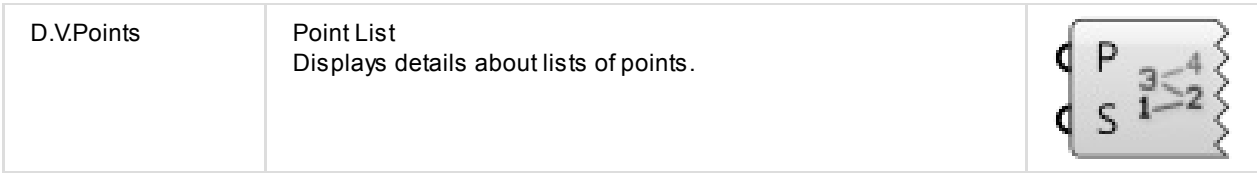

# **2.2. Grasshopper Example Files**

#### **These example files accompany the Grasshopper Primer, and are organized according to section.**

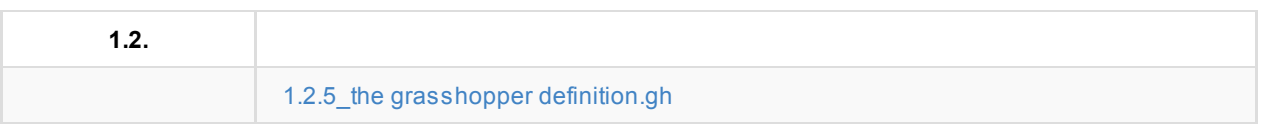

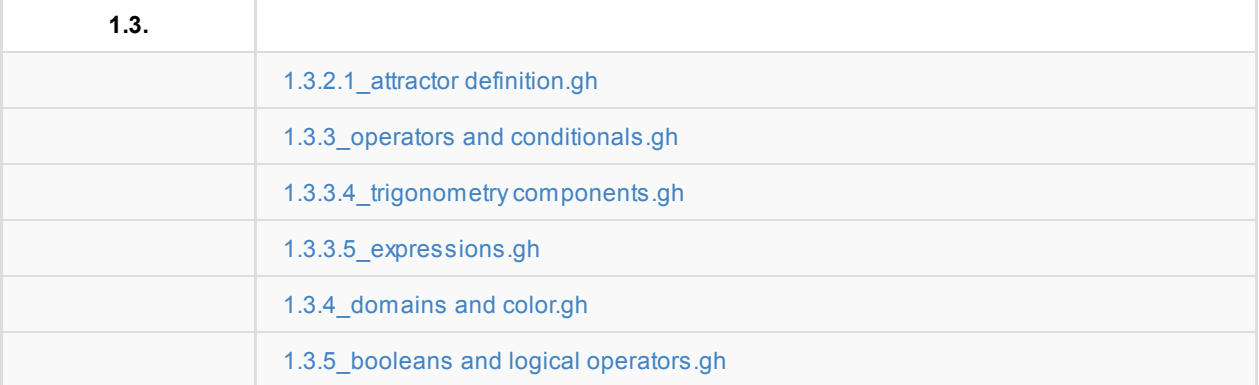

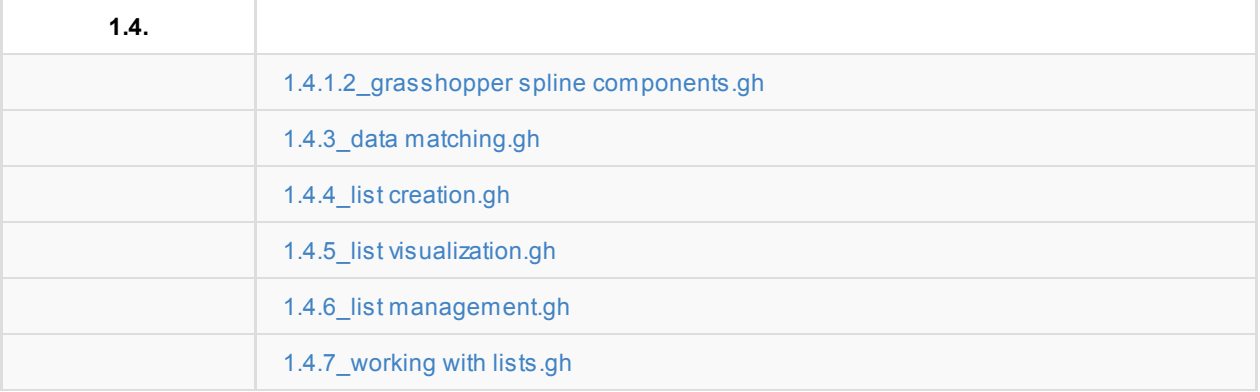

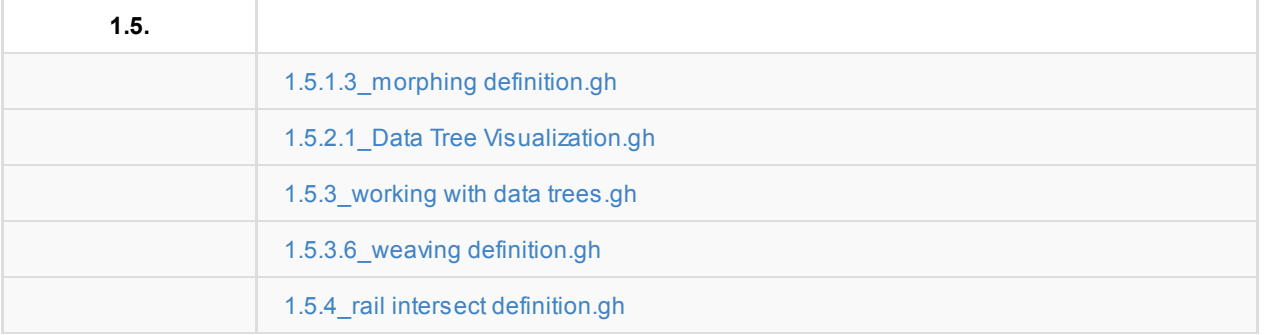

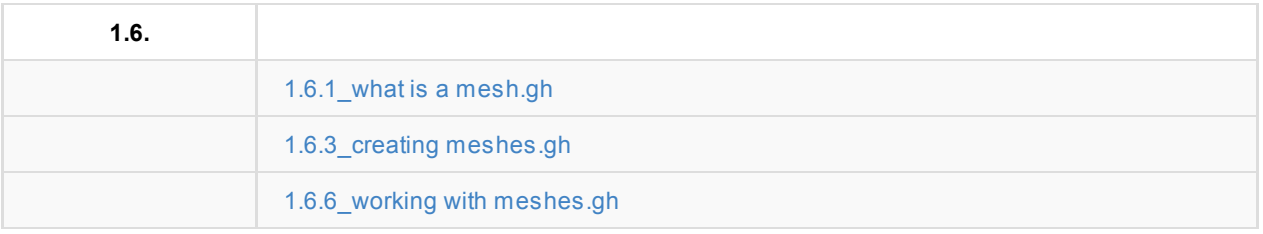

## **2.3. Resources**

**There are many resources available to learn more about Grasshopper and parametric design concepts. There** are also over a hundred plugins and add-ons that extend Grasshopper's functionality. Below are some of our **favorites.**

#### **Plug-in Communities**

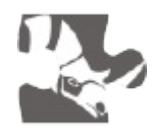

food4Rhino (WIP) is the new Plug-in Community Service by McNeel. As a user, find the newest Rhino Plug-ins, Grasshopper Add-ons, Textures and Backgrounds, add your comments, discuss about new tools, get in contact with the developers of these applications, share your scripts. http://www.food4rhino.com/

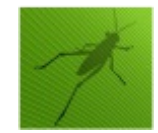

Grasshopper add-ons page http://www.grasshopper3d.com/page/addons-forgrasshopper

#### **Add-ons We Love**

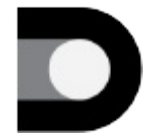

DIVA-for-Rhino allows users to carry out a series of environmental performance evaluations of individual buildings and urban landscapes. http://diva4rhino.com/

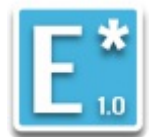

Element is a mesh geometry plugin for Grasshopper, enabling mesh creation, analysis, transformation, subdivision, and smoothing. http://www.food4rhino.com/project/element

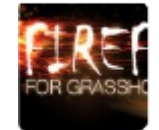

Firefly offers a set of comprehensive software tools dedicated to bridging the gap between Grasshopper and the Arduino micro-controller. http://fireflyexperiments.com

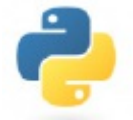

GhPython is the Python interpreter component for Grasshopper that allows you to execute dynamic scripts of any type. Unlike other scripting components, GhPython allows the use of rhinoscriptsyntax to start scripting without needing to be a programmer. http://www.food4rhino.com/project/ghpython

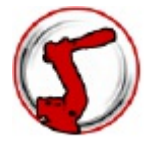

HAL is a Grasshopper plugin for industrial robots programming supporting ABB, KUKAand Universal Robots machines. http://hal.thibaultschwartz.com/

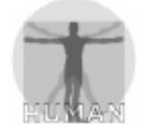

Extends Grasshopper's ability to create and reference geometry including lights, blocks, and text objects. Also enables access to information about the active Rhino document, pertaining to materials, layers, linetypes, and other settings. http://www.food4rhino.com/project/human

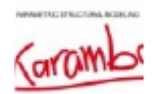

Karamba is an interactive, parametric finite element program. It lets you analyze the response of 3-dimensional beam and shell structures under arbitrary loads. http://www.karamba3d.com/

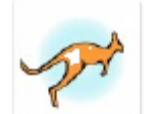

Kangaroo is a Live Physics engine for interactive simulation, optimization and form-finding directly within Grasshopper. http://www.food4rhino.com/project/kangaroo

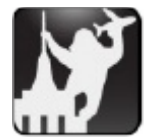

Fold panels using curved folding and control panel distribution on surfaces with a range of attractor systems. http://www.food4rhino.com/project/robofoldkingkong

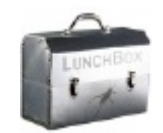

LunchBox is a plug-in for Grasshopper for exploring mathematical shapes, paneling, structures, and workflow. http://www.food4rhino.com/project/lunchbox

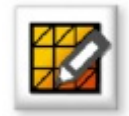

Meshedit is a set of components which extend Grasshopper's ability to work with meshes. http://www.food4rhino.com/project/meshedittools

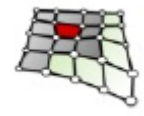

Parametric tools to create and manipulate rectangular grids, attractors and support creative morphing of parametric patterns. http://www.food4rhino.com/project/pt-gh

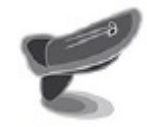

Platypus allows Grasshopper authors to stream geometry to the web in real time. It works like a chatroom for parametric geometry, and allows for on-the-fly 3D model mashups in the web browser. http://www.food4rhino.com/project/platypus

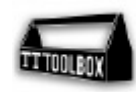

TT Toolbox features a range of different tools that we from the Core Studio at Thornton Tomasetti use on a regular basis, and we thought some of you might appreciate these. http://www.food4rhino.com/project/tttoolbox

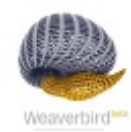

Weaverbird is a topological modeler that contains many of the known subdivision and transformation operators, readily usable by designers. This plug-in reconstructs the shape, subdivides any mesh, even made by polylines, and helps preparing for fabrication. http://www.giuliopiacentino.com/weaverbird/

#### **Additional Primers**

**The Firefly Primer** This book is intended to teach the basics of [electronics](http://www.giuliopiacentino.com/weaverbird/) (using an Arduino) as well as various digital/physical prototyping techniques to people new to the field. It is not a comprehensive book on electronics (as there are already a number of great resources already dedicated to this topic). Instead, this book focuses on expediting the prototyping process. Written by Andrew Payne. http://fireflyexperiments.com/resources/

**Essential Mathematics** Essential Mathematics uses Grasshopper to introduce design professionals to foundation mathematical concepts that are necessary for effective development of [computational](http://fireflyexperiments.com/resources/) methods for 3D modeling and computer graphics. Written by Rajaa Issa.

http://www.rhino3d.com/download/rhino/5.0/EssentialMathematicsThirdEdition/

**Generative Algorithms** Aseries of books which is aimed to develop different concepts in the field of Generative Algorithms and Parametric Design. Written by Zubin Khabazi. [http://www.morpho](http://www.rhino3d.com/download/rhino/5.0/EssentialMathematicsThirdEdition/)genesism.com/media.html

**Rhino Python Primer** This primer is intended to teach programming to absolute beginners, people who have tinkered with programming a bit or expert programmers looking for a quick introduction to the methods in Rhino. Written bySkylar Tibbits. http://www.rhino3d.com/download/Ir[onPython/5.0/RhinoPython101](http://www.morphogenesism.com/media.html)

#### **General References**

**Wolfram MathWorld** is an online [mathematics](http://www.rhino3d.com/download/IronPython/5.0/RhinoPython101) resource., assembled byEric W. Weisstein with assistance from thousands of contributors. Since its contents first appeared online in 1995, MathWorld has emerged as a nexus of mathematical information in both the mathematics and educational communities. Its entries are extensively referenced in journals and books spanning all educational levels. http://mathworld.wolfram.com/

#### **Further Reading**

Burry, Jane, and Mark Burry. *The New Mathematics of Architecture.* London: Thames & [Hudson,](http://mathworld.wolfram.com/) 2010.

Burry, Mark. *Scripting Cultures: Architectural Design and Programming.* Chichester, UK: Wiley, 2011.

Resources 240

Hensel, Michael, Achim Menges, and Michael Weinstock. *Emergent Technologies and Design: Towards a Biological Paradigm for Architecture.* Oxon: Routledge, 2010.

Jabi, Wassim. *Parametric Design for Architecture.* Laurence King, 2013.

Menges, Achim, and Sean Ahlquist. *Computational Design Thinking.* Chichester, UK: John Wiley& Sons, 2011.

Menges, Achim. *Material Computation: Higher Integration in Morphogenetic Design.* Hoboken, NJ: Wiley, 2012.

Peters, Brady, and Xavier De Kestelier. *Computation Works: The Building of Algorithmic Thought.* Wiley, 2013.

Peters, Brady. *Inside Smartgeometry: Expanding the Architectural Possibilities of Computational Design.* Chichester: Wiley, 2013.

Pottmann, Helmut, and Daril Bentley. *Architectural Geometry.* Exton, PA: Bentley Institute, 2007.

Sakamoto, Tomoko, and Albert Ferré. *From Control to Design: Parametric/algorithmic Architecture.* Barcelona: Actar-D, 2008.

Woodbury, Robert. *Elements of Parametric Design.* London: Routledge, 2010.

The Grasshopper Primer V3.3